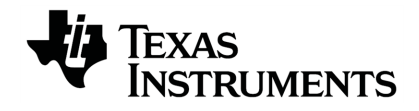

# **TI-Innovator™ Technology Guidebook**

Saiba mais sobre a tecnologia TI através da ajuda online em [education.ti.com/eguide](https://education.ti.com/eguide).

## *Informações importantes*

Salvo indicação em contrário constante da Licença que acompanha o programa, a Texas Instruments renuncia a todas as garantias mencionadas, quer sejam expressas ou implícitas, incluindo mas não se limitando a qualquer garantia implícita de comercialização ou adequação a um fim específico, no que respeita aos materiais licenciados são disponibilizados numa base "como estão". A TI não se responsabiliza, em circunstância alguma, por qualquer dano indireto, especial ou acidental, relacionado ou decorrente da utilização destes materiais, e a única e exclusiva responsabilidade da Texas Instruments, independentemente da forma de Acão, não excederá o preço indicado na licença do programa. Além disso, a Texas Instruments não se responsabiliza por qualquer reclamação relacionada com a utilização destes materiais por terceiros.

#### <span id="page-1-0"></span>**Aprendendo mais com o TI-Innovator™ Technology eGuide**

Partes deste documento remetem ao TI-Innovator™ Technology eGuide para mais detalhes. O eGuide é uma fonte de informações TI-Innovator™ baseadas na web, incluindo:

- Programação com a família de calculadoras de gráficos da TI CE e tecnologia TI-Nspire™, incluindo os programas de amostra.
- Módulos de entrada/saída e seus comandos.
- Componentes de placa de ensaio e seus comandos disponíveis.
- Disponível a TI-Matriz RGB e seus comandos.
- Disponível TI-Innovator™ Rover e seus comandos.
- Link para atualizar o software TI-Innovator™ Sketch.
- Atividades de aula grátis para TI-Innovator™ Hub.

Apple®, Chrome®, Excel®, Google®, Firefox®, Internet Explorer®, Mac®, Microsoft®, Mozilla®, Safari® e Windows® são marcas comerciais registradas de seus respetivos proprietários.

QR Code<sup>®</sup> é uma marca comercial registada da DENSO WAVE INCORPORATED.

As imagens selecionadas foram criadas com o Fritzing.

© 2011 - 2021 Texas Instruments Incorporated.

Produtos reais podem variar um pouco das imagens fornecidas.

## *Conteúdo*

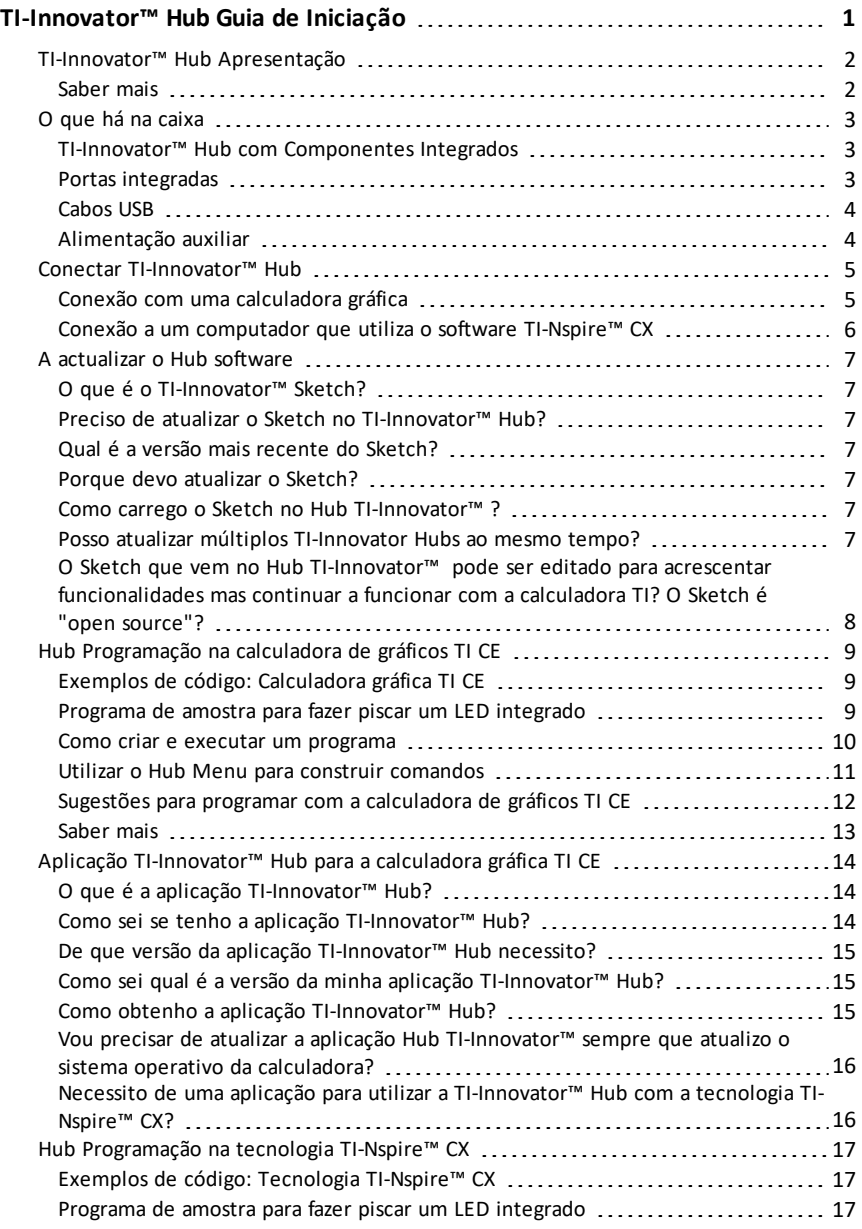

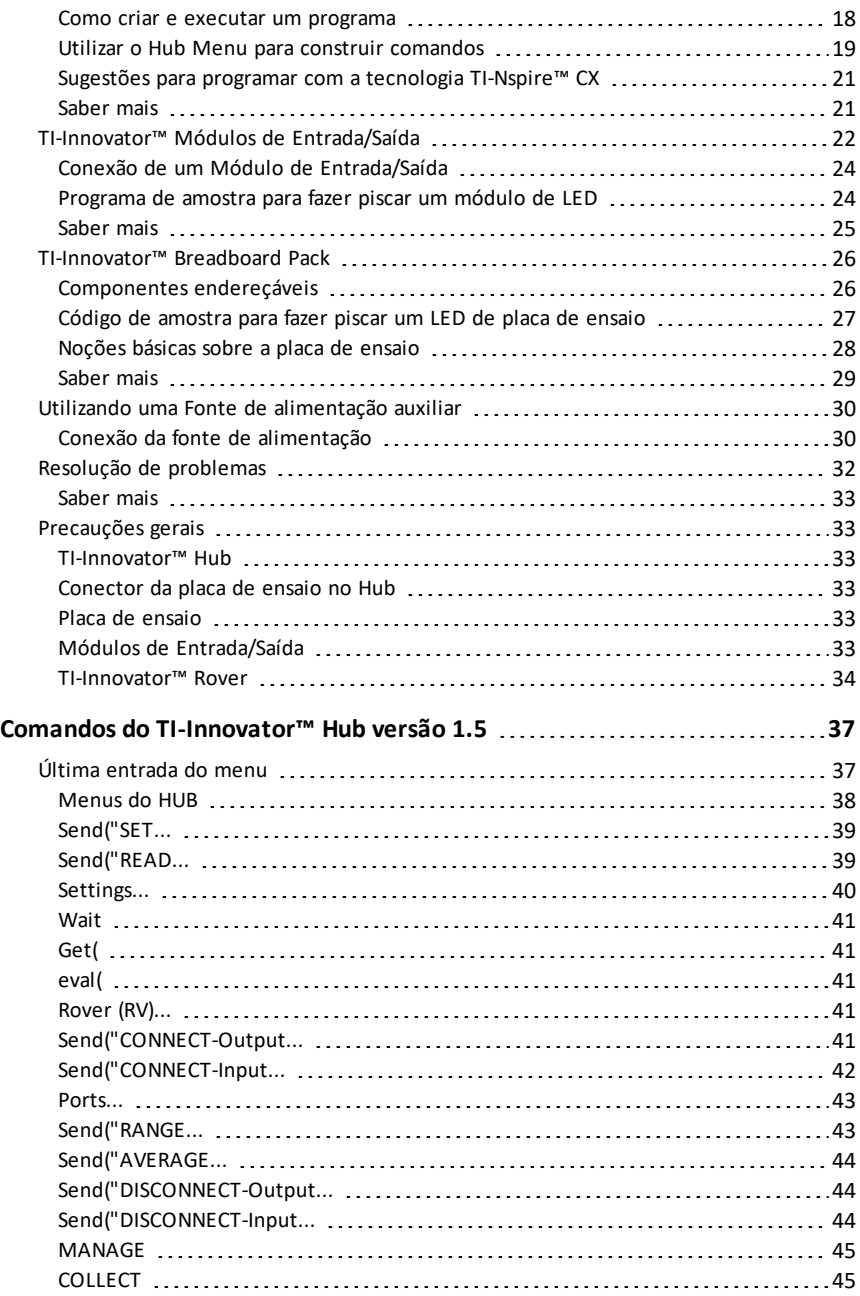

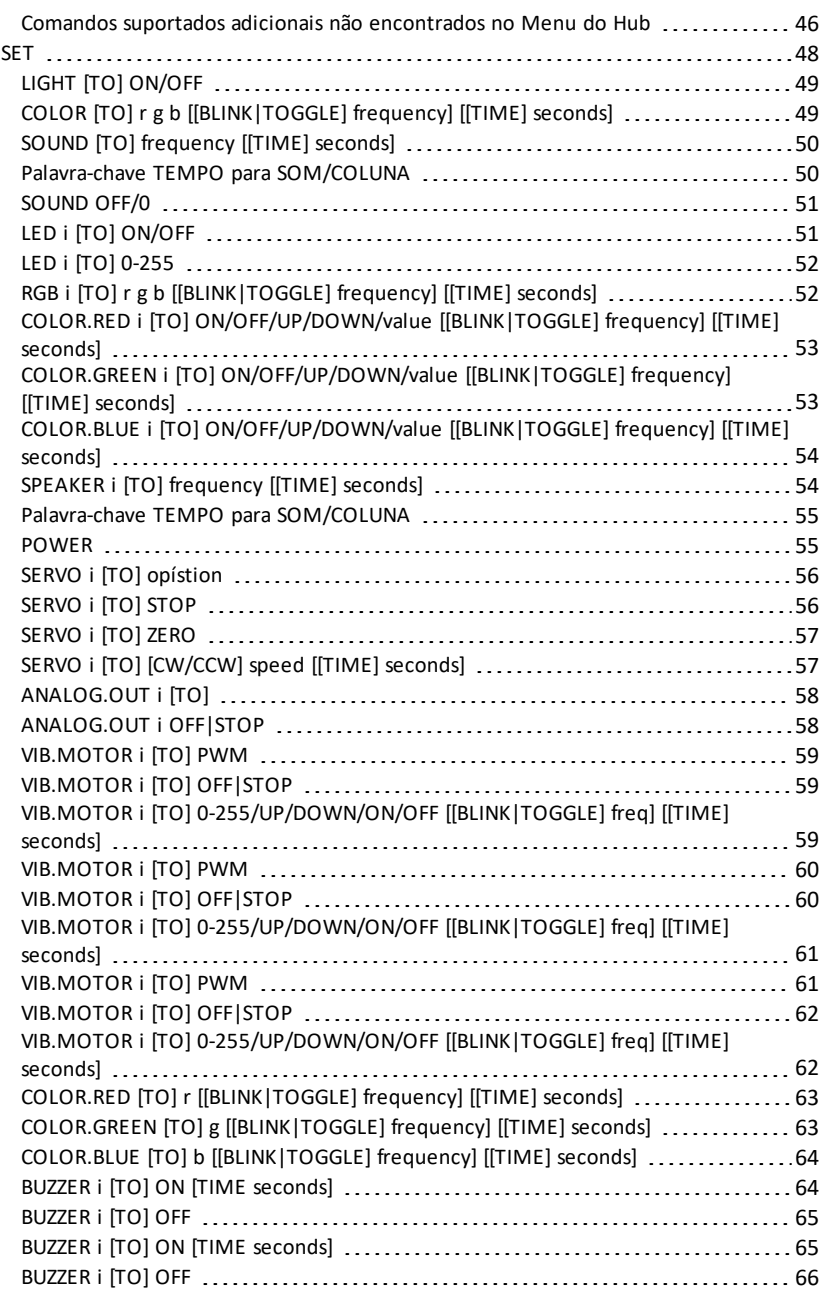

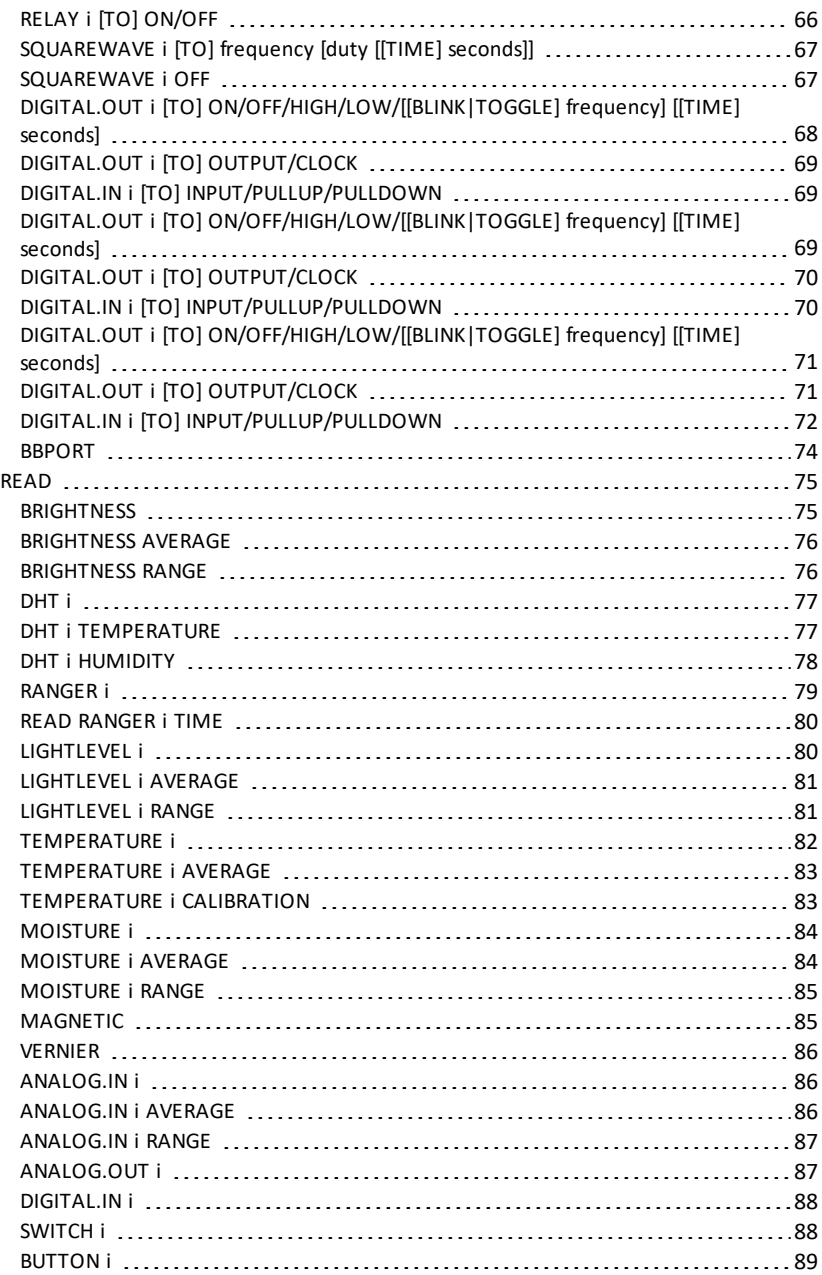

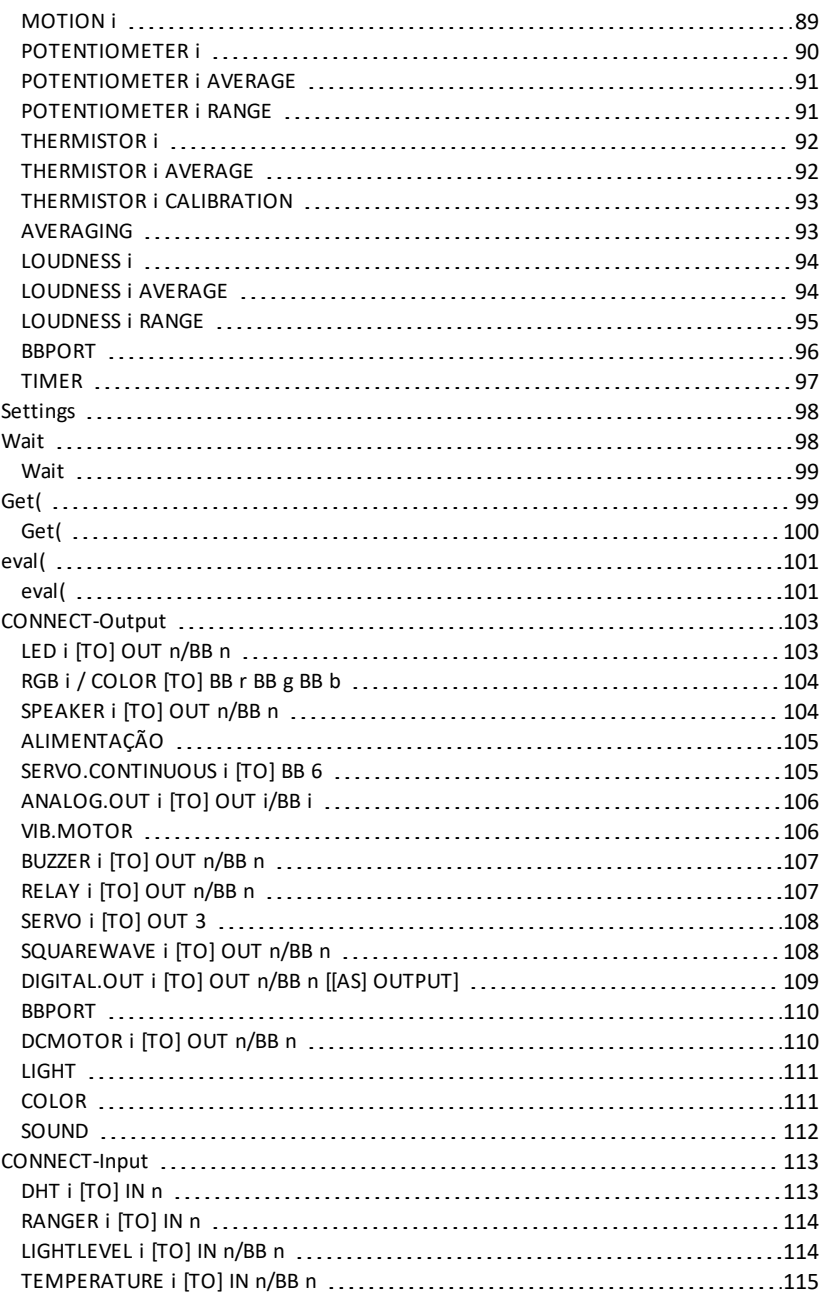

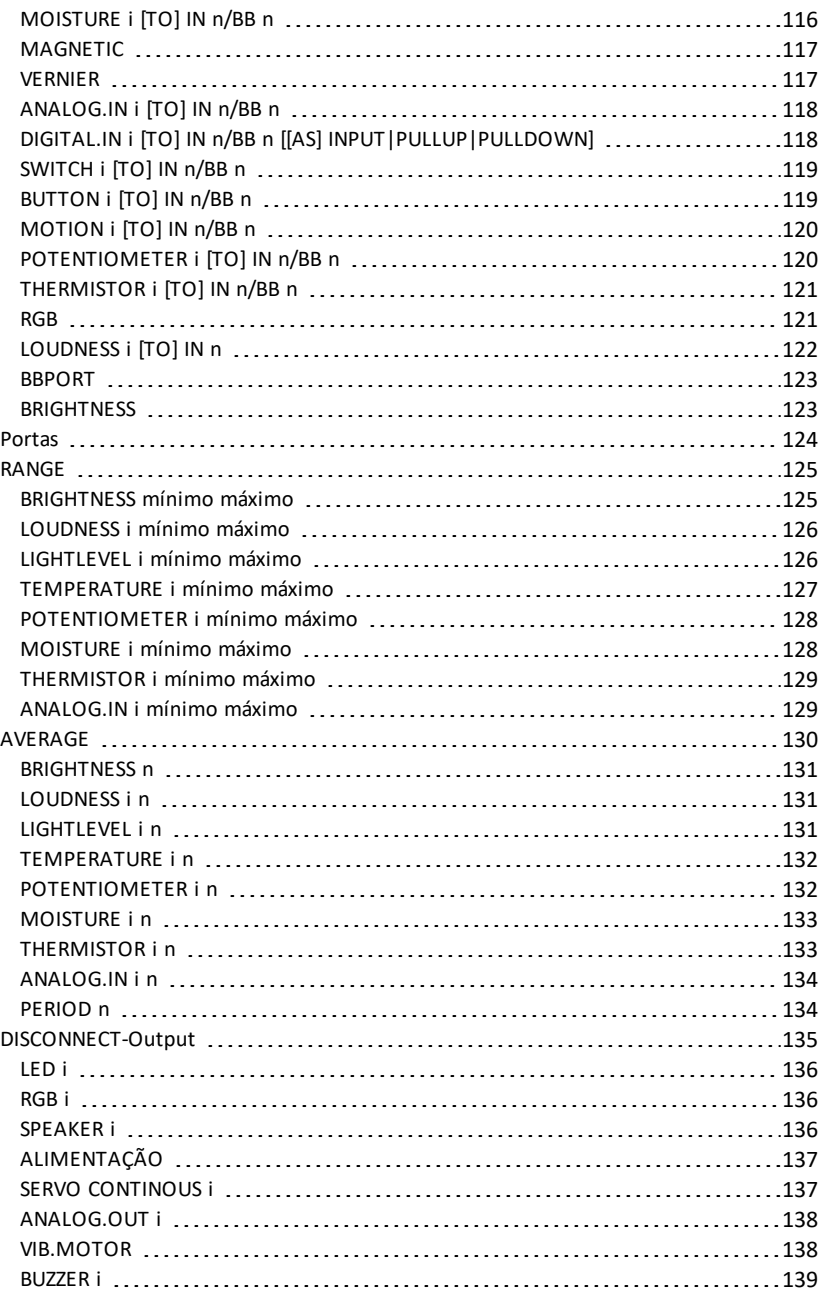

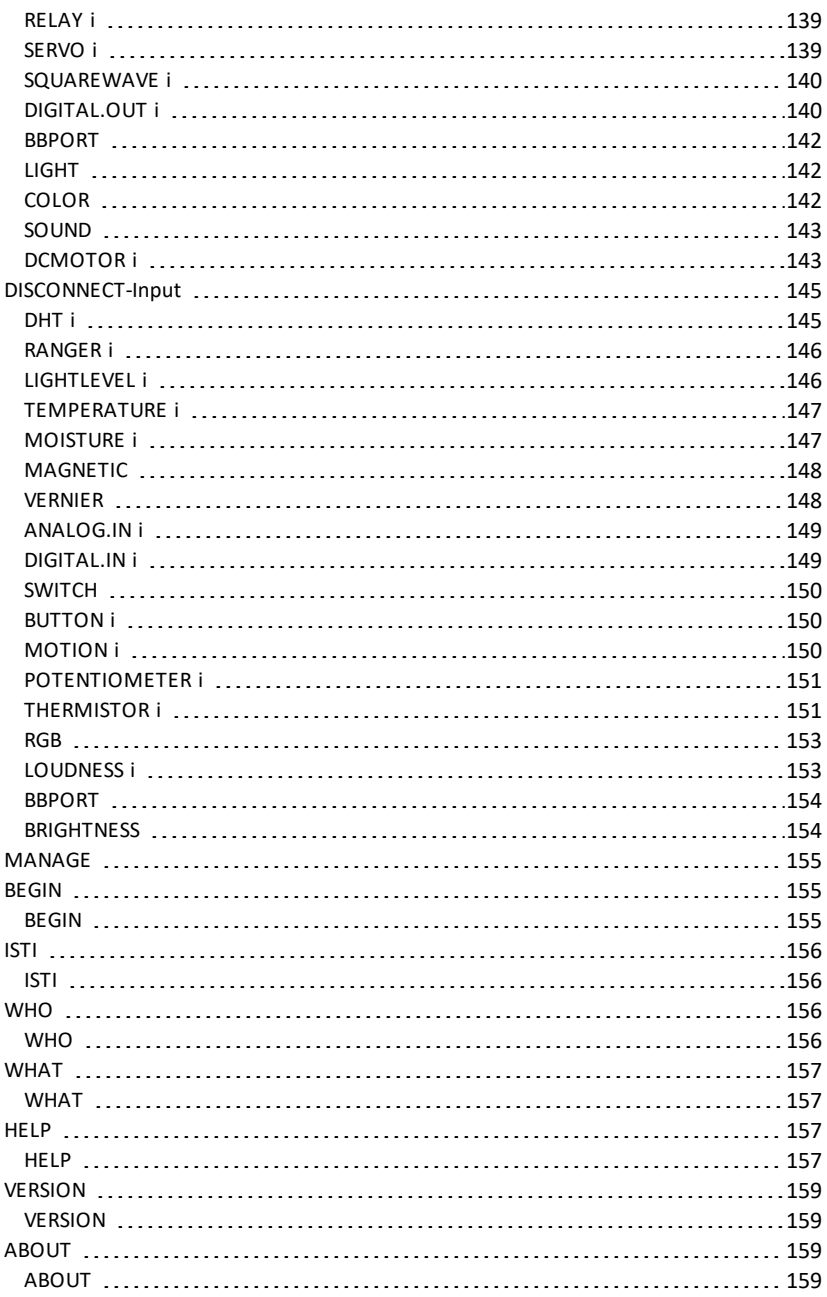

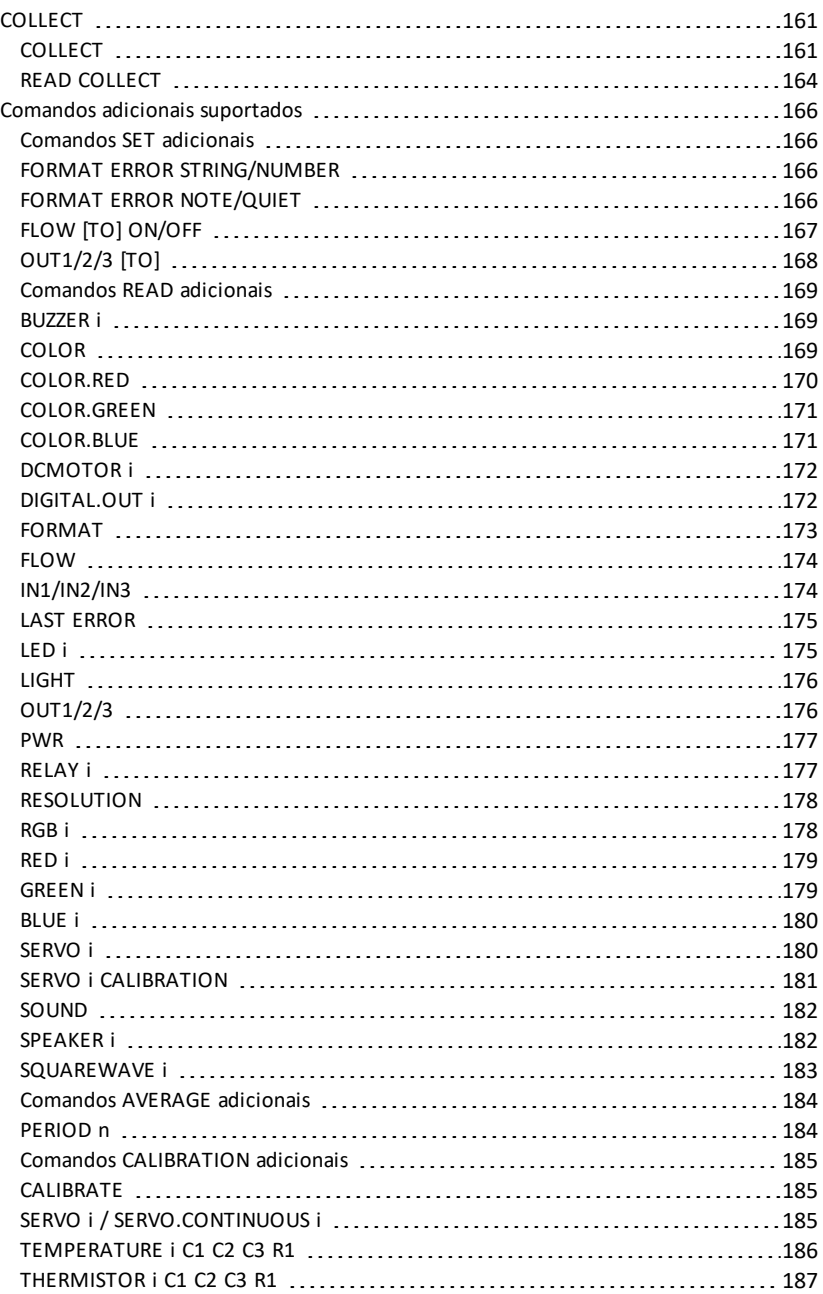

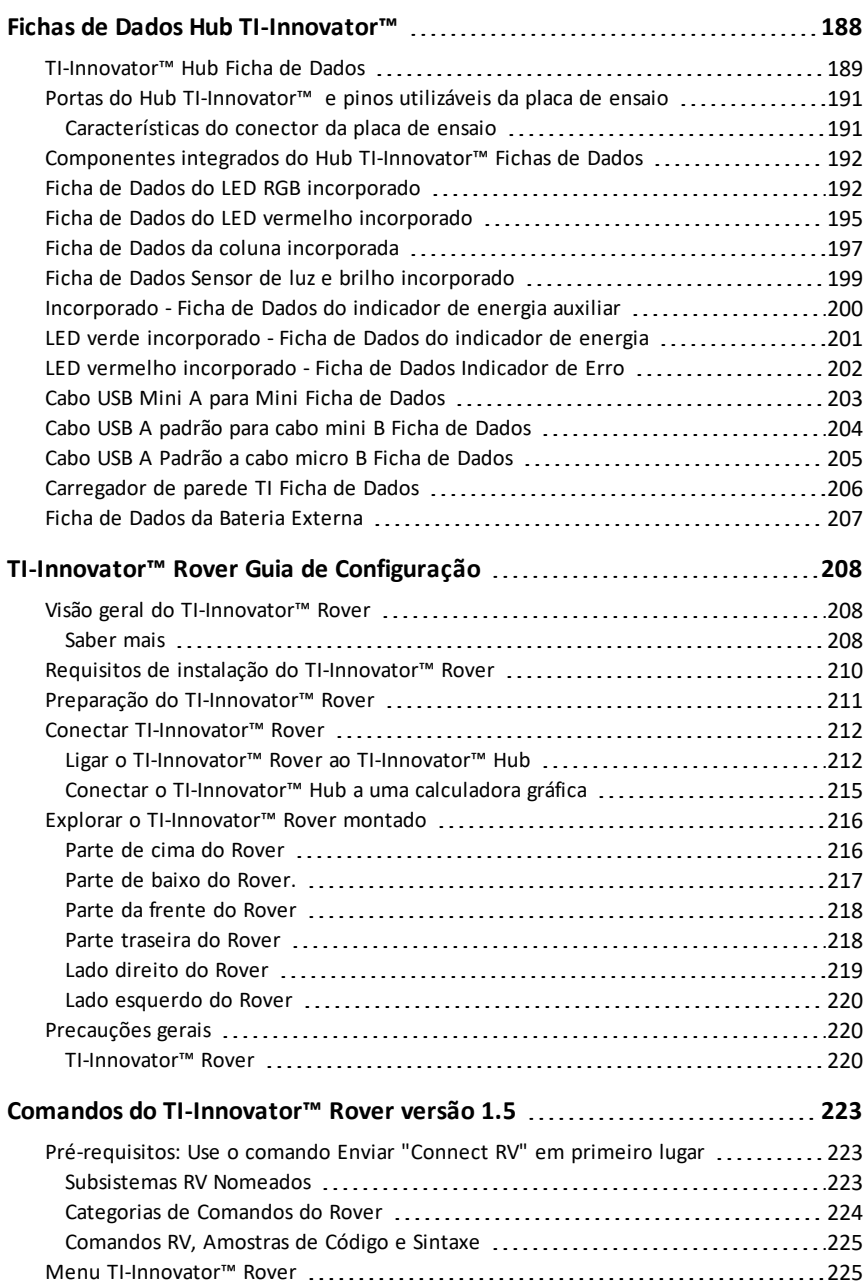

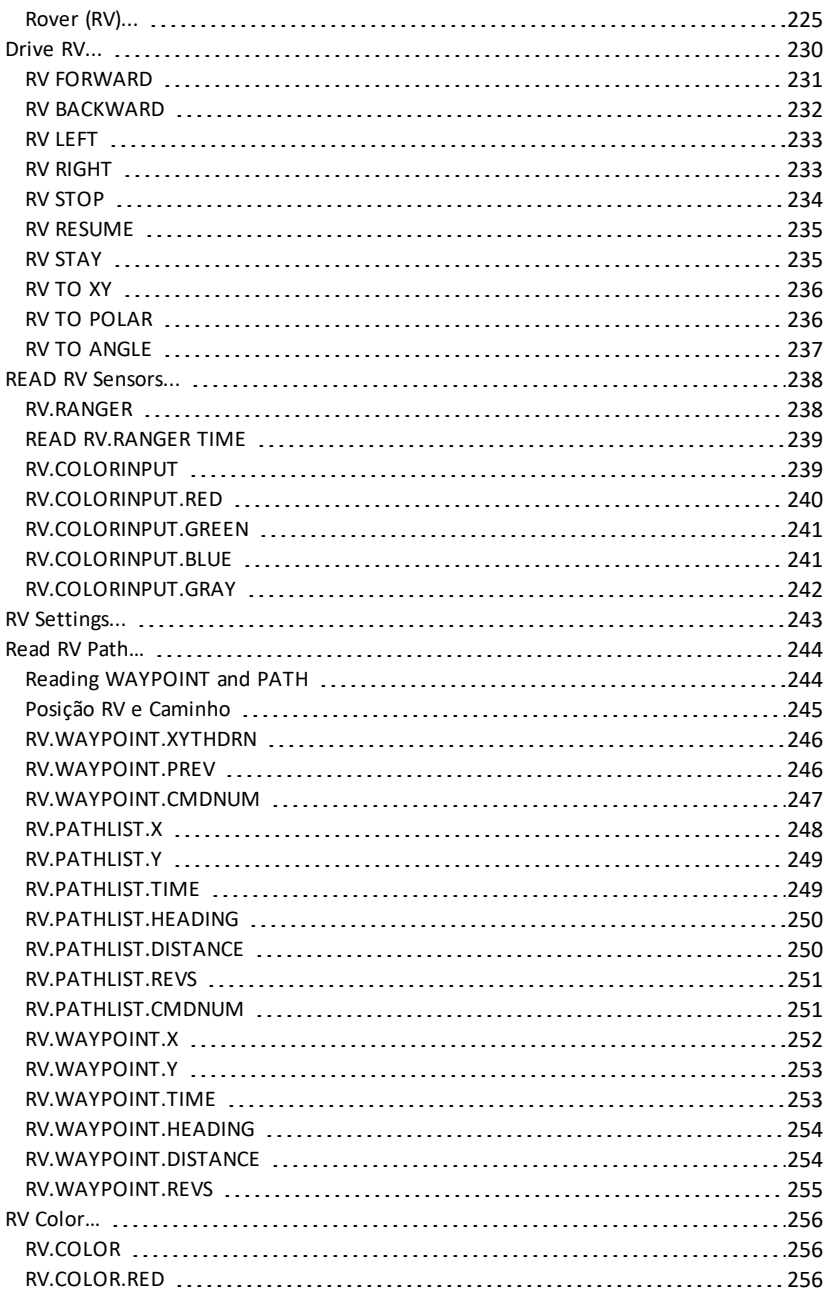

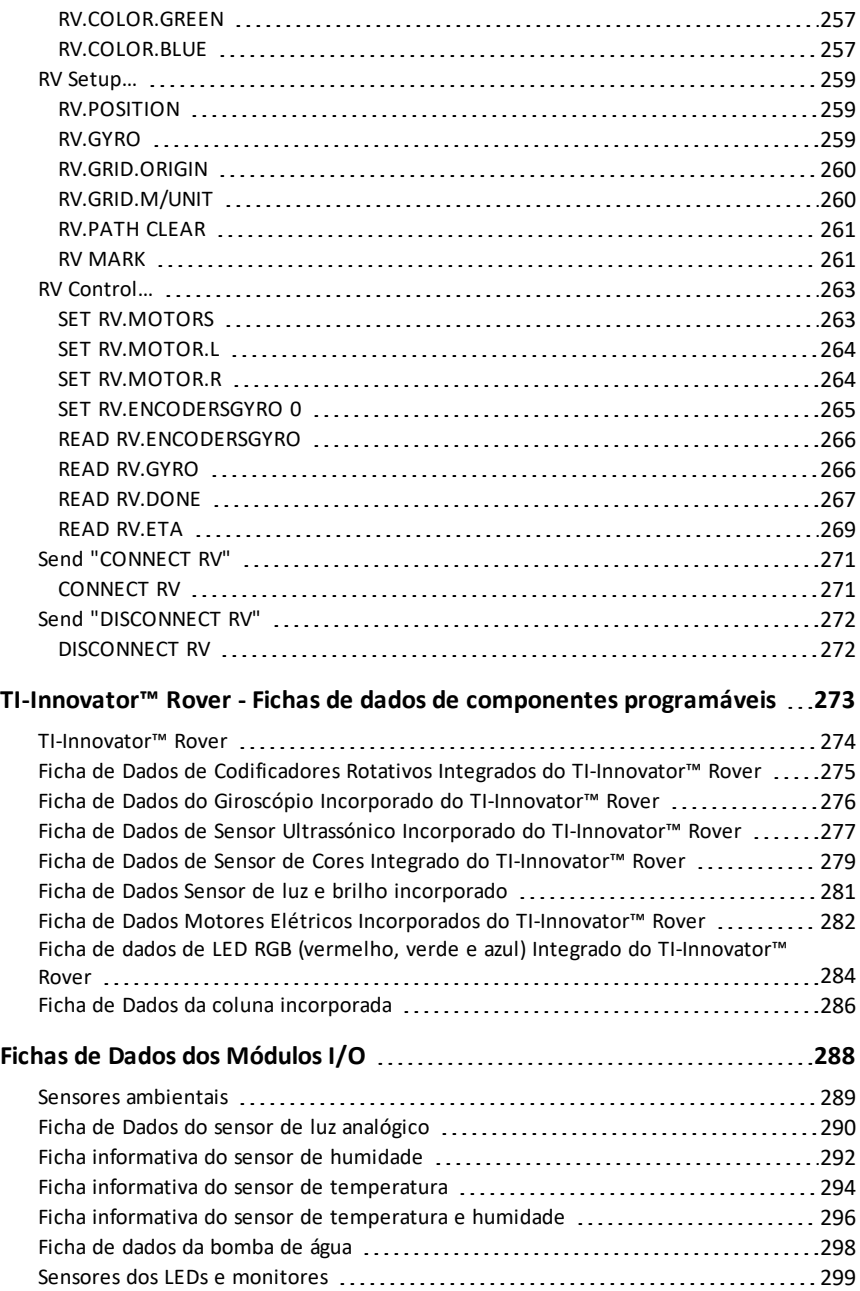

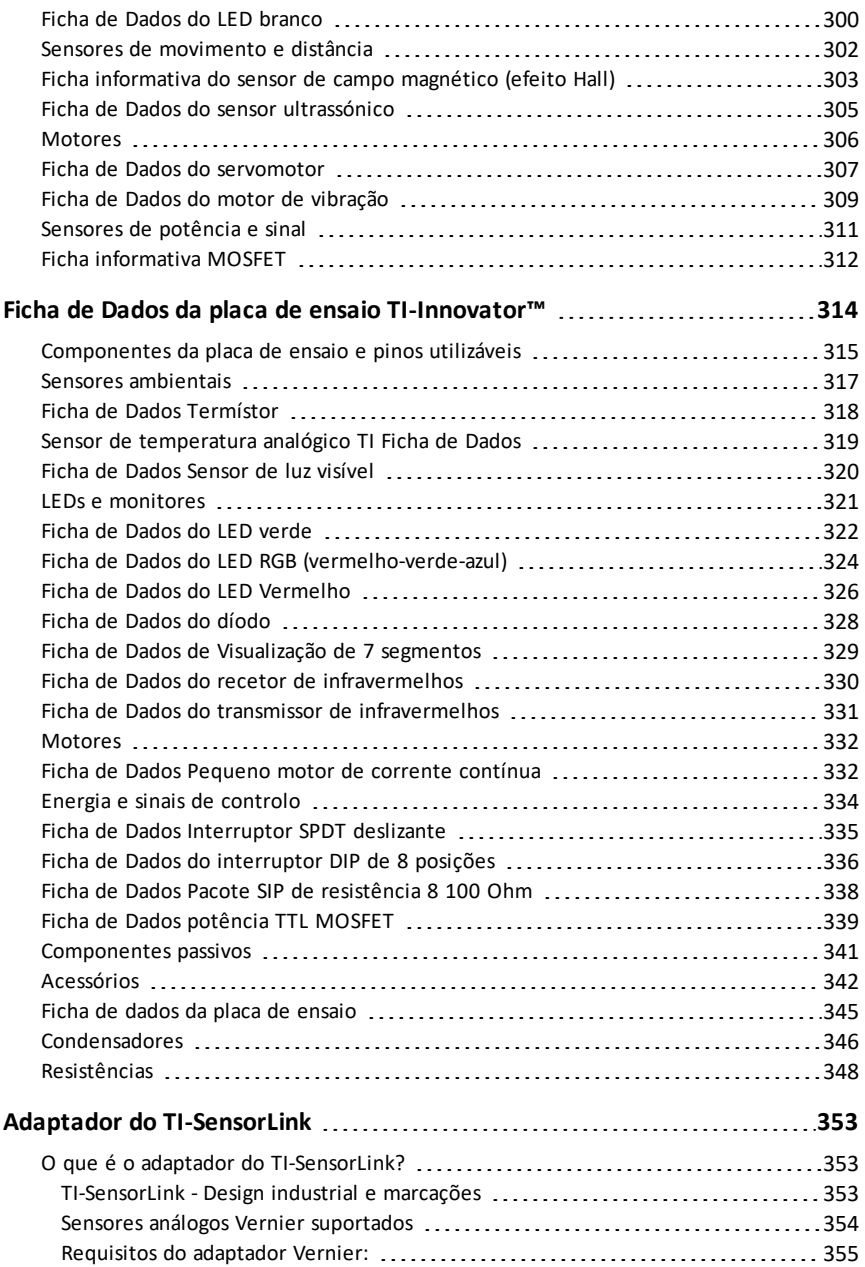

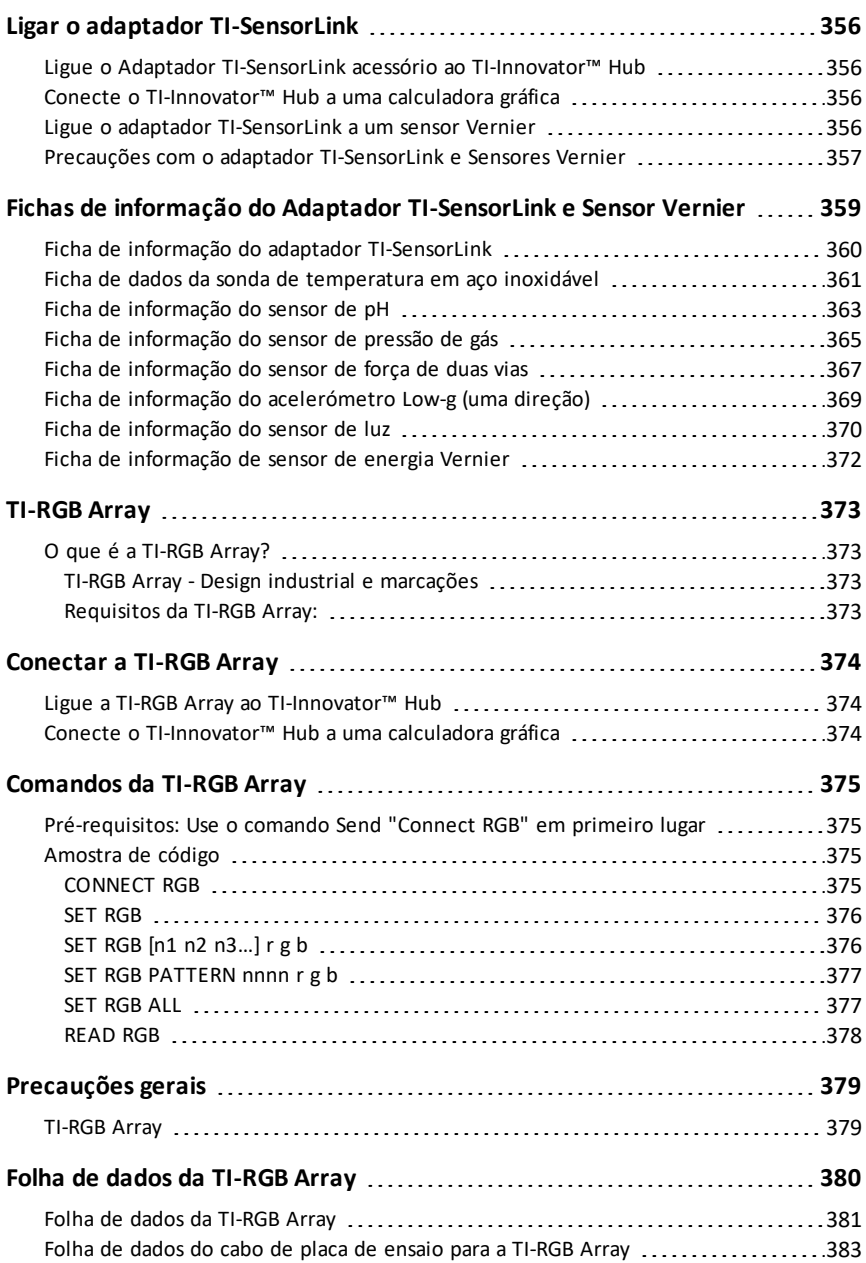

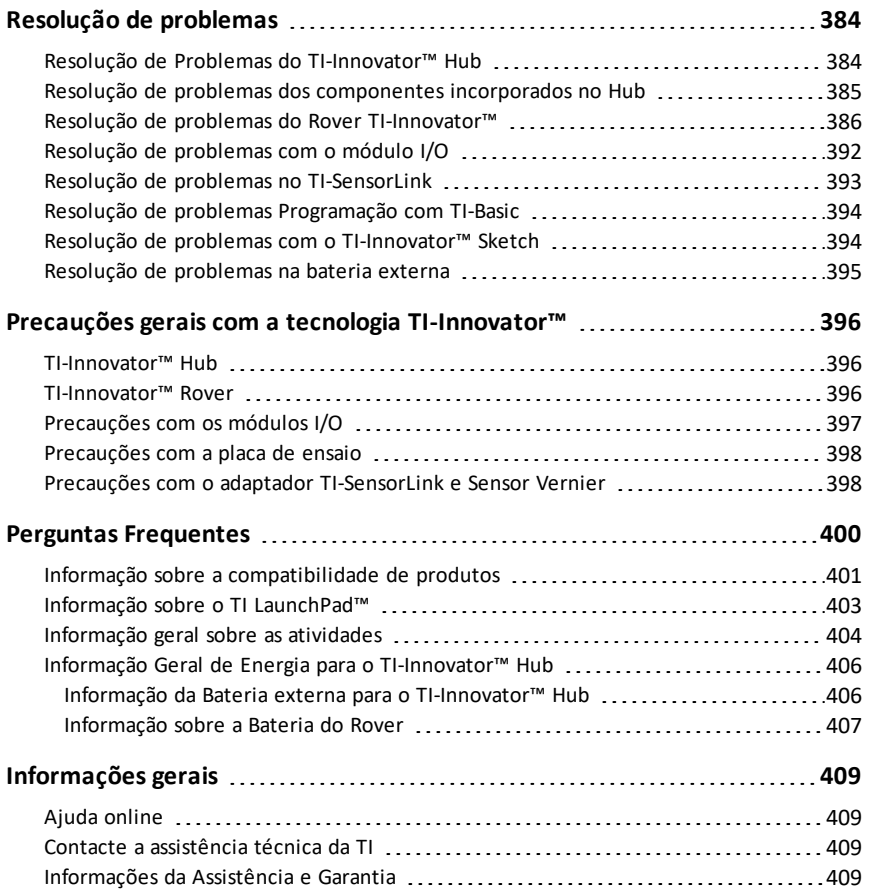

# <span id="page-16-0"></span>**TI-Innovator™ Hub Guia de Iniciação**

O TI-Innovator™ Hub é a peça central do sistema do TI-Innovator™, um kit de projeto que expande a funcionalidade das calculadoras gráficas Texas Instruments (TI), tornando a codificação e design de engenharia acessível aos estudantes na sala de aula.

Tópicos para o ajudar a começar incluem:

- [Apresentação](#page-17-0) do sistema
- O que há na [caixa](#page-18-0)
- Conexão do [TI-Innovator™](#page-20-0) Hub
- [Atualização](#page-22-0) do software do Hub
- Hub [Programação](#page-24-0) na calculadora de gráficos TI CE
- Hub Programação na tecnologia [TI-Nspire™ CX](#page-32-0)
- [TI-Innovator™](#page-37-0) Módulos I/O
- Pack de placas de ensaio do [TI-Innovator™](#page-41-0)
- Uso de uma fonte de [alimentação](#page-45-0) auxiliar
- Resolução de [problemas](#page-47-0)
- [Precauções](#page-48-1) gerais

## <span id="page-17-0"></span>*TI-Innovator™ Hub Apresentação*

A TI-Innovator™ Hub permite que use a sua calculadora gráfica TI ou software de computador TI-Nspire™ compatível para controlar componentes, ler sensores e criar poderosas experiências de aprendizagem.

- Comunica com o Hub através de comandos básicos de programação TI Basic.
- Hosts compatíveis com o TI-Innovator™ Hub incluem:
	- Família de calculadoras de gráficas TI CE (TI-83 Premium CE, TI-84 Plus CE, e TI-84 Plus CE-T) com sistema operativo versão 5.3 ou posterior instalado. Também pode ser preciso instalar ou atualizar a aplicação do Hub, que contém o menu Hub.
	- Unidade portátil TI Nspire™ CX ou TI Nspire™ CX CAS com sistema operativo versão 4.5 ou posterior instalada
	- Software de computador TI Nspire™ versão 4.5 ou posterior
- **TI-Innovator™ Hub.** Comunica-se com o host, os Hub componentes incorporados e componentes externos conectados. Também distribui alimentação para os componentes externos.
- **TI-Innovator™ Componentes**. Esses componentes, vendidos separadamente, incluem sensores, motores e LEDs que se conectam ao Hub através de portas de Entrada/Saída e conector de placa de ensaio.

#### <span id="page-17-1"></span>**Saber mais**

Para uma lista de precauções a tomar ao utilizar a placa de ensaio e seus componentes, consulte *Precauções Gerais* ([página](#page-48-1) 33).

Para obter informações sobre acessórios, módulos externos e componentes da placa de ensaio, visite [education.ti.com/go/innovator](https://education.ti.com/pt/products/micro-controller/ti-innovator).

## <span id="page-18-0"></span>*O que há na caixa*

#### <span id="page-18-1"></span>**TI-Innovator™ Hub com Componentes Integrados**

- À Um sensor de brilho de luz na parte inferior da Hub Pode ser lido como "BRILHO" em Hub sequências de comando.
- 

Á O LED vermelho é endereçável como "LUZ" em Hub sequências de comando.

- Â Coluna (na parte posterior de Hub, não mostrada) é endereçável como "SOM" em Hub sequências de comando.
- Ã O LED vermelho-verde-azul é endereçável como "COR" em Hub sequências de comando.

Também visíveis na face do Hub estão:

- A LED de alimentação auxiliar verde
- **B** LED de alimentação verde,
- C LED de erro vermelho.

#### <span id="page-18-2"></span>**Portas integradas**

Lado esquerdo - Três portas para recolha de dados ou estado de módulos de entrada:

- **IN 1** e **IN 2** fornecem alimentação de 3.3V.
- **IN 3** fornece alimentação de 5V.

Lado direito - Três portas para controlar módulos de saída:

- **OUT 1** e **OUT 2** fornecem alimentação de 3.3V.
- **OUT 3** fornece alimentação de 5V.

Parte inferior - Sensor de brilho de luz (descrito antes) e duas portas:

- **I2C** porta conecta a periféricos que utilizam o protocolo de comunicação I2C.
- **DADOS** Uma porta Mini-B, utilizada com o cabo apropriado, conecta uma calculadora gráfica ou computador compatível para obter dados e alimentação.

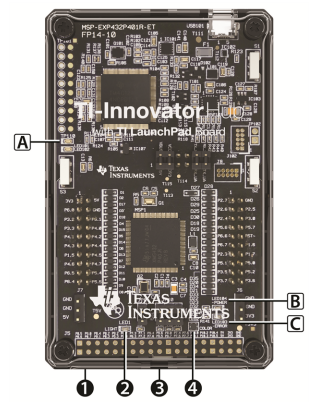

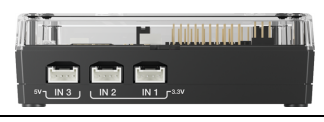

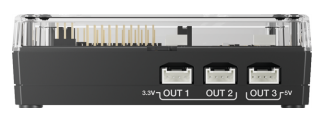

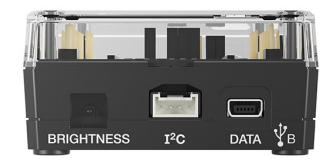

<span id="page-19-2"></span>Superior - Dois conectores:

- Conector USB-Micro (**PWR**) para a alimentação auxiliar necessária para alguns componentes.
- Conector da placa de ensaio com 20 pinos definidos para comunicação com componentes conectados. Uma placa de ensaio e cabos de ligação direta são incluídos com o TI-Innovator™ Breadboard Pack, vendido separadamente.

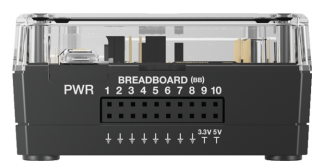

#### <span id="page-19-0"></span>**Cabos USB**

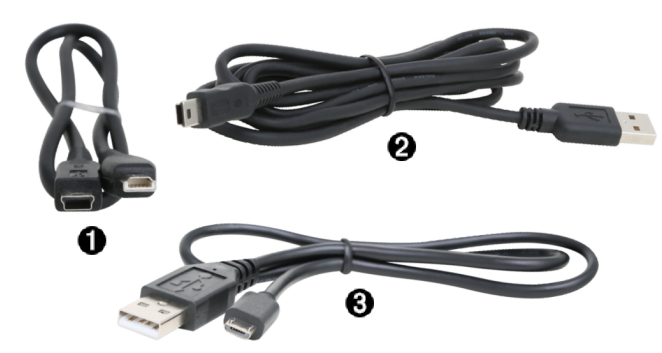

- À USB Unit-to-Unit (Mini-A to Mini-B) Conecta a Hub a uma TI Calculadora gráfica CE ou a uma Unidade portátil TI-Nspire CX.
- **<sup>2</sup>** USB Standard A to Mini-B Conecta a Hub a um computador que executa o software TI-Nspire™ CX.
- Â USB Standard A to Micro Conecta a porta **PWR** da Hub a uma fonte de alimentação aprovada pela TI necessária para alguns periféricos.

#### <span id="page-19-1"></span>**Alimentação auxiliar**

TI Wall Charger - Fornece alimentação através de TI-Innovator™ Hub para componentes como motores, que exigem alimentação adicional.

O opcional External Battery Pack pode também fornecer alimentação auxiliar.

**Nota:** Um LED de alimentação auxiliar na Hub indica quando o Hub está a receber alimentação auxiliar.

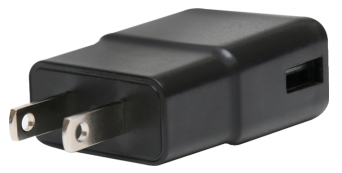

## <span id="page-20-0"></span>*Conectar TI-Innovator™ Hub*

A TI-Innovator™ Hub conecta por um cabo USB à calculadora gráfica ou computador. A conexão permite à Hub receber alimentação e trocar dados com a calculadora.

**Nota:** Alguns periféricos, como motores, podem exigir alimentação auxiliar. Para mais informações, consulte Utilização de uma fonte de alimentação auxiliar ([página](#page-45-0) 30).

#### <span id="page-20-1"></span>**Conexão com uma calculadora gráfica**

- 1. Identificação do conector "**B**" na USB Unit-to-Unit (Mini-A to Mini-B) cabo. Cada extremidade deste cabo tem uma letra gravada.
- 2. Insira o conector "**B**" na **Conector** porta na parte inferior da TI-Innovator™ Hub.

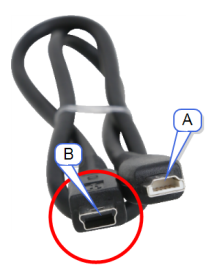

3. Insira a extremidade livre do cabo (o conector "**A**") na porta USB da calculadora

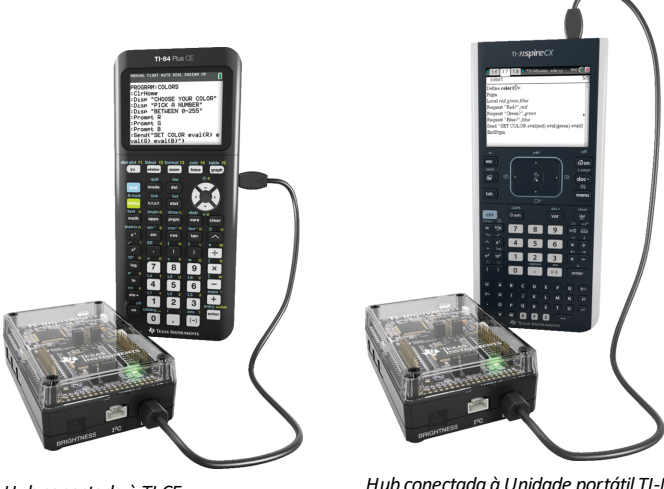

*Hub conectada à TI CE Calculadora gráfica*

*Hub conectada àUnidade portátil TI-Nspire™ CX*

4. Ligue a calculadora se já não estiver ligada.

O LED de alimentação na Hub brilha em verde demonstrando que recebe energia.

#### <span id="page-21-0"></span>**Conexão a um computador que utiliza o software TI-Nspire™ CX**

- 1. Identificação do conector "**B**" na USB Standard A to Mini-B cabo para Windows®/Mac®. Cada extremidade deste cabo tem uma letra gravada.
- 2. Insira o conector "**B**" na **Conector** porta na parte inferior da TI-Innovator™ Hub.
- 3. Insira a extremidade livre do cabo (o conector "**A**") na porta USB do computador.

O LED de alimentação na Hub brilha em verde demonstrando que recebe energia.

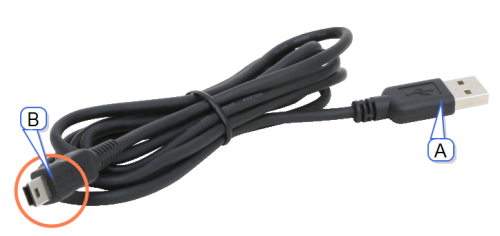

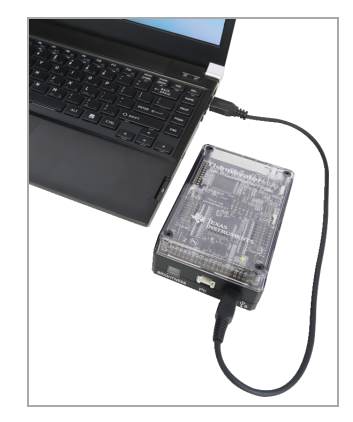

## <span id="page-22-0"></span>*A actualizar o Hub software*

A TI-Innovator™ Hub contém software, TI-Innovator™ Sketch, que interpreta os comandos do Hub e comunica com dispositivos incorporados e módulos conectados. Um ferramenta baseada na web permite a atualização do Sketch. Versões atualizadas contêm correções de bugs e asseguram que TI-Innovator™ Hub possa comunicar com os últimos componentes.

Para obter a versão mais recente do TI-Innovator™ Sketch, visite o site seguinte:

[https://education.ti.com/go/innovator](https://education.ti.com/pt/products/micro-controller/ti-innovator?category=resources)

## *Perguntas sobre o Software Hub*

#### <span id="page-22-1"></span>**O que é o TI-Innovator™ Sketch?**

O "sketch" é o software no TI-Innovator™ Hub que comunica com a calculadora gráfica, processa os comandos e controla os componentes externos.

#### <span id="page-22-2"></span>**Preciso de atualizar o Sketch no TI-Innovator™ Hub?**

Para melhores resultados, use sempre a versão mais recente TI-Innovator™ Sketch Para manter-se informado sobre as atualizações do TI-Innovator™ Hub, assegure-se que regista o seu produto em [education.ti.com/register](https://education.ti.com/register) ou consulte o website TI-Innovator™ em [education.ti.com/go/innovator](https://education.ti.com/pt/products/micro-controller/ti-innovator?category=resources).

#### <span id="page-22-3"></span>**Qual é a versão mais recente do Sketch?**

Para melhores resultados, use sempre a versão mais recente do TI-Innovator™ Sketch. Pode sempre encontrar a versão mais recente do Sketch em [education.ti.com/go/innovator](https://education.ti.com/pt/products/micro-controller/ti-innovator?category=resources).

#### <span id="page-22-4"></span>**Porque devo atualizar o Sketch?**

Existem várias razões pelas quais deve atualizar o Sketch.

- 1. Para obter a versão mais recente da TI que pode incluir novas funcionalidades.
- 2. Para restaurar o Sketch da TI depois de carregar um sketch personalizado isto é apenas necessário por utilizadores avançados que usem um sketch alternativo.

#### <span id="page-22-5"></span>**Como carrego o Sketch no Hub TI-Innovator™ ?**

O sketch pode ser atualizado através do Software de Atualização TI-Innovator Hub. Este software pode obter-se gratuitamente com download no site da TI.

#### <span id="page-22-6"></span>**Posso atualizar múltiplos TI-Innovator Hubs ao mesmo tempo?**

O Software de Atualização TI-Innovator Hub só permite atualizar um único Hub de cada vez. No entanto, a aplicação foi projetada para permitir que atualize vários hubs sem ter que reiniciar o software.

#### <span id="page-23-0"></span>**O Sketch que vem no Hub TI-Innovator™ pode ser editado para acrescentar funcionalidades mas continuar a funcionar com a calculadora TI? O Sketch é "open source"?**

O código do Sketch que está carregado na TI-Innovator™ não foi publicado para ser modificado ou editado por outros. Para manter a compatibilidade entre os produtos Hub TI-Innovator™ e calculadoras TI, use apenas o Sketch oficialmente publicado para o Hub TI-Innovator™ .

## <span id="page-24-0"></span>*Hub Programação na calculadora de gráficos TI CE*

**Nota:** Estas instruções aplicam-se à calculadora gráfica TI CE. Para obter instruções similares para a tecnologia TI-Nspire™ CX, consulte Programação de Hub na tecnologia TI-Nspire™ CX Technology ([página](#page-32-0) 17).

A TI-Innovator™ Hub responde a comandos básicos de programação da TI, como **Enviar** e **Obter**.

- **Enviar** Envia sequências de comando para o Hub para controlar dispositivos ou solicitar informações.
- **Obter** Recupera informações solicitadas do Hub.
- **aval** Fornece o resultado de uma expressão como uma sequência de caracteres. Especialmente útil dentro da Hub sequência de comando em comandos **Enviar**.
- **Aguardar** Pausa a execução do programa durante um número especificado de segundos.

#### <span id="page-24-1"></span>**Exemplos de código: Calculadora gráfica TI CE**

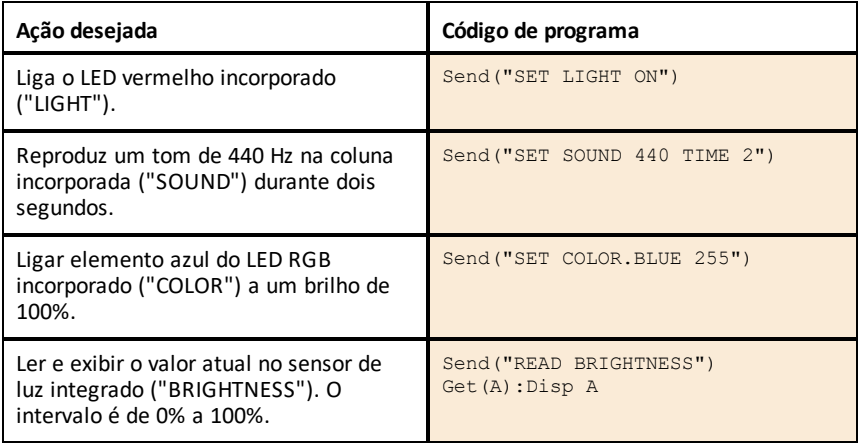

#### <span id="page-24-2"></span>**Programa de amostra para fazer piscar um LED integrado**

O seguinte programa da calculadora gráfica TI CE usa os comandos **Enviar** e **Aguardar** para fazer piscar o LED vermelho incorporado no Hub. Os comandos são contidos no loop "Para...Terminar" que repete o ciclo intermitente de LIGAR/DESLIGAR em 10 iterações.

PRGM: PISCAR Para(N,1,10) Enviar ("SET LIGHT ON") Aguardar 1 Enviar("SET LIGHT OFF") Aguardar 1 Terminar

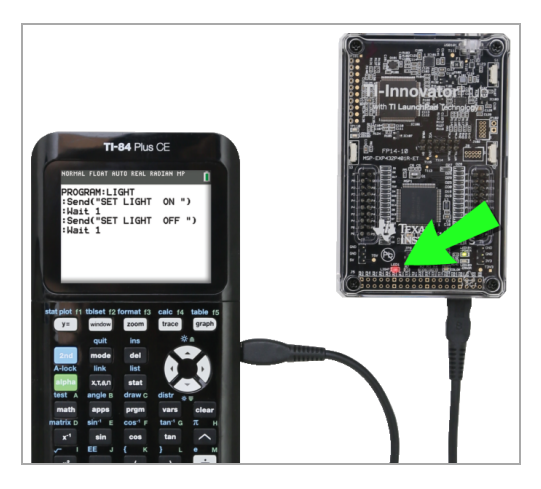

#### <span id="page-25-0"></span>**Como criar e executar um programa**

**Nota:** Estas são instruções resumidas. Para obter instruções detalhadas sobre a criação e execução de programas, consulte *[Programação](https://education.ti.com/html/webhelp/EG_TI84PlusCECode/EN/index.html) básica da TI para a calculadora [gráfica](https://education.ti.com/html/webhelp/EG_TI84PlusCECode/EN/index.html) TI CE*. O guia está disponível através de TI-Innovator™ Technology eGuide ([página](#page-1-0) ii).

#### *Antes de iniciar*

Consulte os requisitos do sistema ([página](#page-17-0) 2), e atualize o sistema operativo da sua calculadora e a aplicação Hub conforme a necessidade. Pode atualizar a partir do software TI Connect™ CE ou de outra calculadora atualizada.

#### *Para criar um novo programa numa calculadora gráfica TI CE:*

- 1. No Ecrã Inicial, prima prem, selecione **Novo** e prima entrer.
- 2. Digite um nome para o seu programa, como "SOUNDTST", e depois prima lentrerl.

O Editor de Programas abrirá, mostrando um modelo para o código do seu programa.

- 3. Digite as linhas de código que compõem o seu programa.
	- Deve usar o Hub Menu para inserir comandos básicos da TI, como **Enviar** e **Obter.** (Prima prgm e selecione **Hub.**)
	- Pode inserir Hub sequências de comando e parâmetros como **"SET LIGHT ON"** usando o menu ou digitando. Se digitar as sequências, certifique-se de usar maiúsculas e minúsculas corretamente.
	- No final de cada linha, prima **Jentrer**. Cada nova linha é automaticamente precedida por dois pontos (**:**).
	- Use as teclas de seta para mover ao longo do programa. Prima del para excluir ou prima 2nd [ins] para inserir.

#### *Para fechar o Editor de Programas*

Prima **2nd** *quit* para voltar ao Ecrã Inicial.

O programa permanece disponível através da tecla prgm.

#### *Para executar o programa:*

- 1. Assegure-se de que o TI-Innovator™ Hub está conectado à sua calculadora.
- 2. Assegure-se de que os módulos de Entrada/Saída ou os componentes de placa de ensaio necessários estejam conectados ao Hub.
- 3. A partir do ecrã inicial, prima prem, selecione o nome de seu programa da lista mostrada e prima entrer.

O nome do programa é colado no Ecrã Inicial.

4. Prima entrer outra vez para executar o programa.

#### *Para editar um programa existente:*

- 1. No ecrã inicial, prima prem, selecione **Editar**.
- 2. Selecione o nome do programa na lista mostrada e prima lentrer.

O programa é aberto no Editor de Programas.

#### <span id="page-26-0"></span>**Utilizar o Hub Menu para construir comandos**

A Hub menu está disponível na calculadora gráfica TI CE sempre que estiver a criar ou editar um programa. Ele pode economizar tempo durante a construção de comandos e ajudá-lo com a ortografia e sintaxes corretas do comando.

**Nota:** Para construir um comando a partir do Hub menu, deve saber:

- O nome exclusivo do componente que está endereçando, como "SOUND" para a coluna incorporada.
- Os parâmetros de comando que se aplicam ao componente, como frequência e duração do som. Alguns parâmetros são opcionais, e pode querer saber o intervalo de valor de um parâmetro.

#### *Exemplo de utilização do Hub Menu:*

Este exemplo para calculadora gráfica TI CE constrói o comando **Enviar ("SET SOUND 440 TIME 2")** para emitir um tom de 440Hz durante dois segundos na coluna incorporada.

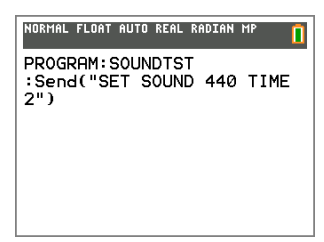

- 1. Abra (ou crie) o programa que utilizará para comunicar-se com o Hub.
- 2. Posicione o cursor onde pretende colocar o comando.
- 3. Prima **prem** e selecione **Hub.**

A Hub menu aparece.

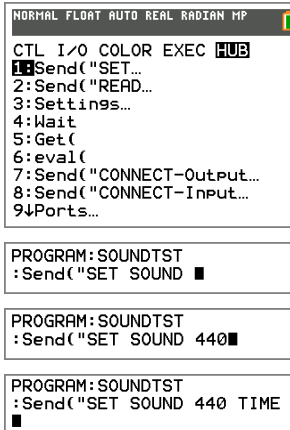

7. Digite **2** como o valor TEMPO.

**TEMPO**.

8. Para concluir o comando, digite as aspas de fechar (prima  $\boxed{alpha}$ ) e depois  $prima$   $\blacksquare$   $\blacksquare$   $\blacksquare$ .

4. Selecione **Enviar** "SET e prima entrer, depois selecione **SOUND** e prima entrer. 5. Digite **440** como a frequência sonora.

6. No menu Hub, selecione **Configurações >**

PROGRAM: SOUNDTST Send("SET SOUND 440 TIME 2")∎

PROGRAM: SOUNDTST : Send("SET SOUND 440 TIME

 $2\blacksquare$ 

9. Para voltar ao Ecrã Inicial e testar o comando, prima  $\boxed{2nd}$  quit e depois siga as instruções anteriores para executar um programa.

#### <span id="page-27-0"></span>**Sugestões para programar com a calculadora de gráficos TI CE**

- Certifique-se de que seu código não tem espaços desnecessários que podem causar erros de sintaxe. Isso inclui espaços repetidos dentro da linha e um ou mais espaços no final de uma linha.
- Código de uma fonte externa pode mostrar aspas "curvas" ("...") em lugares que exigem aspas retas ("..."). Para digitar aspas retas, prima  $\boxed{\text{alpha}}$  e depois  $\boxed{+}$ .
- · Para limpar uma linha de código atual, prima clear.
- Para digitar operadores relacionais como  $=$ ,  $\leq$  e $\leq$ , prima  $\sqrt{2nd}$  [test].
- Para digitar um espaço, prima  $\boxed{\text{alpha}}$ e depois  $\boxed{0}$ .
- Se seu programa deixar de responder ao ser executado, prima a tecla  $\overline{[}$ .
- **Nota**: Se uma sintaxe de comando não inclui um parêntese de abertura à esquerda, tal como **"Aguardar "**, usar um par de parêntese num argumente pode ser interpretado como o argumento completo e dar um erro de sintaxe inesperado. Ao inserir expressões longas com parêntese, inclua a expressão inteira entre parênteses para evitar erros de sintaxe dessa natureza.

Válido: Aguardar ((X+4)\*5) Válido: Aguardar X+4\*5 Erro de sintaxe: Aguardar (X+4)\*5

#### <span id="page-28-0"></span>**Saber mais**

Para encontrar exemplos de programas e dados sobre a programação de TI-Innovator™ Hub, consulte o TI-Innovator™ Technology eGuide ([página](#page-1-0) ii).

## <span id="page-29-0"></span>*Aplicação TI-Innovator™ Hub para a calculadora gráfica TI CE*

#### <span id="page-29-1"></span>**O que é a aplicação TI-Innovator™ Hub?**

A aplicação TI-Innovator™ Hub adiciona o menu do HUB ao menu de programação numa calculadora gráfica TI CE.

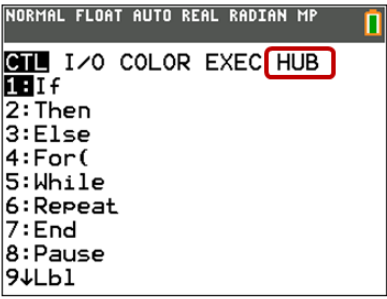

Este menu facilita a seleção de comandos tipicamente usados na criação de programas utilizados com o TI-Innovator™ Hub.

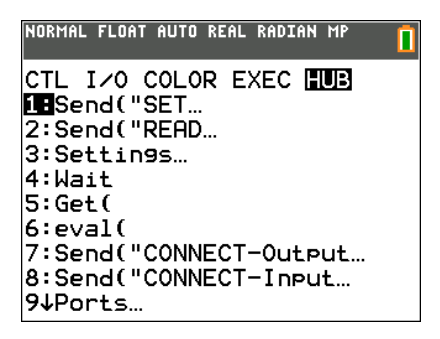

#### <span id="page-29-2"></span>**Como sei se tenho a aplicação TI-Innovator™ Hub?**

Para garantir que a Hub aplicação foi descarregada para a sua calculadora gráfica TI CE, siga estes passos.

- 1. Prima o 2º [mem]
- 2. Selecione a opção "2: Gestão Mem./Apagar…"
- 3. Selecione a opção "A: Aplicações"
- 4. A aplicação TI-Innovator™ Hub está listada como "Hub" na lista de aplicações. Confirme que o Hub está listado.

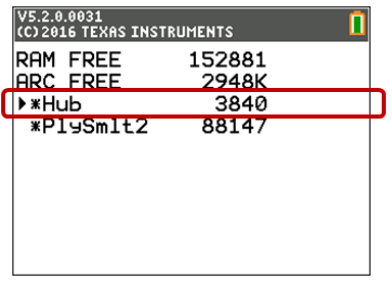

#### <span id="page-30-0"></span>**De que versão da aplicação TI-Innovator™ Hub necessito?**

Para melhores resultados, use sempre a versão mais recente da TI-Innovator™ Hub App e da TI CE Family of Graphing Calculators. Visite [education.ti.com/en/product](https://education.ti.com/en/product-resources/whats-new-84-ce)[resources/whats-new-84-ce](https://education.ti.com/en/product-resources/whats-new-84-ce) para obter a mais recente.

#### <span id="page-30-1"></span>**Como sei qual é a versão da minha aplicação TI-Innovator™ Hub?**

Para determinar a versão da Hub aplicação que foi descarregada para a sua calculadora gráfica TI CE, siga estes passos.

- 1. Prima o 2º [mem]
- 2. Selecione a opção "2: Gestão Mem./Apagar…"
- 3. Selecione a opção "A: Aplicações"
- 4. Pressiona a seta para baixo até selecionar a aplicação Hub.
- 5. Olhe para o separador do título para ver o número da versão da Hub aplicação.

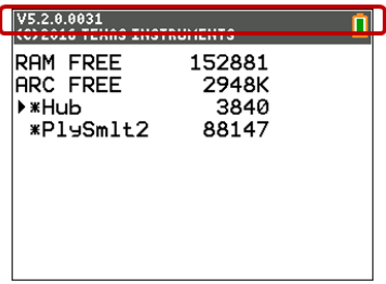

### <span id="page-30-2"></span>**Como obtenho a aplicação TI-Innovator™ Hub?**

A aplicação TI-Innovator™ Hub está disponível para transferência a partir do website da TI em [education.ti.com/latest](https://education.ti.com/en/software/details/en/150E0DDCE2FF46C0BB96C5230970F967/ti-innovator-hub).

#### <span id="page-31-0"></span>**Vou precisar de atualizar a aplicação Hub TI-Innovator™ sempre que atualizo o sistema operativo da calculadora?**

A aplicação Hub TI-Innovator™ apenas precisa de ser atualizada quando são adicionadas novas funcionalidades à aplicação. No entanto, recomendamos que mantenha sempre os seus produtos TI atualizados com os SO e as versões mais recentes. Quando atualizar o seu SO, verifique sempre se há atualizações para as aplicações.

#### <span id="page-31-1"></span>**Necessito de uma aplicação para utilizar a TI-Innovator™ Hub com a tecnologia TI-Nspire™ CX?**

A tecnologia TI-Nspire™ CX tem todos os comandos integrados para comunicar com a TI-Innovator™ Hub. Para melhores resultados, use sempre a versão mais recente do TI-Nspire™.

## <span id="page-32-0"></span>*Hub Programação na tecnologia TI-Nspire™ CX*

**Nota:** estas instruções aplicam-se à tecnologia TI-Nspire™ CX. Para instruções similares para a calculadora gráfica TI CE, consulte o Hub Programação na calculadora gráfica TI CE ([página](#page-24-0) 9).

A TI-Innovator™ Hub responde a comandos básicos de programação da TI, como **Enviar** e **Obter**.

- **Enviar** Envia sequências de comando para o Hub para controlar dispositivos ou solicitar informações.
- **Obter** e **ObterSeq** Recuperar informações solicitadas do Hub.
- **aval()** Fornece o resultado de uma expressão como uma sequência de caracteres. Válido somente dentro dos comandos **Enviar**, **Obter** e **ObterSeq**.
- **Aguardar** Pausa a execução do programa durante um número especificado de segundos.

#### <span id="page-32-1"></span>**Exemplos de código: Tecnologia TI-Nspire™ CX**

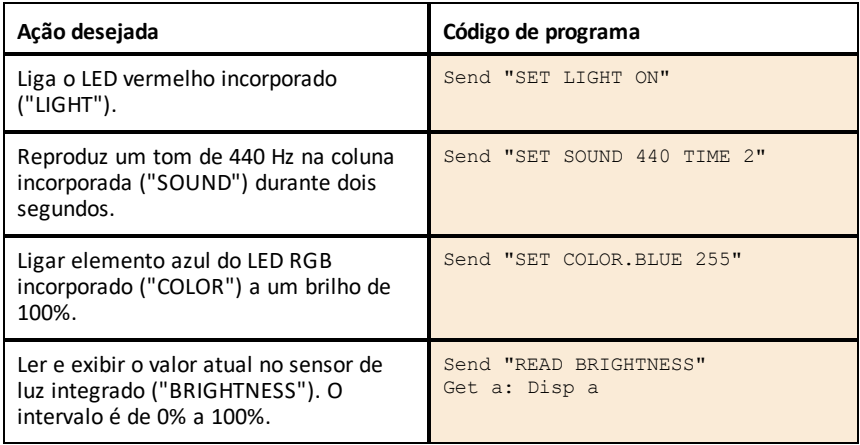

#### <span id="page-32-2"></span>**Programa de amostra para fazer piscar um LED integrado**

O seguinte programa TI-Nspire™ CX usa os comandos **Enviar** e **Aguardar** para fazer piscar o LED vermelho incorporado no Hub. Os comandos estão contidos no loop "Para...TerminarPara" que repete o ciclo intermitente de LIGAR/DESLIGAR por 10 iterações.

```
Definir piscar()=
Prgm
Para n,1,10
 Enviar "SET LIGHT ON"
 Aguardar 1
 Enviar "SET LIGHT OFF"
 Aguardar 1
TerminarPara
TerminarProg
```
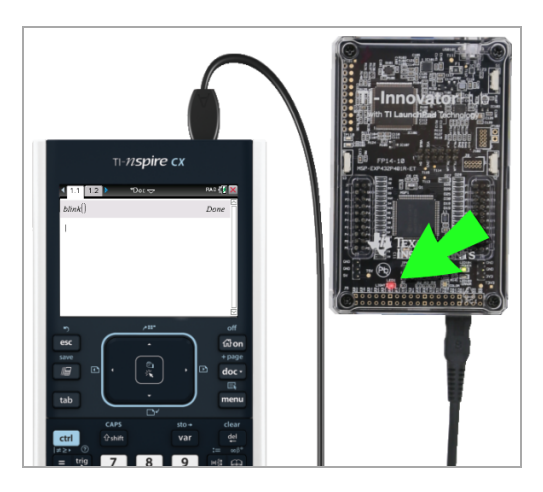

#### <span id="page-33-0"></span>**Como criar e executar um programa**

**Nota:** Estas são instruções resumidas. Para obter instruções detalhadas, consulte o Editor de Programas do *[TI-Nspire™ CX](https://education.ti.com/html/webhelp/EG_TINspireCode/PT/index.html)*, acessível através do TI-Innovator™ Technology eGuide ([página](#page-1-0) ii).

#### *Antes de iniciar:*

- Consulte os requisitos do sistema ([página](#page-17-0) 2), e atualize seu software se necessário.
	- Nas unidades portáteis TI-Nspire™ CX, use o software de computador TI-Nspire™ para atualizar o sistema operativo.
	- Em computadores que usam o software TI-Nspire™ CX, use o menu Ajuda para atualizar o software.

#### *Para criar um documento do TI-Nspire CX:*

- 1. Na unidade portátil, prima~e selecione **Inserir > Editor de Programas > Novo**. Para o software de computador, clique em **Inserir > Editor de Programas > Nova**.
- 2. Digite um nome para seu programa, tal como "soundtst , selecione **Programa** como Tipo e depois clique em **OK**.

O Editor de Programas abrirá, mostrando um modelo para o código do seu programa.

- 3. Entre as linhas **Prog** e **TerminarProg**, digite as linhas de código que compõem o programa.
	- Pode digitar os nomes do comando ou inseri-los a partir do menu do Editor de Programas.
	- Depois de digitar cada linha, prima **Enter** para adicionar mais código.
	- Use as teclas de seta para deslocar-se pelo programa.

#### *Para armazenar um programa:*

Deve armazenar o programa antes de poder executá-lo.

▶ Na unidade portátil, prima menu e selecione Verificar sintaxe e guardar > Verificar **sintaxe e guardar**. No menu do Editor de Programas, clique em **Verificar sintaxe e guardar > Verificar sintaxe e guardar**.

#### *Para fechar o Editor de Programas*

▶ Na unidade portátil, primabe selecione **Ações > Fechar**. No menu Ações do Editor de programas, clique em **Ações > Fechar**.

Se fez alterações depois de armazenar o programa, será avisado para Verificar sintaxe e guardar.

#### *Para executar o programa:*

- 1. Assegure-se de que o TI-Innovator™ Hub está conectado à sua unidade portátil ou computador.
- 2. Assegure-se de que os módulos de Entrada/Saída ou os componentes de placa de ensaio necessários estejam conectados ao Hub.
- 3. Abra o documento que contém o programa.
- 4. Na página Calculadora, digite o nome do programa e parêntese. Se o programa exigir argumentos, inclua-os entre parênteses separados por vírgulas.

O programa é executado.

#### *Para editar um programa existente:*

- 1. Se necessário, abra o documento que contém o programa.
- 2. Vá para a página Calculadora.
- 3. Na unidade portátil, prima menu e selecione **Funções e Programas** > Editor de **Programas > Abrir**. No menu Calculadora, clique em **Funções e programas > Editor de Programas > Abrir**.
- 4. Selecione o nome do programa da lista exibida.

O programa aparece numa página do Editor de Programas.

#### <span id="page-34-0"></span>**Utilizar o Hub Menu para construir comandos**

A Hub menu está disponível na tecnologia TI-Nspire™ CX sempre que estiver a criar ou a editar um programa. Ele pode economizar tempo durante a construção de comandos e ajudá-lo com a ortografia e sintaxes corretas do comando.

**Nota:** Para construir um comando a partir do Hub menu, deve saber:

• O nome exclusivo do componente que está endereçando, como "SOUND" para a coluna incorporada.

• Os parâmetros de comando que se aplicam ao componente, como frequência e duração do som. Alguns parâmetros são opcionais, e pode querer saber o intervalo de valor de um parâmetro.

#### *Exemplo de utilização do Hub Menu:*

Este exemplo do TI-Nspire™ CX constrói o comando **Enviar "SET SOUND 440 TIME 2"** para emitir um tom de 440Hz durante dois segundos na coluna incorporada.

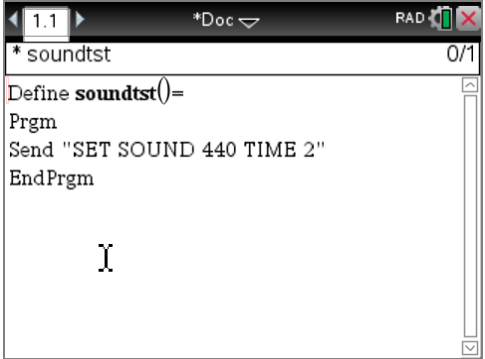

- 1. Abra (ou crie) o programa que utilizará para comunicar-se com o Hub.
- 2. Posicione o cursor onde pretende colocar o comando.
- 3. Na unidade portátil, prima menu e selecione **Hub**.

No menu Editor de Programas, selecione **Hub**.

A Hub menu aparece.

- 4. Selecione **Enviar "SET** e depois selecione **SOUND** para inserir a primeira parte do comando.
- 5. Digite **440** como o valor de frequência.
- 6. No menu Hub, selecione **Configurações > TEMPO**.
- 7. Para concluir o comando, digite **2** como o valor TEMPO.

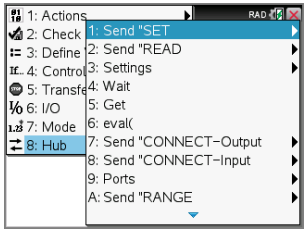

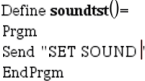

Send "SET SOUND 440"

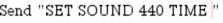

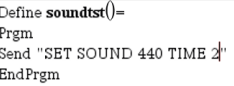

8. Para testar o comando, siga as instruções anteriores para executar um programa.
### **Sugestões para programar com a tecnologia TI-Nspire™ CX**

- Código de uma fonte externa pode conter aspas "curvas" ("...") em lugares que exigem aspas retas ("..."). Para digitar aspas retas, prima  $\boxed{\text{cm}}$   $\boxed{\text{x}}$ .
- Para limpar uma linha de código atual, prima  $\boxed{\text{cten}}$   $\boxed{\text{clear}}$ .
- Para digitar operadores relacionais como  $=$ ,  $\leq$  e $\leq$ , prima  $[\text{cm}]$   $=$ .
- Para digitar um espaço, prima  $\boxed{\square}$ .
- Se seu programa deixar de responder ao ser executado:

Unidade portátil TI-Nspire™: Manter pressionada a tecla <a>
d</a> e pressionar <a>[enter]</a> repetidamente.

Windows®: Manter pressionada a tecla **F12** e pressionar **Enter** repetidamente. Mac®: Manter pressionada a tecla **F5** e pressionar **Enter** repetidamente.

### **Saber mais**

Para encontrar exemplos de programas e dados sobre a programação de TI-Innovator™ Hub, consulte o TI-Innovator™ Technology eGuide ([página](#page-1-0) ii).

# *TI-Innovator™ Módulos de Entrada/Saída*

Esses módulos de Entrada/Saída (comprados separadamente) incluem cabos para conectar os módulos ao TI-Innovator™ Hub.

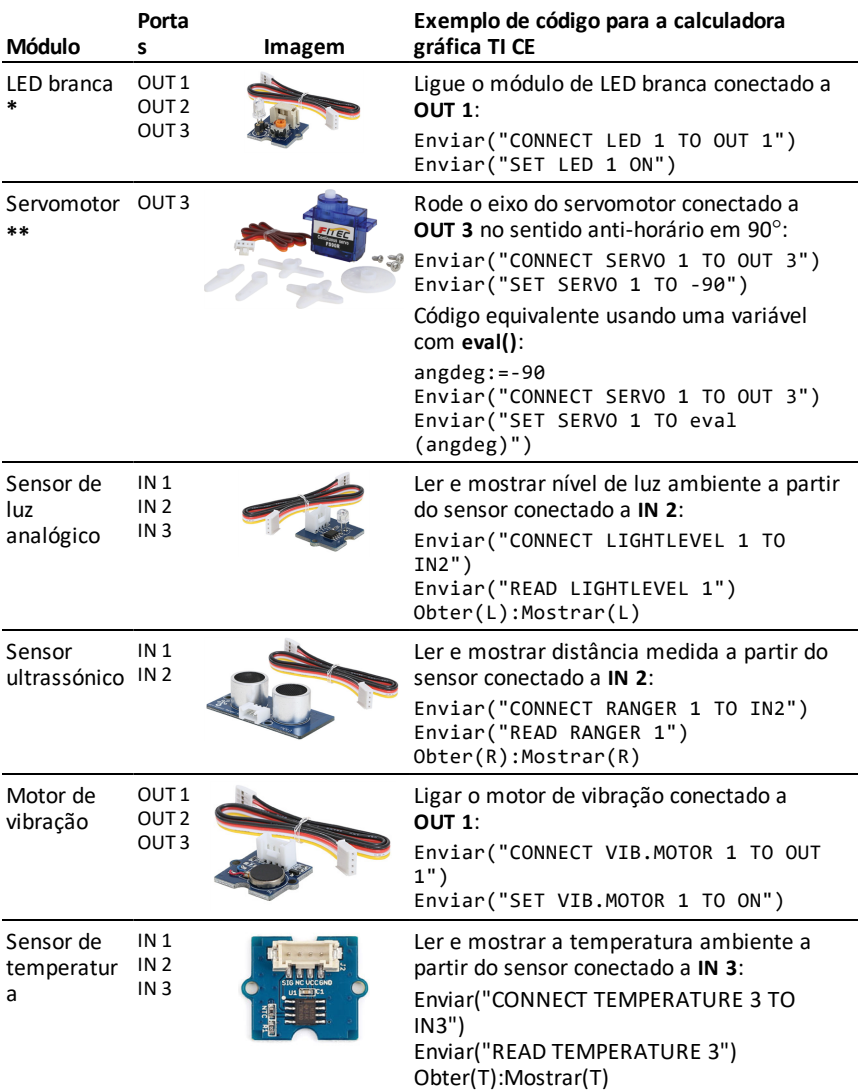

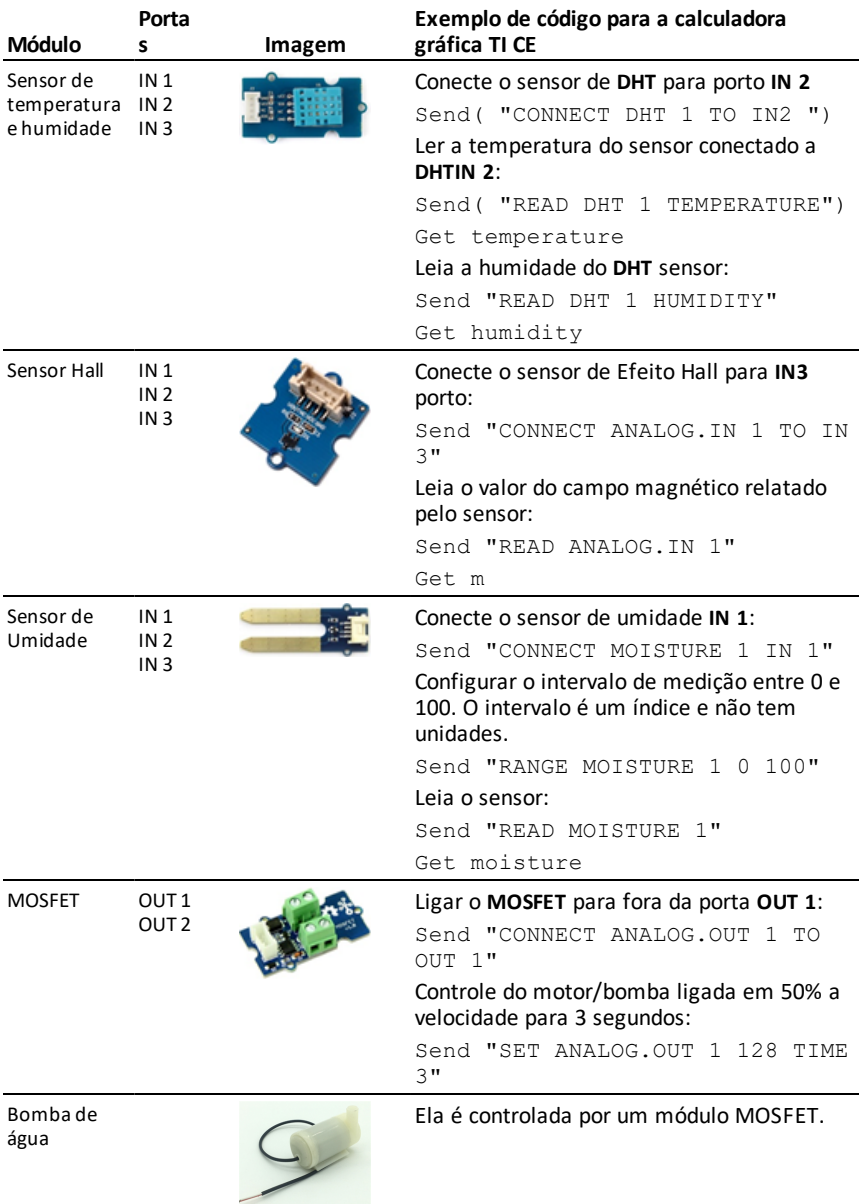

<span id="page-38-0"></span>**\***O LED brancaO módulo requer alguma montagem.

<span id="page-39-0"></span>**\*\***O Servomotor requer alimentação auxiliar e alguma montagem. Para obter detalhes, consulte o TI-Innovator™ Technology eGuide ([página](#page-322-0) 307).

### **Conexão de um Módulo de Entrada/Saída**

Pode usar o cabo de Entrada/Saída que vem com o módulo para conectá-lo à Hub porta de entrada ou saída.

- 1. Verifique a tabela acima para certificar-se de que sabe que portas de Entrada/Saída suportam o módulo que está conectando.
- 2. Conecte qualquer das extremidades do cabo de Entrada/Saída com o conector branco do módulo.
- 3. Conecte a extremidade livre do cabo de Entrada/Saída à Hub porta que decidiu usar.
- 4. Se o módulo exigir alimentação auxiliar, conecte a fonte de alimentação ([página](#page-45-0) [30\)](#page-45-0),

### **Programa de amostra para fazer piscar um módulo de LED**

O seguinte programa da calculadora gráfica TI CE usa os comandos **Enviar** e **Aguardar** para fazer o módulo de LED conectado a uma porta de Entrada/Saída piscar.

**Nota:** Esse programa só opera corretamente se a calculadora estiver conectada à Hub e um módulo LED é fisicamente conectado à porta **OUT 1**.

```
PRGM: BLINKIO
Enviar("CONNECT LED 1 TO
OUT1")
Para(N,1,10)
Send("SET LED 1 ON")
Wait 1
Send("SET LED 1 OFF")
Wait 1
End
Send("DISCONNECT LED 1")
```
**Nota:** Se estiver a usar o tecnologia TI-Nspire™ CX, omita o parêntesis e substitua **End** por **EndFor**.

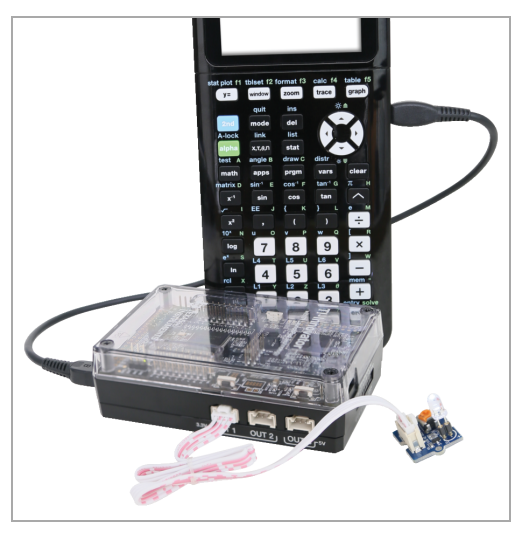

A Hub a sequência de comando "CONNECT LED 1 TO OUT1" diz Hub que um módulo LED está conectado à porta **OUT 1** na Hub. Depois de enviar esse comando, o código pode endereçar o LED como "LED 1". O comando CONNECT é necessário apenas para os Módulos de Entrada/Saída e componentes da placa de ensaio. Não é necessário com os componentes incorporados como a coluna integrada.

### **Saber mais**

Para uma lista de precauções a tomar ao utilizar os Módulos de Entrada/Saída, consulte *Precauções Gerais* ([página](#page-48-0) 33).

Para localizar programas de exemplo, uma lista de Módulos de Entrada/Saída adicionais de detalhes sobre a programação de Módulos de Entrada/Saída, consulte o TI-Innovator™ Technology eGuide ([página](#page-1-0) ii).

# *TI-Innovator™ Breadboard Pack*

A placa de ensaio e seus componentes (comprados separadamente) permitem que construa projetos de placa de ensaio e os conecte ao TI-Innovator™ Hub através dos pinos de conexão da placa de ensaio.

Os componentes da placa de ensaio incluem:

- Uma placa de ensaio e cabos de ligação direta para criar conexões elétricas.
- Componentes endereçáveis, tais como LEDs e sensores, que respondem a Hub Hub. Eles estão listados na tabela abaixo.
- Componentes passivos, como resistências, condensadores e interruptores manuais que não são diretamente endereçáveis pelo Hub mas são necessários em muitos projetos de placa de ensaio.
- Um suporte de pilhas que acomoda quatro pilhas AA. As pilhas não estão incluídas.

### **Componentes endereçáveis**

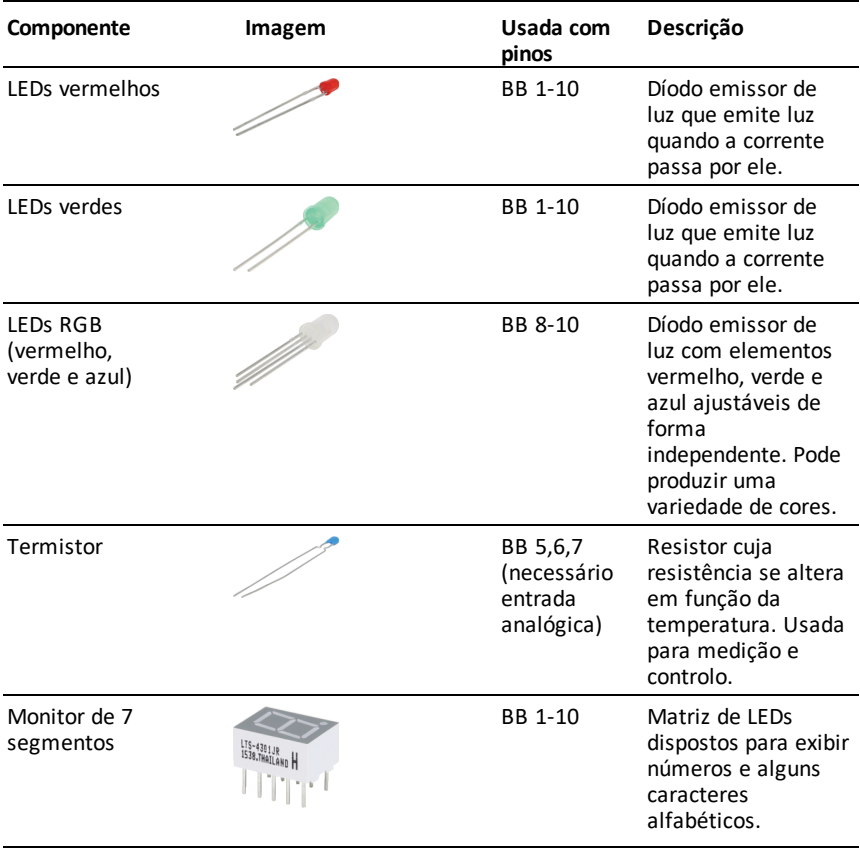

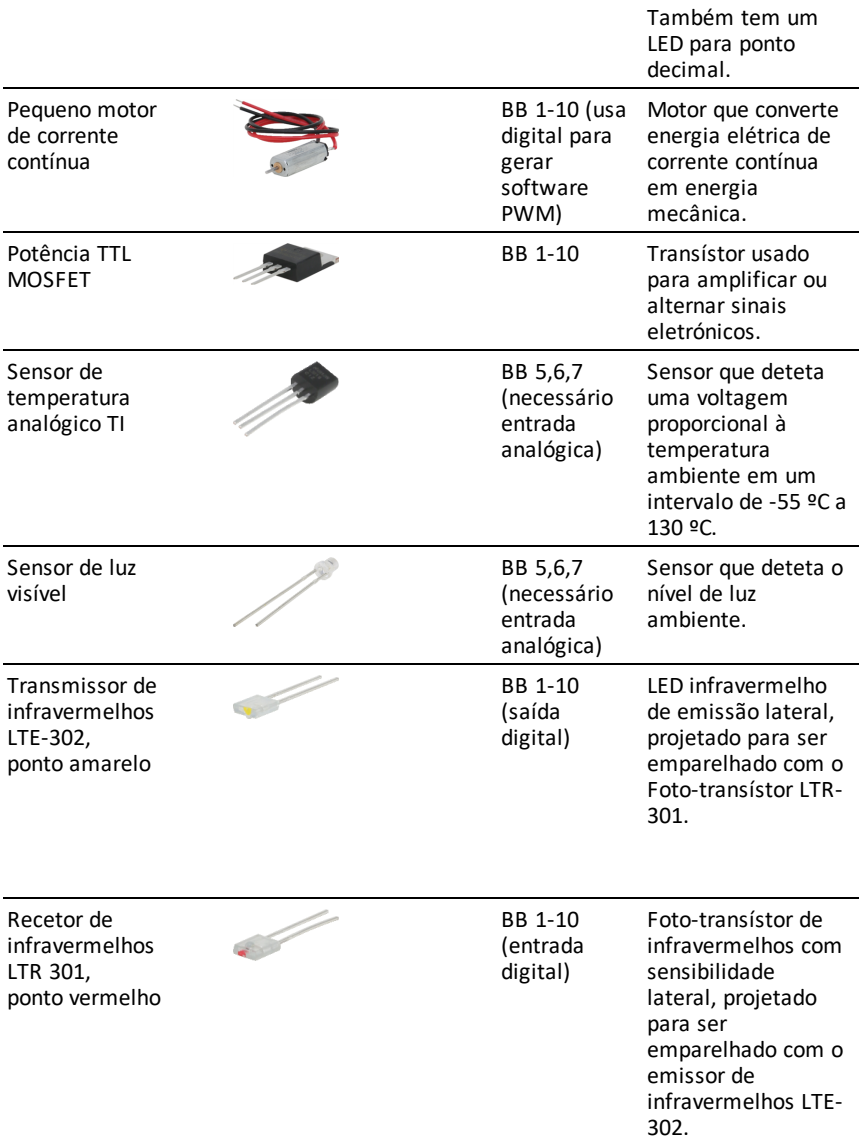

### **Código de amostra para fazer piscar um LED de placa de ensaio**

O seguinte programa de calculadora(s) de gráficos TI CE usa os comandos **Enviar** e **Aguardar** para fazer piscar um LED específico na placa de ensaio.

**Nota:** Esse programa só opera corretamente se a calculadora estiver conectada à Hub e o LED estiver fisicamente conectado ao **BB1** (pino de placa de ensaio 1) no Hub.

PRGM: BLINKBB Send("CONNECT LED 1 TO BB1") For(N,1,10) Send("SET LED 1 ON") Wait 1 Send("SET LED 1 OFF") Wait 1 End Send("DISCONNECT LED 1")

**Nota:** Se estiver a usar o tecnologia TI-Nspire™ CX, omita o parêntesis e substitua **End** por **EndFor**.

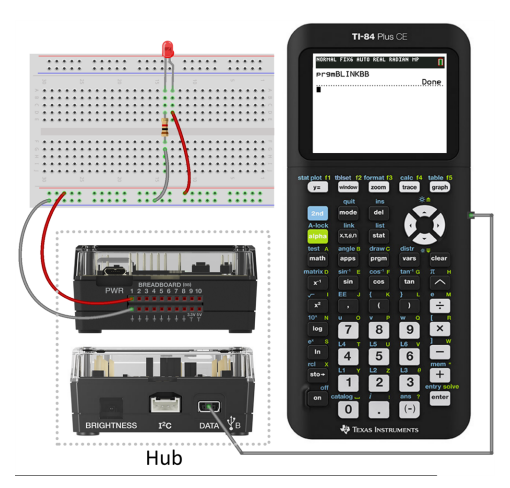

A Hub sequência de comando "CONNECT LED 1 TO BB1" diz que Hub um LED da placa de ensaio está conectado ao pino **1** na Hub. Depois de enviar esse comando, o seu código pode assumir o LED como "LED 1". O comando CONNECT só é necessário para Módulo de Entrada/Saída e componentes da placa de ensaio. Não se aplica a componentes na placa como a coluna integrada.

### **Noções básicas sobre a placa de ensaio**

A placa de ensaio facilita a conexão com componentes eletrónicos de um projeto ao inserir guias de componente e cabos de ligação direta à placa de ensaio.

Os pinos estão dispostos em grupos de cinco. Os cinco pinos de cada grupo estão conectados eletricamente entre si na parte traseira da placa. Conecta guias e cabos ao inseri-los nos pinos dentro do mesmo grupo.

- Os trilhos de corrente nas partes superior e inferior estão marcados com faixas vermelha (+) e azul (-). Os grupos de cada trilho estão eletricamente conectados ao longo de todo o comprimento da faixa.
- Os grupos de cinco pinos restantes na placa são rotulados com números e letras. Cada grupo é eletricamente isolado dos demais.

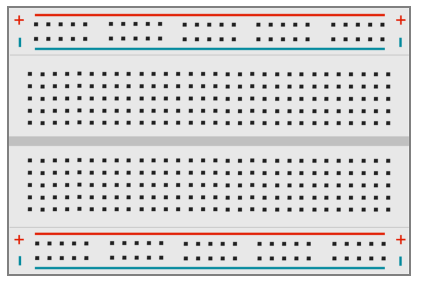

,,,,,,,,,,,,,,,,,,,,,, !!!!!!!!!!!!!!!!!!!!

*Frente da placamostrando trilhos de corrente e pinos de conexão*

*Interconexões do fundo da placa (normalmente oculto). Os grupos de cinco pinos em cada trilho de corrente estão interconectados. Todos os outros grupos de cinco pinos estão isolados.*

A lacuna no centro da placa de ensaio facilita a conexão de componentes eletrónicos fornecidos como pacotes duplos em linha.

Pode usar cabos de ligação direta entre o Hub e a placa de ensaio para alimentar componentes da placa de ensaio e controlar ou monitorizá-los através do código do programa. O Hub tem 20 pinos rotulados, incluindo dez pinos de sinal, oito pinos de terra, um pino de alimentação de 3,3V e um de 5,0V.

### **Saber mais**

Para uma lista de precauções a tomar ao utilizar a placa de ensaio e seus componentes, consulte *Precauções Gerais* ([página](#page-48-0) 33).

Para encontrar exemplos de programas e dados sobre a programação de componentes da placa de ensaio no TI-Innovator™ Hub, consulte o TI-Innovator™ Technology eGuide ([página](#page-1-0) ii).

# <span id="page-45-0"></span>*Utilizando uma Fonte de alimentação auxiliar*

Normalmente, a TI-Innovator™ Hub e seus componentes conectados consomem energia da calculadora ou computador do host através do **Conector** de dados. Certos componentes, como o servomotor opcional, exigem mais potência do um uma calculadora pode fornecer de modo confiável.

O conector **PWR** do Hub permite que conecte uma fonte de alimentação auxiliar. Pode utilizar as TI Wall Charger ou o External Battery Pack.

TI Wall Charger (incluído com a Hub)

- Entradas na tomada de parede.
- Não use baterias.

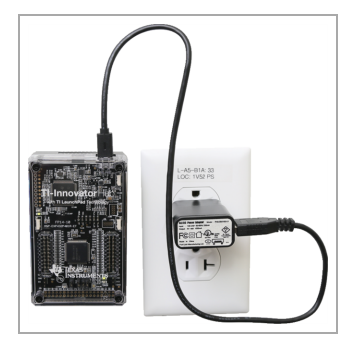

External Battery Pack (vendido separadamente)

- Recarregável.
- Tem botão Ligar/Desligar com uma fila de LEDs que indicam momentaneamente a carga da bateria quando ela é ligada.
- Desliga-se depois de desconectado do Hub durante cerca de três minutos.

**Nota:** Para recarregar a External Battery Pack, desconecte-a do Hub e depois conecte-a à TI Wall Charger utilizando o USB Standard A to Micro cabo. Não use a External Battery Pack como fonte de alimentação auxiliar enquanto estiver a ser carregada.

### **Conexão da fonte de alimentação**

- 1. Identifique o micro conector no USB Standard A to Micro cabo de alimentação auxiliar.
- 2. Introduza o micro conector no conector **PWR** na parte superior da Hub.

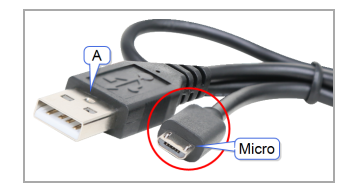

3. Introduza a ponta livre do cabo (o conector "**A**") na porta USB da fonte de alimentação.

- 4. Ligue a fonte de alimentação:
	- Se utilizar o TI Wall Charger, ligue na tomada da parede.
	- Se utilizar o External Battery Pack, pressione o botão power.

Um LED de alimentação auxiliar na Hub brilhará mostrando que a Hub está a receber alimentação auxiliar.

- 5. Conecte a TI-Innovator™ Hub à calculadora, utilizando o USB Standard A to Mini-B cabo.
- 6. Conecte o módulo de Entrada/Saída ou componente de placa de ensaio ao Hub.

# *Resolução de problemas*

### *Não vejo o LED verde ao conectar TI-Innovator™ Hub.*

- Certifique-se de que a calculadora está ligada.
- Se estiver a utilizar um USB Unit-to-Unit (Mini-A to Mini-B) cabo para conectar a calculadora, certifique-se de conectar a extremidade "B" do cabo ao **Conector** conector na parte inferior do Hub. Reverter o cabo evita que o Hub receba alimentação.
- Certifique-se de que sua calculadora ou computador atende aos Requisitos do Sistema ([página](#page-17-0) 2).
- Certifique-se de que a extremidade do Cabo USB conectado à calculadora está totalmente inserido.

### *Como Hub desligo o ?*

- 1. Desligue a calculadora ou computador host.  $-\omega$ Desligue o cabo USB.
- 2. Desconecte qualquer fonte de alimentação auxiliar conectada à porta **PWR** no Hub.

### *Por que meu programa dá erro de sintaxe?*

- Se colou código de uma fonte ou editor de texto externo, ele pode conter aspas "curvas" ("...") em lugares que exigem aspas retas ("..."). Pode ser preciso substituir algumas ou todas as aspas curvas.
- As regras de sintaxe são ligeiramente diferentes entre aa calculadoras gráficas TI CE e a tecnologia TI-Nspire™ CX. Código originalmente criado para uma plataforma pode precisar ser modificado para funcionar na outra.
- Na calculadora gráfica TI CE, certifique-se de não deixar um caráacter de espaço no final de uma linha de código. Para encontrar esses espaços numa linha, mova o cursor para a linha e prima  $\boxed{2nd}$   $\boxed{\phantom{1}}$ . Espaços adjacentes no código também podem causar um erro de sintaxe.

### *Como paro um programa que não responde?*

- Calculadora gráfica TI CE: Prima a tecla on.
- Unidade portátil TI-Nspire™: Manter pressionada a tecla  $\widehat{G_n^{\text{I}}(p)}$  e pressionar [enter] repetidamente.
- Windows®: Manter pressionada a tecla **F12** e pressionar **Enter** repetidamente.
- Mac®: Manter pressionada a tecla **F5** e pressionar **Enter** repetidamente.

### *Por que dá erro quando tento atualizar o TI-Innovator™ Sketch?*

• Para atualizar o sketch, certifique-se de usar o USB Standard A to Micro cabo, não o USB Standard A to Mini-B cabo. Conecte a extremidade micro do cabo no conector **PWR** conector, na parte superior do Hub.

### **Saber mais**

Para localizar mais informações de soluções de problemas, consulte o TI-Innovator™ Technology eGuide ([página](#page-1-0) ii).

# <span id="page-48-0"></span>*Precauções gerais*

### **TI-Innovator™ Hub**

- Não exponha o Hub a temperaturas superiores a  $140^{\circ}$ F (60 $^{\circ}$ C).
- Não desmonte nem maltrate a Hub.
- Não ligue em conjunto vários Hubs através das portas de Entrada/Saída nem do conector da placa de ensaio.
- Use somente cabos USB fornecidos com o Hub.
- Use somente material de alimentação fornecidos pela TI:
	- TI Wall Charger incluído com o TI-Innovator™ Hub
	- Opcional External Battery Pack
	- Suporte das 4 pilhas AA incluído no TI-Innovator™ Breadboard Pack
- Assegure-se de que os componentes que recebem alimentação do Hub não excedem do Hub Limite de potência de 1 amp.
- Evite usar o Hub para controlar a eletricidade AC.

### **Conector da placa de ensaio no Hub**

- Não insira as guias de LEDs e outros componentes diretamente o Hubdo Conector da placa de ensaio. Monte os componentes da placa de ensaio e use os cabos de ligação direta fornecidos para conectar a placa de ensaio ao Hub.
- Não conecte o pino de recetáculo de 5V no do Hub Conector de placa de ensaio a nenhum dos outros pinos, especialmente pinos de terra. Fazê-lo pode danificar o Hub.
- Não é recomendado conectar a fila superior dos pinos de recetáculo (BB1-10) com a fila inferior (pinos de terra e alimentação).
- Nenhum pino no do Hub Conector da placa de ensaio pode receber nem alimentar a mais do que 4 mA.

### **Placa de ensaio**

- Não conecte os polos positivo e negativo de uma fonte de alimentação ao mesmo grupo de cinco pinos na placa de ensaio. Fazê-lo pode danificar a placa de ensaio e a fonte de alimentação.
- Observe a polaridade correta:
	- Ao conectar a placa de ensaio ao Hub.
	- Ao conectar componentes que são sensíveis à polaridade, tais como LEDs e potência TTL MOSFET.

### **Módulos de Entrada/Saída**

• Use a porta de Entrada ou Saída correta, segundo exigido para cada módulo.

- Motor de vibração suportados em **OUT 1**, **OUT 2** e **OUT 3**.
- Servomotor use somente **OUT 3**.
- LED branca suportado em **OUT 1**, **OUT 2** e **OUT 3**.
- Sensor de luz analógico suportado em **IN 1**, **In 2** e **IN 3**.
- Sensor ultrassónico suportado em **IN 1**, **IN 2**.
- Use uma fonte de alimentação auxiliar para módulos que exijam mais do que 50 mA, incluindo:
	- Motor de vibração
	- **Servomotor**
- Não segure o eixo do servomotor quando ele estiver a rodar. Nem rode o servomotor à mão.
- LED branca:
	- Não dobre as guias repetidamente; isso enfraquecerá os fios e pode fazer com que partam.
	- O LED exige a polaridade correta quando inserido na tomada. Para obter detalhes, consulte as instruções para montar o LED no TI-Innovator™ Technology eGuide ([página](#page-315-0) 300).
	- O LED exige a polaridade correta quando inserido na tomada. Para obter detalhes, consulte as instruções para montar o LED ([página](#page-315-0) 300).
- Nenhum módulo de Entrada/Saída pode receber nem alimentar a mais do que 4 mA.

### **TI-Innovator™ Rover**

- Não exponha o Rover a temperaturas superiores a 140˚F (60˚C).
- Não desmonte nem maltrate o Rover.
- Não coloque nada mais pesado que 1 kg ou 2,2 lbs na plataforma do Rover.
- Use somente cabos USB fornecidos com o TI-Innovator™ Hub.
- Use somente cabos de fita fornecidos com o Rover.
- Use apenas o carregador de parede TI fornecido com o Hub,.
- O sensor ultrassónico montado na parte dianteira deteta objetos a 4 metros do Rover. Para obter os melhores resultados, assegure que a superfície do objeto é maior que uma pasta. Se usar para detetar objetos pequenos, como uma chávena, coloque o Rover a 1 metro do objeto.
- Para obter os melhores resultados, retire a tampa da calculadora gráfica.
- Para o melhor desempenho, use o Rover no chão e não sobre uma mesa. Podem ocorrer danos se o Rover cair de uma mesa.
- Para o melhor desempenho, use o Rover sobre uma superfície dura. Os tapetes podem prender ou arrastar as rodas do Rover.
- Não gire os pinos na plataforma da calculadora sem os levantar primeiro. Podem partir-se.
- Não use o marcador como alavanca para empurrar ou puxar o Rover.
- Não desaparafuse o invólucro da caixa no fundo do Rover. Os codificadores têm extremidades afiadas que não devem ser expostas.
- Quando introduzir o cabo de fita da placa de ensaio no conector da placa de ensaio Hub, é imperativo introduzir o cabo corretamente. Assegure que o pino do fio vermelho (escuro) está inserido no orifício 5v no conector da placa de ensaio do Hub .

**Atenção:** Se deslocar ou desconectar qualquer um dos cabos, use esta imagem como referência para um engate correto.

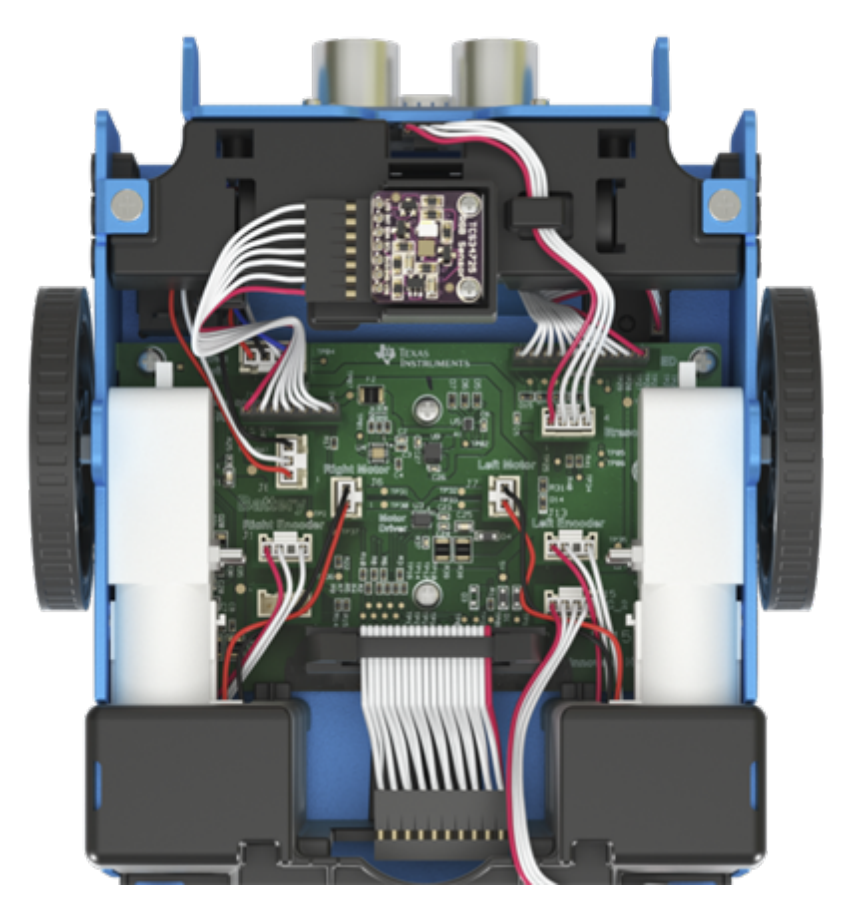

### **Referência à vista inferior**

# **Comandos do TI-Innovator™ Hub versão 1.5**

Utilize os menus do Hub para criar ou editar um programa. Ele pode economizar tempo durante a construção de comandos e ajudá-lo com a ortografia e sintaxe corretas do comando.

### **Amostras de código**

Quando vir "**Amostra de Código**" na tabela de comandos, esta "**Amostra de Código**" deve ser copiada e colada, *tal como está*, para ser enviada para a sua calculadora gráfica para uso nos seus cálculos.

**Exemplo:**

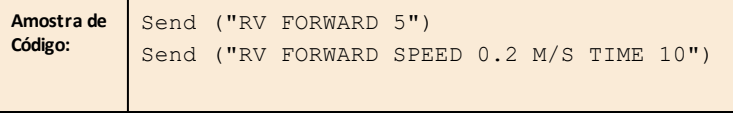

**Nota**: Para construir um comando a partir do menu do Hub, precisa de saber:

- O nome exclusivo do componente que está endereçando, como "SOUND" para a coluna incorporada.
- Os parâmetros de comando que aplicam-se ao componente, como frequência e duração do som. Alguns parâmetros são opcionais, e pode querer saber o intervalo de valor de um parâmetro.

### *Compreender a sintaxe*

- As palavras em maiúsculas são palavras chave.
- As palavras em minúsculas são marcadores para números
- Os comandos dentro de parênteses retos são parâmetros opcionais

Por exemplo, em: SET LIGHT ON [[BLINK|TOGGLE] frequency] [[TIME] seconds], "frequency" é introduzida como "**1**" e "seconds" são introduzidos como "**10**".

Send("SET LIGHT **1** BLINK 2 TIME **10**")

**NOTA**: Os comandos enumerados abaixo dizem respeito ao menu do Hub da CE Calculadoras. Se estiver a utilizar tecnologia da TI-Nspire™ CX, os parênteses são omitidos. Além disso, irá reparar em algumas outras diferenças menores nos comandos, tais como "**Endfor**" em vez de "**End**" com a tecnologia da TI-Nspire™ CX. As capturas de ecrã são fornecidas como referência. **Nota**: Os menus reais podem variar ligeiramente das imagens fornecidas.

# *Última entrada do menu*

Tenha em consideração as últimas entradas do menu. Estes permitem digitar o nome do objeto ao invés de selecioná-lo a partir do menu. Estes também podem ser usados para sensores e periféricos que não estão explicitamente incluídos nos menus. Para

usá-los, selecione o item do menu a colar no início do comando. Depois, digite o nome do sensor ou dispositivo que está a usar.

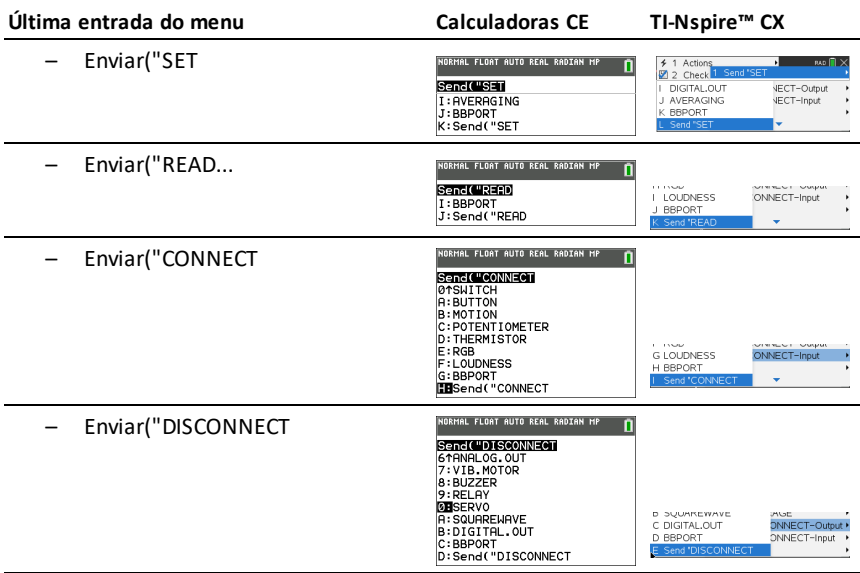

### **Menus do HUB**

- [Send\("SET...](#page-54-0)
- [Send\("READ...](#page-54-1)
- [Settings](#page-55-0)
- [Wait](#page-56-0)
- [Get\(](#page-56-1)
- [eval\(](#page-56-2)
- [Rover](#page-56-3) (RV) ...
- [Send\("CONNECT-Output...](#page-56-3)
- [Send\("CONNECT-Input...](#page-56-4)
- [Ports...](#page-57-0)
- [Send\("RANGE...](#page-58-0)
- [Send\("AVERAGE...](#page-58-1)
- [Send\("DISCONNECT-Output...](#page-59-0)
- [Send\("DISCONNECT-Input...](#page-59-1)
- [Manage...](#page-59-2)

### **CE Calculadoras TI-Nspire™ CX**

IL FLOAT AUTO REAL RADIAN MP n CTL 1/0 COLOR EXEC **EUB**<br>**IB**Send("SET,<br>2:Send("REF),<br>3:Send("REF),<br>4:Mait.nps,<br>4:Mait.nps,<br>5:Geval ("CNNECT-Out.put...<br>8:Send("CNNECT-Out.put...<br>91Send("CONNECT-Out.put...

0:Ports...<br>|A:Send("RANGE...<br>|A:Send("AYERAGE...<br>|C:Send("DISCONNECT-Output....<br>|D:Send("DISCONNECT-Input......<br>|BEManase...

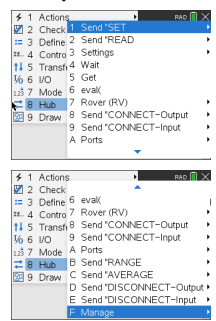

### <span id="page-54-0"></span>**Send("SET...**

- **[SET](#page-63-0)** 
	- [LIGHT](#page-64-0)
	- [COLOR](#page-64-1)
	- [SOUND](#page-65-0)
	- [LED](#page-66-0)
	- [RGB](#page-67-0)
	- [SPEAKER](#page-69-0)
	- [POWER](#page-70-0)
	- SERVO.CONTINOUS
	- [ANALOG.OUT](#page-73-0)
	- [VIB.MOTOR](#page-76-0)
	- [COLOR.RED](#page-78-0)
	- [COLOR.GREEN](#page-78-1)
	- [COLOR.BLUE](#page-79-0)
	- [BUZZER](#page-80-0)
	- [RELAY](#page-81-0)
	- [SERVO](#page-71-0)
	- [SQUAREWAVE](#page-82-0)
	- [DIGITAL.OUT](#page-86-0)
	- [AVERAGING](#page-88-0)
	- [BBPORT](#page-89-0)
	- Send("SET

[Comandos](#page-61-0) adicionais de **SET**

### <span id="page-54-1"></span>**Send("READ...**

- [READ](#page-90-0)
	- **[BRIGHTNESS](#page-90-1)**
	- [DHT](#page-92-0)
	- [RANGER](#page-94-0)
	- [LIGHTLEVEL](#page-95-0)
	- **[TEMPERATURE](#page-97-0)**
	- **[MOISTURE](#page-99-0)**

# **CE Calculadoras TI-Nspire™ CX**

### 4 1 Actions<br>1 LIGHT<br>2 COLOR<br>3 SOUND n **Sencious: 1**<br>3: SOUND<br>3: SOUND<br>3: SOUND<br>4: LED<br>5: SPERKER<br>6: SPERKER<br>8: SERVO. CONTINUOUS<br>94RNALOG. OUT  $4$  LED  $S$  RGB 6 SPEAKER<br>7 POWER 8 SERVO.CONTINUOUS VECT-Output 8 SERVULUNII<br>9 ANALOG.OUT<br>A VIB.MOTOR VECT-Input

### **CE Calculadoras TI-Nspire™ CX**

NORMAL FLOAT AUTO REAL RADIAN MP STRICTURES<br>
2: DHT<br>
3: RANGER<br>
3: RANGER<br>
5: TEMPERATURE<br>
6: MOTSTURE<br>
6: VERNIER<br>
7: VERNIER<br>
7: VERNIER<br>
7: VERNIER<br>
7: VERNIER

-ni

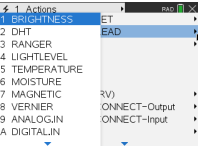

- [MAGNETIC](#page-100-0)
- [VERNIER](#page-101-0)
- [ANALOG.IN](#page-101-1)
- [DIGITAL.IN](#page-103-0)
- [SWITCH](#page-103-1)
- [BUTTON](#page-104-0)
- [MOTION](#page-104-1)
- [POTENTIOMETER](#page-105-0)
- [THERMISTOR](#page-107-0)
- [AVERAGING](#page-108-0)
- [RGB](#page-193-0)
- [LOUDNESS](#page-109-0)
- [BBPORT](#page-111-0)
- [TIMER](#page-112-0)
- Send("READ

[Comandos](#page-61-1) adicionais de **READ**

### <span id="page-55-0"></span>**Settings...**

- Settings
	- ON
	- OFF
	- TO
	- TIME
	- BLINK
	- TEMPERATURE
	- HUMIDITY
	- CW
	- CCW
	- NAMED
	- PULLDOWN
	- INPUT
	- PH
	- FORCE10
	- FORCE50
	- PRESSURE
	- PRESSURE2

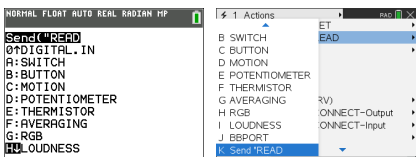

### **CE Calculadoras TI-Nspire™ CX**

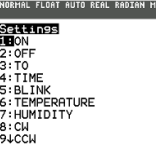

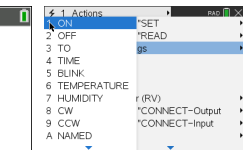

<span id="page-56-0"></span>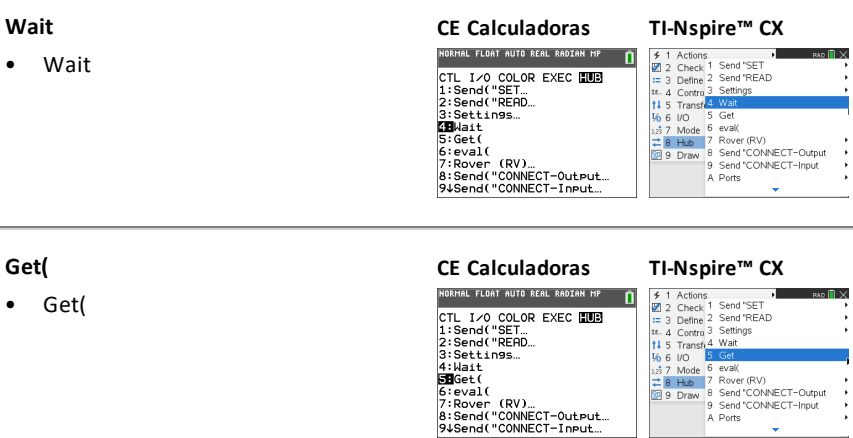

<span id="page-56-2"></span><span id="page-56-1"></span>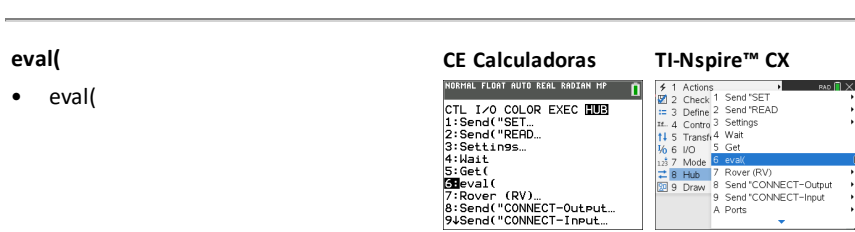

### <span id="page-56-3"></span>**Rover (RV)...**

- [Drive](#page-245-0) RV…
- Read RV [Sensors…](#page-253-0)
- RV [Settings…](#page-258-0)
- Read RV [Path…](#page-259-0)
- RV [Color…](#page-271-0)
- RV [Setup…](#page-274-0)
- RV [Control…](#page-278-0)
- Send ["CONNECT](#page-286-0) RV"
- Send ["DISCONNECT](#page-287-0) RV"

### <span id="page-56-4"></span>**Send("CONNECT-Output...**

- [CONNECT-Output](#page-118-0)
	- [LED](#page-118-1)
	- [RGB](#page-119-0)

### **CE Calculadoras TI-Nspire™ CX**

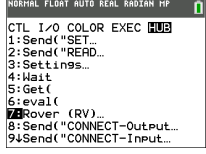

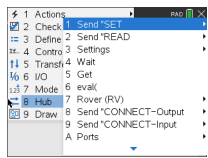

 $\ddot{\phantom{a}}$ 

**CE Calculadoras TI-Nspire™ CX**

- [SPEAKER](#page-119-1)
- [POWER](#page-120-0)
- [SERVO.CONTINUOUS](#page-120-1)
- [DCMOTOR](#page-125-0)
- $-$  ANALOG OUT
- [VIB.MOTOR](#page-121-1)
- [BUZZER](#page-122-0)
- [RELAY](#page-122-1)
- [SERVO](#page-123-0)
- [SQUAREWAVE](#page-123-1)
- [DIGITAL.OUT](#page-124-0)
- [BBPORT](#page-125-1)
- Send("CONNECT
- $LIGHT$
- $-$  [COLOR](#page-126-1)
- $-$  [SOUND](#page-127-0)

### <span id="page-57-0"></span>**Send("CONNECT-Input...**

- [CONNECT-Input](#page-128-0)
	- [DHT](#page-128-1)
	- [RANGER](#page-129-0)
	- [LIGHTLEVEL](#page-129-1)
	- [TEMPERATURE](#page-130-0)
	- [MOISTURE](#page-131-0)
	- [MAGNETIC](#page-132-0)
	- [VERNIER](#page-132-1)
	- [ANALOG.IN](#page-133-0)
	- [DIGITAL.IN](#page-133-1)
	- [SWITCH](#page-134-0)
	- [BUTTON](#page-134-1)
	- [MOTION](#page-135-0)
	- **[POTENTIOMETER](#page-135-1)**
	- [THERMISTOR](#page-136-0)
	- [RGB](#page-136-1)
	- [LOUDNESS](#page-137-0)

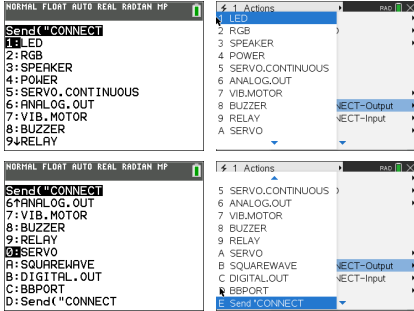

### **CE Calculadoras TI-Nspire™ CX**

NORM Send<sup>(</sup><br>1.DHT 2: RAN<br>3: LIG<br>4: TEM<br>5: MAG<br>5: VEF 8: ANP

o : SM<br>A : BUT  $D \cdot M \cap T$ ln:тня

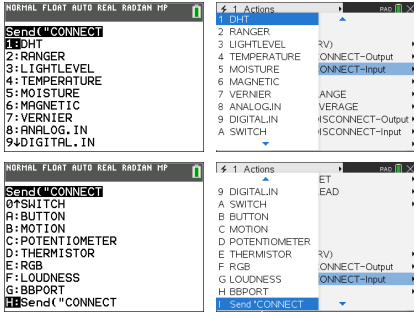

- [BBPORT](#page-138-0)
- Send("CONNECT
- [BRIGHTNESS](#page-138-1)

### <span id="page-58-0"></span>**Ports...**

- Ports
	- OUT 1
	- OUT 2
	- OUT 3
	- IN 1
	- IN 2
	- $IN: 3$
	- $12C$
	- BB 1
	- BB 2
	- BB 3
	- BB 4
	- BB 5
	- BB 6
	- BB 7
	- BB 8
	- BB 9
	- $-$  RR 10
	- BBPORT

### <span id="page-58-1"></span>**Send("RANGE...**

- **[RANGE](#page-140-0)** 
	- **[BRIGHTNESS](#page-140-1)**
	- **[LOUDNESS](#page-141-0)**
	- **[LIGHTLEVEL](#page-141-1)**
	- [TEMPERATURE](#page-142-0)
	- [POTENTIOMETER](#page-143-0)
	- [MOISTURE](#page-143-1)
	- **[THERMISTOR](#page-144-0)**
	- [ANALOG.IN](#page-144-1)

### **CE Calculadoras TI-Nspire™ CX** NORMAL FLOAT AUTO REAL RADIAN MP  $\overline{\mathsf{r}}$ 4 1 Actions **PORT 1**<br>2: 0UT 2<br>3: 0UT 2<br>4: IN 1<br>5: IN 2<br>6: IN 3<br>7: I2C<br>8: BB 1<br>94BB 2  $\begin{array}{|c|c|}\n 2 & 0 & 0 & 0 \\
 \hline\n 2 & 0 & 0 & 0 \\
 \hline\n 3 & 0 & 0 & 0 \\
 \hline\n 1 & 0 & 0 & 0 \\
 \hline\n 2 & 0 & 0 & 0 \\
 \hline\n 3 & 0 & 0 & 0 \\
 \hline\n 4 & 0 & 0 & 0 \\
 \hline\n 5 & 0 & 0 & 0 \\
 \hline\n 6 & 0 & 0 & 0 \\
 \hline\n 7 & 0 & 0 & 0 \\
 \hline\n 8 & 0 & 0 & 0 \\
 \hline\n 9 & 0 & 0 & 0 \\
 \hline\n 10 & 0 & 0 & 0 \\
 \hline$ eval( evan,<br>Rover (RV)<br>Send "CONNECT-Output 3 OUT:<br>4 IN 1<br>5 IN 2<br>6 IN 3<br>7 I2C<br>8 BB 1<br>9 BB 2<br>4 BB 2 3 Send "CONNECT-Outpu<br>3 Send "CONNECT-Input<br>4 Ports Send "RANGE" Send AVERAGE<br>
Send "DISCONNECT-Output"<br>
Send "DISCONNECT-Input"<br>
Manage NORMAL FLOAT AUTO REAL RADIAN MP 4 1 Actions n **PORTS**<br>
01888<br>
8:BBB 5<br>
8:BBB 6<br>
5:BBB 8<br>
5:BBB 9<br>
5:BBB 10<br>
5:BBB 10<br>
11188PORT 9 BB2<br>A BB3<br>B BB4 eval( Rover (RV) PRover (RV)<br>Send "CONNECT-Output<br>Send "CONNECT-Input<br>& Ports<br>Send "RANGE<br>C Send "AVERAGE BB4<br>CBB5<br>DB6<br>DEBB7<br>FBB8

G BB 9<br>H BB 10

- Send TNTLTSTOL<br>1 Send DISCONNECT-Output<br>2 Send DISCONNECT-Input Manage

### **CE Calculadoras TI-Nspire™ CX**

NORMAL FLOAT AUTO REAL RADIAN MP

Senci ("RANGE<br>LEBRIGHTNESS **FEBRIGHTNESS<br>2:LOUDNESS<br>3:LIGHTLEVEL<br>4:TEMPERATURE<br>5:POTENTIONETER<br>6:MOISTURE<br>7:THERMISTOR<br>8:RNALOG.IN** 

'n

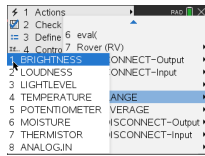

### <span id="page-59-0"></span>**Send("AVERAGE...**

- **[AVERAGE](#page-145-0)** 
	- **[BRIGHTNESS](#page-146-0)**
	- **[LOUDNESS](#page-146-1)**
	- [LIGHTLEVEL](#page-146-2)
	- [TEMPERATURE](#page-147-0)
	- [POTENTIOMETER](#page-147-1)
	- [MOISTURE](#page-148-0)
	- [THERMISTOR](#page-148-1)
	- [ANALOG.IN](#page-149-0)

[Comandos](#page-62-0) adicionais de **AVERAGE**

### <span id="page-59-1"></span>**Send("DISCONNECT-Output...**

- [DISCONNECT-Output...](#page-150-0)
	- [LED](#page-151-0)
	- [RGB](#page-151-1)
	- **[SPEAKER](#page-151-2)**
	- [POWER](#page-152-0)
	- [SERVO.CONTINUOUS](#page-152-1)
	- [DCMOTOR](#page-158-0)
	- [ANALOG.OUT](#page-153-0)
	- [VIB.MOTOR](#page-153-1)
	- [BUZZER](#page-154-0)
	- **[RELAY](#page-154-1)**
	- [SERVO](#page-154-2)
	- [SQUAREWAVE](#page-155-0)
	- [DIGITAL.OUT](#page-155-1)
	- [BBPORT](#page-157-0)
	- Send("DISCONNECT
	- [LIGHT](#page-157-1)
	- [COLOR](#page-157-2)
	- [SOUND](#page-158-1)

<span id="page-59-2"></span>**Send("DISCONNECT-Input... CE Calculadoras TI-Nspire™ CX**

# **CE Calculadoras TI-Nspire™ CX**

Sencio Piverega<br>FEBRIGHTNESS 2:LOUDNESS<br>3:LIGHTLEVEL<br>4:TEMPERATURE 5: POTENTIONETER<br>6: MOISTURE S. MUISTURE<br>7:THERMISTOR<br>8:ANALOG.IN

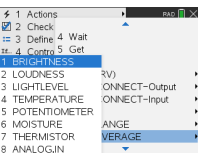

### **CE Calculadoras TI-Nspire™ CX**

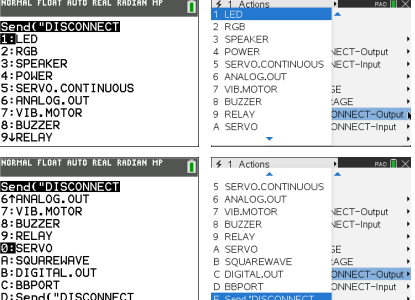

- [DISCONNECT-Input...](#page-160-0)
	- [DHT](#page-160-1)
	- [RANGER](#page-161-0)
	- [LIGHTLEVEL](#page-161-1)
	- [TEMPERATURE](#page-162-0)
	- [MOISTURE](#page-162-1)
	- [MAGNETIC](#page-163-0)
	- [VERNIER](#page-163-1)
	- [ANALOG.IN](#page-164-0)
	- [DIGITAL.IN](#page-164-1)
	- [SWITCH](#page-165-0)
	- [BUTTON](#page-165-1)
	- [MOTION](#page-165-2)
	- [POTENTIOMETER](#page-166-0)
	- **[THERMISTOR](#page-166-1)**
	- [RGB](#page-168-0)
	- [LOUDNESS](#page-168-1)
	- [BBPORT](#page-169-0)
	- Send("DISCONNECT
	- [BRIGHTNESS](#page-169-1)

### **MANAGE**

- **[MANAGE](#page-170-0)** 
	- [BEGIN](#page-170-1)
	- [ISTI](#page-171-0)
	- [WHO](#page-171-1)
	- [WHAT](#page-172-0)
	- [HELP](#page-172-1)
	- [VERSION](#page-174-0)
	- [ABOUT](#page-174-1)

### <span id="page-60-0"></span>**COLLECT**

- **[COLLECT](#page-176-0)** 
	- [COLLECT](#page-176-1)
	- READ [COLLECT](#page-179-0)

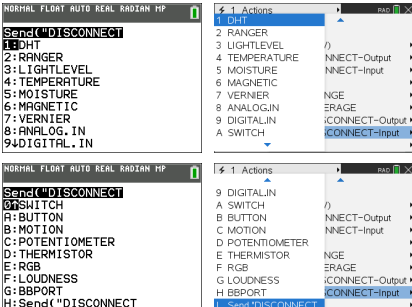

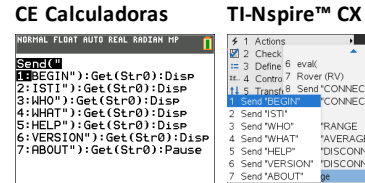

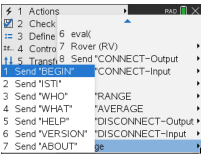

### **CE Calculators TI-Nspire™ CX**

### **Comandos suportados adicionais não encontrados no Menu do Hub**

- <span id="page-61-0"></span>• [Comandos](#page-181-0) adicionais de **SET**
	- FORMAT ERROR [STRING/NUMBER](#page-181-1)
	- FORMAT ERROR [NOTE/QUIET](#page-181-2)
	- FLOW [TO] [ON/OFF](#page-182-0)
	- [OUT1/2/3](#page-183-0) [TO]
- <span id="page-61-1"></span>• [Comandos](#page-184-0) adicionais de **READ**
	- [ANALOG.OUT](#page-102-0)
	- [BUZZER](#page-184-1)
	- [COLOR](#page-184-2)
		- [RED](#page-185-0)
		- [GREEN](#page-186-0)
		- [BLUE](#page-186-1)
	- [DCMOTOR](#page-187-0) i
	- [DIGITAL.OUT](#page-187-1) i
	- [FORMAT](#page-188-0)
	- [FLOW](#page-189-0)
	- $-$  [IN1/IN2/IN3](#page-189-1)
	- LAST [ERROR](#page-190-0)
	- [LED](#page-190-1) i
	- [LIGHT](#page-191-0)
	- [OUT1/2/3](#page-191-1)
	- [PWR](#page-192-0)
	- [RELAY](#page-192-1) i
	- [RESOLUTION](#page-193-1)
	- [RGB](#page-193-0) i
		- [RED](#page-194-0) i
		- [GREEN](#page-194-1) i
		- [BLUE](#page-195-0) i
	- [SERVO](#page-195-1) i
	- SERVO i [CALIBRATION](#page-196-0)
	- [SOUND](#page-197-0)
	- [SPEAKER](#page-197-1) i
	- [SQUAREWAVE](#page-198-0) i
- <span id="page-62-0"></span>• [Comandos](#page-199-0) adicionais de **AVERAGE**
	- [PERIOD](#page-199-1)
- [Comandos](#page-200-0) adicionais de **CALIBRATE**
	- [CALIBRATE](#page-200-0)
		- SERVO i mínimo [máximo](#page-200-1)
		- [TEMPERATURE](#page-201-0) i c1 c2 c3 r
		- [THERMISTOR](#page-202-0) i c1 c2 c3 r

# <span id="page-63-0"></span>*SET*

O comando **SET** é utilizado para gerar saídas em pinos ou portas, ou controlar dispositivos de saída tais como **LED**, servomotores, sons de coluna ou outras operações de saída. Também é utilizado para controlar diversas definições do sistema. Nestas incluem-se formatação de informações de erro e controlo de fluxo de informações. **SET** NÃO gera qualquer resposta que requeira leitura. O sucesso ou fracasso de um comando **SET** pode ser determinado pelo envio de um comando **READ LAST ERROR** e da obtenção da resposta a esse comando. Os sensores, controlos e definições contra os quais **SET** pode operar encontram-se na tabela seguinte.

# **SET** algo'

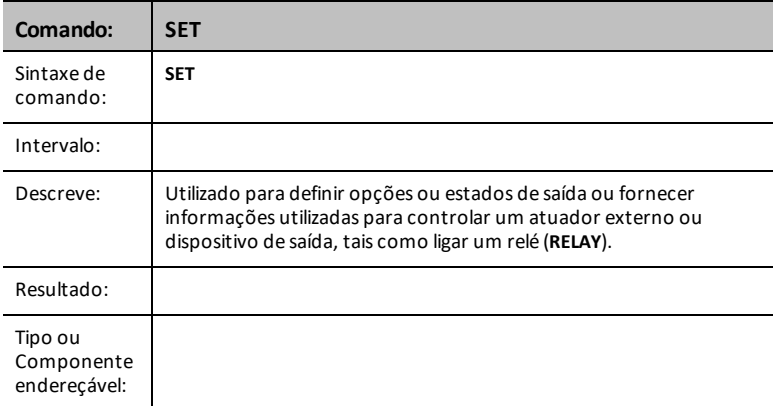

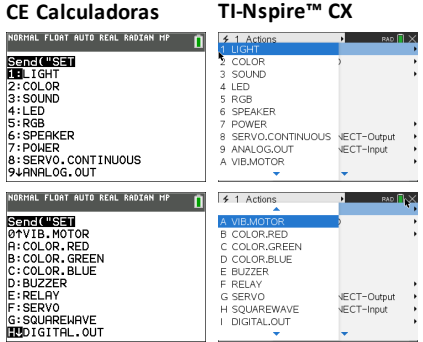

### <span id="page-64-0"></span>**LIGHT [TO] ON/OFF**

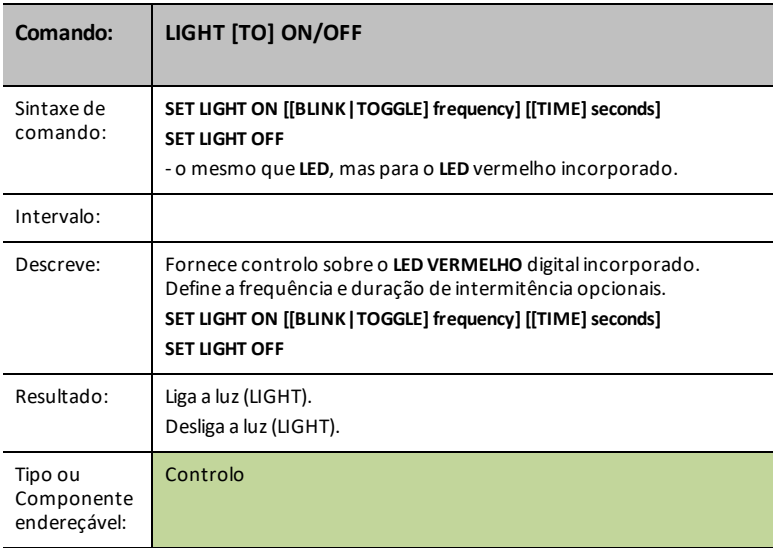

# <span id="page-64-1"></span>**COLOR [TO] r g b [[BLINK|TOGGLE] frequency] [[TIME] seconds]**

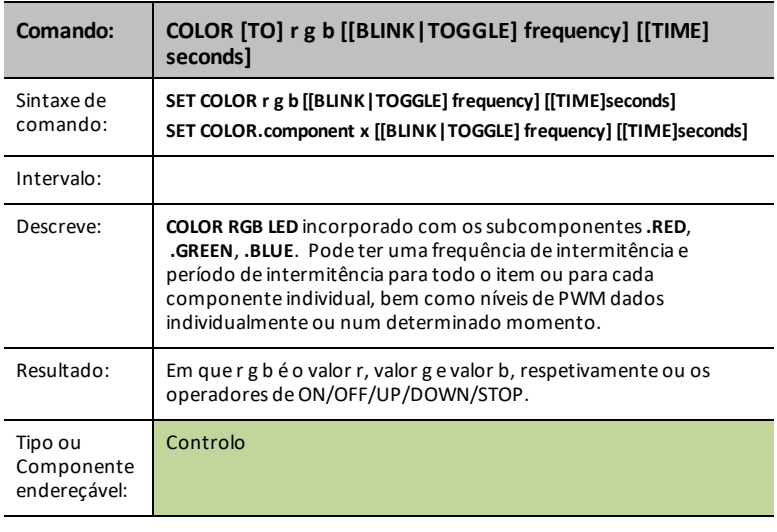

### **Ver também:**

### <span id="page-65-0"></span>**SOUND [TO] frequency [[TIME] seconds]**

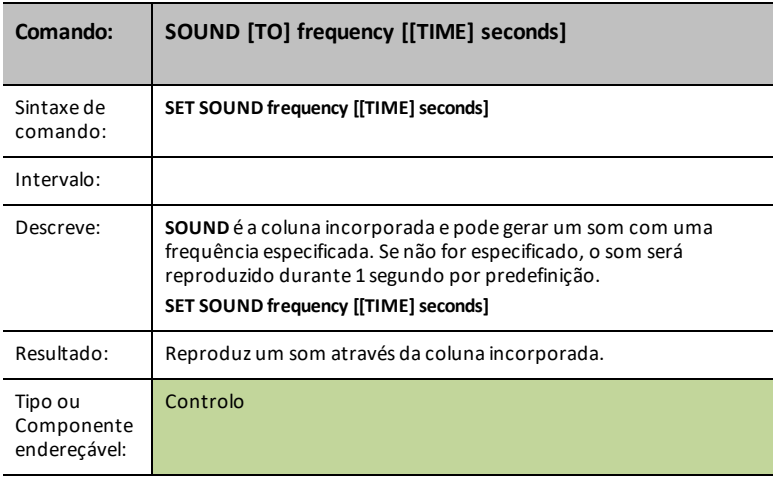

### **Palavra-chave TEMPO para SOM/COLUNA**

- Forma rápida de adicionar sinais sonoros repetidos
- Equivalente a "piscar" para **SOUND**
- Nova palavra-chave opcional **TEMPO**

SET SOUND 440 TEMPO 2 TIME 2

- 2 sinais sonoros por segundo durante 2 segundos: 4 sinais sonoros no total
- O valor para **TEMPO** pode variar entre 0 e 10

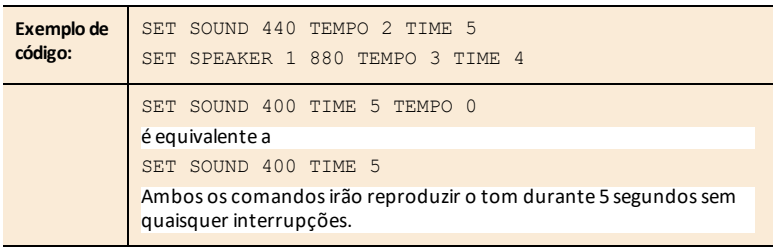

### **SOUND OFF/0**

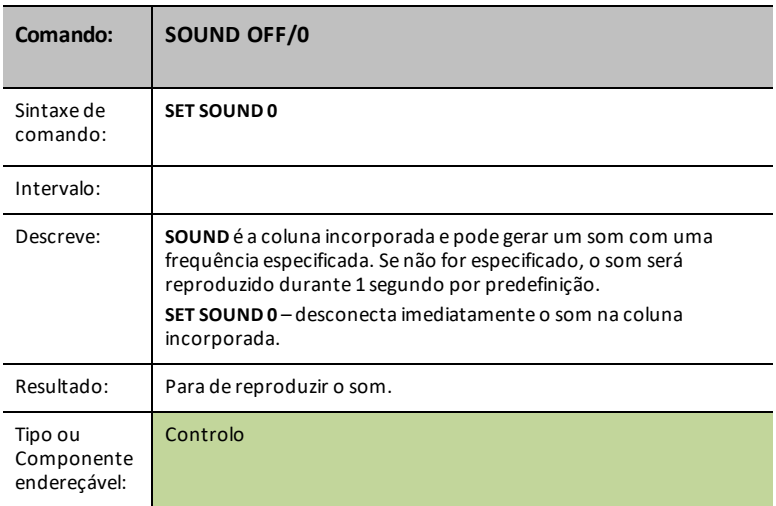

## <span id="page-66-0"></span>**LED i [TO] ON/OFF**

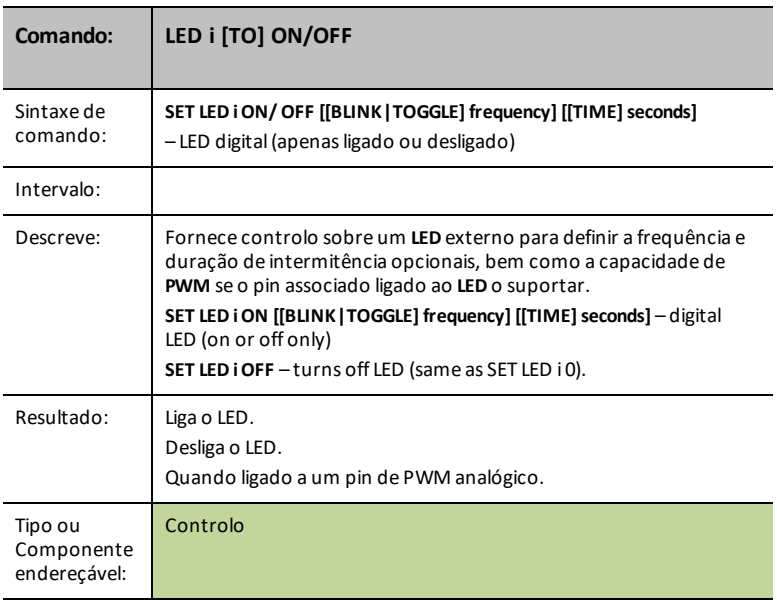

### **LED i [TO] 0-255**

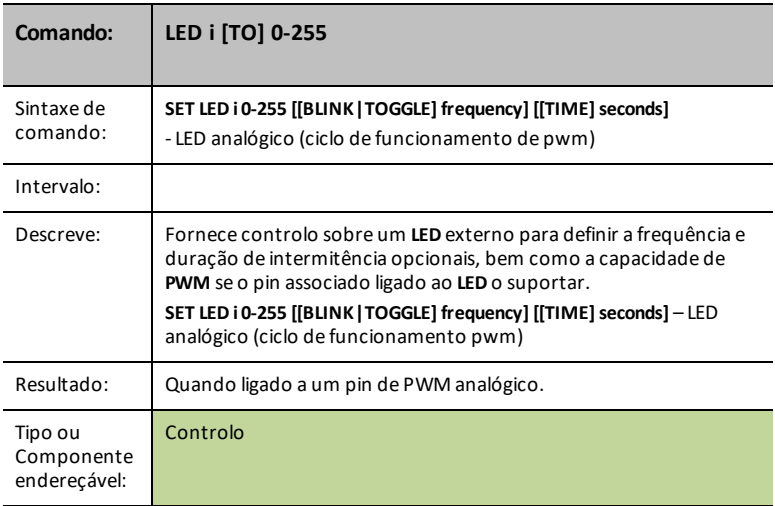

## <span id="page-67-0"></span>**RGB i [TO] r g b [[BLINK|TOGGLE] frequency] [[TIME] seconds]**

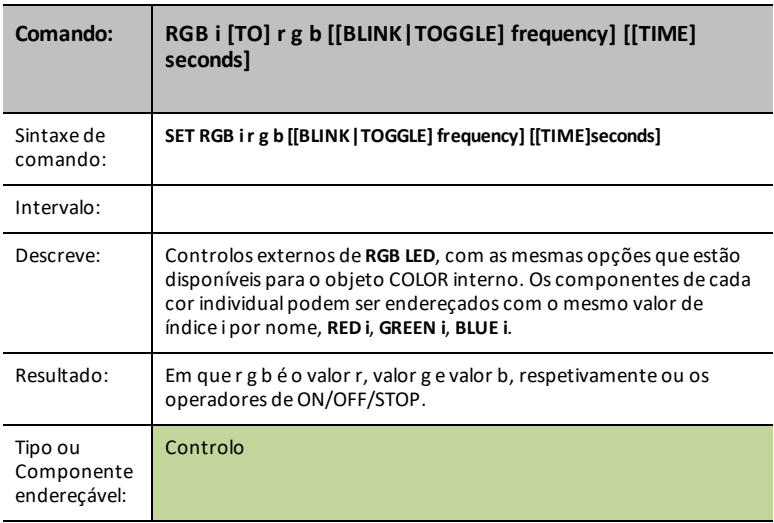

### **COLOR.RED i [TO] ON/OFF/UP/DOWN/value [[BLINK|TOGGLE] frequency] [[TIME] seconds]**

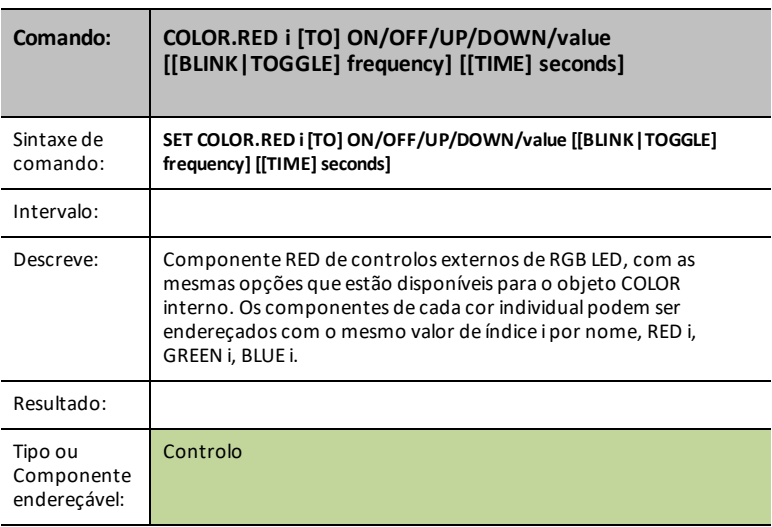

### **COLOR.GREEN i [TO] ON/OFF/UP/DOWN/value [[BLINK|TOGGLE] frequency] [[TIME] seconds]**

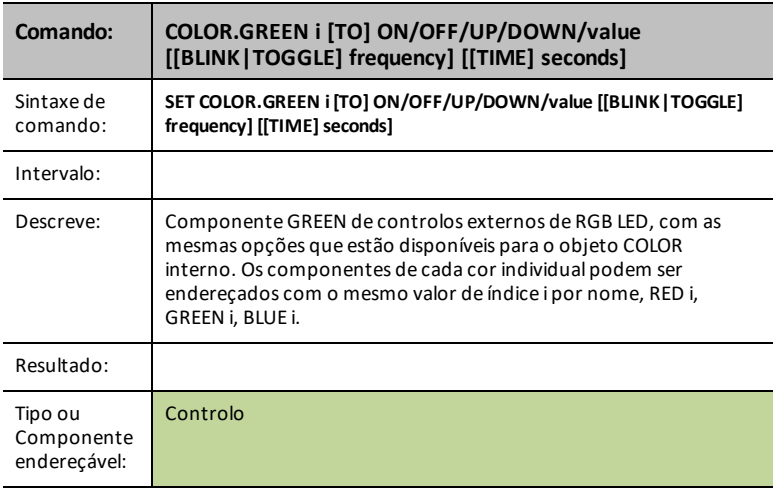

### **COLOR.BLUE i [TO] ON/OFF/UP/DOWN/value [[BLINK|TOGGLE] frequency] [[TIME] seconds]**

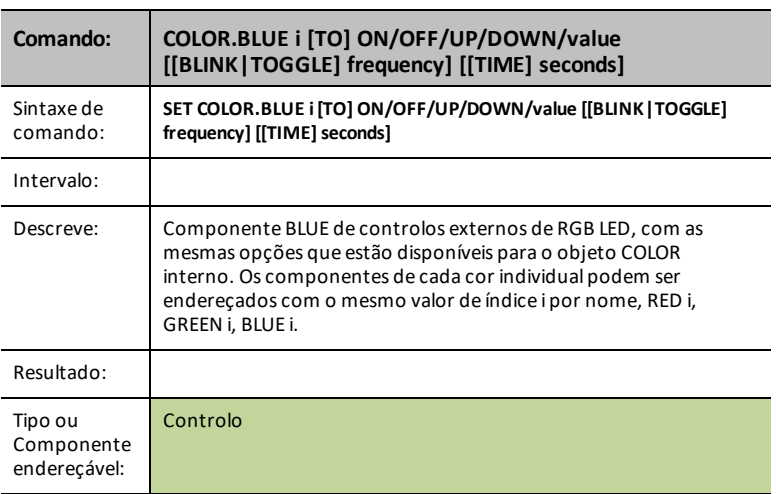

**Nota:** Para os comandos TI-RGB Array, vá para [TI-RGB](#page-390-0) Array.

<span id="page-69-0"></span>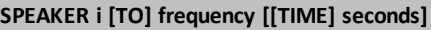

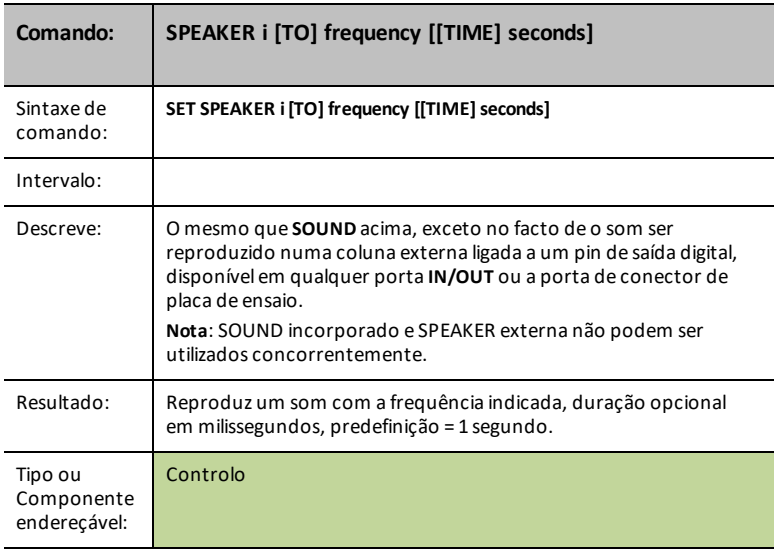

### **Palavra-chave TEMPO para SOM/COLUNA**

- Forma rápida de adicionar sinais sonoros repetidos<br>• Fouivalente a "niscar" para SOUND
- Equivalente a "piscar" para **SOUND**
- Nova palavra-chave opcional **TEMPO**

SET SOUND 440 TEMPO 2 TIME 2

- 2 sinais sonoros por segundo durante 2 segundos: 4 sinais sonoros no total
- O valor para **TEMPO** pode variar entre 0 e 10

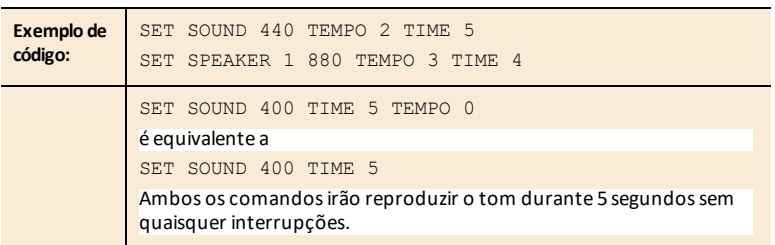

### <span id="page-70-0"></span>**POWER**

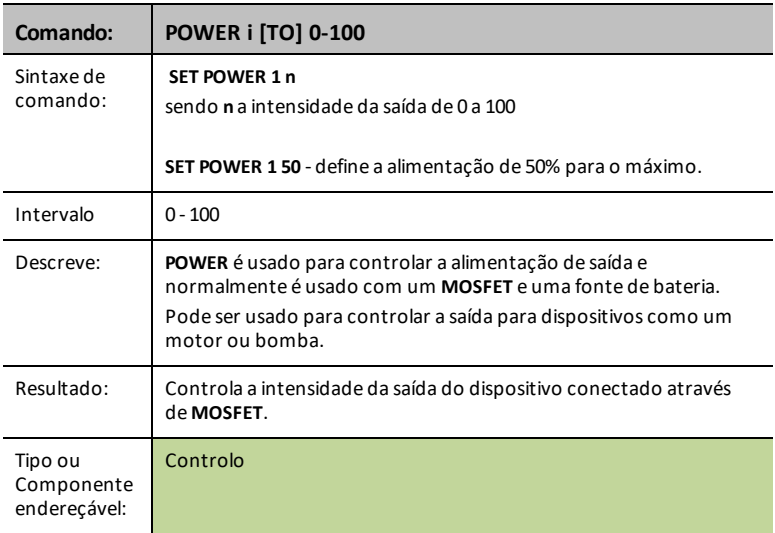

### <span id="page-71-0"></span>**SERVO i [TO] opístion**

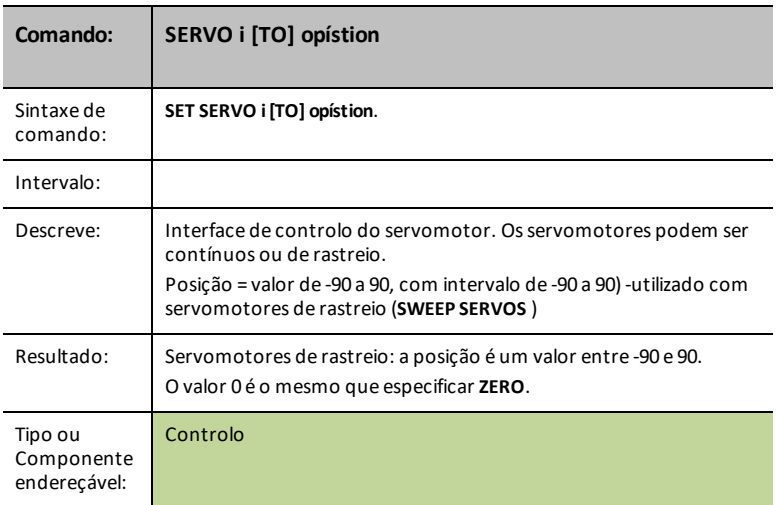

### **SERVO i [TO] STOP**

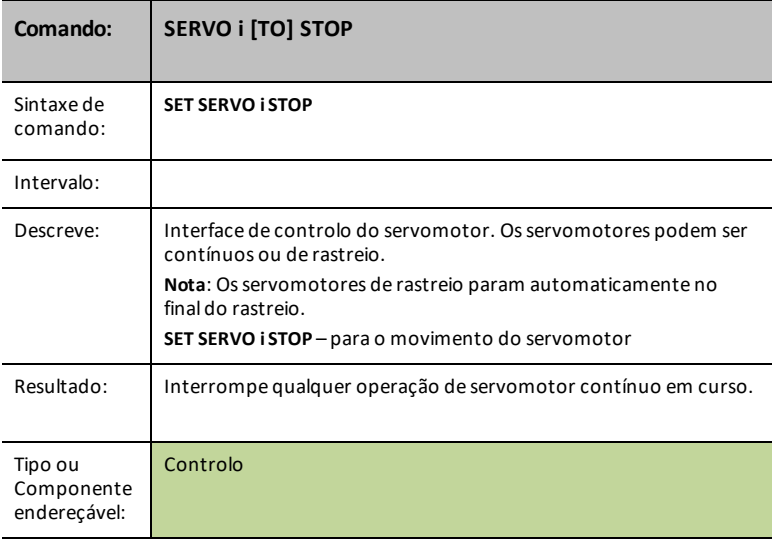
## **SERVO i [TO] ZERO**

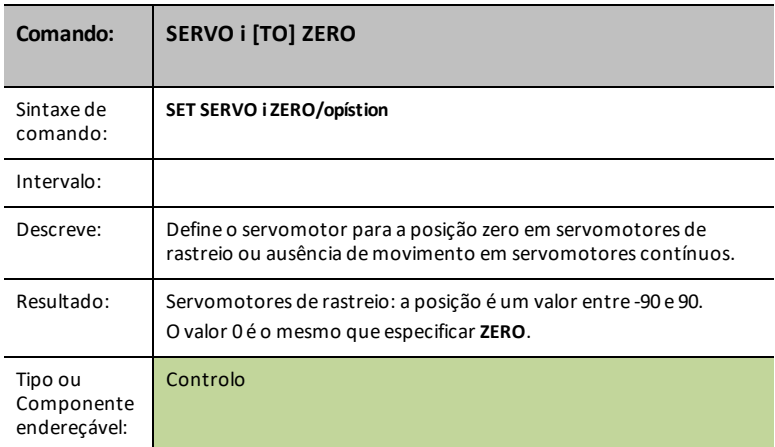

# **SERVO i [TO] [CW/CCW] speed [[TIME] seconds]**

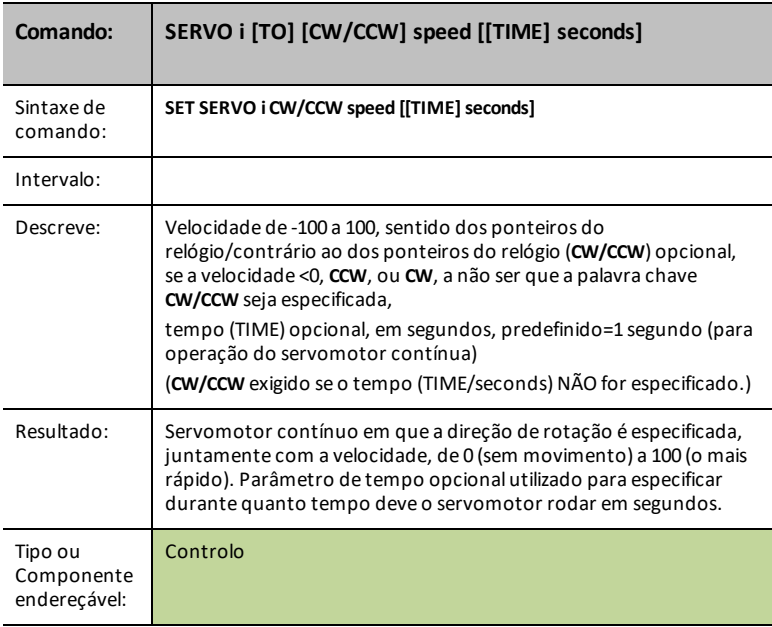

### **ANALOG.OUT i [TO]**

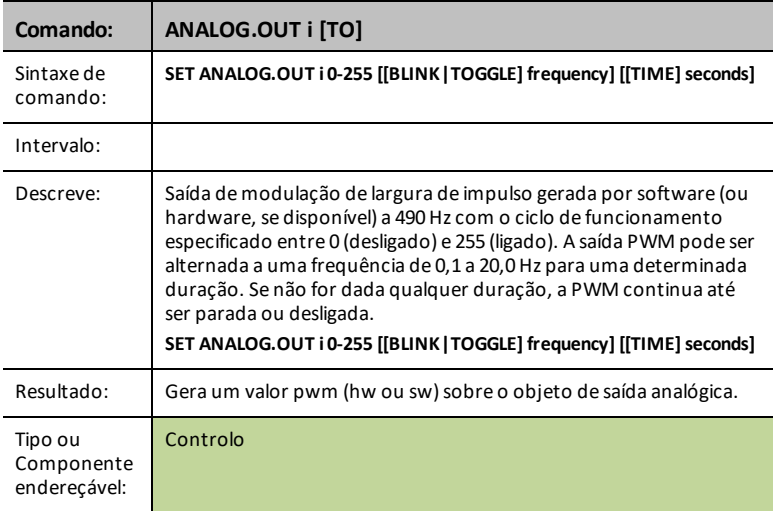

## **ANALOG.OUT i OFF|STOP**

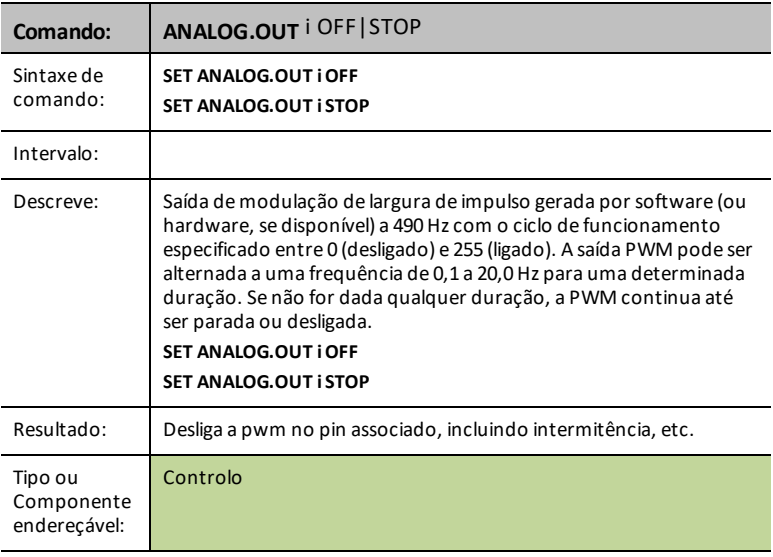

### **VIB.MOTOR i [TO] PWM**

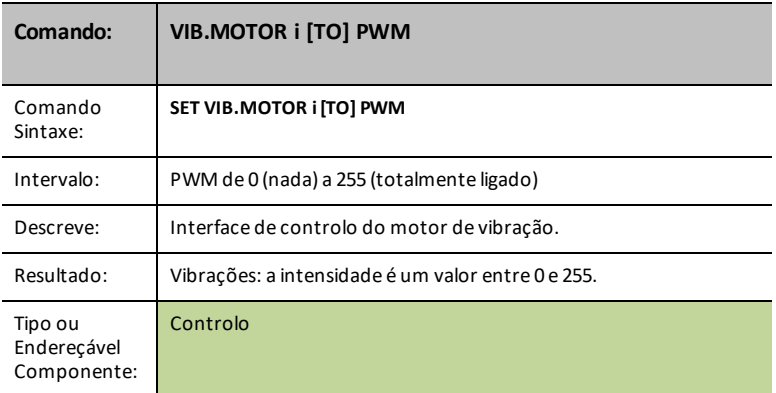

## **VIB.MOTOR i [TO] OFF|STOP**

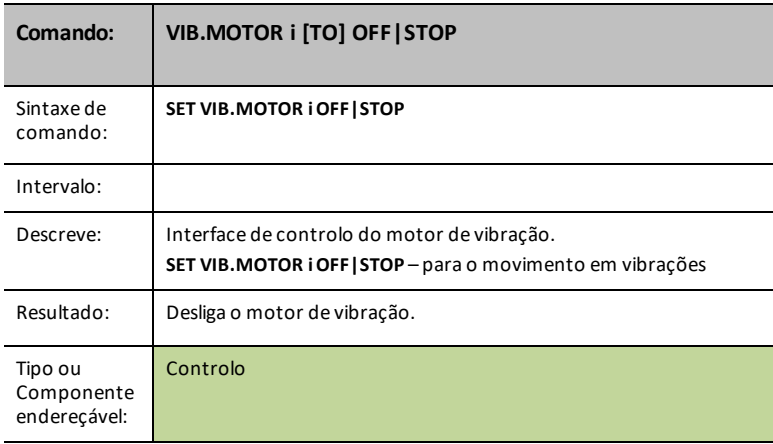

# **VIB.MOTOR i [TO] 0-255/UP/DOWN/ON/OFF [[BLINK|TOGGLE] freq] [[TIME] seconds]**

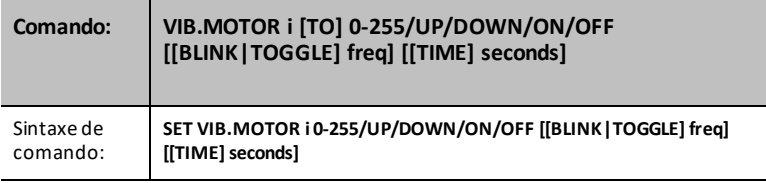

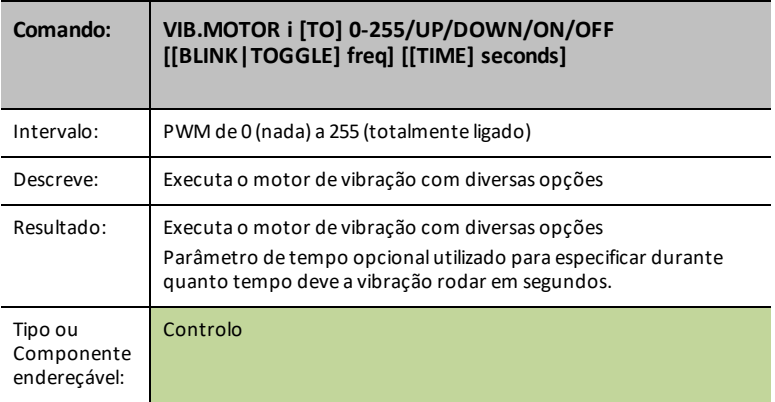

## **VIB.MOTOR i [TO] PWM**

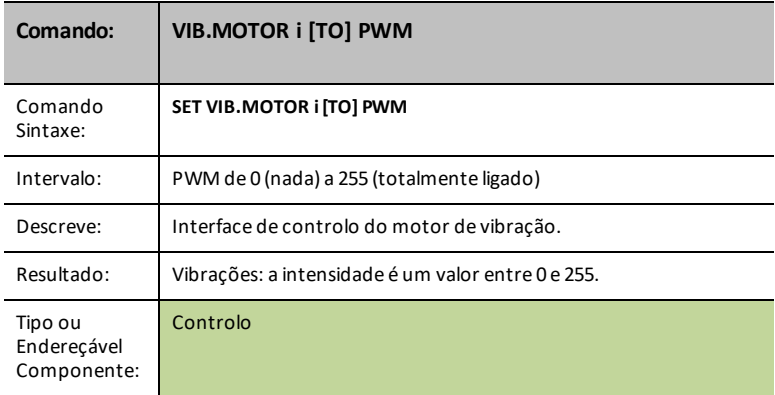

# **VIB.MOTOR i [TO] OFF|STOP**

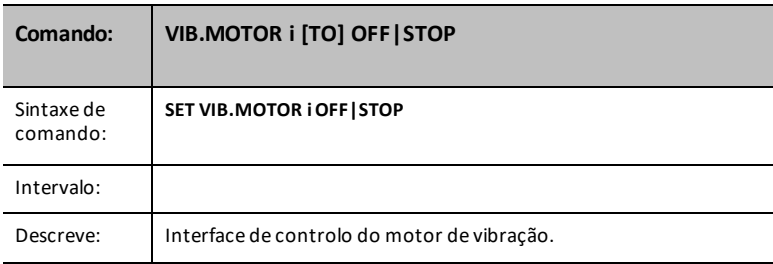

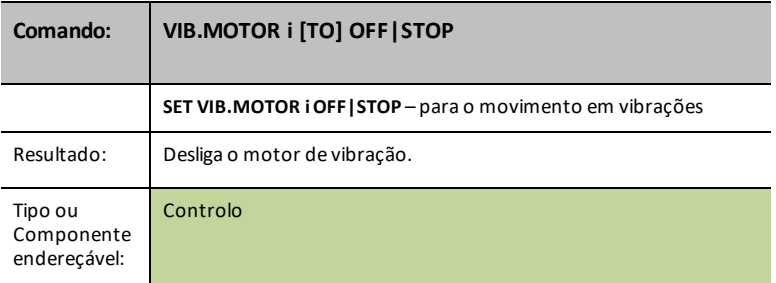

### **VIB.MOTOR i [TO] 0-255/UP/DOWN/ON/OFF [[BLINK|TOGGLE] freq] [[TIME] seconds]**

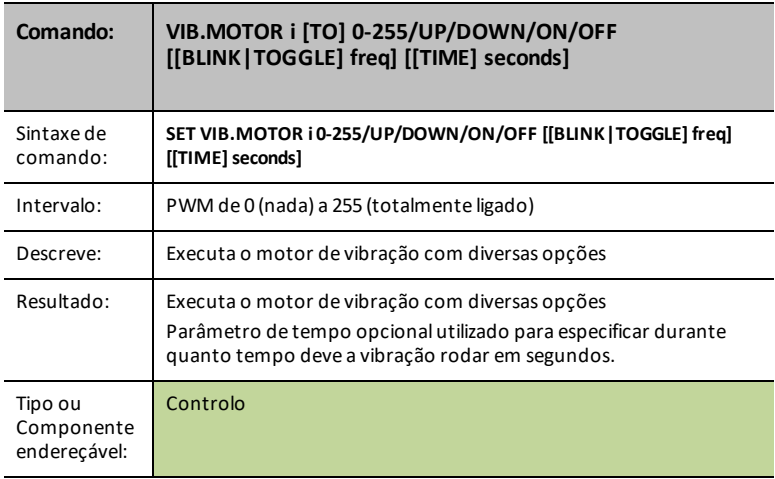

# **VIB.MOTOR i [TO] PWM**

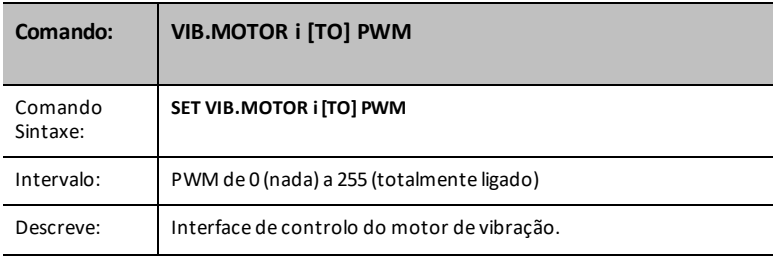

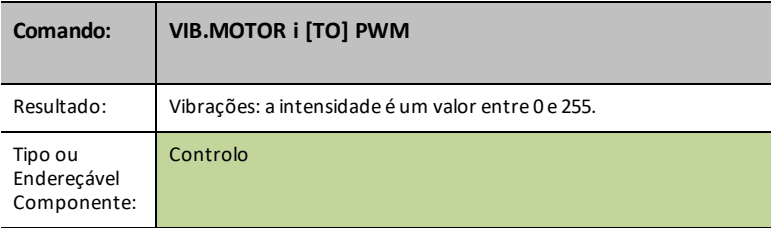

## **VIB.MOTOR i [TO] OFF|STOP**

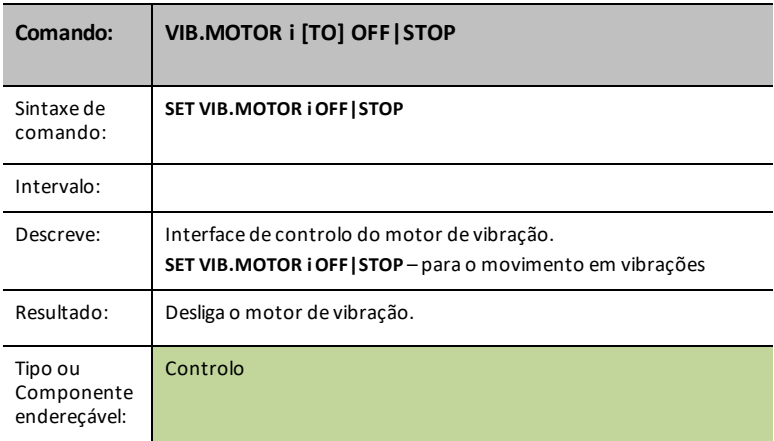

## **VIB.MOTOR i [TO] 0-255/UP/DOWN/ON/OFF [[BLINK|TOGGLE] freq] [[TIME] seconds]**

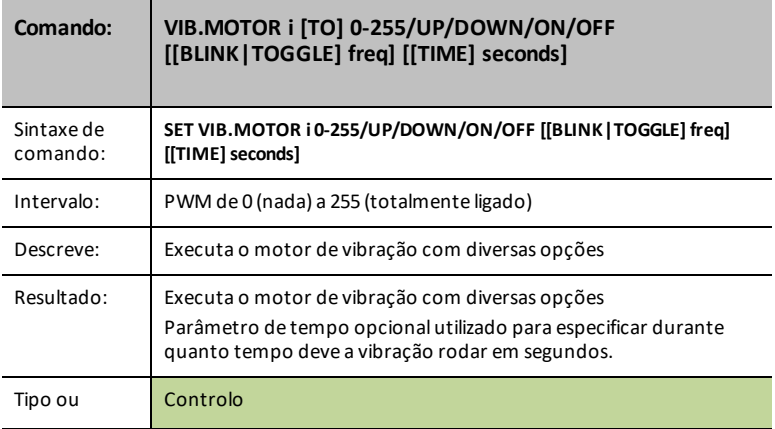

### **Comando: VIB.MOTOR i [TO] 0-255/UP/DOWN/ON/OFF [[BLINK|TOGGLE] freq] [[TIME] seconds]**

# **COLOR.RED [TO] r [[BLINK|TOGGLE] frequency] [[TIME] seconds]**

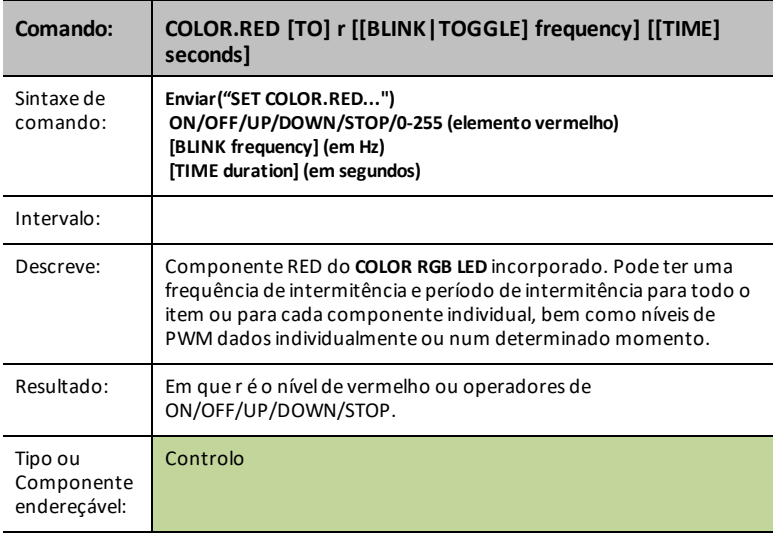

# **COLOR.GREEN [TO] g [[BLINK|TOGGLE] frequency] [[TIME] seconds]**

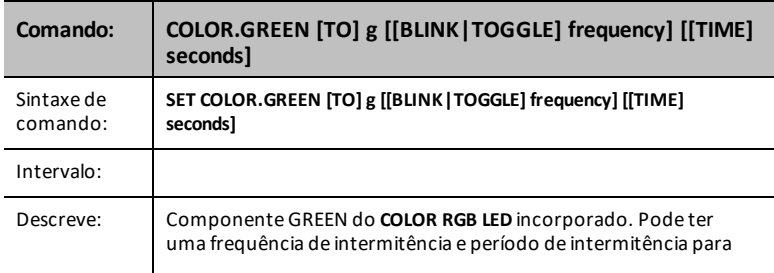

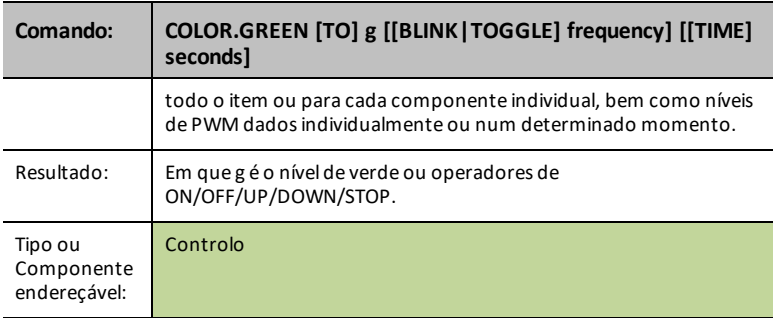

# **COLOR.BLUE [TO] b [[BLINK|TOGGLE] frequency] [[TIME] seconds]**

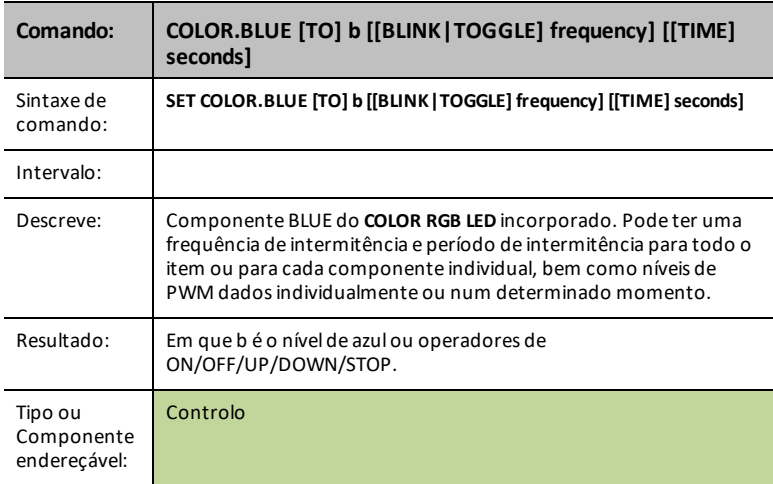

## **BUZZER i [TO] ON [TIME seconds]**

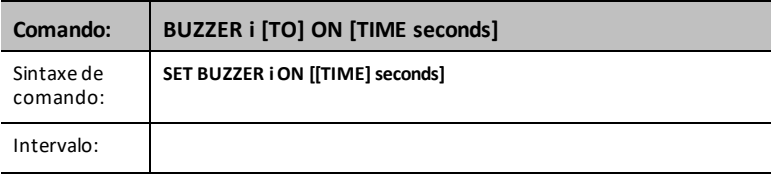

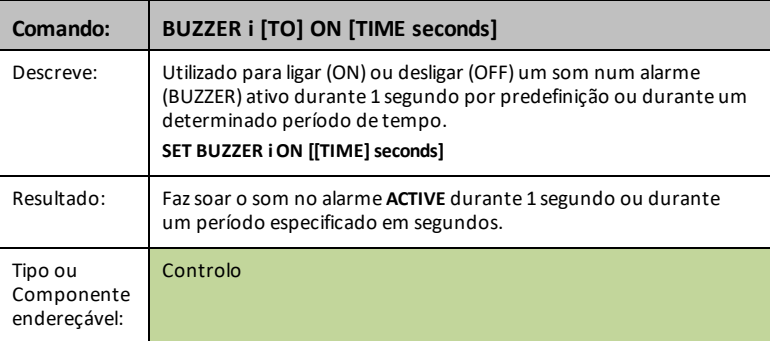

# **BUZZER i [TO] OFF**

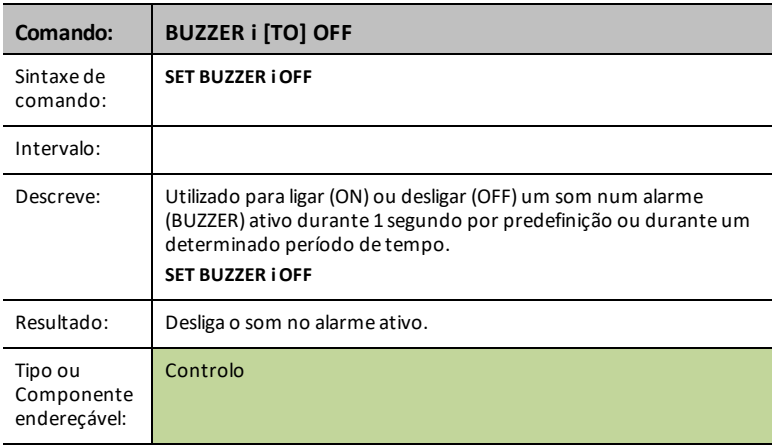

# **BUZZER i [TO] ON [TIME seconds]**

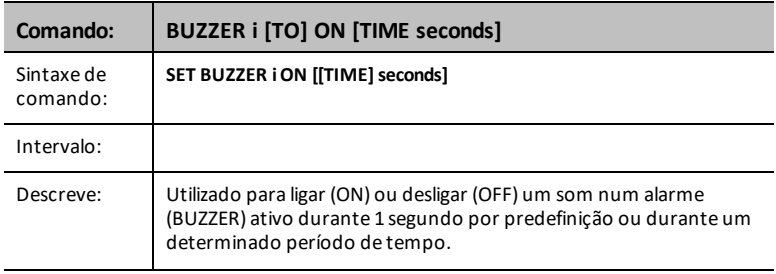

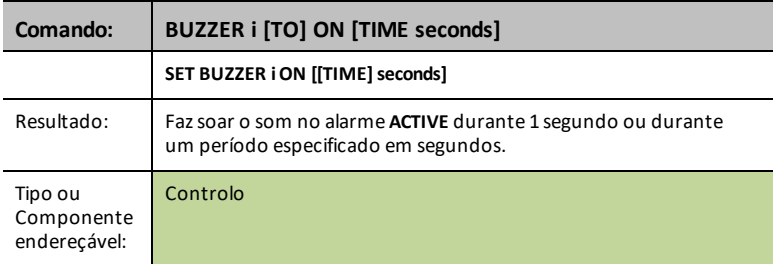

# **BUZZER i [TO] OFF**

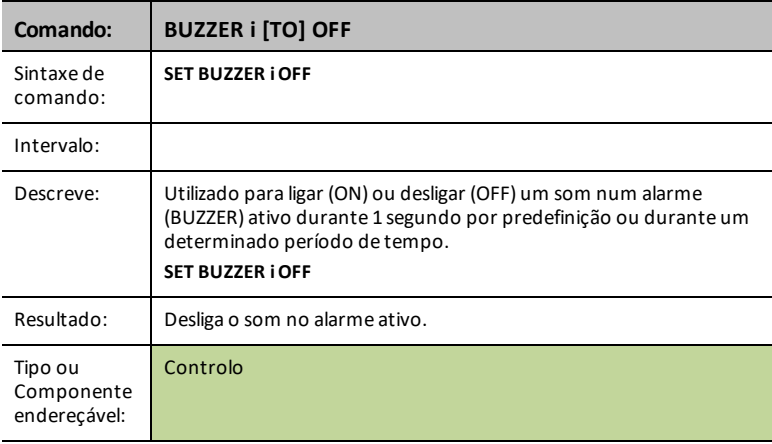

# **RELAY i [TO] ON/OFF**

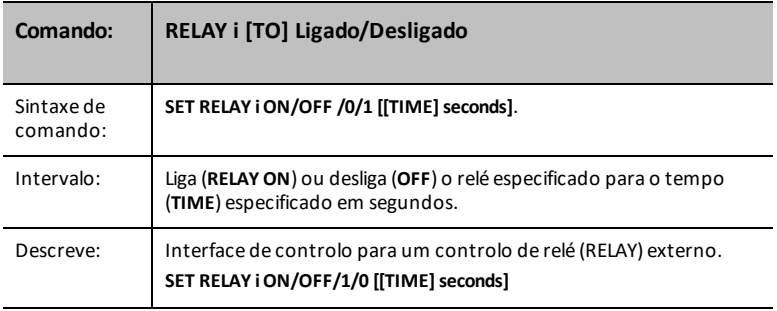

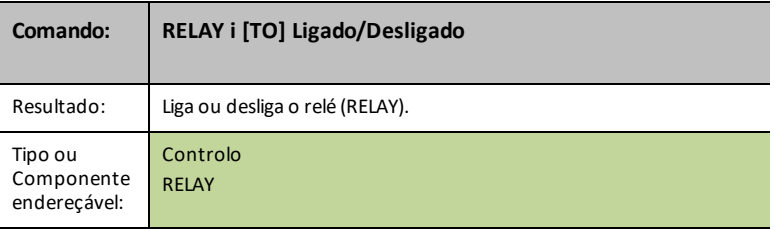

# **SQUAREWAVE i [TO] frequency [duty [[TIME] seconds]]**

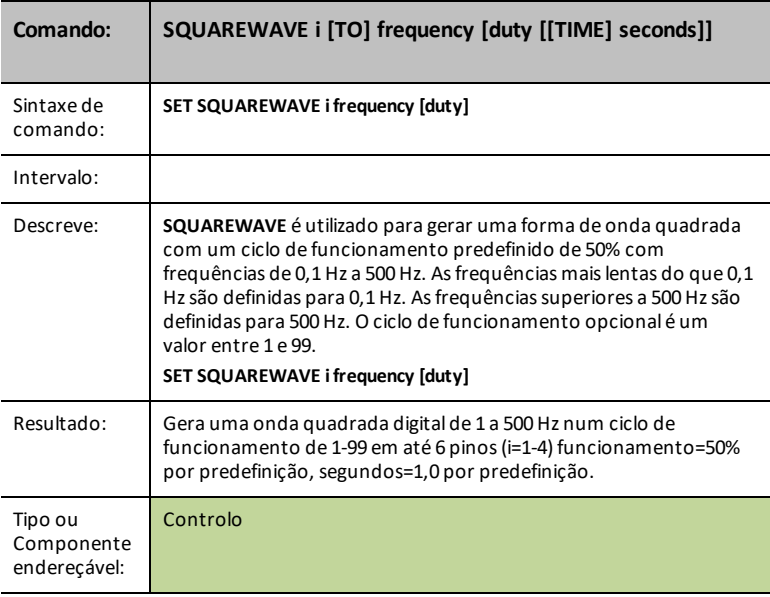

# **SQUAREWAVE i OFF**

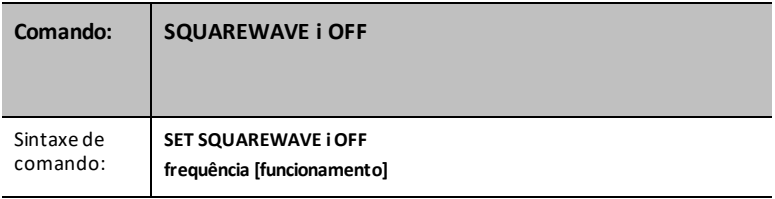

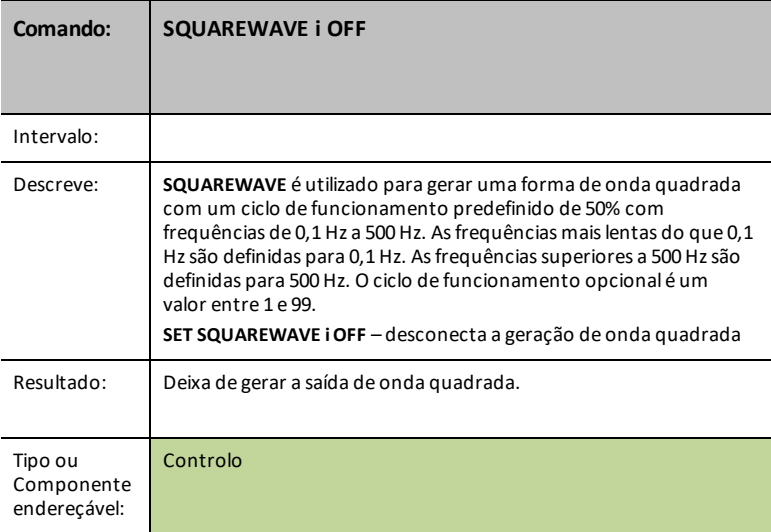

# **DIGITAL.OUT i [TO] ON/OFF/HIGH/LOW/[[BLINK|TOGGLE] frequency] [[TIME] seconds]**

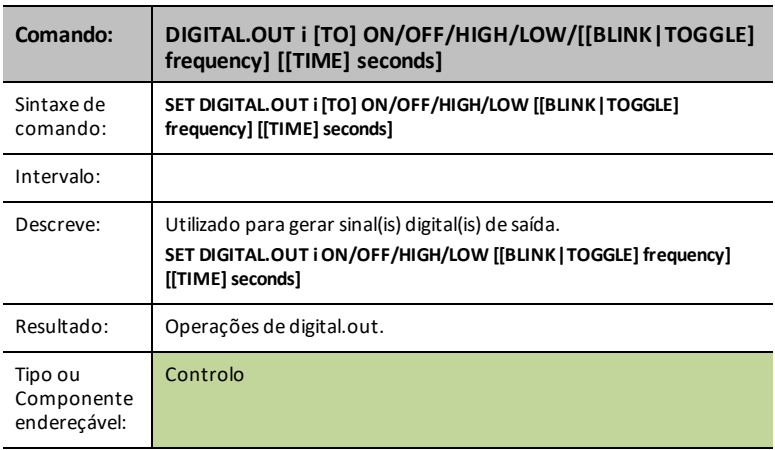

## **DIGITAL.OUT i [TO] OUTPUT/CLOCK**

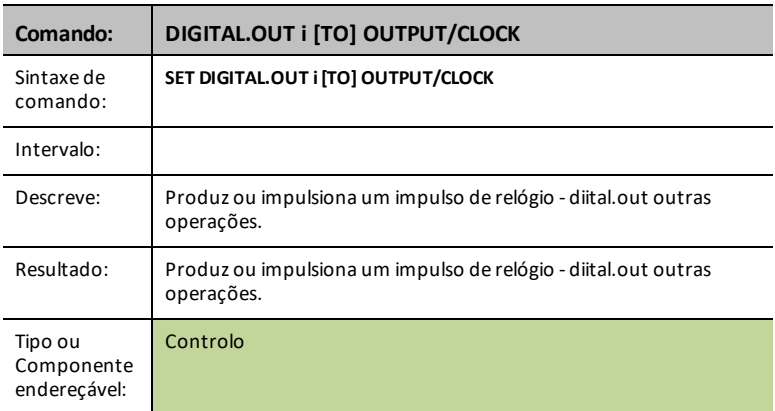

## **DIGITAL.IN i [TO] INPUT/PULLUP/PULLDOWN**

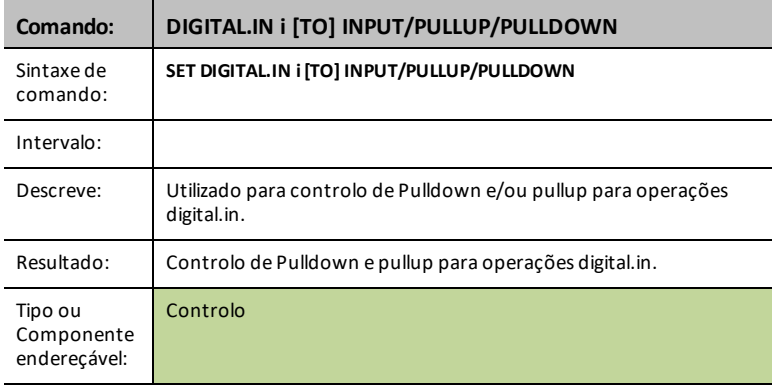

## **DIGITAL.OUT i [TO] ON/OFF/HIGH/LOW/[[BLINK|TOGGLE] frequency] [[TIME] seconds]**

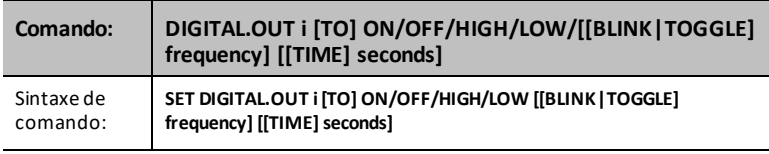

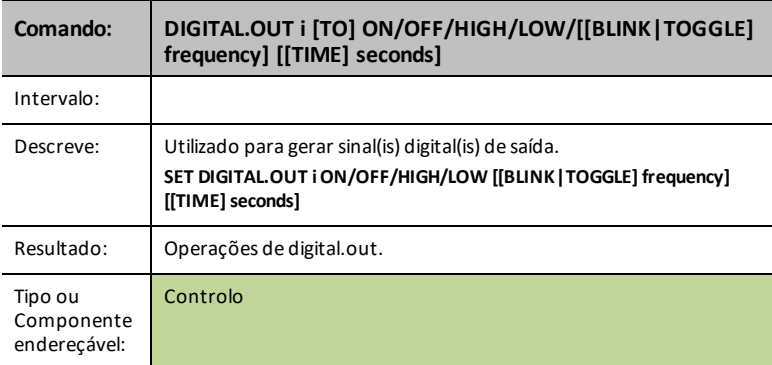

## **DIGITAL.OUT i [TO] OUTPUT/CLOCK**

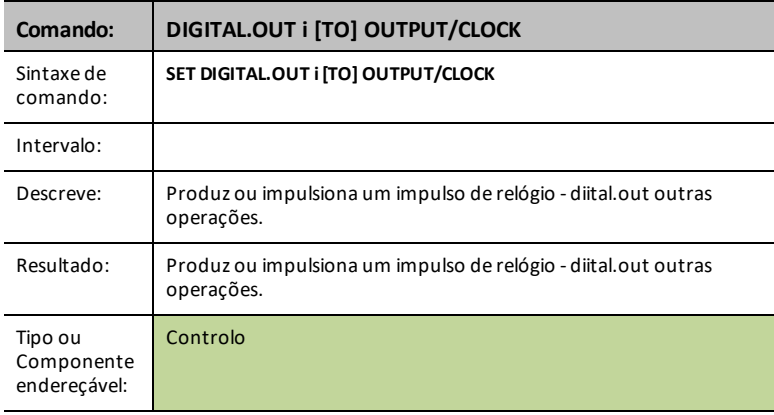

# **DIGITAL.IN i [TO] INPUT/PULLUP/PULLDOWN**

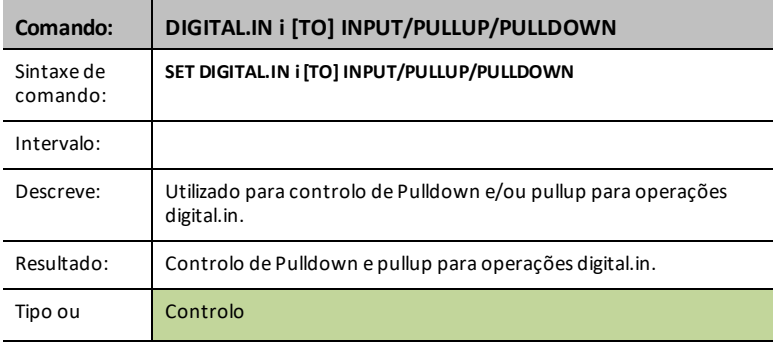

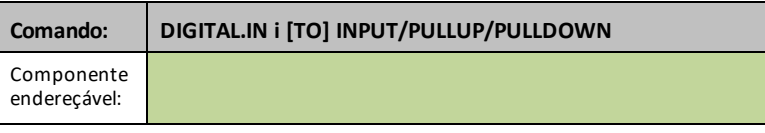

## **DIGITAL.OUT i [TO] ON/OFF/HIGH/LOW/[[BLINK|TOGGLE] frequency] [[TIME] seconds]**

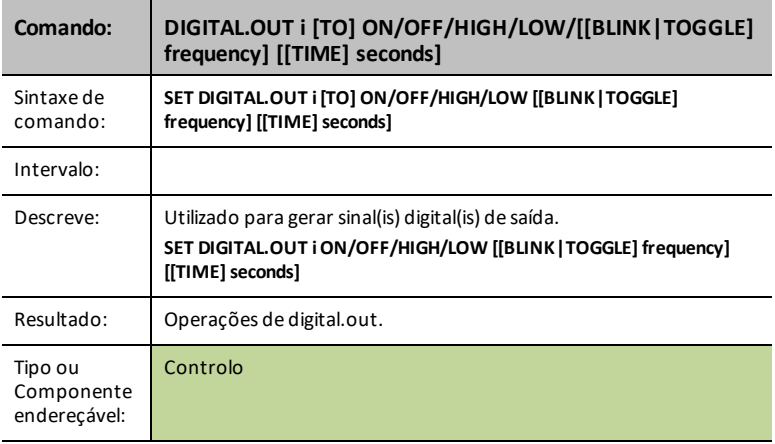

## **DIGITAL.OUT i [TO] OUTPUT/CLOCK**

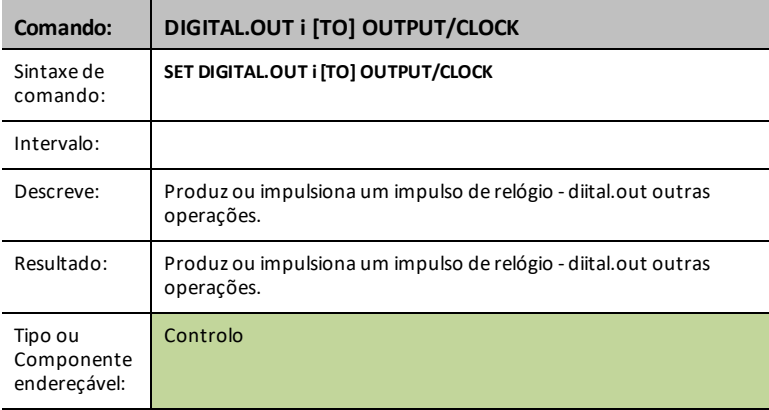

# **DIGITAL.IN i [TO] INPUT/PULLUP/PULLDOWN**

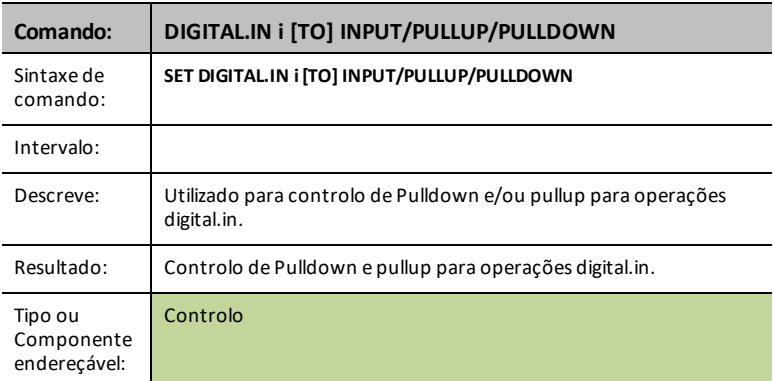

## **AVERAGING [TO] n**

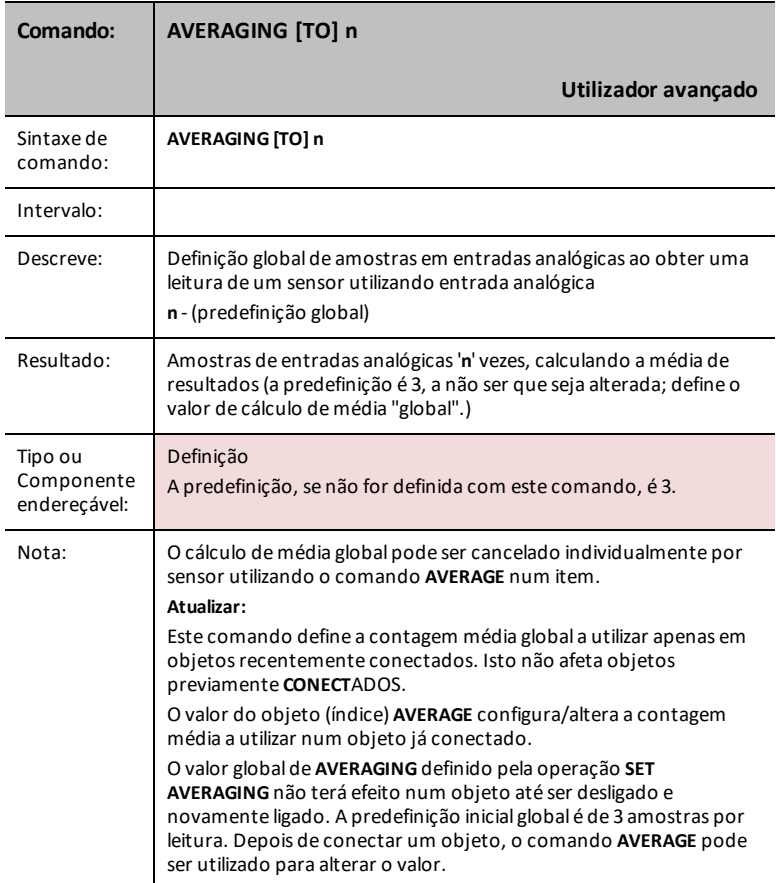

#### **BBPORT**

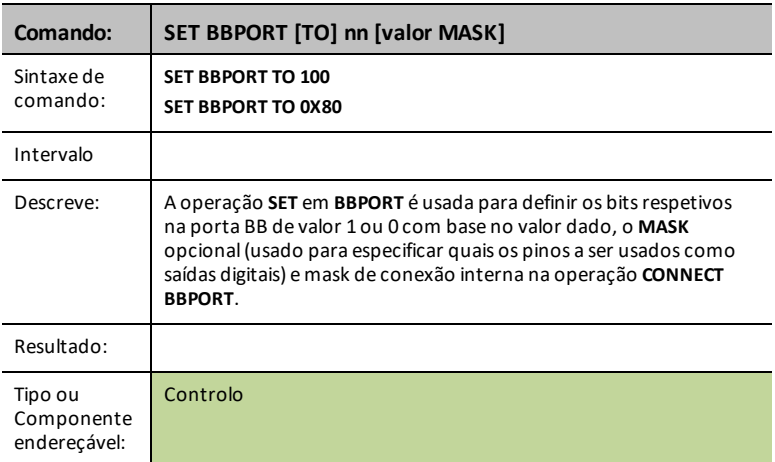

# *READ*

O comando **READ** gera respostas com base no que está a ser pedido.

Diz ao Innovator para obter dados a partir do sensor, controlo, porta, pin ou informações de estado especificados, incluindo a configuração do hub, tais como controlo de fluxo, definições de erro, etc. Tem de ser seguido por uma operação Get() para receber os dados solicitados.

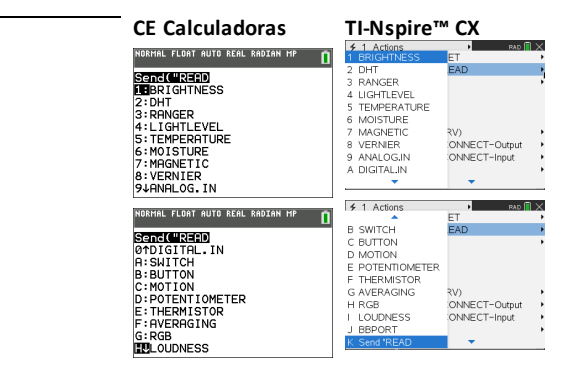

#### **BRIGHTNESS**

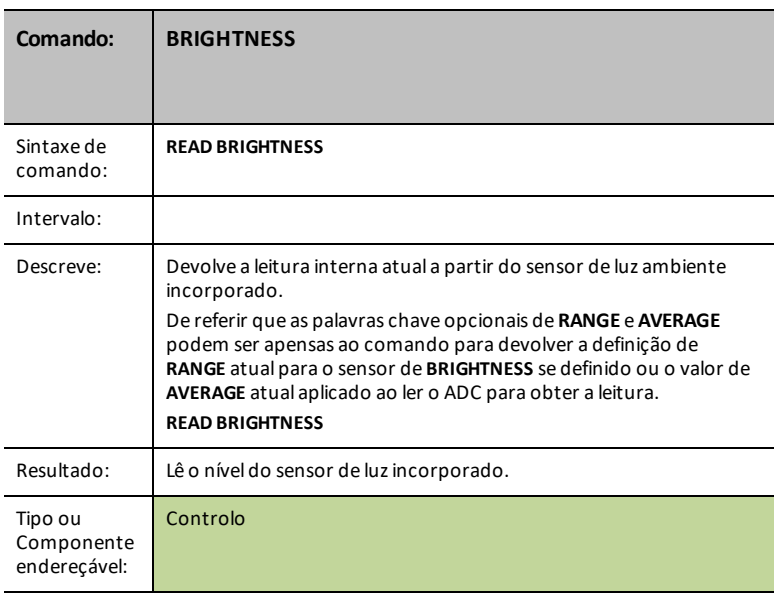

#### <span id="page-91-1"></span>**BRIGHTNESS AVERAGE**

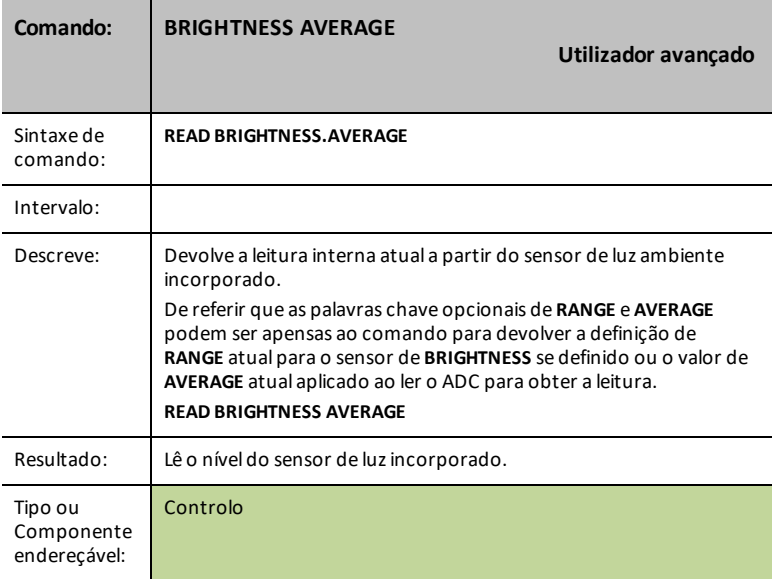

### <span id="page-91-0"></span>**BRIGHTNESS RANGE**

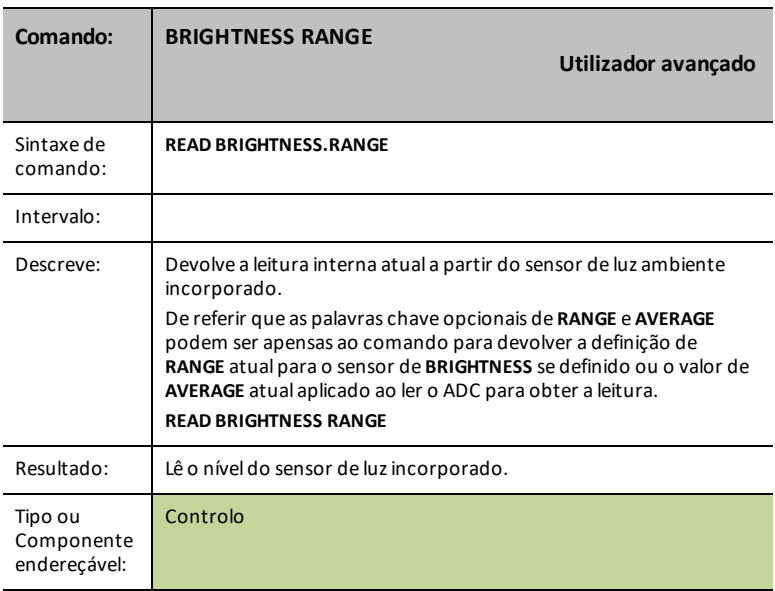

### **DHT i**

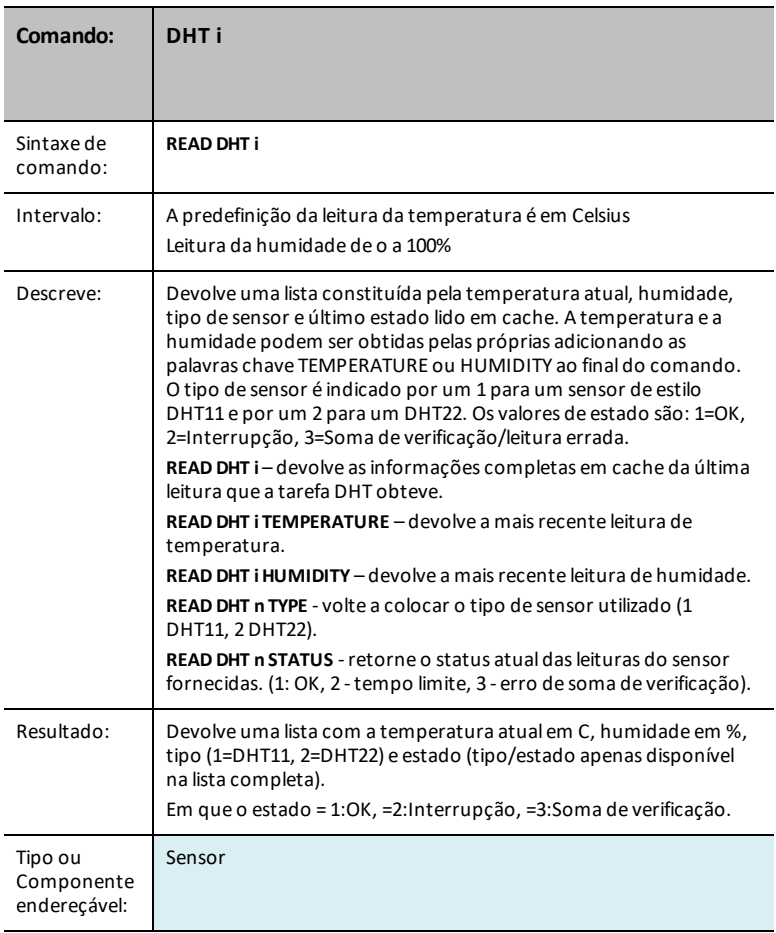

# **DHT i TEMPERATURE**

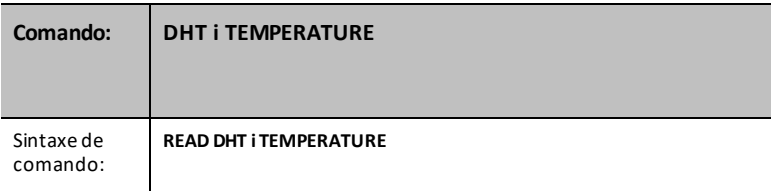

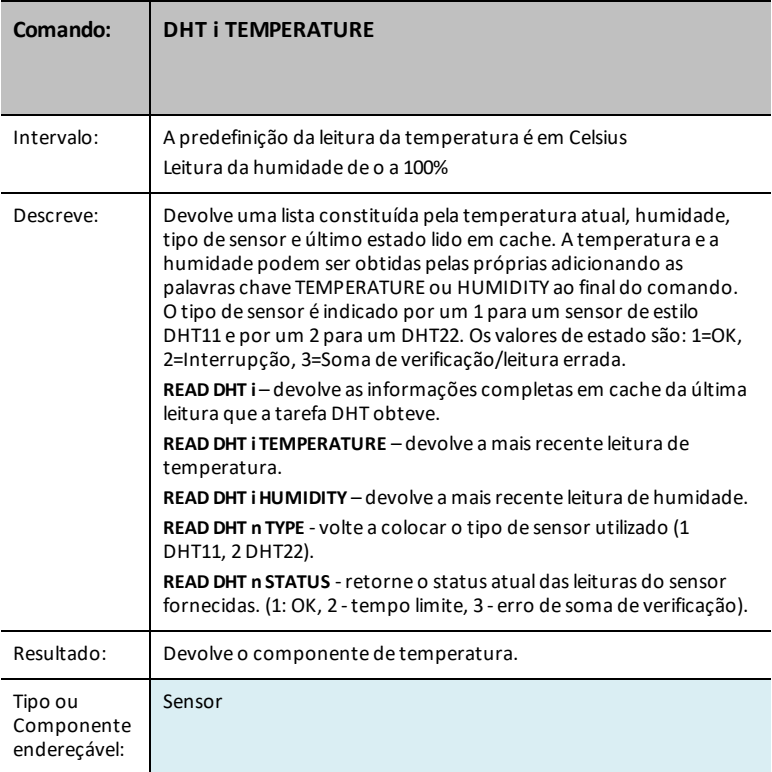

## **DHT i HUMIDITY**

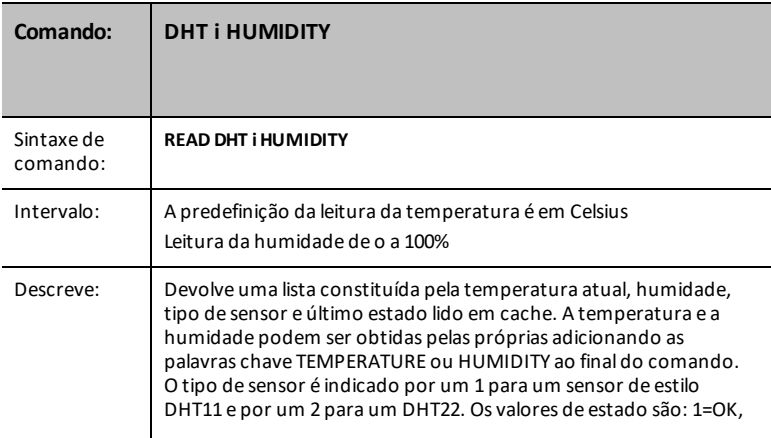

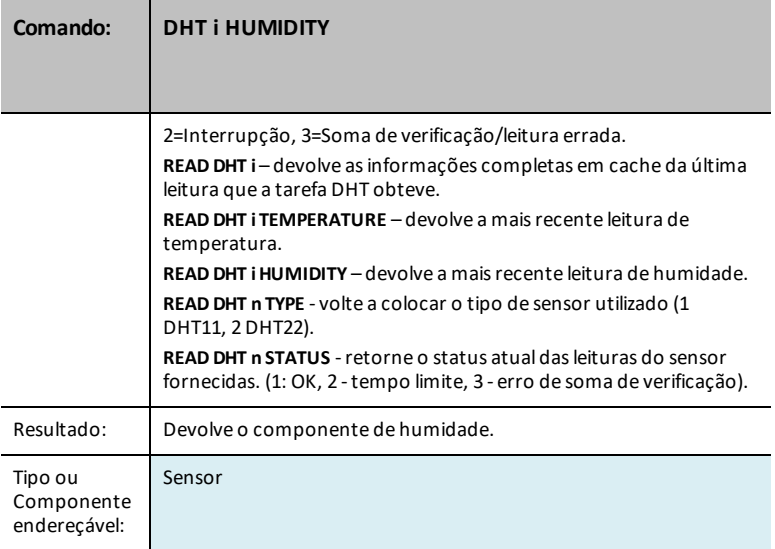

#### **RANGER i**

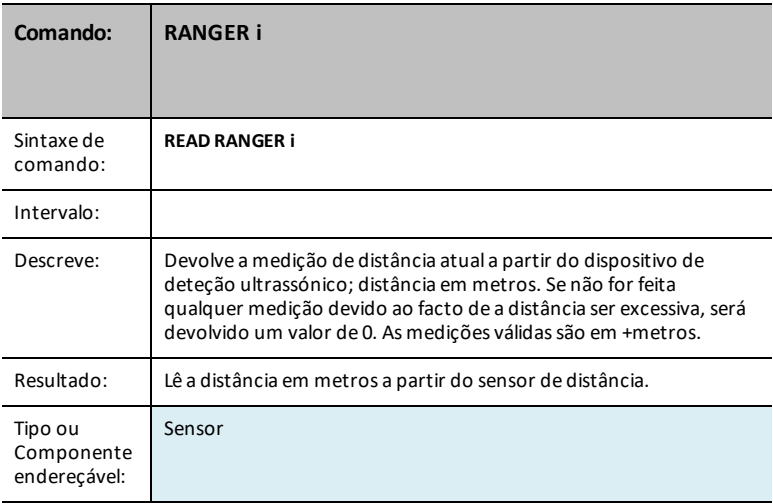

### **READ RANGER i TIME**

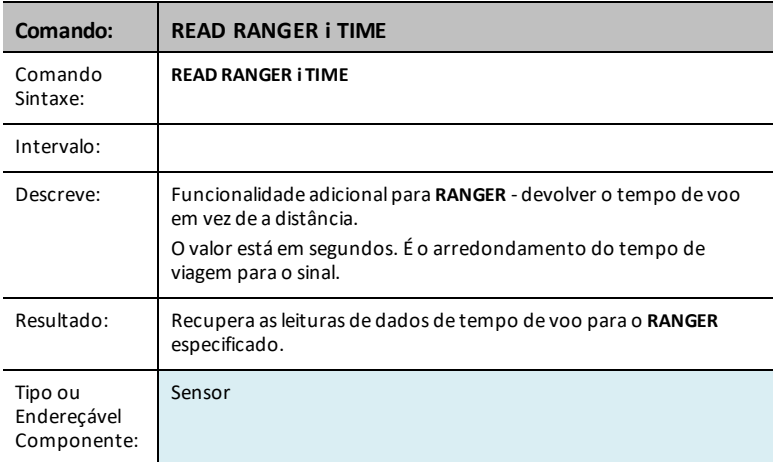

### **LIGHTLEVEL i**

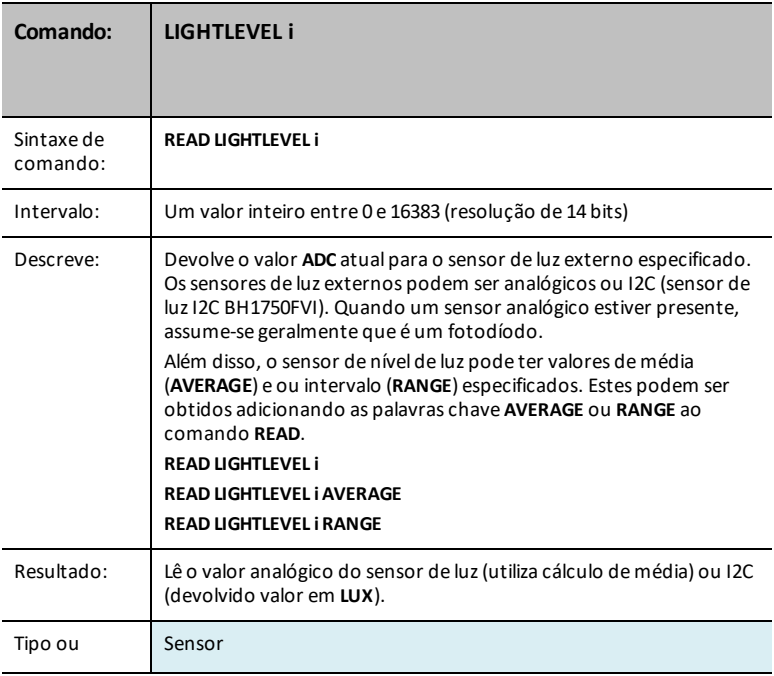

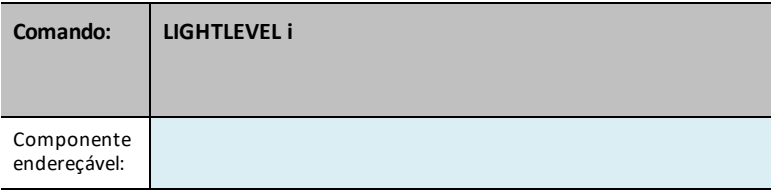

### <span id="page-96-0"></span>**LIGHTLEVEL i AVERAGE**

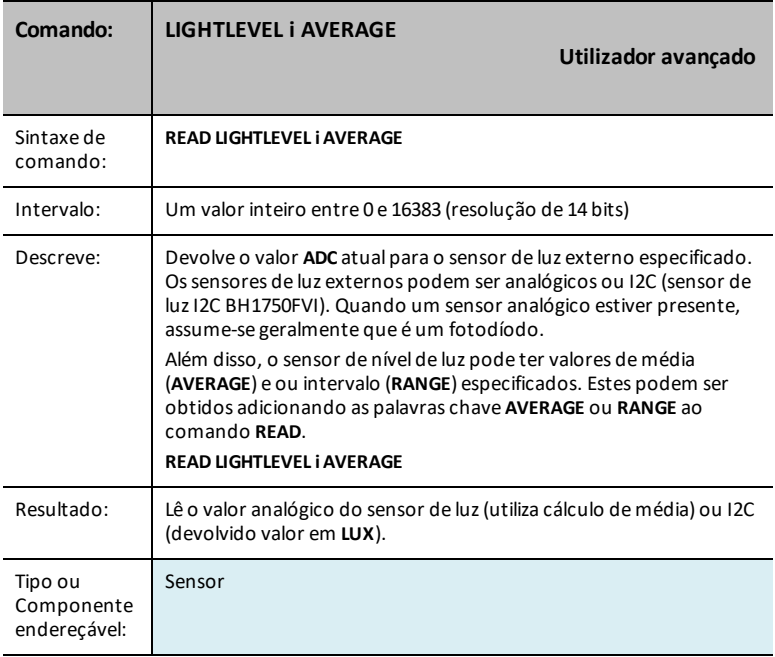

# <span id="page-96-1"></span>**LIGHTLEVEL i RANGE**

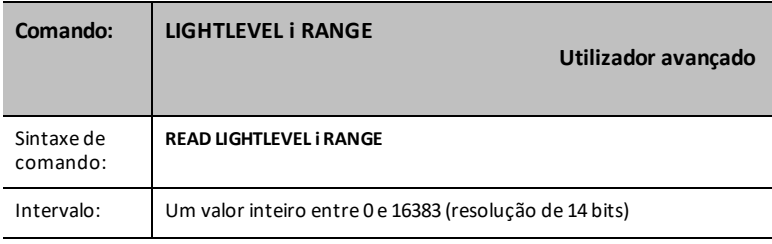

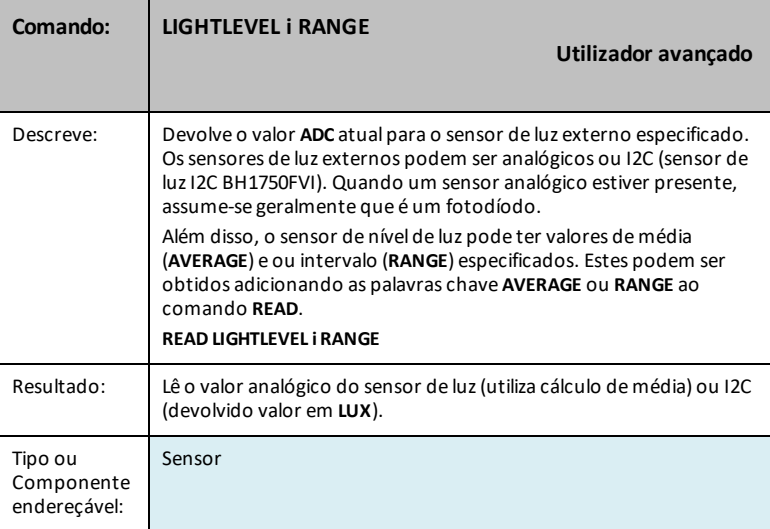

### **TEMPERATURE i**

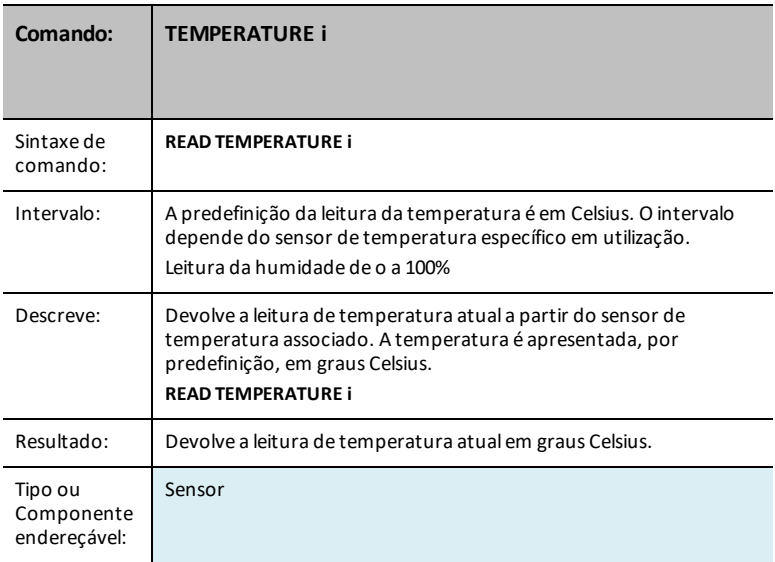

### **TEMPERATURE i AVERAGE**

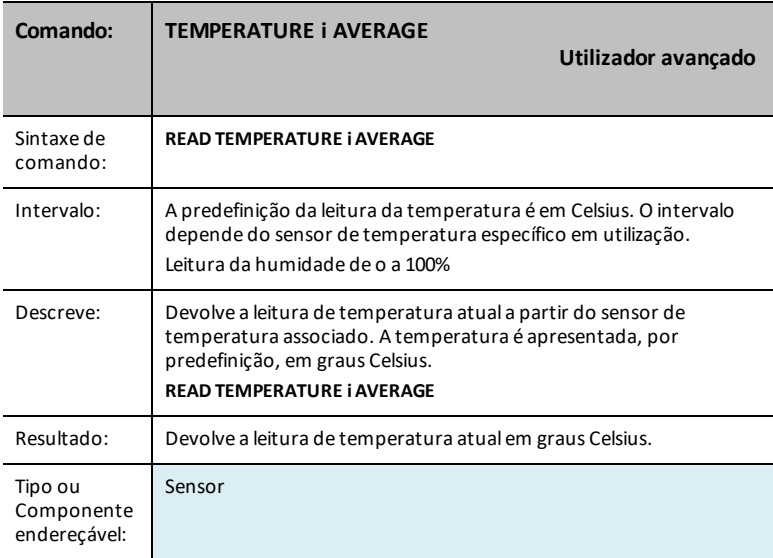

## **TEMPERATURE i CALIBRATION**

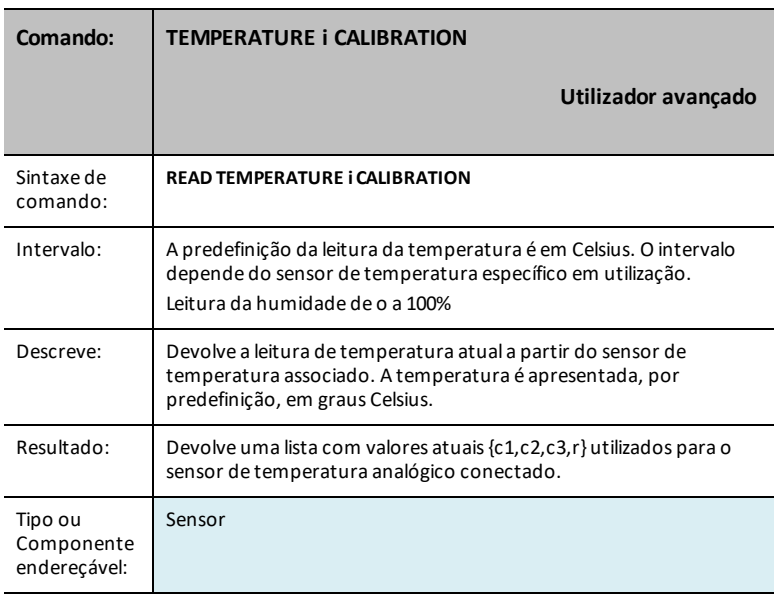

## **MOISTURE i**

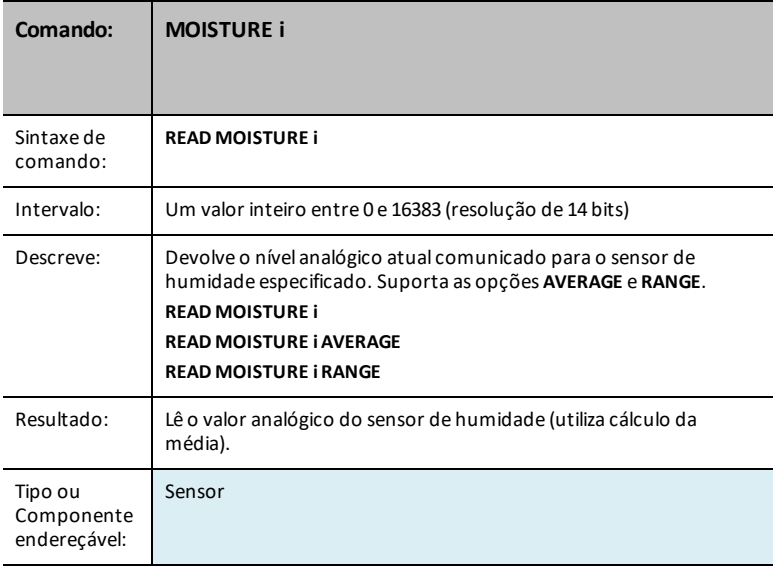

### <span id="page-99-0"></span>**MOISTURE i AVERAGE**

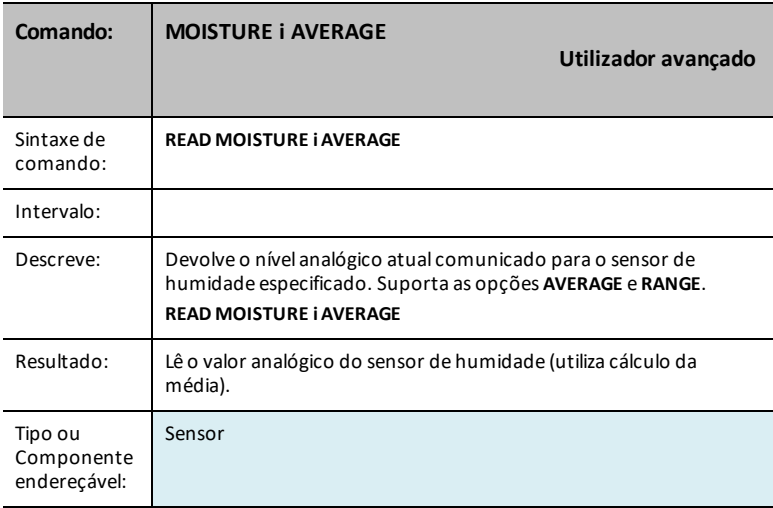

### <span id="page-100-0"></span>**MOISTURE i RANGE**

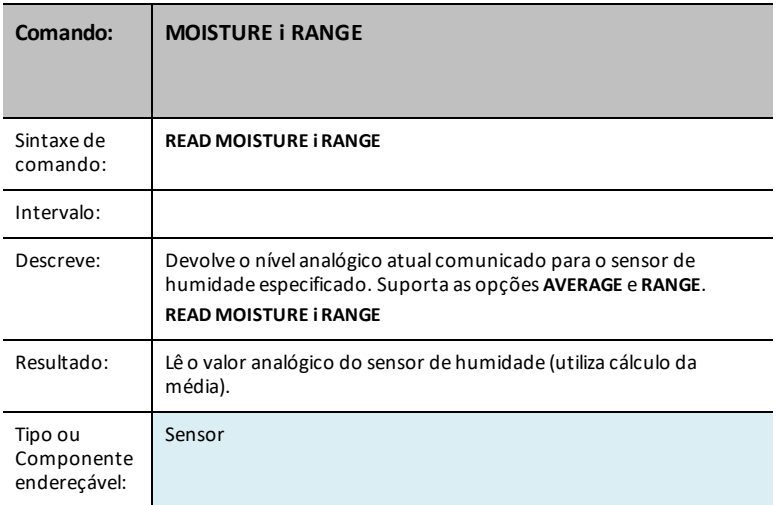

### **MAGNETIC**

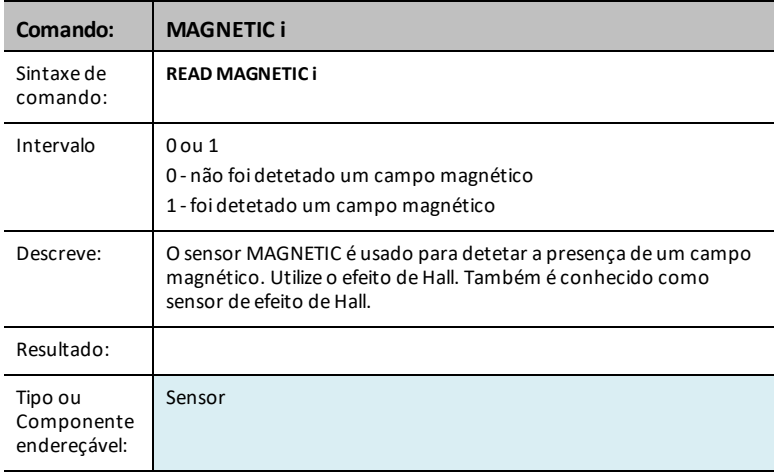

#### **VERNIER**

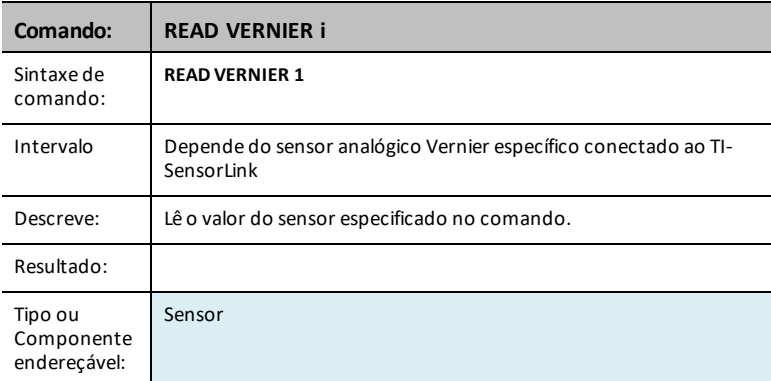

### **ANALOG.IN i**

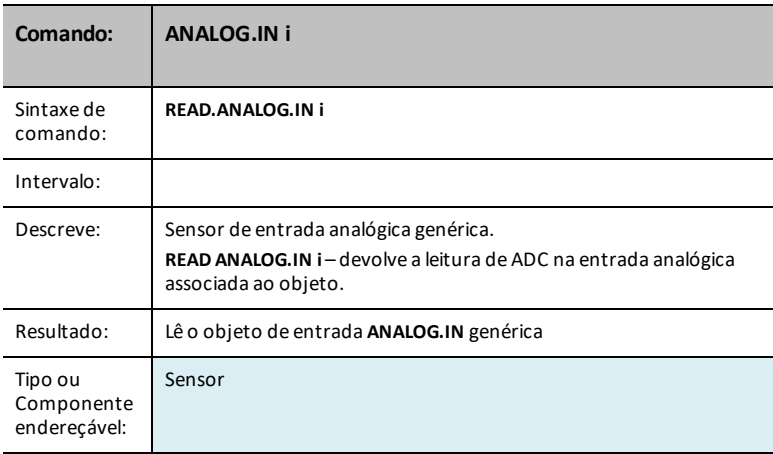

# **ANALOG.IN i AVERAGE**

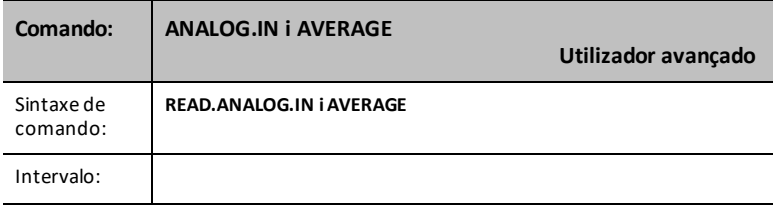

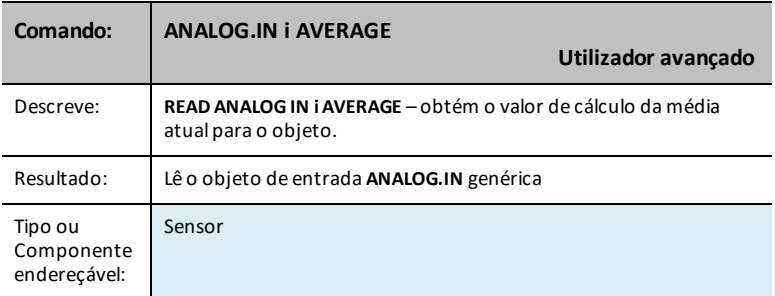

#### **ANALOG.IN i RANGE**

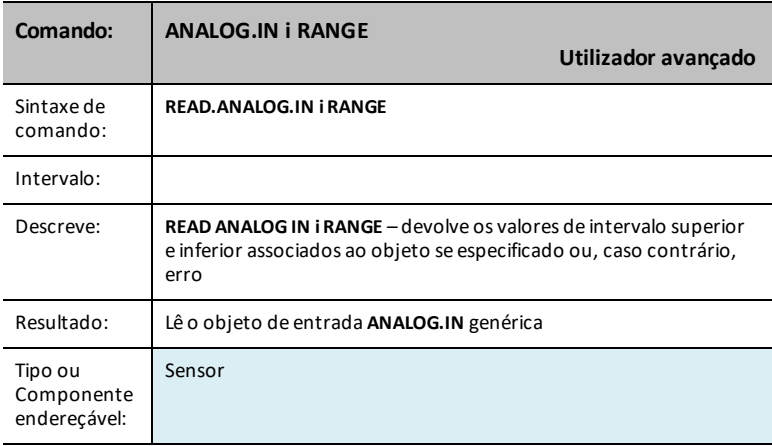

### **ANALOG.OUT i**

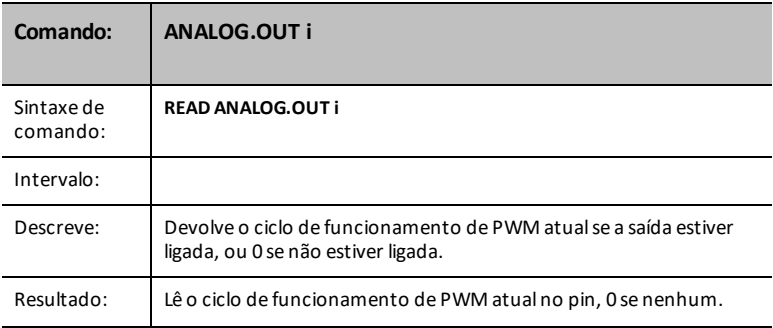

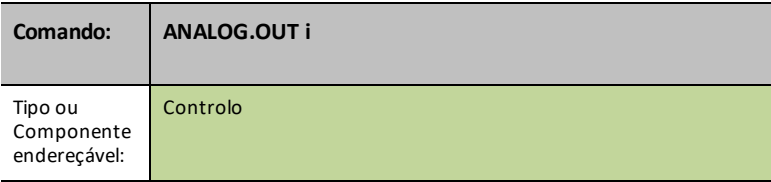

## **DIGITAL.IN i**

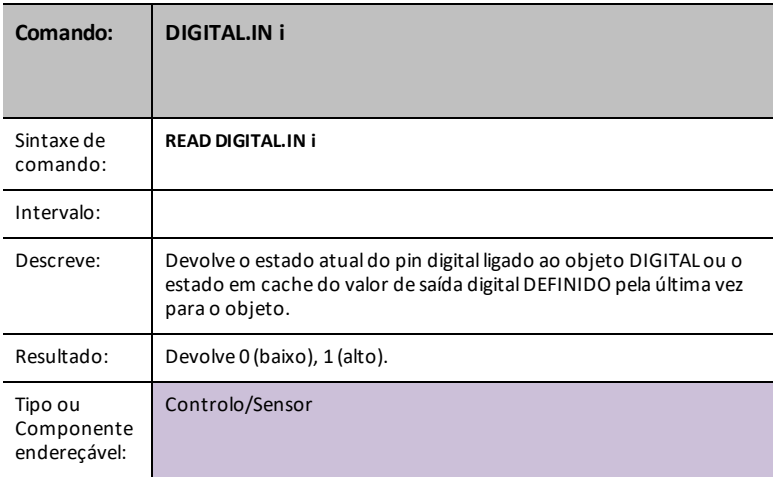

### **SWITCH i**

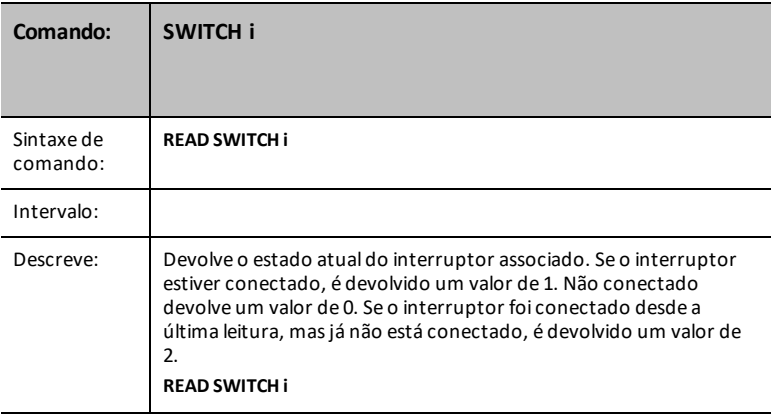

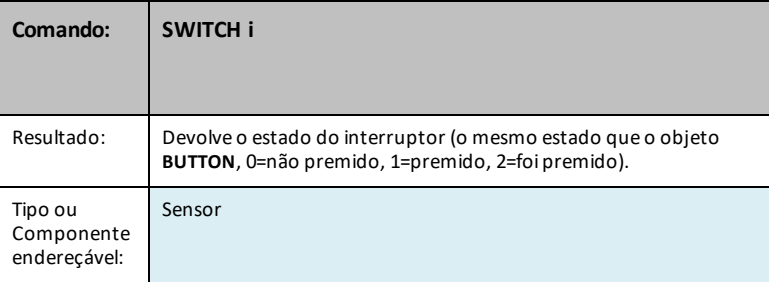

### **BUTTON i**

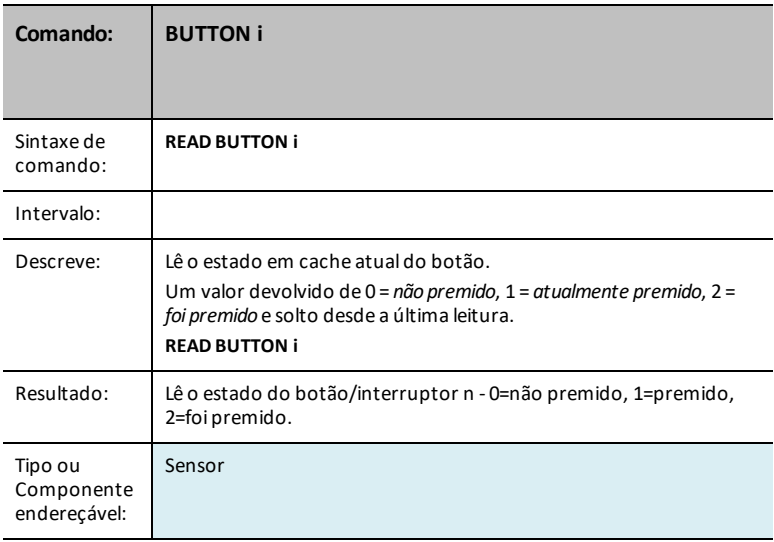

### **MOTION i**

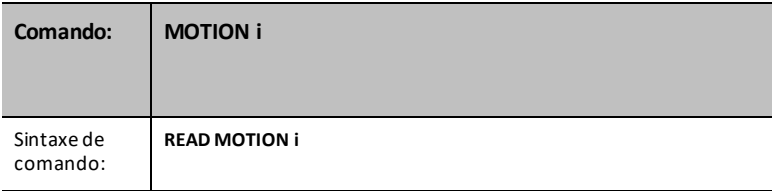

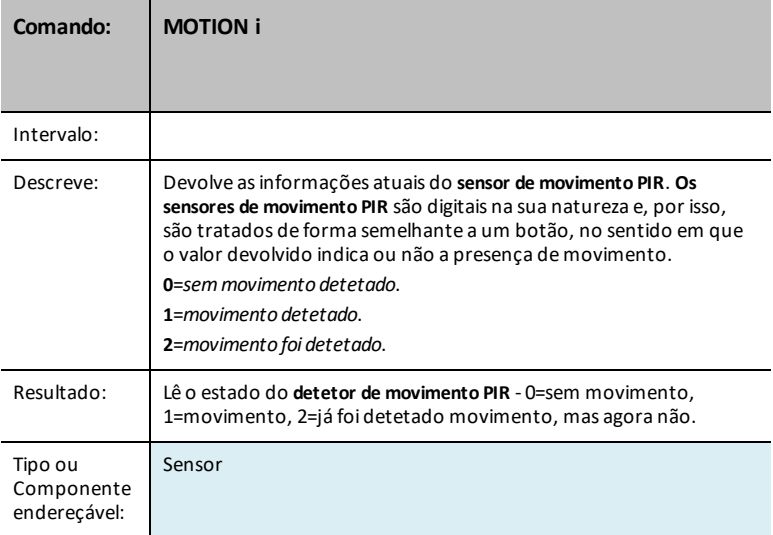

### **POTENTIOMETER i**

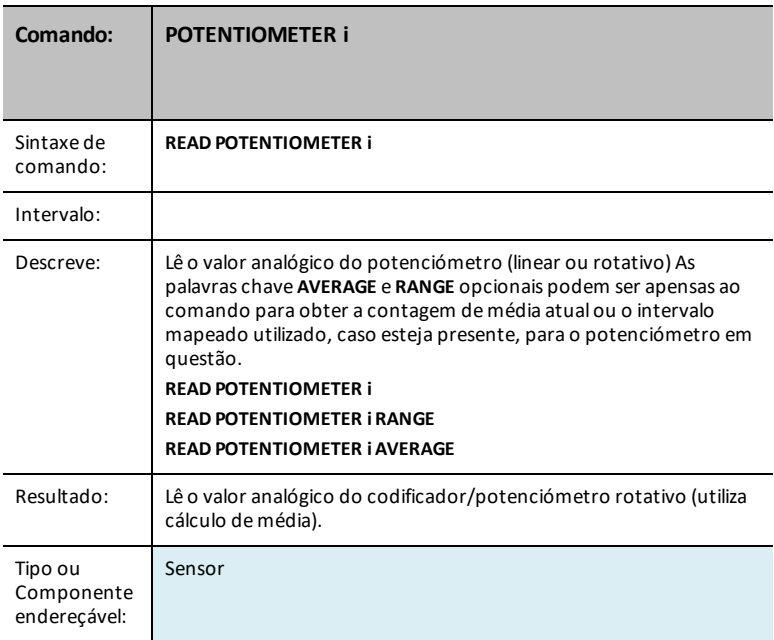

### <span id="page-106-0"></span>**POTENTIOMETER i AVERAGE**

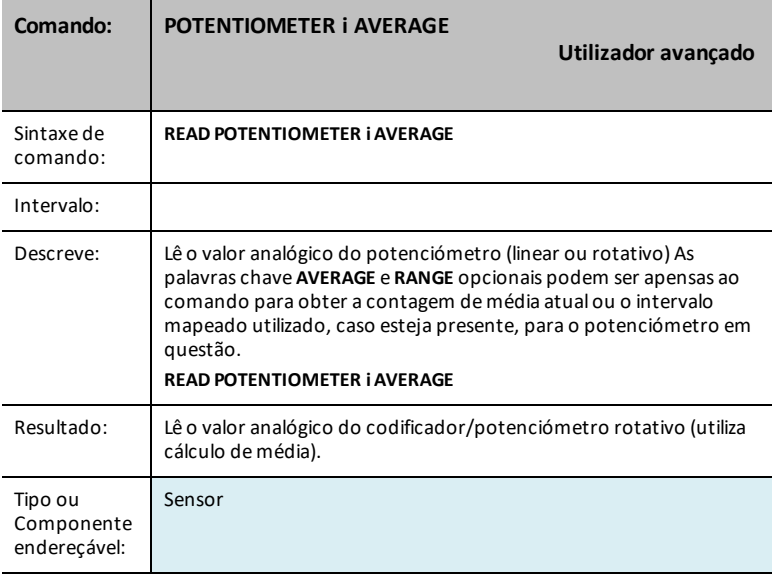

# <span id="page-106-1"></span>**POTENTIOMETER i RANGE**

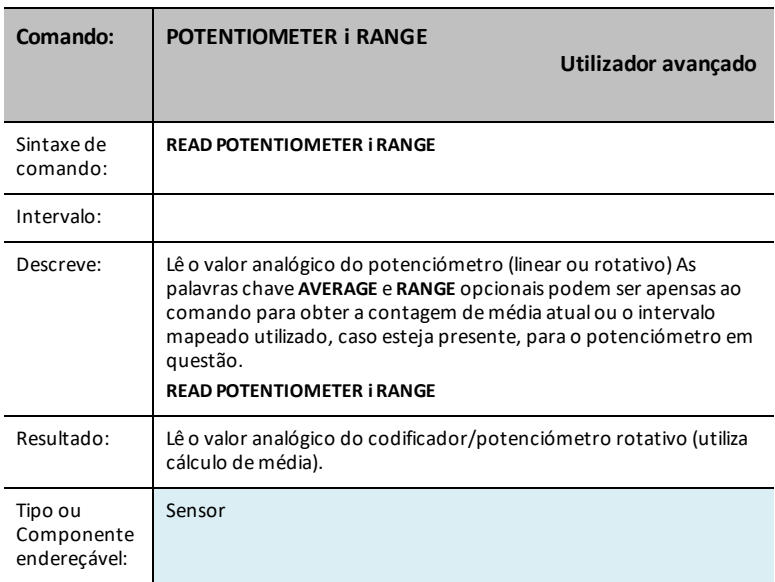

### **THERMISTOR i**

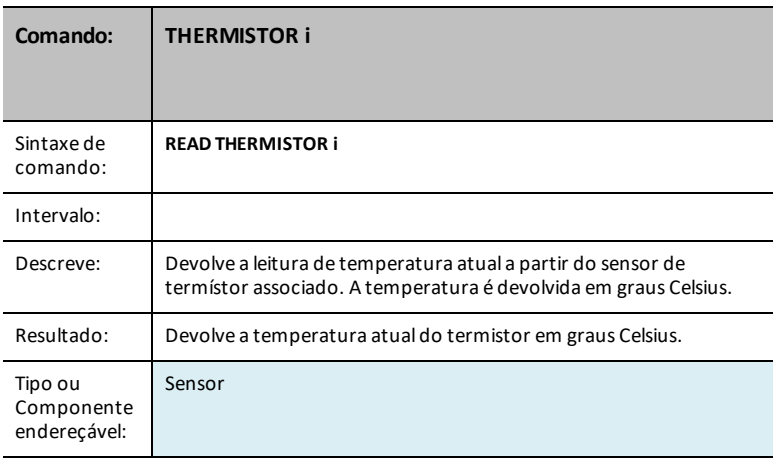

## **THERMISTOR i AVERAGE**

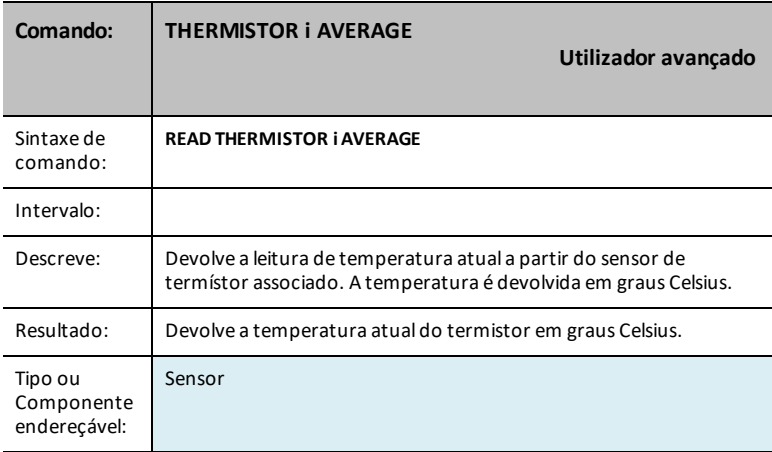
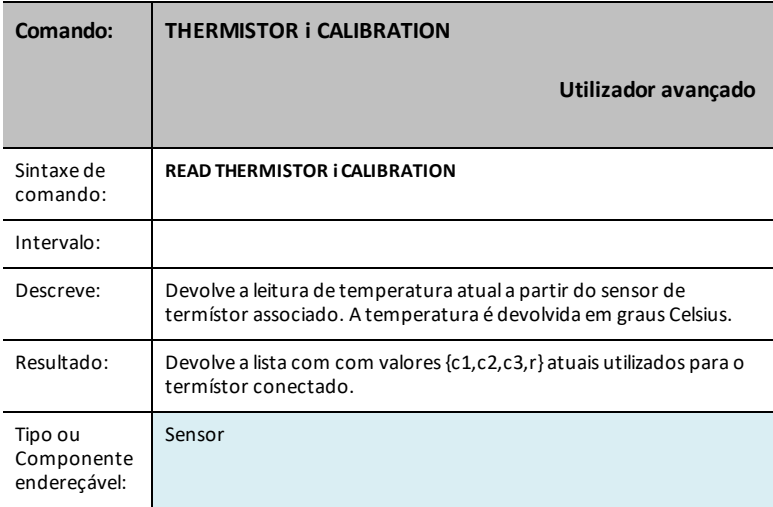

#### **AVERAGING**

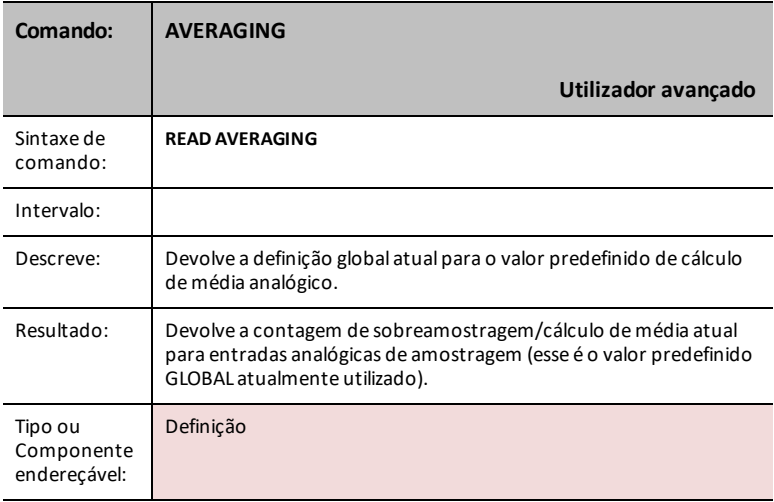

#### **LOUDNESS i**

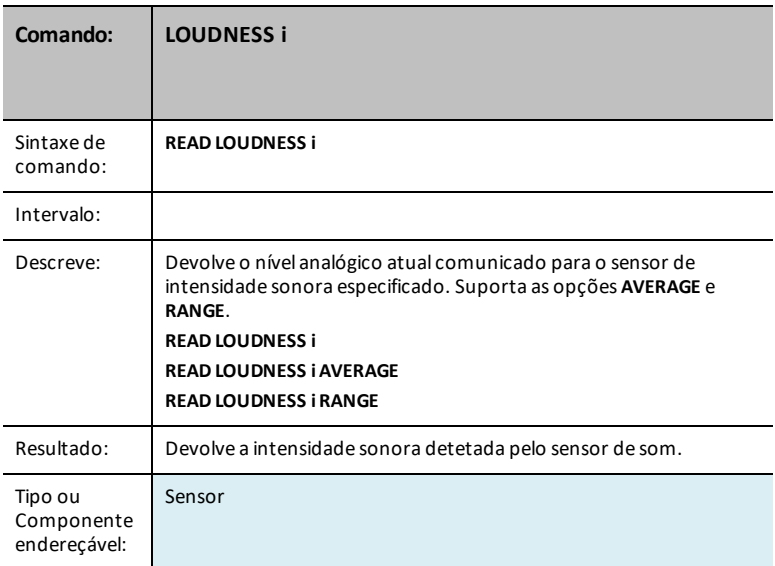

#### <span id="page-109-0"></span>**LOUDNESS i AVERAGE**

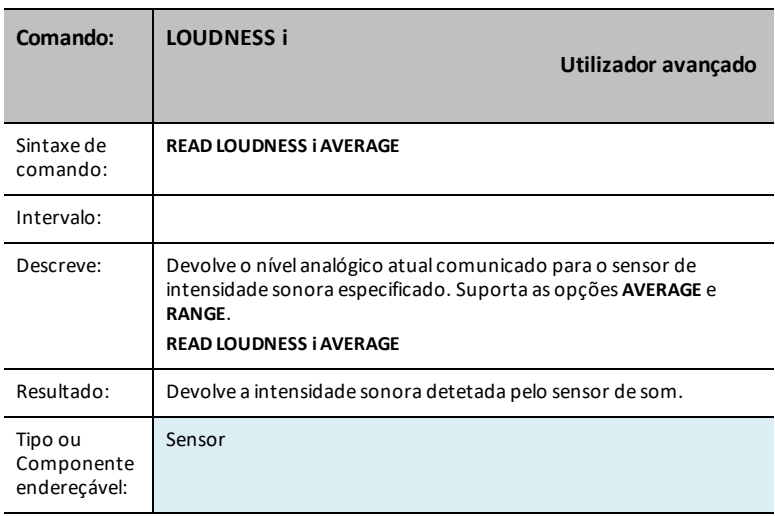

#### <span id="page-110-0"></span>**LOUDNESS i RANGE**

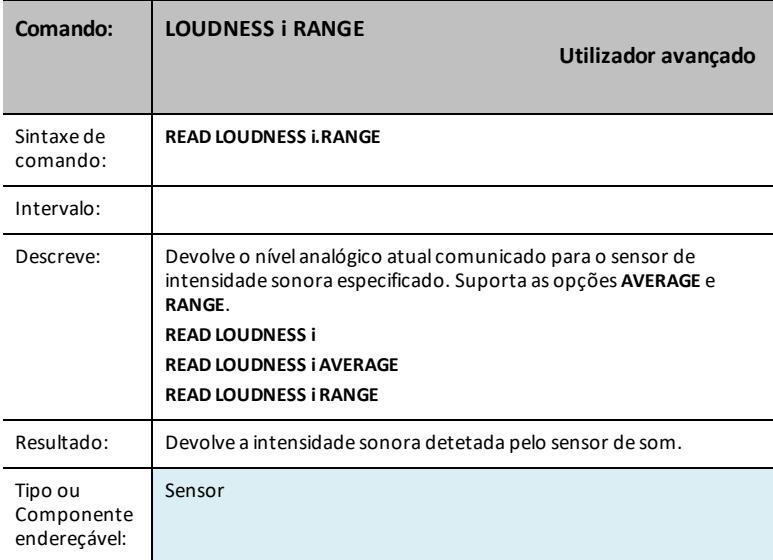

#### **BBPORT**

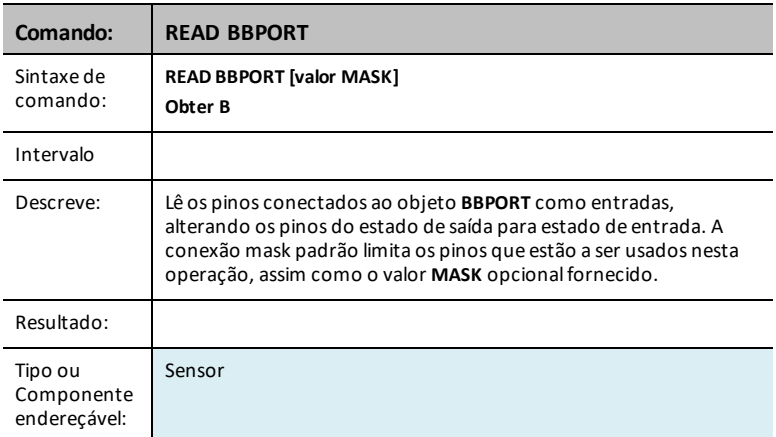

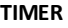

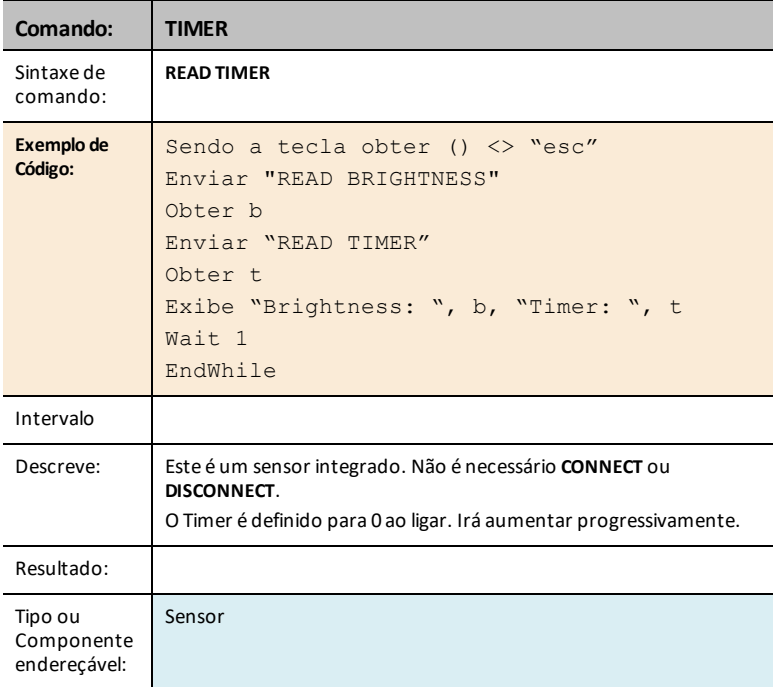

# *Settings*

O menu de definições contém operações para definir o estado das operações de pin digitais e analógicas tais como o **LED** no Hub TI-Innovator™ ou um movimento de servomotor ligado para estados como ON, OFF, CW (sentido dos ponteiros do relógio) e CCW (sentido contrário aos dos ponteiros do relógio).

- $1:ON$
- $2.0$ FF
- $3.70$
- 4: TIME
- 5: BLINK
- 6: TEMPERATURE
- 7: HUMIDITY
- 8: CW
- 9: CCW
- 0: TOGGLF

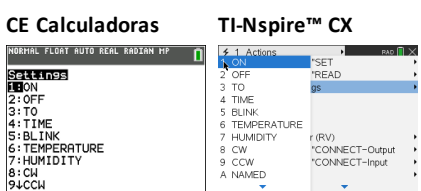

# *Wait*

**Wait** suspende a execução de um programa durante um determinado período de tempo. O período de tempo máximo é de 100 segundos. Durante o período de espera, o indicador ocupado está ligado no canto superior direito do ecrã.

**Wait** pode ser utilizado em programas do HubTI-Innovator™ para permitir tempo para comunicações de sensores ou controlos antes de o programa executar a linha de comandos seguinte.

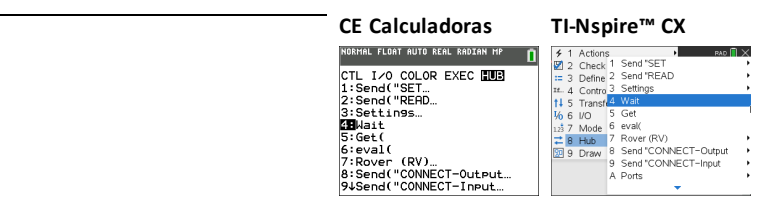

**Wait**

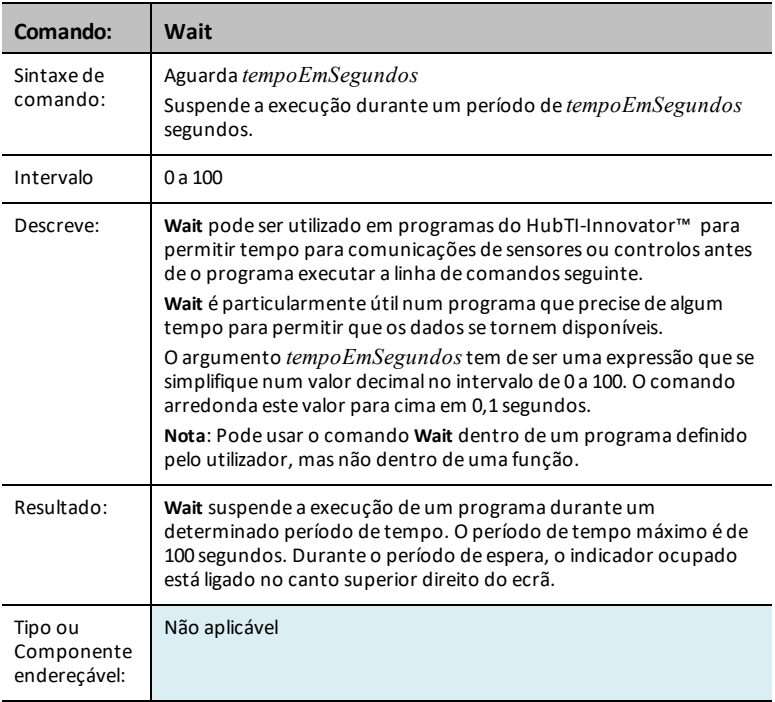

# *Get(*

**Get(** Recupera um valor a partir de um TI-Innovator™ Hub conectado e armazena os dados numa variável na calculadora CE destinatária.

#### **CE Calculadoras**

A definição do comando **Get(** é específica da calculadora TI-8x e a conexão do cabo via DBus ou USB. A calculadora CE tem apenas conectividade USB e aqui **Get(** foi concebido para comunicação com o TI-Innovator™ Hub.

#### **TI-Nspire CX**

**CE Calculadoras TI-Nspire™ CX**

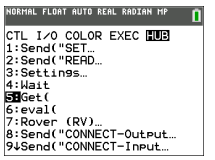

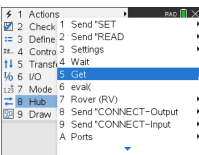

### **Get(**

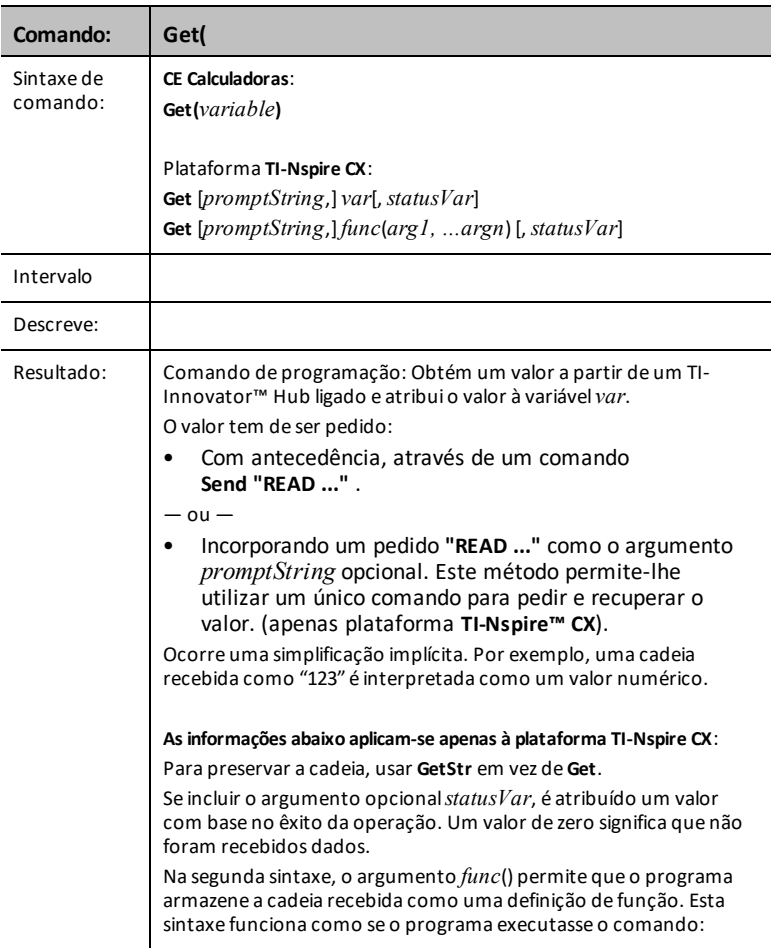

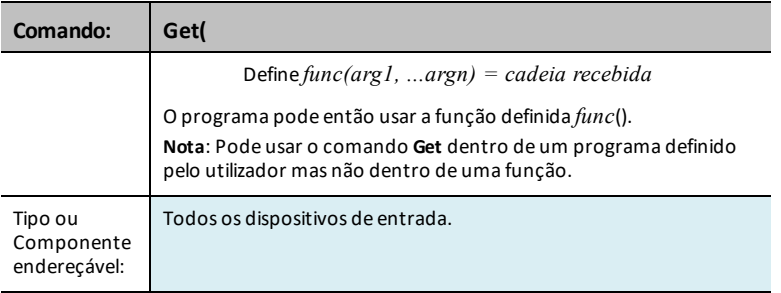

# *eval(*

O software avalia a expressão *Expr* e substitui a instrução **eval()** pelo resultado como cadeia de caracteres.

O argumento *Expr* tem de ser simplificado para um número real.

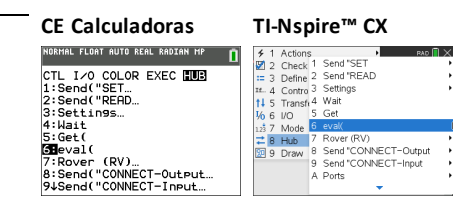

#### **eval(**

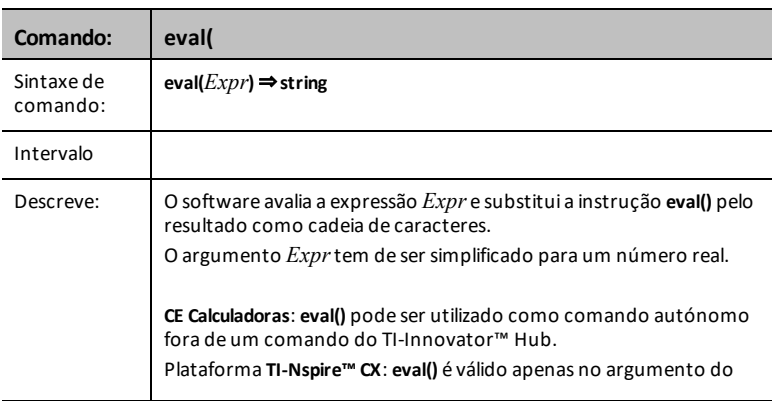

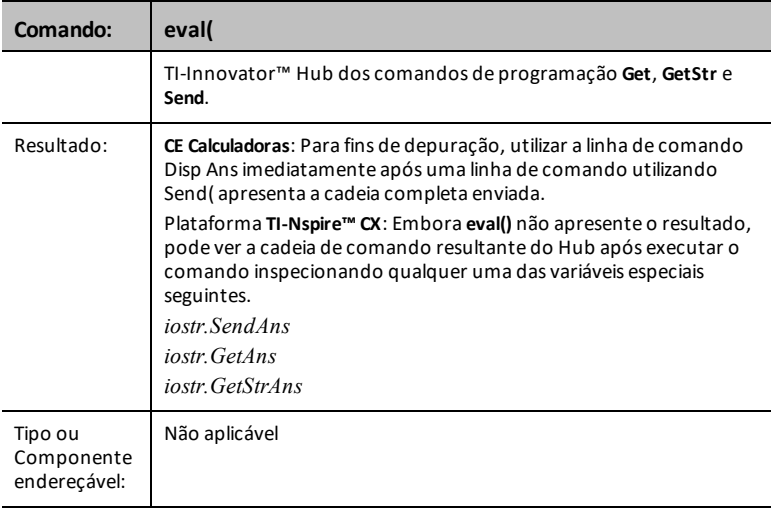

# *CONNECT-Output*

**CONNECT** associa um determinado controlo ou sensor a um pin ou porta no TI-Innovator. Se o controlo o sensor especificado estiver a ser utilizado, será gerado um erro. Se o pin ou porta especificada no comando **CONNECT** estiver atualmente a ser utilizada, será gerado um erro.

O comando **CONNECT** não gera uma resposta ativa, mas podem ocorrer diversos erros durante uma tentativa de conexão, tais como pin em utilização, não suportado, opções inválidas, opções incorretas, etc.

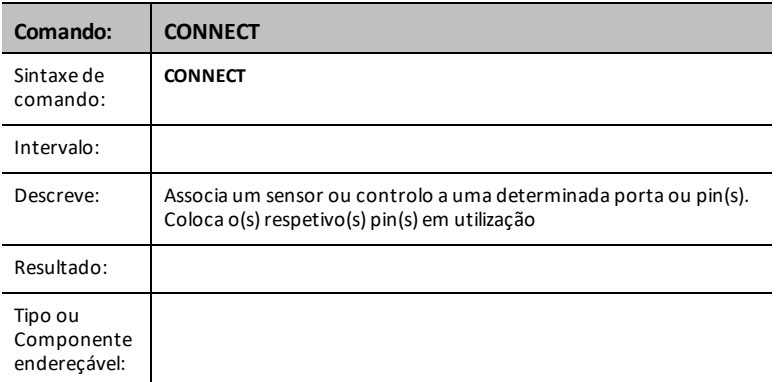

**CONNECT** "algo"' [TO] IN1/IN2/IN3/OUT1/OUT2/OUT3/BB1

#### **CE Calculadoras TI-Nspire™ CX** ORMAL FLOAT AUTO REAL RADIAN MP n ñ Send("CONNECT<br>LELED Send("CONNECT<br>11LED **IEL**ED<br>2: ROB<br>3: SPEAKER<br>4: POWER<br>5: SERVO. CONTINUOUS<br>6: ANALOG. OUT<br>7: VIB. MOTOR<br>8: BUZZER **PalLD<br>2:RGB<br>3:SPEAKER<br>4:POWER<br>5:SERVO.CONTINUOUS<br>6:ANALOG.OUT<br>7:VIB-MOTOR**  $8: BUZZFR$ 94RELAY 94RELAY NORMAL FLOAT AUTO REAL RADIAN MP NORMAL FLOAT AUTO REAL RADIAN MP n ñ Send ("CONNECT"<br>6 TANALOG.OUT<br>7 : VIB. MOTOR<br>8 : BUZZER<br>9 : RELAY Send("CONNECT<br>61ANALOG.OUT<br>7:VIB.MOTOR 8: BUZZER<br>9: RELAY GRSFRVO GRSFRVO **PERSERVO<br>B:DIGITAL.OUT<br>C:BBPORT<br>D:Send("CONNECT** B:SQUAREMAVE C:BBPORT<br>C:BBPORT<br>D:Send("CONNECT

#### **LED i [TO] OUT n/BB n**

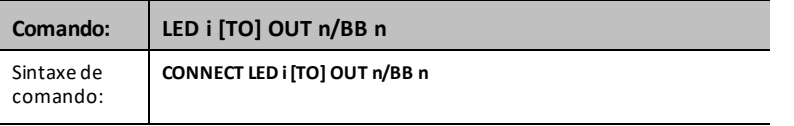

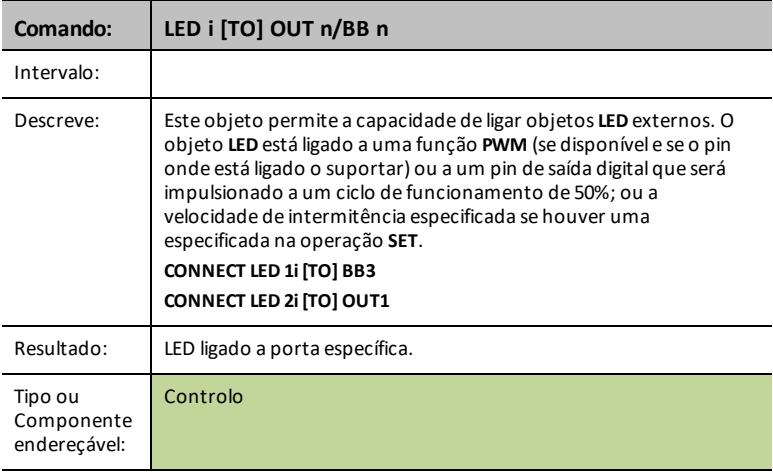

# **RGB i / COLOR [TO] BB r BB g BB b**

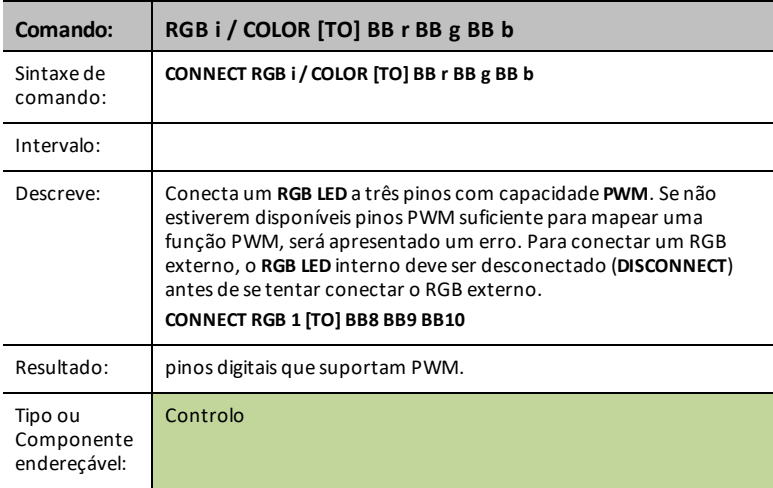

#### **SPEAKER i [TO] OUT n/BB n**

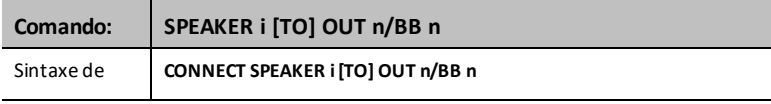

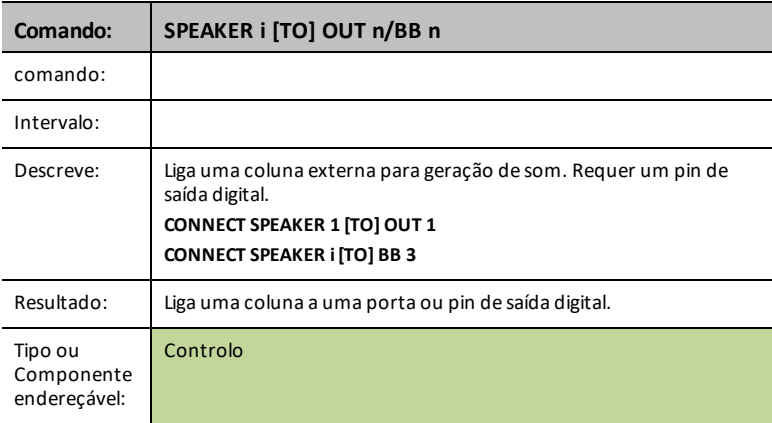

### **ALIMENTAÇÃO**

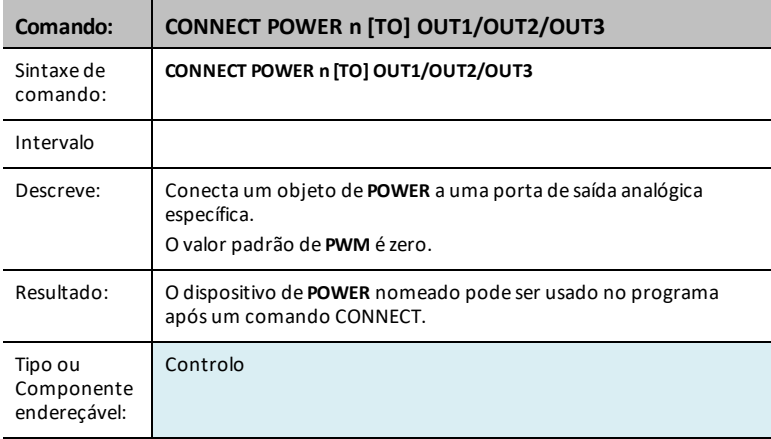

### **SERVO.CONTINUOUS i [TO] BB 6**

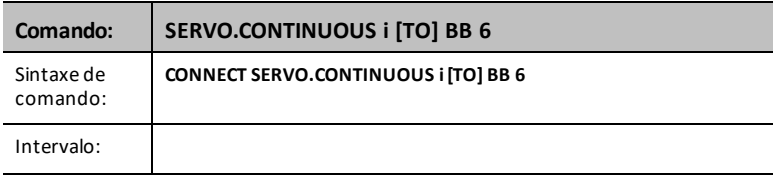

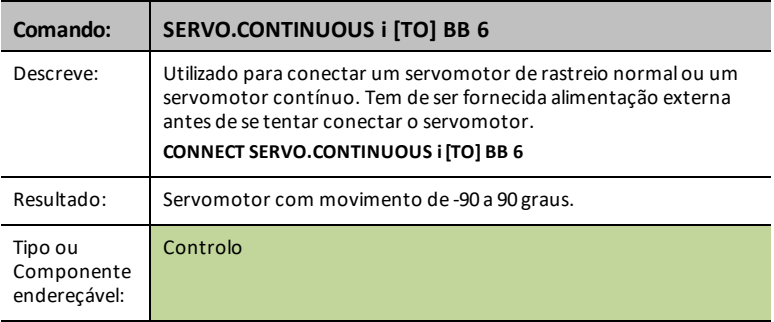

### **ANALOG.OUT i [TO] OUT i/BB i**

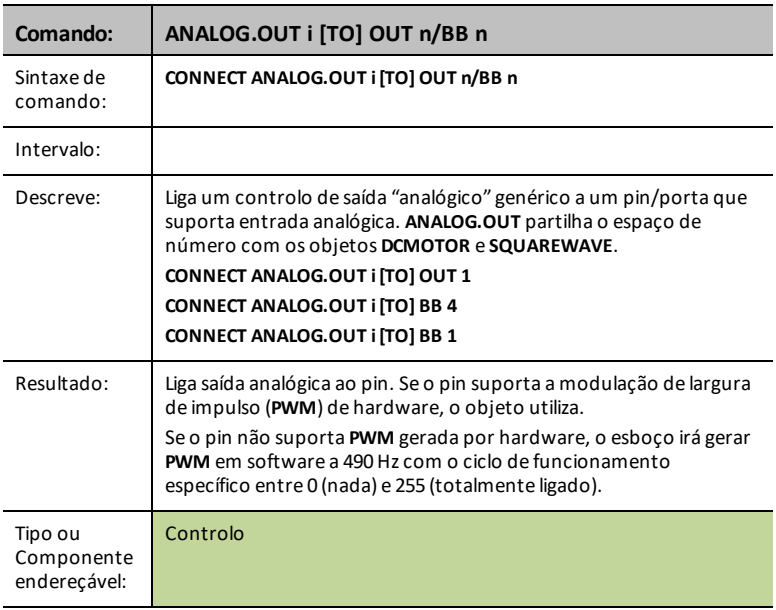

#### **VIB.MOTOR**

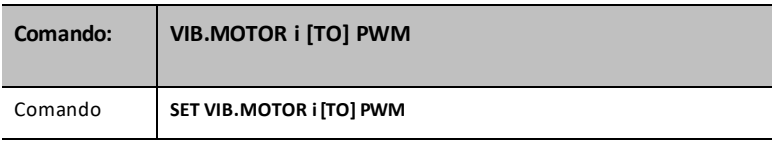

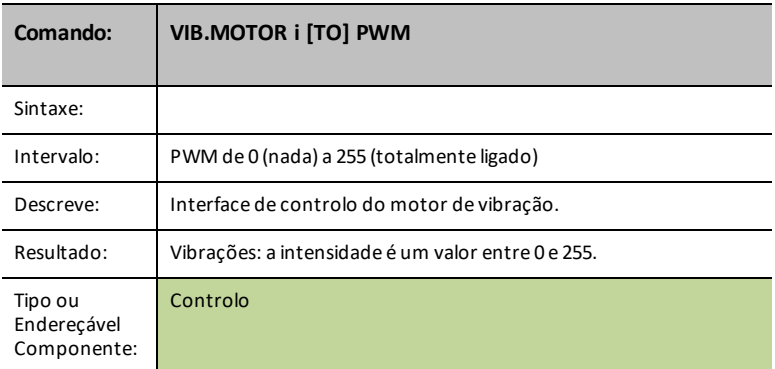

# **BUZZER i [TO] OUT n/BB n**

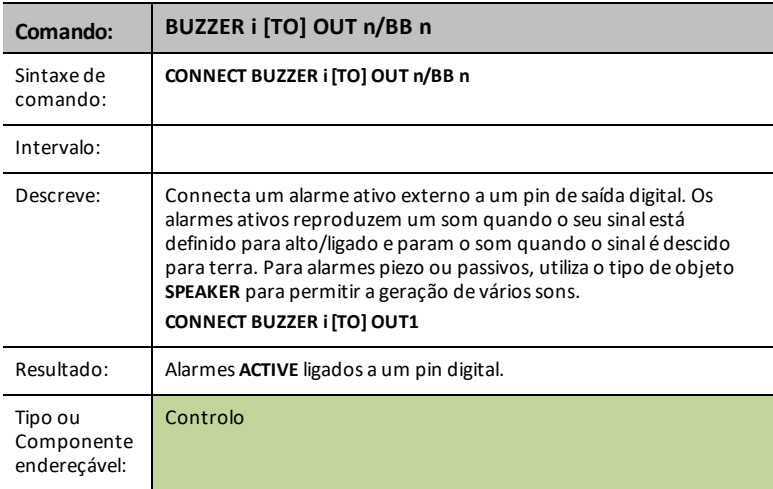

# **RELAY i [TO] OUT n/BB n**

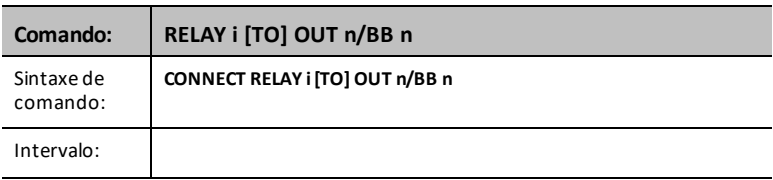

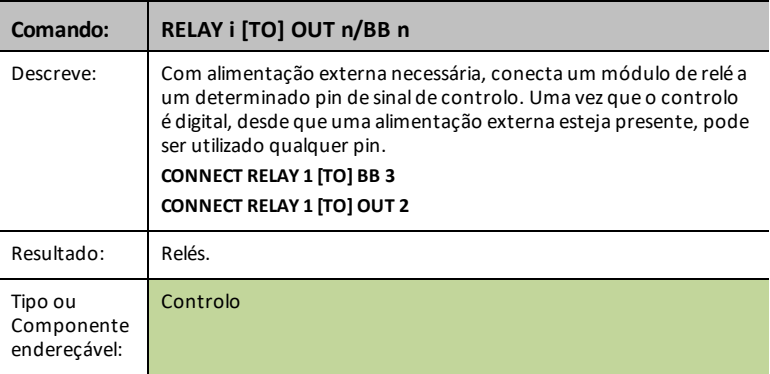

# **SERVO i [TO] OUT 3**

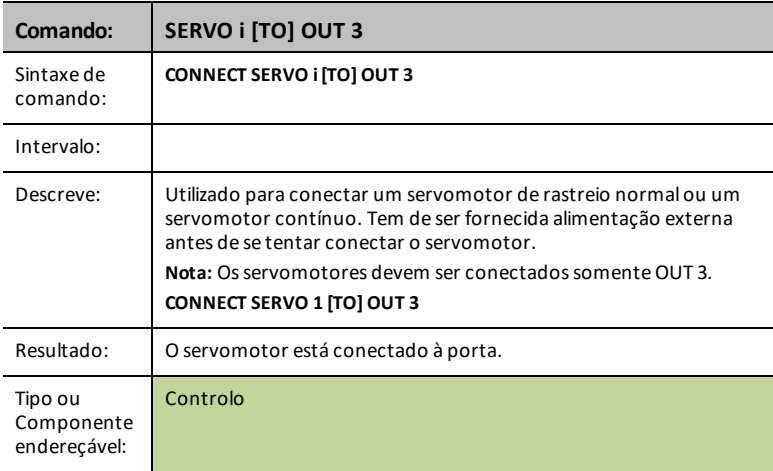

# **SQUAREWAVE i [TO] OUT n/BB n**

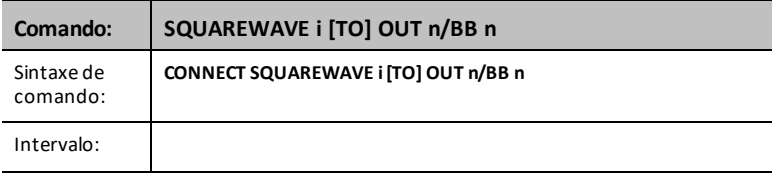

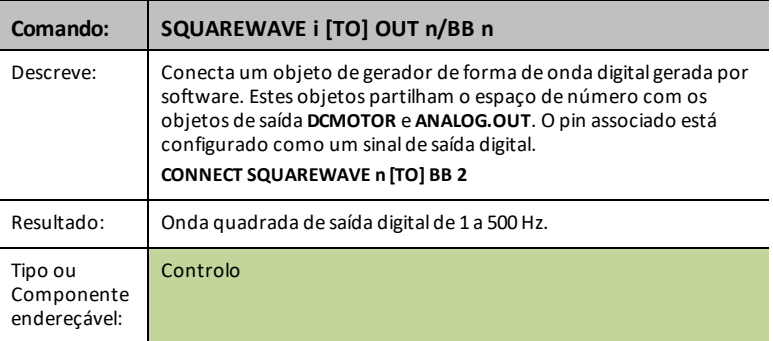

### **DIGITAL.OUT i [TO] OUT n/BB n [[AS] OUTPUT]**

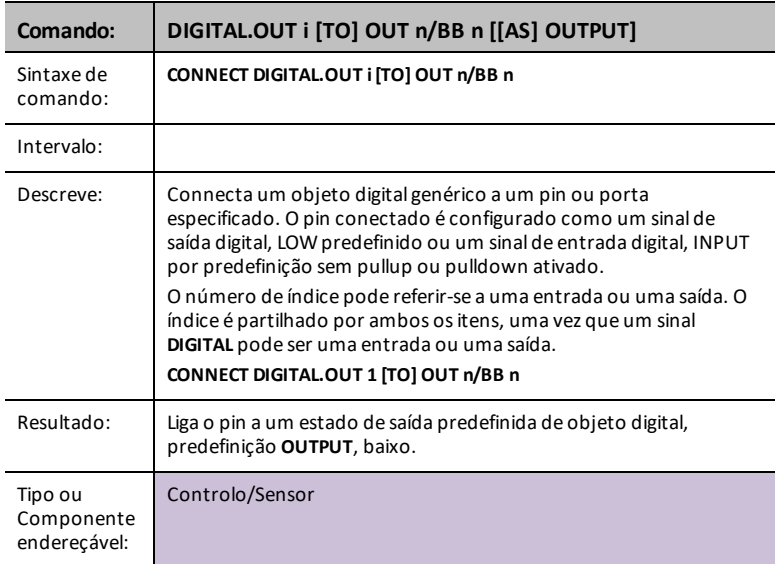

#### **BBPORT**

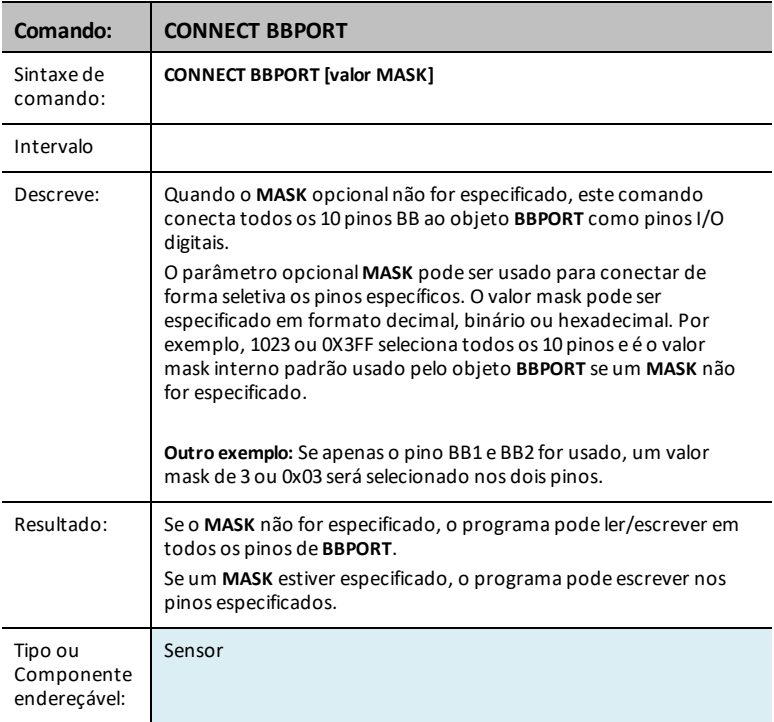

#### **DCMOTOR i [TO] OUT n/BB n**

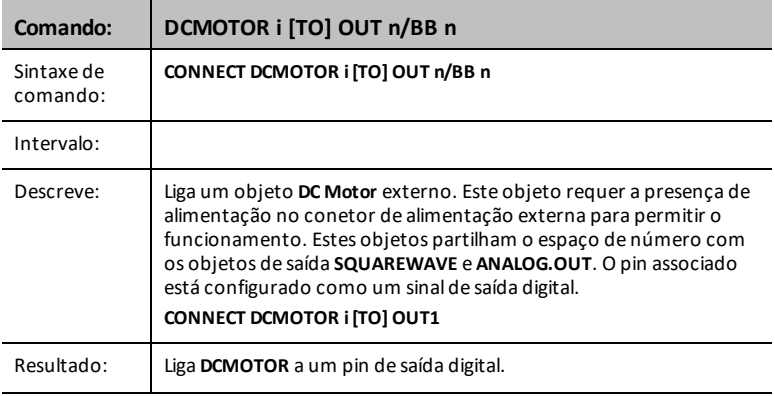

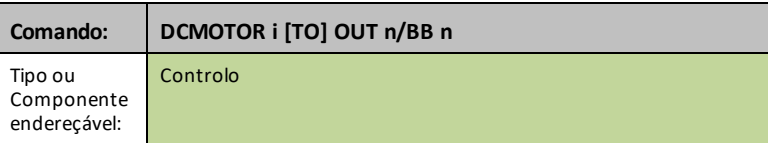

# **LIGHT**

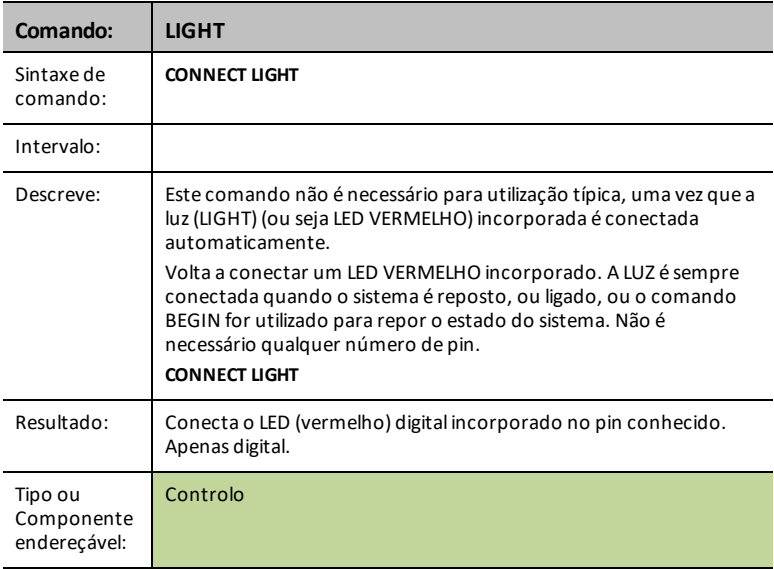

#### **COLOR**

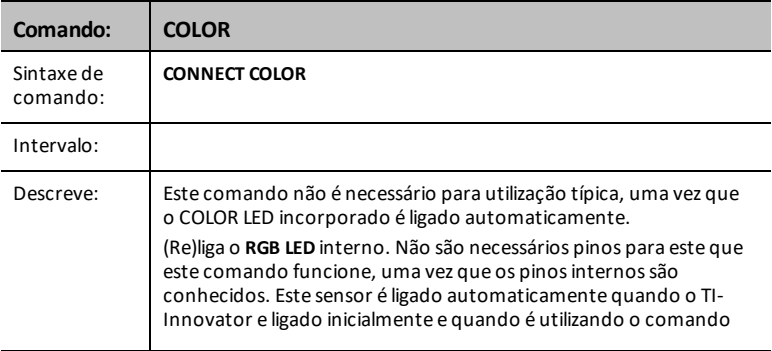

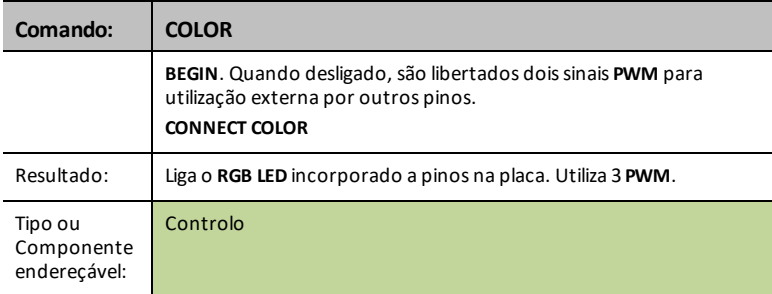

#### **SOUND**

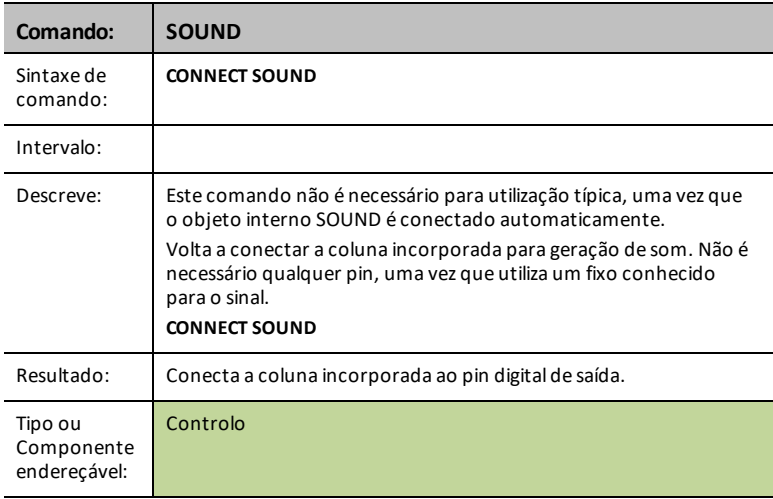

# *CONNECT-Input*

**CONNECT** associa um determinado controlo ou sensor a um pin ou porta no TI-Innovator. Se o controlo o sensor especificado estiver a ser utilizado, será gerado um erro. Se o pin ou porta especificada no comando **CONNECT** estiver atualmente a ser utilizada, será gerado um erro.

O comando **CONNECT** não gera uma resposta ativa, mas podem ocorrer diversos erros durante uma tentativa de conexão, tais como pin em utilização, não suportado, opções inválidas, opções incorretas, etc.

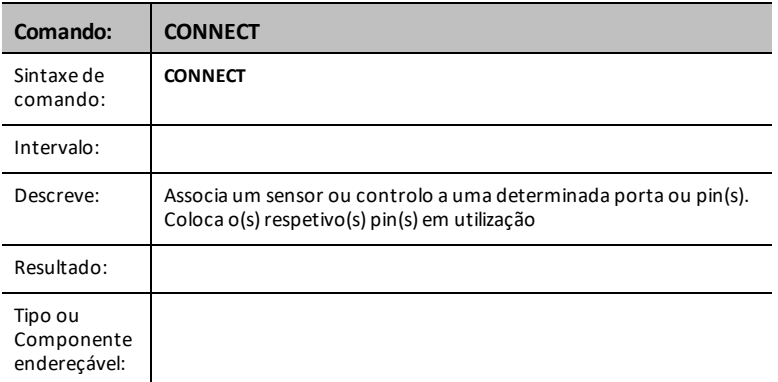

**CONNECT** "algo"' [TO] IN1/IN2/IN3/OUT1/OUT2/OUT3/BB1

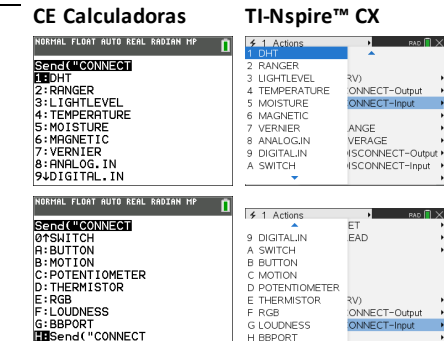

#### **DHT i [TO] IN n**

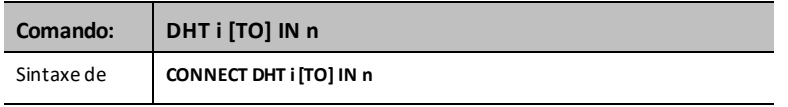

Send "CONNECT"

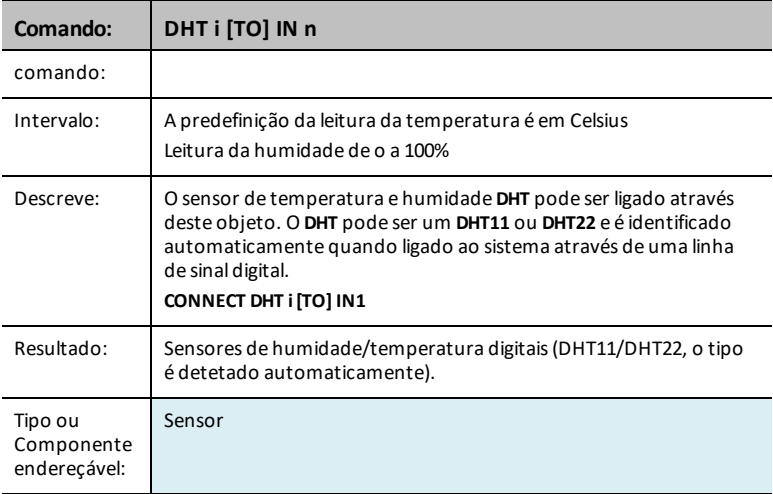

# **RANGER i [TO] IN n**

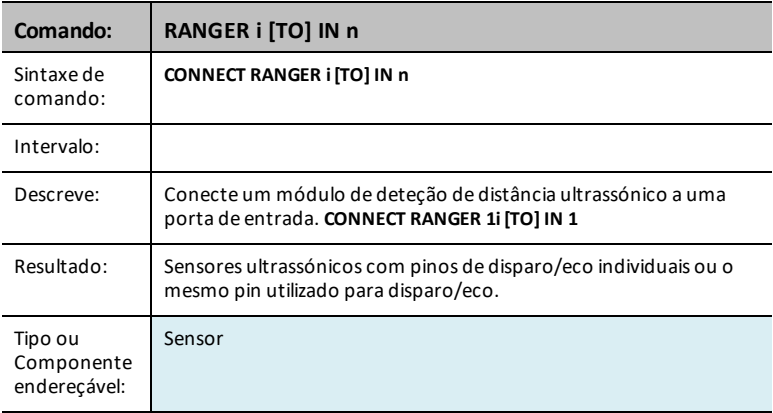

### **LIGHTLEVEL i [TO] IN n/BB n**

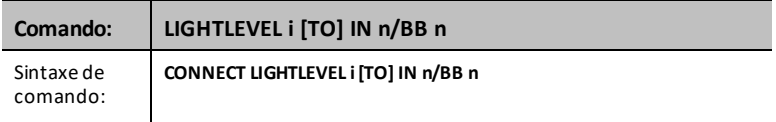

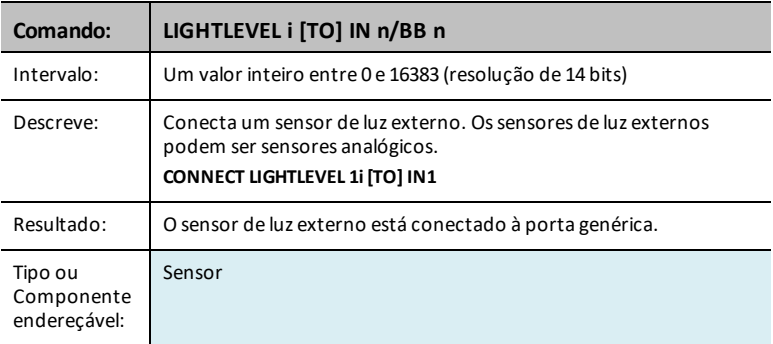

### **TEMPERATURE i [TO] IN n/BB n**

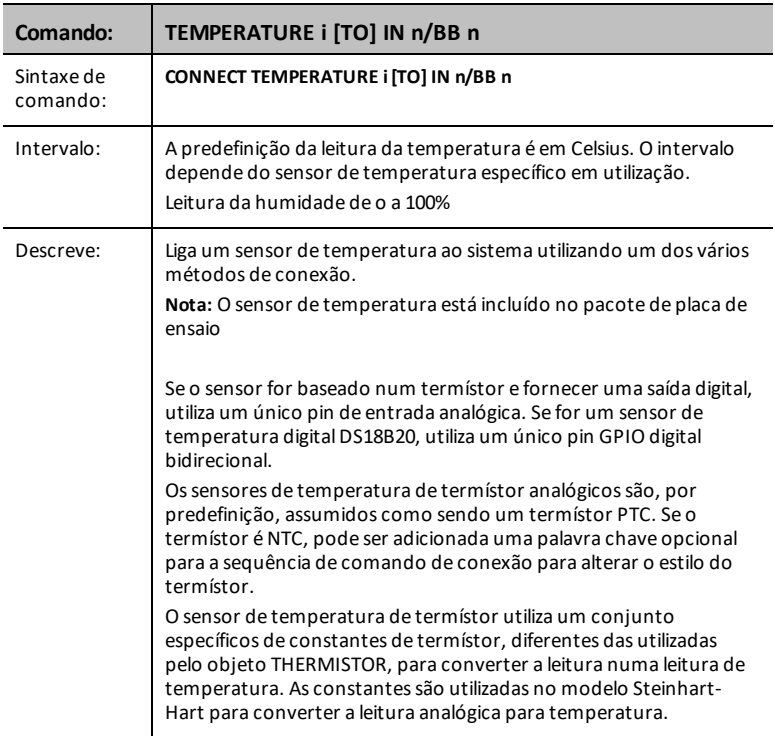

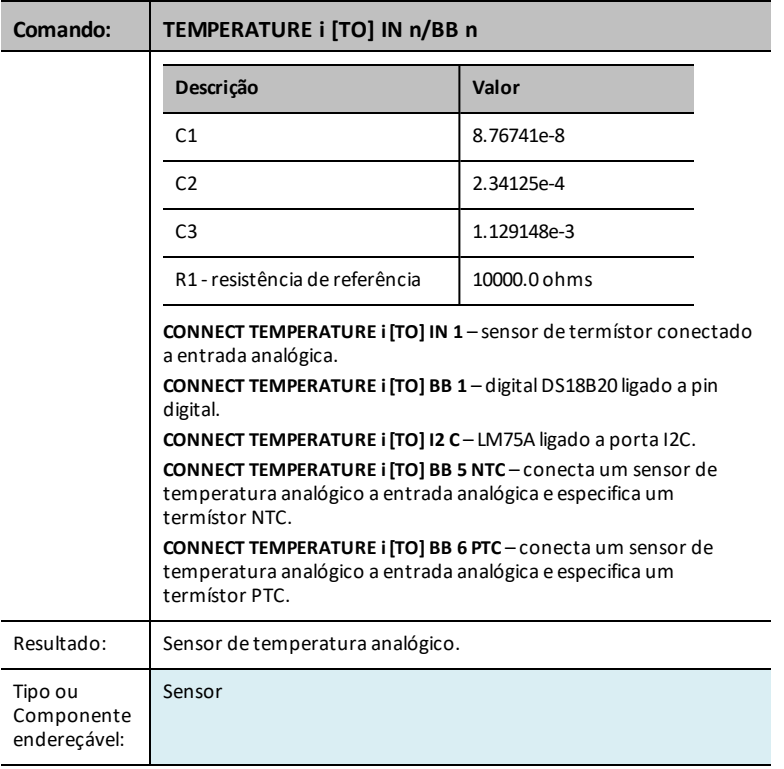

### **MOISTURE i [TO] IN n/BB n**

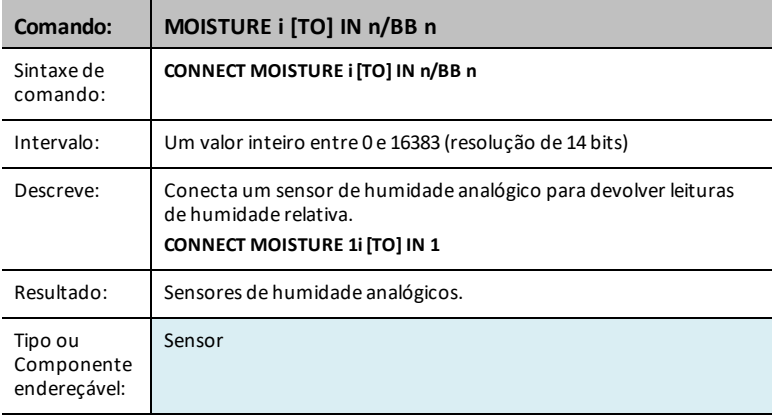

#### **MAGNETIC**

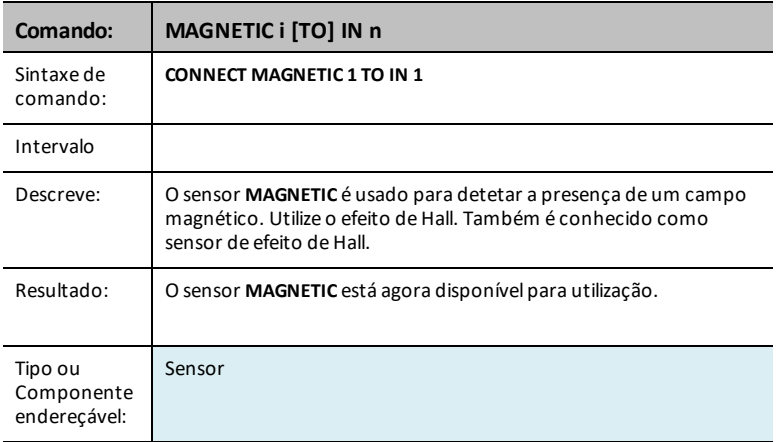

#### **VERNIER**

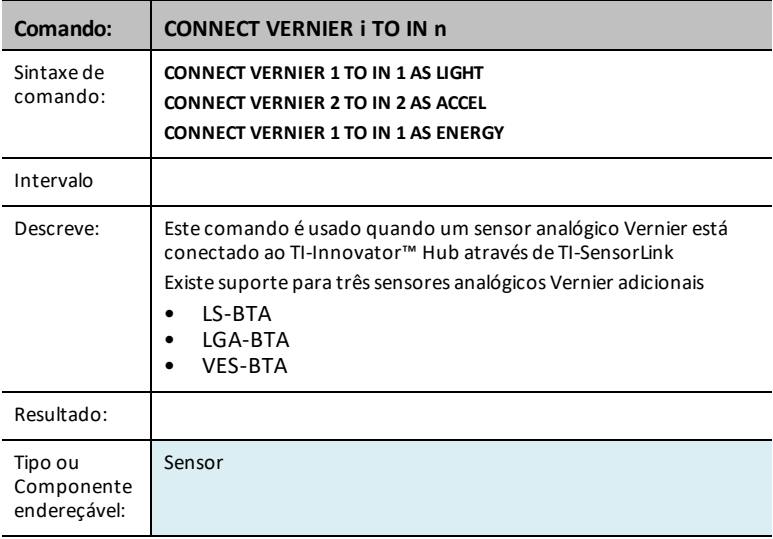

#### **ANALOG.IN i [TO] IN n/BB n**

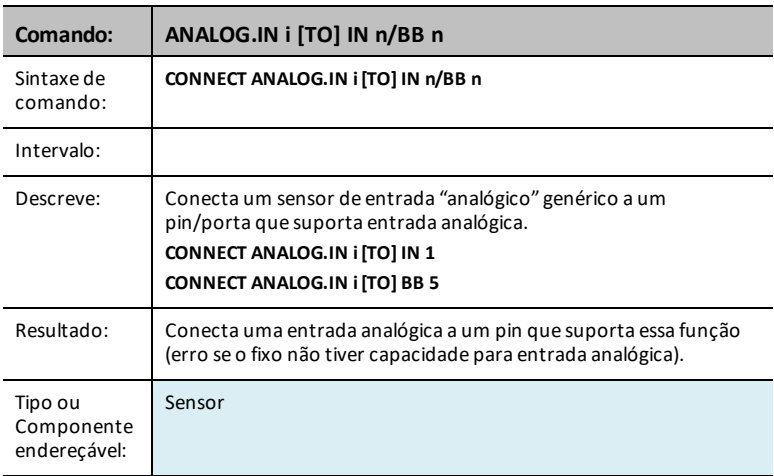

### **DIGITAL.IN i [TO] IN n/BB n [[AS] INPUT|PULLUP|PULLDOWN]**

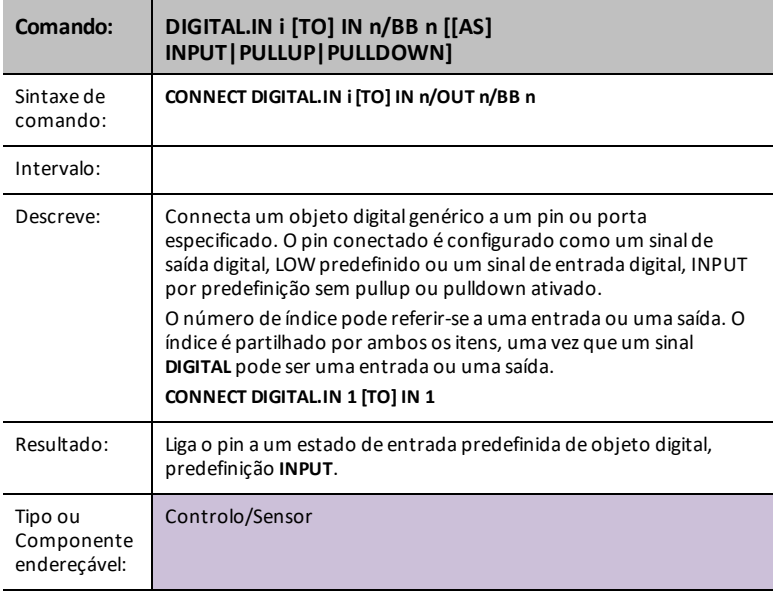

#### **SWITCH i [TO] IN n/BB n**

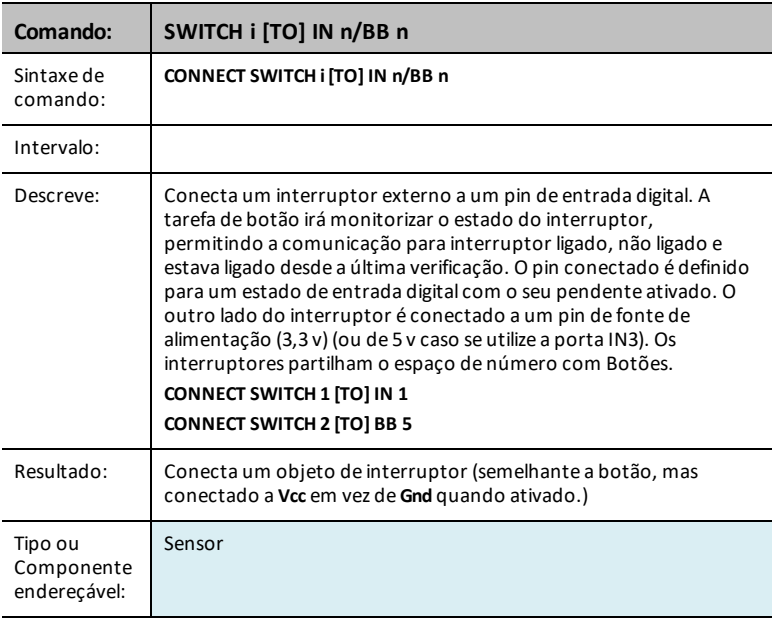

# **BUTTON i [TO] IN n/BB n**

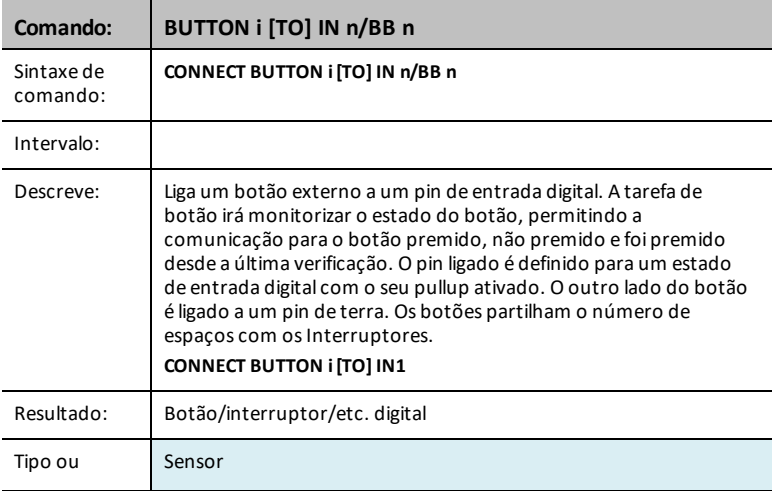

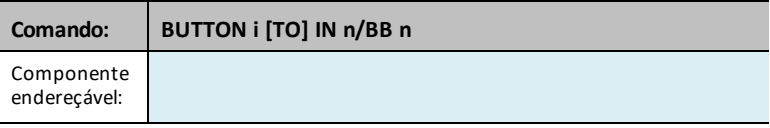

### **MOTION i [TO] IN n/BB n**

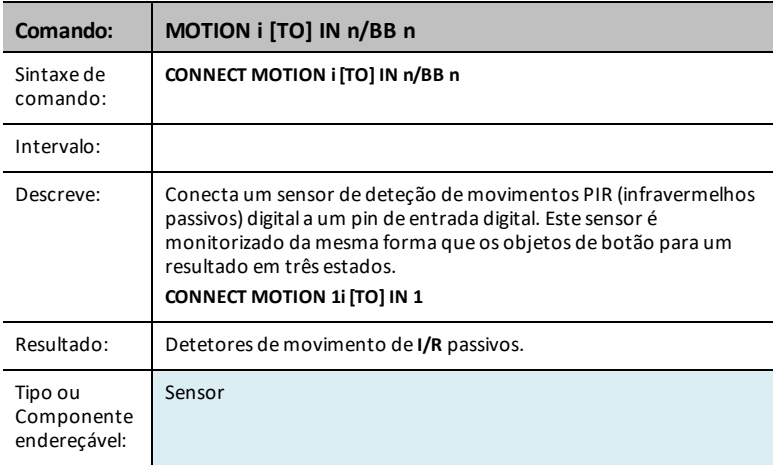

# **POTENTIOMETER i [TO] IN n/BB n**

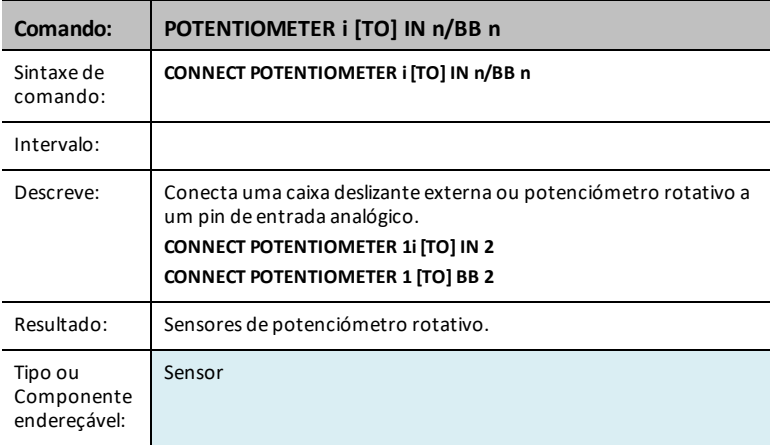

### **THERMISTOR i [TO] IN n/BB n**

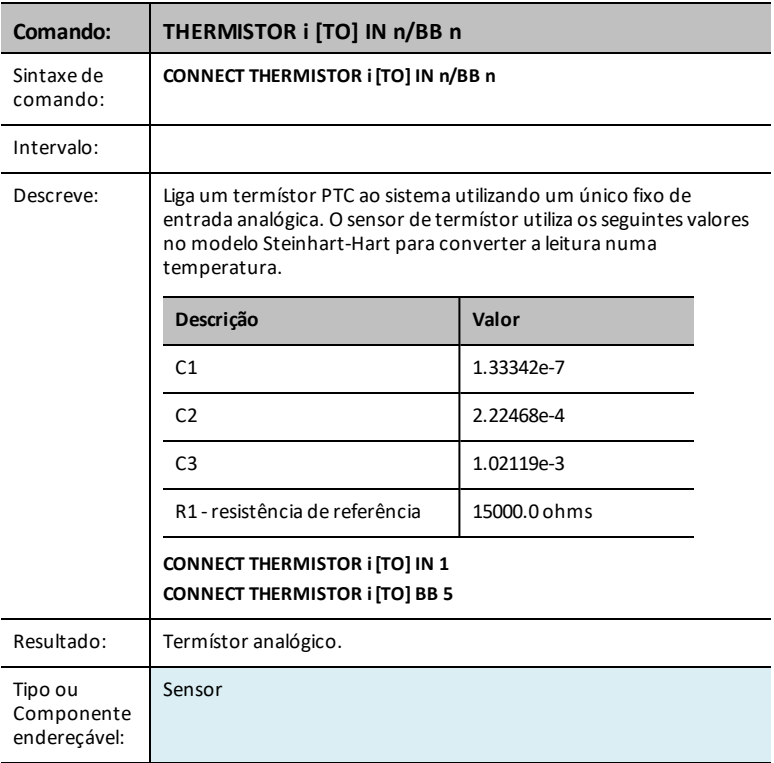

#### **RGB**

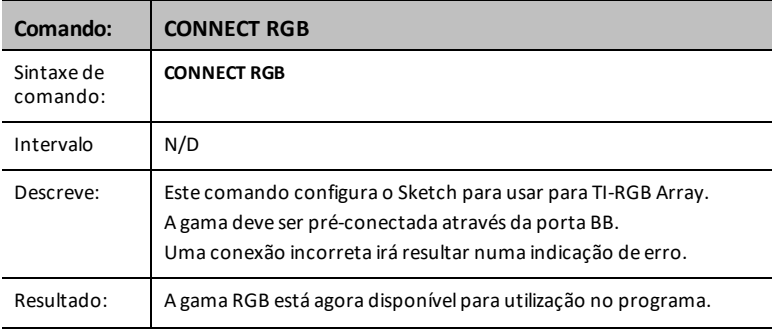

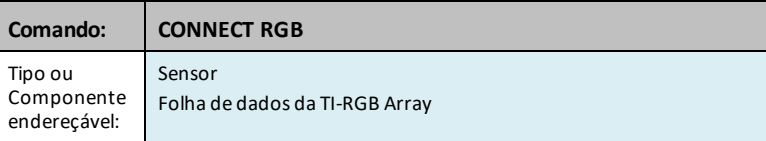

# **LOUDNESS i [TO] IN n**

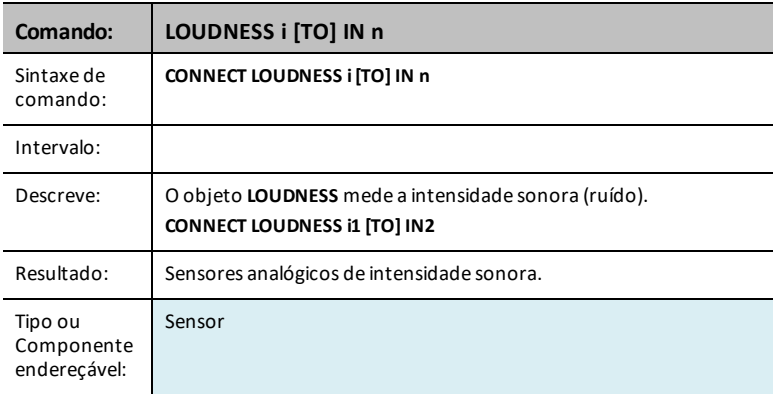

#### **BBPORT**

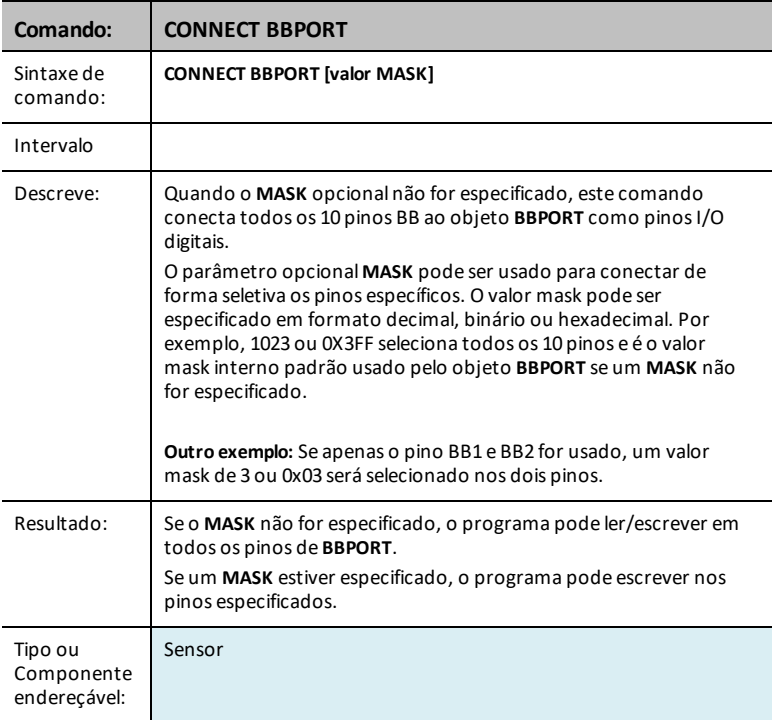

#### **BRIGHTNESS**

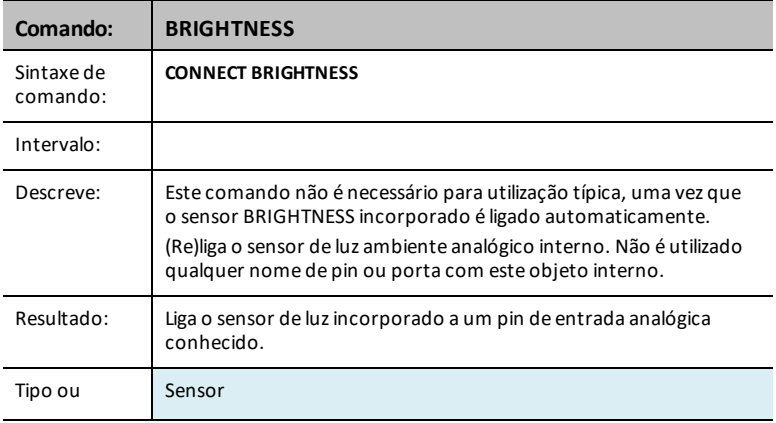

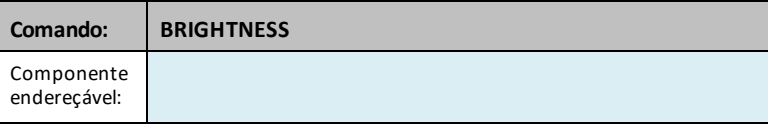

### *Portas*

O menu de definições contém operações para definir o estado das operações de pin digitais e analógicas tais como o **LED** no Hub TI-Innovator™ ou um movimento de servomotor ligado para estados como ON, OFF, CW (sentido dos ponteiros do relógio) e CCW (sentido contrário aos dos ponteiros do relógio).

- 1: OUT 1
- 2: OUT 2
- 3: OUT 3
- $-$  4: IN 1
- $-5.1N<sub>2</sub>$
- $-6.1N·3$
- $-7.12C$
- $-$  8: BB 1
- 9: BB 2
- 0: BB 3
- A: BB 4
- B: BB 5
- $C$ · BB 6
- $D$  $\cdot$  RR 7
- $-$  F· BB 8
- $F : RR9$
- $G: BR 10$

**Ver também:** [Componentes](#page-330-0) da placa de ensaio e pinos utilizáveis

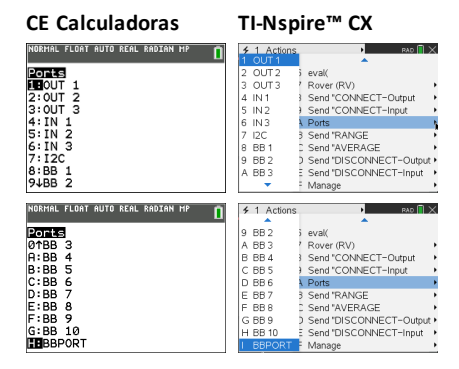

# *RANGE*

O comando **RANGE** é utilizado com diversos sensores de entrada analógica para remapear o intervalo do ADC (conversor analógico/digital) interno de 0 para 16383 (valores de ADC de 14 bits) para um intervalo de vírgula flutuante especificado como os parâmetros para este comando, juntamente com o sensor ao qual é aplicado o intervalo. O formato para definir o intervalo de um sensor é **RANGE sensor [i] mínimo máximo**. Para remover/repor para a predefinição o intervalo de um determinado sensor, defina o valor máximo e mínimo para zero. O valor mínimo tem de ser inferior ao valor máximo ao definir-se um intervalo válido.

O intervalo atual de um sensor, se presente, pode ser obtido por **READ sensor [i] RANGE**. Será devolvida uma lista de dois elementos de números sob a forma *{ mínimo, máximo }*.

**Nota:** Se não tiver sido aplicado qualquer intervalo ao sensor, será devolvido um erro caso seja realizada uma tentativa de ler o intervalo do sensor.

O valor de cálculo de média de um sensor individual pode ser obtido por **READ sensor [i] RANGE**.

**RANGE** "algo" (para dispositivos analógicos, mapeia o intervalo de ADC de 0 a 16383 para o intervalo especificado, min. < máx., min., máx. quaisquer valores.)

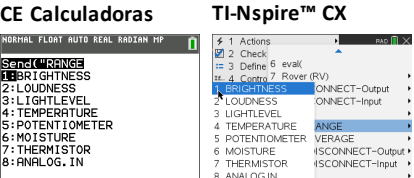

#### **BRIGHTNESS mínimo máximo**

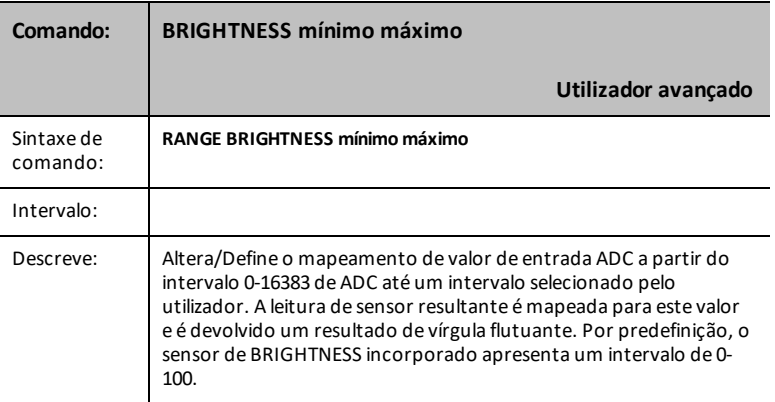

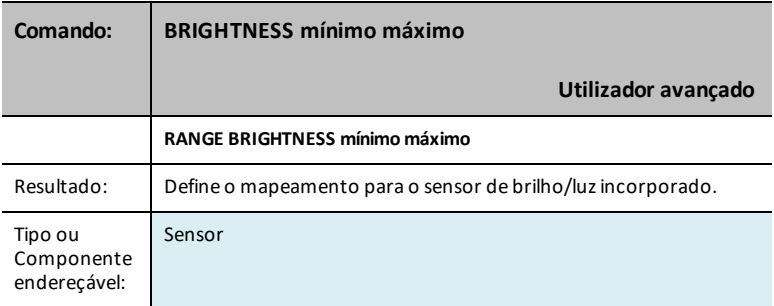

#### **LOUDNESS i mínimo máximo**

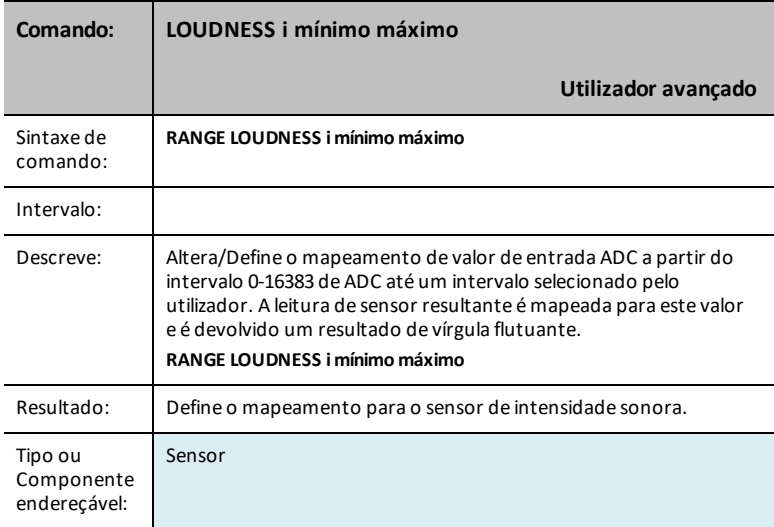

#### **LIGHTLEVEL i mínimo máximo**

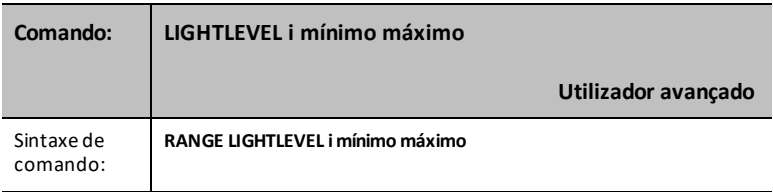

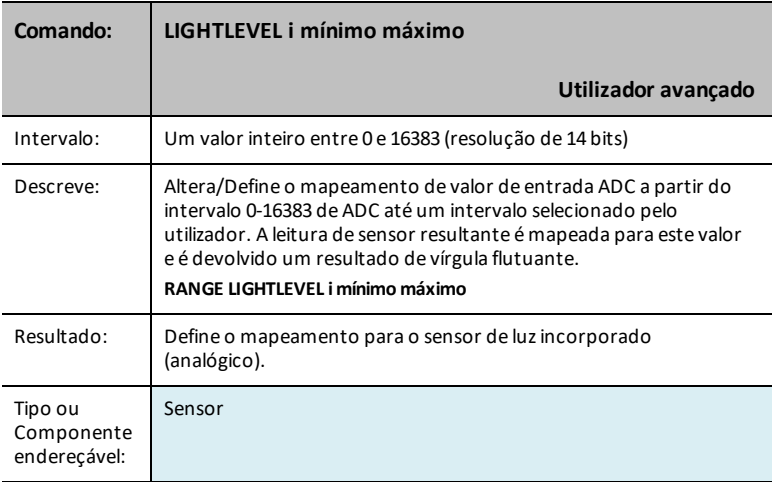

#### **TEMPERATURE i mínimo máximo**

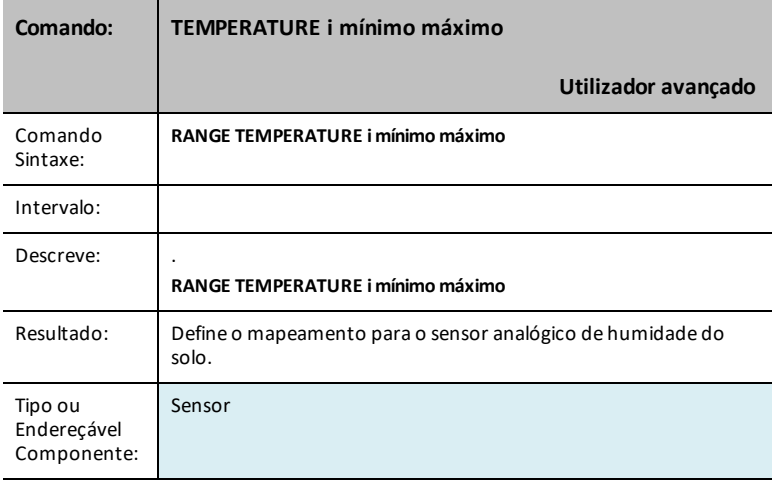

#### **POTENTIOMETER i mínimo máximo**

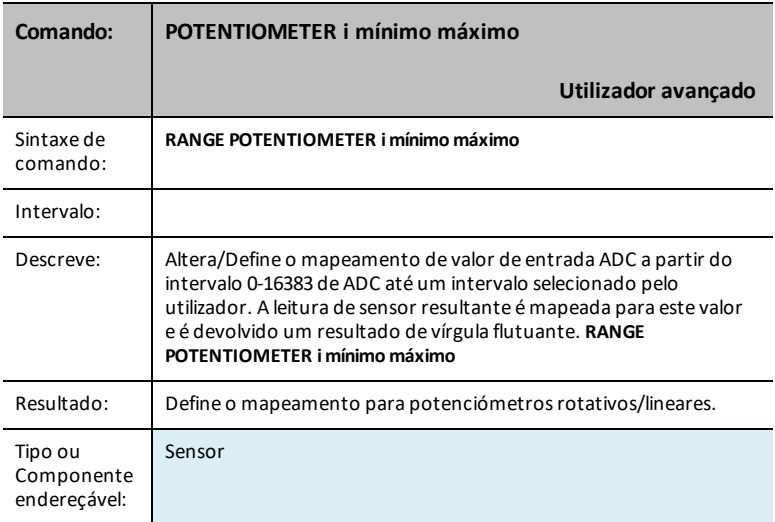

#### **MOISTURE i mínimo máximo**

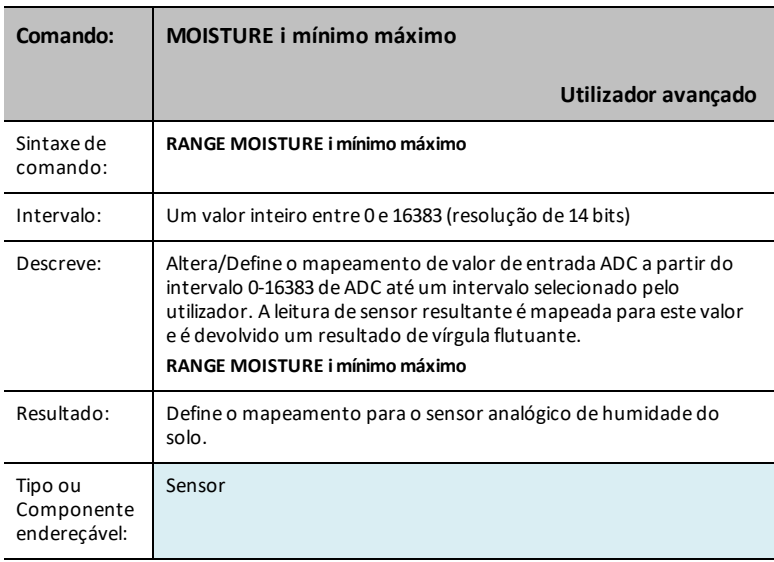
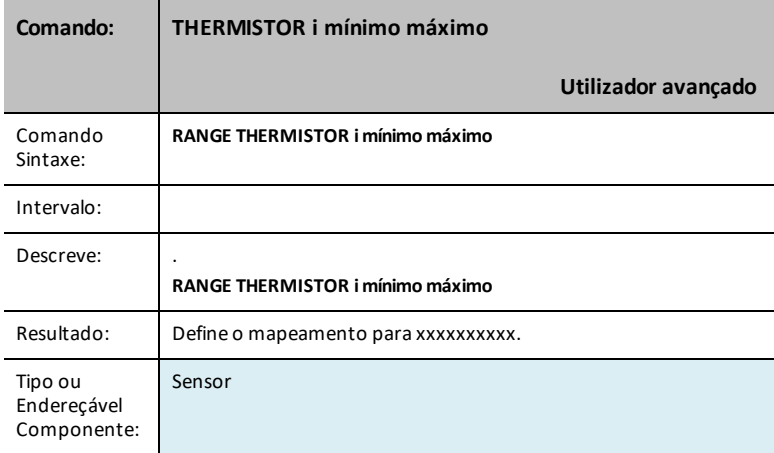

## **ANALOG.IN i mínimo máximo**

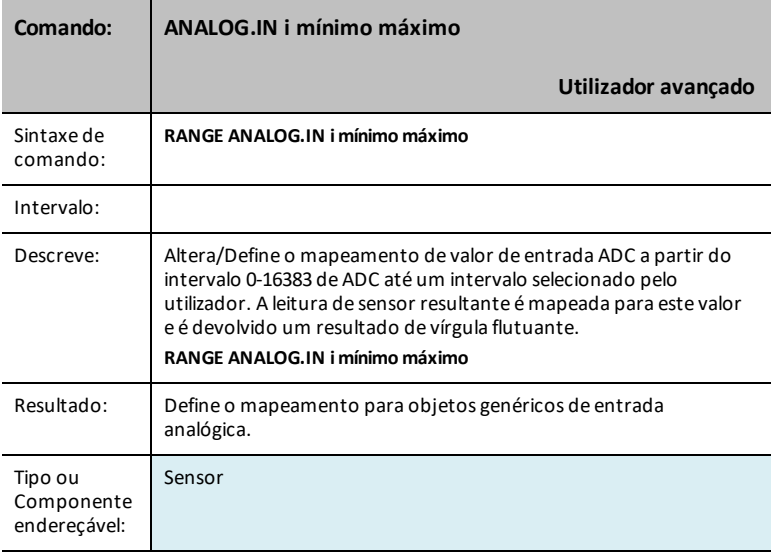

## *AVERAGE*

O comando **AVERAGE** é utilizado para definir o número de amostras de ADC (conversor analógico/digital) colhidas para representar uma única leitura do sensor analógico. Por predefinição, o TI-Innovator™ Hub define um valor global de três (3) leituras a fazer para uma medição de sensor. Isso é realizado para reduzir a variação devido a ruído, etc. Esta predefinição pode ser ajustada entre 1 e 25 através do comando **SET AVERAGING n**. A predefinição atual pode ser obtida pelo comando **READ AVERAGING**.

Para sensores individuais, a predefinição pode ser alterada após a operação **CONNECT** utilizando o comando **AVERAGE**. O formato é o valor **AVERAGE do sensor [i]** em que o sensor é um sensor a partir da tabela abaixo, **[i]** é o índice, se necessário para identificar o sensor específico e o valor é um número de 1 a 25.

O sensor, quando uma amostra é solicitada, irá realizar um número de valor de leituras, com intervalos de 0 microssegundos, somando as leituras em conjunto e calculando a respetiva média pela número de leituras realizadas.

Pode ser obtido um valor de cálculo de média de sensores individuais por **READ sensor [i] AVERAGE**.

**AVERAGE** "algo" (para dispositivos analógicos, define o valor de sobreamostragem individual para leitura, de 1 a 25)

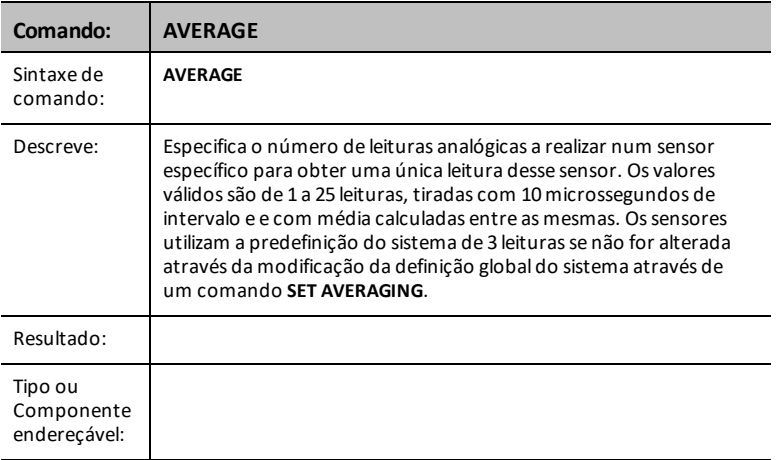

#### **CE Calculadoras TI-Nspire™ CX**

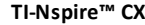

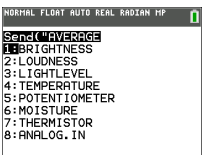

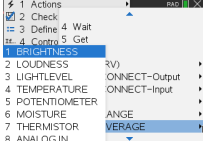

#### **BRIGHTNESS n**

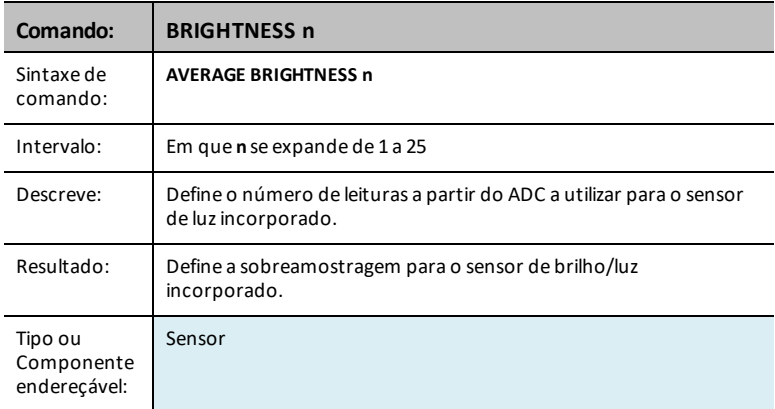

## **LOUDNESS i n**

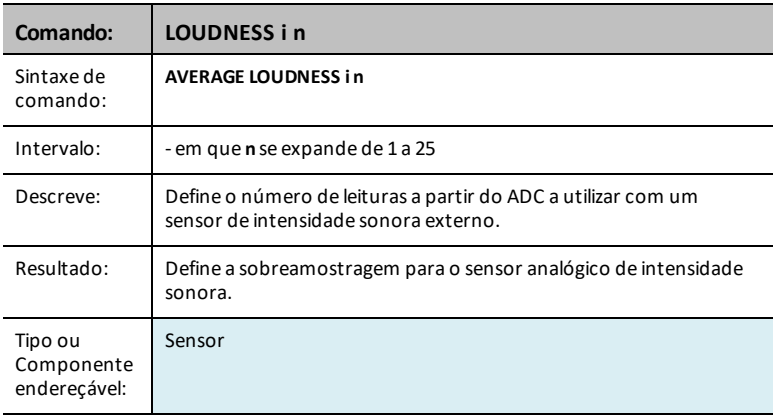

## **LIGHTLEVEL i n**

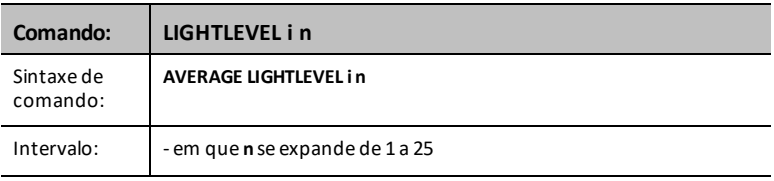

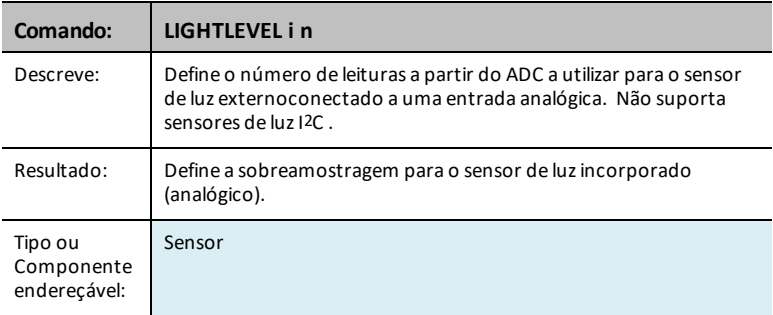

#### **TEMPERATURE i n**

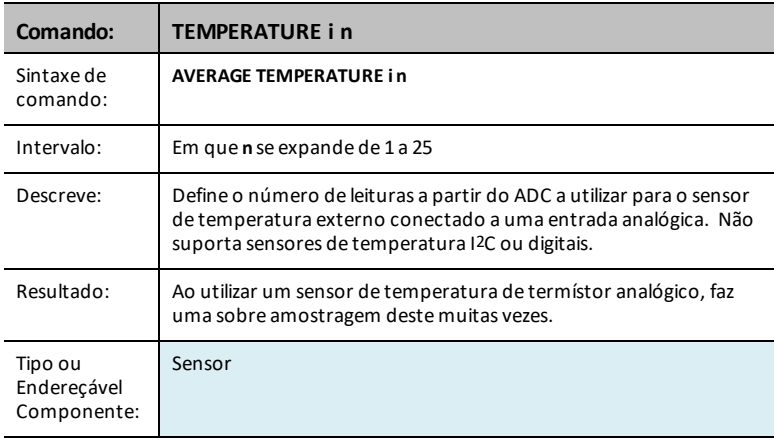

## **POTENTIOMETER i n**

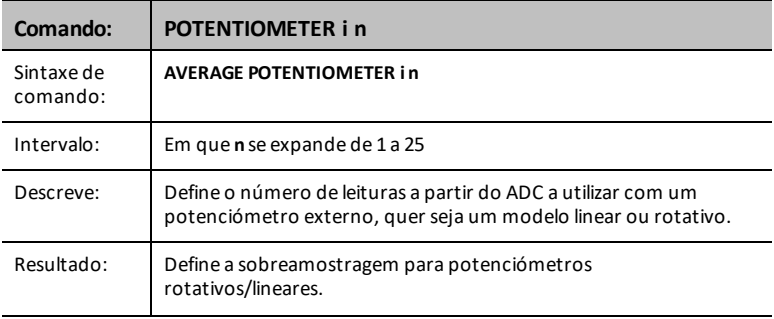

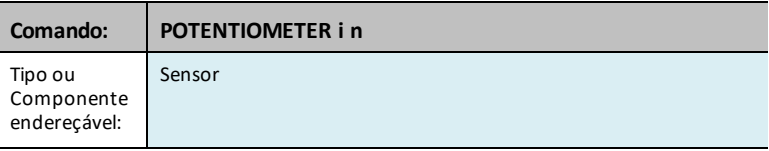

## **MOISTURE i n**

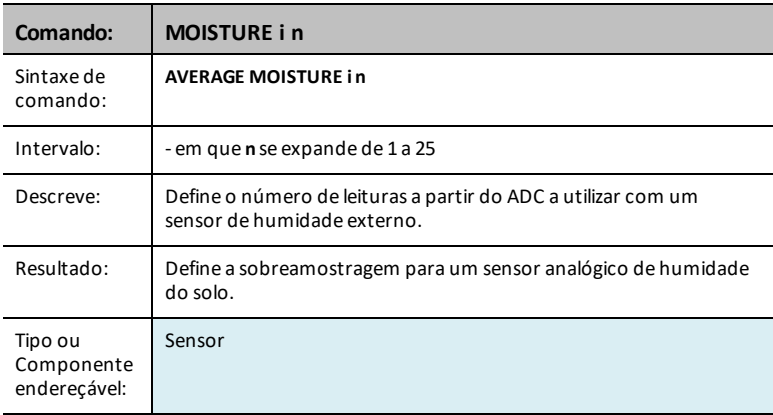

## **THERMISTOR i n**

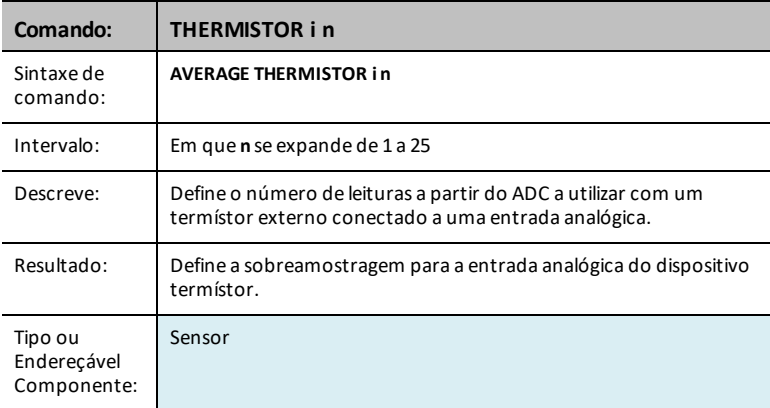

## **ANALOG.IN i n**

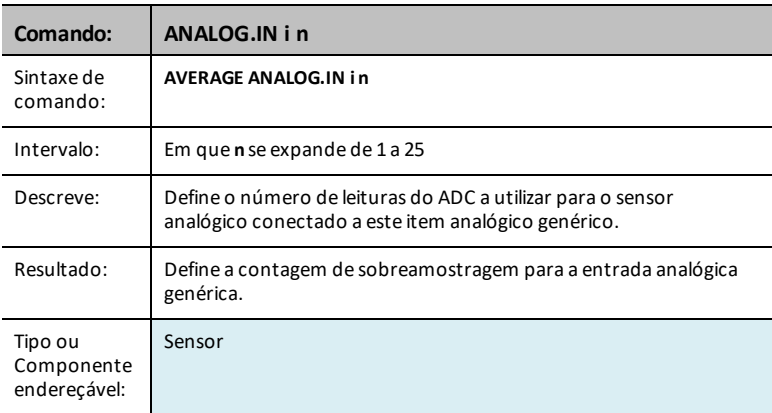

#### **PERIOD n**

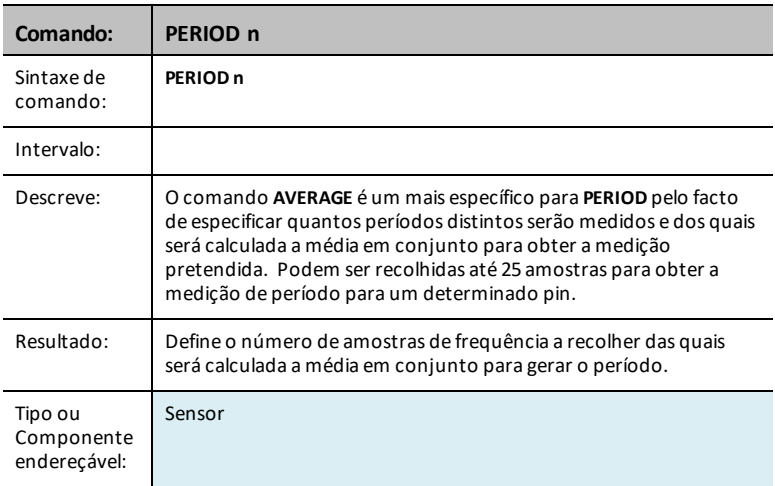

## *DISCONNECT-Output*

**DISCONNECT** quebra a associação entre um controlo ou sensor especificado e o pin/porta à qual está associado. Se o sensor ou controlo especificado não estiver conectado atualmente a nada, é gerado um erro.

O comando **DISCONNECT** não gera uma resposta ativa, para além de possíveis respostas de erro. Os pinos associados a um sensor ou controlo ativamente conectado são libertados da utilização e, em geral, são definidos para um estado de entrada digital sem pullup/pulldown ativado.

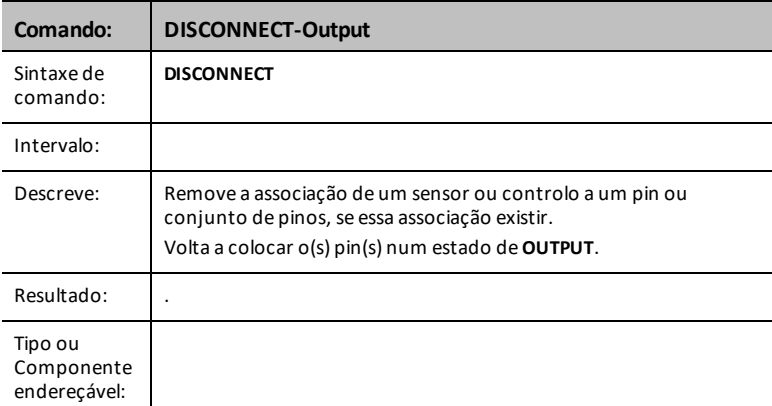

**DISCONNECT** - desconecta algo que foi conectado, por índice se necessário.

#### **CE Calculadoras TI-Nspire™ CX**

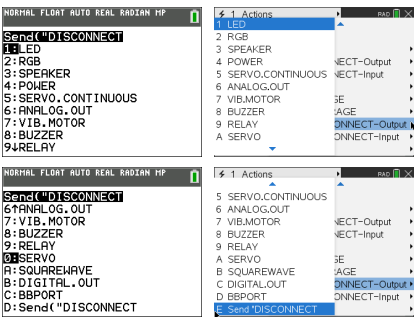

#### **LED i**

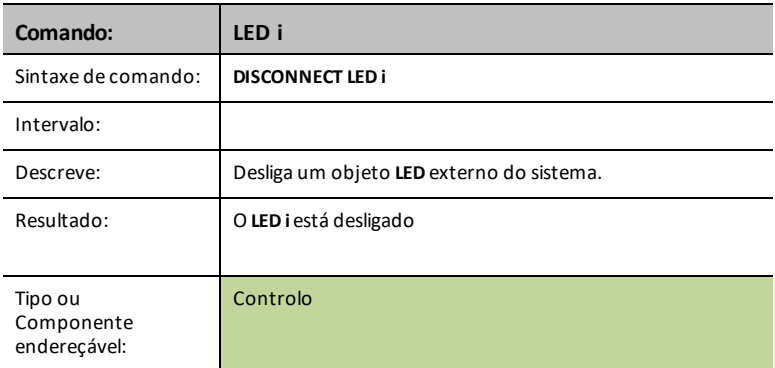

## **RGB i**

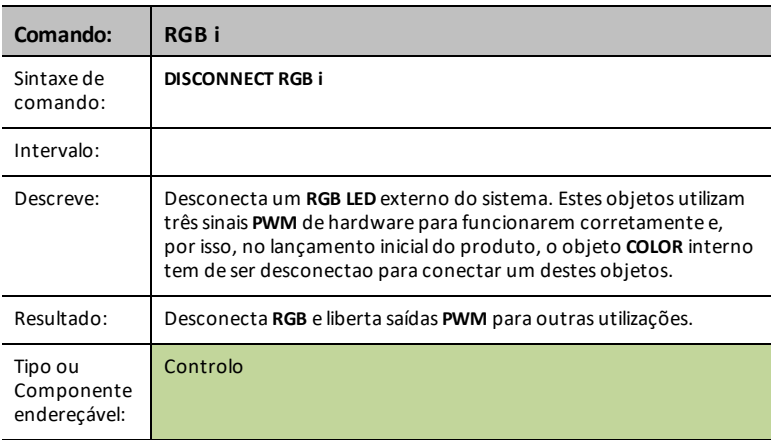

#### **SPEAKER i**

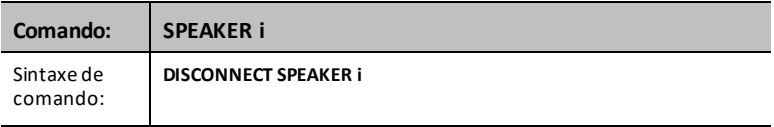

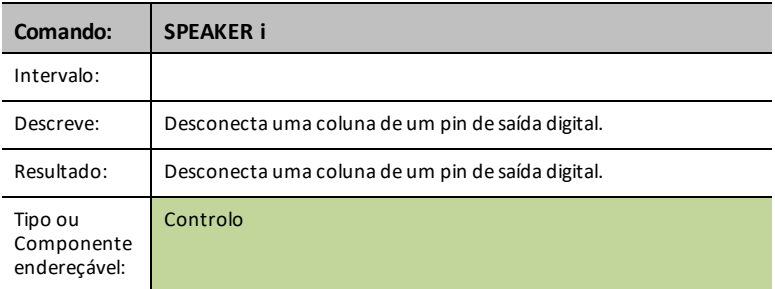

## **ALIMENTAÇÃO**

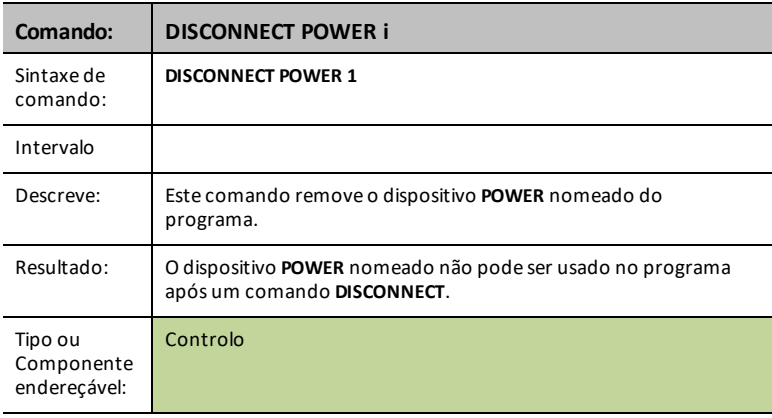

## **SERVO CONTINOUS i**

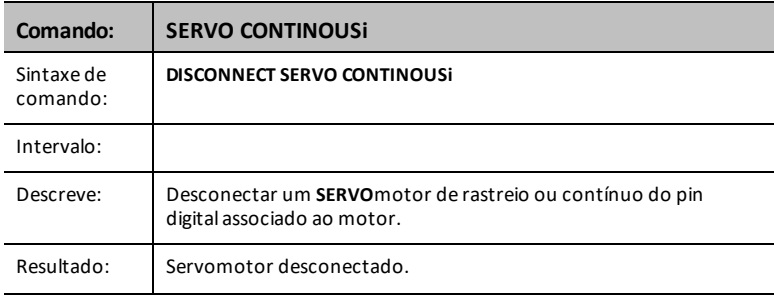

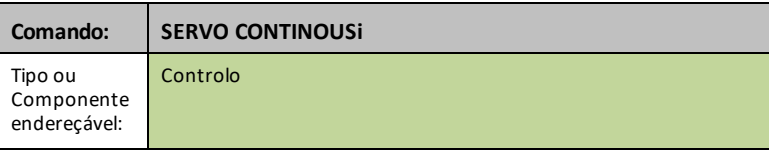

## **ANALOG.OUT i**

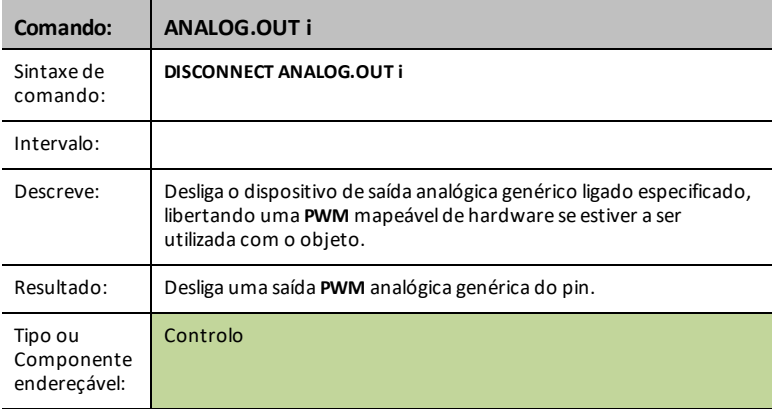

## **VIB.MOTOR**

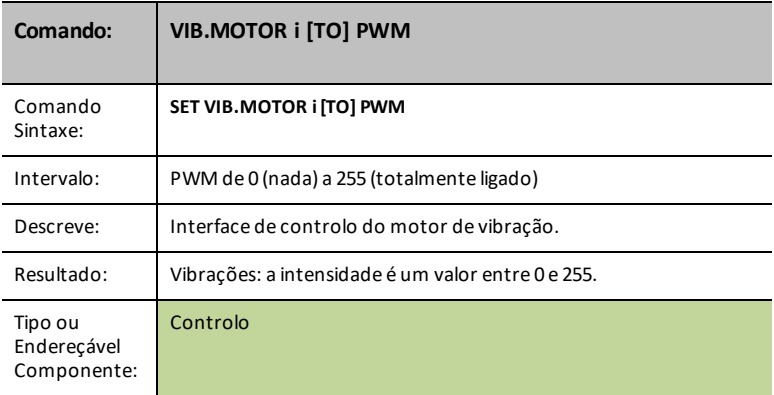

#### **BUZZER i**

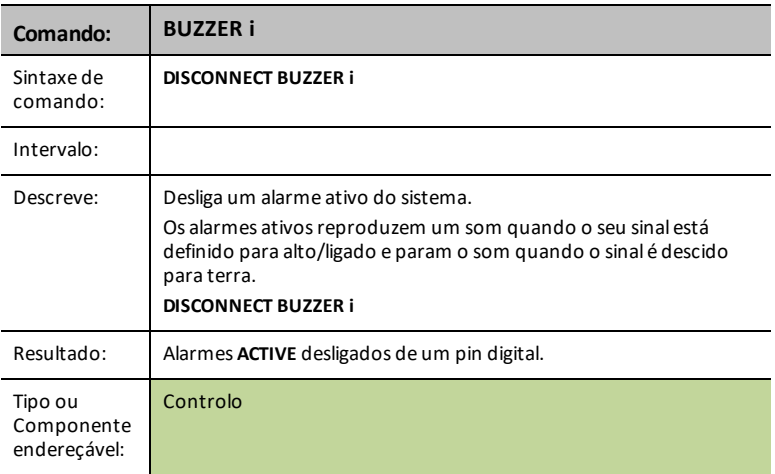

## **RELAY i**

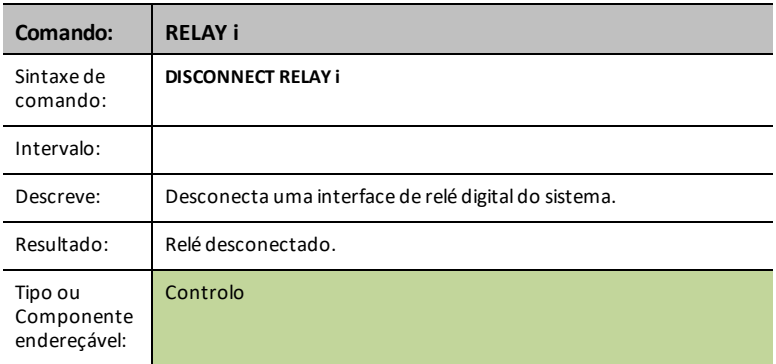

#### **SERVO i**

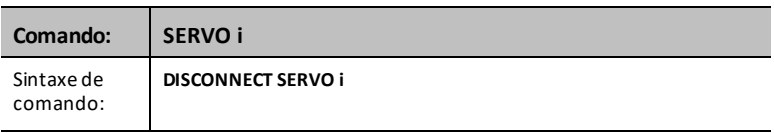

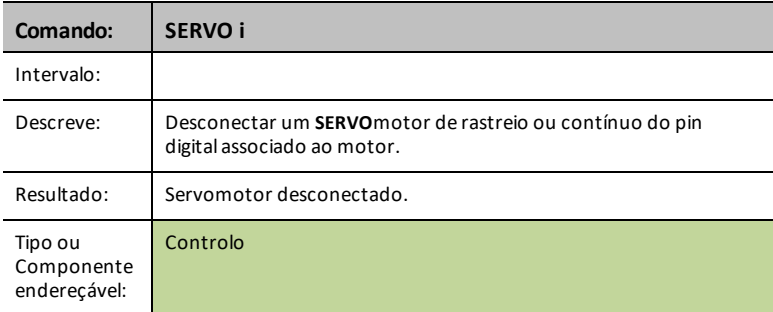

#### **SQUAREWAVE i**

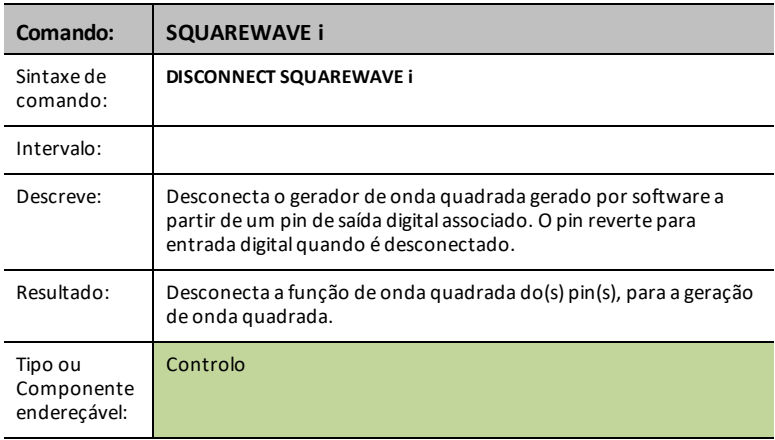

## **DIGITAL.OUT i**

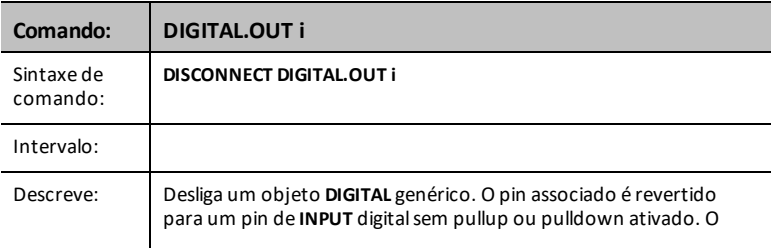

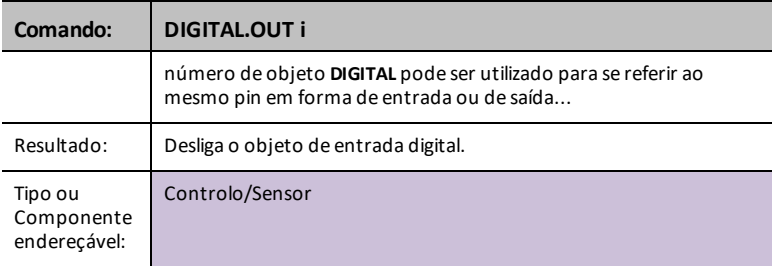

#### **BBPORT**

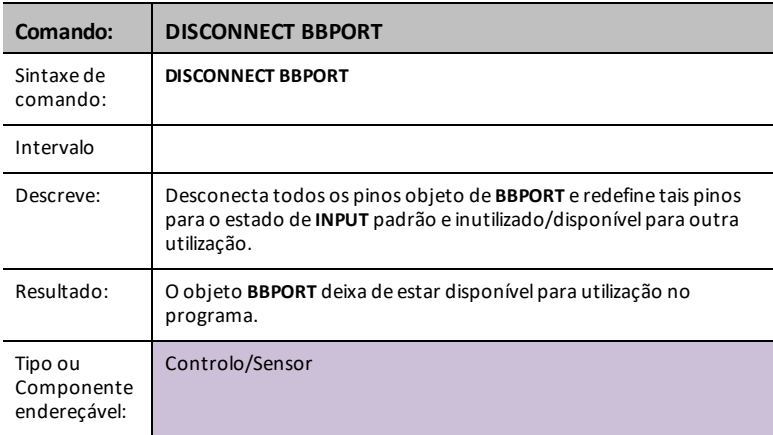

## **LIGHT**

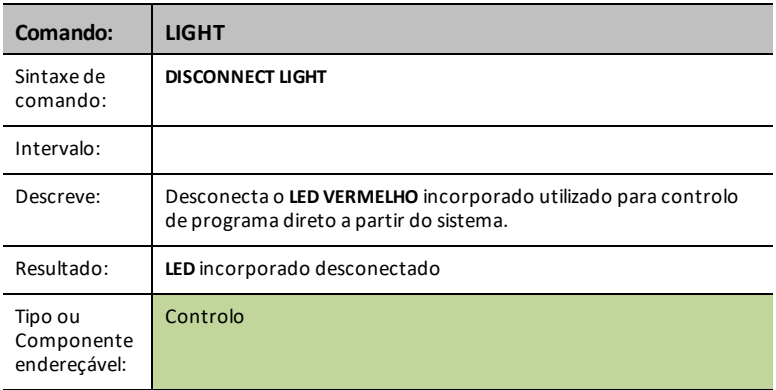

## **COLOR**

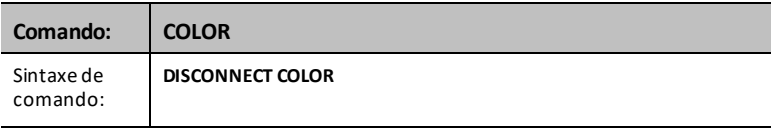

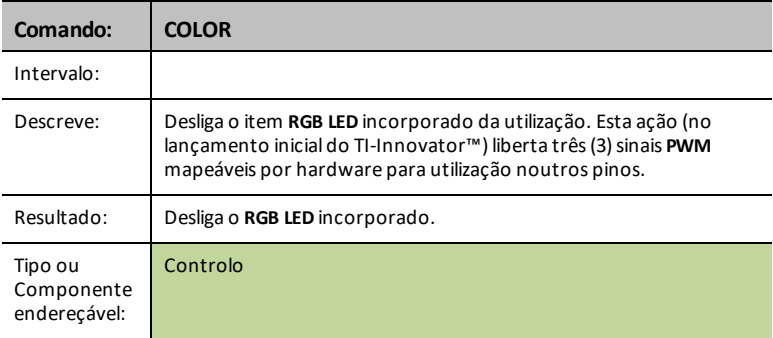

#### **SOUND**

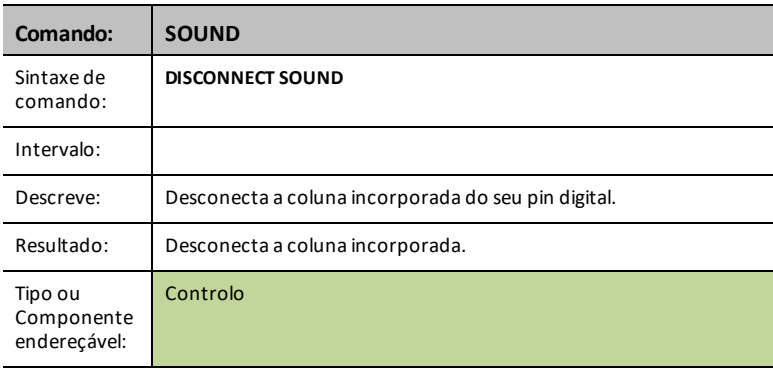

#### **DCMOTOR i**

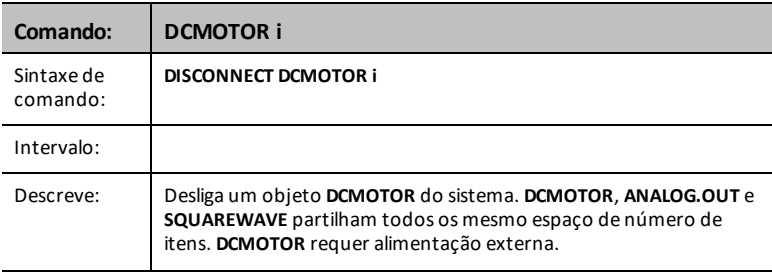

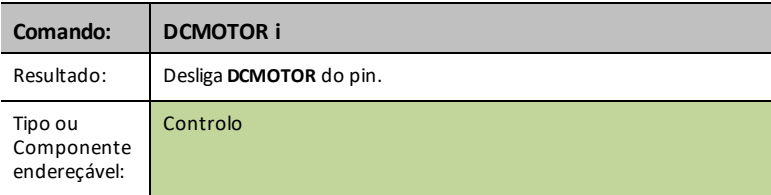

## *DISCONNECT-Input*

**DISCONNECT** quebra a associação entre um controlo ou sensor especificado e o pin/porta à qual está associado. Se o sensor ou controlo especificado não estiver conectado atualmente a nada, é gerado um erro.

O comando **DISCONNECT** não gera uma resposta ativa, para além de possíveis respostas de erro. Os pinos associados a um sensor ou controlo ativamente conectado são libertados da utilização e, em geral, são definidos para um estado de entrada digital sem pullup/pulldown ativado.

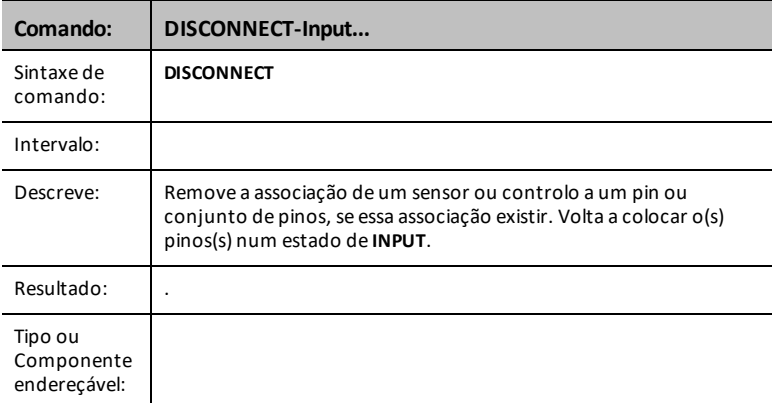

**DISCONNECT** - desconecta algo que foi conectado, por índice se necessário.

#### **CE Calculadoras TI-Nspire™ CX**  $\frac{4}{1}$  Actions n Send("DISCONNECT<br>1:DHT RANGER  $2 + 1$  CUTI EVEL **ED**DHT<br>2: RANGER<br>4: TEMPERATURE<br>4: TEMPERATURE<br>5: MOISTURE<br>6: MAGNIER<br>7: VERNIER<br>8: ANALOG. IN<br>94DIGITAL. IN **TEMPERATURE** /<br>NNECT-Output 5 MOISTURE NNECT-Innut 3 MOISTONE<br>6 MAGNETIC<br>7 VERNIER **NGF** 8 ANALOGIN  $20ACE$ 9 DIGITALIN =FAGE<br>{CONNECT-Output }<br>{CONNECT-Input } A SWITCH NORMAL FLOAT AUTO REAL RADIAN MP  $\leq 1$  Actions n Send("DISCONNECT<br>GYSWITCH 9 DIGITALIN A SWITCH **BAIS**<br>A:BUTTON<br>B:MOTION<br>C:POTENTIOMETER<br>D:THERMISTOR B BUTTON NNECT-Output C. MOTION NNFCT-Innut **D POTENTIOMETER** E THERMISTOR NGE  $E:RGB$ E ROR **ERACE** E:RGB<br>F:LOUDNESS<br>G:BBPORT<br>H:Send("DISCONNECT G LOUDNESS CONNECT-Output H BBPORT

#### **DHT i**

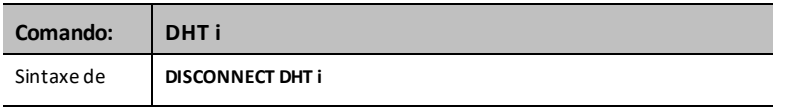

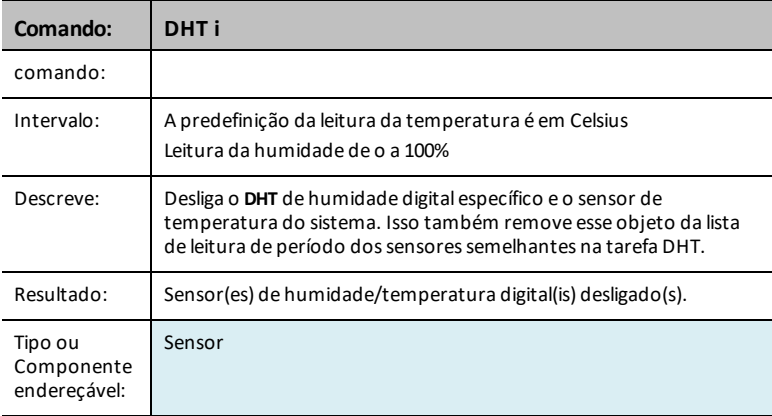

## **RANGER i**

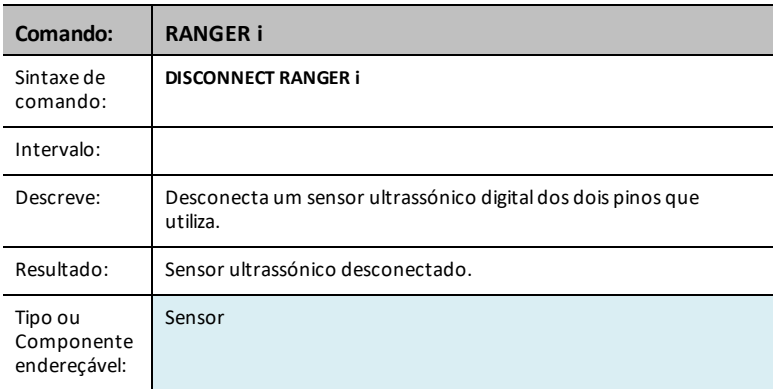

#### **LIGHTLEVEL i**

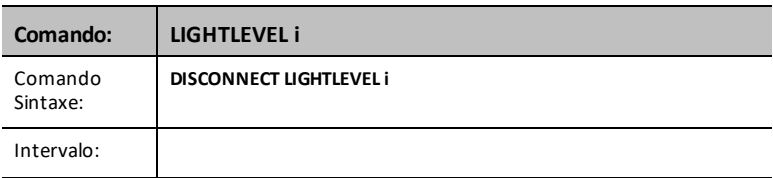

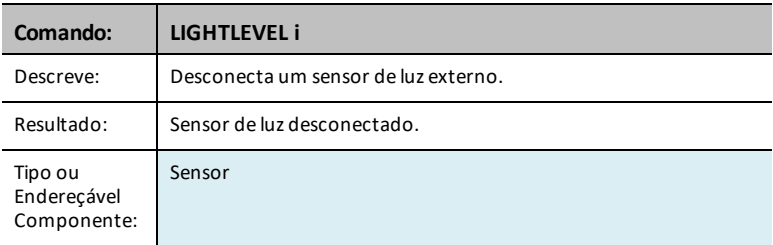

### **TEMPERATURE i**

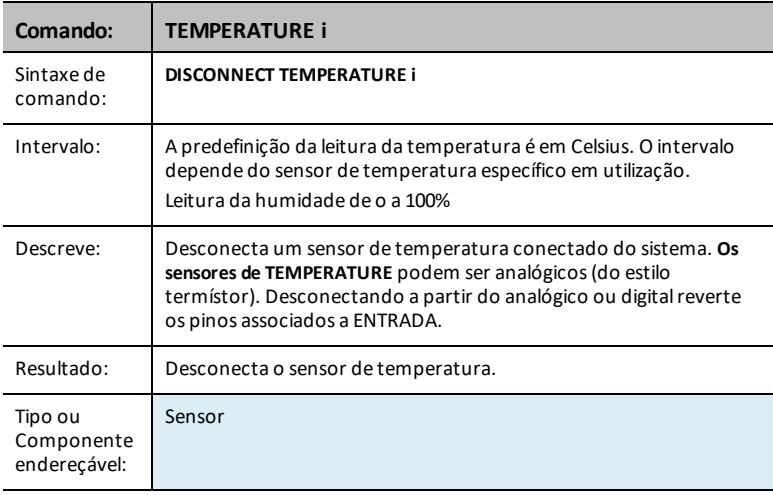

#### **MOISTURE i**

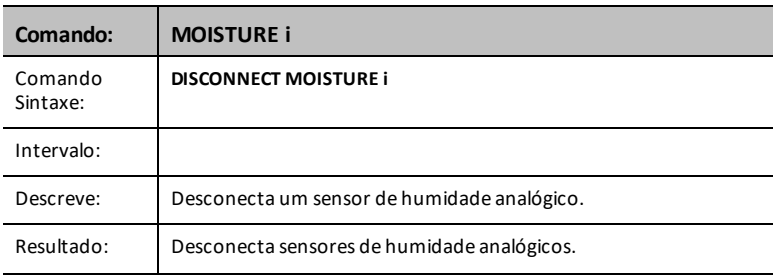

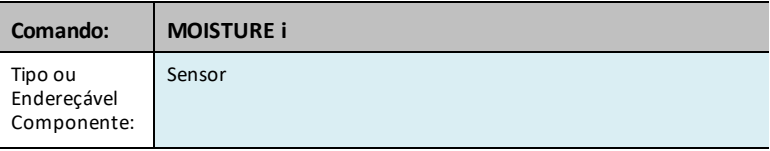

## **MAGNETIC**

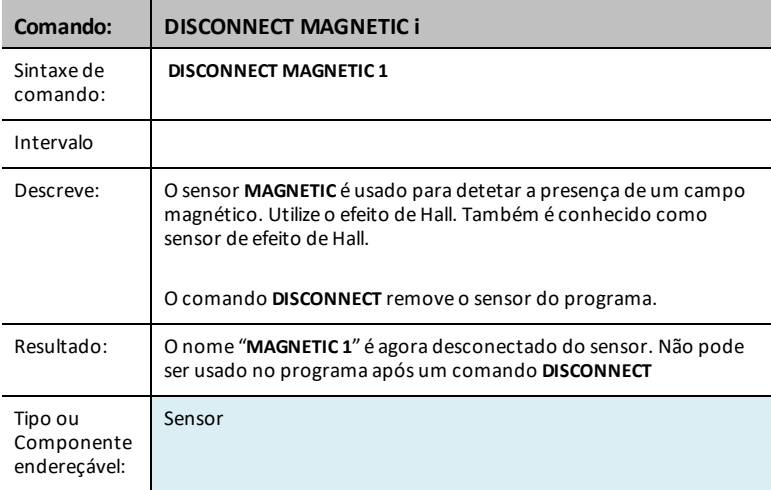

#### **VERNIER**

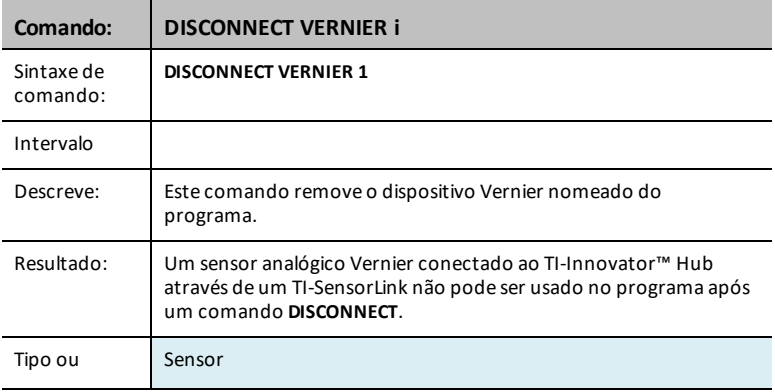

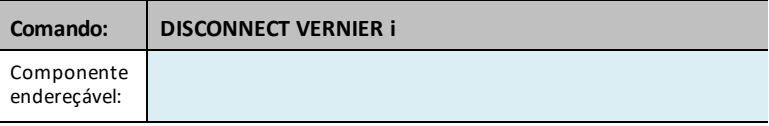

## **ANALOG.IN i**

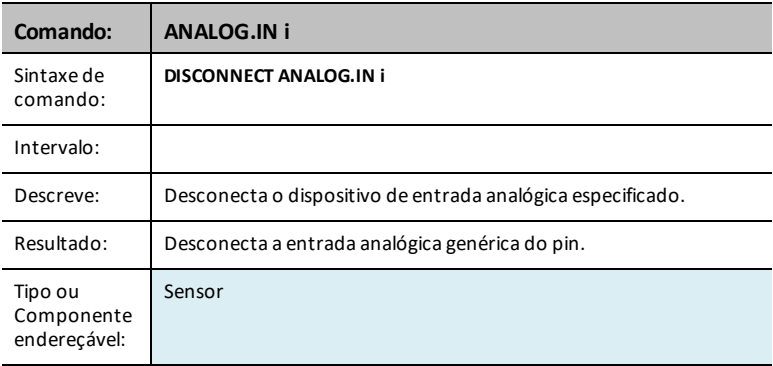

## **DIGITAL.IN i**

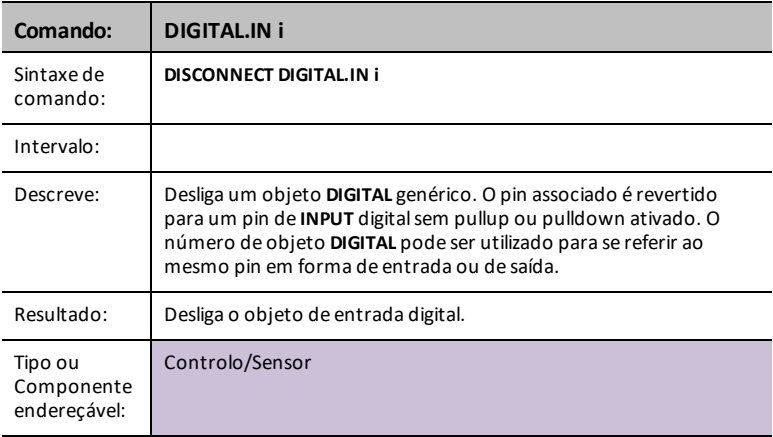

#### **SWITCH**

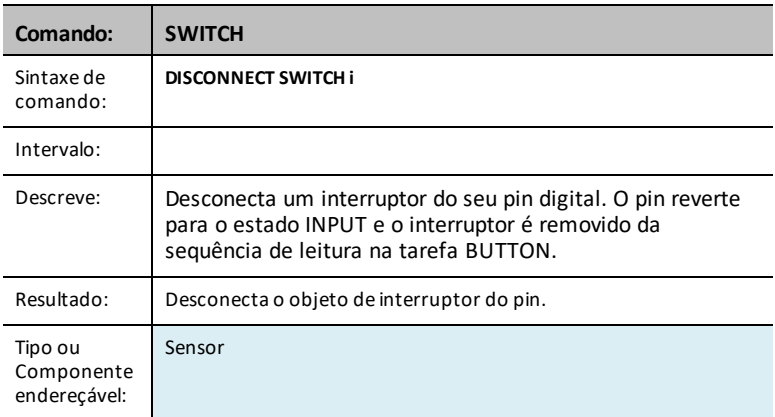

## **BUTTON i**

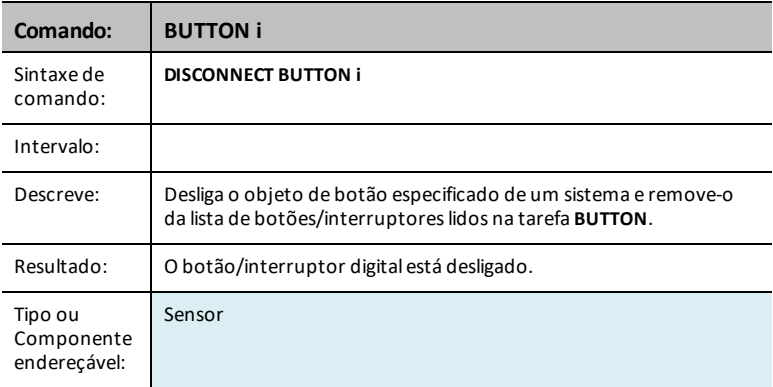

#### **MOTION i**

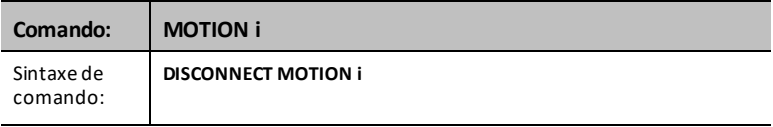

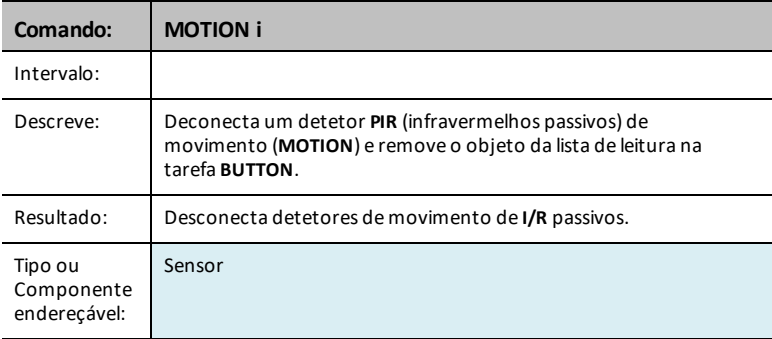

#### **POTENTIOMETER i**

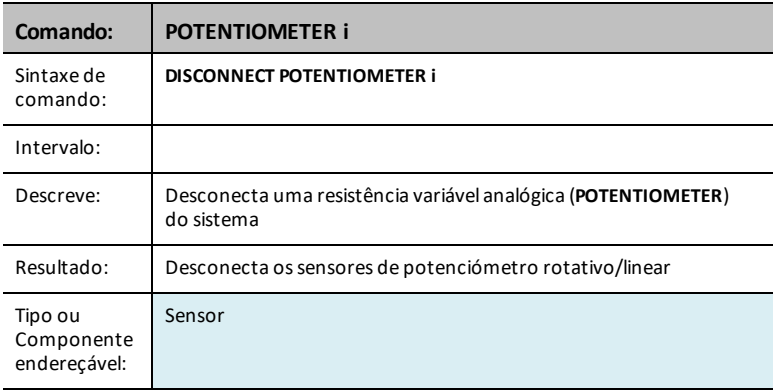

#### **THERMISTOR i**

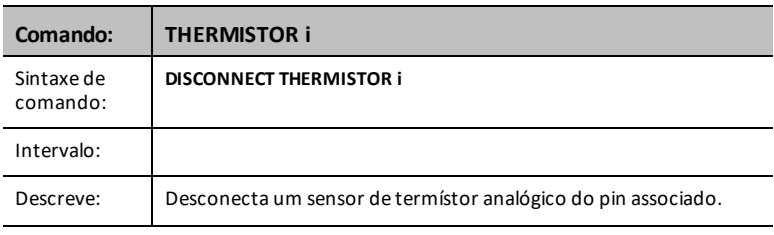

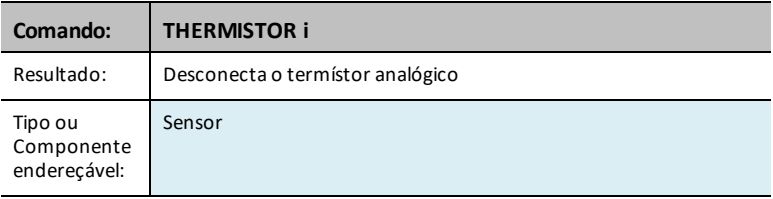

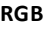

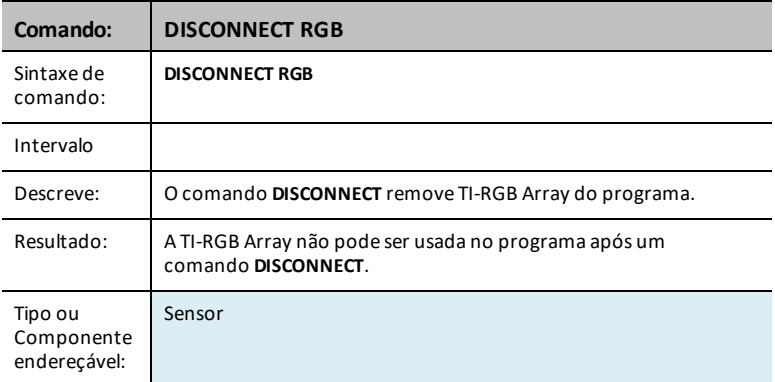

## **LOUDNESS i**

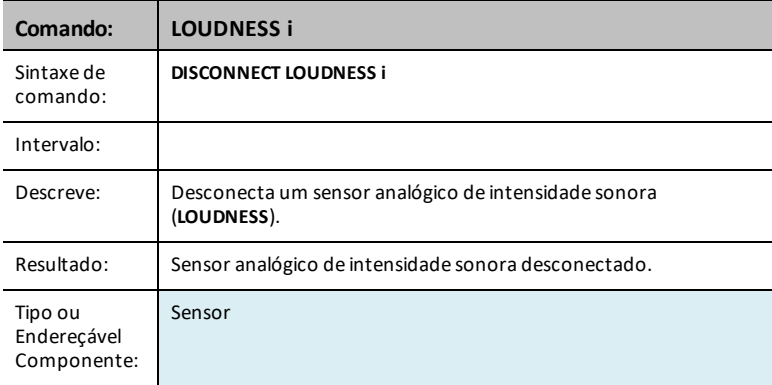

#### **BBPORT**

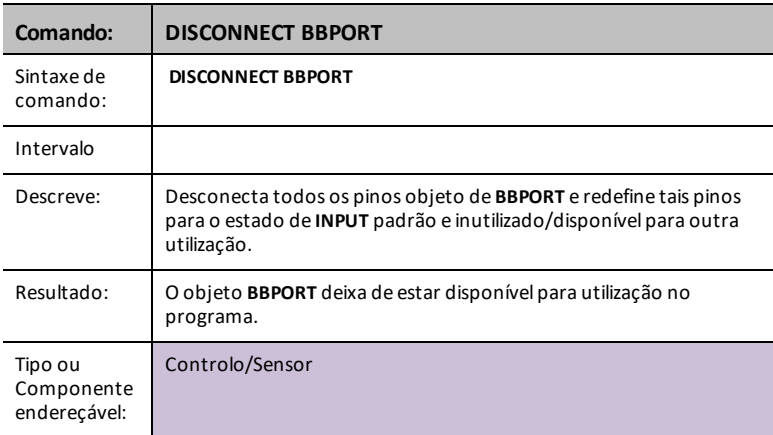

#### **BRIGHTNESS**

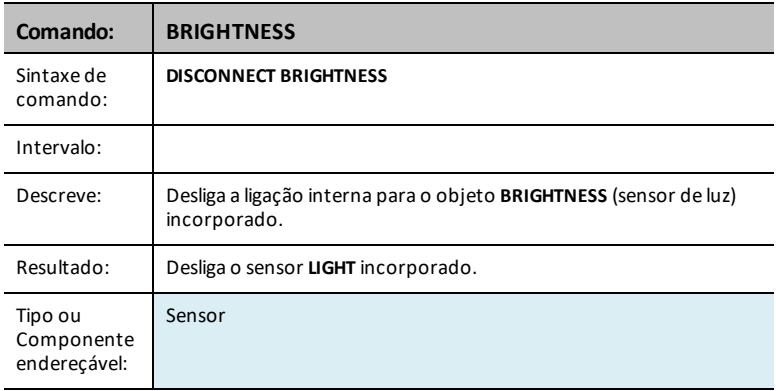

# *MANAGE*

O menu **Manage** cola um comando **Send(** com os seguintes itens de gestão.

**Str0** é apresentado no ecrã inicial com informações, se solicitadas no comando.

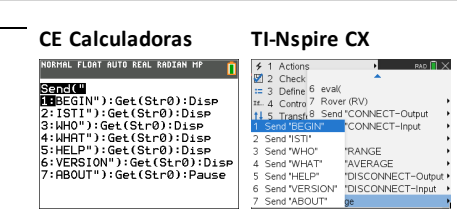

## *BEGIN*

O comando **BEGIN** desliga todos os sensores e controlos conectados, reinicializa toda a memória de sensores/controlos dentro do esboço e repõe o valor predefinido de média dos sensores, formatação de erros e predefinições de controlo de fluxo. Além disso, todos os fixos de porta **IN***n* e os pins do conector de placa de ensaio (**BB***n*) são definidos para o modo de pino **INPUT**. Todos os pinos de porta **OUT***n* são definidos para o estado **INPUT** e é permitido que flutuem, incluindo **OUT3** que será lido como elevado devido a uma resistência pullup a partir da alimentação de 5 V neste pin.

Quando todo o processo estiver concluído, é enviada uma resposta de **READY** para o sistema anfitrião. Esta resposta tem de ser aguardada pelo anfitrião antes de poderem ser realizadas outras operações. Comandos adicionais podem estar na fila de comandos para serem executados, mas não será feita qualquer ação nos mesmos até que este comando esteja concluído.

#### **BEGIN**

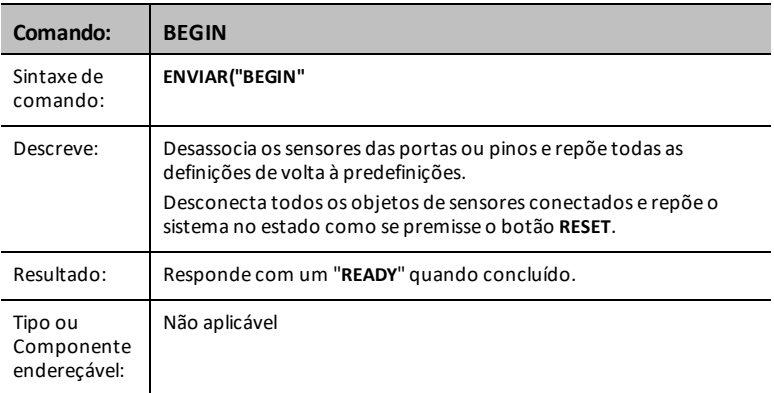

Nota: O [ : ] é utilizado para sequenciar linhas de comandos numa única linha de comando. O menu **Manage…** cola um conjunto conveniente de comandos para depois apresentar as informações em **Str0** no ecrã inicial.

## <span id="page-171-0"></span>*ISTI*

O comando **ISTI** é utilizado para sincronizar comunicações com o esboço. A resposta a este comando tem de ser **TISTEM**. As respostas podem ter um carácter *NUL* (0) à esquerda no arranque inicial do hub Innovator. Todas as respostas do hub Innovator serão seguidas por um par *CR/LF* que pode ou não ser despido por camadas de software no sistema anfitrião antes de a resposta ser recebida pela camada de aplicação no sistema anfitrião.

#### **ISTI**

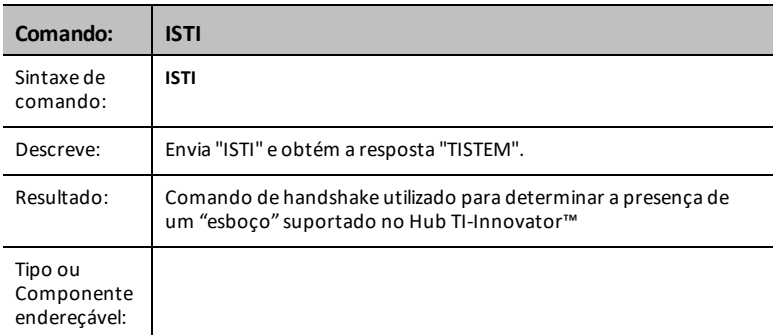

## *WHO*

**WHO** é um comando de identificação (semelhante ao comando de handshake **[ISTI](#page-171-0)** abaixo) que pode ser utilizado para determinar que produto está presente e a executar o esboço.

A resposta correta para **WHO** é "**TI INNOVATOR ON MSP432**" quando este comando é enviado para o Hub TI-Innovator.

#### **WHO**

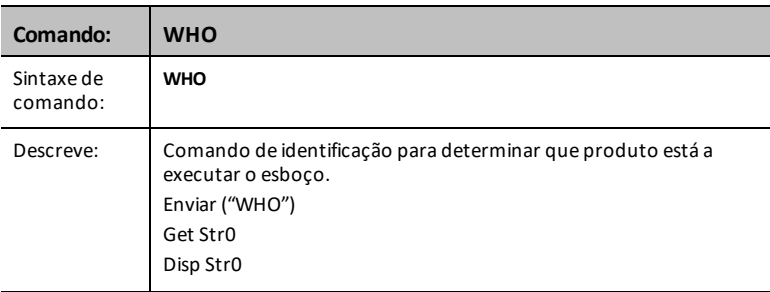

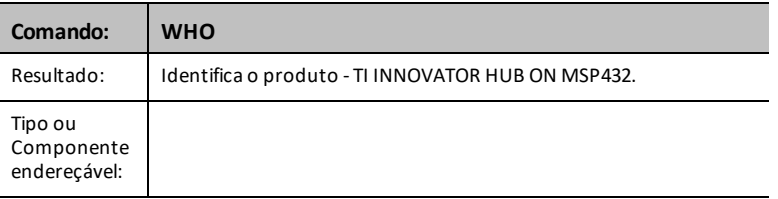

## *WHAT*

O comando **WHAT** é um comando de identificação. A resposta a **WHAT** para o TI-Innovator é "**TI INNOVATOR HUB**".

#### **WHAT**

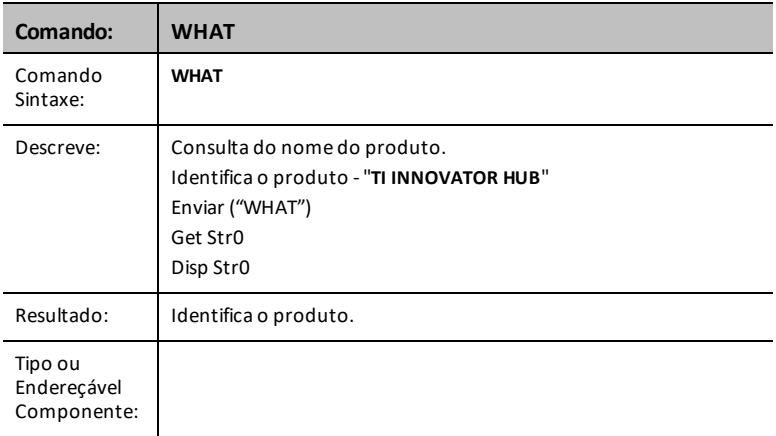

## *HELP*

**HELP** é utilizado para obter informações rápidas acerca de cada um destes comandos. O **nome do comando HELP** é enviado e gera uma resposta de cadeia com uma descrição de uma linha sobre o comando em questão.

#### **HELP**

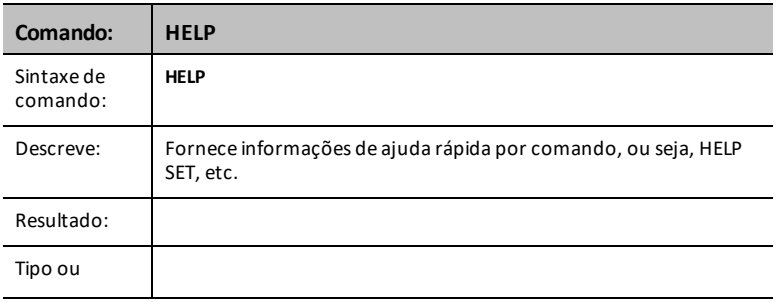

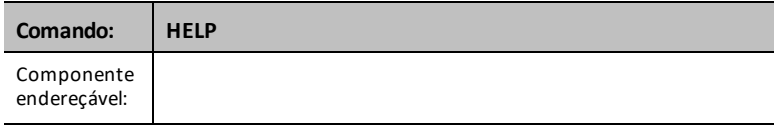

## *VERSION*

O comando **VERSION** tem uma resposta que representa a versão atual do esboço executado pelo HubTI-Innovator™.

A versão terá a forma *grande.pequeno.versão* nos produtos lançados; por exemplo, 1.0.0.

#### **VERSION**

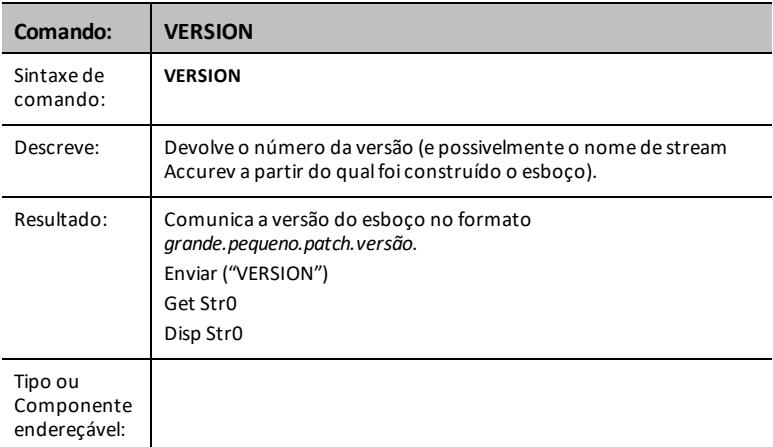

## *ABOUT*

A resposta do comando **ABOUT** é o nome da linha de produtos, juntamente como uma data e proprietário dos direitos de autor. A resposta atual a este comando é "**TI INNOVATOR (C)2015-2016 TEXAS INSTRUMENTS**".

#### **ABOUT**

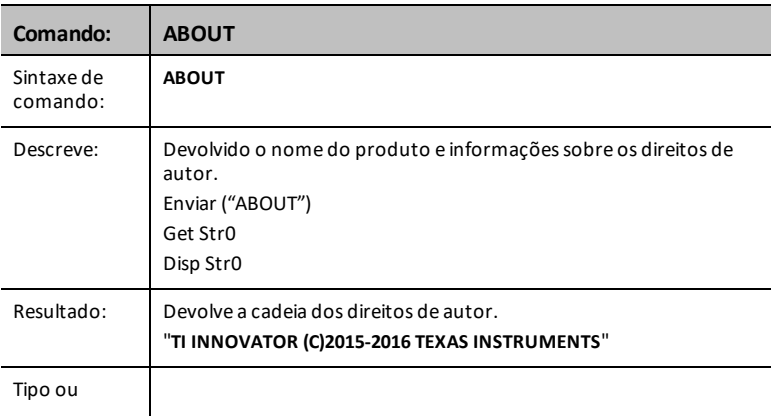

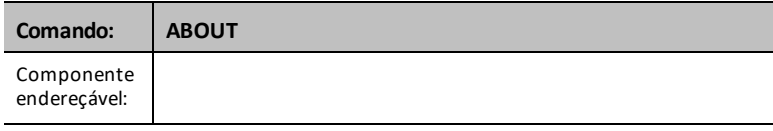

## *COLLECT*

Dois novos comandos – **COLLECT** e **READ LIST** – permitem aos programas recolher várias amostras de dados num único comando.

Utilize os comandos **COLLECT** e **READ LIST** para:

- Recolher até 10 amostras por segundo
- de até 4 sensores (o sensor de humidade e temperatura digital DHT conta como 2 sensores)
- Os sensores podem ser uma mistura de sensores Vernier (através do TI Sensor Link) e sensores Seeed

#### **Nota:**

- Os dados são recolhidos através de programas em TI-Basic ou em Python
- Os dados podem ser guardados em listas
- Sem integração com Vernier DataQuest (TI-Nspire™ CX) e EzData (família TI-8x CE)

#### **COLLECT**

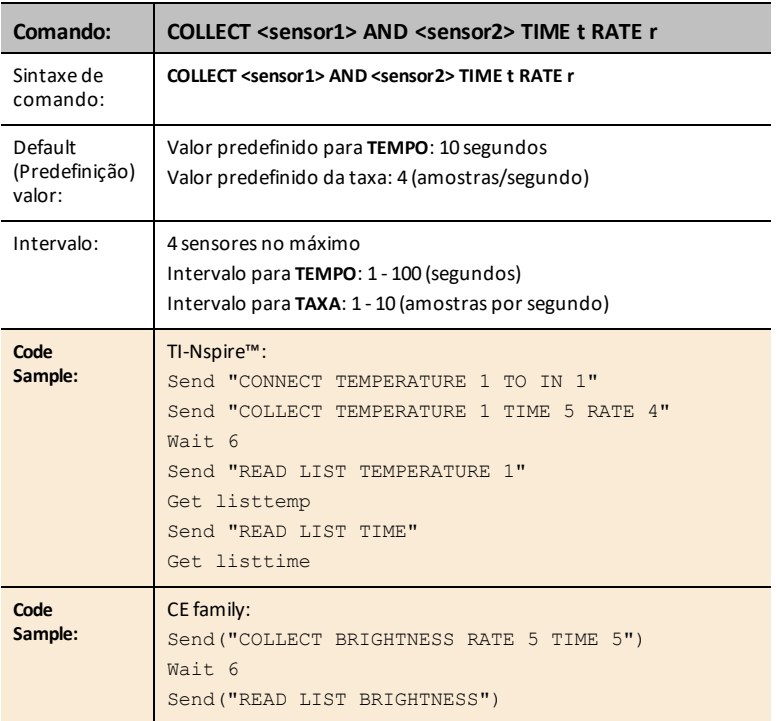

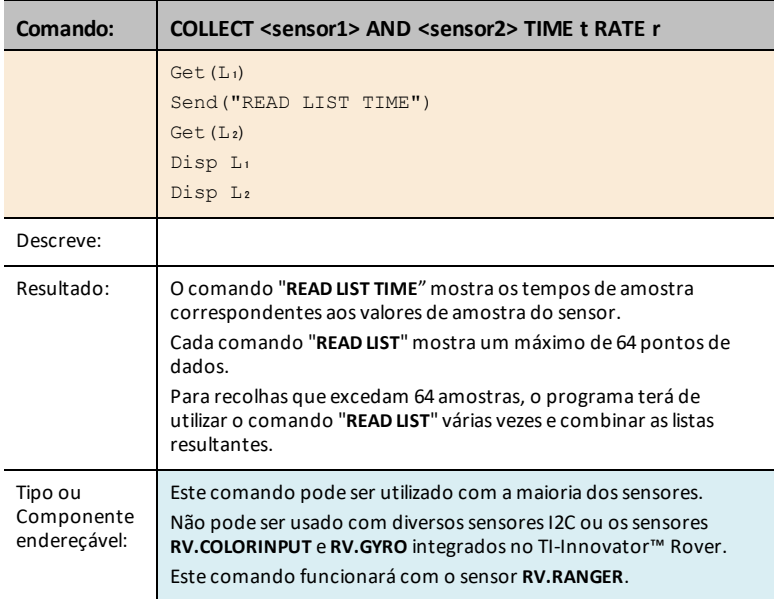

Para recolhas que excedam 64 amostras, o programa terá de utilizar o comando "**READ LIST**" várias vezes e combinar as listas resultantes.

#### **Exemplo:**

**1.** Este programa This TI-Nspire™ irá recolher 10 amostras por segundo de um sensor de temperatura durante 10 segundos – um total de 101 amostras.

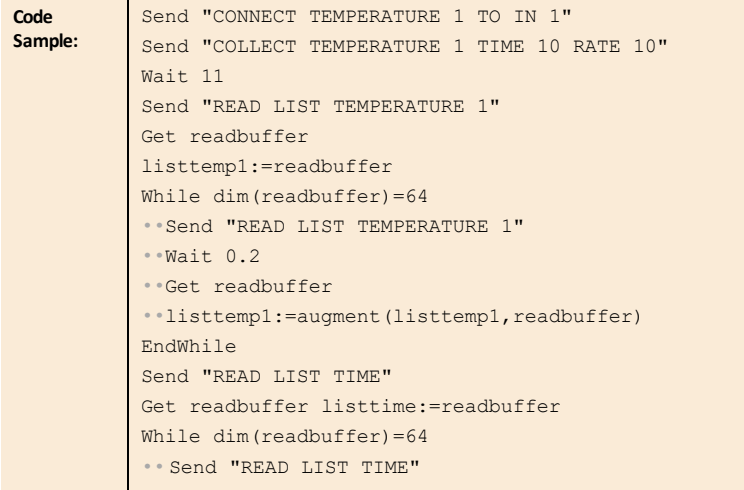

```
••Wait 0.2
••Get readbuffer
• listtime: = augment (listtime, readbuffer)
EndWhile
```
O comando '**Wait 0.2**' entre os comandos '**Send**' (Enviar) e '**Get**' (Obter) é necessário para garantir que todos os dados chegam ao programa antes de o lote seguinte ser lido.

Este atraso só é necessário nas unidades portáteis TI-Nspire™ CX e TI-Nspire™ CX II.

**2.** Este programa CE recolhe 8 amostras por segundo durante 10 segundos a partir do sensor **BRIGHTNESS** integrado. O número total de amostras será de 81, pelo que o programa terá de utilizar **READ LIST** duas vezes para obter todas as amostras e, em seguida, combinar as listas.

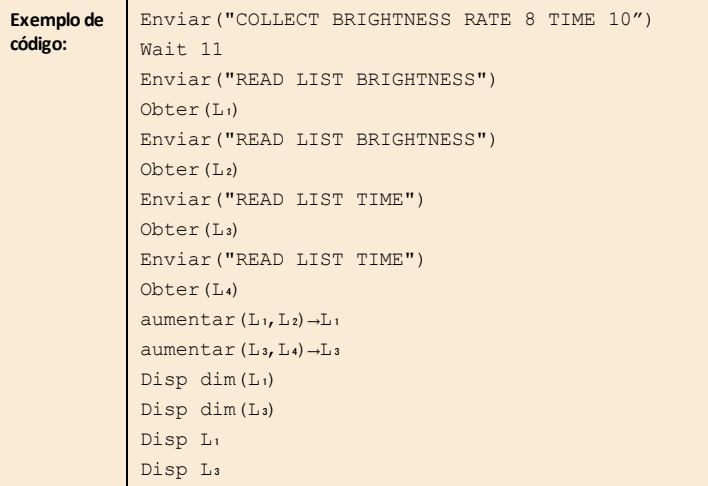

**3.** Este programa TI-Nspire™ recolhe amostras de 2 sensores.

```
Exemplo de
código:
           Enviar "CONNECT DHT1 TO IN 1"
           Enviar "CONNECT VERNIER 1 TO IN 2 AS PRESSURE"
           Enviar "COLLECT DHT 1 AND VERNIER 1 TIME 10 RATE 4"
           @ Isto irá recolher 41 amostras para cada sensor
           WAIT 10
           Enviar "READ LIST DHT1 TEMPERATURE"
           Obter lista1
           Enviar "READ LIST DHT1 HUMIDITY"
           Obter lista2
           Enviar "READ LIST VERNIER 1"
```

```
Obter lista3
Enviar "READ LIST TIME"
Obter lista4
```
#### **Nota:**

1. O comando **COLLECT** não pode ser utilizado para alguns sensores de **RV** como **RV.GYRO** ou **RV.COLORINPUT**. Funcionará com **RV.RANGER**

Pode ser usado com sensores ligados ao Hub enquanto o Hub estiver no TI-Innovator™ Rover.

- 2. A recolha de dados é iniciada assim que o comando é processado.
- 3. Se for emitido um comando **READ LIST** durante uma recolha ativa, é indicado um erro.
- 4. Outros comandos **SET** e **READ** podem ser processados enquanto um **COLLECT** está em curso, desde que o comando **READ** não utilize um sensor que faça parte do comando **COLLECT**.
- 5. O comando **AVERAGING** afetará os dados recolhidos com um comando **COLLECT** apenas se for emitido antes dos comandos **CONNECT**. Consulte a documentação para o comando **[AVERAGING](#page-88-0)**.

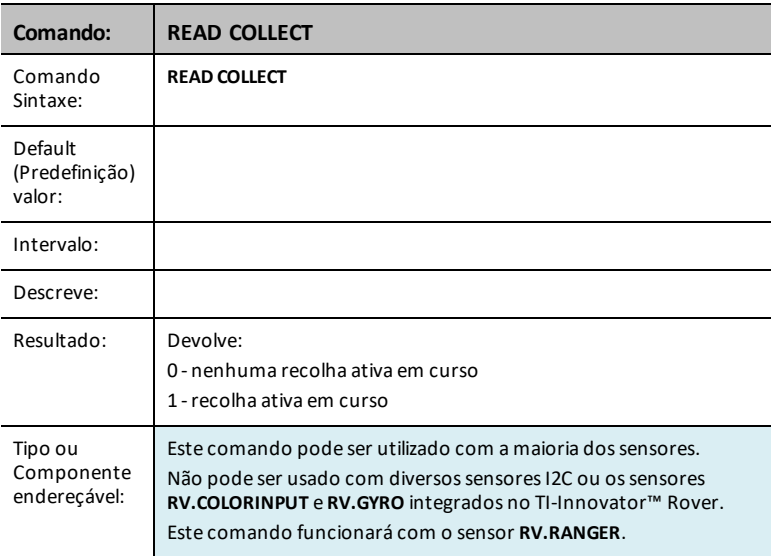

#### **READ COLLECT**

#### **Nota:**

1. O comando **COLLECT** não pode ser utilizado para alguns sensores de **RV** como **RV.GYRO** ou **RV.COLORINPUT**. Funcionará com **RV.RANGER**
Pode ser usado com sensores ligados ao Hub enquanto o Hub estiver no TI-Innovator™ Rover.

- 2. A recolha de dados é iniciada assim que o comando é processado.
- 3. Se for emitido um comando **READ LIST** durante uma recolha ativa, é indicado um erro.
- 4. Outros comandos **SET** e **READ** podem ser processados enquanto um **COLLECT** está em curso, desde que o comando **READ** não utilize um sensor que faça parte do comando **COLLECT**.
- 5. O comando **AVERAGING** afetará os dados recolhidos com um comando **COLLECT** apenas se for emitido antes dos comandos **CONNECT**. Consulte a documentação para o comando **[AVERAGING](#page-88-0)**.

## *Comandos adicionais suportados*

Os seguintes conjuntos de comandos suportados não se encontram nos Menus do Hub.

#### **Comandos SET adicionais**

### **FORMAT ERROR STRING/NUMBER**

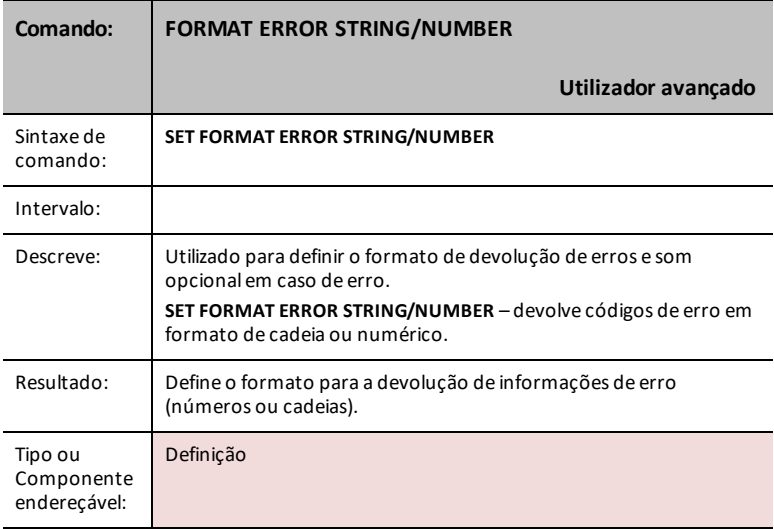

### **FORMAT ERROR NOTE/QUIET**

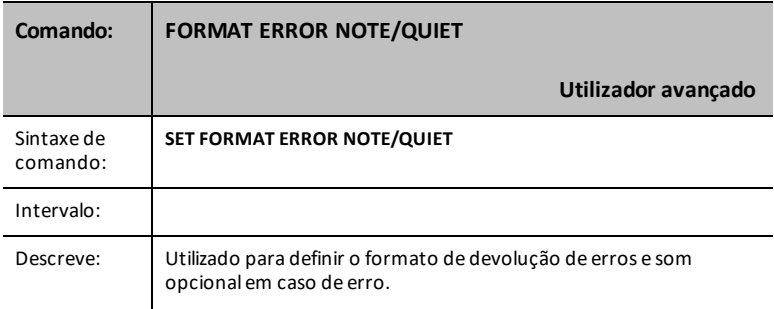

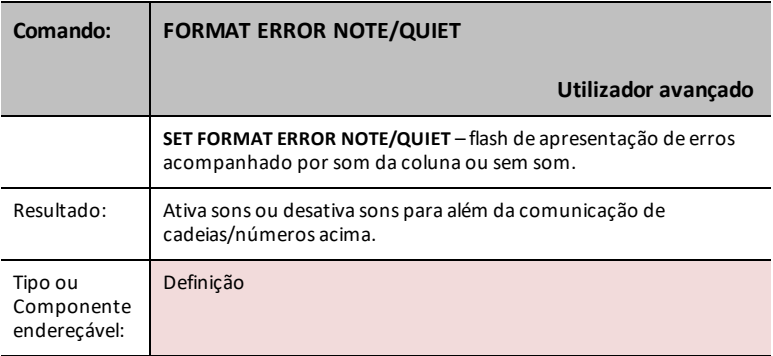

## **FLOW [TO] ON/OFF**

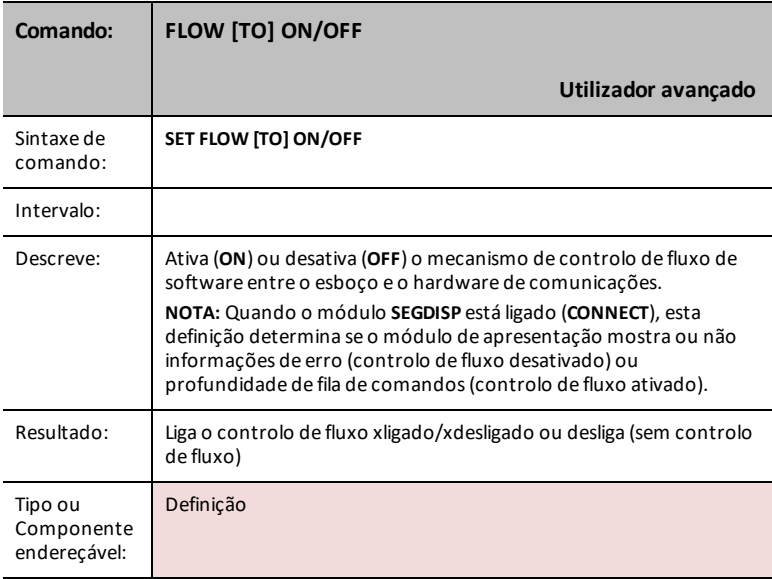

## **OUT1/2/3 [TO]**

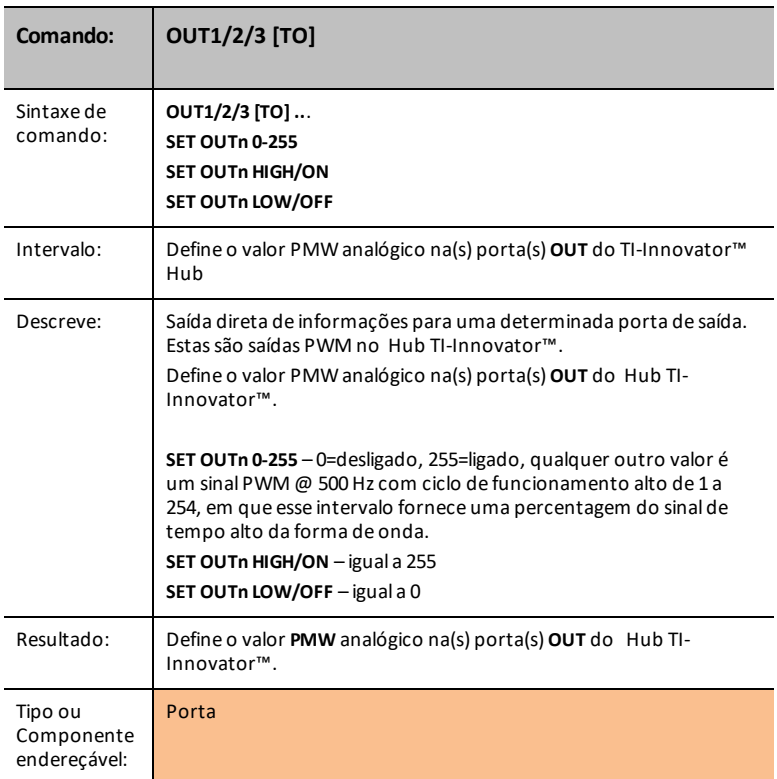

#### **BUZZER i**

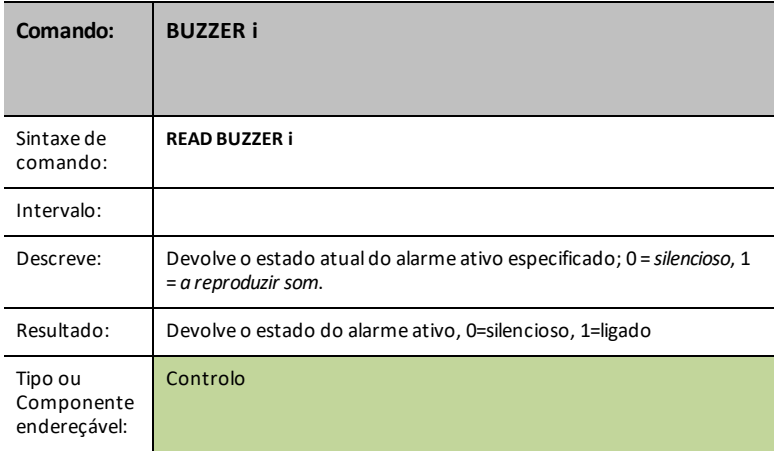

#### <span id="page-184-0"></span>**COLOR**

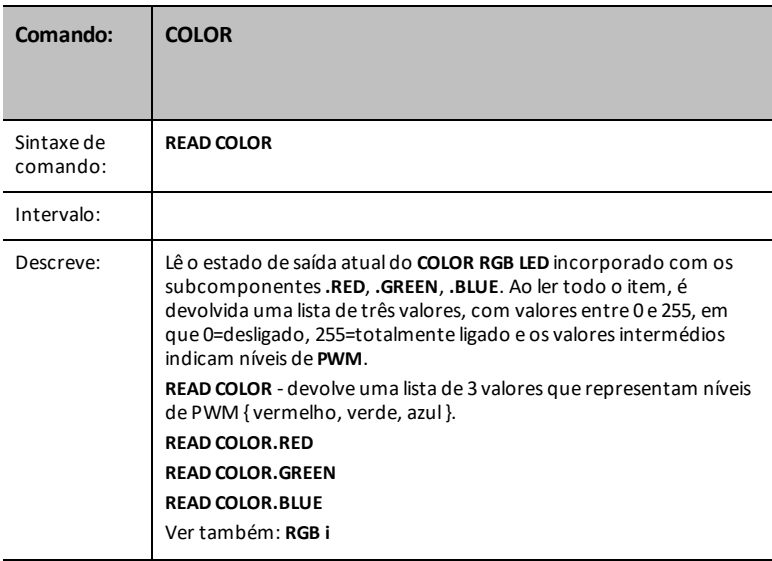

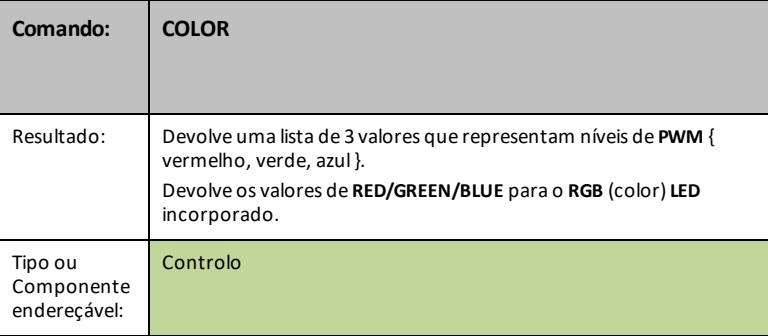

#### **COLOR.RED**

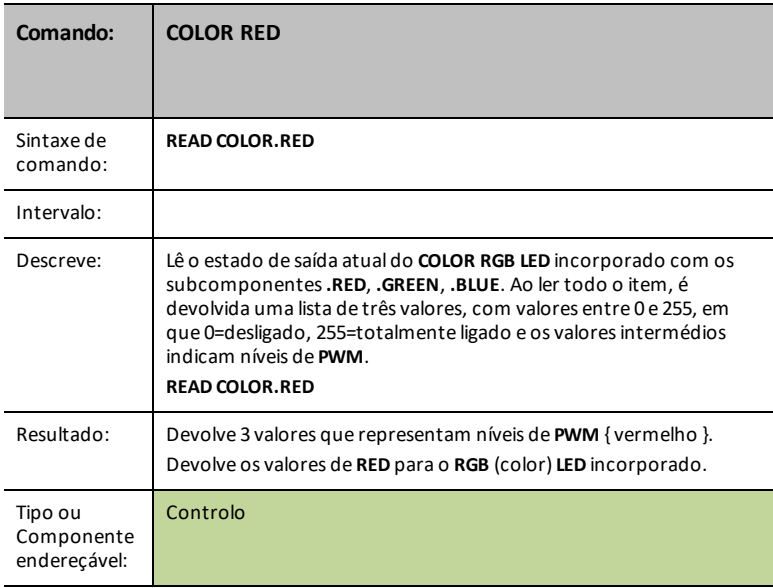

#### **COLOR.GREEN**

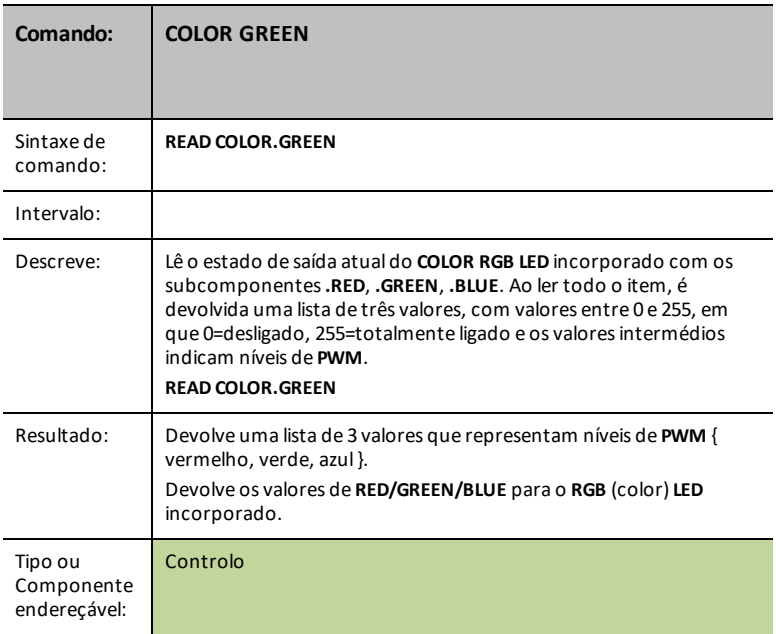

### **COLOR.BLUE**

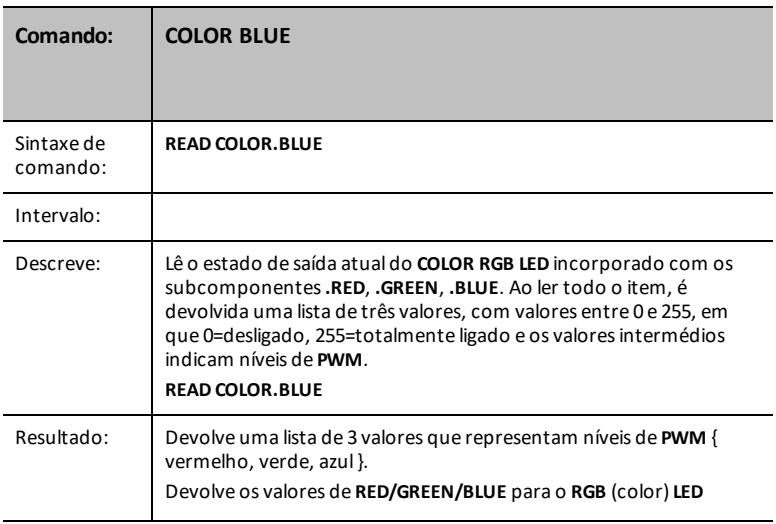

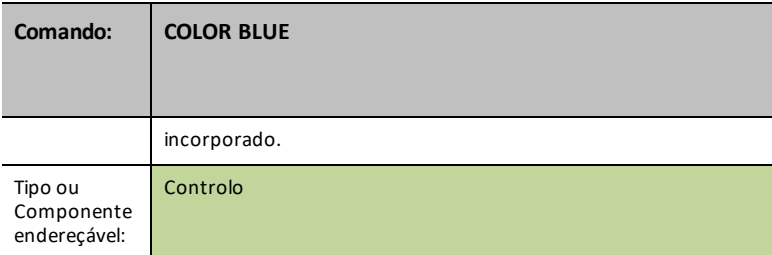

#### **DCMOTOR i**

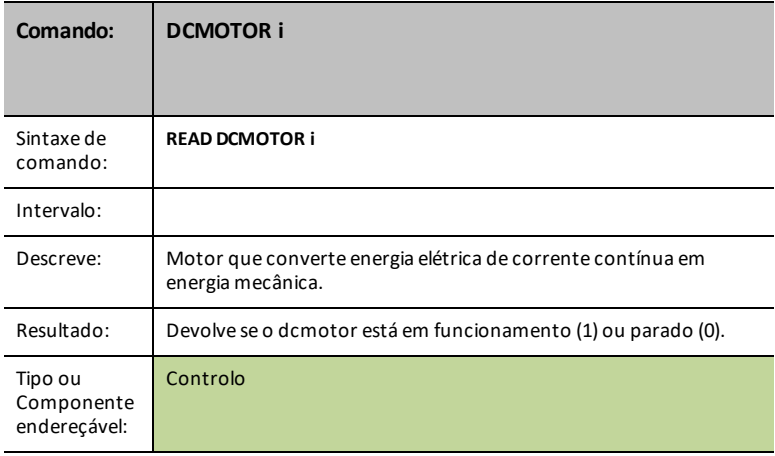

## **DIGITAL.OUT i**

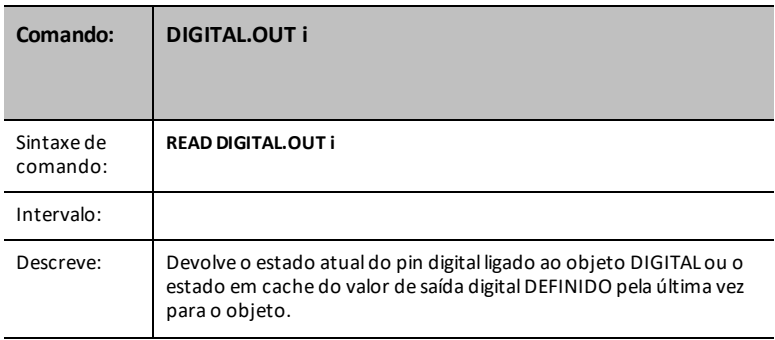

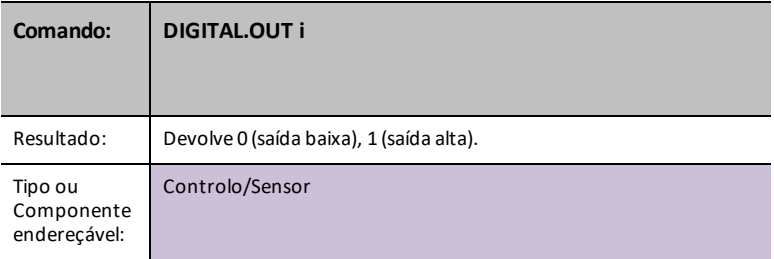

#### **FORMAT**

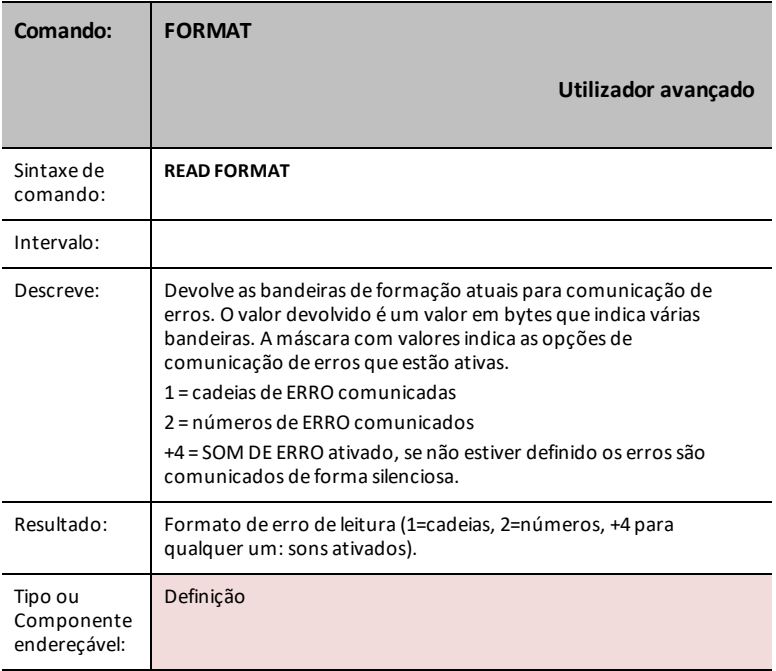

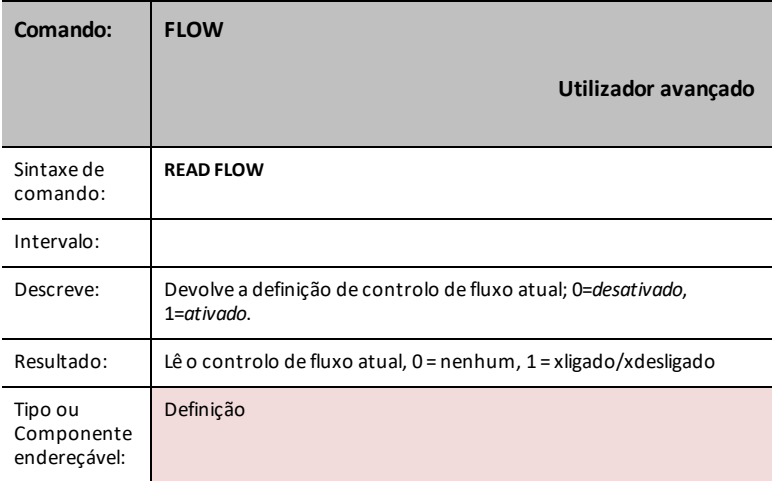

### **IN1/IN2/IN3**

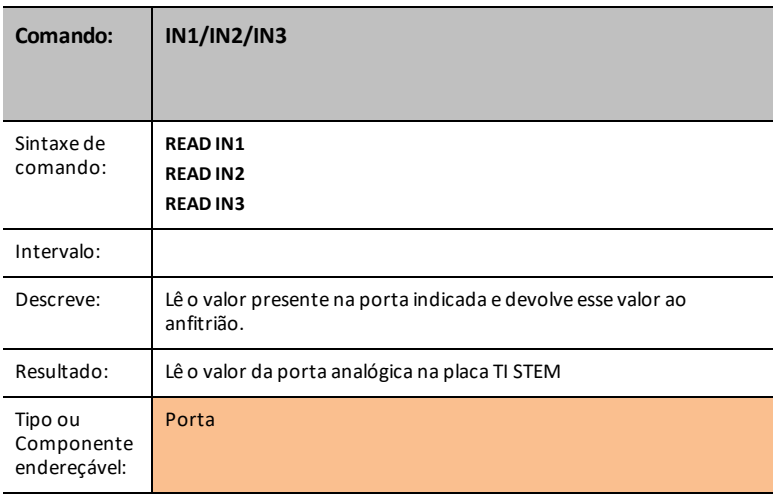

#### **LAST ERROR**

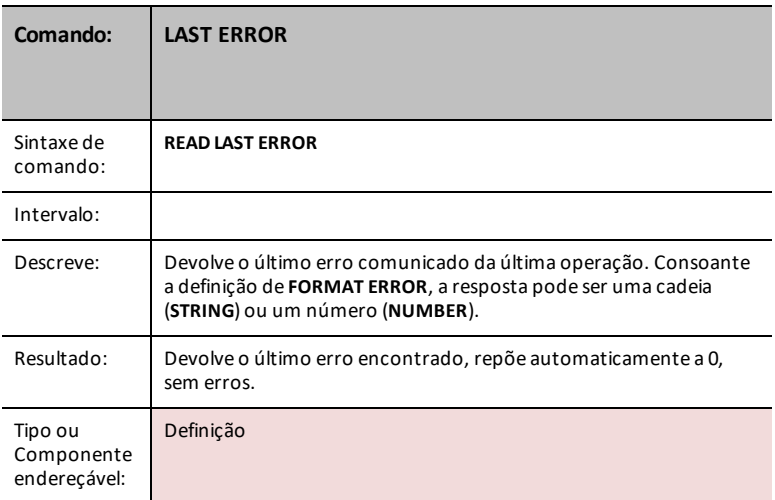

## **LED i**

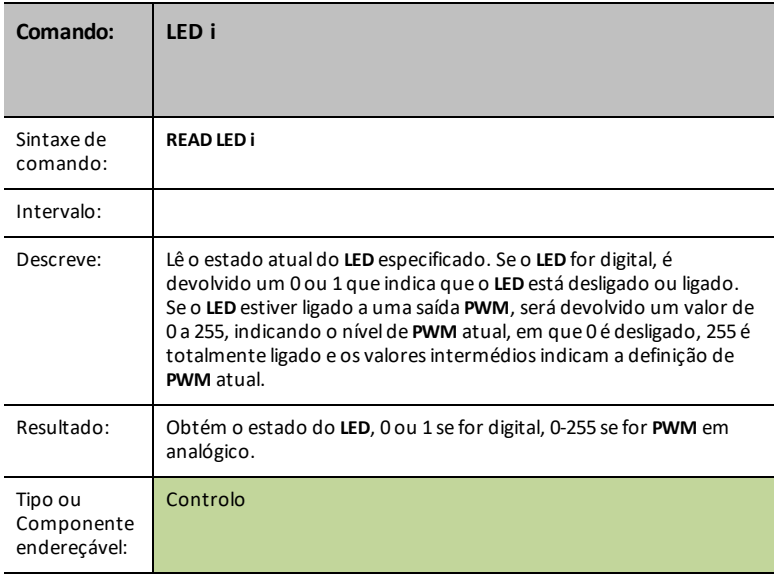

## **LIGHT**

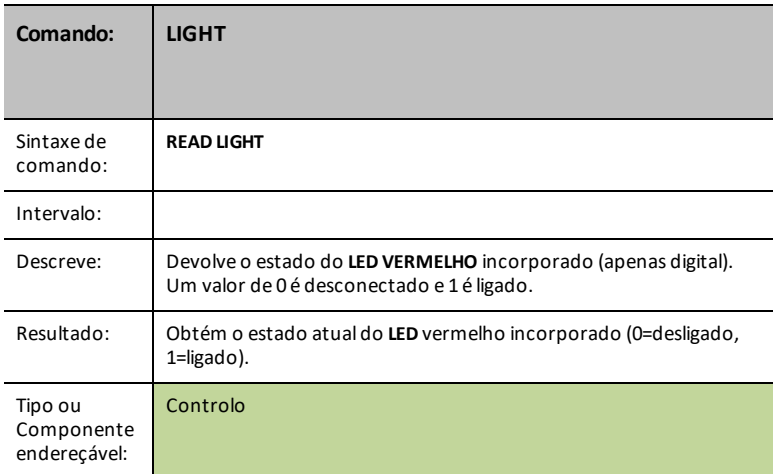

## **OUT1/2/3**

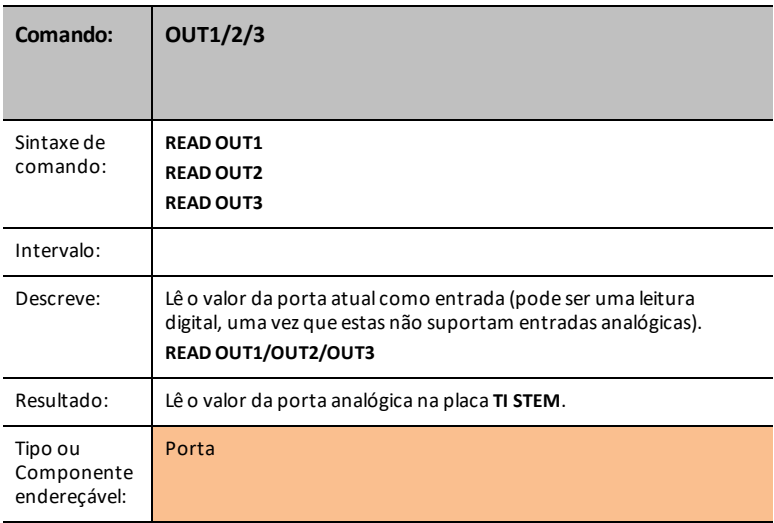

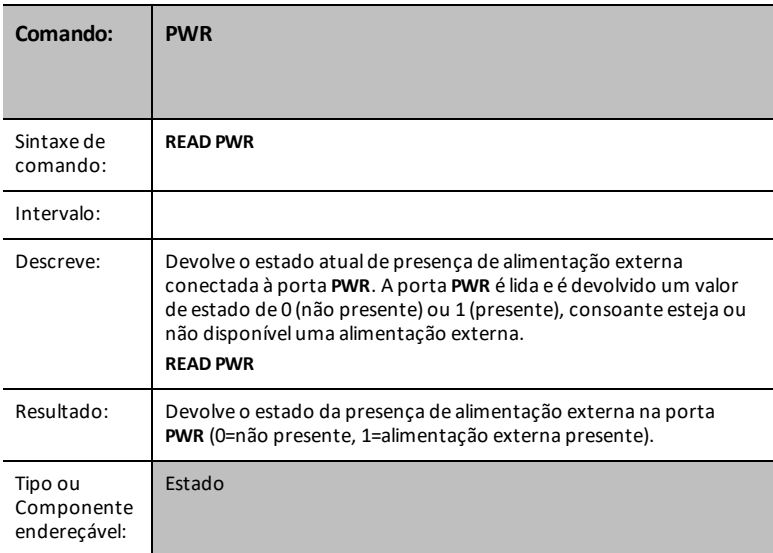

### **RELAY i**

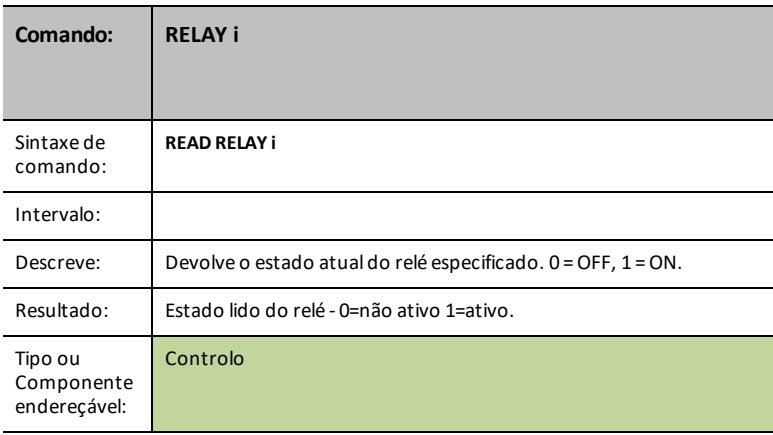

#### **RESOLUTION**

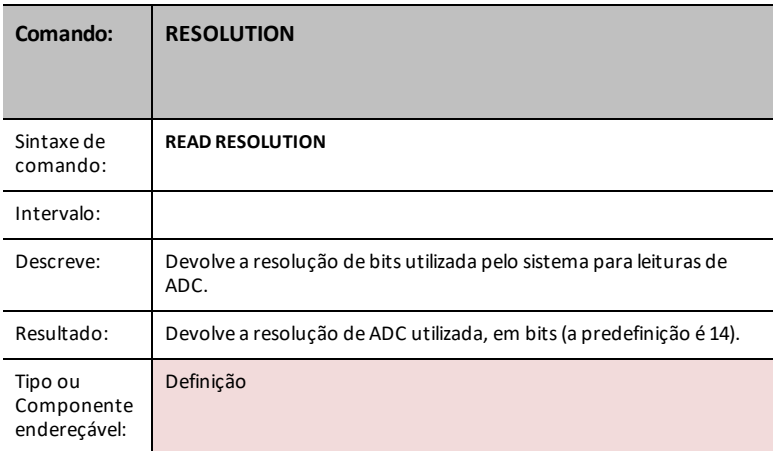

#### **RGB i**

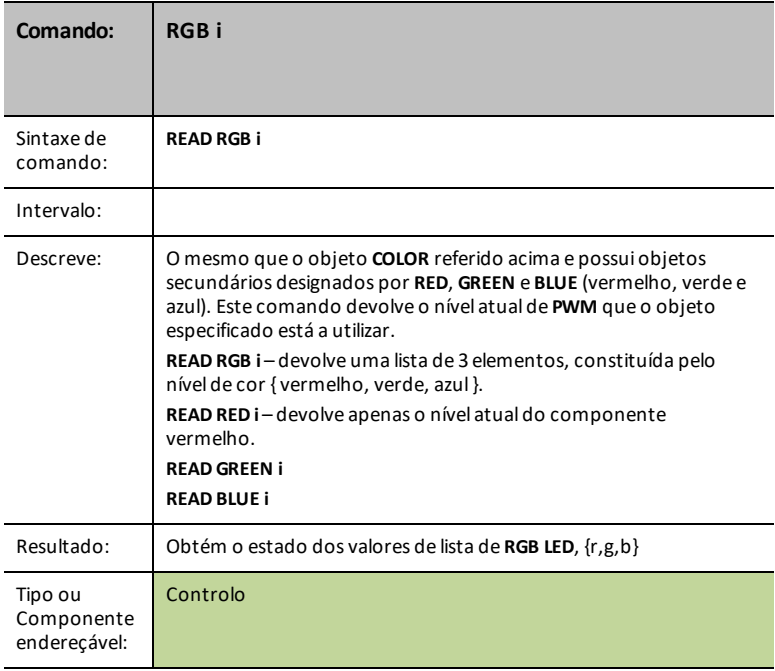

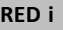

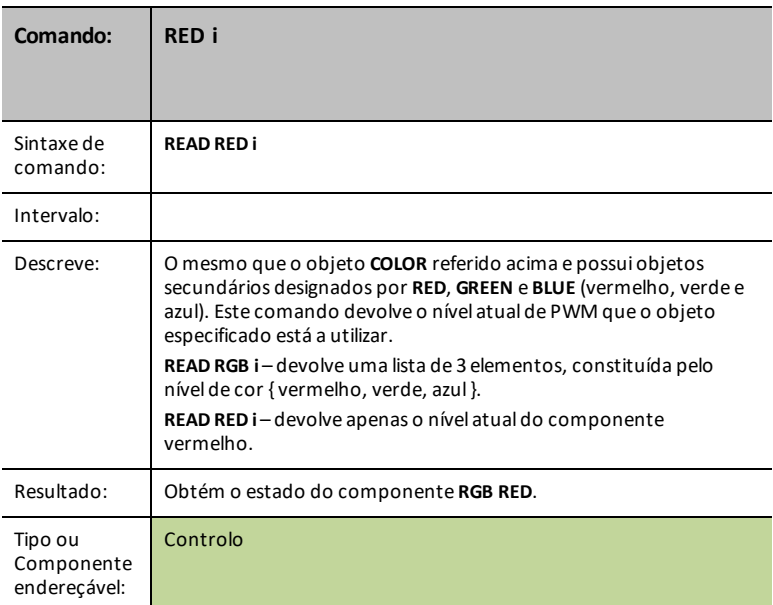

## **GREEN i**

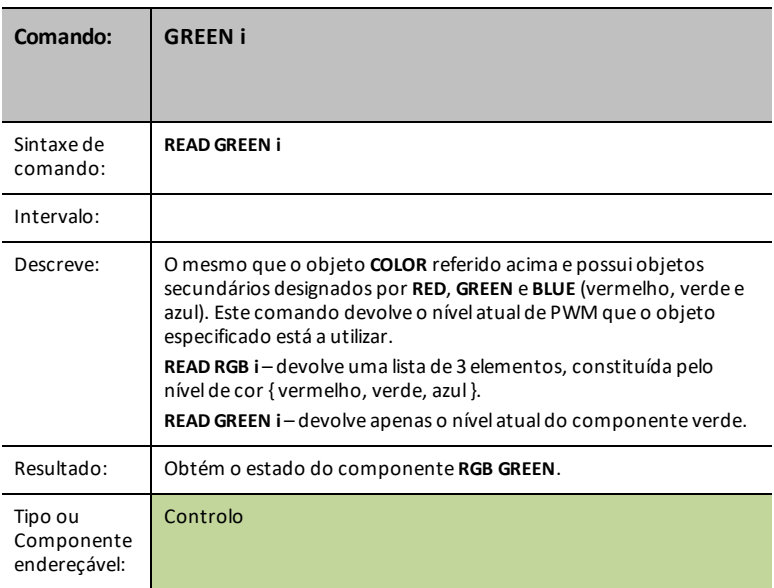

### **BLUE i**

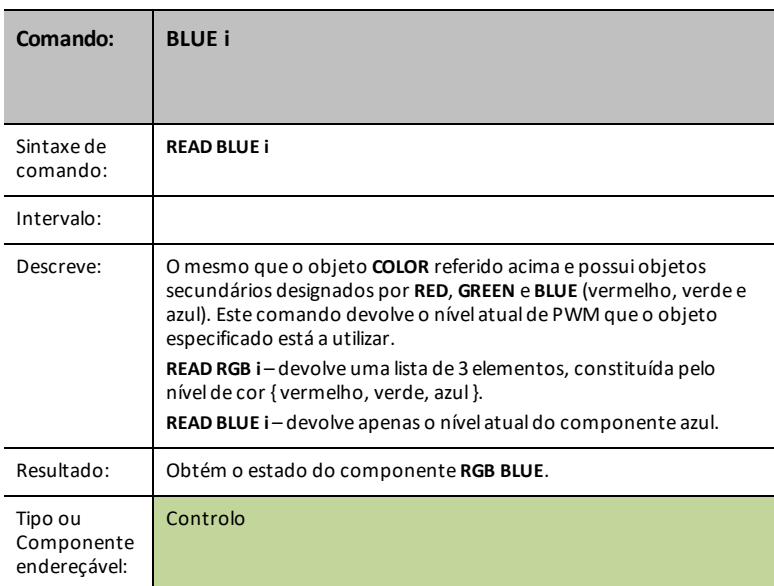

## **SERVO i**

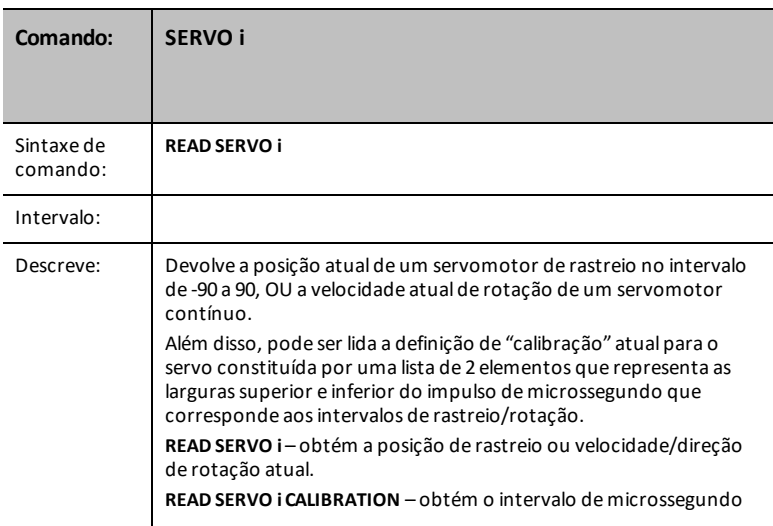

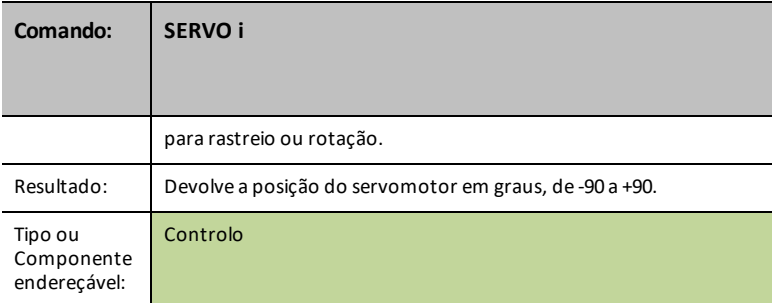

### **SERVO i CALIBRATION**

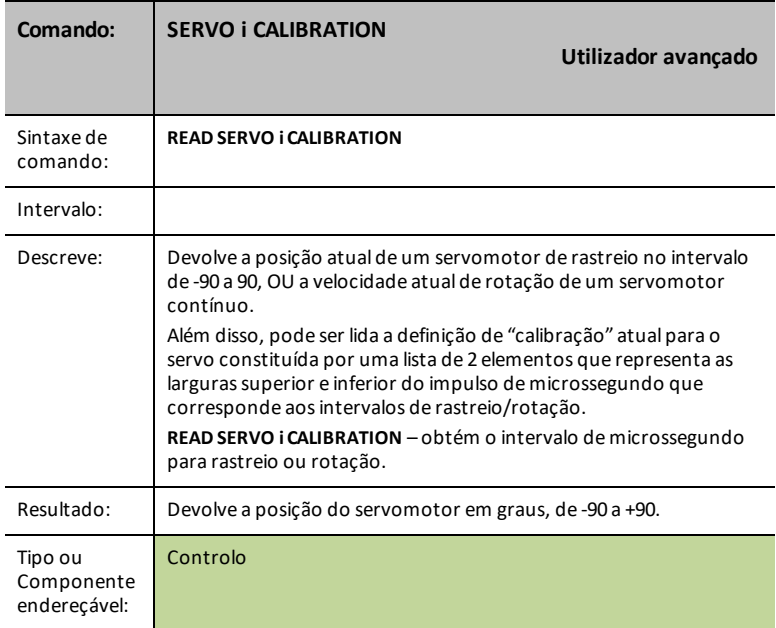

#### **SOUND**

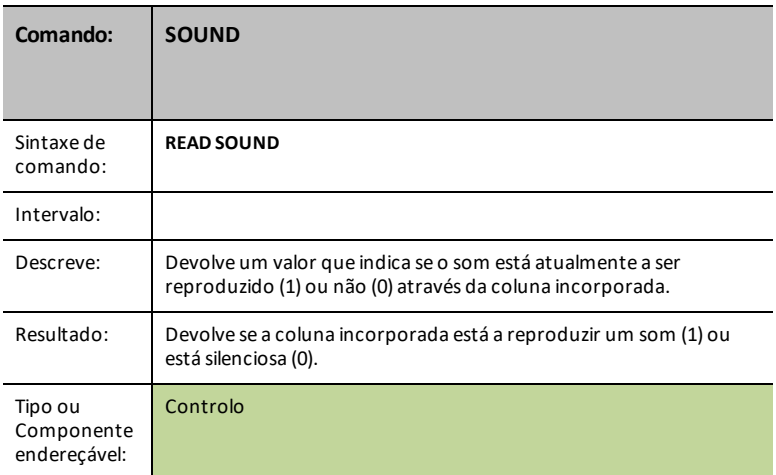

#### **SPEAKER i**

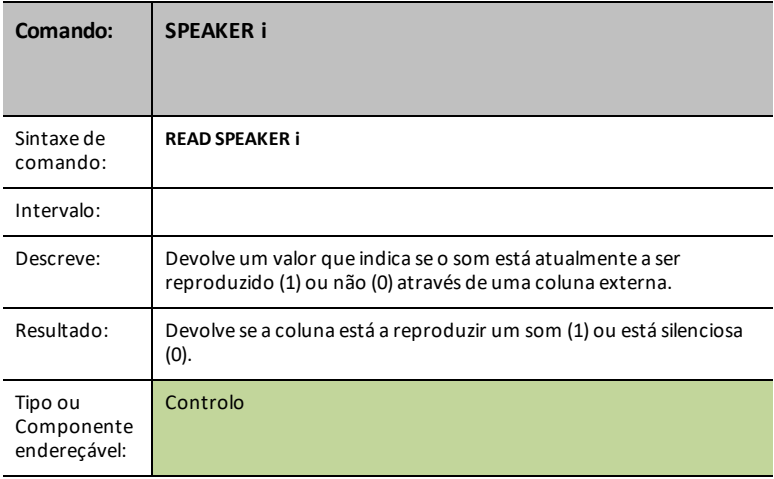

### **SQUAREWAVE i**

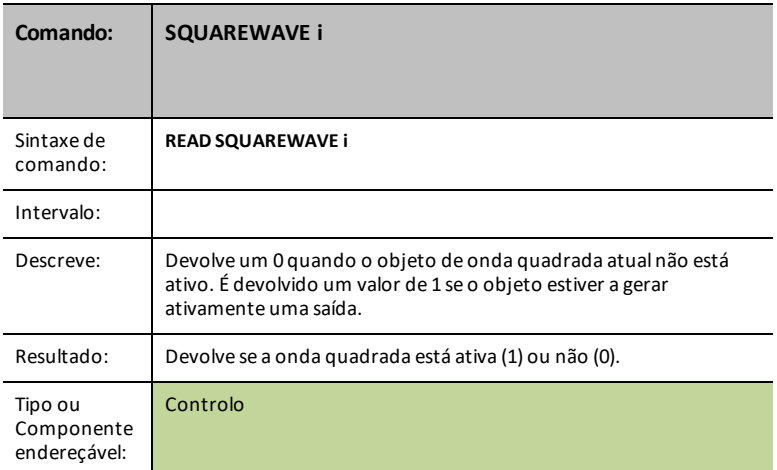

### **PERIOD n**

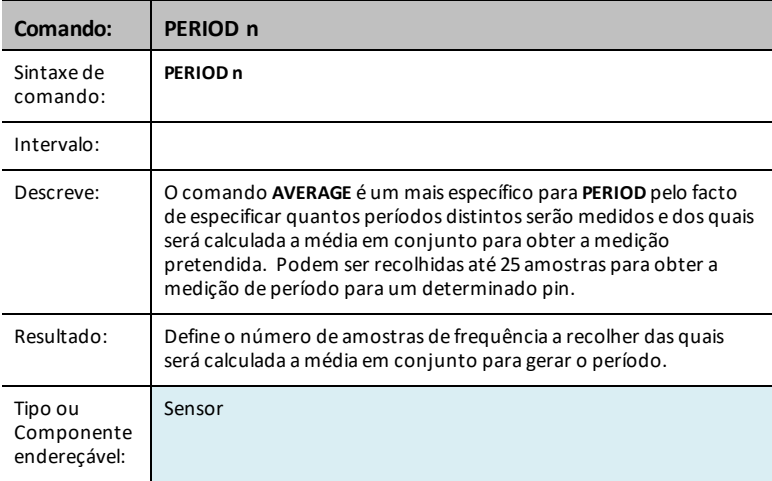

#### **CALIBRATE**

**CALIBRATE** é utilizado para definir diversos valores de sensores e controlos que, de outra forma, não se encaixam num meio de definir de outra forma. Para termístores e sensores de temperatura que utilizam uma porta de entrada analógica, pode ser utilizado para ajusta os coeficientes da equação Steinhart-Hart utilizada para mapear as leituras do termístor para valores de temperatura. Para servomotores, é utilizado para ajustar o impulso de PWM dentro do intervalo para um servomotor, em que a posição zero é definida a 1500 microssegundos. Também é utilizada para definir a frequência de calibração para o módulo gerador de sinal DDS (a predefinição é 24 MHz).

Para sensores que suportam calibração, o(s) valor(es) podem ser obtidos por **READ sensor [i] CALIBRATION**.

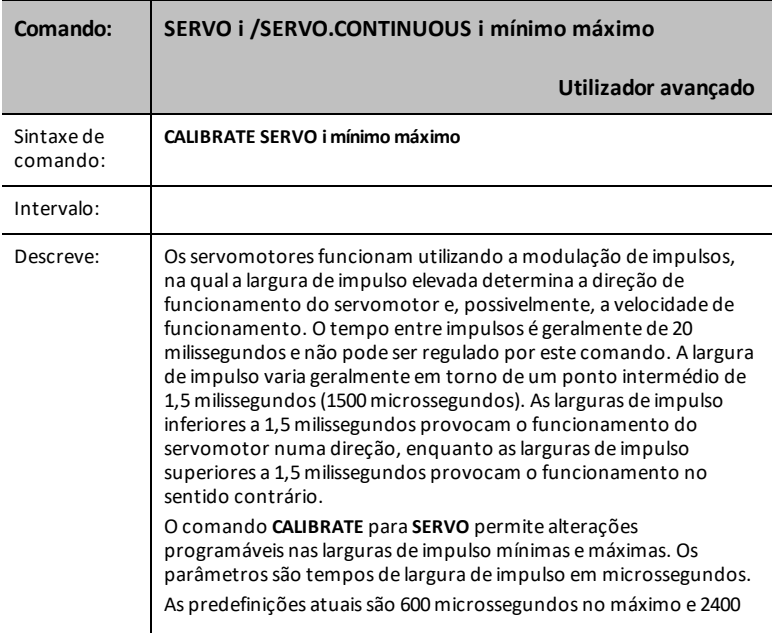

#### **SERVO i / SERVO.CONTINUOUS i**

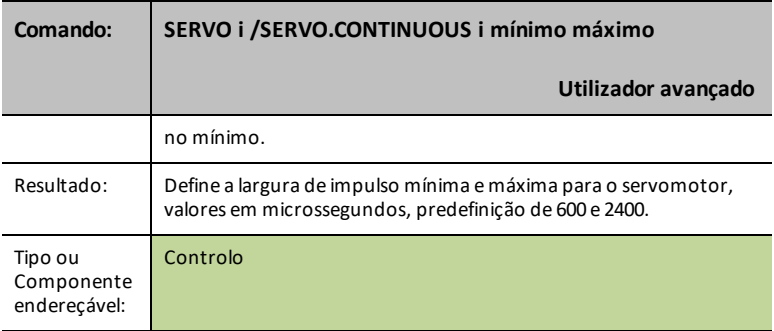

## **TEMPERATURE i C1 C2 C3 R1**

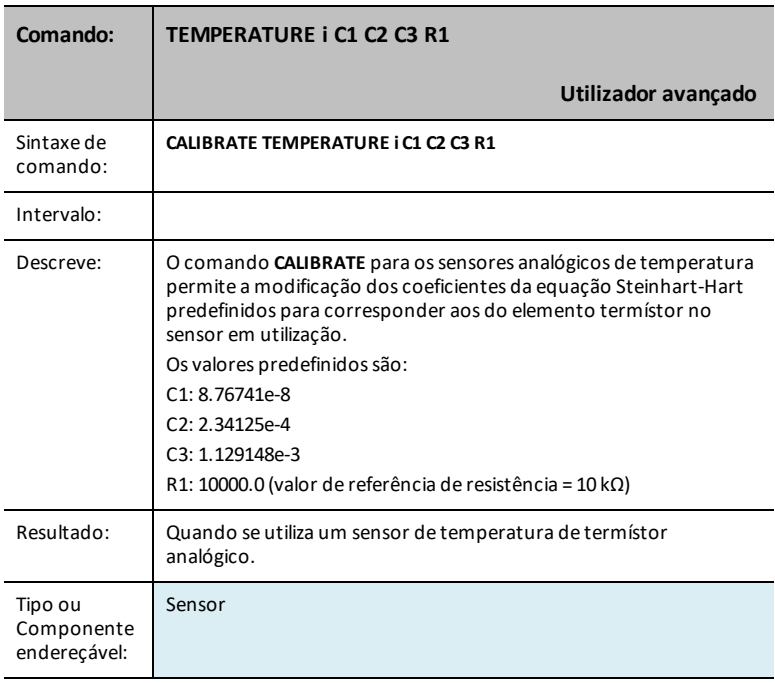

### **THERMISTOR i C1 C2 C3 R1**

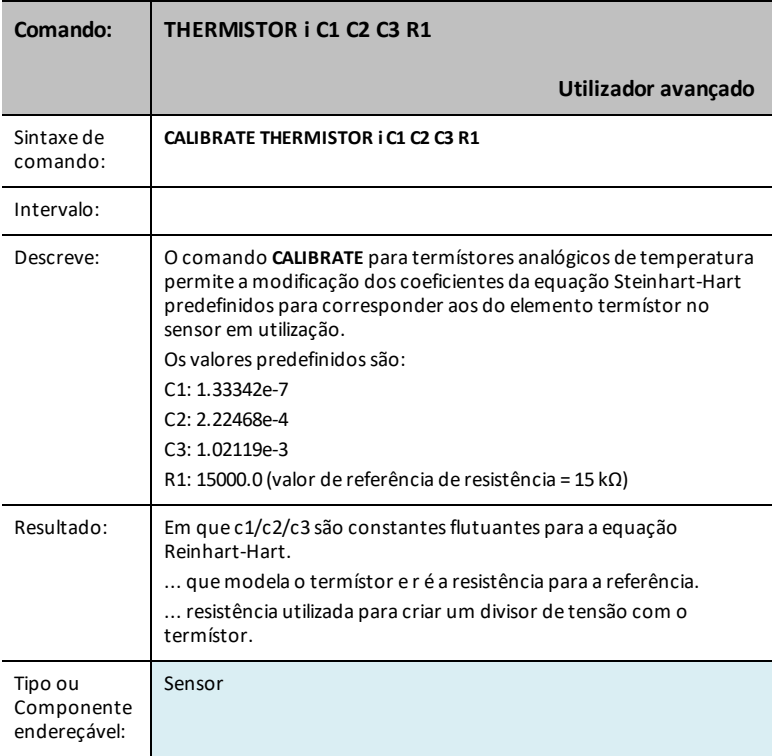

# **Fichas de Dados Hub TI-Innovator™**

O TI-Innovator™ Hub As Fichas de Dados incluem o seguinte: nome e número do produto, uma descrição breve, imagem do produto, especificações, função dos componentes integrados e Hub comandos com amostras de código simples.

### **Ligações de tópicos**

- Ficha de Dados do Hub [TI-Innovator™](#page-204-0)
	- Portas do Hub [TI-Innovator™](#page-206-0) e pinos utilizáveis da placa de ensaio
- Fichas de Dados dos Componentes Integrados no Hub [TI-Innovator™](#page-207-0)
	- Ficha de Dados do LED RGB [incorporado](#page-207-1)
	- Ficha de Dados do LED vermelho [incorporado](#page-210-0)
	- Ficha de Dados da coluna [incorporada](#page-301-0)
	- Ficha de Dados Sensor de luz e brilho [incorporado](#page-296-0)
	- [Incorporado](#page-215-0) Ficha de Dados do indicador de energia auxiliar
	- LED verde [incorporado](#page-216-0) Ficha de Dados do indicador de energia
	- LED vermelho [incorporado](#page-217-0) Ficha de Dados Indicador de Erro
- Ficha de [Dados](#page-218-0) Cabo USB Mini A a Mini B
- Ficha de Dados Cabo USB A [padrão](#page-219-0) para cabo mini B
- Ficha de Dados Cabo USB A [padrão](#page-220-0) para cabo micro B
- [Carregador](#page-221-0) de parede TI Ficha de Dados
- Ficha de Dados da Bateria [Externa](#page-222-0)

# <span id="page-204-0"></span>*TI-Innovator™ Hub Ficha de Dados*

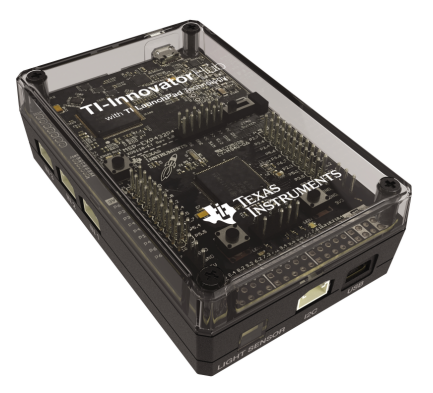

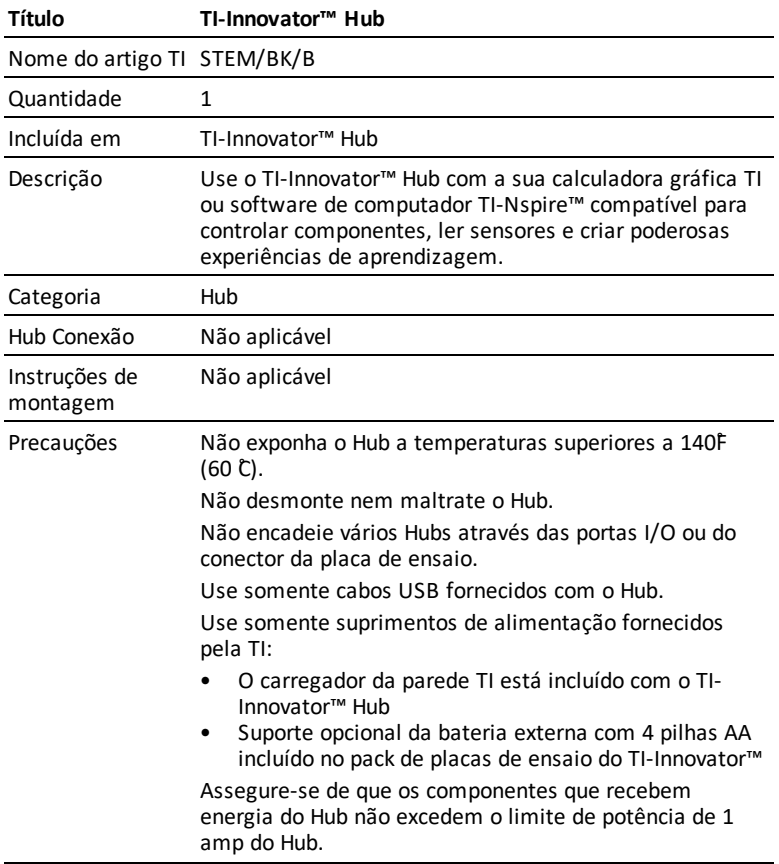

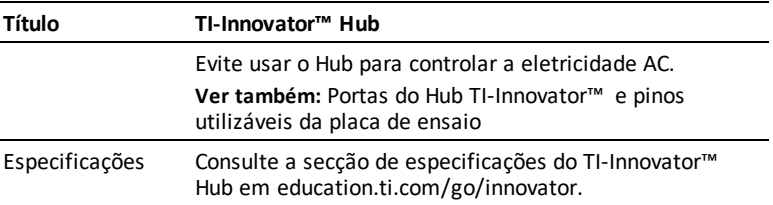

## <span id="page-206-0"></span>*Portas do Hub TI-Innovator™ e pinos utilizáveis da placa de ensaio*

## **Características do conector da placa de ensaio**

Pinos diferentes do conector da placa de ensaio têm capacidades diferentes.

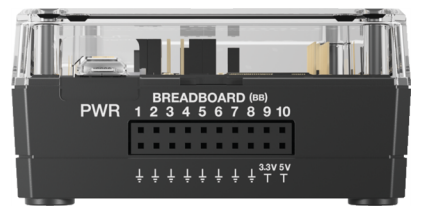

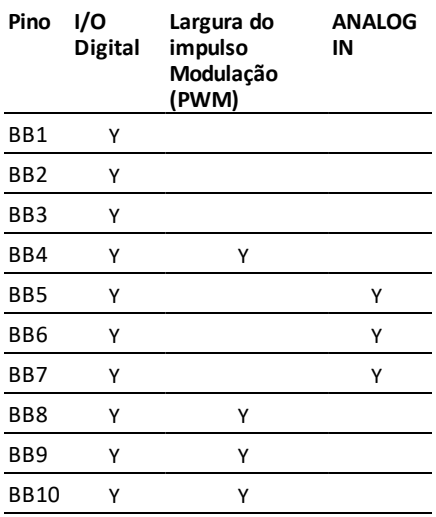

## <span id="page-207-0"></span>*Componentes integrados do Hub TI-Innovator™ Fichas de Dados*

#### **Ligações de tópicos**

- Ficha de Dados do LED RGB [incorporado](#page-207-1)
- Ficha de Dados do LED vermelho [incorporado](#page-210-0)
- Ficha de Dados da coluna [incorporada](#page-301-0)
- Ficha de Dados Sensor de luz e brilho [incorporado](#page-296-0)
- [Incorporado](#page-215-0) Ficha de Dados do indicador de energia auxiliar
- LED verde [incorporado](#page-216-0) Ficha de Dados do indicador de energia
- LED vermelho [incorporado](#page-217-0) Ficha de Dados Indicador de Erro

## <span id="page-207-1"></span>*Ficha de Dados do LED RGB incorporado*

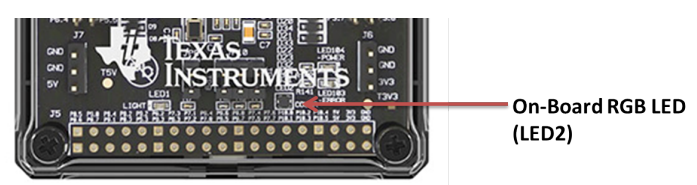

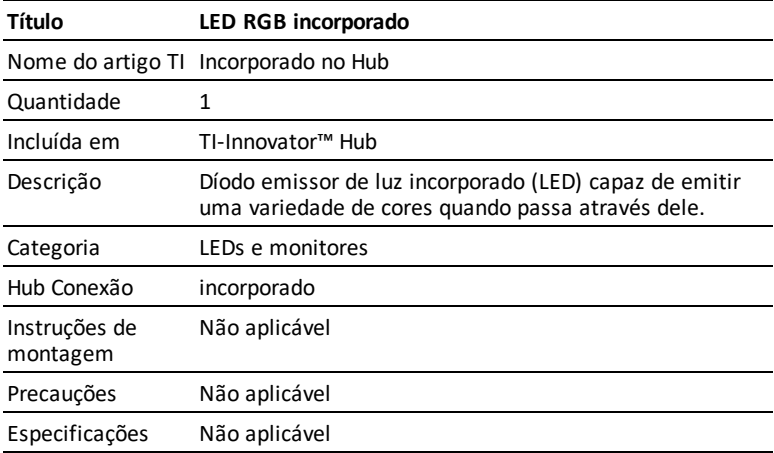

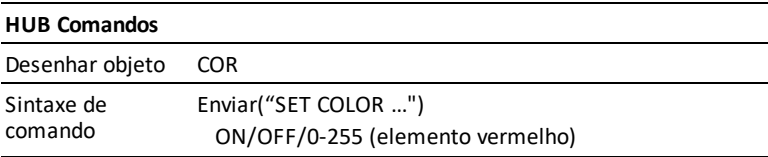

#### **HUB Comandos**

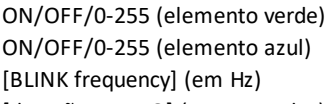

[duração TEMPO] (em segundos)

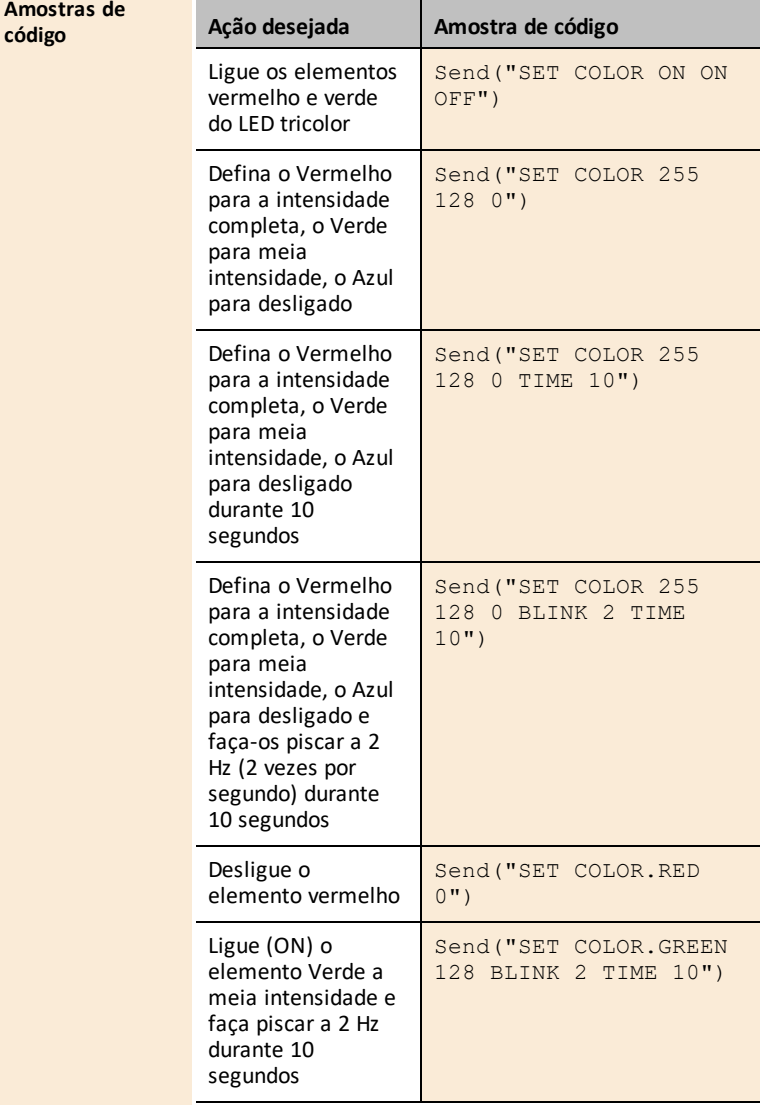

# <span id="page-210-0"></span>*Ficha de Dados do LED vermelho incorporado*

On-Board RED LED- $(LED1)$ 

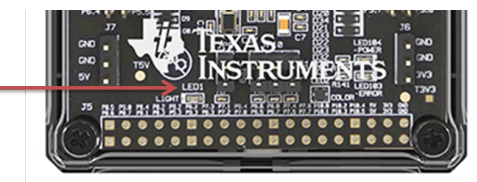

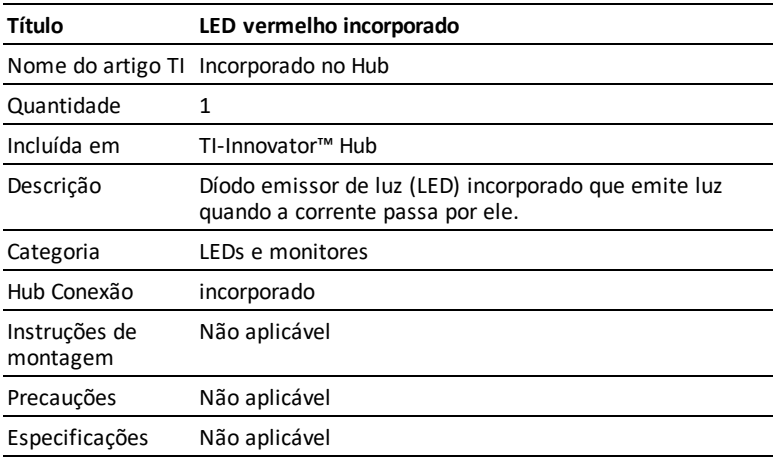

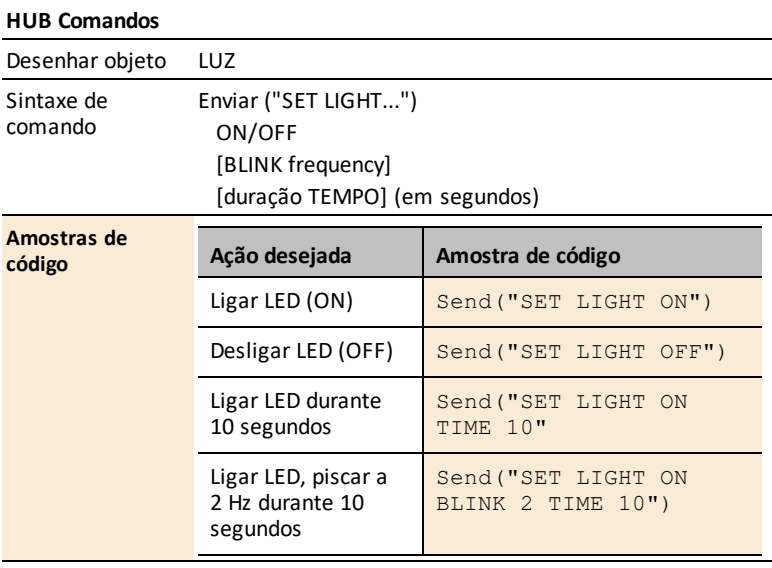

*Ver também: LED [vermelho](#page-217-0) - indicador de erro*

## *Ficha de Dados da coluna incorporada*

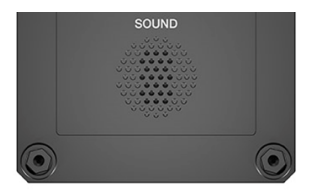

*Coluna (na parte traseira de Hub) é identificada como "SOM" nas Hub sequências de comando.*

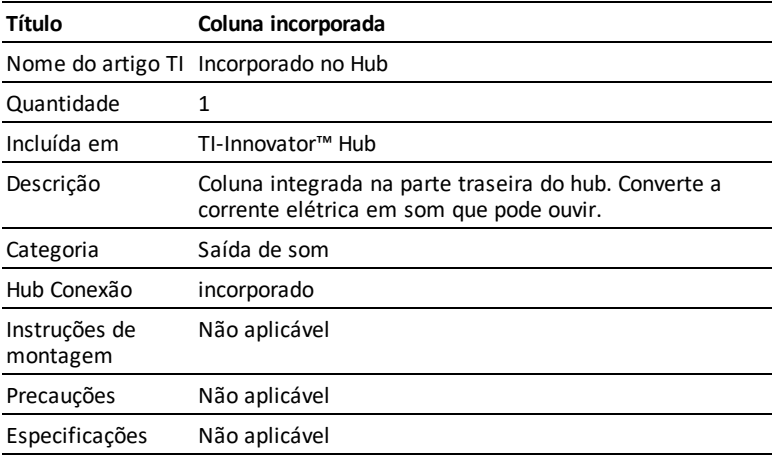

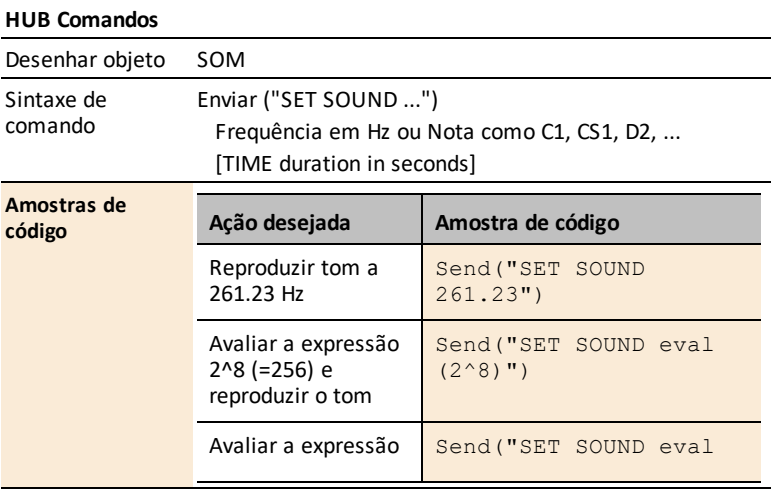

#### **HUB Comandos**

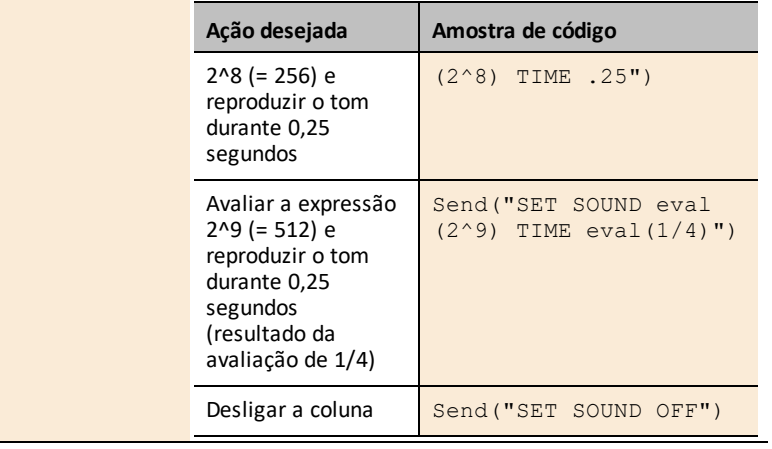

## *Ficha de Dados Sensor de luz e brilho incorporado*

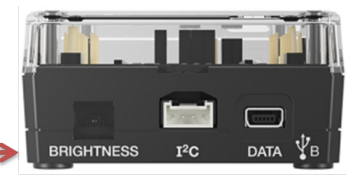

**Light Brightness Sensor** 

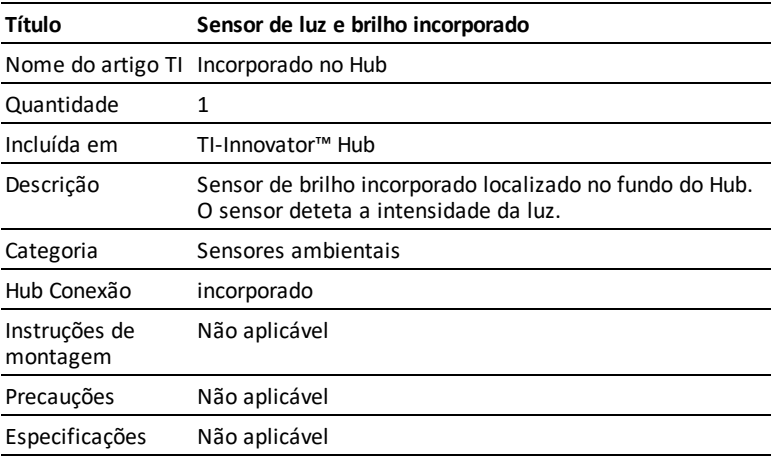

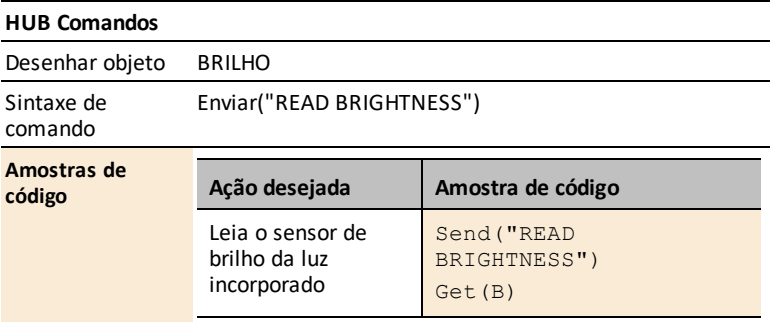

# <span id="page-215-0"></span>*Incorporado - Ficha de Dados do indicador de energia auxiliar*

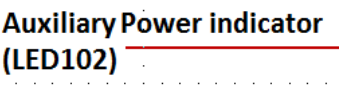

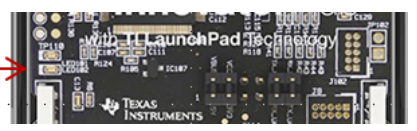

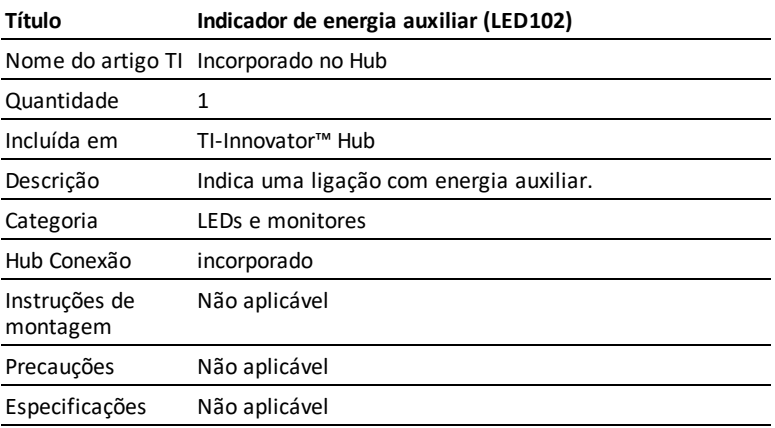
# *LED verde incorporado - Ficha de Dados do indicador de energia*

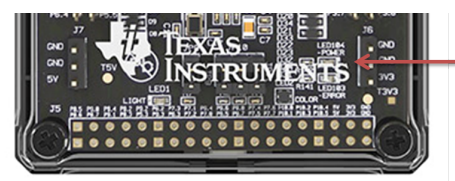

**Green LED - Power Indicator** (LED104)

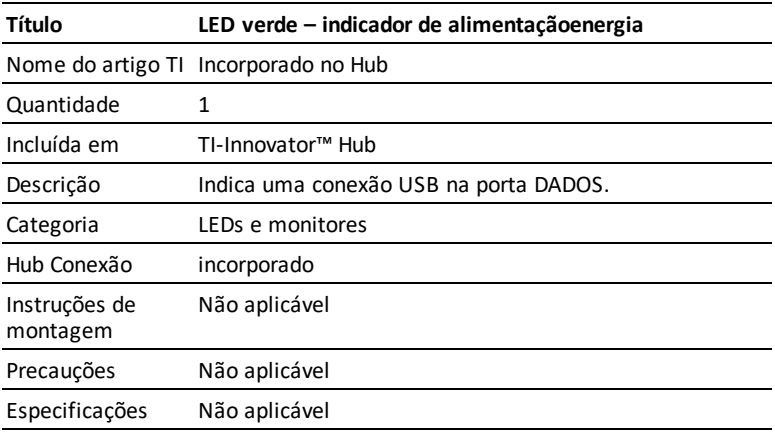

# *LED vermelho incorporado - Ficha de Dados Indicador de Erro*

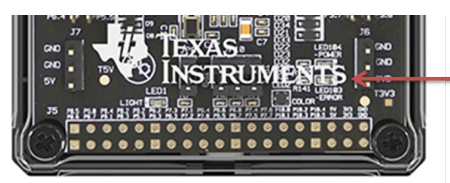

**RED LED - Error Indicator** (LED103)

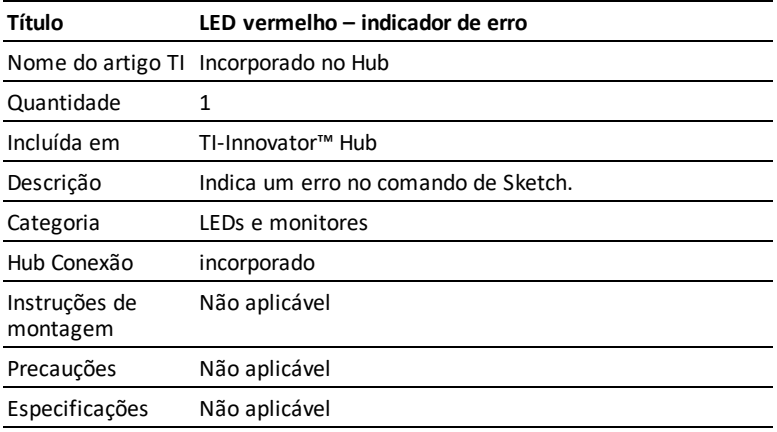

*Ver também: LED vermelho [incorporado](#page-210-0)*

# *Cabo USB Mini A para Mini Ficha de Dados*

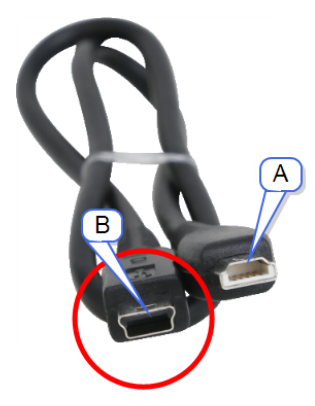

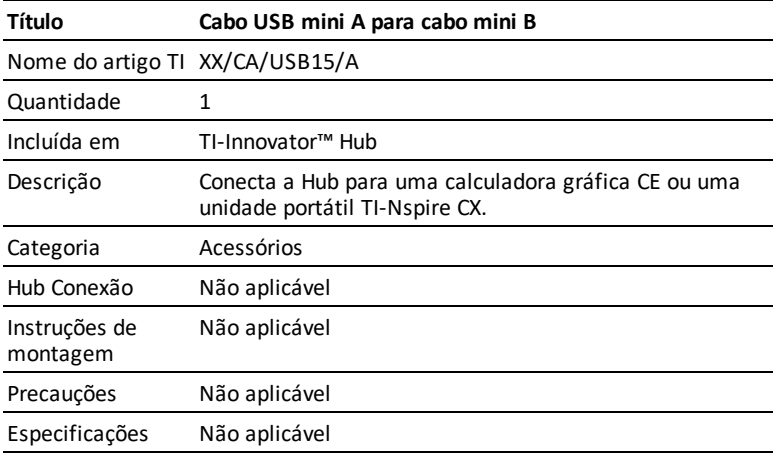

# *Cabo USB A padrão para cabo mini B Ficha de Dados*

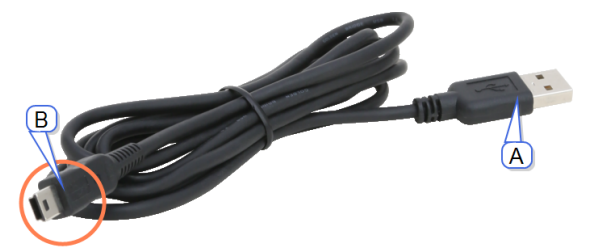

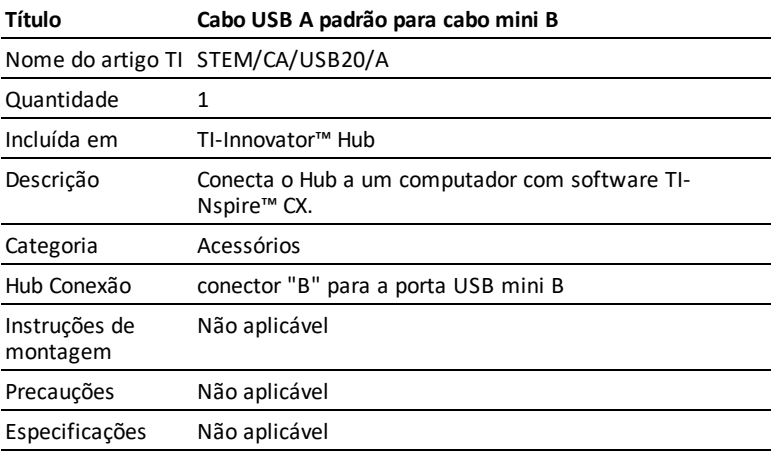

# *Cabo USB A Padrão a cabo micro B Ficha de Dados*

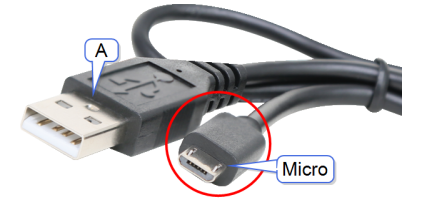

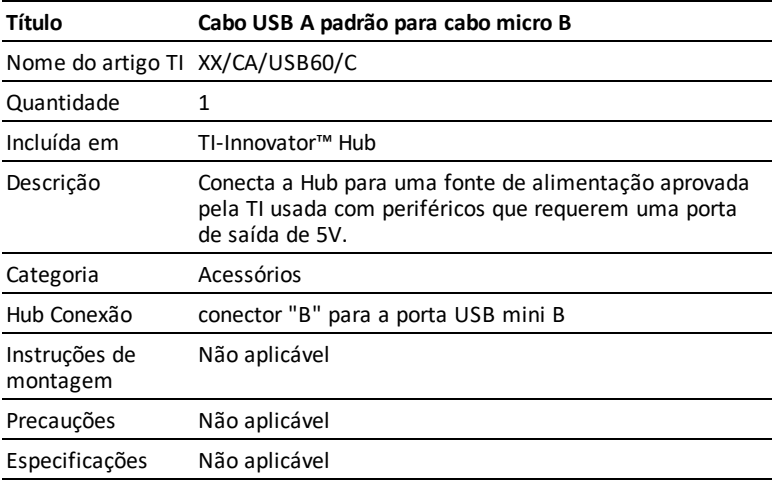

# *Carregador de parede TI Ficha de Dados*

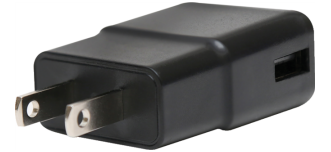

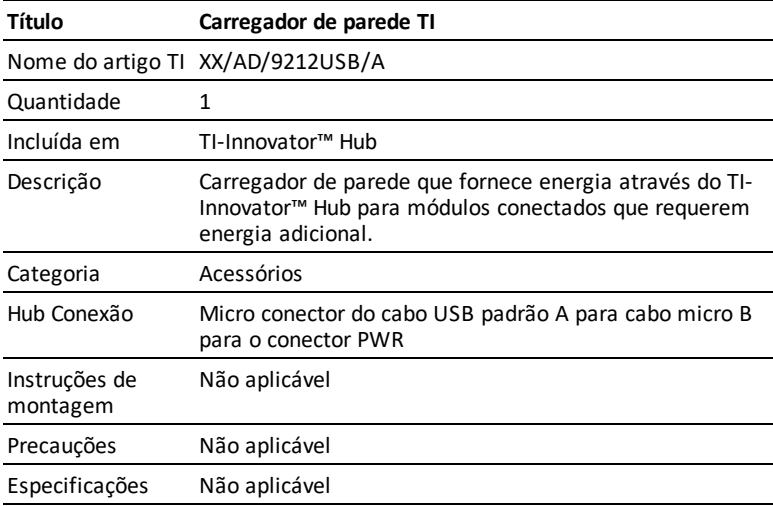

# *Ficha de Dados da Bateria Externa*

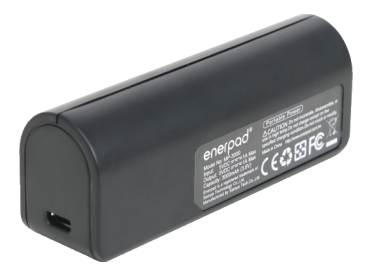

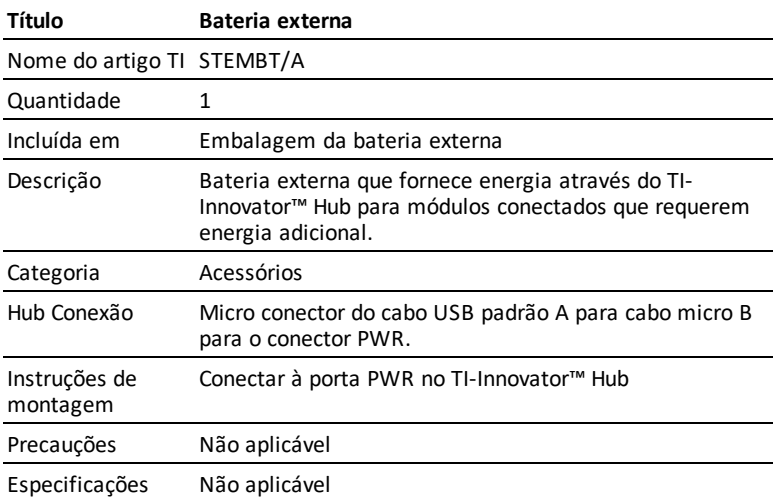

# **TI-Innovator™ Rover Guia de Configuração**

TI-Innovator ™ Rover é um veículo robotizado programável de duas rodas que trabalha com o Hub TI-Innovator ™ com a placa TI LaunchPad ™. Você se comunica com o Hub TI-Innovator ™ e controla o Rover através dos comandos de programação da TI Basic. Os componentes incorporados incluem dois motores, sensor de cores, ranger ultrasônico, giroscópio e LED RGB.

Os tópicos para ajudá-lo a começar incluem:

- Visão geral do [TI-Innovator™](#page-223-0) Rover
- O que há na caixa
- Requisitos de instalação do [TI-Innovator™](#page-225-0) Rover
- Preparação do [TI-Innovator™](#page-226-0) Rover
- Conectar [TI-Innovator™ Rover](#page-227-0)
- Explorar o [TI-Innovator™](#page-231-0) Rover montado
- [Precauções](#page-235-0) gerais

# <span id="page-223-0"></span>*Visão geral do TI-Innovator™ Rover*

**O TI-Innovator™ Rover** é um veículo robótico programável de duas rodas que funciona com o TI-Innovator™ Hub com a TI-Innovator™ Hub com TI LaunchPad™ Board. Comunica com o Hub e controla o Rover através de programas TI Basic num destes produtos TI:

- Família de calculadoras gráficas TI CE (TI-83 Premium CE, TI-84 Plus CE, e TI-84 Plus CE-T) com sistema operacional versão 5.3 ou posterior instalada. Também pode ser necessário instalar ou atualizar a aplicação de Hub, que contém o menu Hub.
- Unidade portátil TI Nspire™ CX ou unidade portátil TI Nspire™ CX CAS com sistema operacional versão 4.5 ou posterior instalada
- Software de computador TI Nspire™ versão 4.5 ou posterior

Siga este guia para instalar o seu TI-Innovator™ Rover com a sua calculadora gráfica TI CE ou unidade portátil TI-Nspire™ CX.

## **Saber mais**

Consulte o [TI-Innovator™](https://education.ti.com/html/webhelp/EG_Innovator/PT/index.html) Technology eGuide para obter mais informação.

O eGuide é uma fonte de informação sobre o TI-Innovator™ baseada na web, que inclui:

- Programação com a família de calculadoras gráficas TI CE e tecnologia TI-Nspire™, incluindo os programas de amostra.
- Módulos de entrada/saída e seus comandos.
- Componentes de placa de ensaio e seus comandos disponíveis.
- TI-Innovator™ Rover e comandos.
- Link para atualizar o software TI-Innovator™ Sketch.
- Atividades da sala de aulas gratuitas para Hub e Rover.

Para aceder ao eGuide, visite [https://education.ti.com/go/eguide/hub/PT](https://education.ti.com/html/webhelp/EG_Innovator/PT/index.html).

Para uma lista de precauções a tomar ao utilizar o Rover e seus componentes, consulte *Precauções Gerais* ([página](#page-235-0) 220).

# <span id="page-225-0"></span>*Requisitos de instalação do TI-Innovator™ Rover*

Para instalar o seu TI-Innovator™ Rover com o TI-Innovator™ Hub e calculadora gráfica, vai precisar deste material.

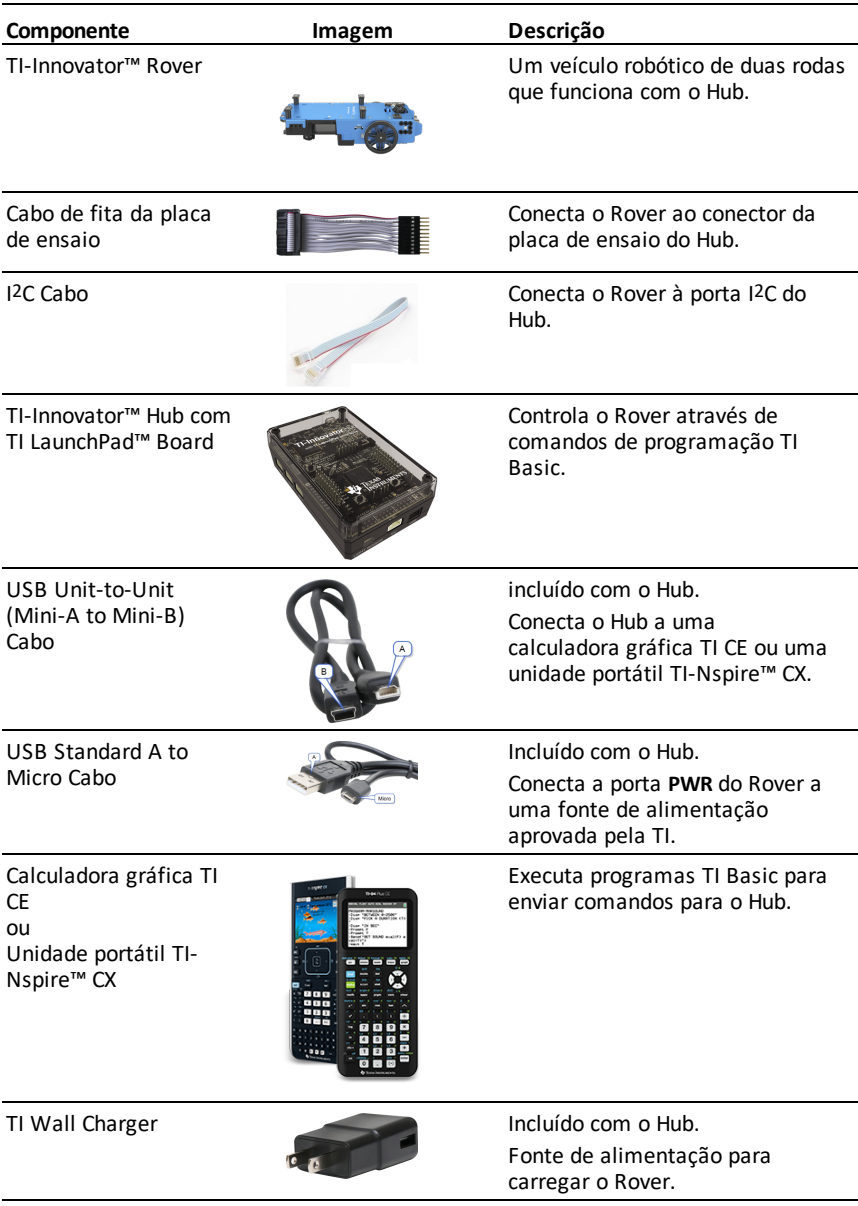

# <span id="page-226-0"></span>*Preparação do TI-Innovator™ Rover*

Siga estes passos para carregar totalmente o seu TI-Innovator™ Rover.

- 1. Identifique o micro conector no USB Standard A to Micro cabo.
- 2. Introduza o micro conector na porta **PWR** na parte superior do Rover.

3. Insira a extremidade livre do cabo (o conector "**A**") na porta USB do computador ou TI Wall Charger.

**Nota:** O indicador do nível da bateria fica verde quando a bateria está totalmente carregada.

Assegure que o TI-Innovator™ Rover está **OFF** antes de o ligar ao TI-Innovator™ Hub.

▶ Coloque o interruptor **On/Off (I/O)** na posição **Off (O)**.

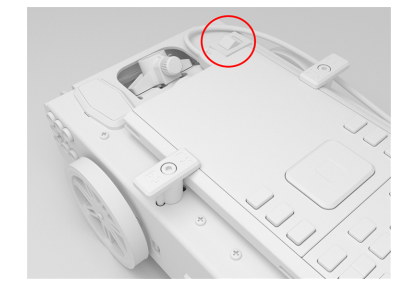

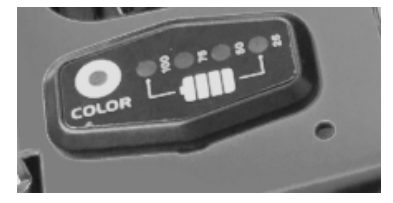

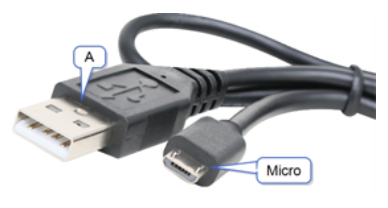

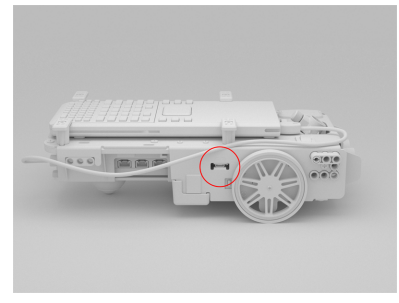

# <span id="page-227-0"></span>*Conectar TI-Innovator™ Rover*

Existem dois conjuntos de passos de ligação para usar o TI-Innovator™ Rover.

- Primeiro, ligue o Rover ao TI-Innovator™ Hub usando os dois cabos de fita fornecidos.
- Depois, ligue o Hub a uma calculadora gráfica, usando o USB Unit-to-Unit (Mini-A to Mini-B) cabo incluído com o Hub.

## **Ligar o TI-Innovator™ Rover ao TI-Innovator™ Hub**

1. Introduza o **cabo de fita da placa de ensaio** no **conector da placa de ensaio** no Hub.

**Nota:** É imperativo introduzir o cabo corretamente. Assegure que o pino do fio vermelho (escuro) está inserido no orifício 5v no conector da **placa de ensaio**.

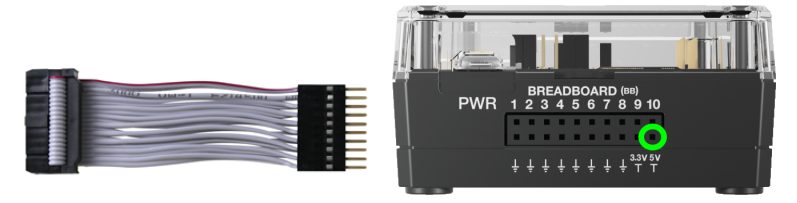

- 2. Guie cuidadosamente o cabo de fita anexado através da abertura na parte traseira do Rover.
- 3. À medida que o cabo passa, deslize o Hub até ao local usando as **guias**.

Ouvirá um "clique" quando o Hub estiver devidamente inserido.

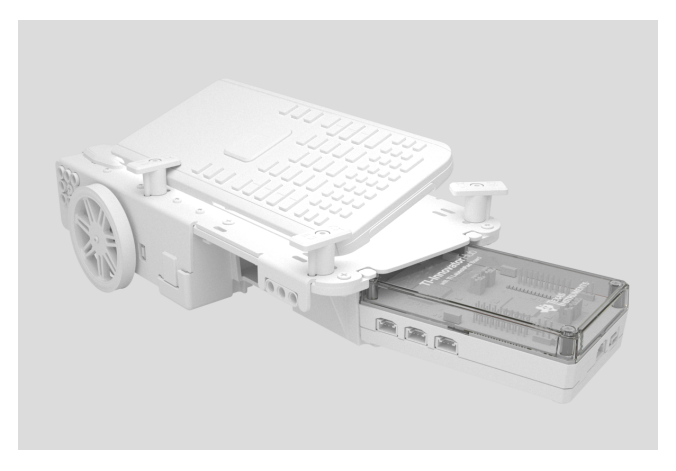

- 4. Abra as duas linguetas no **conector do cabo de fita da placa de circuito do Rover**.
- 5. Alinhe a fenda no cabo de fita com a ranhura no conector da placa do circuito.
- 6. Insira o cabo de fita e feche as linguetas.

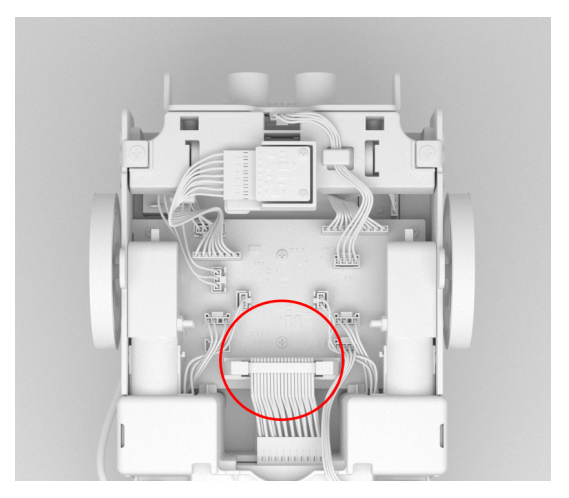

7. Introduza uma extremidade do cabo **I2C** no placa de circuito do Rover.

**Nota:** Existem duas portas **I2C possíveis**. Use a **Porta 1**.

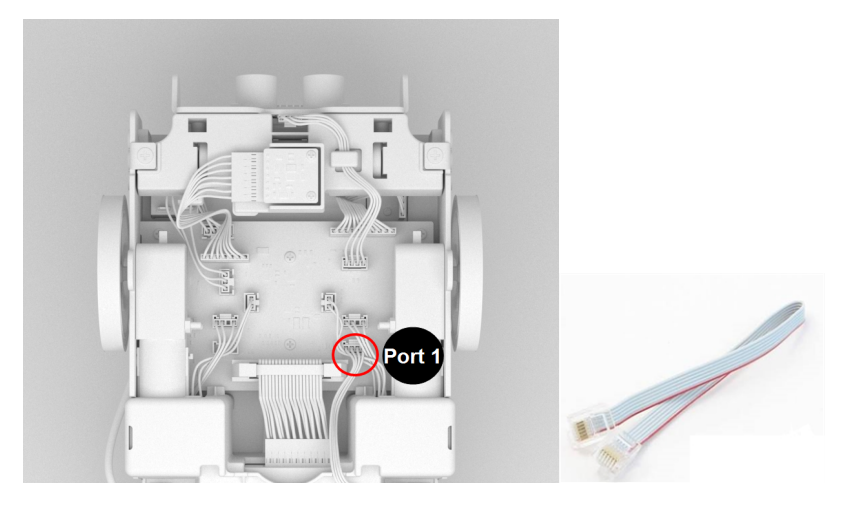

8. Insira a folga do cabo **I2C** nas guias laterais.

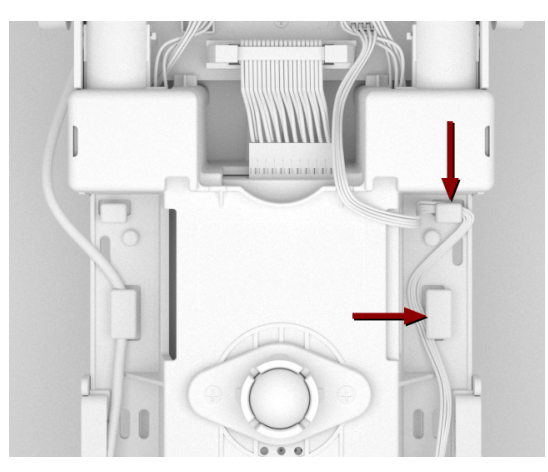

- 9. Alinhe a barra no cabo **I2C** com o topo da porta **I2C**.
- 10. Insira a extremidade livre do conector do cabo **I2C** na porta **I2C** na parte traseira do Hub.

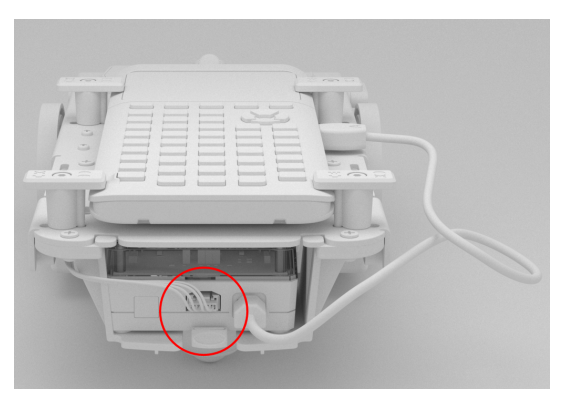

## **Conectar o TI-Innovator™ Hub a uma calculadora gráfica**

- 1. Gire o Rover com o lado direito para cima.
- 2. Levante e gire os **pinos do suporte da calculadora** para que fiquem paralelos ao lado do Rover.
- 3. Coloque a calculadora gráfica TI CE ou a Unidade portátil TI-Nspire™ CX na plataforma com o ecrã virado para o **suporte do marcador**.
- 4. Gire os pinos de forma a que o rótulo CE ou CX fique posicionado para dentro para corresponder à calculadora gráfica.

Os pinos clicam quando ficam posicionados corretamente.

**Atenção:** Não gire os pinos **do suporte da calculadora** sem os levantar primeiro. Podem partir-se.

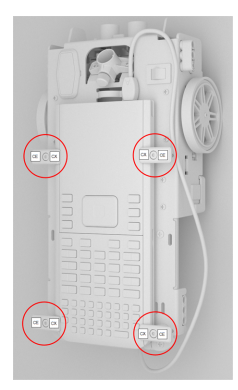

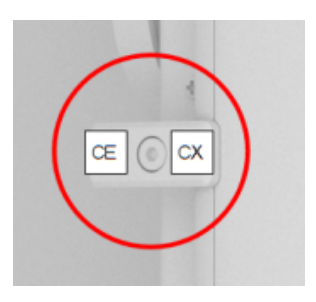

- 5. Identifique o conector "**B**" no cabo **USB unidade-a-unidade (mini-A a mini-B)**. Cada extremidade deste cabo tem uma letra gravada.
- 6. Insira o conector "**B**" na porta de **DADOS** do Hub.
- 7. Insira a extremidade livre do cabo (o conector "**A**") na porta USB da calculadora gráfica.

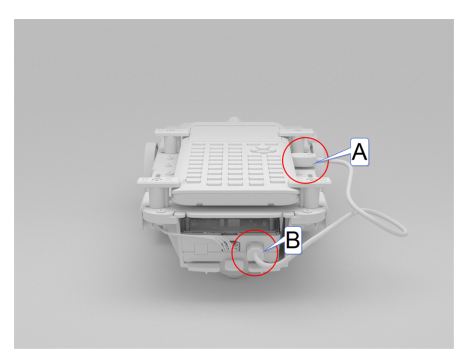

# <span id="page-231-0"></span>*Explorar o TI-Innovator™ Rover montado*

Explore todos os lados do TI-Innovator™ Rover quando montado com o TI-Innovator™ Hub e a calculadora gráfica TI CE ou a unidade portátil TI-Nspire™ CX conectados.

## **Parte de cima do Rover**

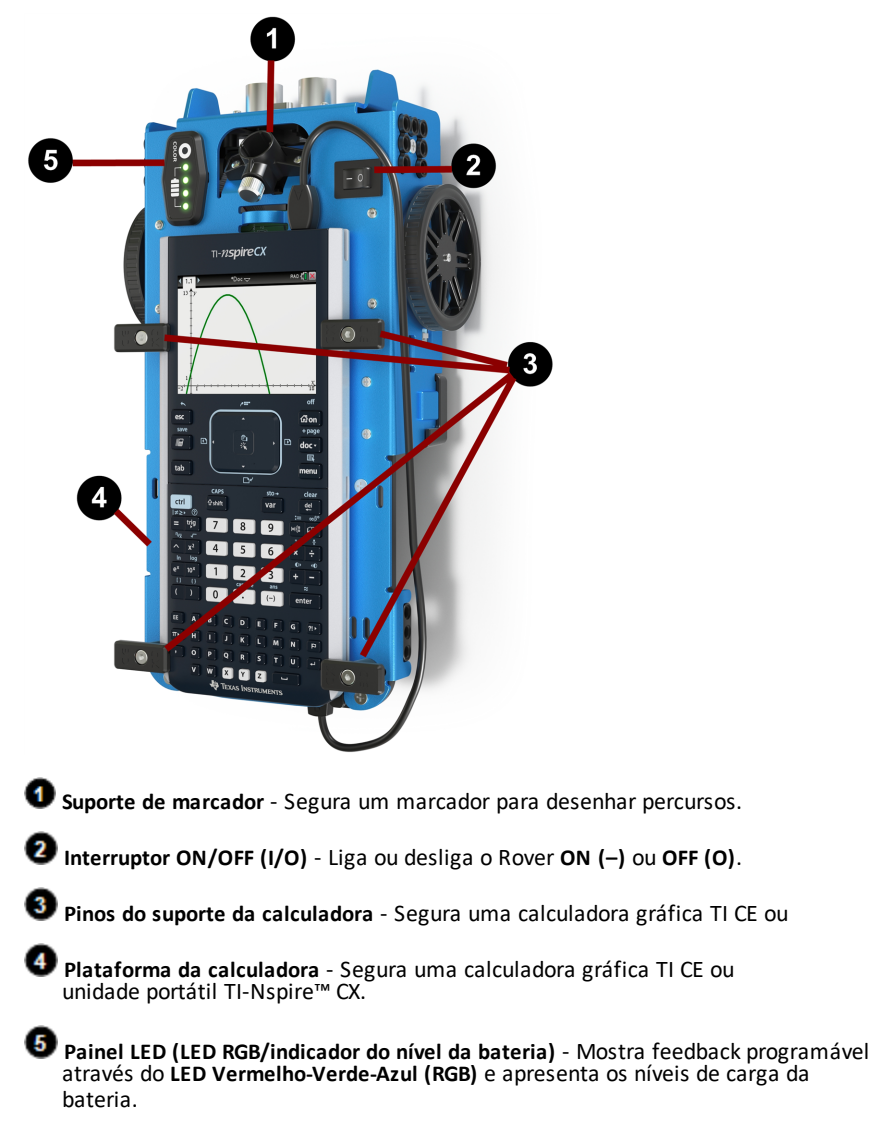

**Parte de baixo do Rover.**

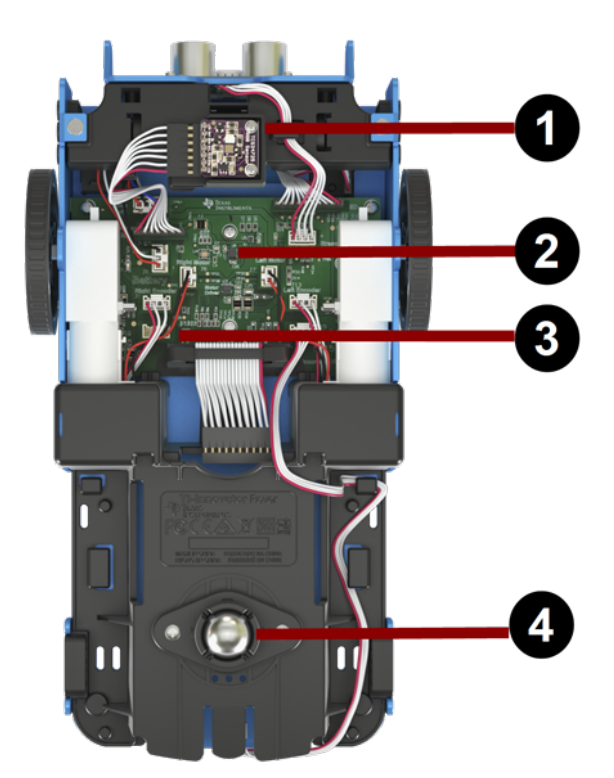

**Sensor de cor** - O sensor de cor montado na parte inferior deteta a cor da superfície. Também pode detetar a escala de cinzentos de preto (0) a branco (255).

**Giroscópio** - Mede ou mantém a orientação.

Porta de expansão **I 2 C**.

**Esfera de rodízios** - Oferece um movimento suave numa superfície dura. **Nota:** Não é recomendado para utilização sobre um tapete.

**Atenção:** Se deslocar ou desconectar qualquer um dos cabos, use esta imagem como referência para um engate correto.

## **Parte da frente do Rover**

**Sensor ultrassónico** - Mede distâncias para obstáculos.

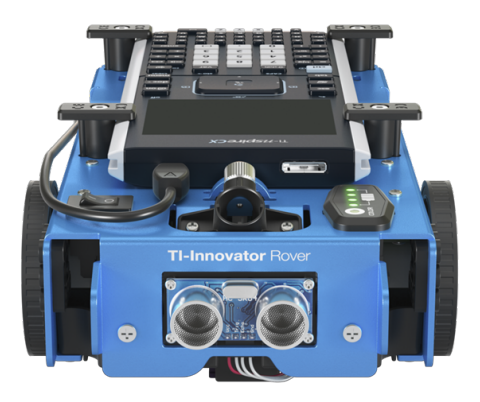

## **Parte traseira do Rover**

**Guias** - Permite que o Hub deslize facilmente para dentro do Rover e se conecte à placa de circuito Rover.

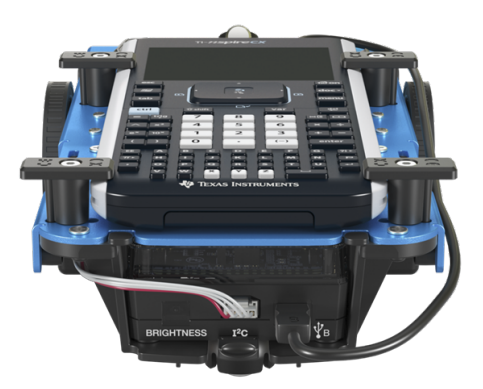

**Nota:** Com o TI-Innovator™ Hub inserido, aceda a um sensor e duas portas.

- **Sensor de brilho** aparece como "BRILHO" nos comandos do Hub.
- **I2C** porta Usa o cabo I2C para conectar o Hub à placa de circuito do Rover.
- **DADOS** Porta mini USB Usa o cabo unidade-a-unidade USB (Mini-A a Mini-B) para conectar o Hub a uma calculadora gráfica.

## **Lado direito do Rover**

Acesso no Rover:

- A porta **PWR** usa um cabo de potência auxiliar USB Standard A a Micro quando carrega a bateria recarregável do Rover.
- **Montagem dianteira e traseira** Para adicionar estruturas ao Rover, usando blocos de plástico cruzados.

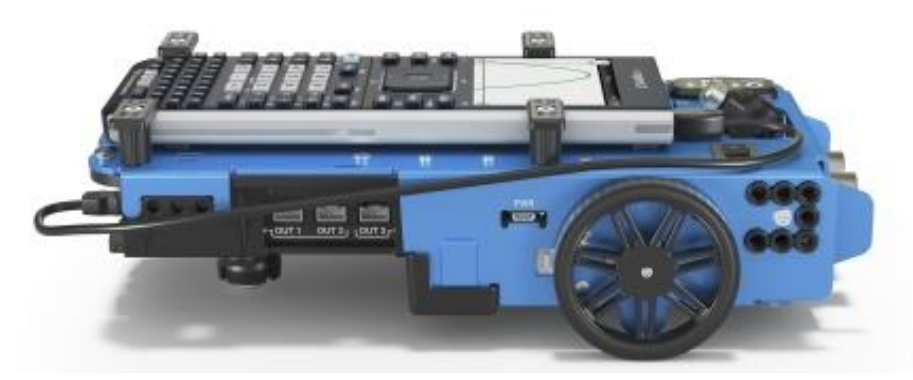

**Nota:** Com o Hub inserido, aceda às três portas para controlar os módulos de saída.

- **OUT 1** e **OUT 2** fornecem alimentação de 3.3V.
- **OUT 3** fornece alimentação de 5V.

## **Lado esquerdo do Rover**

Acesso no Rover:

• **Montagem dianteira e traseira** - Para adicionar estruturas ao Rover, usando blocos de plástico cruzados.

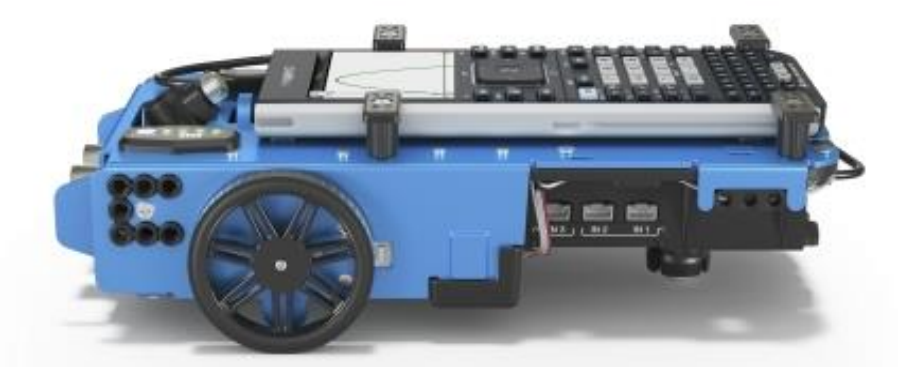

**Nota:** Com o Hub inserido, aceda às três portas para recolher dados ou o estado a partir dos módulos de entrada.

- **IN 1** e **IN 2** fornecem alimentação de 3.3V.
- **IN 3** fornece alimentação de 5V.

## <span id="page-235-0"></span>*Precauções gerais*

## **TI-Innovator™ Rover**

- Não exponha o Rover a temperaturas superiores a 140˚F (60˚C).
- Não desmonte nem maltrate o Rover
- Não coloque nada mais pesado que 1 kg ou 2,2 lbs na plataforma do Rover.
- Use somente cabos USB fornecidos com o TI-Innovator™ Hub.
- Use somente cabos de fita fornecidos com o Rover.
- Use apenas o carregador de parede TI fornecido com o Hub,.
- O sensor ultrassónico montado na parte dianteira deteta objetos a 4 metros do Rover. Para obter os melhores resultados, assegure que a superfície do objeto é maior que uma pasta. Se usar para detetar objetos pequenos, como uma chávena, coloque o Rover a 1 metro do objeto.
- Para obter os melhores resultados, retire a tampa da calculadora gráfica.
- Para o melhor desempenho, use o Rover no chão e não sobre uma mesa. Podem ocorrer danos se o Rover cair de uma mesa.
- Para o melhor desempenho, use o Rover sobre uma superfície dura. Os tapetes podem prender ou arrastar as rodas do Rover.
- Não gire os pinos na plataforma da calculadora sem os levantar primeiro. Podem partir-se.
- Não use o marcador como alavanca para empurrar ou puxar o Rover.
- Não desaparafuse o invólucro da caixa no fundo do Rover. Os codificadores têm extremidades afiadas que não devem ser expostas.
- Quando introduzir o cabo de fita da placa de ensaio no conector da placa de ensaio Hub, é imperativo introduzir o cabo corretamente. Assegure que o pino do fio vermelho (escuro) está inserido no orifício 5v no conector da placa de ensaio do Hub .

**Atenção:** Se deslocar ou desconectar qualquer um dos cabos, use esta imagem como referência para um engate correto.

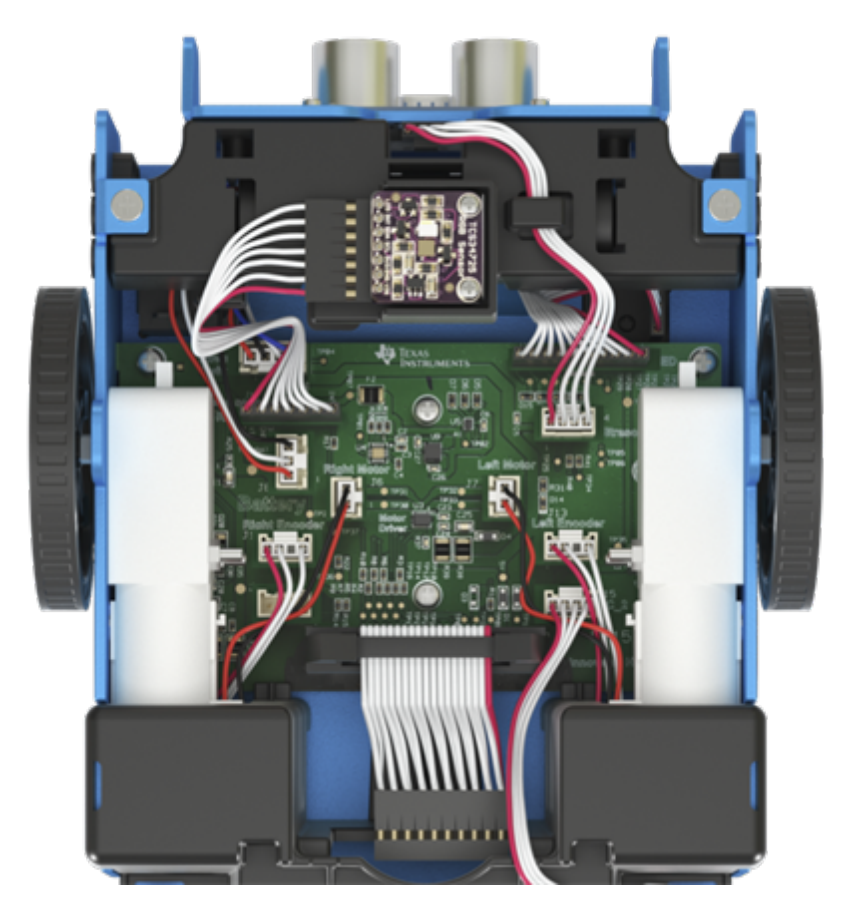

## **Referência à vista inferior**

# **Comandos do TI-Innovator™ Rover versão 1.5**

# *Pré-requisitos: Use o comando Enviar "Connect RV" em primeiro lugar*

O comando "**[CONNECT](#page-286-0) RV**" precisa de ser usado em primeiro lugar quando usar o Rover. O comando "**[CONNECT](#page-286-0) RV**" configura o software TI-Innovator™ Hub para trabalhar com o TI-Innovator™ Rover.

Estabelece as conexões para os vários dispositivos no Rover - dois motores, dois codificadores, um giroscópio, um LED RGB e um sensor de cor. Também limpa os vários contadores e valores dos sensores. O parâmetro 'MOTORS' opcional configura apenas os motores e permite o controlo direto de motores sem os periféricos adicionais.

CONNECT RV - inicializa as conexões de hardware.

- Conecta o RV e as entradas e saídas incorporadas no RV.
- Redefine o Caminho e a Origem do referencial
- Define as unidades como metro para o valor por defeito 10. Unidade por defeito do referencial = 10cm.

## **Subsistemas RV Nomeados**

O objeto RV contém vários subsistemas que são endereçados diretamente pelo nome. Estes subsistemas consistem em rodas e sensores que permitem ao Rover sentir o mundo.

Os subsistemas estão listados por nome na tabela a seguir.

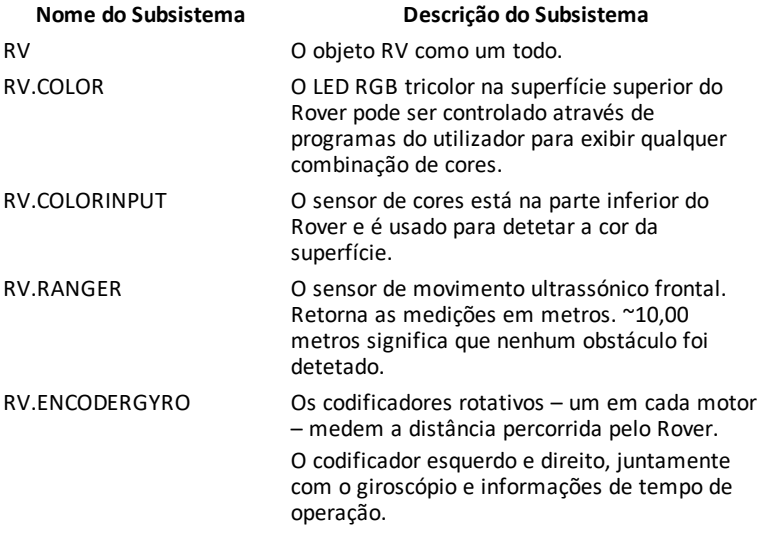

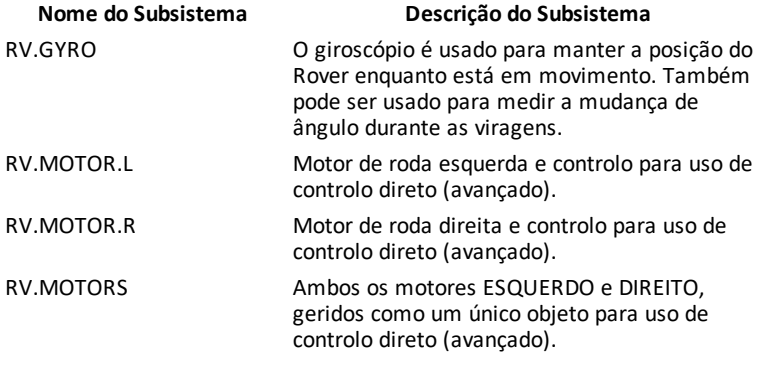

## **Categorias de Comandos do Rover**

Os comandos do Rover dividem-se em duas categorias:

- 1. Execução em fila: Todos os comandos de movimento Rover PARA A FRENTE, PARA TRÁS, ESQUERDA, DIREITA, ÂNGULO – estão em fila no TI-Innovator Hub. Podem ser executados no futuro.
- 2. Execução imediata: Outros comandos como aqueles para ler os sensores ou definir o LED RGB no Rover – são executados imediatamente.

Isto significa que certas instruções no seu programa serão executadas antes de instruções que apareçam no início do programa, especialmente se os últimos comandos forem parte da família em fila.

Por exemplo, no programa abaixo, o LED RGB mudará para VERMELHO antes do Rover parar:

Send "SET RV.COLOR 255 0 255" - executado imediatamente Send "RV FORWARD 5" - comando em fila Send "RV LEFT 45" - comando em fila Send "RV RIGHT 90" - comando em fila Send "SET RV.COLOR 255 0 0" - executado imediatamente

## **Exemplo:**

Para mudar de cor após um movimento "FORWARD", use o parâmetro "TIME" com "WAIT".

```
Send "RV FORWARD TIME 5"
WAIT 5
Send "SET RV.COLOR 255 0 255"
```
## **Comandos RV, Amostras de Código e Sintaxe**

Os exemplos a seguir mostram como vários comandos são usados para o RV. Quando um comando **SET** for usado, o **SET** pode ser deixado de fora (uso opcional).

## **Amostras de código**

Quando vir "**Amostra de Código**" na tabela de comandos, esta "**Amostra de Código**" deve ser copiada e colada, *tal como está*, para ser enviada para a sua calculadora gráfica para uso nos seus cálculos.

**Exemplo:**

| Amostra de Send ("RV FORWARD 5")<br>Código: |  |                                           |  |  |  |
|---------------------------------------------|--|-------------------------------------------|--|--|--|
|                                             |  | Send ("RV FORWARD SPEED 0.2 M/S TIME 10") |  |  |  |
|                                             |  |                                           |  |  |  |

*Menu TI-Innovator™ Rover*

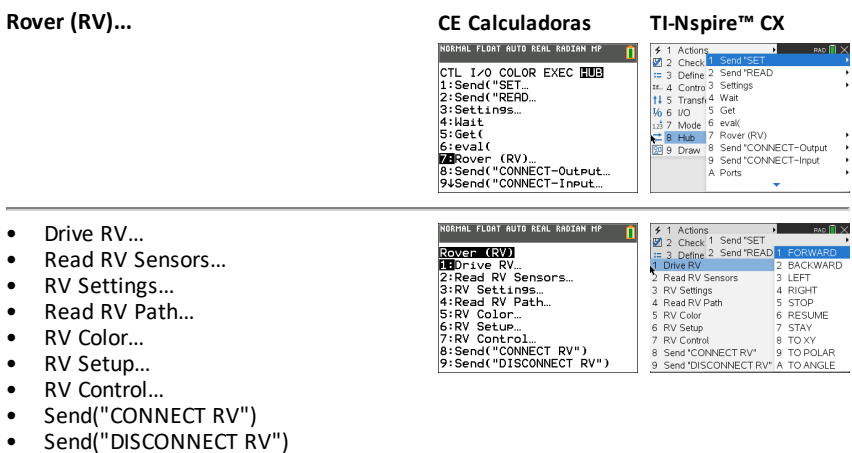

- <span id="page-241-0"></span>• **Drive RV…**
	- [Send\( "RV](#page-245-0)
		- [FORWARD](#page-246-0)
		- **[BACKWARD](#page-247-0)**
		- [LEFT](#page-248-0)
		- [RIGHT](#page-248-1)
		- [STOP](#page-249-0)
		- [RESUME](#page-250-0)
		- [STAY](#page-250-1)
		- [TO](#page-251-0) XY
		- TO [POLAR](#page-251-1)
		- TO [ANGLE](#page-252-0)
- <span id="page-241-1"></span>• **Read RV Sensors…**
	- [Send"READ"](#page-253-0)
		- [RV.RANGER](#page-253-1)
		- [RV.COLORINPUT](#page-254-0)
		- [RV.COLORINPUT.RED](#page-255-0)
		- [RV.COLORINPUT.GREEN](#page-256-0)
		- [RV.COLORINPUT.BLUE](#page-256-1)
		- [RV.COLORINPUT.GRAY](#page-257-0)
- <span id="page-241-2"></span>• **RV Settings...**
	- RV [Settings](#page-258-0)
		- SPEED
		- TIME
		- **DISTANCE**
		- UNIT/S
		- M/S
		- REV/S
		- **UNITS**
		- M
		- REVS
		- **DEGREES**
		- RADIANS

Send(WRV)<br>2:BACKWARD<br>3:LEFT<br>3:RIGHT<br>5:STOP<br>6:RESUME<br>6:RESUME<br>8:TO XY<br>3:TO XY<br>9:TO POLAR

**CE Calculadoras TI-Nspire™ CX** BACKWARD **SIFFT** 2 Read TV Seris<br>3 RV Settings<br>4 Read RV Path 4 RIGHT 5 STOP 6 RESUME<br>7 STAY 5 RV Color<br>6 RV Setup 9 TAV Control 8 TO XY<br>
2 Send "CONNECT RV" 9 TO POLAR<br>
9 Send "DISCONNECT RV" A TO ANGLE

## **CE Calculadoras TI-Nspire™ CX**

NORMAL FLOAT AUTO REAL RADIAN MP

**SEARCHREED**<br>2: RV. CRINGER<br>3: RV. COLORINPUT<br>3: RV. COLORINPUT. RED<br>4: RV. COLORINPUT. GREEN<br>5: RV. COLORINPUT. BLUE<br>6: RV. COLORINPUT. BRHY

'n

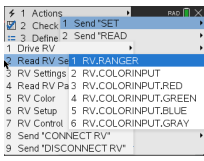

# **CE Calculadoras TI-Nspire™ CX**

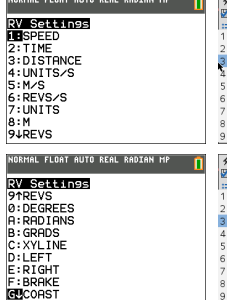

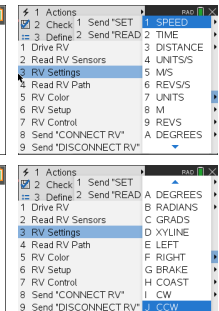

- GRADS
- XYLINE
- LEFT
- RIGHT
- BRAKE
- COAST
- $\cap$
- CCW
- <span id="page-242-0"></span>• **Read RV Path…**
	- Send ["READ](#page-259-0)
		- [RV.WAYPOINT.XYTHDRN](#page-261-0)
		- [RV.WAYPOINT.PREV](#page-261-1)
		- [RV.WAYPOINT.CMDNUM](#page-262-0)
		- [RV.PATHLIST.X](#page-263-0)
		- [RV.PATHLIST.Y](#page-264-0)
		- [RV.PATHLIST.TIME](#page-264-1)
		- [RV.PATHLIST.HEADING](#page-265-0)
		- [RV.PATHLIST.DISTANCE](#page-265-1)
		- [RV.PATHLIST.REVS](#page-266-0)
		- [RV.PATHLIST.CMDNUM](#page-266-1)
		- [RV.WAYPOINT.X](#page-267-0)
		- [RV.WAYPOINT.Y](#page-268-0)
		- [RV.WAYPOINT.TIME](#page-268-1)
		- [RV.WAYPOINT.HEADING](#page-269-0)
		- [RV.WAYPOINT.DISTANCE](#page-269-1)
		- [RV.WAYPOINT.REVS](#page-270-0)

## <span id="page-242-1"></span>• **RV Color…**

- [Send](#page-271-0) "SET
	- [RV.COLOR](#page-271-1)
	- [RV.COLOR.RED](#page-271-2)
	- [RV.COLOR.GREEN](#page-272-0)
	- [RV.COLOR.BLUE](#page-272-1)

## **CE Calculadoras TI-Nspire™ CX**

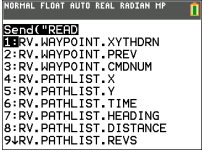

## NORMAL FLOAT AUTO REAL RADIAN MP

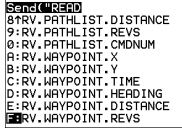

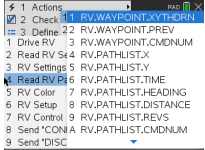

# **CE Calculadoras TI-Nspire™ CX**

Sanct USE |<br>19RV. COLOR<br>2:RV. COLOR. RED<br>3:RV. COLOR. GREEN<br>4:RV. COLOR. BLUE

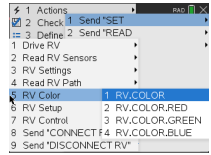

## <span id="page-243-0"></span>• **RV Setup…**

- [Send](#page-274-0) "SET
	- [RV.POSITION](#page-274-1)
	- [RV.GYRO](#page-274-2)
	- [RV.GRID.ORIGIN](#page-275-0)
	- [RV.GRID.M/UNIT](#page-275-1)
	- [RV.PATH](#page-276-0) CLEAR
	- RV [MARK](#page-276-1)
- <span id="page-243-1"></span>• **RV Control…**
	- [Send](#page-278-0) "
		- SET [RV.MOTORS](#page-278-1)
		- SET [RV.MOTOR.L](#page-279-0)
		- SET [RV.MOTOR.R](#page-279-1)
		- SET [RV.ENCODERSGYRO](#page-280-0) 0
		- READ [RV.ENCODERSGYRO](#page-281-0)
		- READ [RV.GYRO](#page-281-1)
		- READ [RV.DONE](#page-282-0)
		- READ [RV.ETA](#page-284-0)
- <span id="page-243-2"></span>• **Send "CONNECT RV"**
	- Send ["CONNECT](#page-286-1) RV"
		- [CONNECT](#page-286-0) RV

## **CE Calculadoras TI-Nspire™ CX**

NORMAL FLOAT AUTO REAL RADIAN MP

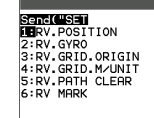

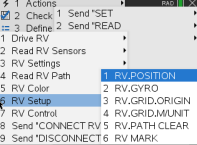

## **CE Calculadoras TI-Nspire™ CX**

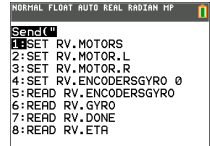

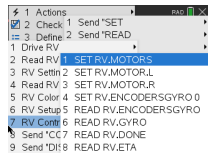

# **CE Calculadoras TI-Nspire™ CX**

**ROVER (RV)**<br>1: Drive RV.<br>2: Read RV Sensors...<br>2: Read RV Sensors...<br>4: Read RV Path...<br>6: RV Cottrol...<br>6: RV Cottrol...<br>2009ed ("OONNECT RV")<br>9: Send ("OONNECT RV")<br>9: Send ("DISCONNECT RV") NORMAL FLOAT AUTO REAL RADIAN MP [ 0]<br>EDIT MENU: [ɑ]phɑ] [f5] PROGRAM:P<br>:Send("CONNECT RV")

o

'n

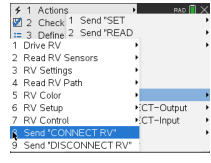

## <span id="page-243-3"></span>• **Send "DISCONNECT RV"**

- Send ["DISCONNECT](#page-287-0) RV"
	- [DISCONNECT](#page-287-1) RV

## **CE Calculadoras TI-Nspire™ CX**

NORMAL FLOAT AUTO REAL RADIAN MP

**ROVER (RV)**<br>2:Read RV Sensors...<br>2:Read RV Sensors...<br>4:Read RV Path...<br>6:RV Setup...<br>6:RV Setup...<br>7:RV ConNECT RV")<br>3:Send("ODNNECT RV")<br>**9:R**Send("DISCONNECT RV")

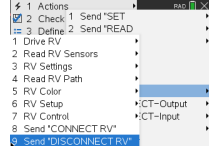

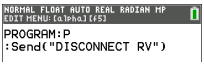

# <span id="page-245-0"></span>*Drive RV...*

# *Famílias de comando de condução RV*

- Comandos base de condução (no espírito do movimento da tartaruga na linguagem LOGO)
	- FORWARD (PARA FRENTE), BACKWARD (PARA TRÁS), RIGHT (DIREITA), LEFT (ESQUERDA), STOP (PARAR), STAY (FICAR)
- Comandos de condução em coordenadas matemáticas
	- Rodar num Ângulo

**Nota:** Os comandos de condução possuem opções para Velocidade, Tempo e Distância conforme apropriado

- Consulte [Configurações](#page-258-0) RV para comandos de controlo de nível de máquina
	- Ajuste os valores do motor esquerdo e direito para direção (CW/CCW) e nível (0-255,Deslize)
	- Leia os valores acumulados para as bordas do codificador de roda e a mudança da direção do giro.
- **Drive RV...**
	- Send("RV
		- [FORWARD](#page-246-0)
		- [BACKWARD](#page-247-0)
		- [LEFT](#page-248-0)
		- **[RIGHT](#page-248-1)**
		- [STOP](#page-249-0)
		- **[RESUME](#page-250-0)**
		- **[STAY](#page-250-1)**
		- [TO](#page-251-0) XY
		- TO [POLAR](#page-251-1)
		- TO [ANGLE](#page-252-0)

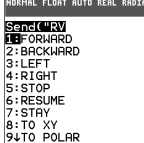

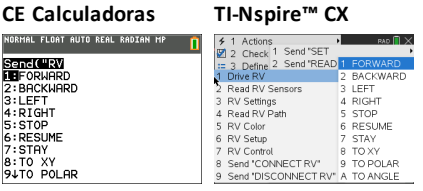

## <span id="page-246-0"></span>**RV FORWARD**

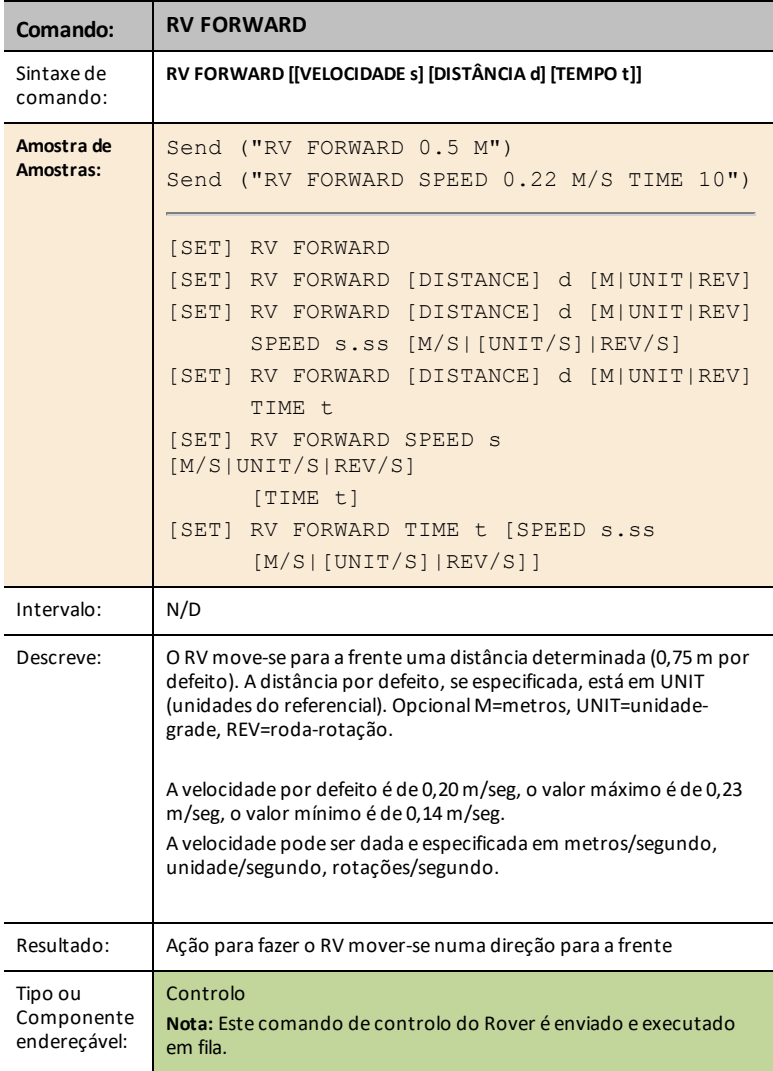

## <span id="page-247-0"></span>**RV BACKWARD**

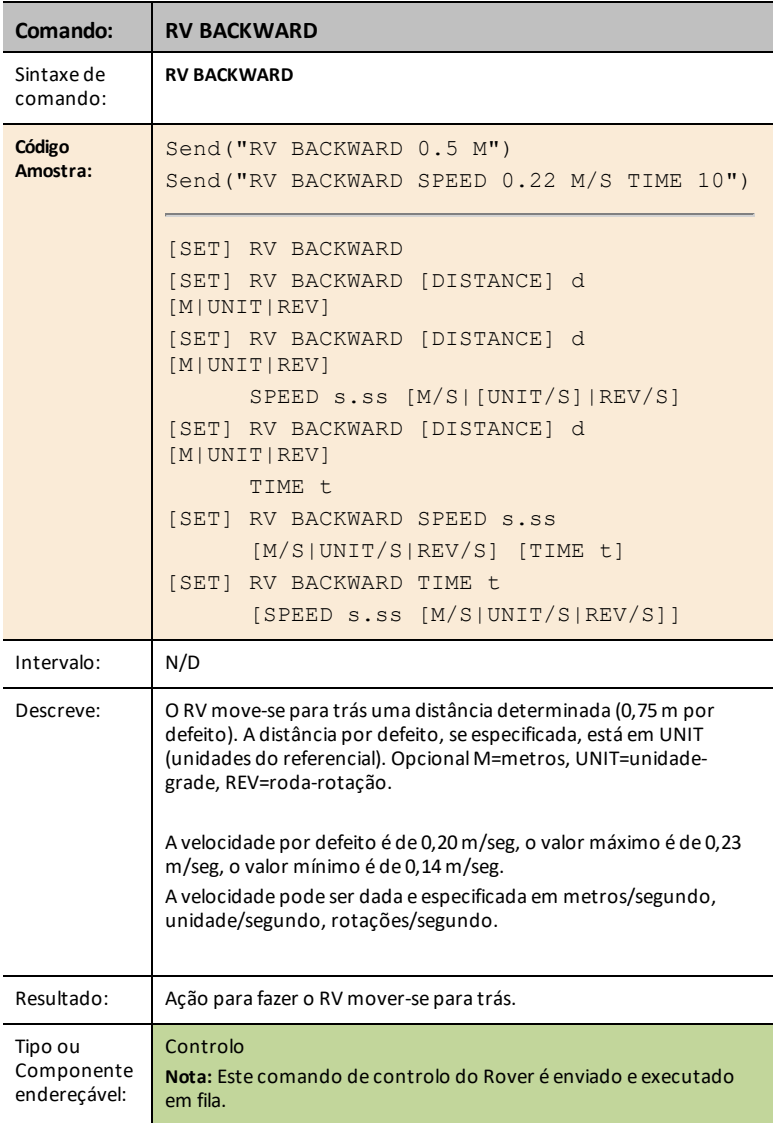

<span id="page-248-0"></span>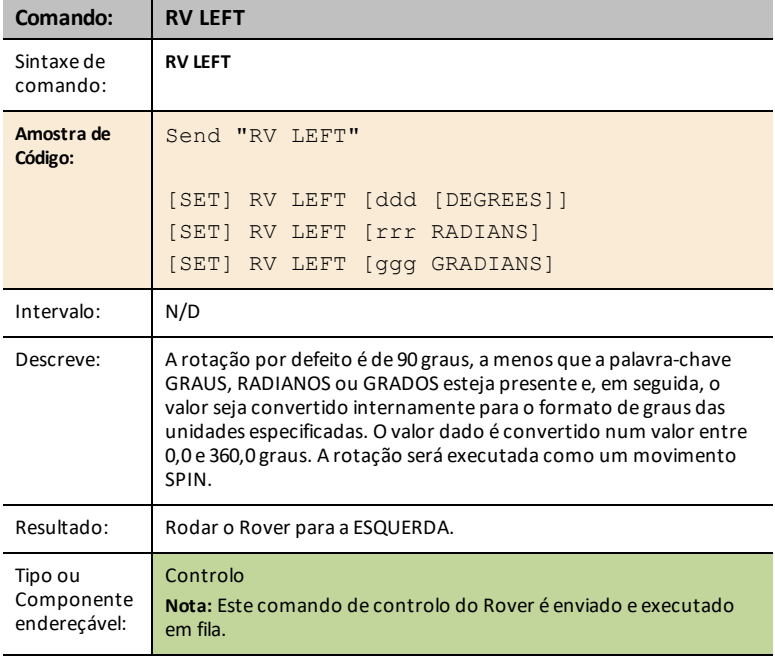

## <span id="page-248-1"></span>**RV RIGHT**

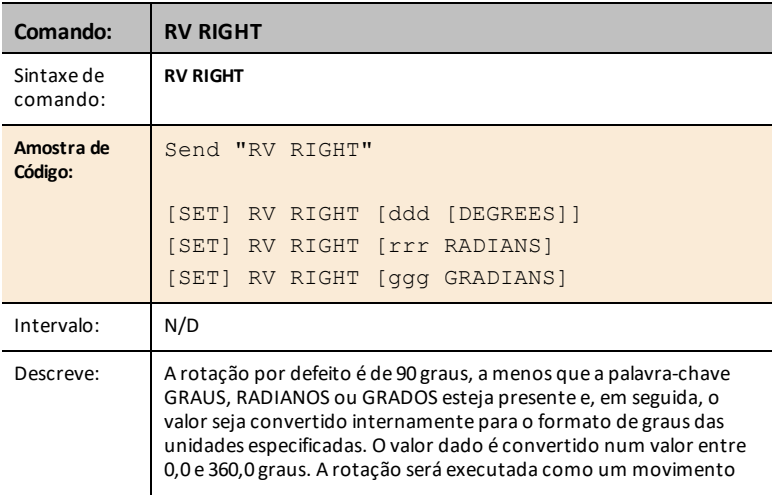

 $\overline{\phantom{0}}$ 

i,

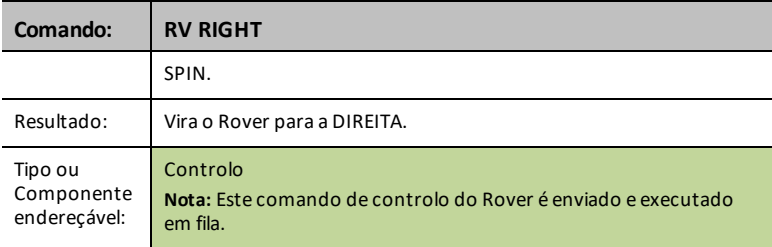

## <span id="page-249-0"></span>**RV STOP**

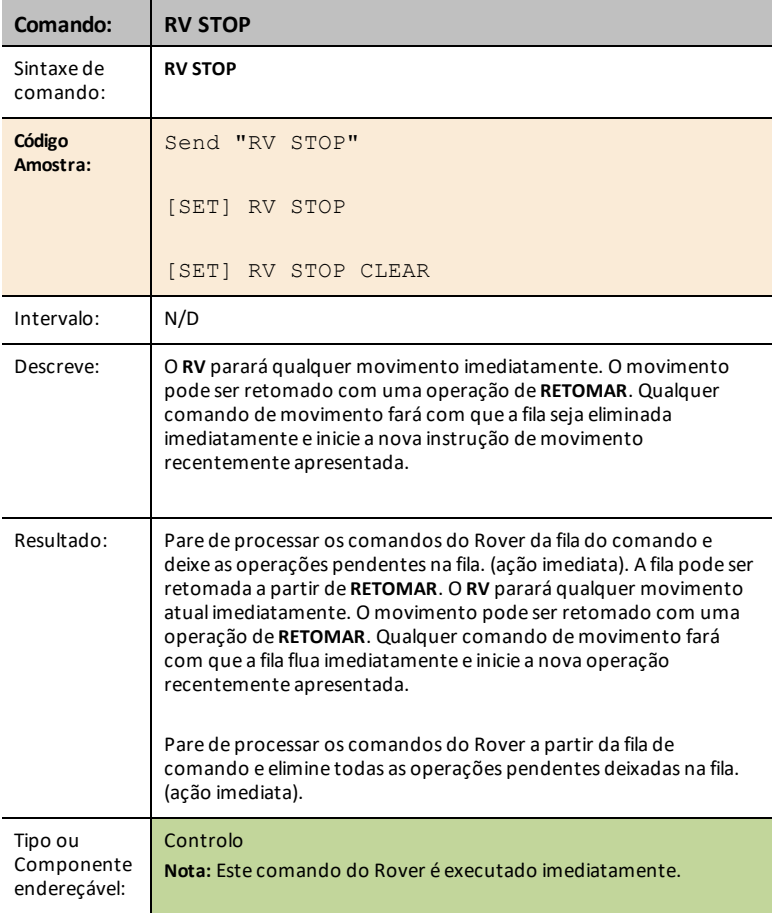

## <span id="page-250-0"></span>**RV RESUME**

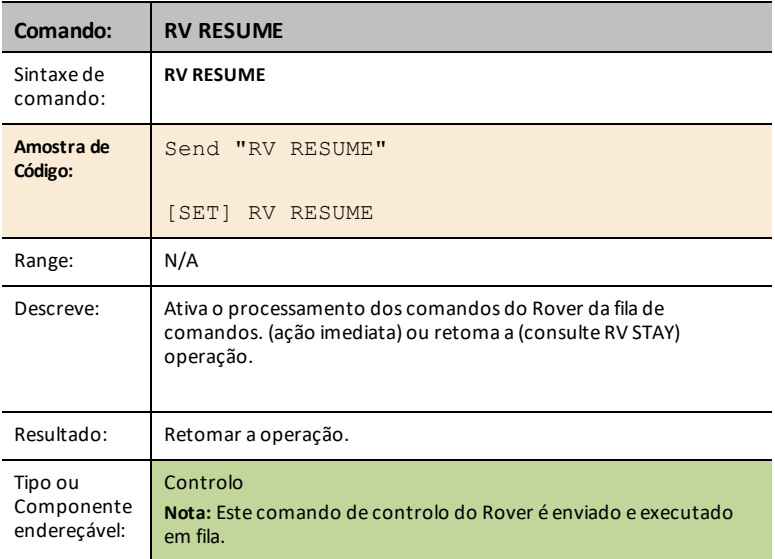

## <span id="page-250-1"></span>**RV STAY**

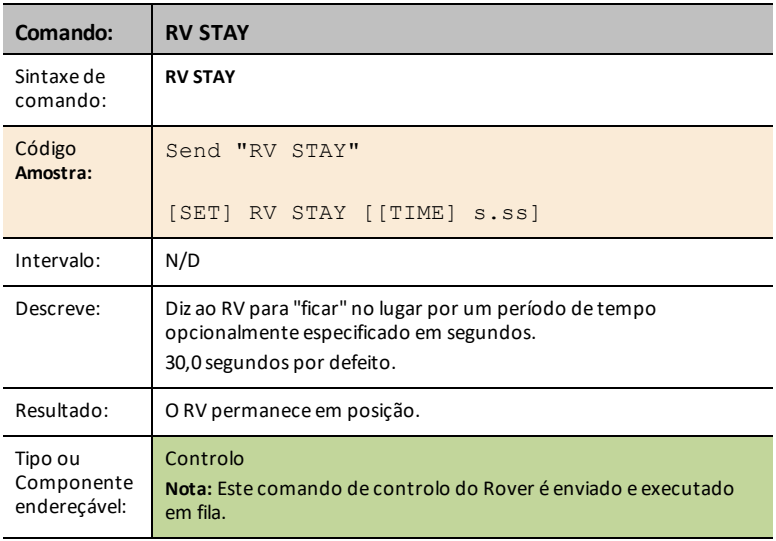

## <span id="page-251-0"></span>**RV TO XY**

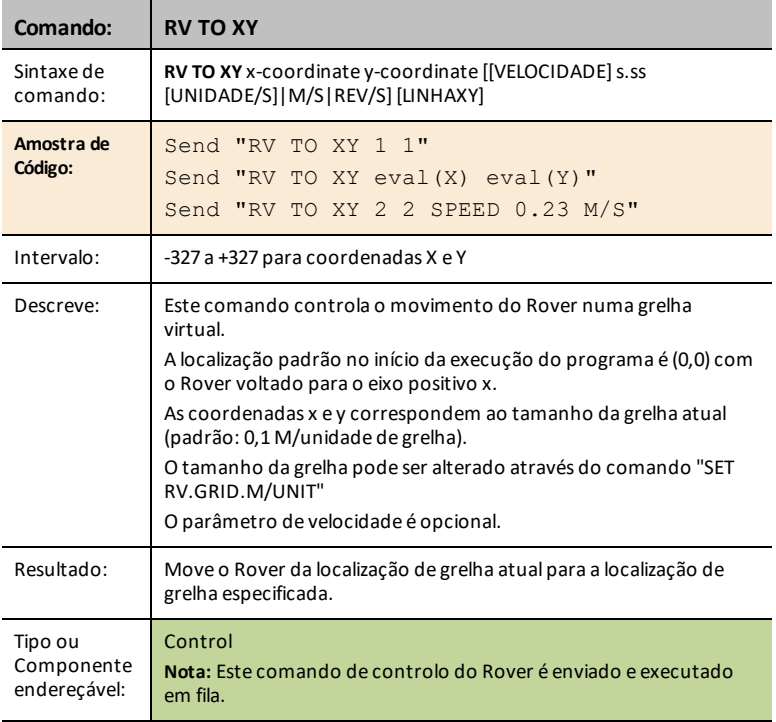

## <span id="page-251-1"></span>**RV TO POLAR**

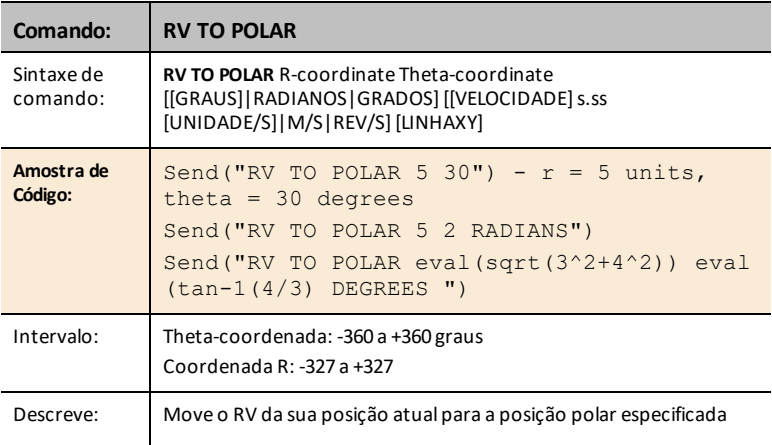
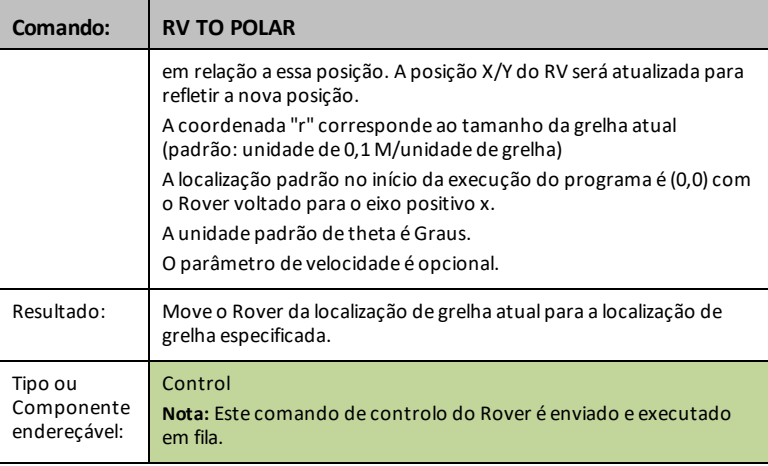

#### **RV TO ANGLE**

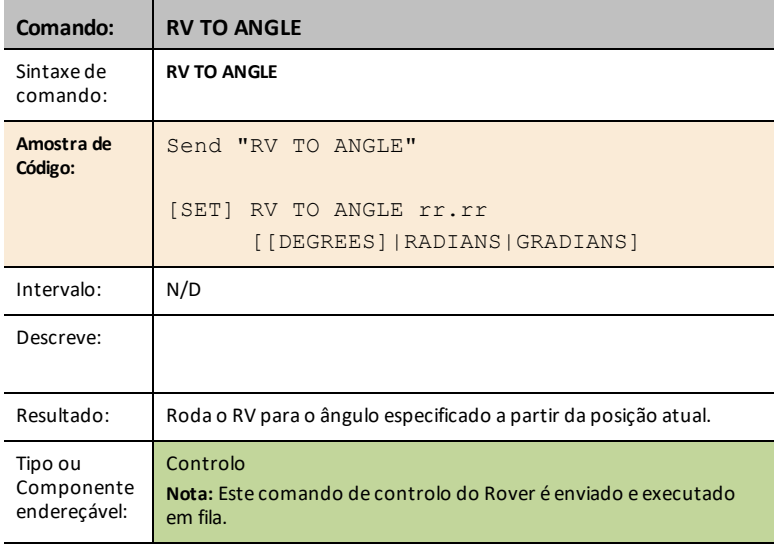

# *READ RV Sensors...*

# *SEND("Read Sensor Commands*

- Leitura de sensores de baixo nível para aprender bases de robótica.
- **READ RV Sensors...**
	- Send("READ...
		- [RV.RANGER](#page-253-0)
		- [RV.COLORINPUT](#page-254-0)
		- [RV.COLORINPUT.RED](#page-255-0)
		- [RV.COLORINPUT.GREEN](#page-256-0)
		- [RV.COLORINPUT.BLUE](#page-256-1)
		- [RV.COLORINPUT.GRAY](#page-257-0)
- **RV.RANGER:** Retorna o valor em Metros.
- **RV.COLORINPUT:** Lê o sensor de cores incorporado no RV.

#### <span id="page-253-0"></span>**RV.RANGER**

#### **Comando: RV.RANGER** Sintaxe de comando: **RV.RANGER Amostra de Código:** Send("READ RV.RANGER") Get(R) Conecta o Veículo Rover ao TI-Innovator™ Hub. Isto estabelece conexões com o driver do motor, sensor de cor, giroscópio, sensor ultrassónico e sensores de proximidade. CONNECT RV Retorna a distância atual da frente do RV para um obstáculo. Se não houver nenhum obstáculo detetado, é referido um intervalo de 10,00metros READ RV.RANGER Get(R)

# NORMAL FLOAT AUTO REAL RADIAN MP - ni **Sanc(WREED)**<br>2:RV. RANGER<br>3:RV. COLORINPUT<br>3:RV. COLORINPUT. RED<br>4:RV. COLORINPUT. GREEN<br>5:RV. COLORINPUT. BLUE<br>6:RV. COLORINPUT. GRAY

**CE Calculadoras TI-Nspire™ CX**

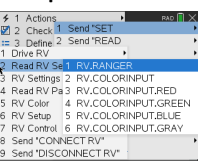

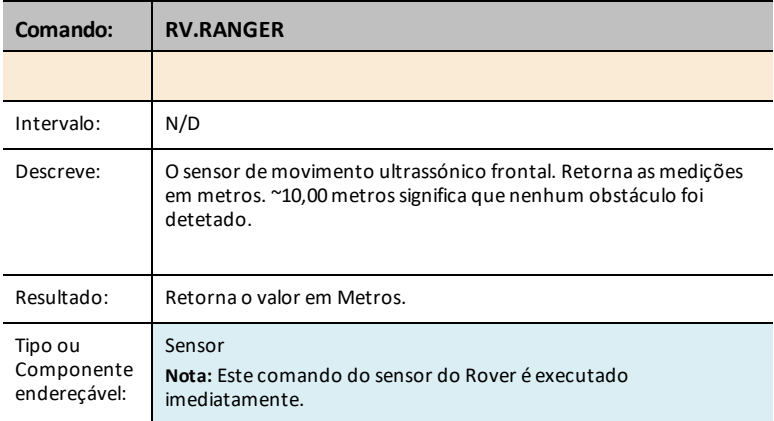

## **READ RV.RANGER TIME**

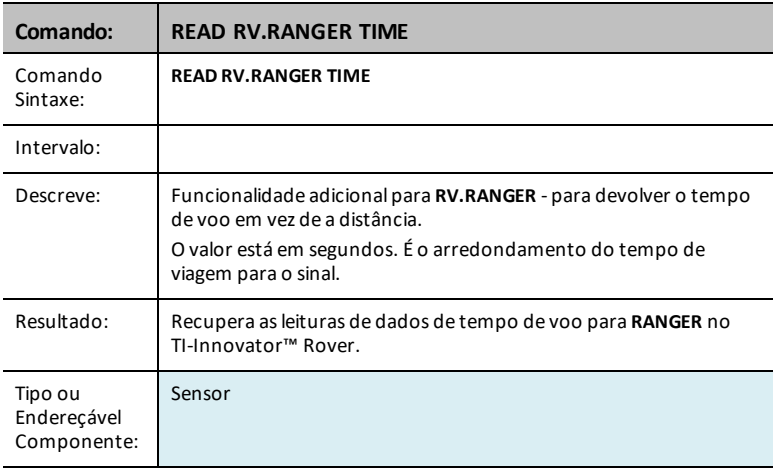

#### <span id="page-254-0"></span>**RV.COLORINPUT**

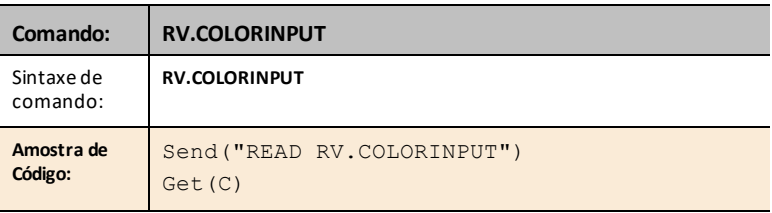

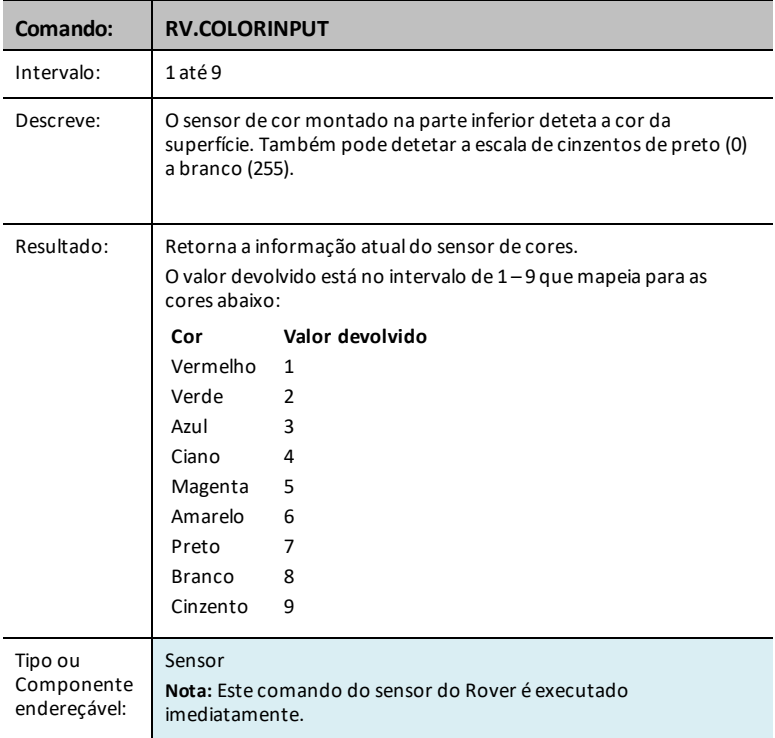

#### <span id="page-255-0"></span>**RV.COLORINPUT.RED**

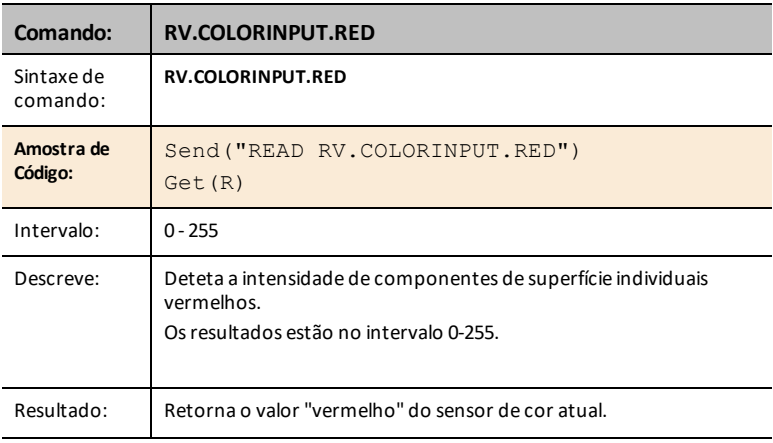

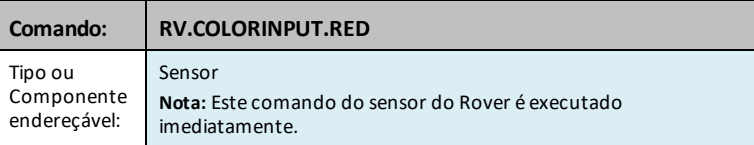

#### <span id="page-256-0"></span>**RV.COLORINPUT.GREEN**

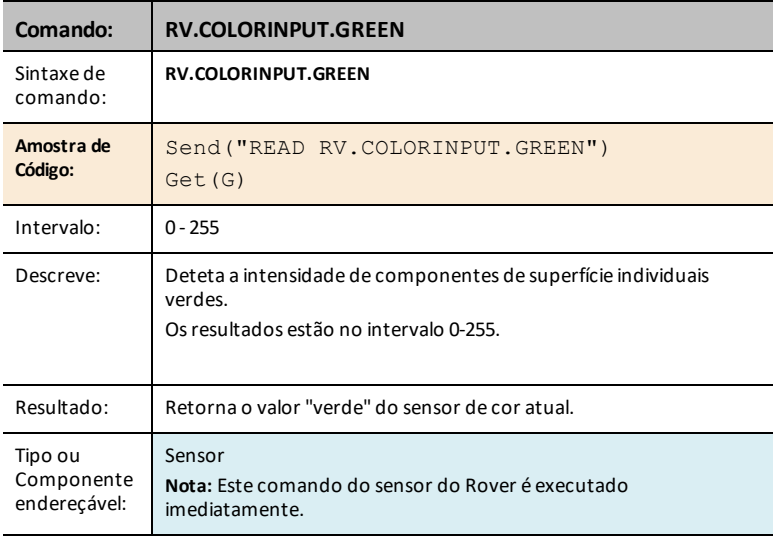

#### <span id="page-256-1"></span>**RV.COLORINPUT.BLUE**

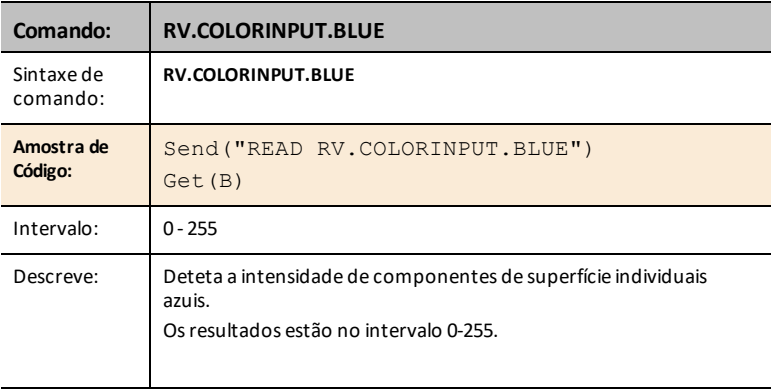

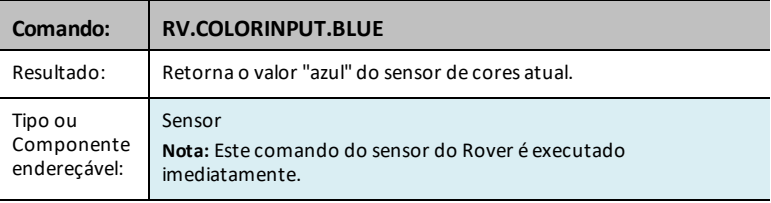

### <span id="page-257-0"></span>**RV.COLORINPUT.GRAY**

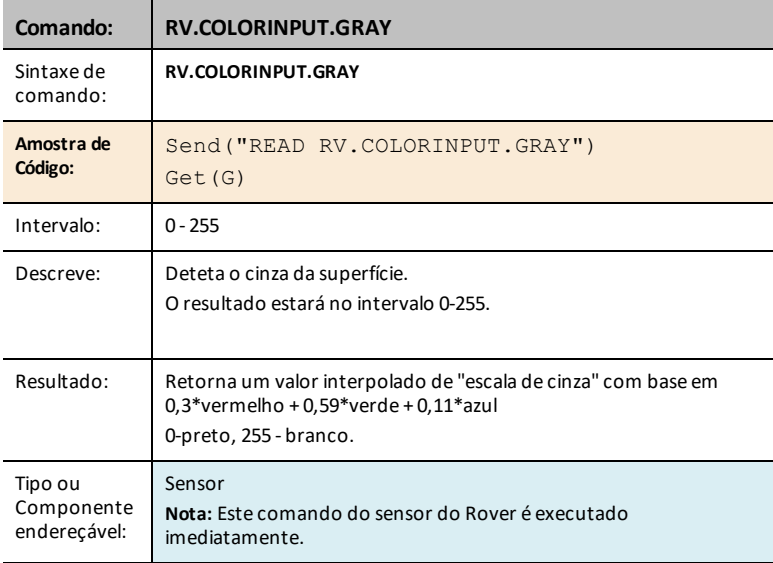

# *RV Settings...*

# *RV Settings Commands*

O menu de Configurações do Rover contém outros comandos que suportam comandos RV, tais como FORWARD ou BACKWARD.

- **RV Settings...**
	- RV Settings
		- SPEED
		- TIME
		- DISTANCE
		- UNIT/S
		- M/S
		- REV/S
		- UNITS
		- M
		- REVS
		- DEGREES
		- RADIANS
		- GRADS
		- XYLINE
		- LEFT
		- RIGHT
		- BRAKE
		- COAST
		- CW
		- CCW

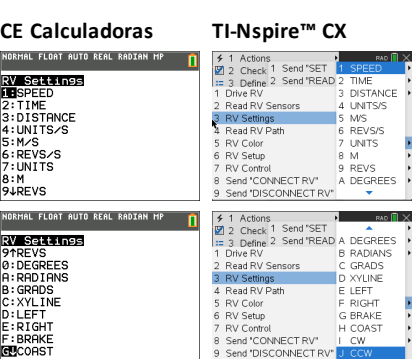

# *Read RV Path…*

#### **Reading WAYPOINT and PATH**

#### *Rastrear o Caminho RV*

Para suportar a análise do Rover durante e após um funcionamento, o sketch medirá automaticamente as seguintes informações para cada comando de Condução:

- Coordenada X no referencial virtual
- Coordenada Y no referencial virtual
- Tempo em segundos que o comando atual tem estado a executar.
- Distância em unidades de coordenadas para o segmento do caminho.
- Direção em graus (termos absolutos medidos no sentido anti-horário com o eixo X como 0 graus.
- Rotações pela roda na execução do comando atual
- O número do comando, rastreia o número de comandos executados, começa com 0.

Os valores de Caminho serão armazenados em listas, começando com os segmentos associados com os primeiros comandos e indo para os segmentos associados aos comandos mais recentes.

O comando de condução em andamento, a **LOCALIZAÇÂO**, atualizará repetidamente o último elemento nas listas de Caminho, à medida que o Rover avança em direção ao último ponto de interesse.

Quando um comando de unidade é completado, uma nova localização é iniciada e a dimensão das listas de Caminho é incrementada.

**Nota:** Isso implica que, quando todos os comandos da unidade na fila estiverem concluídos, será iniciada automaticamente outra localização para o estado parado. Isto é semelhante à posição inicial onde o RV está parado e a contar o tempo.

#### **Número máximo de locais: 80**

#### **Posição RV e Caminho**

- Capacidade de ler coordenadas X, Y, Direção, Tempo e Distância para cada comando de condução em execução.
- Armazena o histórico de caminho em listas para traçar e analisar

**Nota:** A escala do referencial pode ser definida pelo utilizador, sendo por defeito de 10 cm por unidade. O utilizador terá opções para definir a origem do referencial

- **Read RV Path…**
	- Send("READ...
		- [RV.WAYPOINT.XYTHDRN](#page-261-0)
		- [RV.WAYPOINT.PREV](#page-261-1)
		- [RV.WAYPOINT.CMDNUM](#page-262-0)
		- [RV.PATHLIST.X](#page-263-0)
		- [RV.PATHLIST.Y](#page-264-0)
		- [RV.PATHLIST.TIME](#page-264-1)
		- [RV.PATHLIST.HEADING](#page-265-0)
		- RV. PATHLIST. DISTANCE
		- [RV.PATHLIST.REVS](#page-266-0)
		- [RV.PATHLIST.CMDNUM](#page-266-1)
		- [RV.WAYPOINT.X](#page-267-0)
		- [RV.WAYPOINT.Y](#page-268-0)
		- [RV.WAYPOINT.TIME](#page-268-1)
		- [RV.WAYPOINT.HEADING](#page-269-0)
		- [RV.WAYPOINT.DISTANCE](#page-269-1)
		- [RV.WAYPOINT.REVS](#page-270-0)

**SCALE (MARID)**<br>**JEAN AND POINT PREV**<br>2:RV. MAYPOINT - PREV<br>4:RV. MAYPOINT - PREV<br>4:RV. PRTHLIST - Y<br>4:RV. PRTHLIST - TIME<br>7:RV. PRTHLIST - DISTANCE<br>8:RV. PRTHLIST - DISTANCE<br>8:RV. PRTHLIST - DISTANCE<br>94RV. PRTHLIST - DIST

# **CE Calculadoras TI-Nspire™ CX**

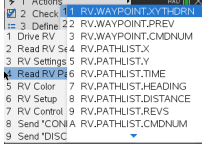

NORMAL FLOAT AUTO REAL RADIAN MP **SOLUMBER**<br>**SOLUMBER**<br> **SERV. PRITHLIST. REVS<br>
3: RV. PRITHLIST. REVS<br>
3: RV. HAYPOINT. Y<br>
B. RV. HAYPOINT. Y<br>
C. RV. HAYPOINT. FIED ING.<br>
C. RV. HAYPOINT. FIED ING.<br>
E. RV. HAYPOINT. DISTANCE<br>
E. RV. HAYPOINT. DISTANCE** 

#### <span id="page-261-0"></span>**RV.WAYPOINT.XYTHDRN**

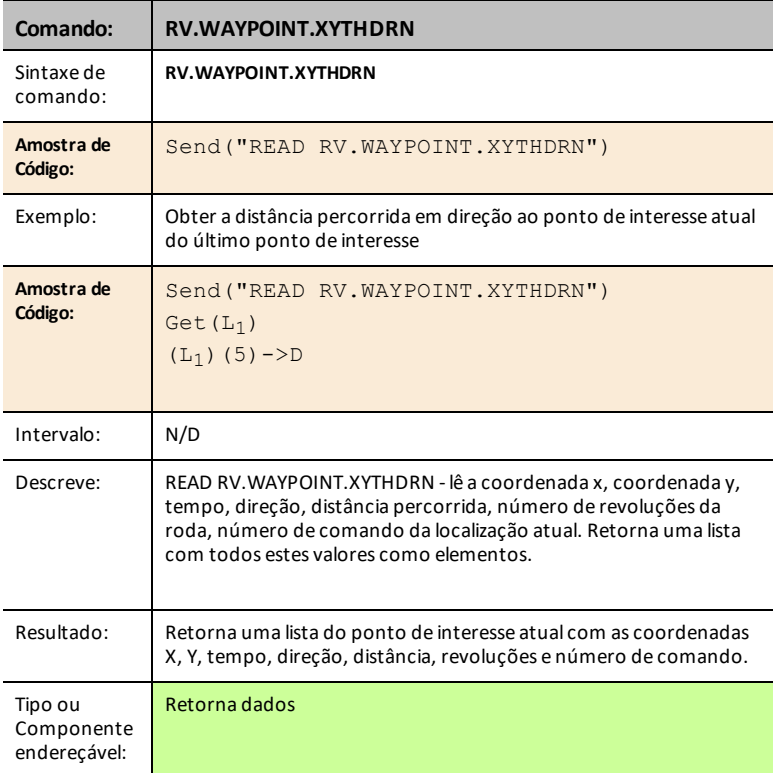

#### <span id="page-261-1"></span>**RV.WAYPOINT.PREV**

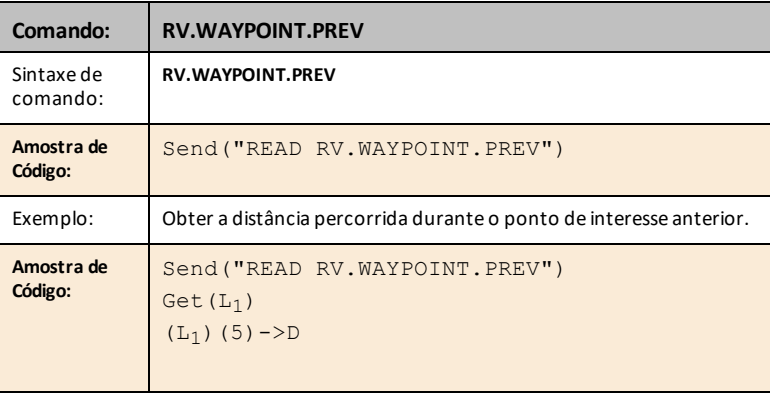

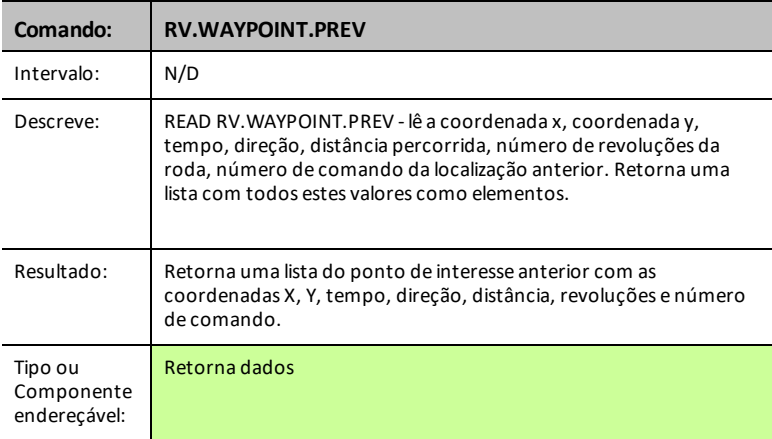

#### <span id="page-262-0"></span>**RV.WAYPOINT.CMDNUM**

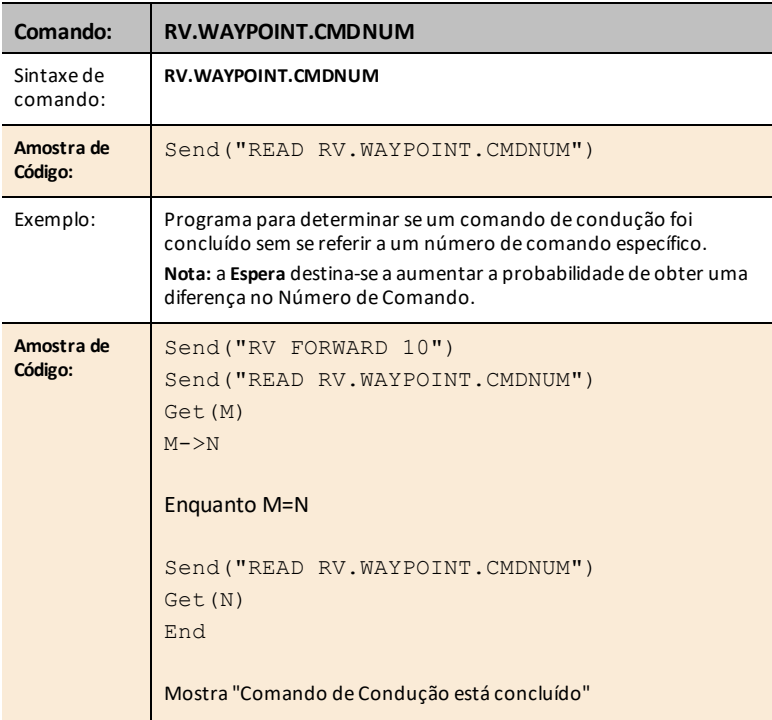

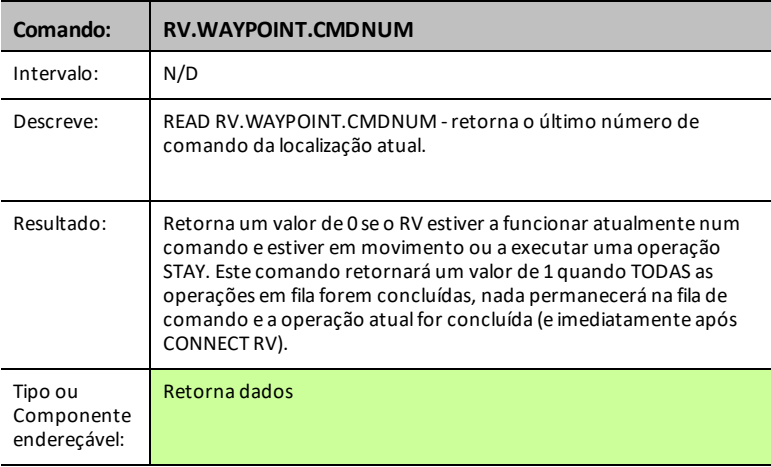

#### <span id="page-263-0"></span>**RV.PATHLIST.X**

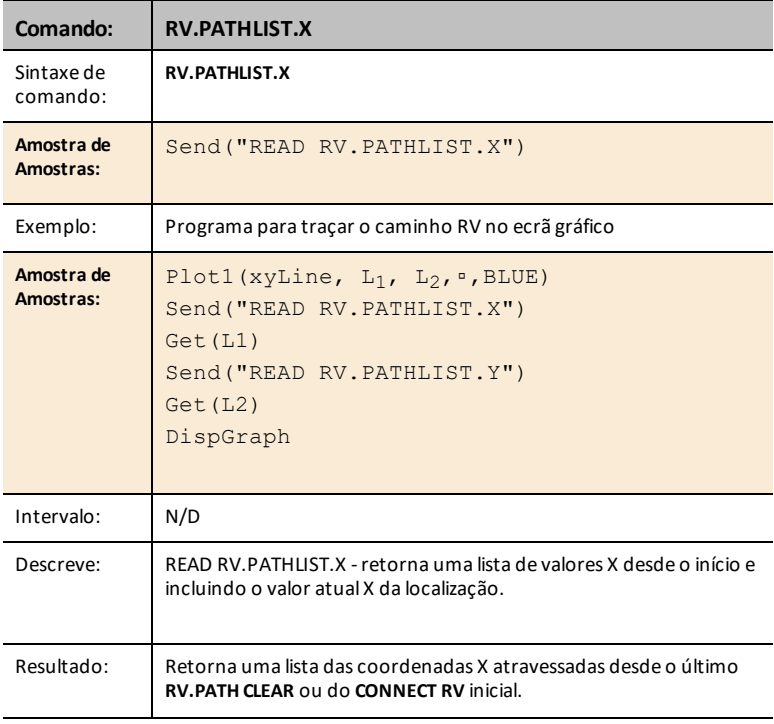

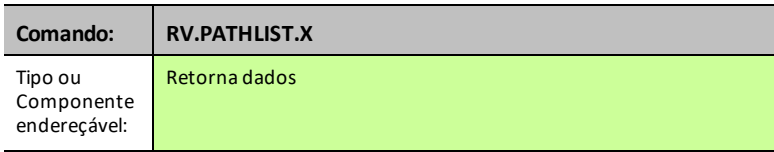

#### <span id="page-264-0"></span>**RV.PATHLIST.Y**

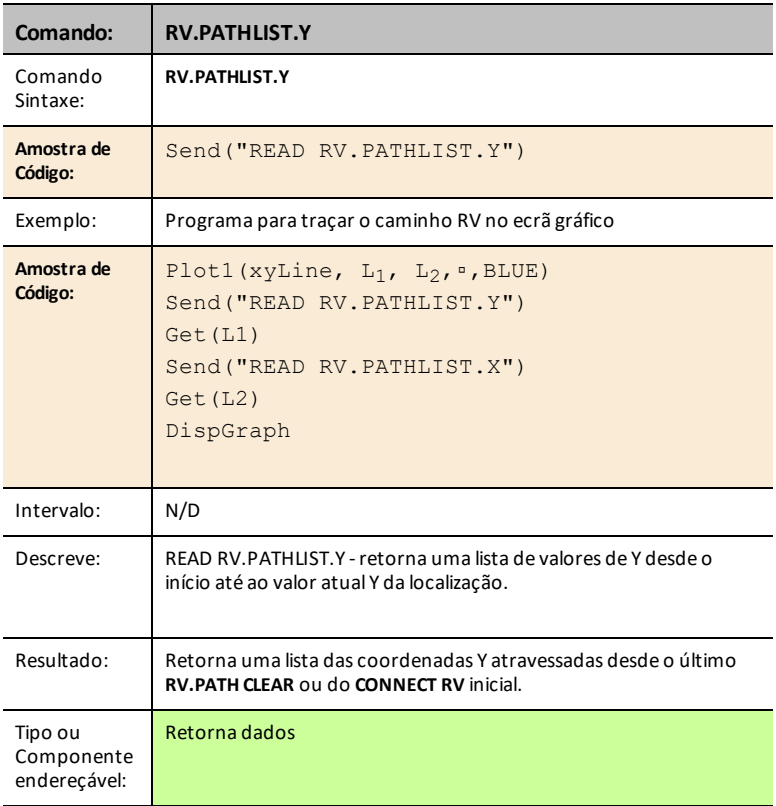

#### <span id="page-264-1"></span>**RV.PATHLIST.TIME**

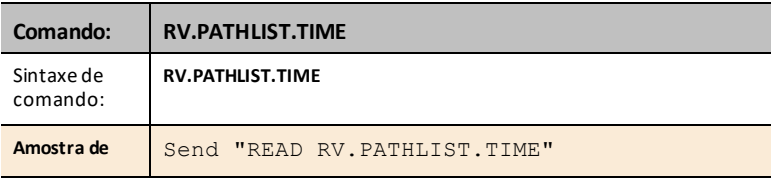

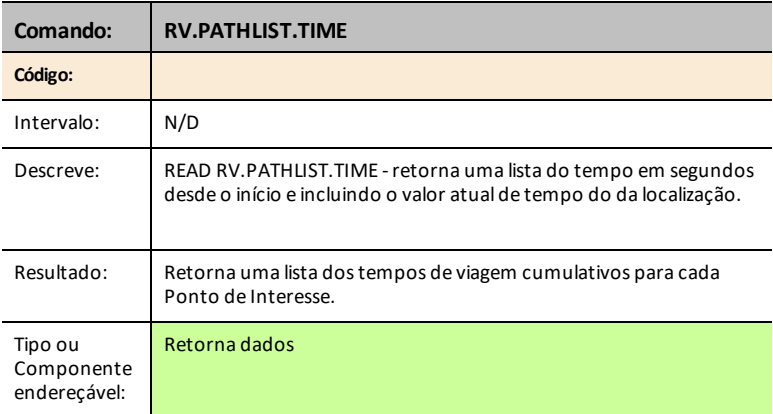

#### <span id="page-265-0"></span>**RV.PATHLIST.HEADING**

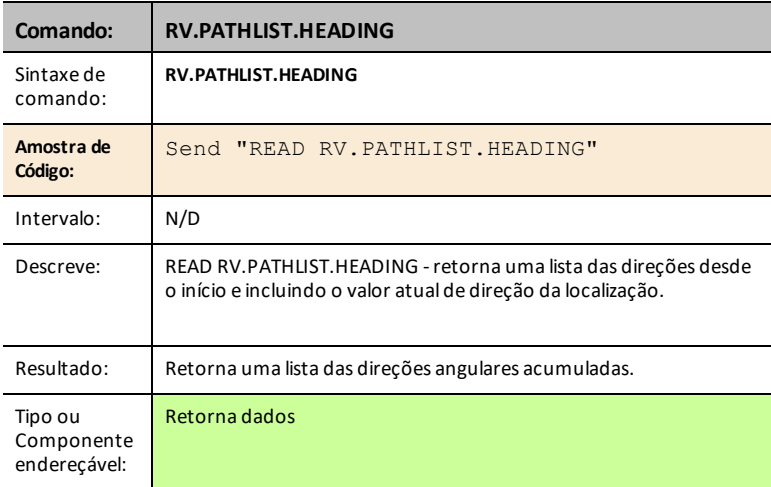

## <span id="page-265-1"></span>**RV.PATHLIST.DISTANCE**

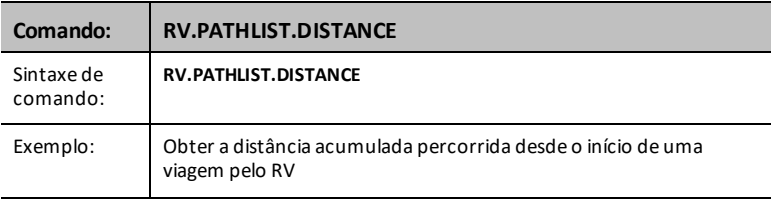

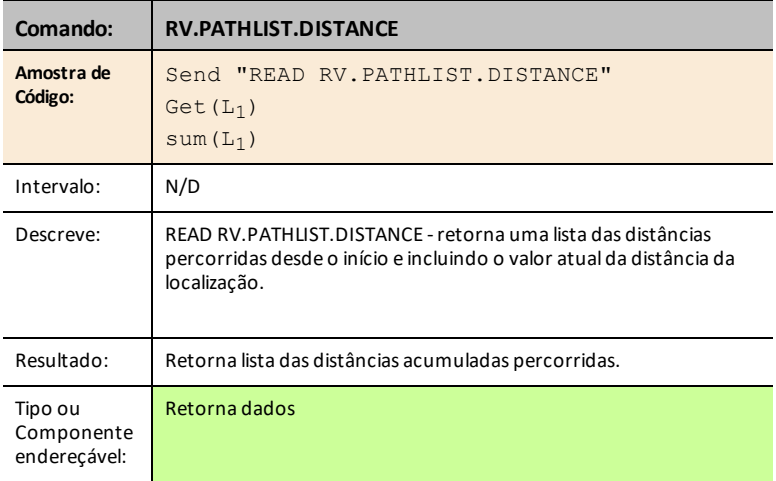

## <span id="page-266-0"></span>**RV.PATHLIST.REVS**

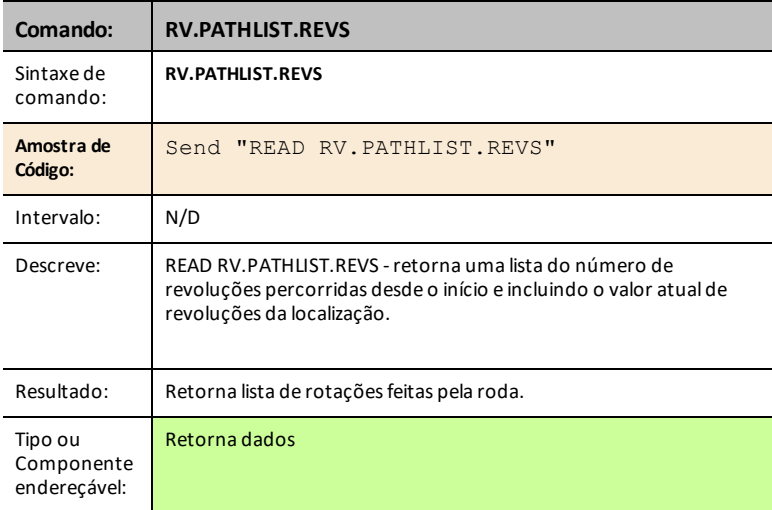

#### <span id="page-266-1"></span>**RV.PATHLIST.CMDNUM**

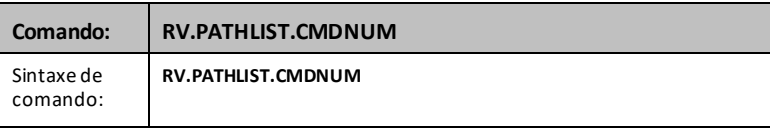

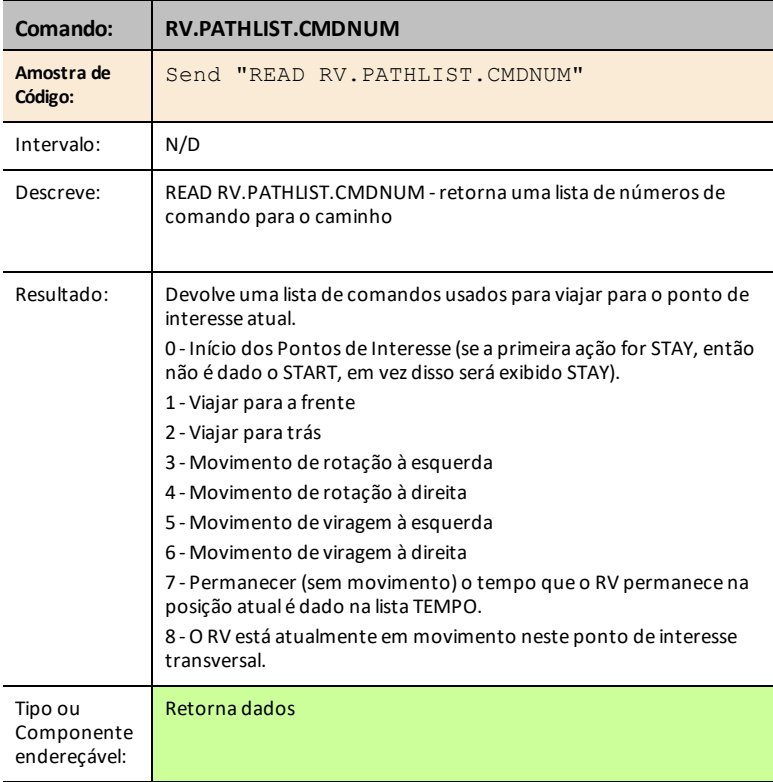

#### <span id="page-267-0"></span>**RV.WAYPOINT.X**

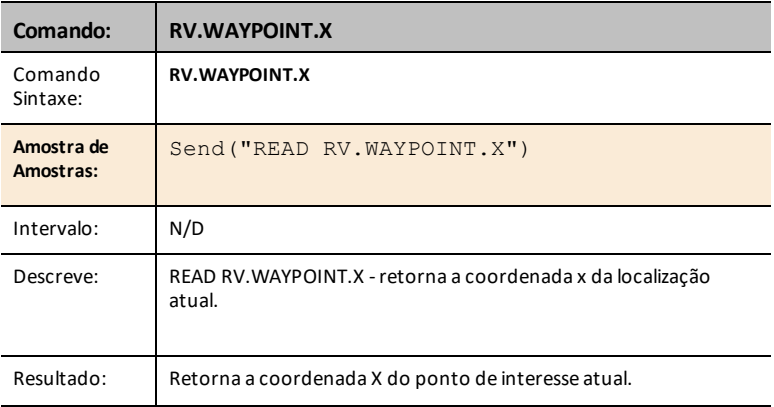

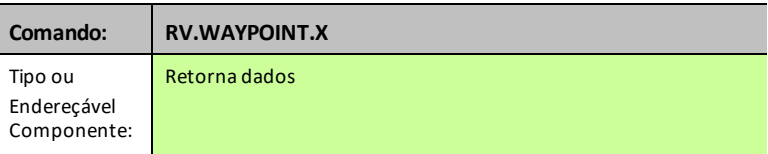

#### <span id="page-268-0"></span>**RV.WAYPOINT.Y**

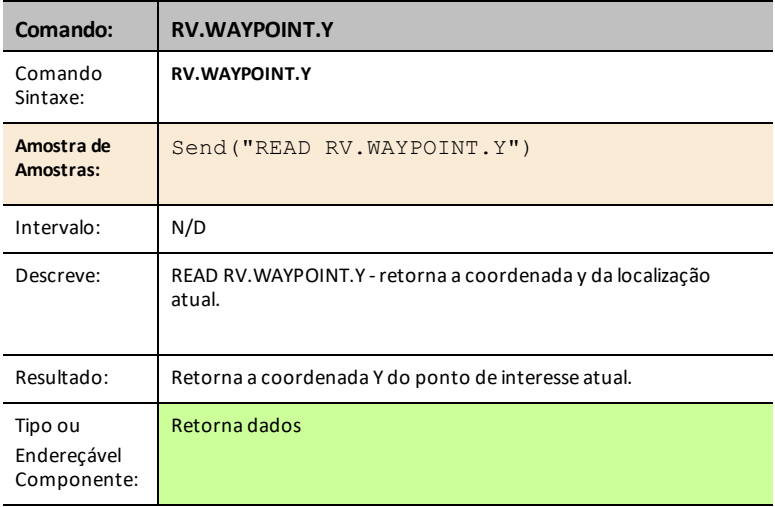

### <span id="page-268-1"></span>**RV.WAYPOINT.TIME**

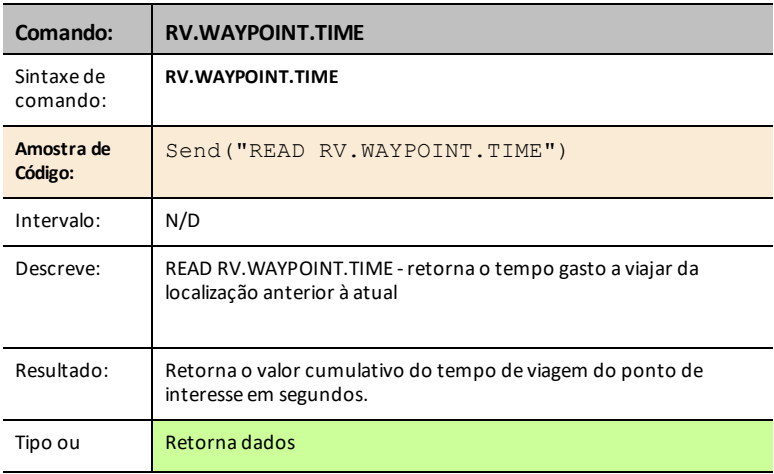

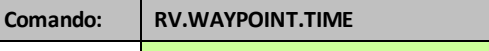

#### <span id="page-269-0"></span>**RV.WAYPOINT.HEADING**

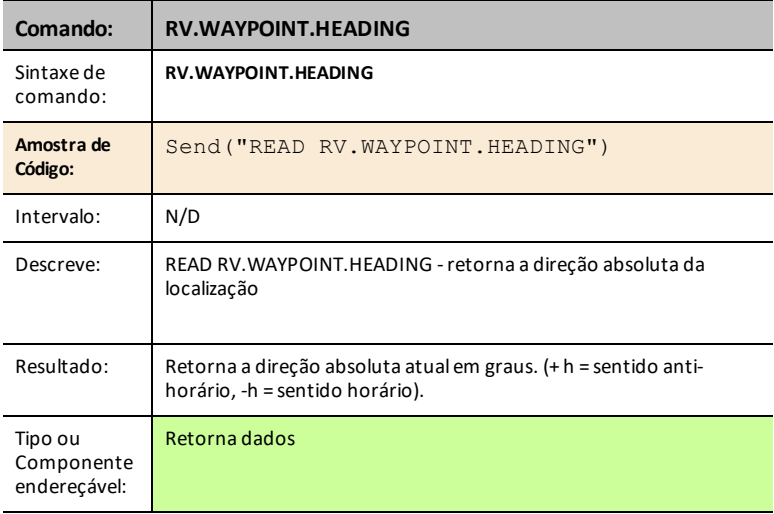

## <span id="page-269-1"></span>**RV.WAYPOINT.DISTANCE**

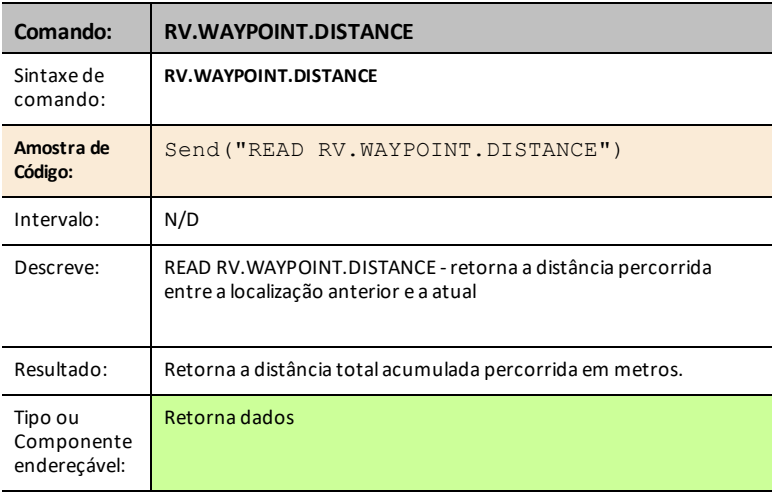

#### <span id="page-270-0"></span>**RV.WAYPOINT.REVS**

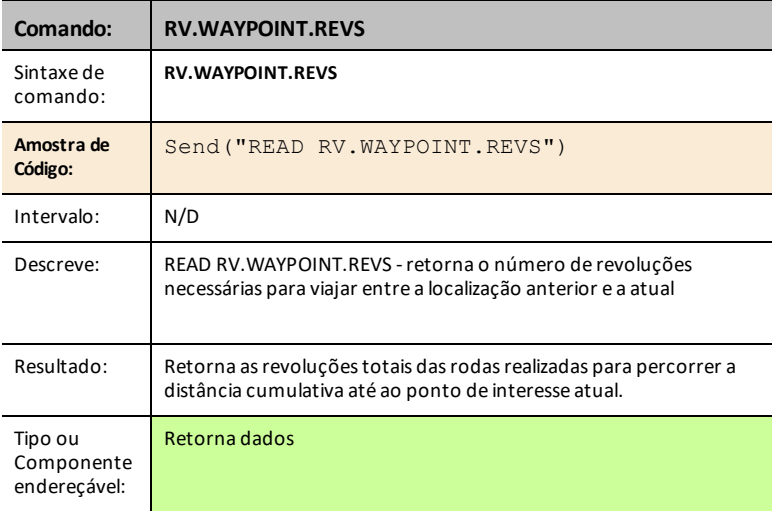

# *RV Color…*

# *Send("SET Commands*

LED RGB no Rover - Isto suporta os mesmos comandos e parâmetros que o LED RGB no TI-Innovator™ Hub.

- **RV Color…**
	- Send("SET
		- [RV.COLOR](#page-271-0)
		- [RV.COLOR.RED](#page-271-1)
		- [RV.COLOR.GREEN](#page-272-0)
		- [RV.COLOR.BLUE](#page-272-1)

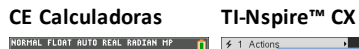

n

Sand(USE)<br>LRY.COLOR<br>2:RY.COLOR.RED<br>3:RY.COLOR.GREEN<br>4:RY.COLOR.BLUE

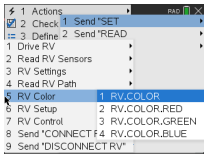

#### <span id="page-271-0"></span>**RV.COLOR**

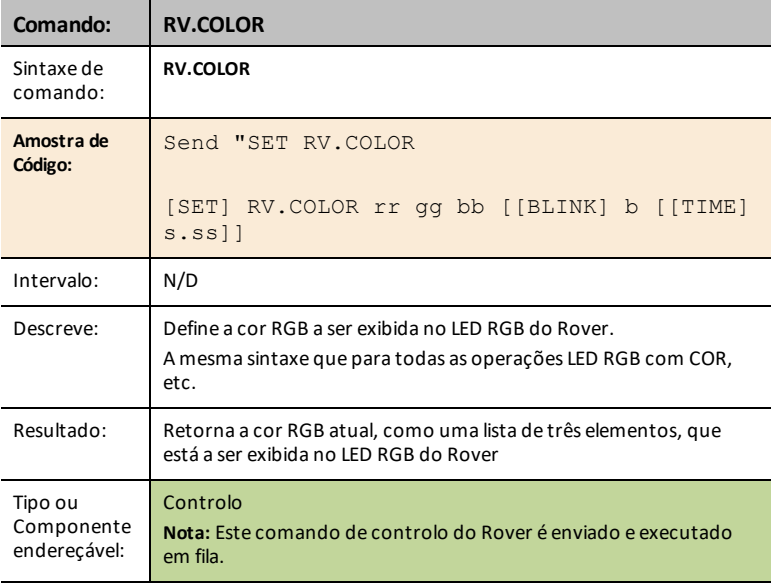

#### <span id="page-271-1"></span>**RV.COLOR.RED**

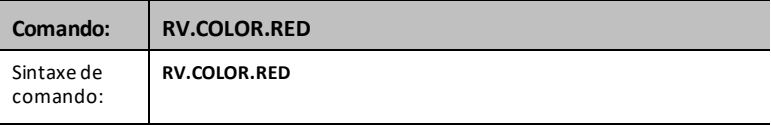

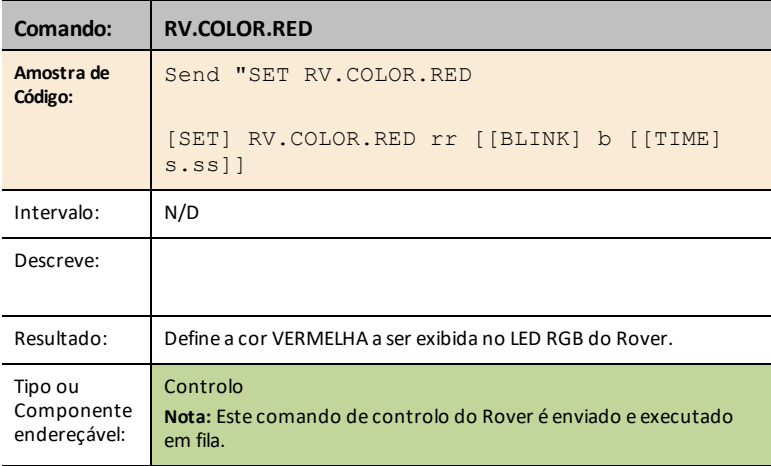

#### <span id="page-272-0"></span>**RV.COLOR.GREEN**

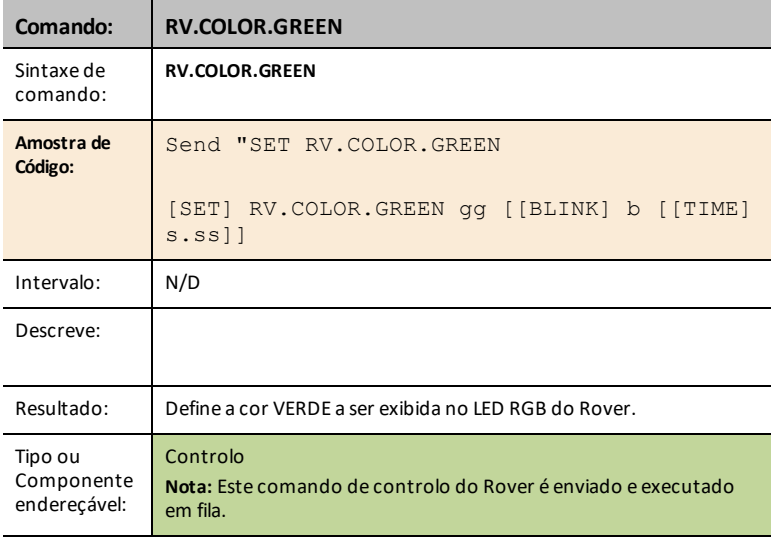

#### <span id="page-272-1"></span>**RV.COLOR.BLUE**

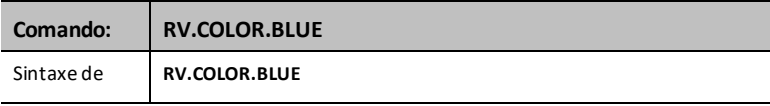

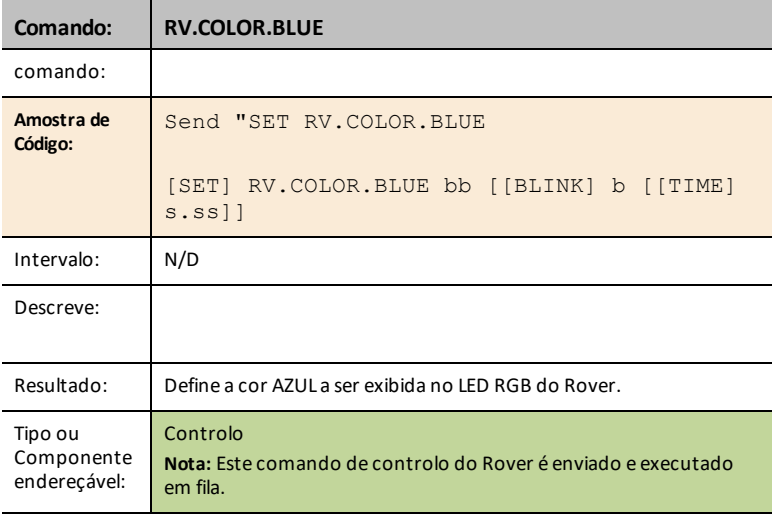

# *RV Setup…*

# *Send("SET Commands*

- **RV Setup…**
	- Send("SET
		- [RV.POSITION](#page-274-0)
		- [RV.GYRO](#page-274-1)
		- [RV.GRID.ORIGIN](#page-275-0)
		- [RV.GRID.M/UNIT](#page-275-1)
		- [RV.PATH](#page-276-0) CLEAR
		- RV [MARK](#page-276-1)

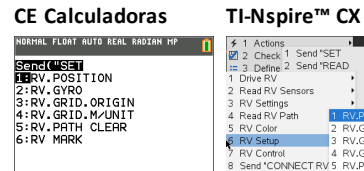

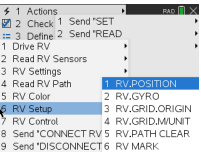

#### <span id="page-274-0"></span>**RV.POSITION**

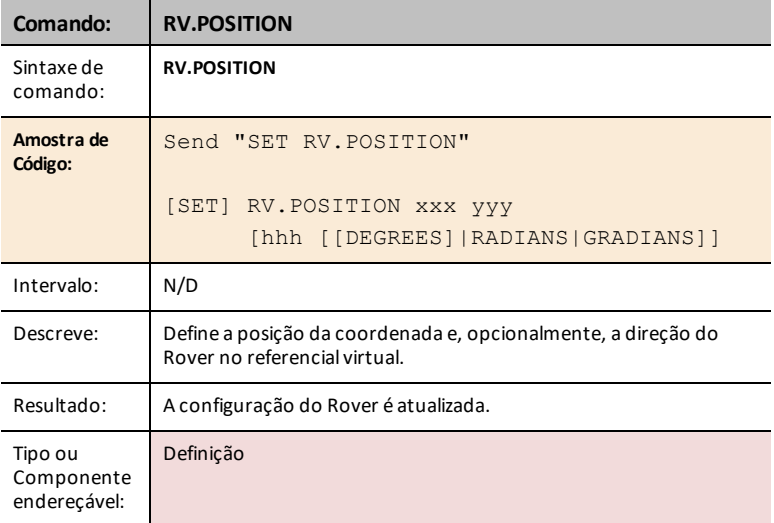

#### <span id="page-274-1"></span>**RV.GYRO**

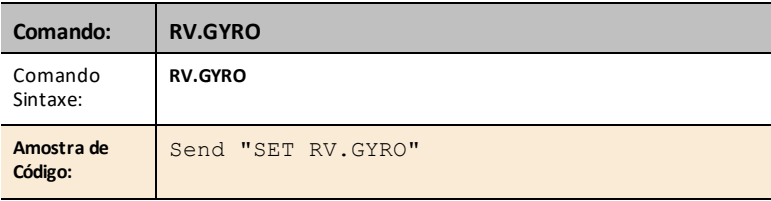

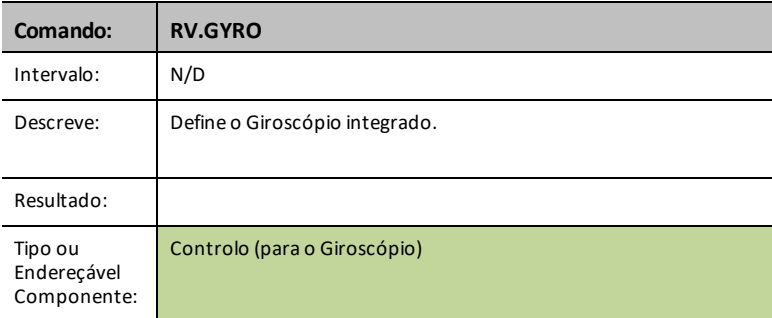

#### <span id="page-275-0"></span>**RV.GRID.ORIGIN**

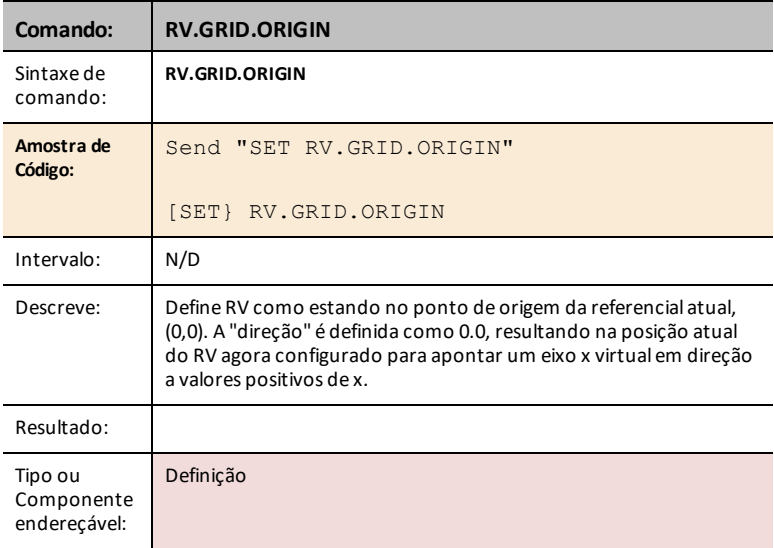

## <span id="page-275-1"></span>**RV.GRID.M/UNIT**

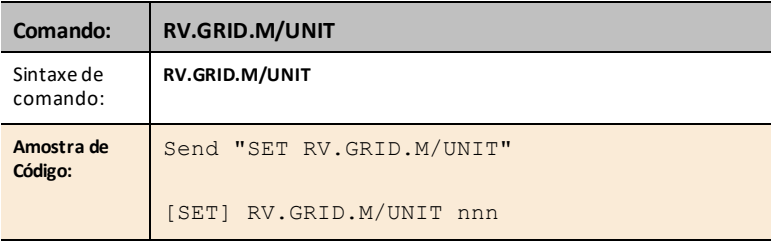

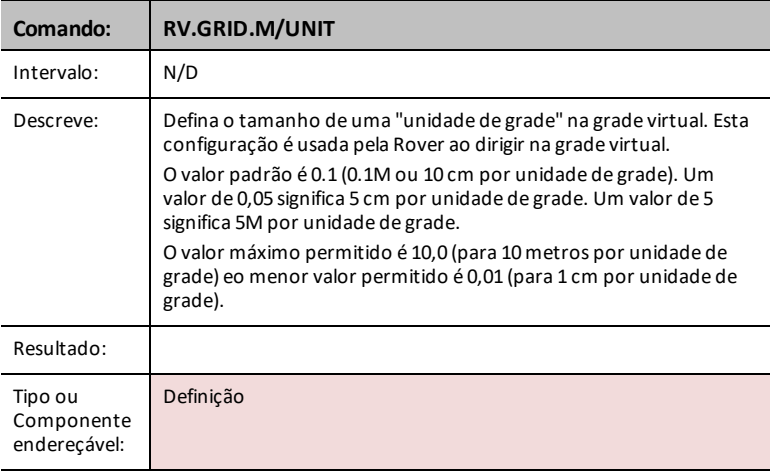

## <span id="page-276-0"></span>**RV.PATH CLEAR**

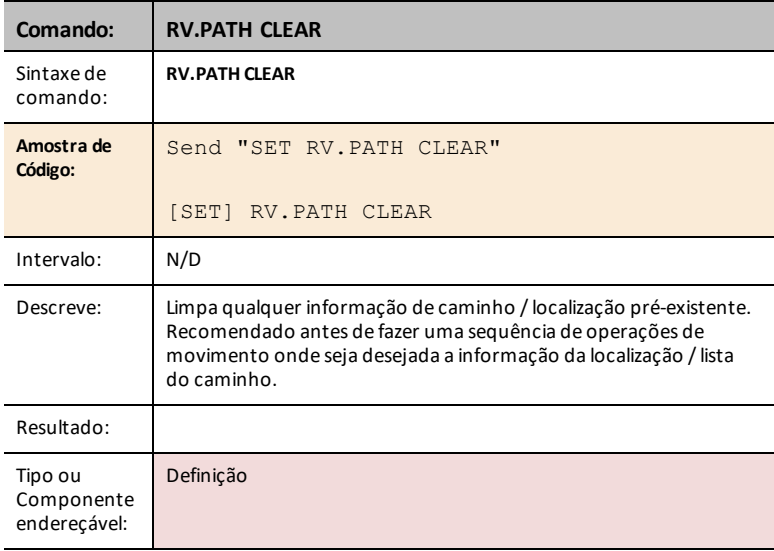

#### <span id="page-276-1"></span>**RV MARK**

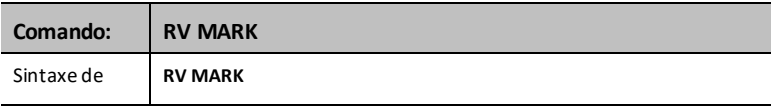

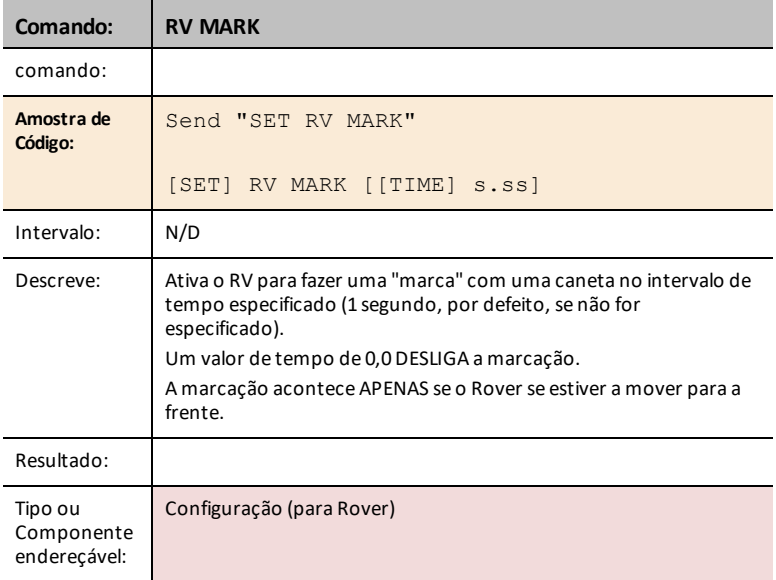

# *RV Control…*

# *SEND(" Commands*

Comandos de roda e outros comandos relevantes para a aprendizagem de bases sobre o veículo Rover.

- **RV Control…**
	- Send("
		- SET [RV.MOTORS](#page-278-0)
		- SET [RV.MOTOR.L](#page-279-0)
		- SET [RV.MOTOR.R](#page-279-1)
		- SET [RV.ENCODERSGYRO](#page-280-0) 0
		- READ [RV.ENCODERSGYRO](#page-281-0)
		- READ [RV.GYRO](#page-281-1)
		- READ [RV.DONE](#page-282-0)
		- READ [RV.ETA](#page-284-0)

# **CE Calculadoras TI-Nspire™ CX**

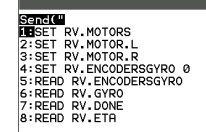

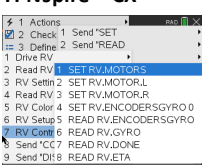

#### <span id="page-278-0"></span>**SET RV.MOTORS**

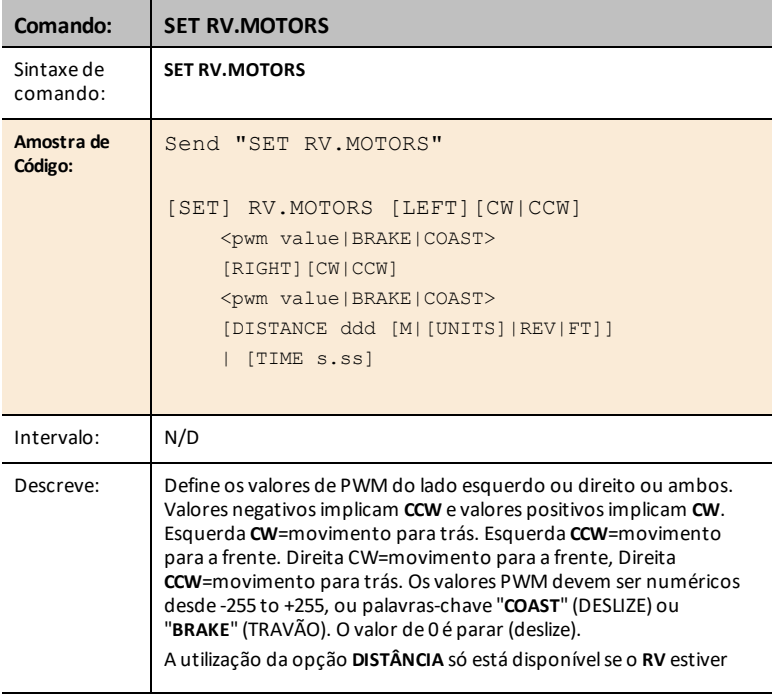

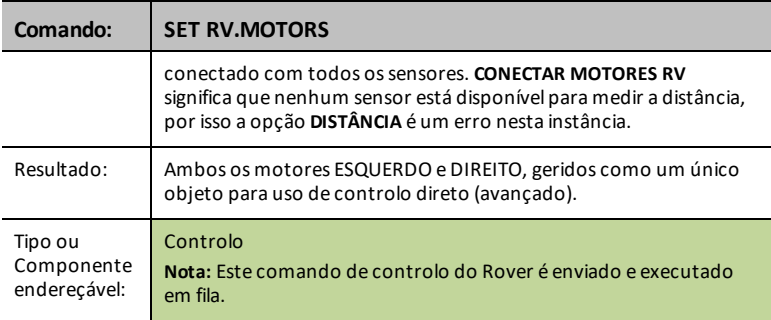

#### <span id="page-279-0"></span>**SET RV.MOTOR.L**

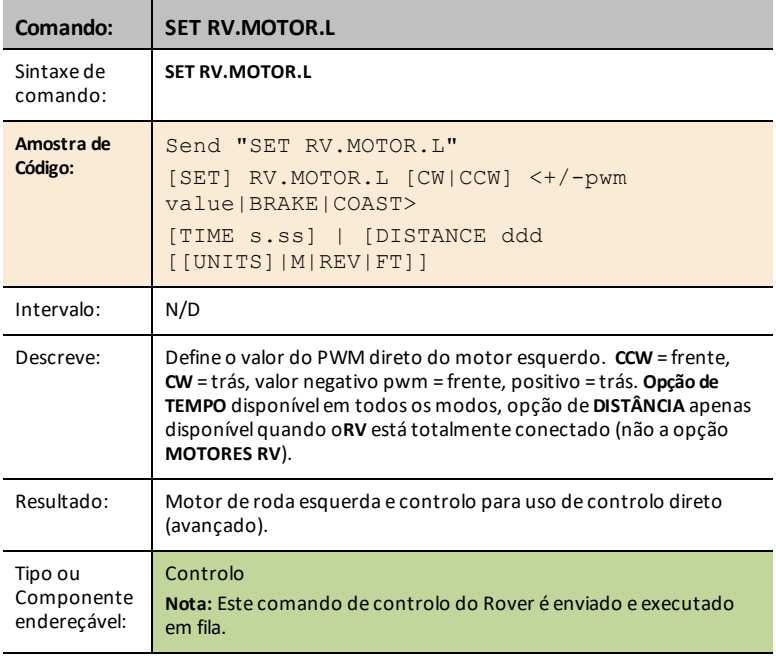

#### <span id="page-279-1"></span>**SET RV.MOTOR.R**

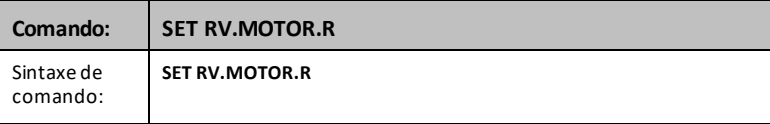

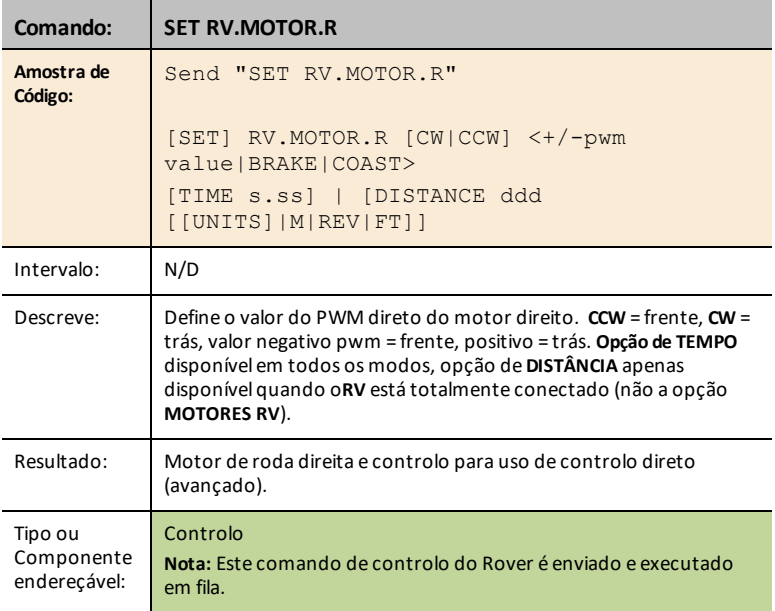

#### <span id="page-280-0"></span>**SET RV.ENCODERSGYRO 0**

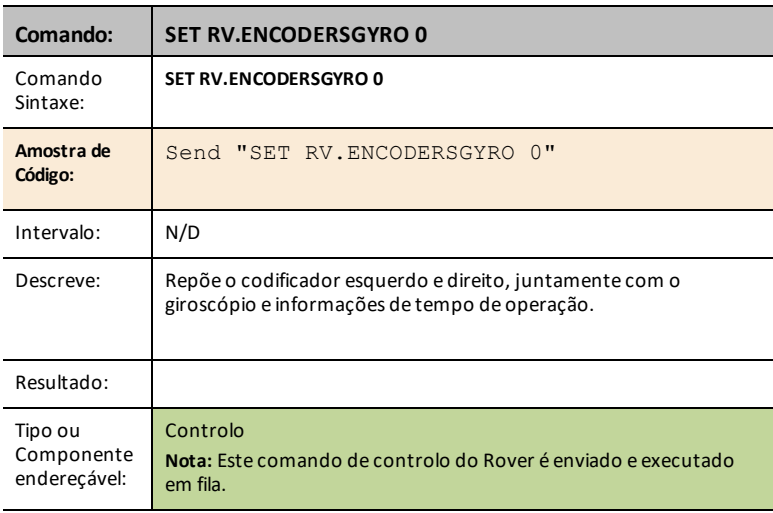

#### <span id="page-281-0"></span>**READ RV.ENCODERSGYRO**

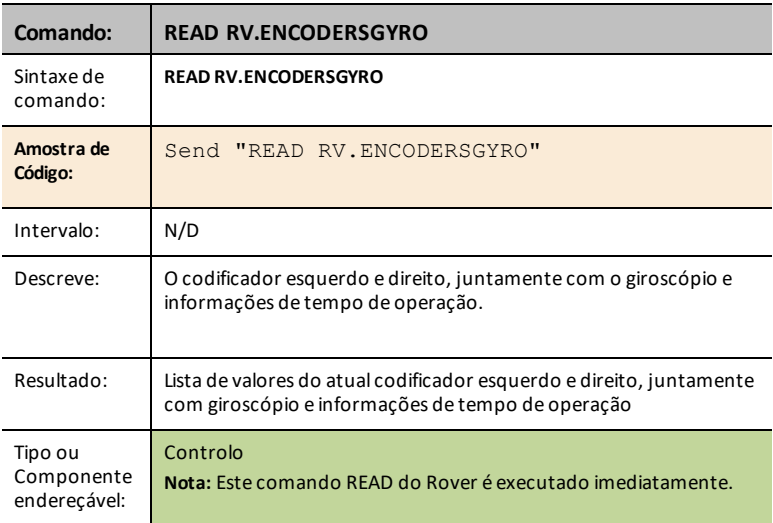

#### <span id="page-281-1"></span>**READ RV.GYRO**

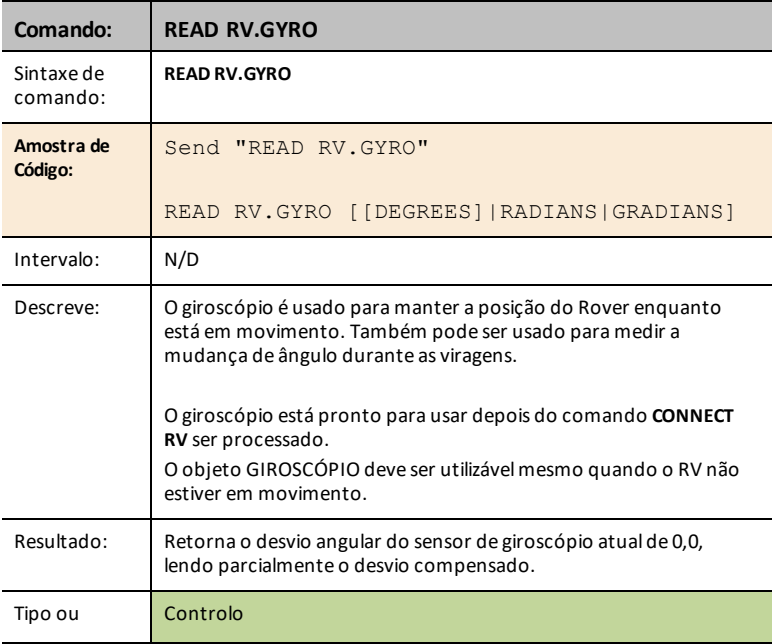

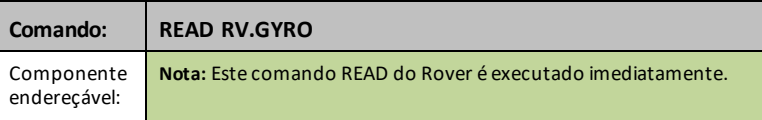

#### <span id="page-282-0"></span>**READ RV.DONE**

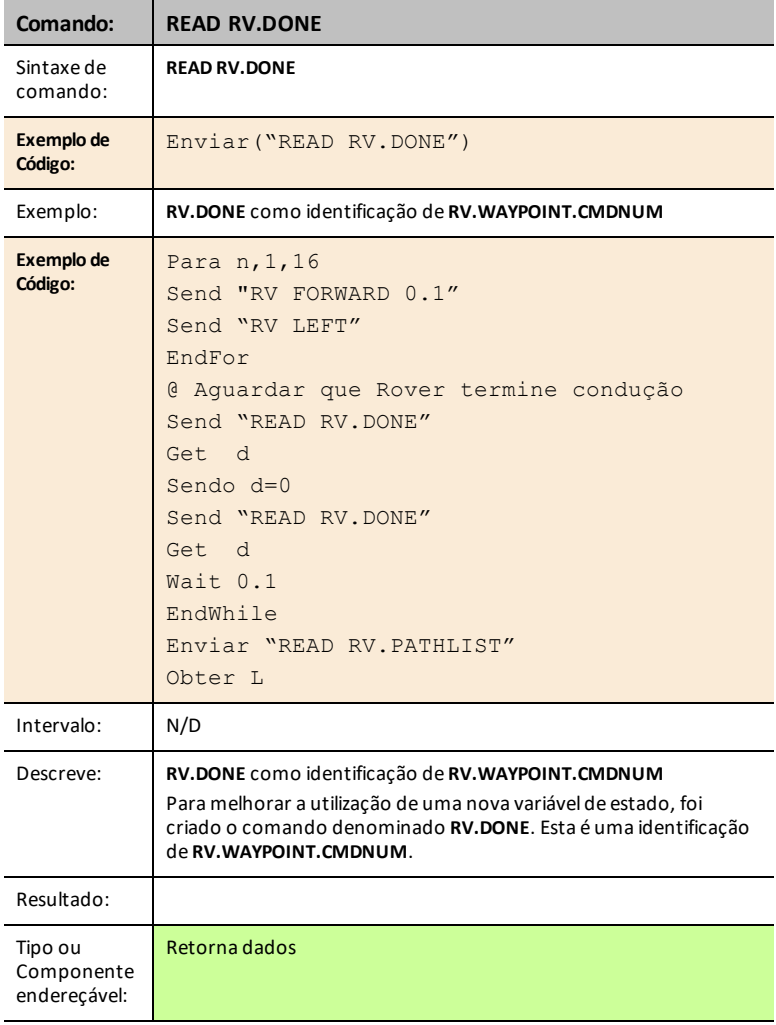

**Ver também:** [RV.WAYPOINT.CMDNUM](#page-262-0)

#### <span id="page-284-0"></span>**READ RV.ETA**

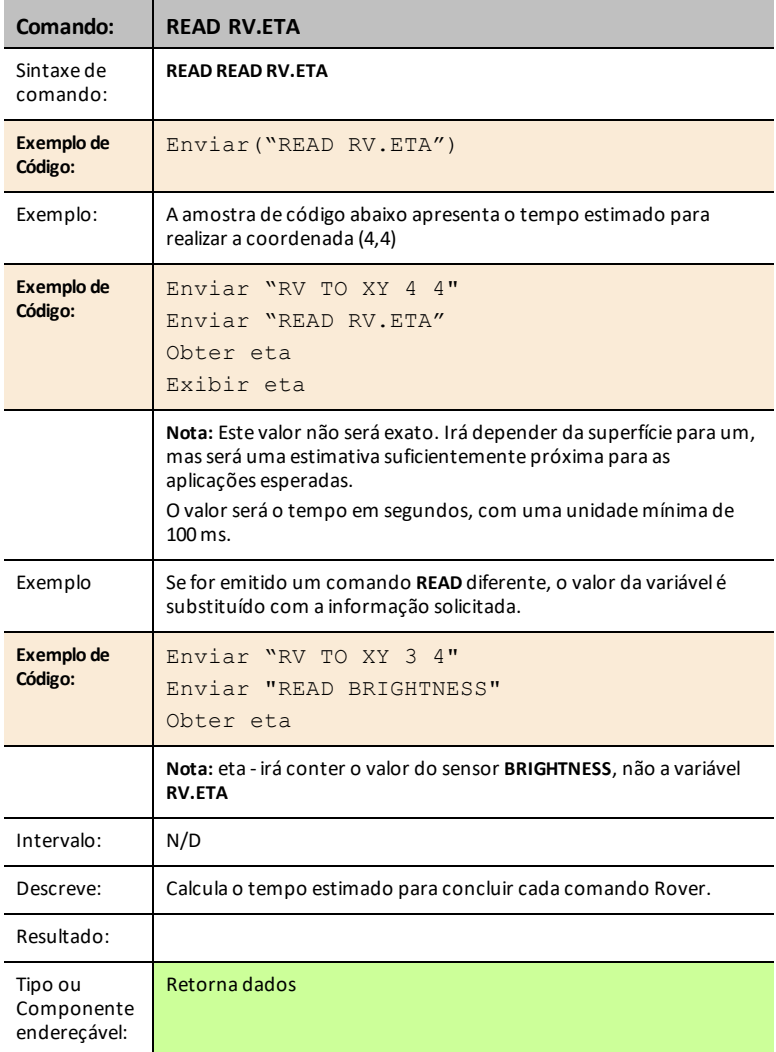

#### **Exemplo de programa:**

Definir **RGB** para vermelho enquanto avança, verde para voltar.

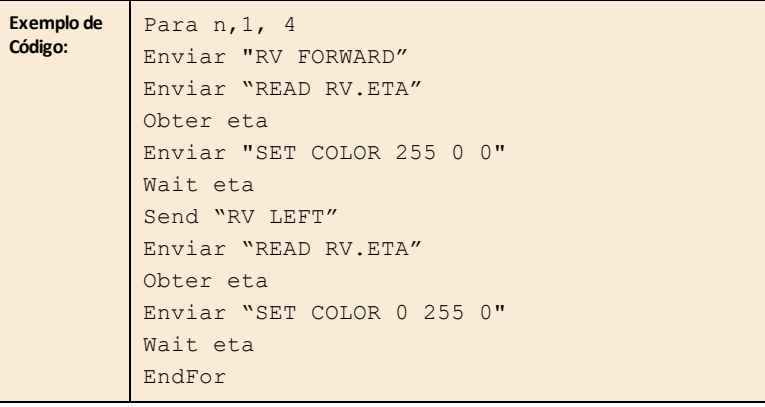

# *Send "CONNECT RV"*

# *SEND("CONNECT RV") Commands*

CONNECT RV - inicializa as conexões de hardware.

- Conecta o RV e as entradas e saídas incorporadas no RV.
- Redefine o Caminho e a Origem do referencial.
- Define as unidades para metro como predefenidas.
- **[Send\("CONNECT](#page-286-0) RV") CE Calculadoras TI-Nspire™ CX**

PROGRAM: P<br>: Send("CONNECT RV")

n

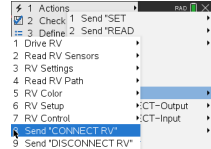

#### <span id="page-286-0"></span>**CONNECT RV**

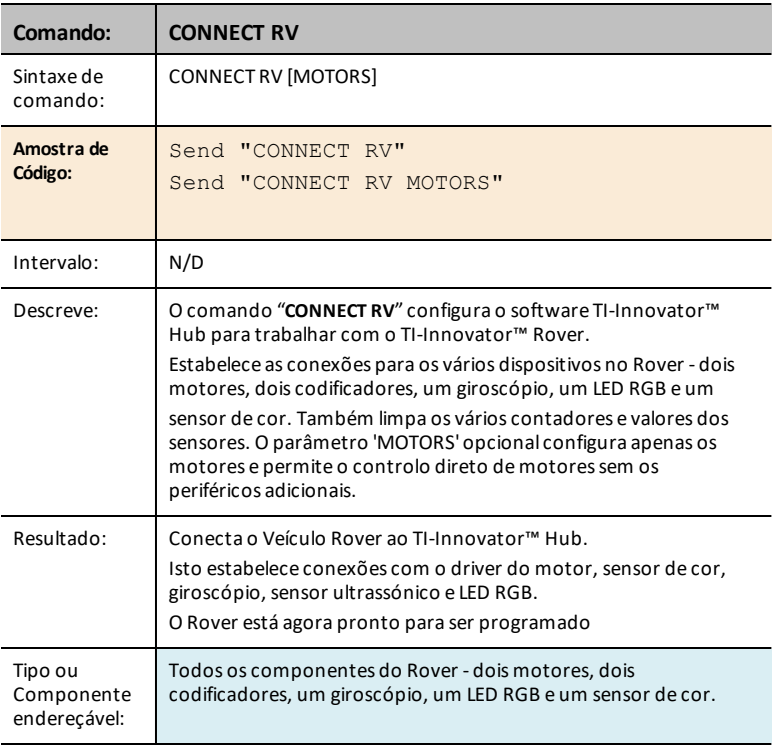

#### *Send "DISCONNECT RV"*

# *SEND("DISCONNECT RV") Commands*

DISCONNECT RV - desconecta todos os periféricos de hardware do Hub.

Formato: Send("DISCONNECT RV")

• **[Send\("DISCONNECT](#page-287-0) RV") CE Calculadoras T** 

PROGRAM:P<br>:Send("DISCONNECT RV")

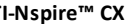

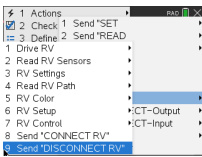

#### <span id="page-287-0"></span>**DISCONNECT RV**

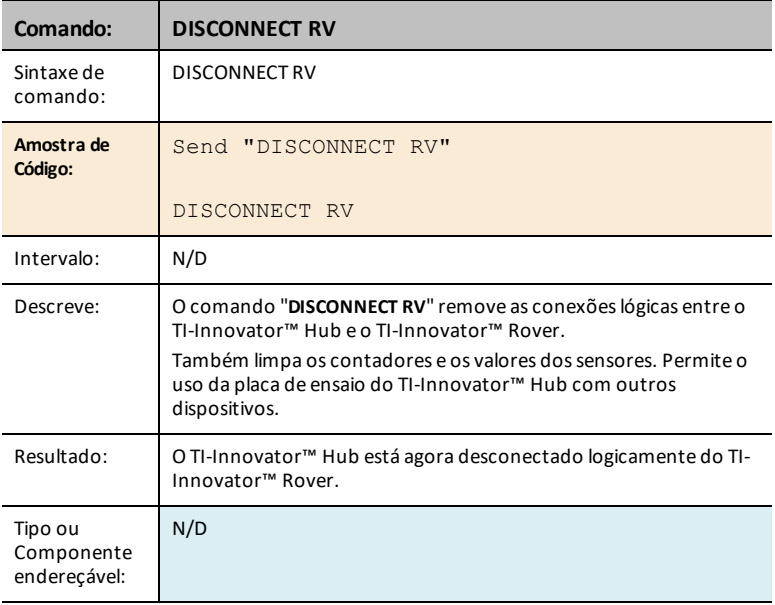
# **TI-Innovator™ Rover - Fichas de dados de componentes programáveis**

As Fichas de Dados de Componentes Programáveis do TI-Innovator™ incluem o seguinte: um nome e número de produto, uma descrição breve, uma imagem do produto, especificações, como o componente se conecta ao TI-Innovator™ Hub e os comandos do Rover com amostras de código simples.

#### **Dispositivo**

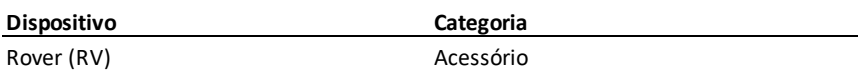

#### **Sensores**

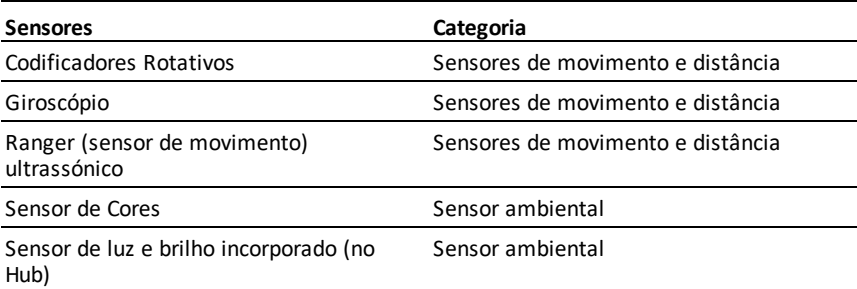

#### **Dispositivos controláveis**

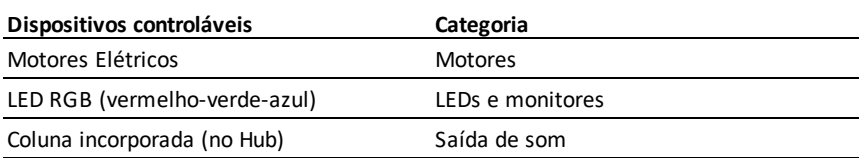

## <span id="page-289-0"></span>*TI-Innovator™ Rover*

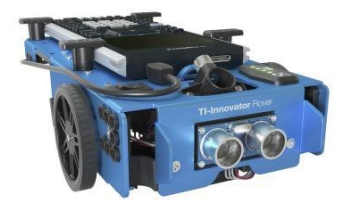

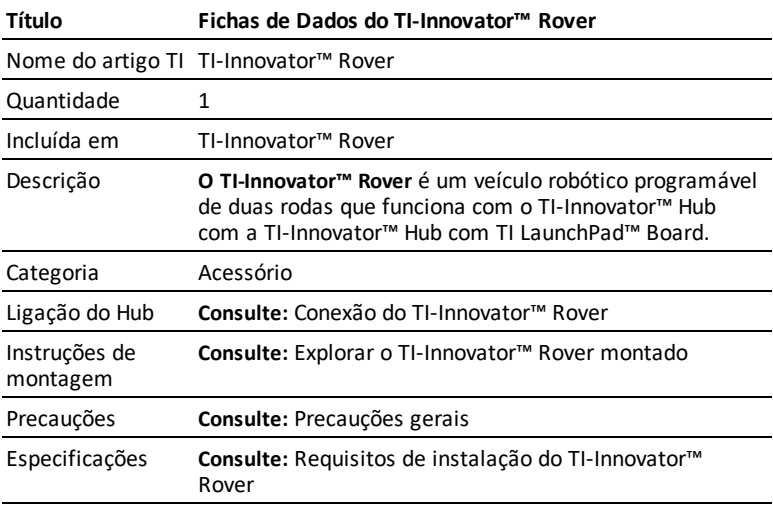

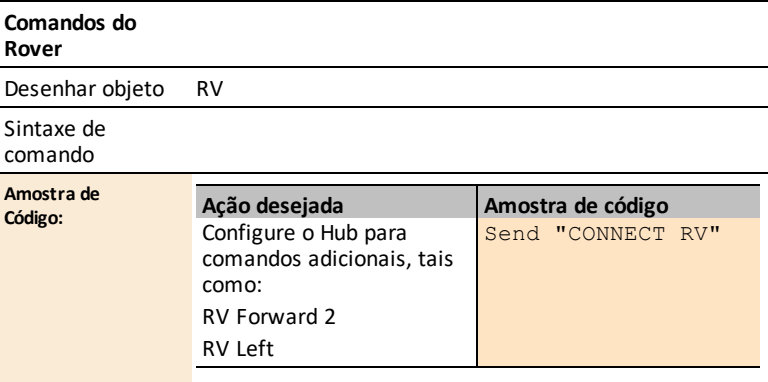

# <span id="page-290-0"></span>*Ficha de Dados de Codificadores Rotativos Integrados do TI-Innovator™ Rover*

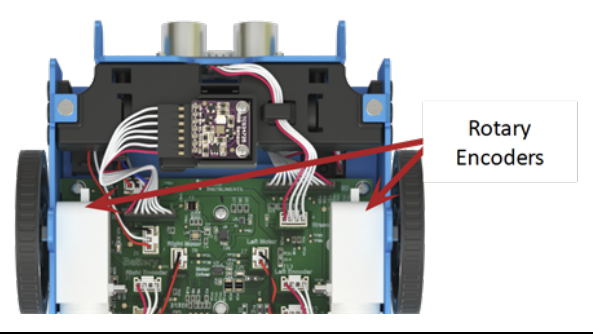

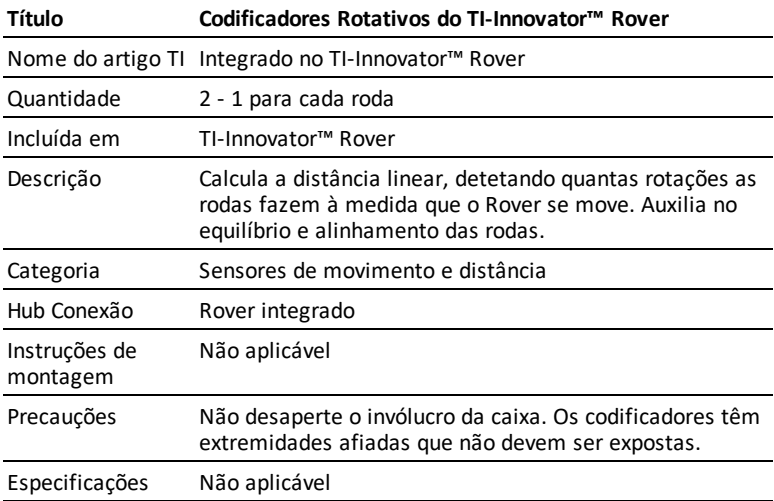

# <span id="page-291-0"></span>*Ficha de Dados do Giroscópio Incorporado do TI-Innovator™ Rover*

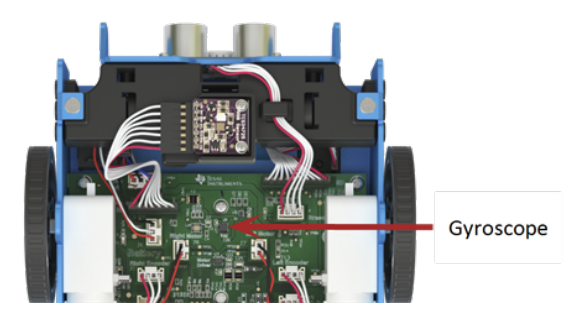

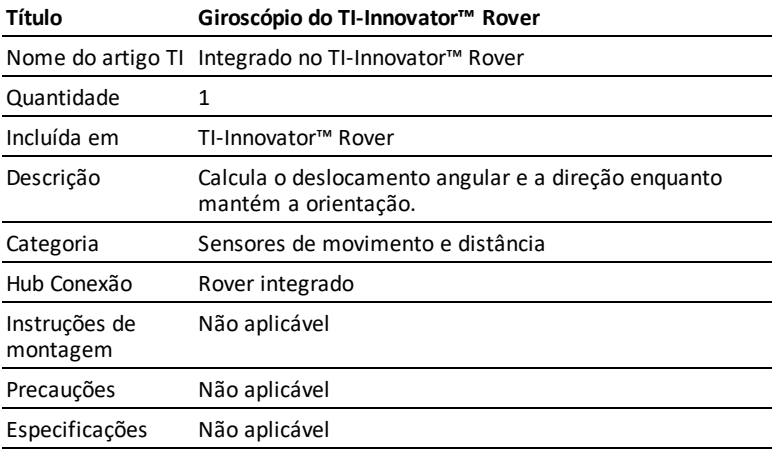

# <span id="page-292-0"></span>*Ficha de Dados de Sensor Ultrassónico Incorporado do TI-Innovator™ Rover*

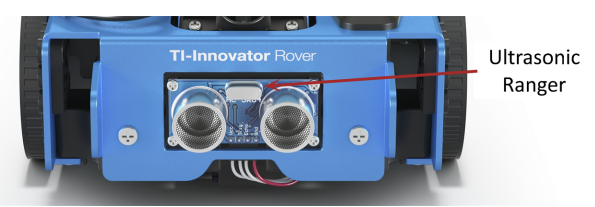

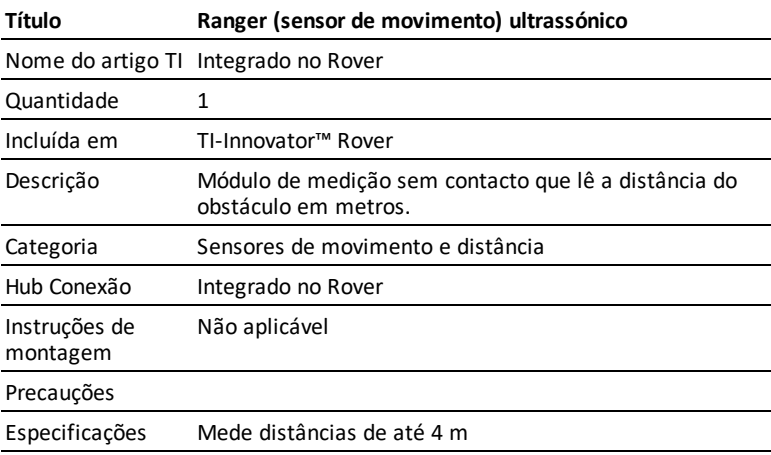

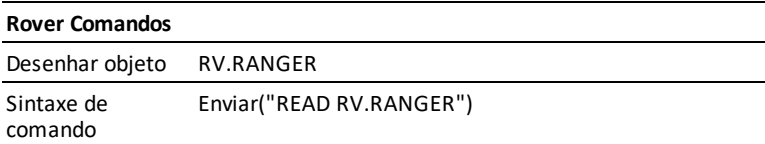

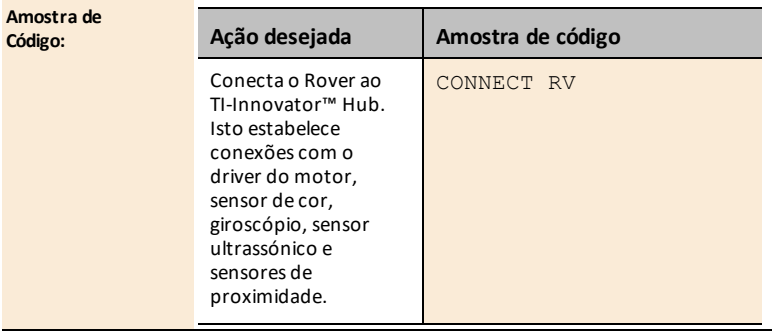

### **Rover Comandos**

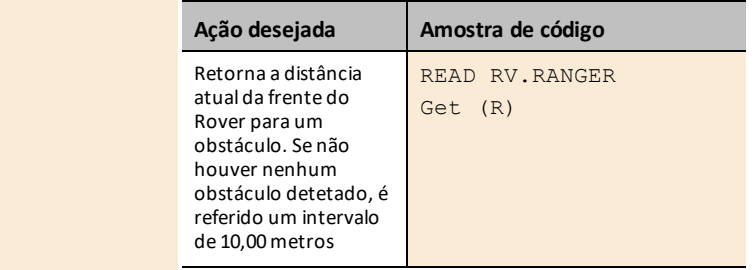

# <span id="page-294-0"></span>*Ficha de Dados de Sensor de Cores Integrado do TI-Innovator™ Rover*

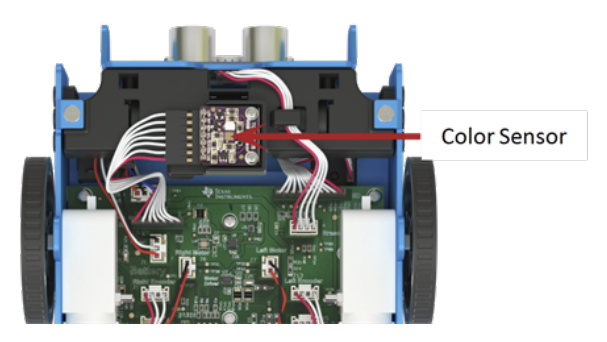

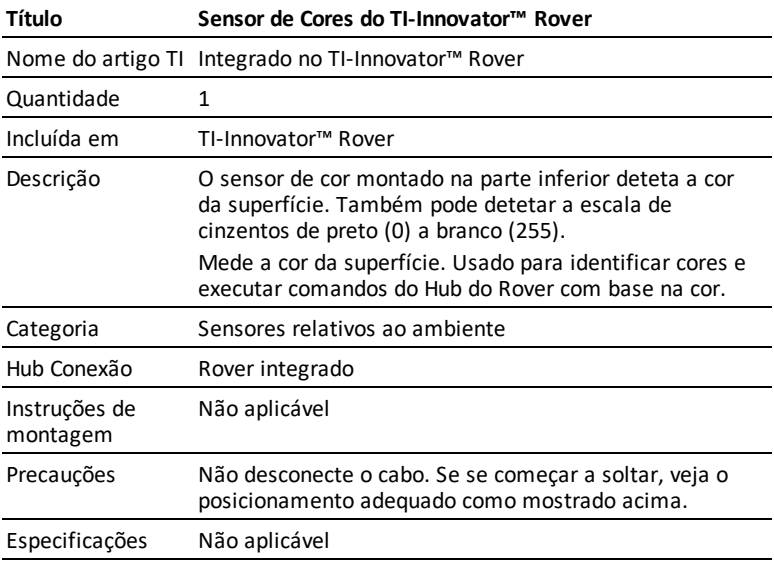

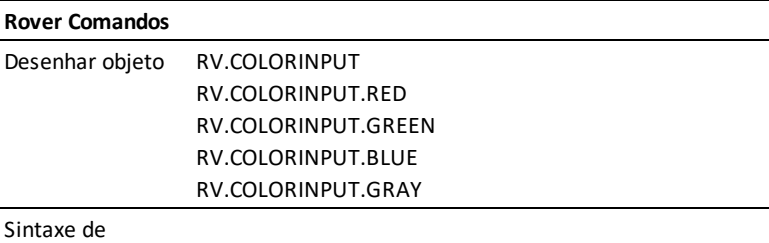

### **Rover Comandos**

comando

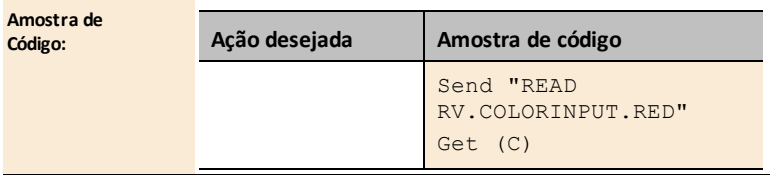

### <span id="page-296-0"></span>*Ficha de Dados Sensor de luz e brilho incorporado*

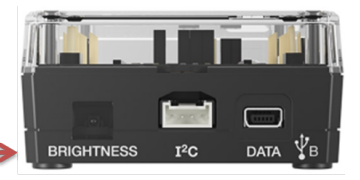

**Light Brightness Sensor** 

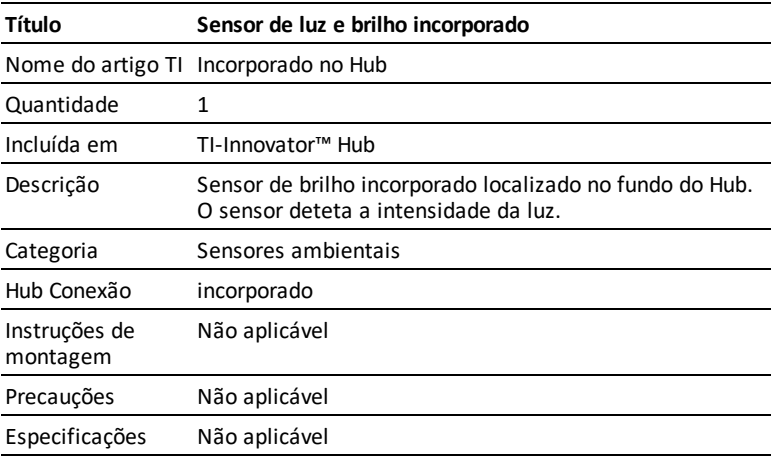

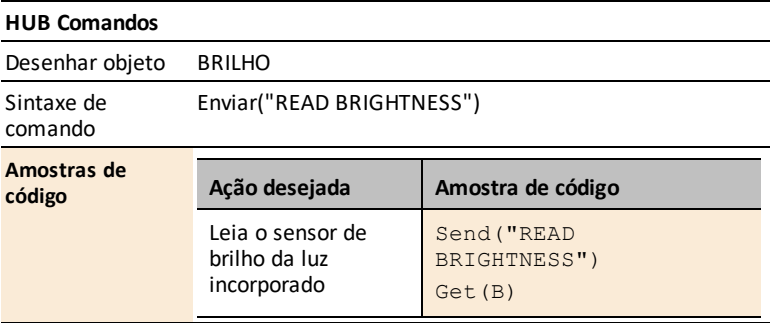

# <span id="page-297-0"></span>*Ficha de Dados Motores Elétricos Incorporados do TI-Innovator™ Rover*

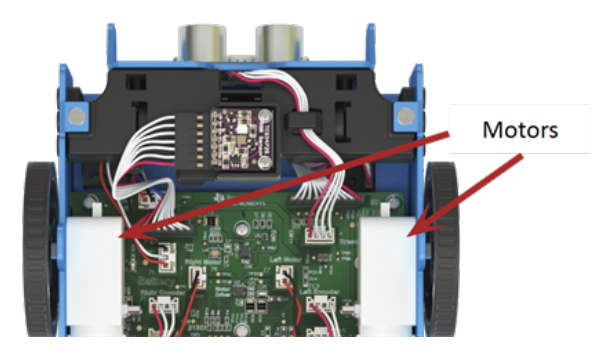

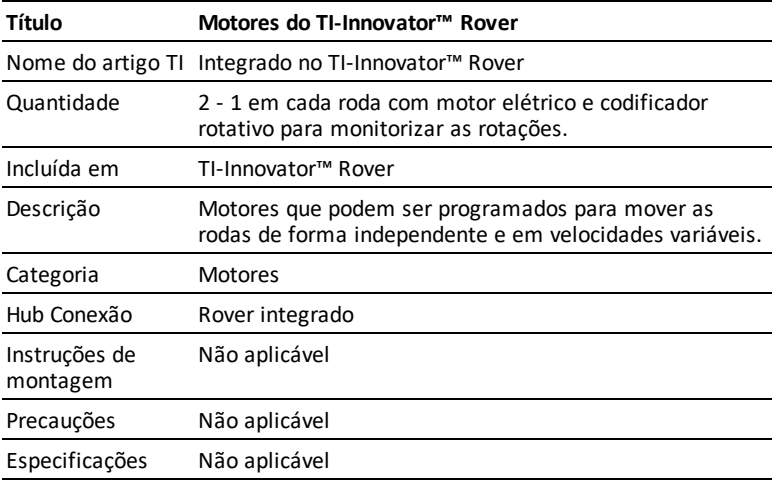

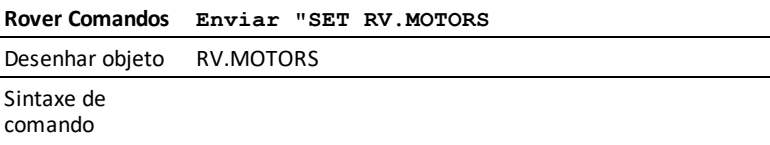

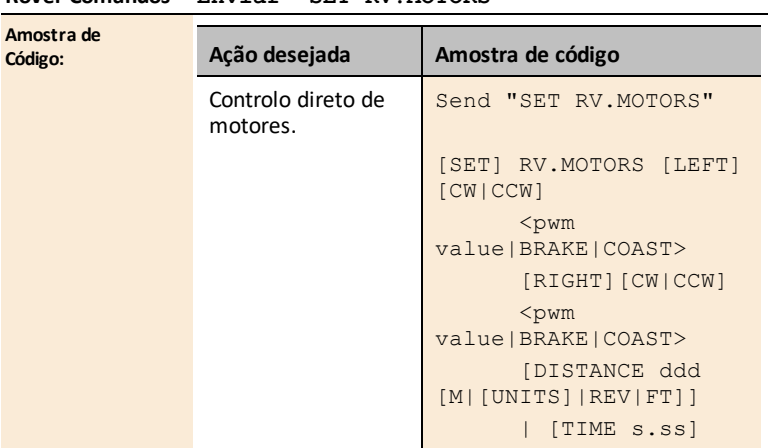

### **Rover Comandos Enviar "SET RV.MOTORS**

# <span id="page-299-0"></span>*Ficha de dados de LED RGB (vermelho, verde e azul) Integrado do TI-Innovator™ Rover*

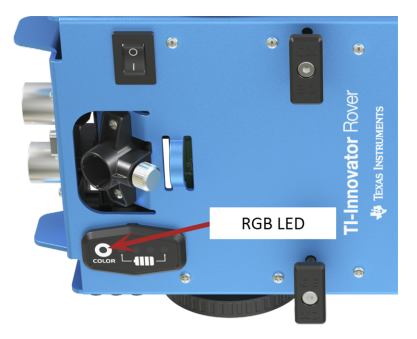

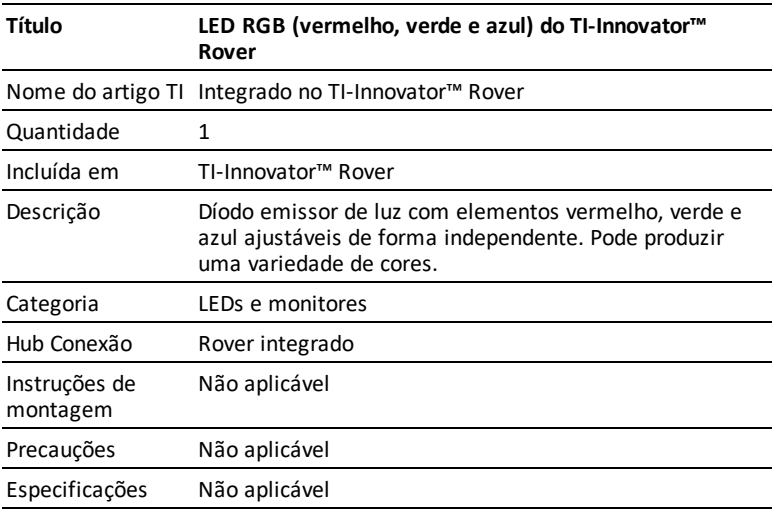

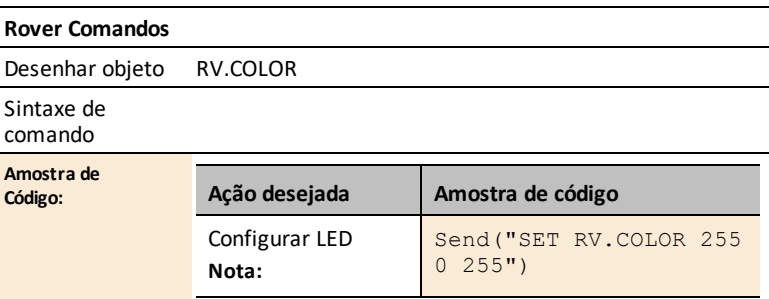

### **Rover Comandos**

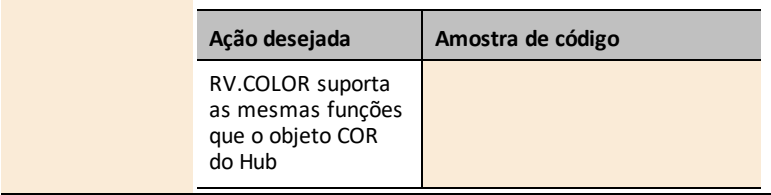

## <span id="page-301-0"></span>*Ficha de Dados da coluna incorporada*

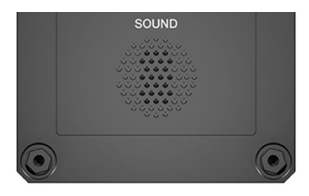

*Coluna (na parte traseira de Hub) é identificada como "SOM" nas Hub sequências de comando.*

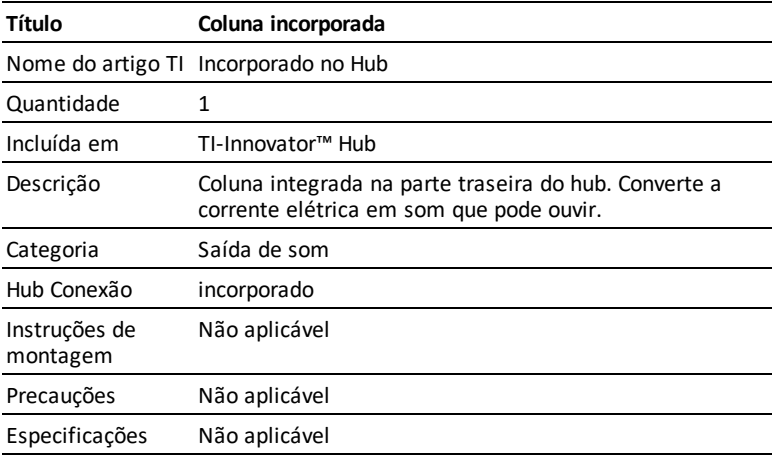

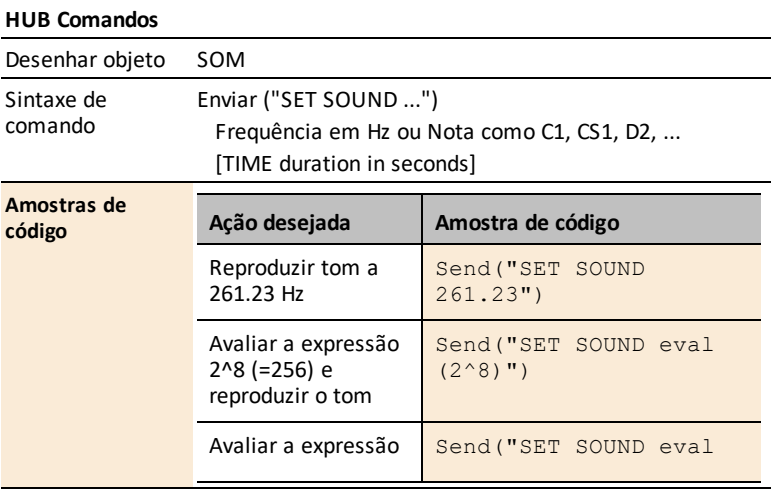

### **HUB Comandos**

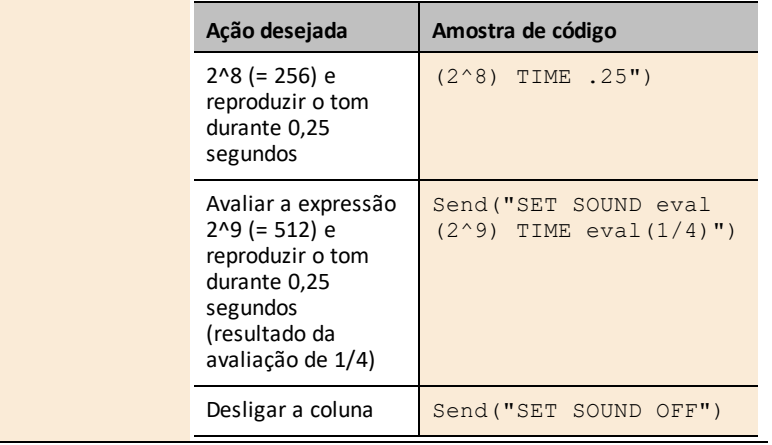

# **Fichas de Dados dos Módulos I/O**

As Fichas de Dados do Módulo I/O TI-Innovator™ incluem o seguinte: um nome e número de produto, uma descrição breve, uma imagem do produto, especificações, como o componente se conecta ao Hub TI-Innovator™ e comandos do Hub com amostras de código simples.

Resolva problemas com o TI-Innovator™ módulos I/O com estes [programas](https://education.ti.com/en/products/micro-controller/ti-innovator?category=resources) de teste.

#### **Ligações de tópicos**

- Sensores [ambientais](#page-304-0)
- Sensores dos LEDs e [monitores](#page-314-0)
- Sensores de [movimento](#page-317-0) e distância
- [Motores](#page-321-0)
- [Sensores](#page-326-0) de potência e sinal

### <span id="page-304-0"></span>*Sensores ambientais*

### **Ligações de tópicos**

- Ficha de Dados do sensor de luz [analógico](#page-305-0)
- Ficha [informativa](#page-307-0) do sensor de humidade
- Sensor de [temperatura](#page-309-0)
- Ficha informativa do sensor de [temperatura](#page-311-0) e humidade
- Ficha de dados da [bomba](#page-313-0) de água

# <span id="page-305-0"></span>*Ficha de Dados do sensor de luz analógico*

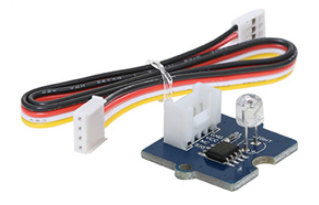

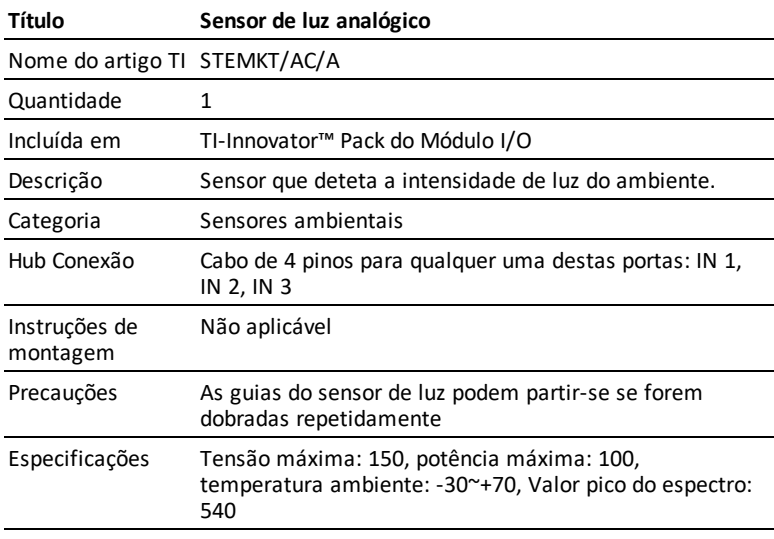

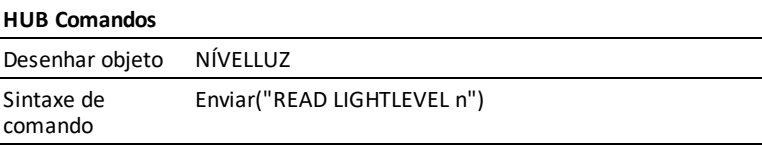

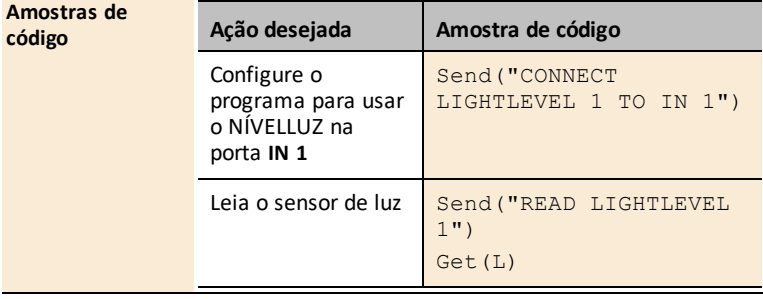

# <span id="page-307-0"></span>*Ficha informativa do sensor de humidade*

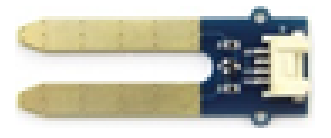

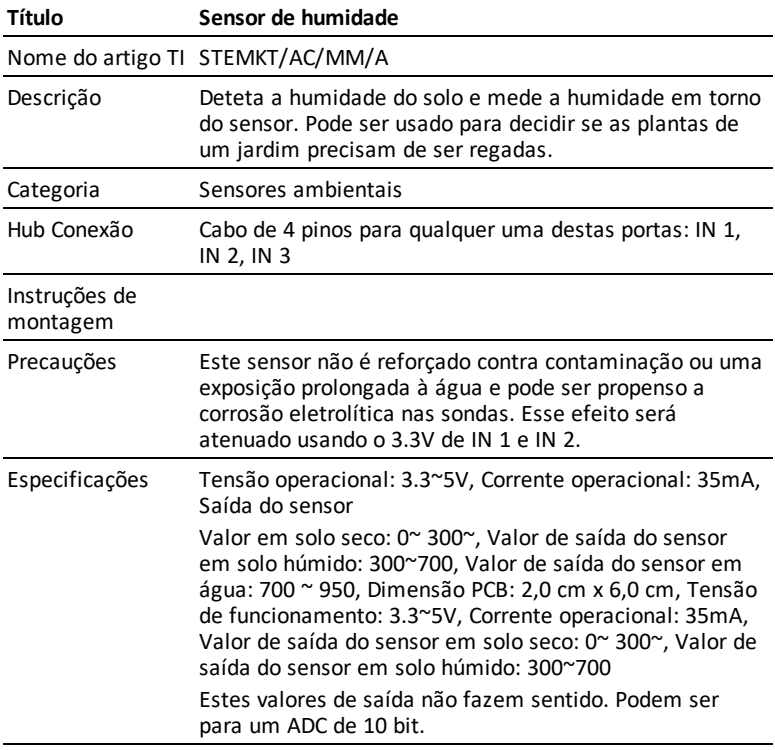

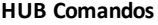

Objeto do Sketch HUMIDADE

Sintaxe de

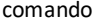

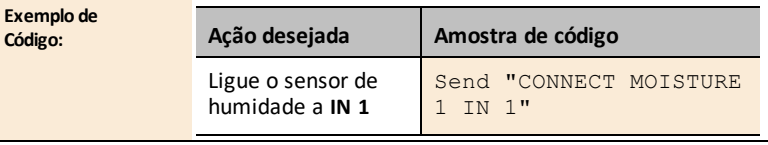

### **HUB Comandos**

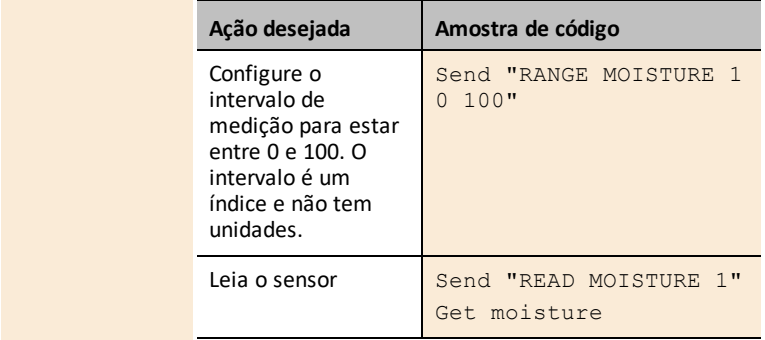

# <span id="page-309-0"></span>*Ficha informativa do sensor de temperatura*

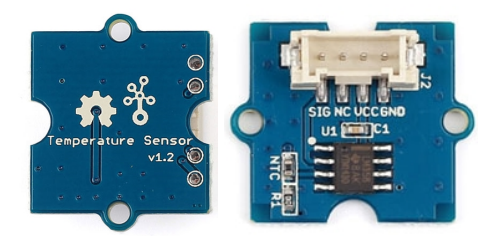

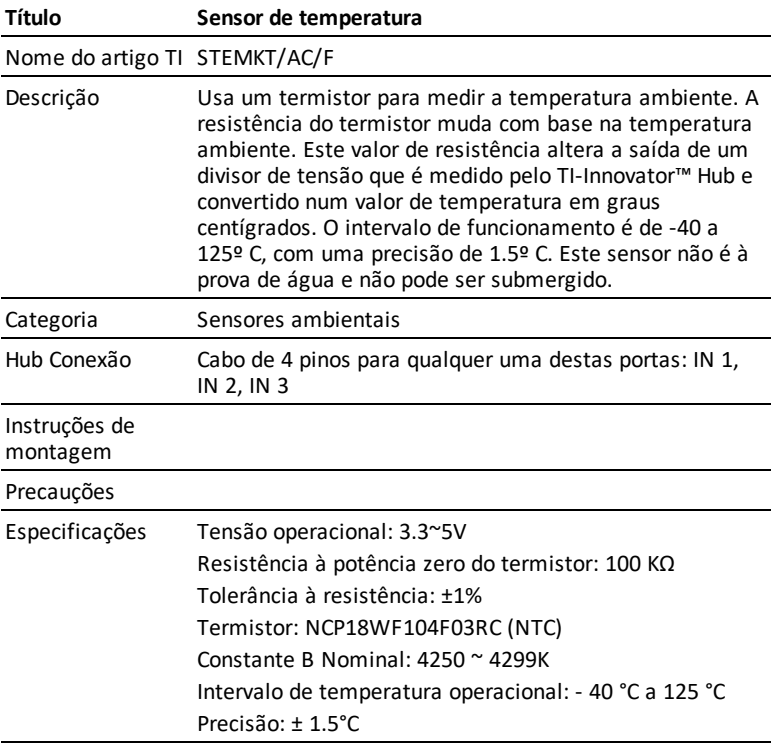

#### **HUB Comandos**

Objeto do Sketch TEMPERATURA

Sintaxe de comando

### **HUB Comandos**

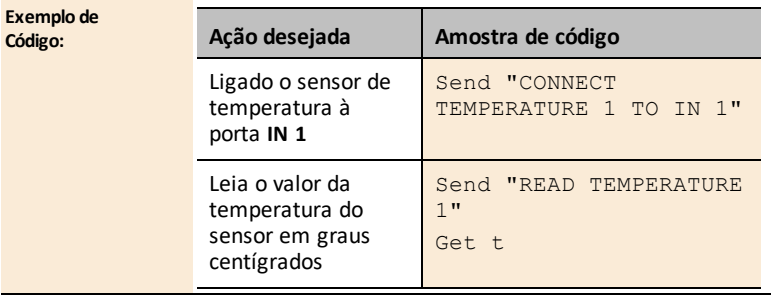

# <span id="page-311-0"></span>*Ficha informativa do sensor de temperatura e humidade*

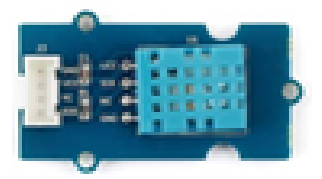

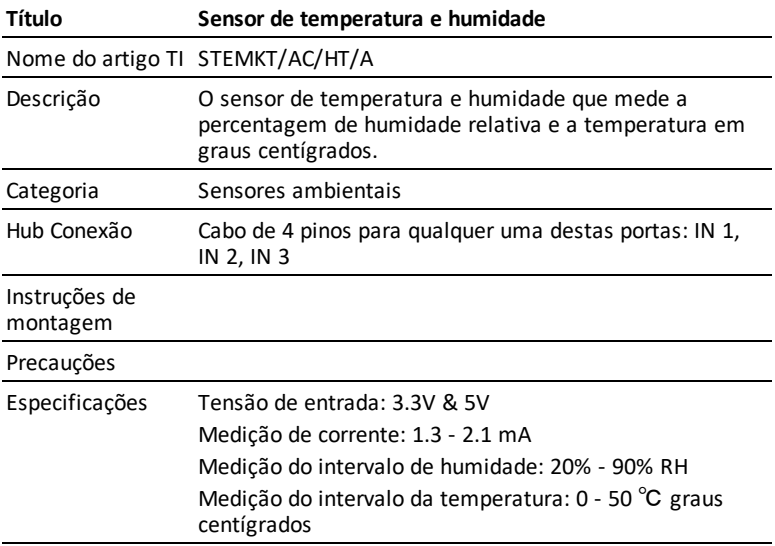

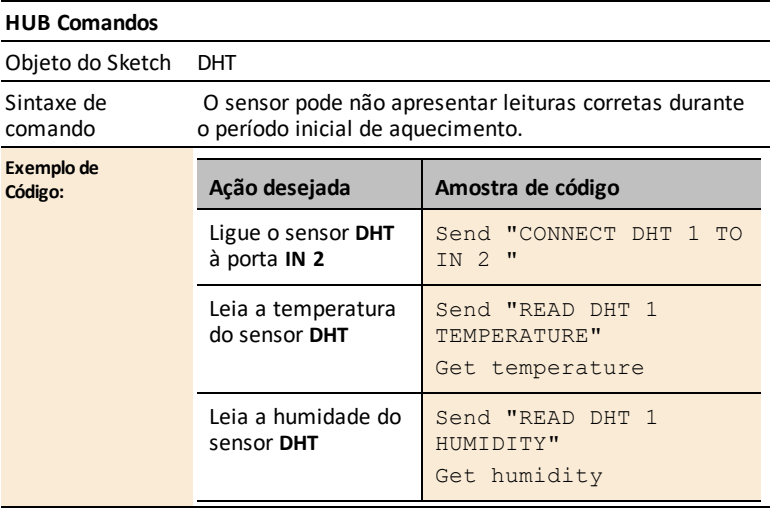

# <span id="page-313-0"></span>*Ficha de dados da bomba de água*

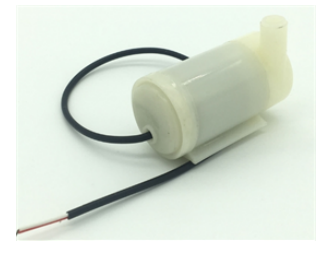

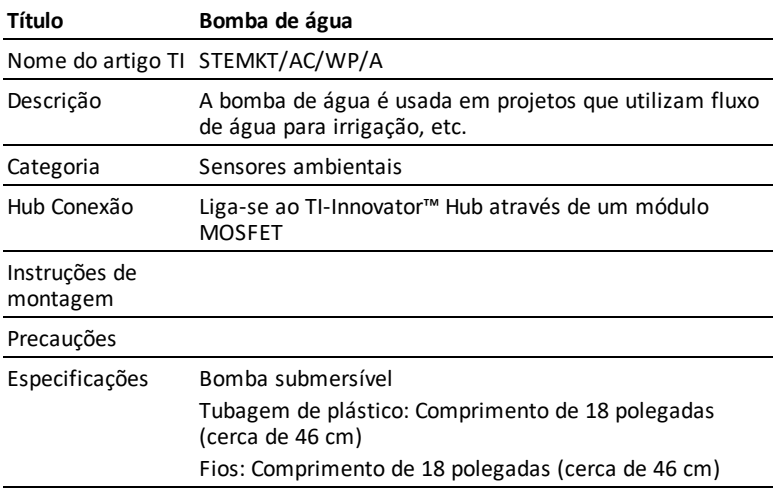

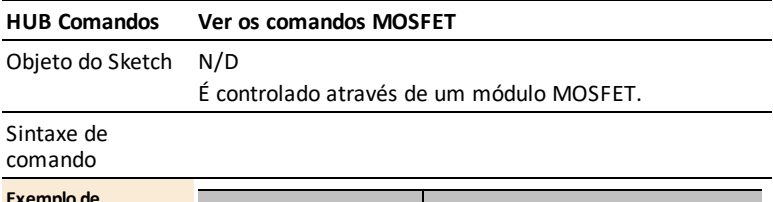

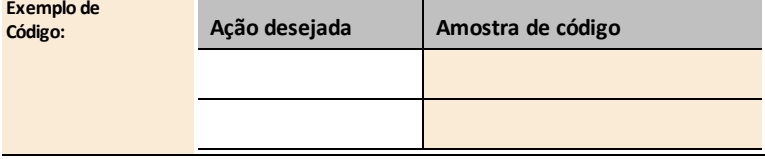

### <span id="page-314-0"></span>*Sensores dos LEDs e monitores*

### **Ligações de tópicos**

• Ficha de Dados do LED [branco](#page-315-0)

# <span id="page-315-0"></span>*Ficha de Dados do LED branco*

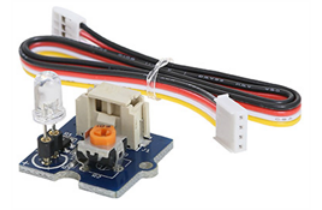

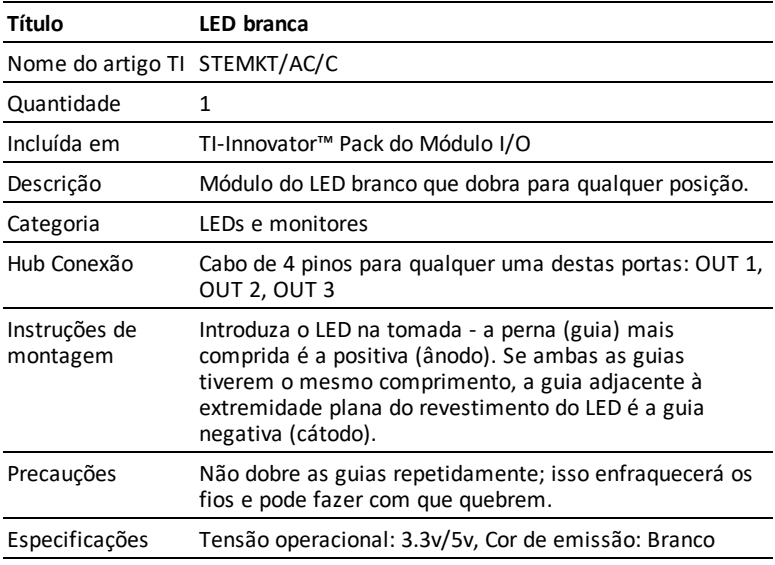

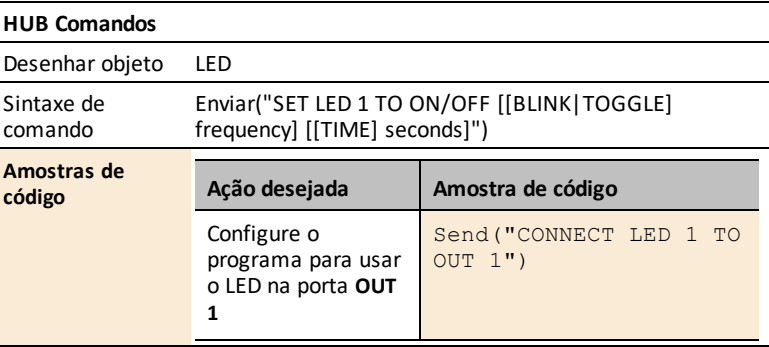

### **HUB Comandos**

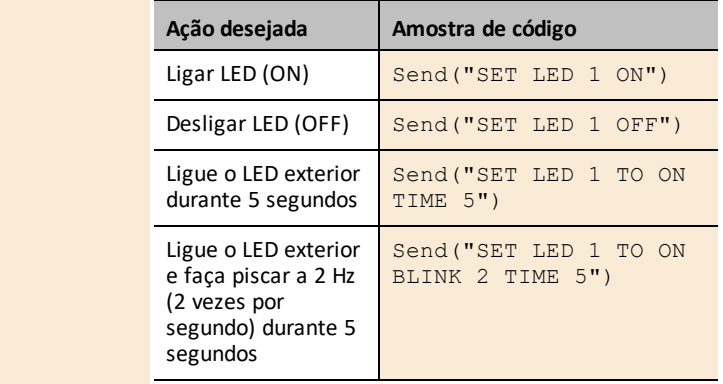

## <span id="page-317-0"></span>*Sensores de movimento e distância*

### **Ligações de tópicos**

- Ficha [informativa](#page-318-0) do sensor de campo magnético (efeito Hall)
- Ficha de Dados do sensor [ultrassónico](#page-320-0)

# <span id="page-318-0"></span>*Ficha informativa do sensor de campo magnético (efeito Hall)*

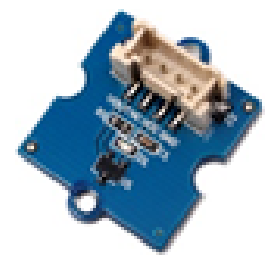

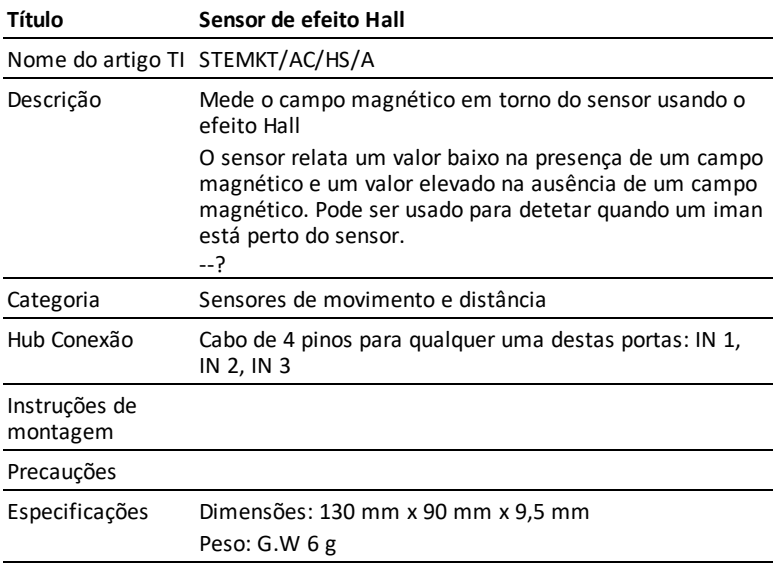

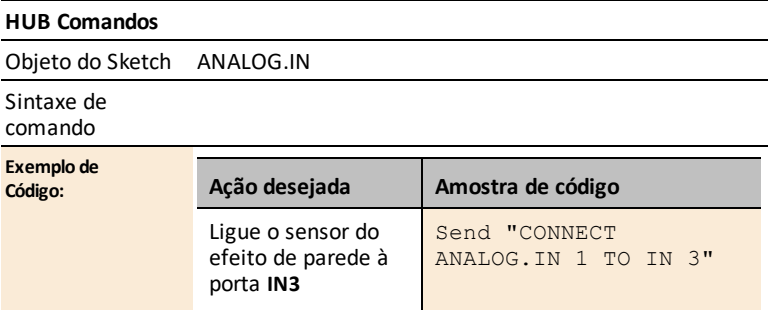

### **HUB Comandos**

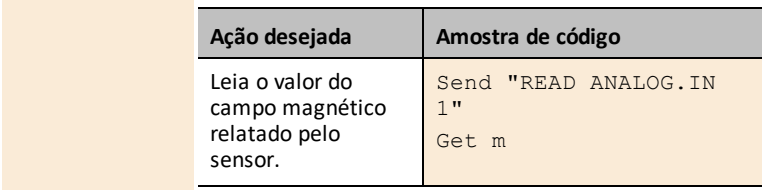

## <span id="page-320-0"></span>*Ficha de Dados do sensor ultrassónico*

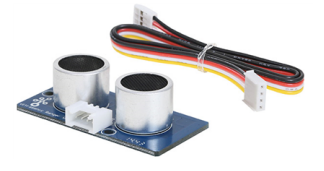

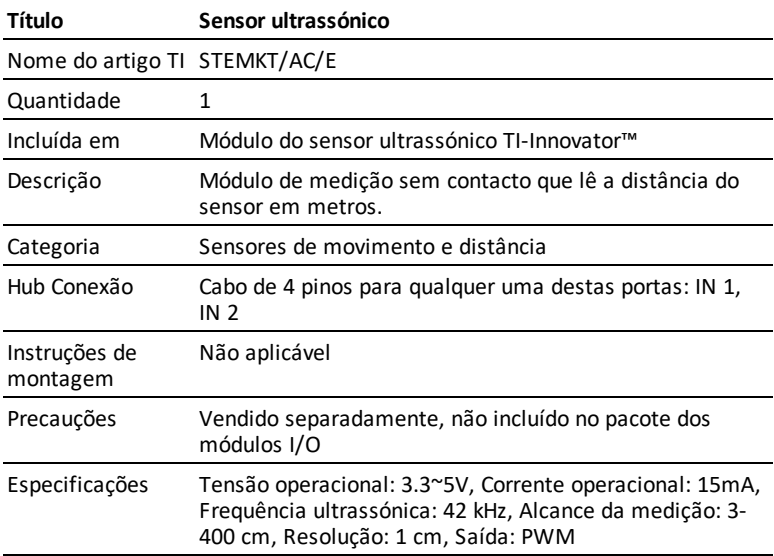

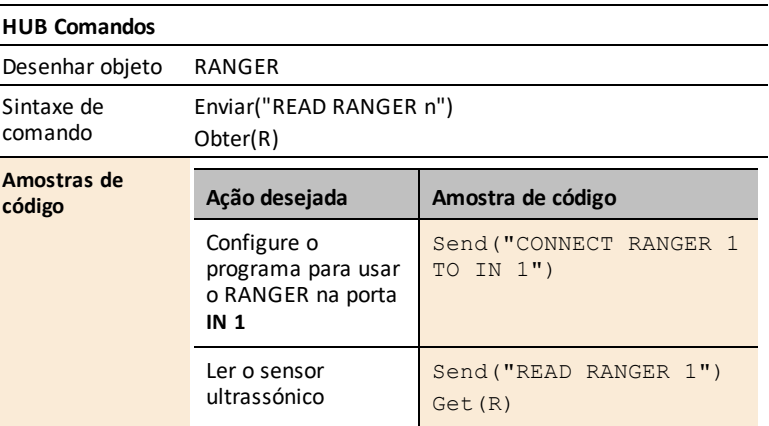

### <span id="page-321-0"></span>*Motores*

### **Ligações de tópicos**

- Ficha de Dados do [servomotor](#page-322-0)
- Ficha de Dados do motor de [vibração](#page-324-0)

# <span id="page-322-0"></span>*Ficha de Dados do servomotor*

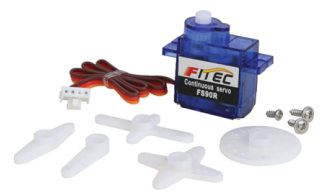

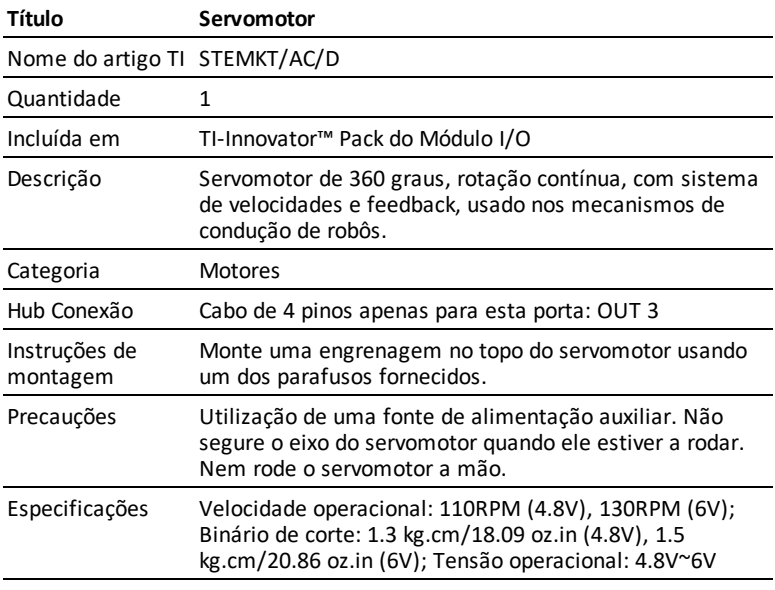

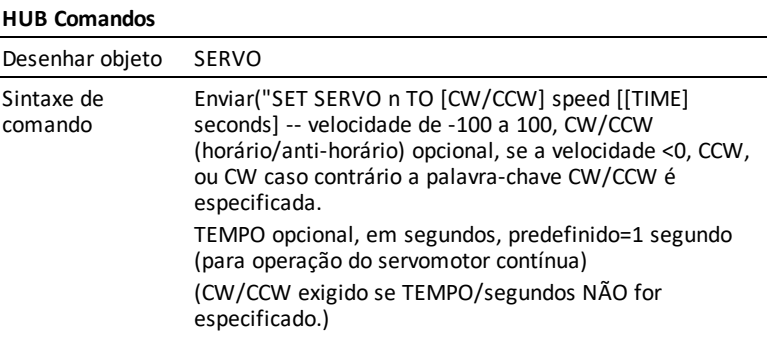

### **HUB Comandos**

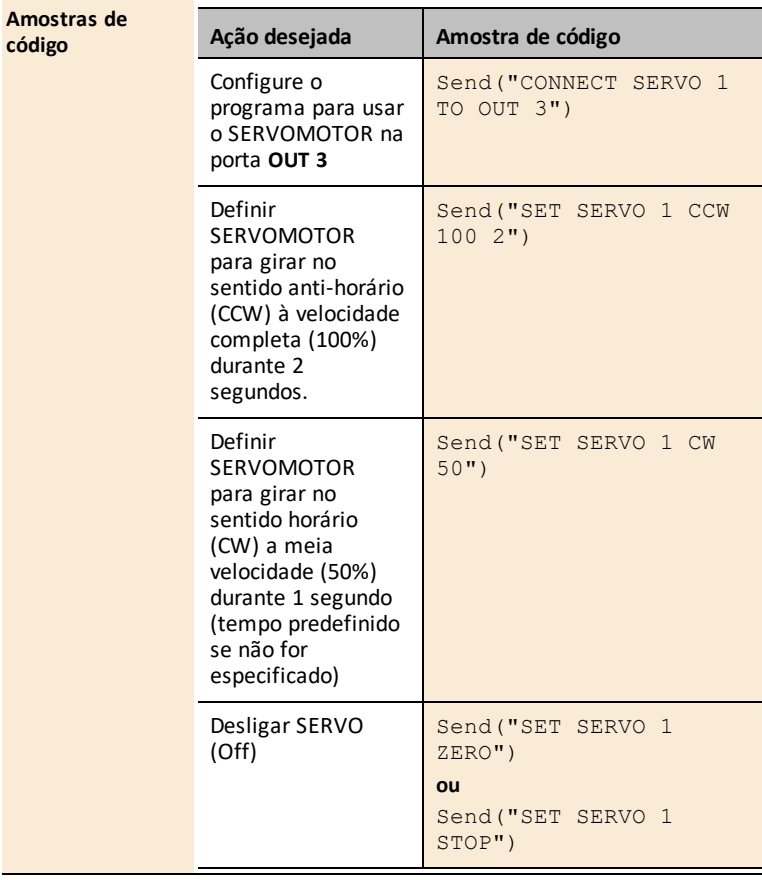

 $\overline{\phantom{0}}$
# *Ficha de Dados do motor de vibração*

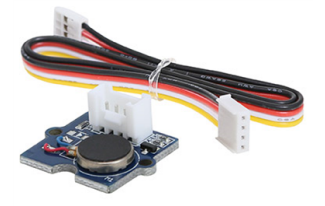

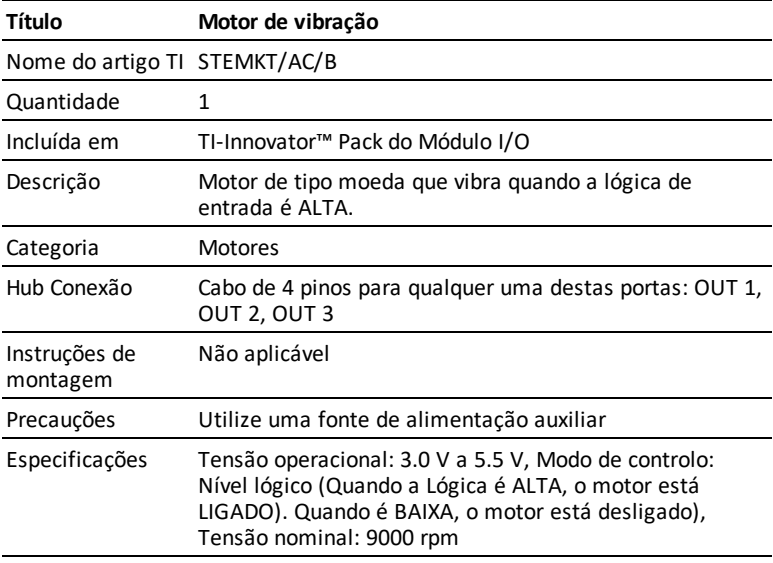

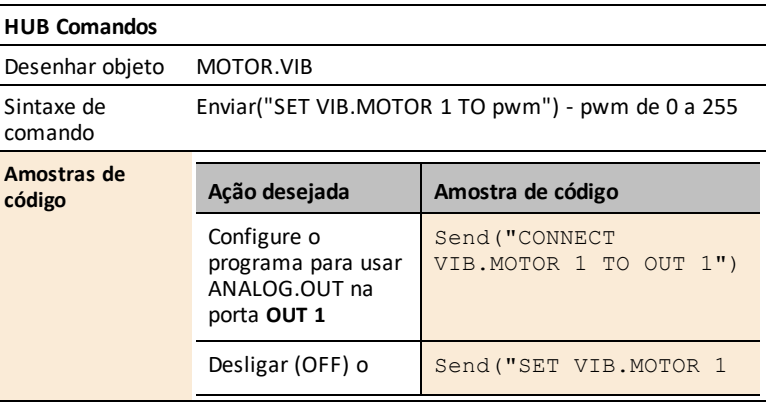

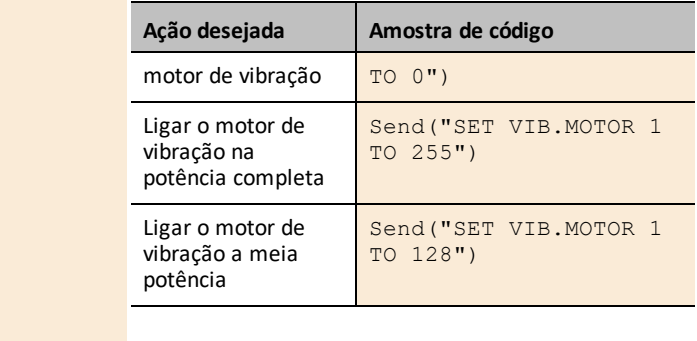

# *Sensores de potência e sinal*

**Ligações de tópicos**

• [MOSFET](#page-327-0)

# <span id="page-327-0"></span>*Ficha informativa MOSFET*

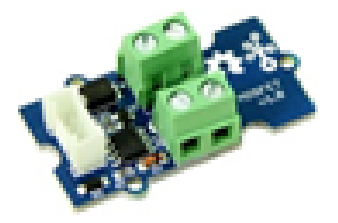

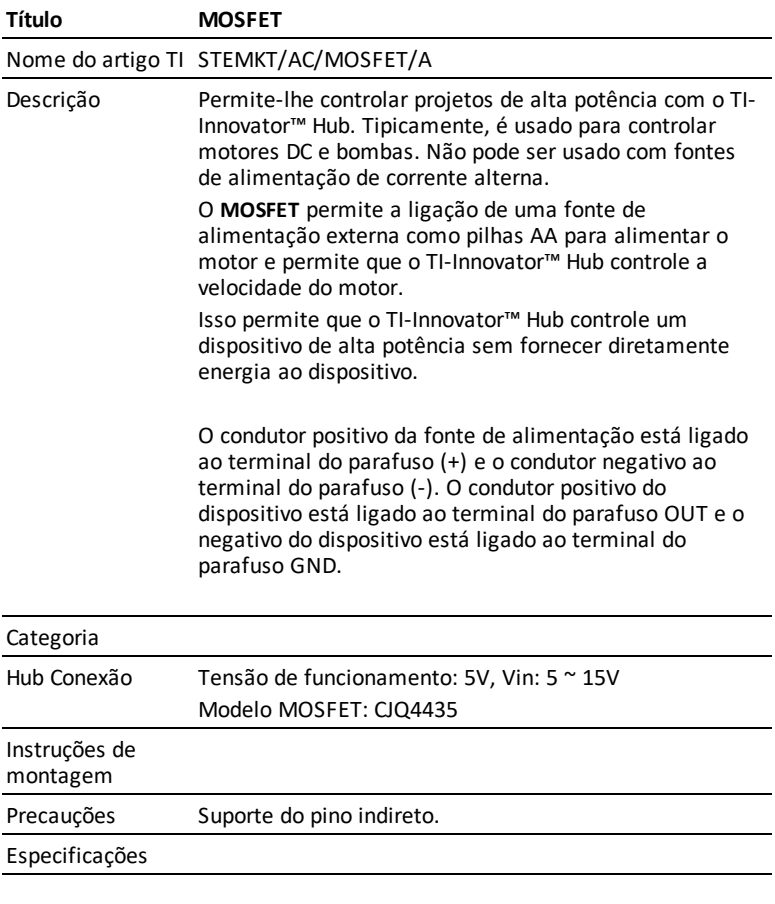

# **HUB Comandos**

Objeto do Sketch

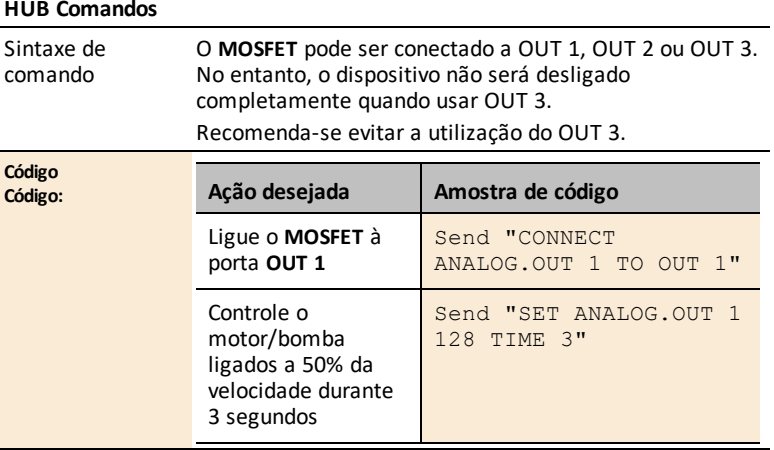

# **Ficha de Dados da placa de ensaio TI-Innovator™**

As Fichas de Dados da placa de ensaio TI-Innovator™ incluem o seguinte: um nome e número de produto, uma descrição breve, uma imagem do produto, especificações, como o componente se conecta ao Hub TI-Innovator™ Hube amostras de código simples.

#### **Ligações de tópicos**

- [Componentes](#page-330-0) da placa de ensaio e pinos utilizáveis
- Sensores [ambientais](#page-332-0)
- LEDs e [monitores](#page-336-0)
- [Motores](#page-347-0)
- Energia e sinais de [controlo](#page-349-0)
- [Componentes](#page-356-0) passivos

## <span id="page-330-0"></span>*Componentes da placa de ensaio e pinos utilizáveis*

Segue-se uma lista de todos os componentes da nossa placa de ensaio e dos pinos utilizáveis para cada componente.

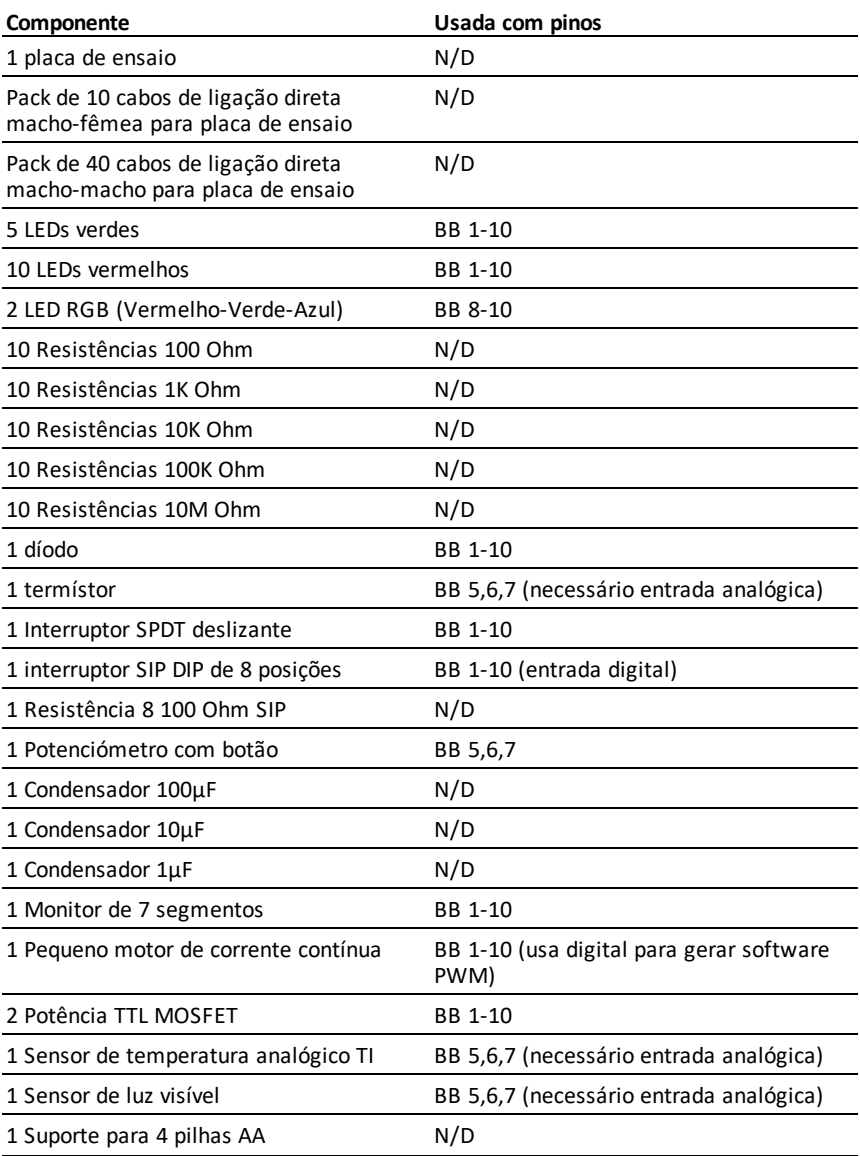

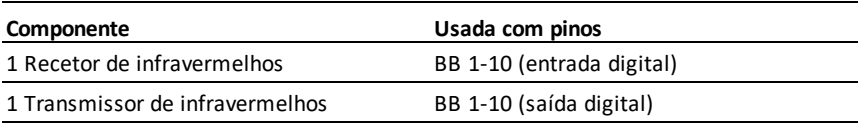

# <span id="page-332-0"></span>*Sensores ambientais*

#### **Ligações de tópicos**

- Ficha de Dados [Termístor](#page-333-0)
- Sensor de [temperatura](#page-334-0) analógico TI Ficha de Dados
- Ficha de Dados [Sensor](#page-335-0) de luz visível

# <span id="page-333-0"></span>*Ficha de Dados Termístor*

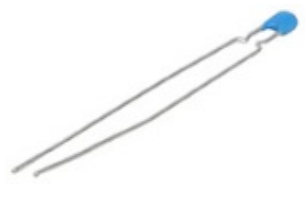

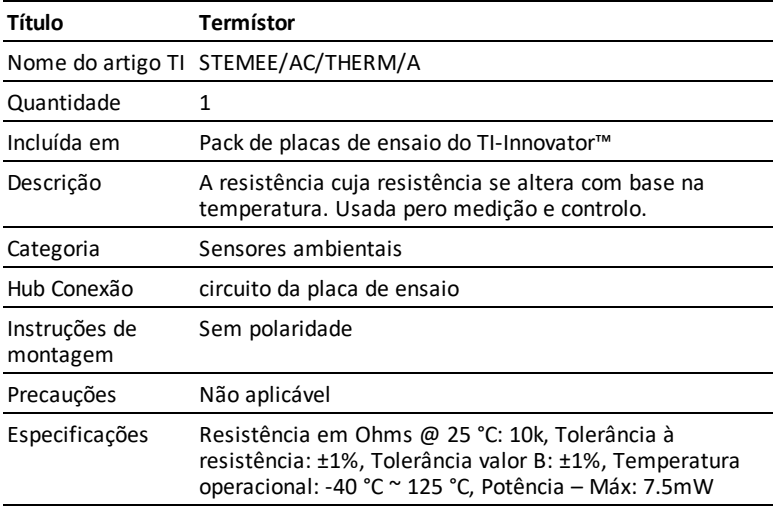

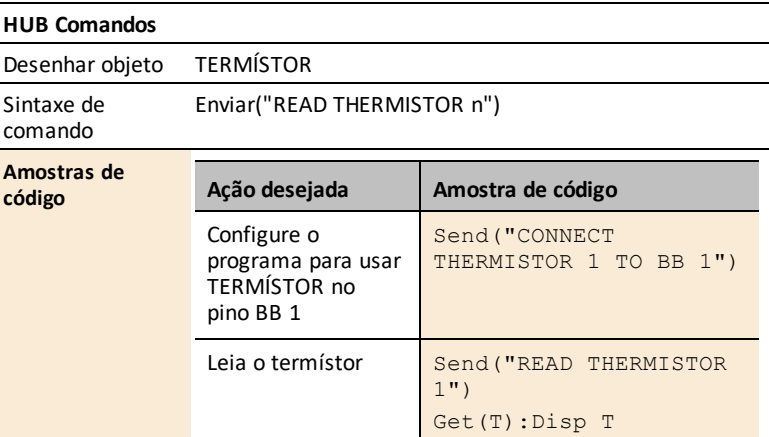

# <span id="page-334-0"></span>*Sensor de temperatura analógico TI Ficha de Dados*

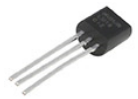

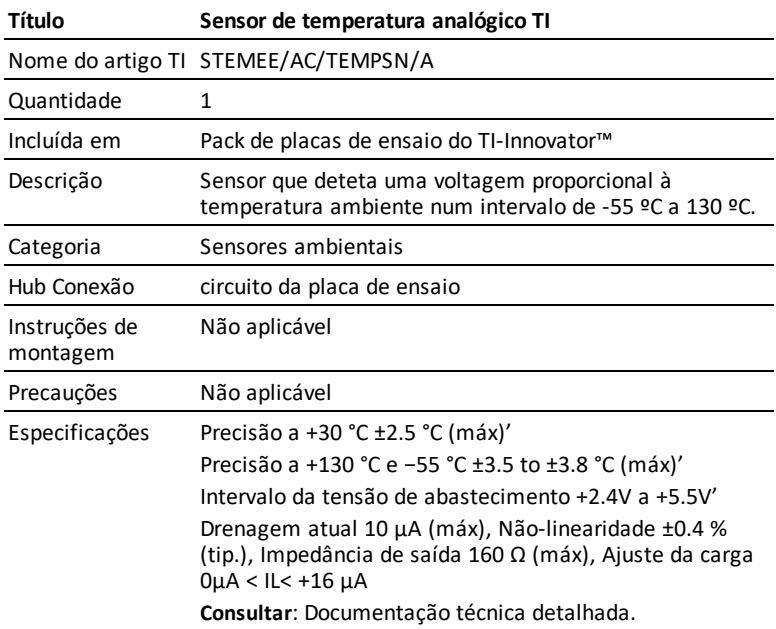

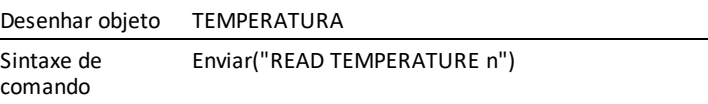

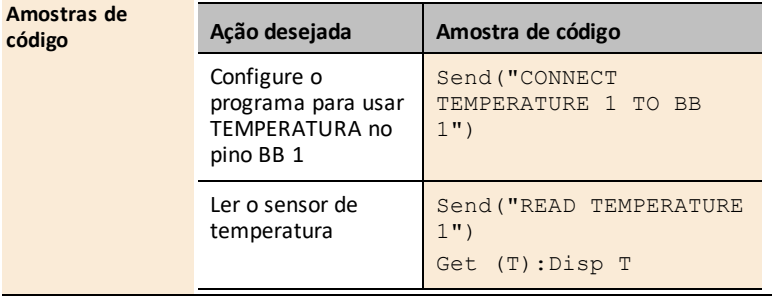

# <span id="page-335-0"></span>*Ficha de Dados Sensor de luz visível*

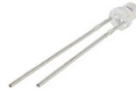

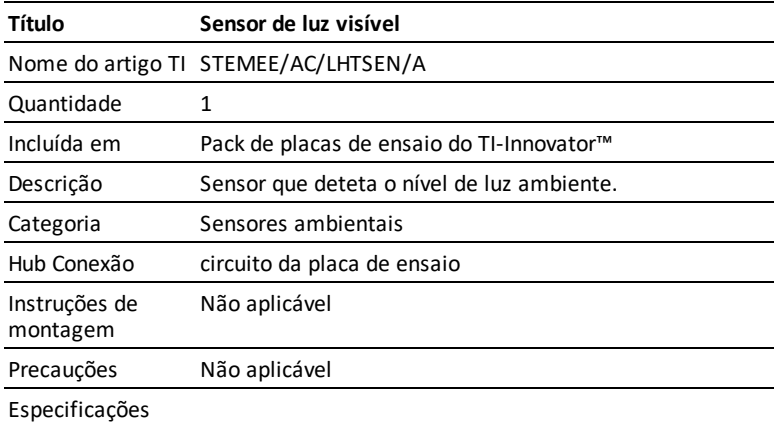

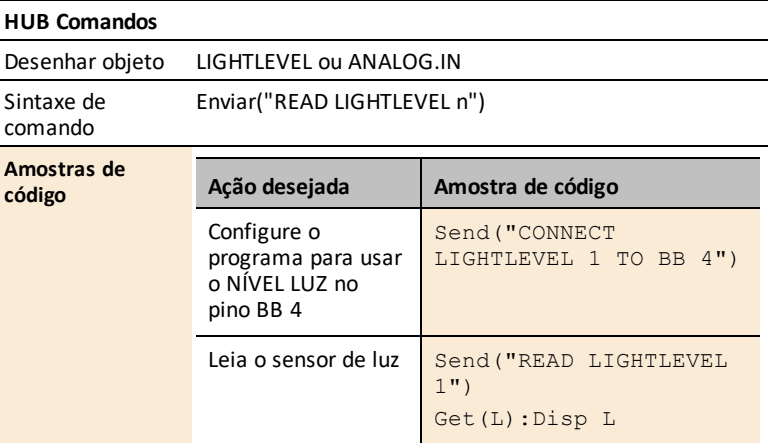

# <span id="page-336-0"></span>*LEDs e monitores*

#### **Ligações de tópicos**

- Ficha de [Dados](#page-337-0) do LED verde
- Ficha de Dados do LED RGB [\(vermelho-verde-azul\)](#page-341-0)
- Ficha de Dados do LED [Vermelho](#page-339-0)
- Ficha de [Dados](#page-343-0) do díodo
- Ficha de Dados de [Visualização](#page-344-0) de 7 segmentos
- Ficha de Dados do recetor de [infravermelhos](#page-345-0)
- Ficha de Dados do transmissor de [infravermelhos](#page-346-0)

<span id="page-337-0"></span>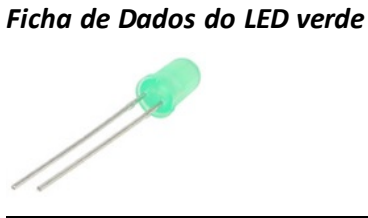

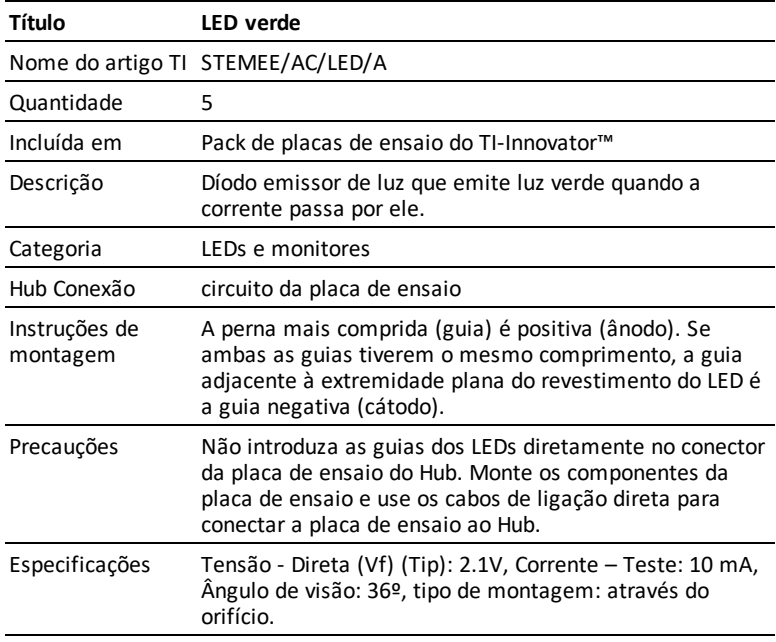

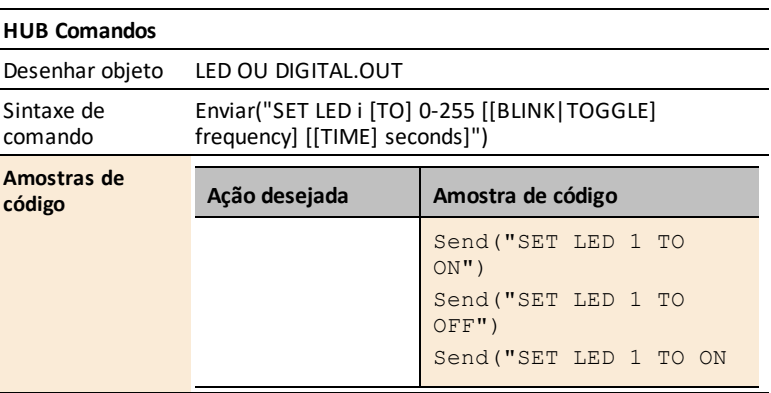

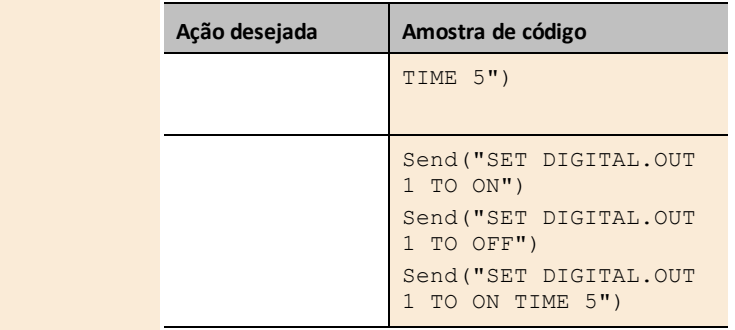

<span id="page-339-0"></span>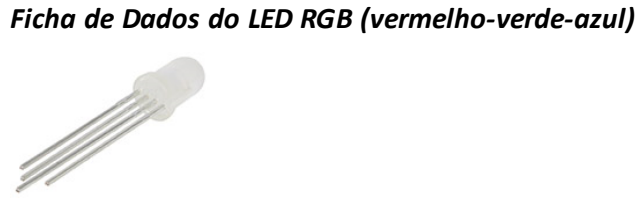

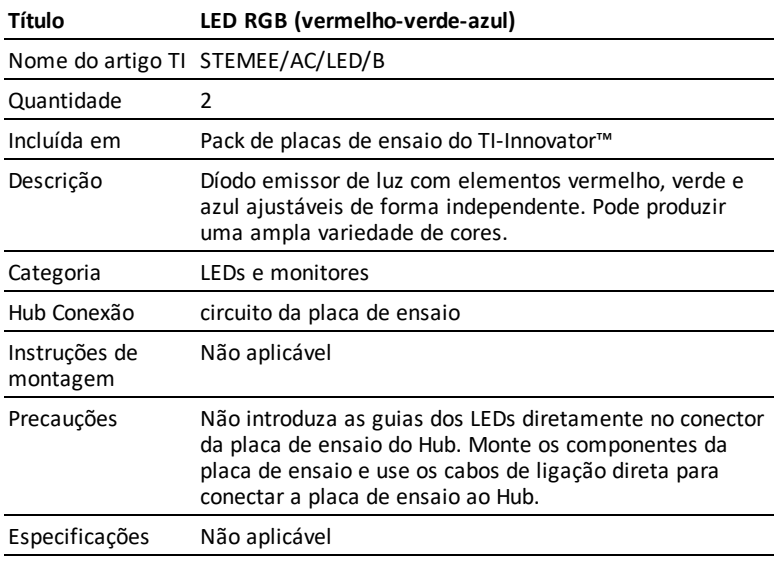

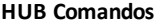

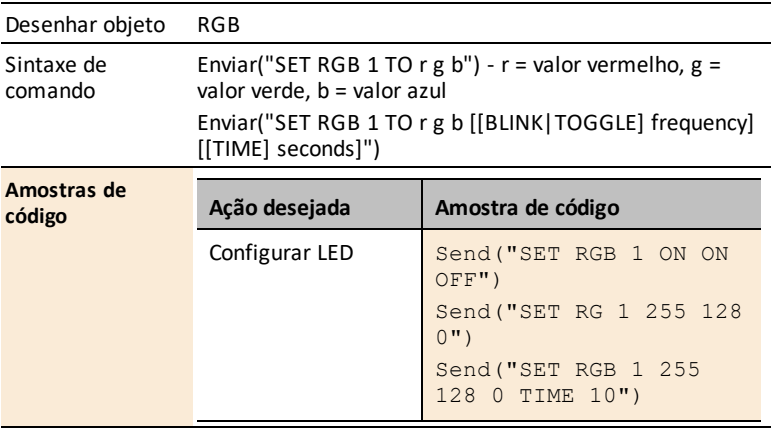

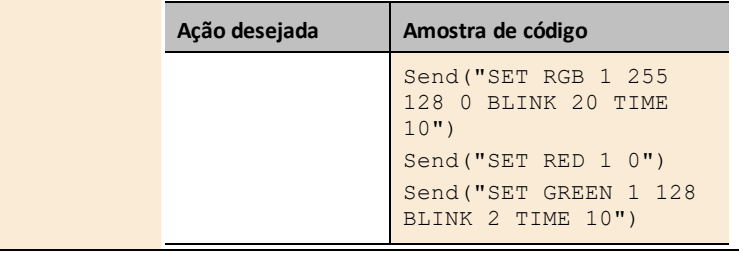

# <span id="page-341-0"></span>*Ficha de Dados do LED Vermelho*

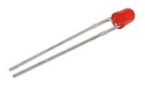

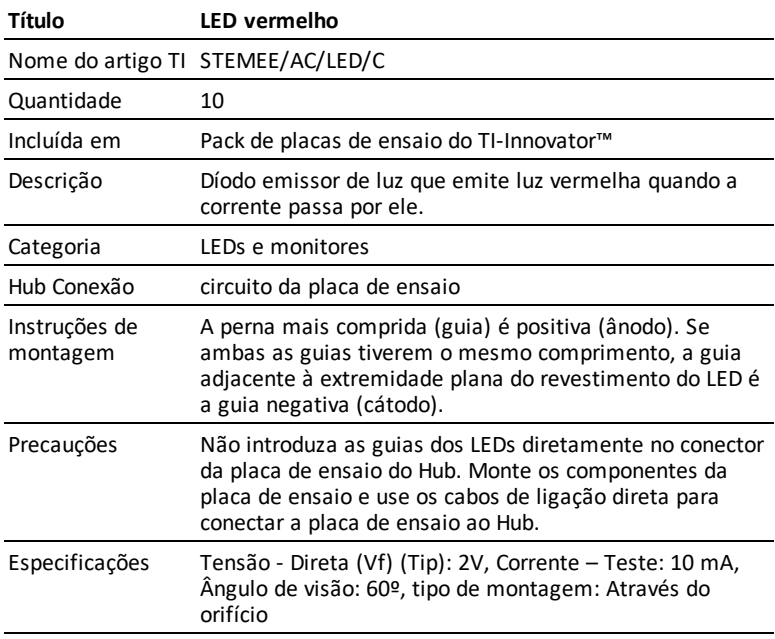

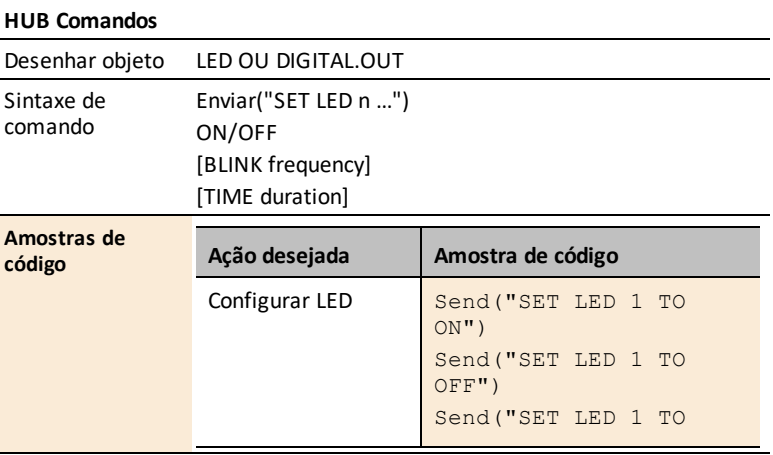

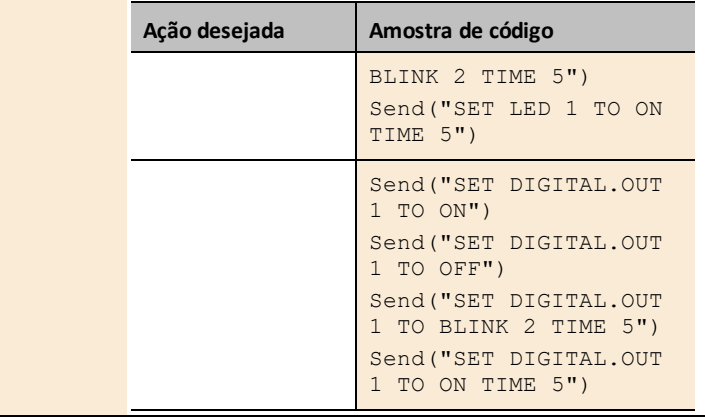

# <span id="page-343-0"></span>*Ficha de Dados do díodo*

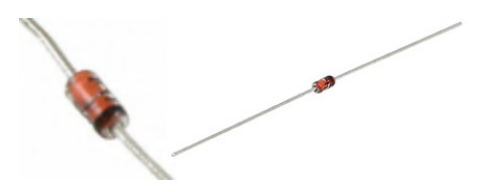

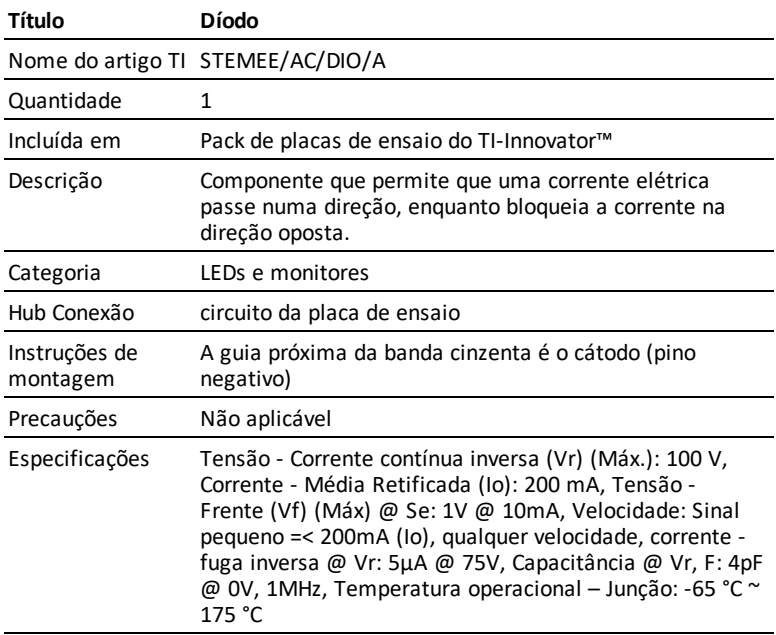

# <span id="page-344-0"></span>*Ficha de Dados de Visualização de 7 segmentos*

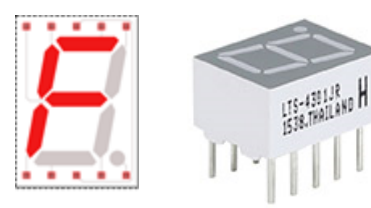

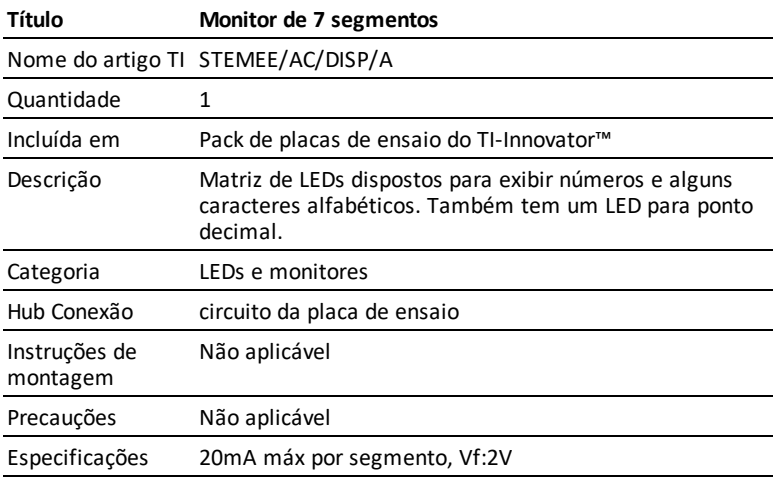

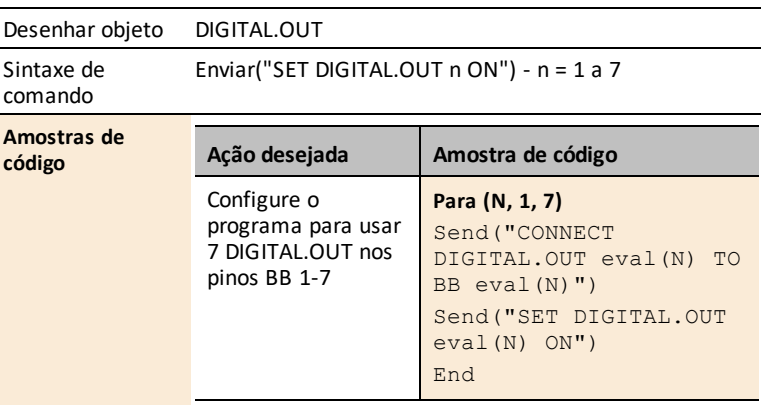

<span id="page-345-0"></span>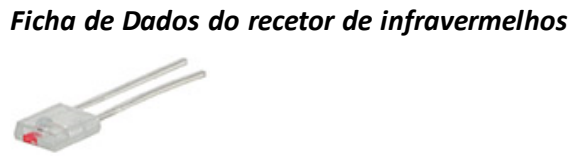

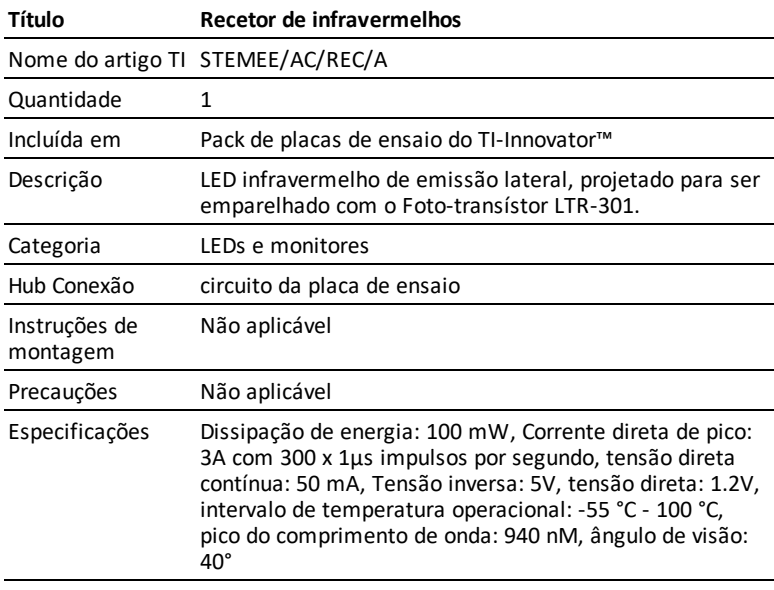

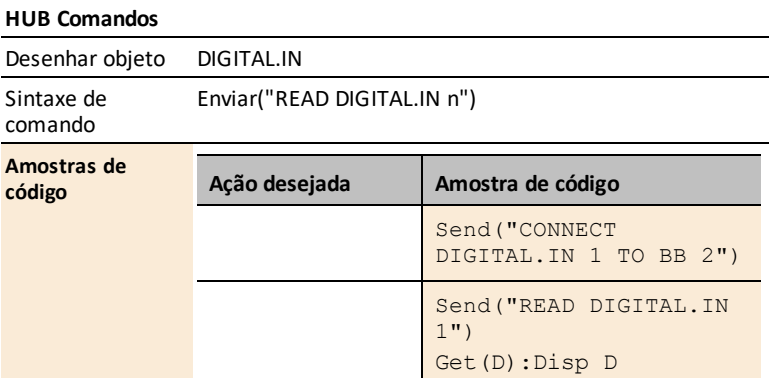

# <span id="page-346-0"></span>*Ficha de Dados do transmissor de infravermelhos*

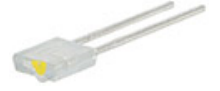

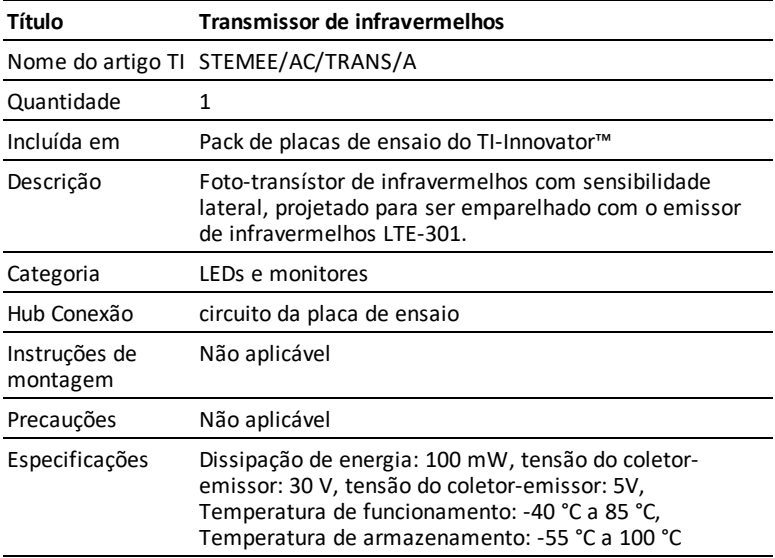

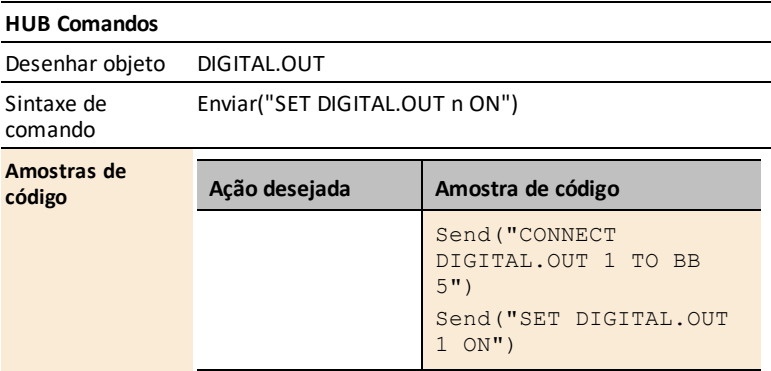

## <span id="page-347-0"></span>*Motores*

*Ficha de Dados Pequeno motor de corrente contínua*

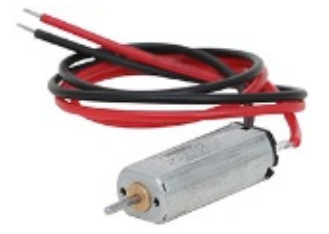

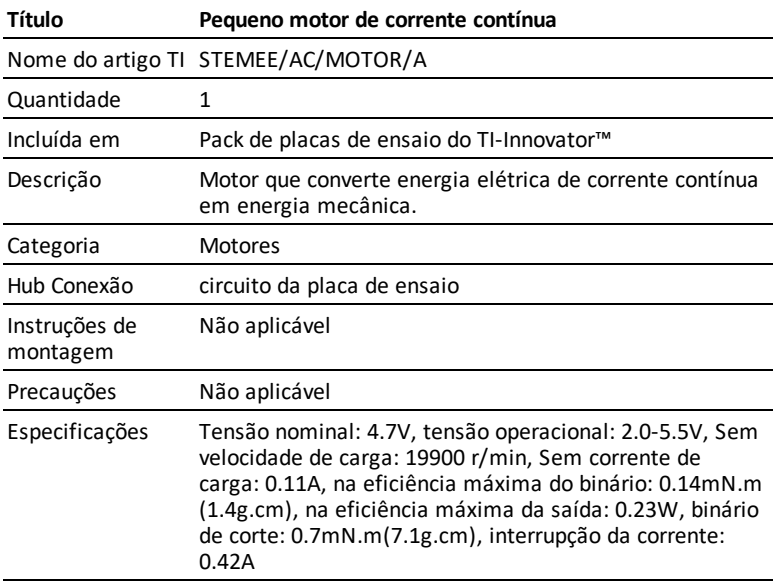

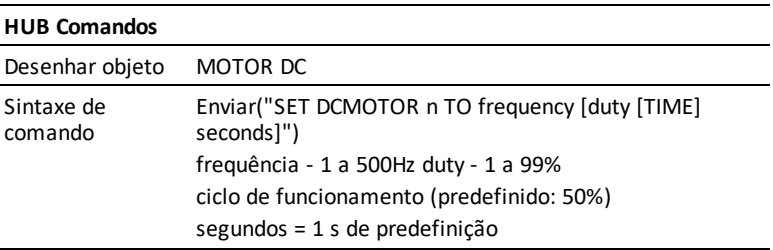

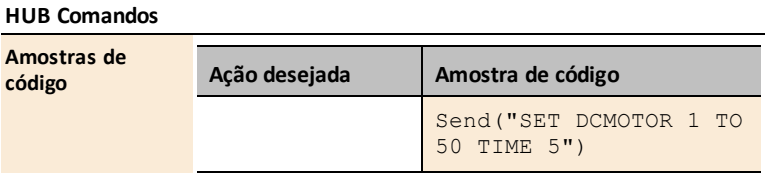

# <span id="page-349-0"></span>*Energia e sinais de controlo*

### **Ligações de tópicos**

- Ficha de Dados [Interruptor](#page-350-0) SPDT deslizante
- Ficha de Dados do [interruptor](#page-351-0) DIP de 8 posições
- Ficha de Dados do pack SIP da [resistência](#page-353-0) de 8 100 Ohm
- Ficha de Dados potência TTL [MOSFET](#page-354-0)

# <span id="page-350-0"></span>*Ficha de Dados Interruptor SPDT deslizante*

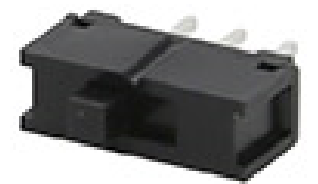

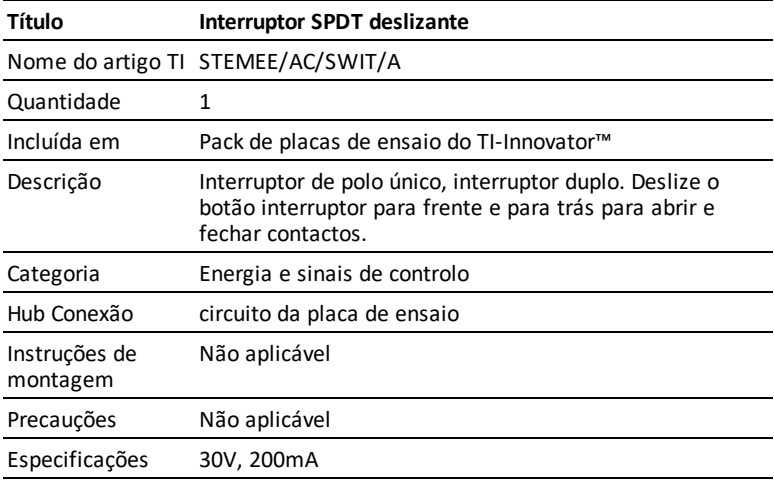

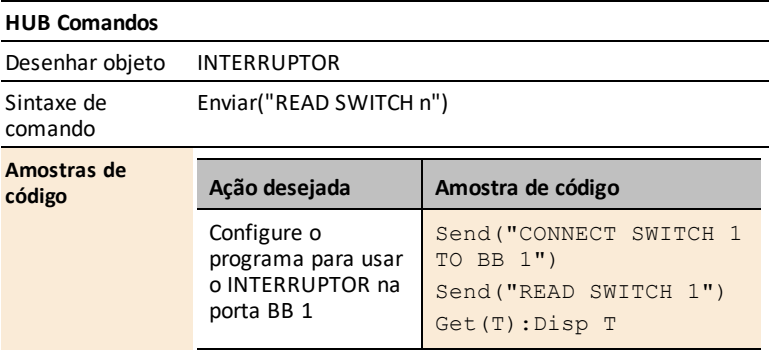

# <span id="page-351-0"></span>*Ficha de Dados do interruptor DIP de 8 posições*

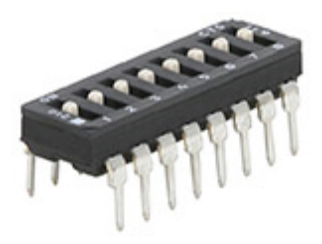

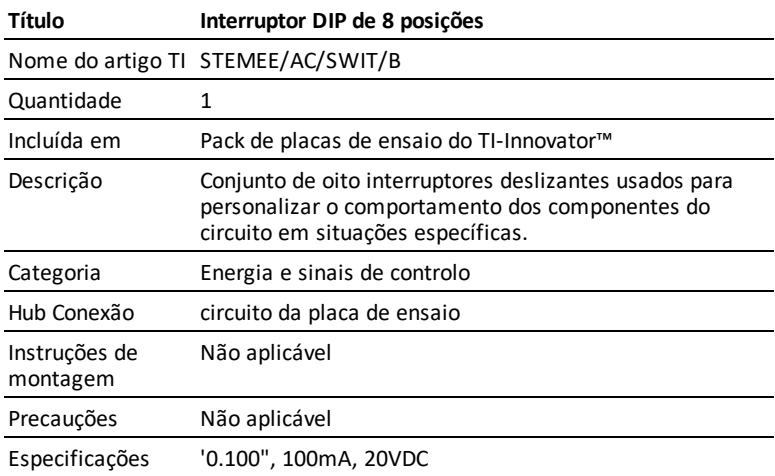

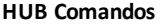

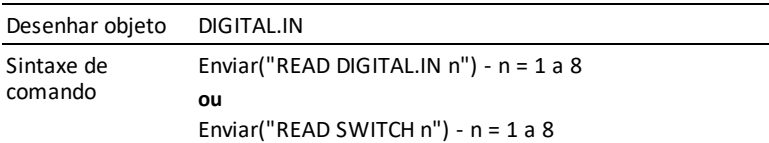

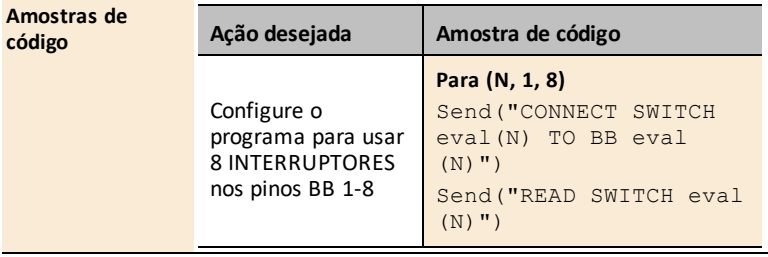

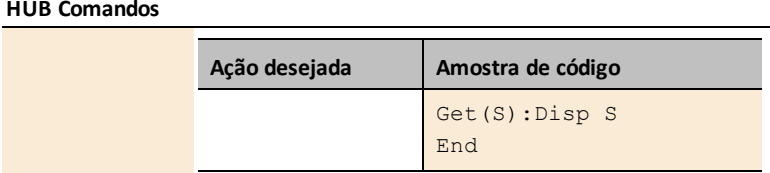

# <span id="page-353-0"></span>*Ficha de Dados Pacote SIP de resistência 8 100 Ohm*

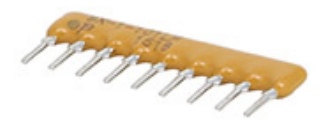

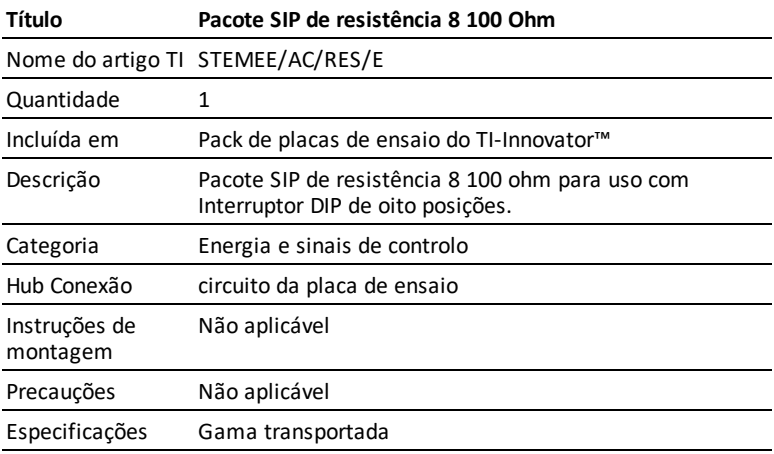

<span id="page-354-0"></span>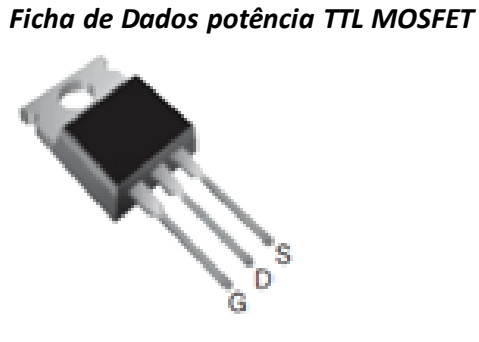

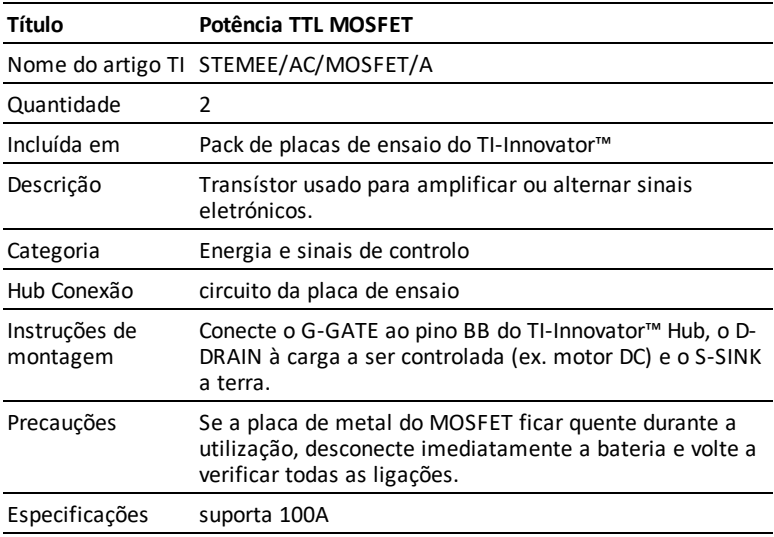

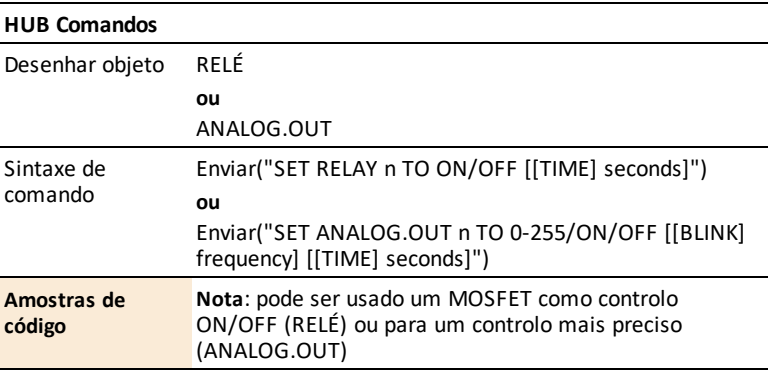

#### **HUB Comandos**

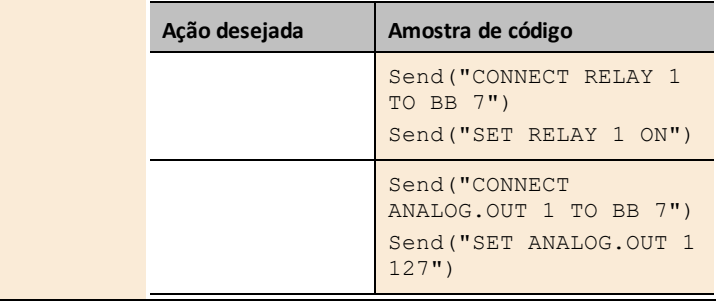

J,

# <span id="page-356-0"></span>*Componentes passivos*

### **Ligações de tópicos**

- [Acessórios](#page-357-0)
- Placa de [ensaio](#page-360-0)
- [Condensadores](#page-361-0)
- [Resistências](#page-363-0)

# <span id="page-357-0"></span>*Acessórios*

**Ficha de Dados Pack de 40 cabos de ligação direta Macho-Macho para placa de ensaio**

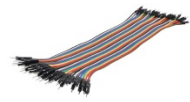

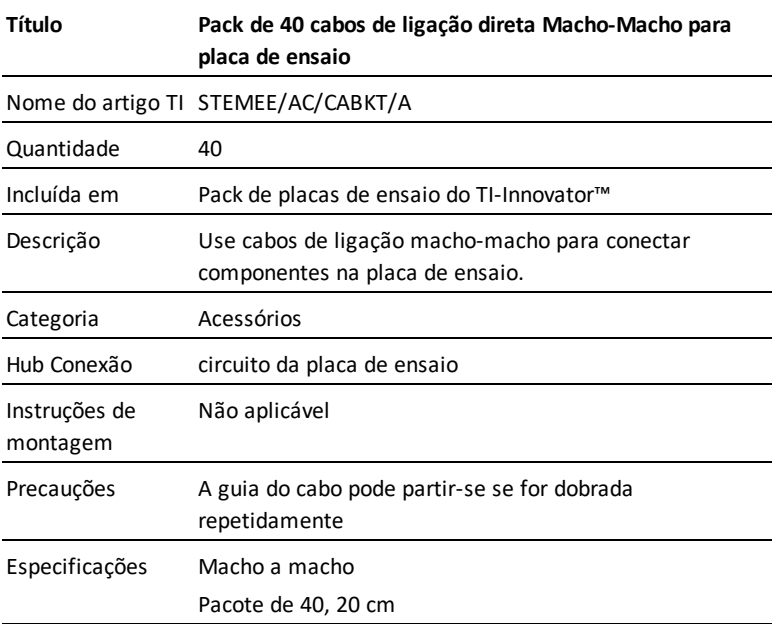

**Ficha de Dados Pack de 10 cabos de ligação direta Macho-Fêmea para placa de ensaio**

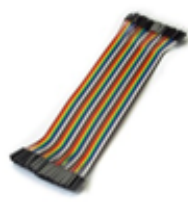

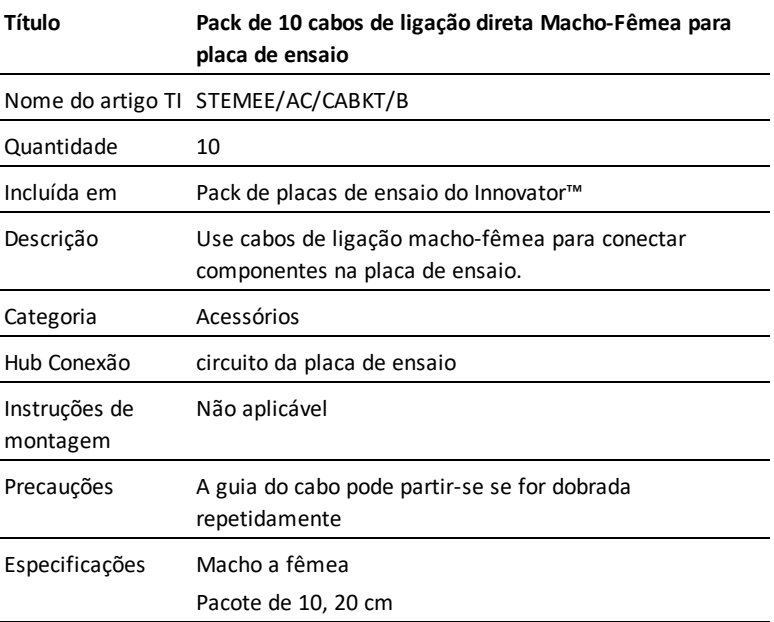

### **Ficha de Dados do suporte para 4 pilhas AA**

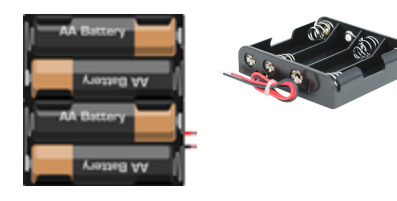

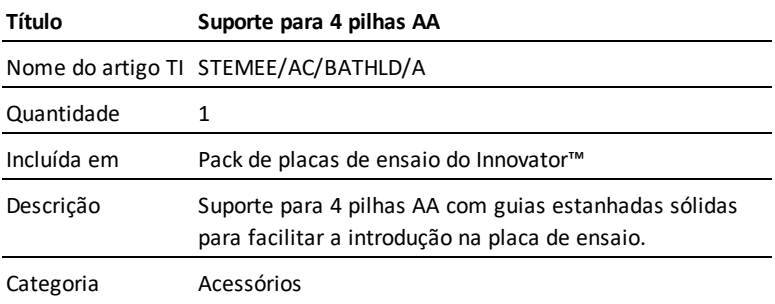

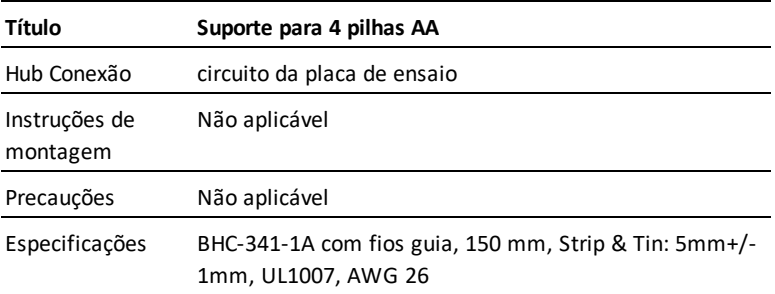
### *Ficha de dados da placa de ensaio*

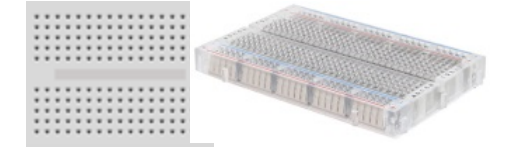

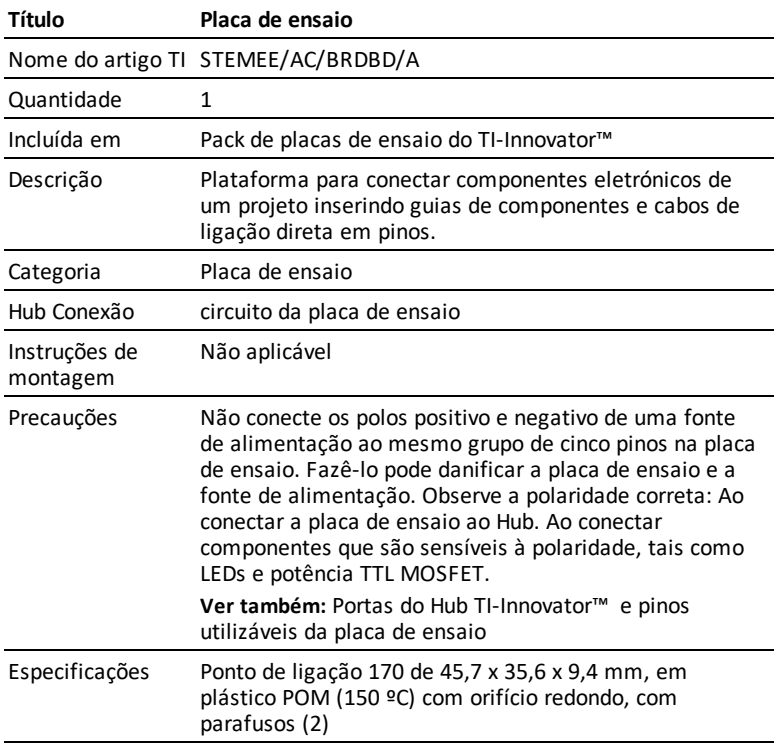

### *Condensadores*

# **Ficha de Dados do condensador 100µF**

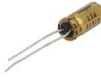

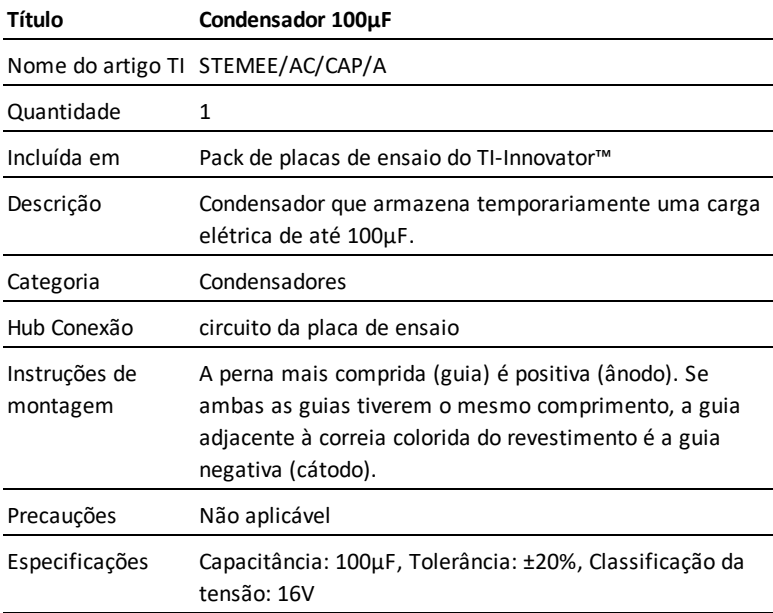

#### **Ficha de Dados do condensador 10µF**

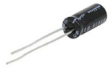

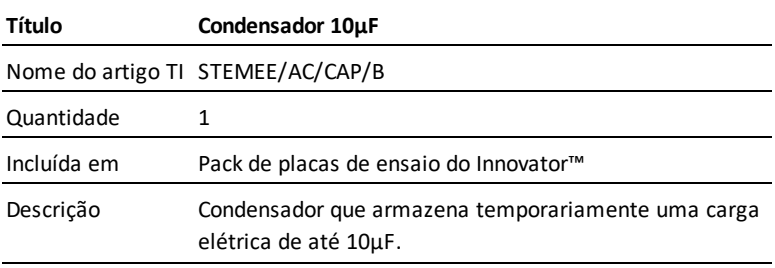

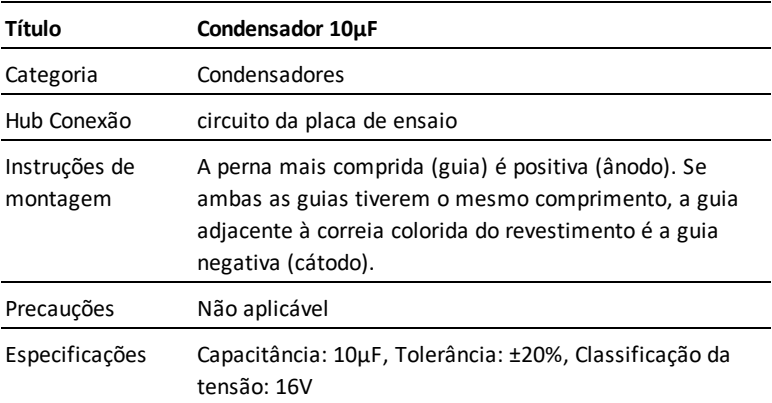

### **Ficha de Dados do condensador 1µF**

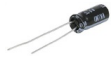

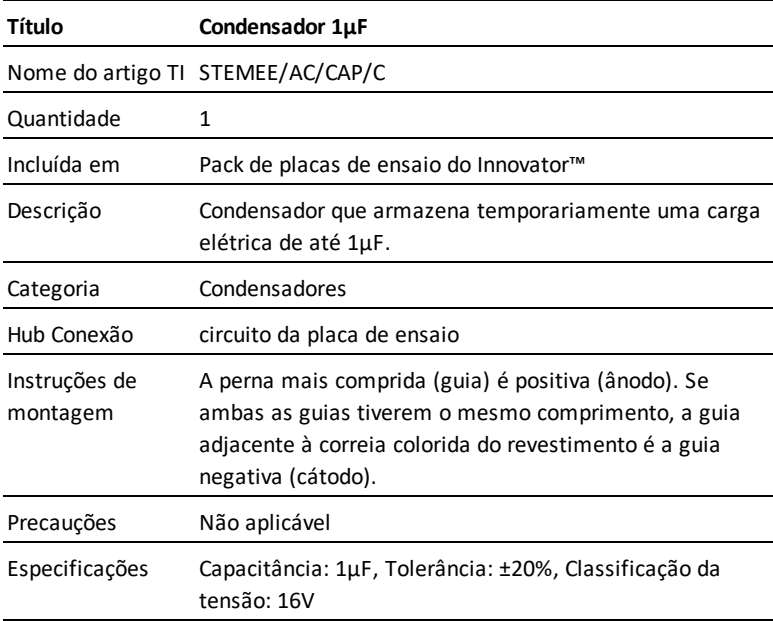

### *Resistências*

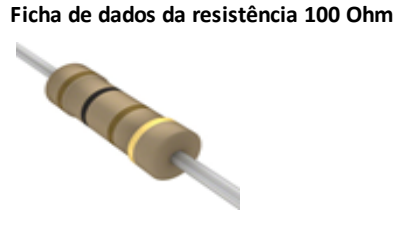

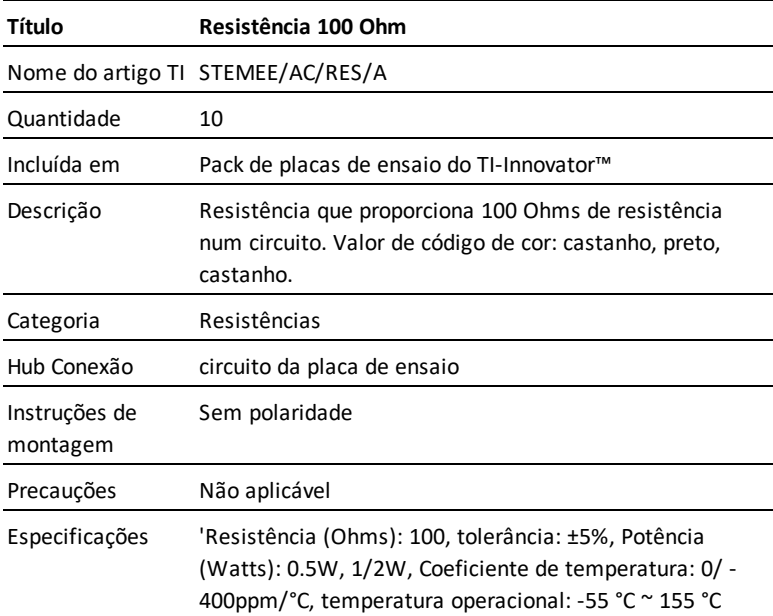

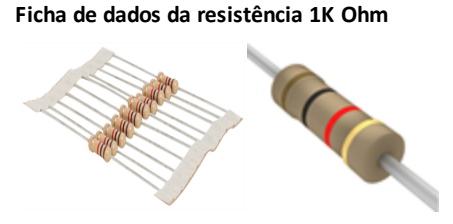

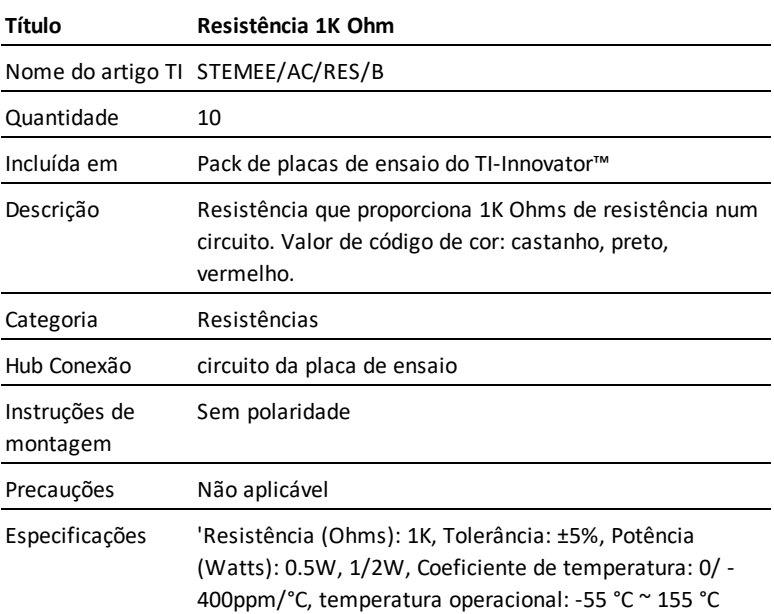

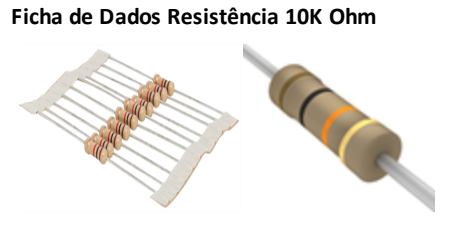

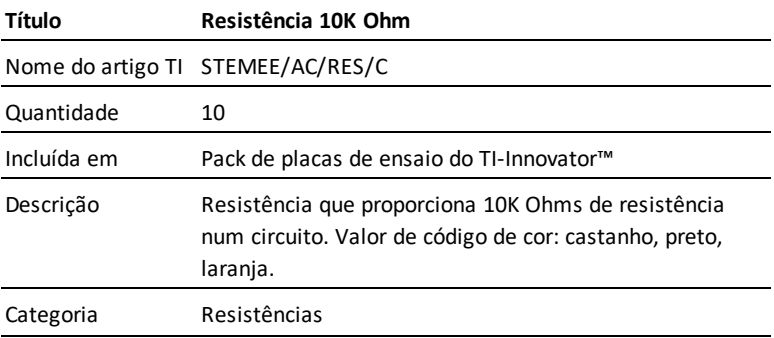

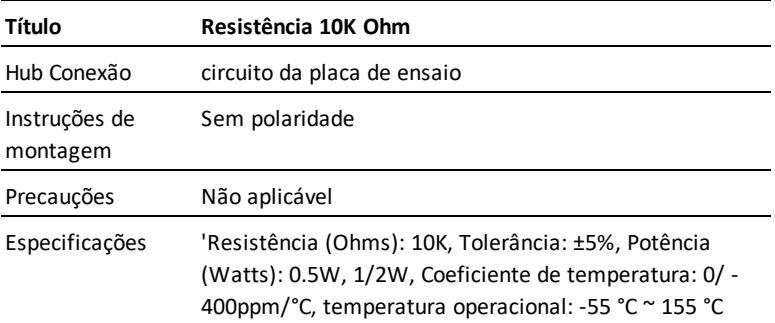

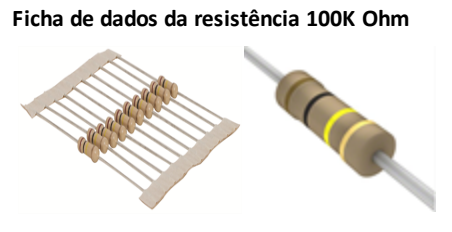

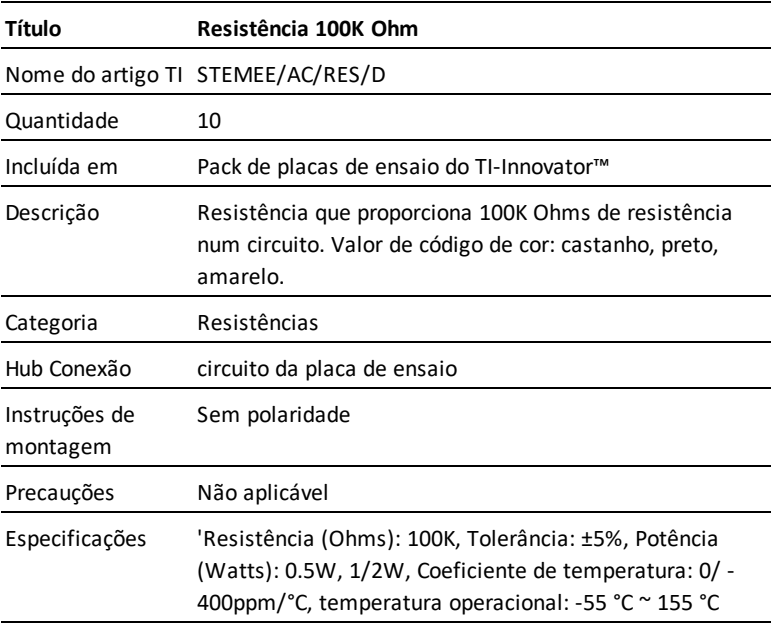

#### **Ficha de dados da resistência 10M Ohm**

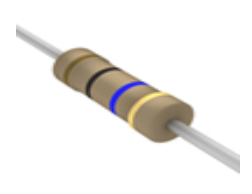

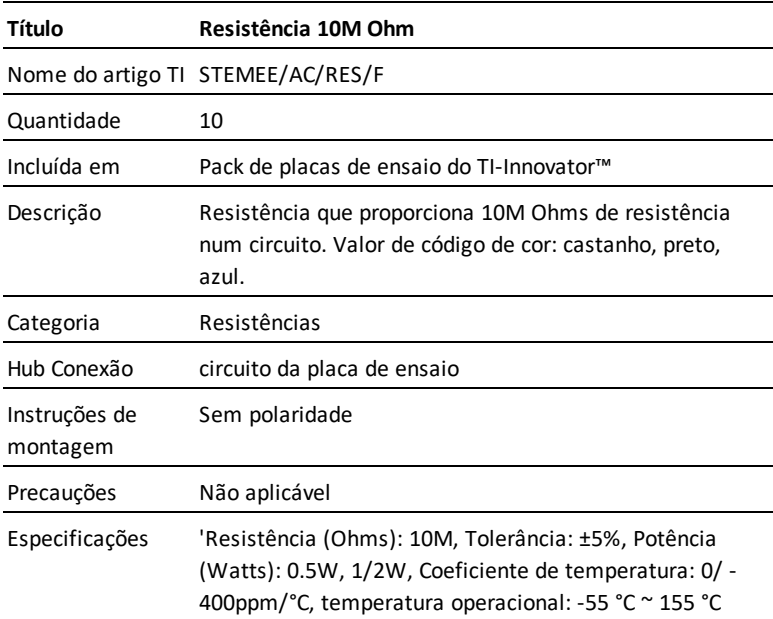

#### **Potenciómetro com botão Ficha de Dados**

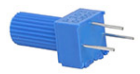

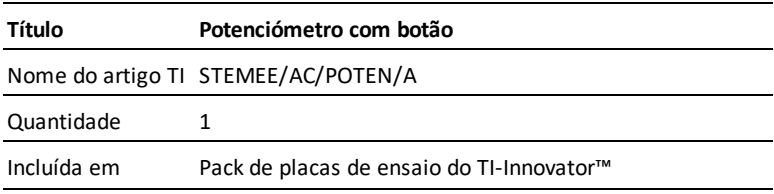

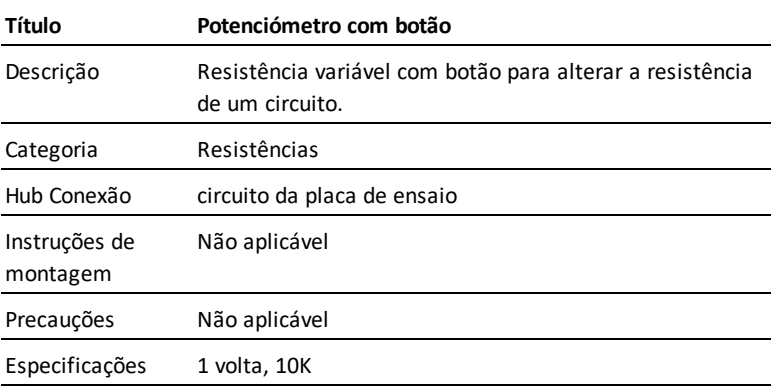

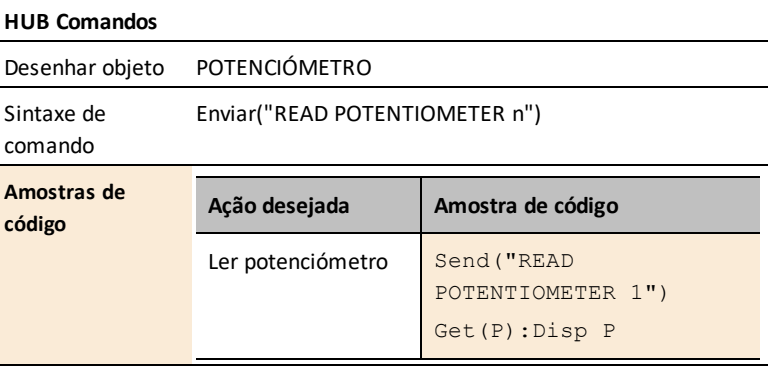

# **Adaptador do TI-SensorLink**

### *O que é o adaptador do TI-SensorLink?*

O adaptador do TI-SensorLink é um acessório para o TI-Innovator™ Hub que suporta a utilização de sensores análogos do Vernier com o Hub. O TI-SensorLink expande as possibilidades do projeto STEM ligando sensores Vernier selecionados ao TI-SensorLink e, depois, ao TI-Innovator™ Hub.

**Nota:** O TI-SensorLink não é uma solução de recolha de dados. As sondas ligadas por USB ou TI-Nspire™ Lab Cradle mantêm-se como uma solução superior para a recolha e análise pura de dados.

#### **TI-SensorLink - Design industrial e marcações**

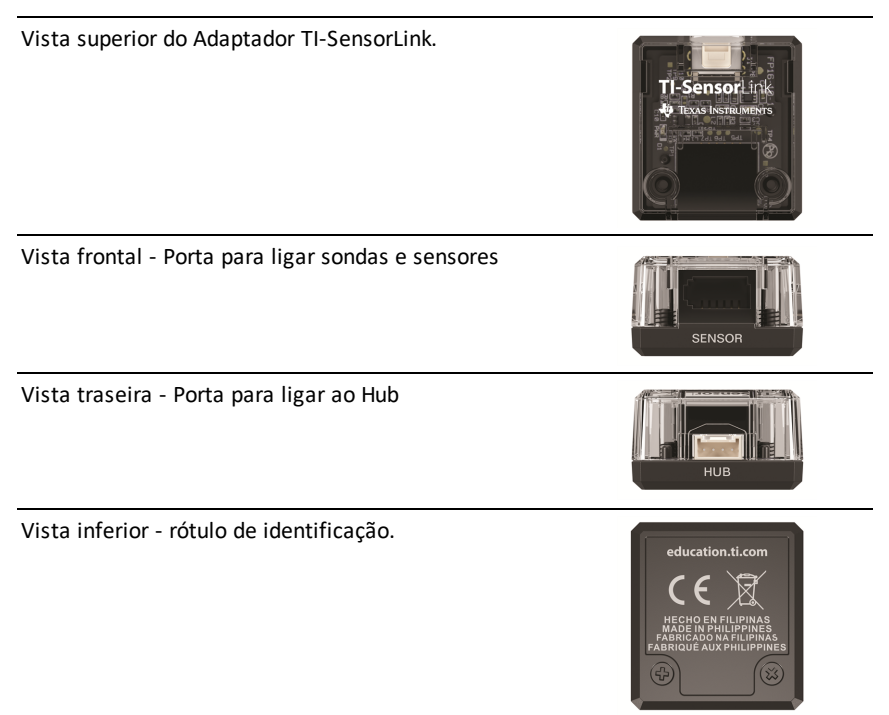

#### **Sensores análogos Vernier suportados**

Suportamos oficialmente estes quatro sensores Vernier análogos com o TI-SensorLink.

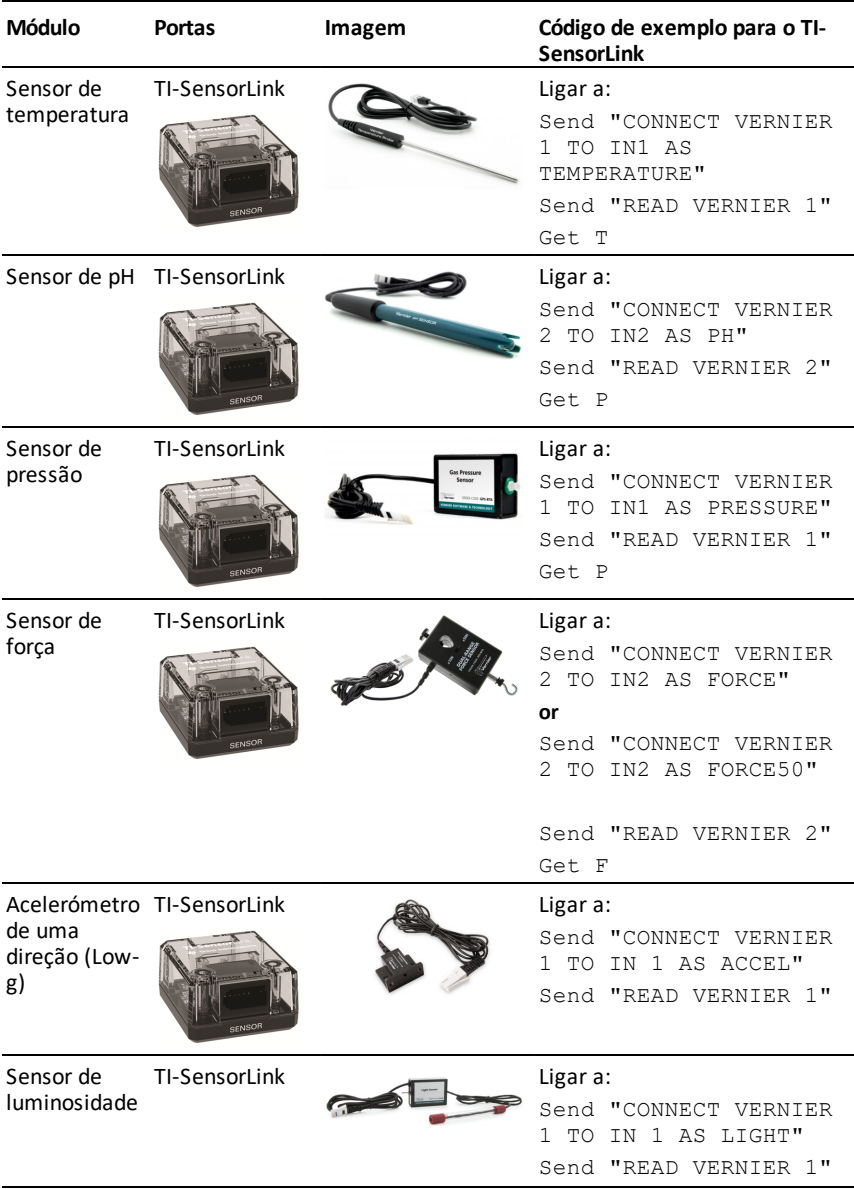

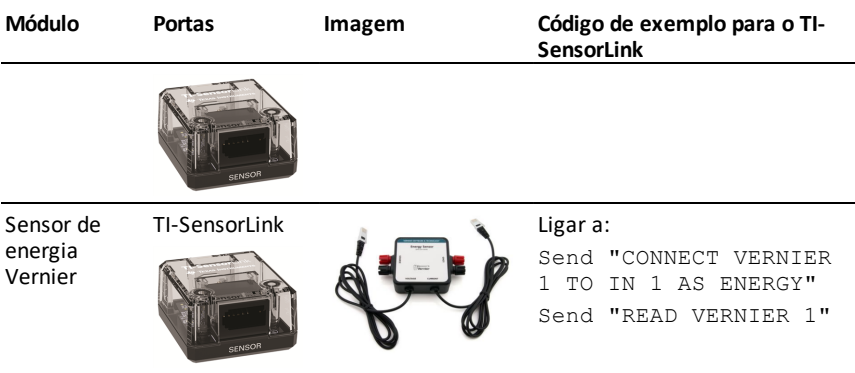

#### **Requisitos do adaptador Vernier:**

#### *Hardware:*

- Adaptador TI-SensorLink acessório para o TI-Innovator™ Hub
- Suporta um sensor análogo Vernier único
- Funciona em todas as três portas IN do Hub
	- A utilização com a porta IC2 nas portas OUT **NÃO** é suportada o desenho indicará um erro
- São suportados os sensores seguintes
	- Sensor de [temperatura](#page-376-0)
	- [Sensor](#page-378-0) de pH
	- Sensor de [pressão](#page-380-0)
	- [Sensor](#page-382-0) de força
	- [Acelerómetro](#page-384-0) de uma direção (Low-g)
	- Sensor de [luminosidade](#page-385-0)
	- Ficha de [informação](#page-387-0) de sensor de energia Vernier

### **Ligar o adaptador TI-SensorLink**

Siga este conjunto de passos nesta ordem para ligar e usar o adaptador TI-SensorLink.

### *Ligue o Adaptador TI-SensorLink acessório ao TI-Innovator™ Hub*

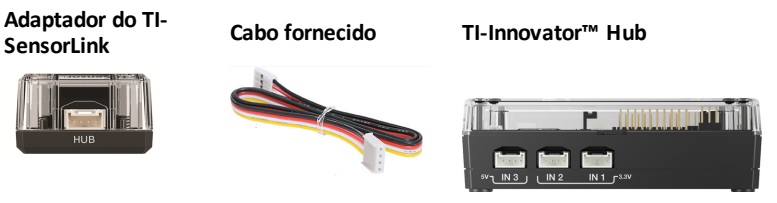

#### **ETAPAS**

- 1. Ligue uma extremidade do cabo fornecido à porta TI-SensorLink com a identificação HUB.
- 2. Ligue a outra extremidade do cabo à porta no Hub com a etiqueta IN1.

**Nota**: também pode introduzir o cabo em IN2 ou IN3.

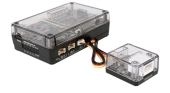

### *Conecte o TI-Innovator™ Hub a uma calculadora gráfica*

A TI-Innovator™ Hub conecta por um cabo USB à calculadora de gráficos ou computador. A conexão permite ao Hub receber alimentação e trocar dados com o host.

Ver informação completa ([página](#page-20-0) 5).

### *Ligue o adaptador TI-SensorLink a um sensor Vernier*

**Adaptador do TI-SensorLink Sensor Vernier**

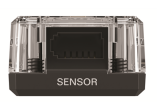

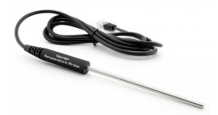

Ligue o TI-Sensor Link a um dos quatro sensores análogos suportados, usando o conector ligado ao sensor análogo.

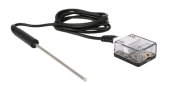

#### **ETAPAS**

- 1. Ligue o sensor Vernier ao TI-SensorLink (este exemplo usa a sonda de temperatura em aço inoxidável)
- 2. A partir da calculadora gráfica conectada, introduza o código seguinte:

Send "CONNECT VERNIER 1 TO IN1 AS TEMPERATURE" Send "READ VERNIER 1" Get T

**Nota:** Os novos comandos e palavras-chave não devem ser introduzidos NEM copiados de um programa existente. Note que quaisquer erros tipográficos nas palavras-chave resultarão na indicação de um erro no desenho.

#### **Ver amostras de códigos para:**

- [Sensor](#page-383-0) de força
- Sensor de [pressão](#page-381-0)
- [Sensor](#page-379-0) de pH
- Sensor de [temperatura](#page-377-0)
- Sensor de [acelerómetro](#page-384-0) Low-g (uma direção)
- [Sensor](#page-385-0) de sensor de luz
- Sensor de sensor de [energia](#page-387-0) Vernier

#### *Precauções com o adaptador TI-SensorLink e Sensores Vernier*

#### **Adaptador do TI-SensorLink**

- O TI-SensorLink **não** é uma solução de recolha de dados. As sondas ligadas por USB ou Lab Cradle mantêm-se como uma solução superior para a recolha e análise pura de dados.
- O Hub comanda o TI-SensorLink com os sensores análogos Vernier que **não** fazem atualmente parte da aplicação Hub (família CE) ou do menu Hub (TI-Nspire™ CX).
- Os novos comandos e palavras-chave não devem ser introduzidos NEM copiados de um programa existente. Note que quaisquer erros tipográficos nas palavras-chave resultarão na indicação de um erro no desenho.

#### **Sensores Vernier**

- Sensor de [pressão](#page-380-0) de gás O elemento do sensor de pressão de gás fica danificado com contacto direto com líquido.
- [Sensor](#page-378-0) de pH Coloque o elétrodo numa solução tampão de pH 4 ou pH 7. Nunca deve ser guardada em água destilada. Se o elétrodo for guardado inadvertidamente a seco durante um período de tempo curto, imerja a ponta na solução de armazenamento tampão/KCI com pH4 durante um mínimo de 8 horas antes da utilização.
- Sonda de [temperatura](#page-376-0) em aço inoxidável -
- Torcer o cabo. Por vezes, os estudantes dobram ou marcam o fio perto da pega do sensor. Com o tempo, isso pode fazer com que os fios fiquem soltos e com que o sensor pare de funcionar.
- Sobreaquecimento do sensor. Quando usado em laboratórios de química, os estudantes deitam por vezes o sensor num prato quente e efetivamente "cozinham" a unidade.
- A unidade não é à prova de água! A água pode entrar para o punho do sensor e danificar a parte eletrónica. Apenas deve submergir a parte em aço inoxidável do sensor em água quando está a recolher dados.

# **Fichas de informação do Adaptador TI-SensorLink e Sensor Vernier**

As fichas de dados do adaptador TI-SensorLink e as fichas de dados do sensor Vernier incluem o seguinte: um nome e número de produto, uma descrição breve, uma imagem do produto, especificações, como o componente se conecta ao Hub TI-Innovator™ e comandos do Hub com amostras de código simples.

#### **Ligações a tópicos**

- Ficha de informação do adaptador [TI-SensorLink](#page-375-0)
- **Fichas de informação do sensor Vernier**
	- Ficha de dados da sonda de [temperatura](#page-376-0) em aço inoxidável
	- Ficha de [informação](#page-378-0) do sensor de pH
	- Ficha de [informação](#page-382-0) do sensor de força de duas vias
	- Ficha de [informação](#page-380-0) do sensor de pressão de gás
	- Ficha de informação do [acelerómetro](#page-384-0) Low-g (uma direção)
	- Ficha de [informação](#page-385-0) do sensor de luz
	- Ficha de [informação](#page-387-0) de sensor de energia Vernier

#### **Nota:**

- O TI-SensorLink **não** é uma solução de recolha de dados. As sondas ligadas por USB ou Lab Cradle mantêm-se como uma solução superior para a recolha e análise pura de dados.
- O Hub comanda o TI-SensorLink com os sensores análogos Vernier que **não** fazem atualmente parte da aplicação Hub (família CE) ou do menu Hub (TI-Nspire™ CX).
- Os novos comandos e palavras-chave não devem ser introduzidos NEM copiados de um programa existente. Note que quaisquer erros tipográficos nas palavras-chave resultarão na indicação de um erro no desenho.

### <span id="page-375-0"></span>*Ficha de informação do adaptador TI-SensorLink*

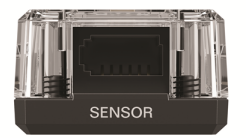

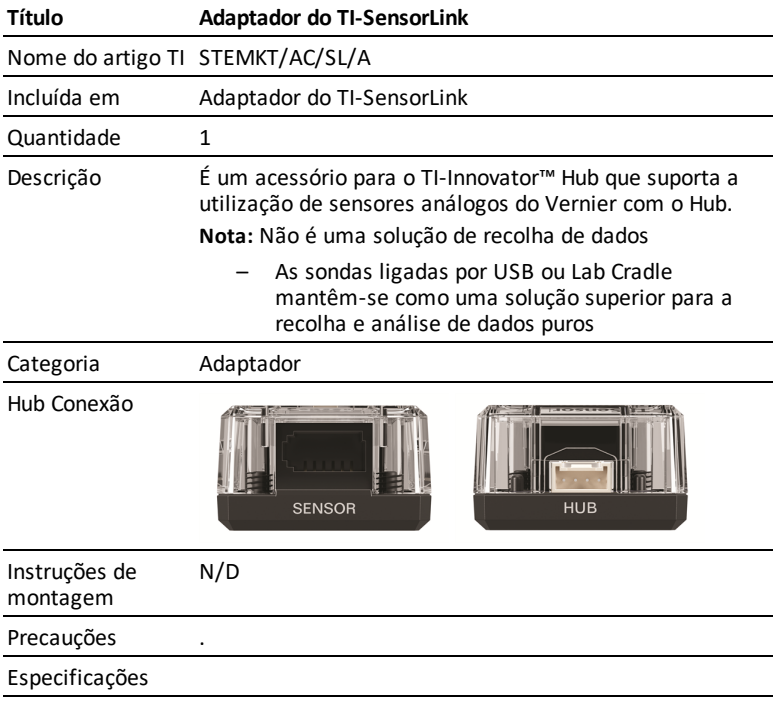

<span id="page-376-0"></span>*Ficha de dados da sonda de temperatura em aço inoxidável*

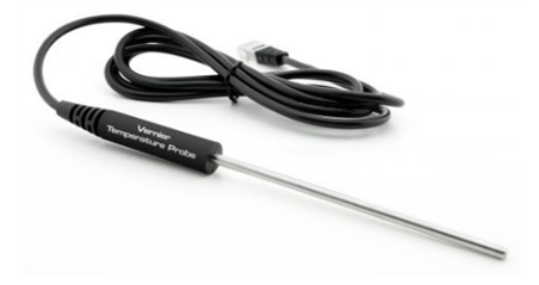

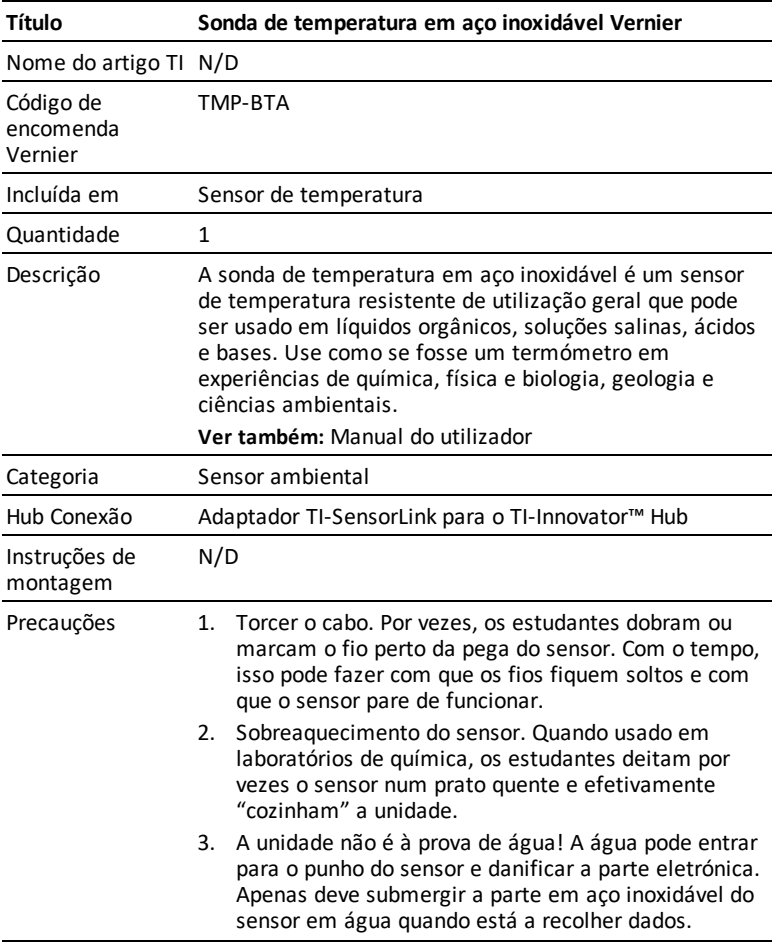

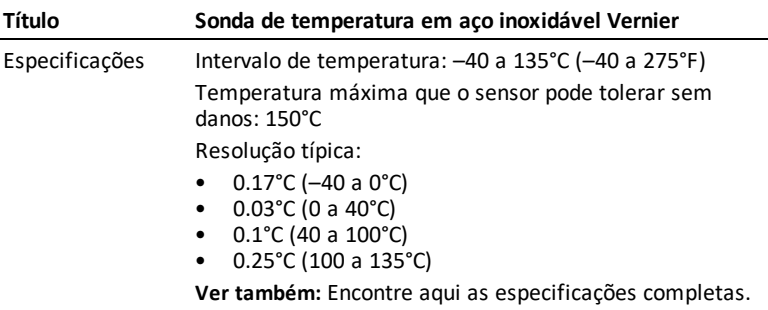

<span id="page-377-0"></span>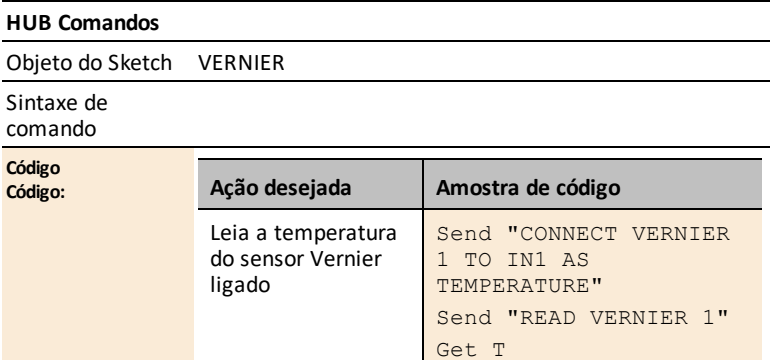

### <span id="page-378-0"></span>*Ficha de informação do sensor de pH*

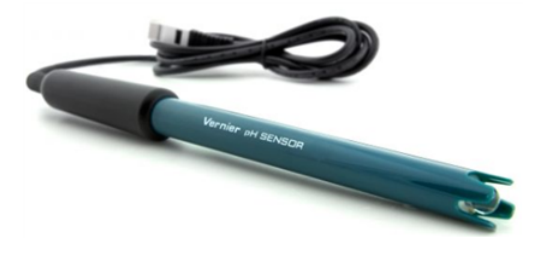

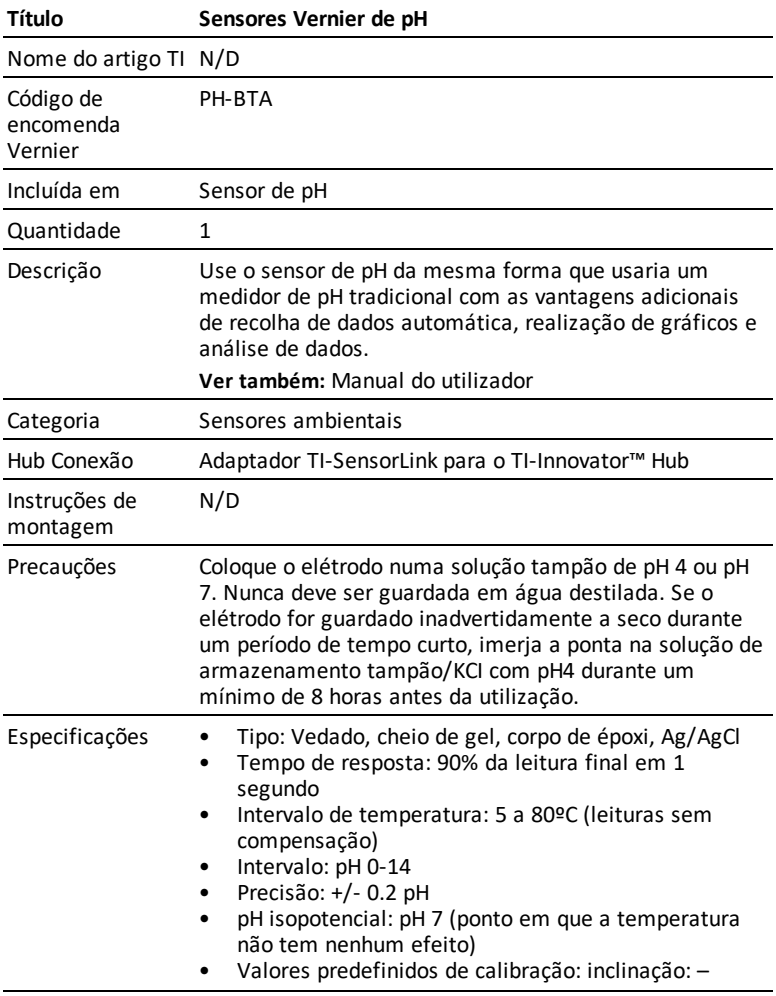

#### **Título Sensores Vernier de pH**

- 3.838, interceção: 13.720
- Diâmetro do eixo: 12 mm OD

**Ver também:** Encontre [aqui](https://www.vernier.com/products/sensors/ph-sensors/ph-bta/) as especificações completas.

<span id="page-379-0"></span>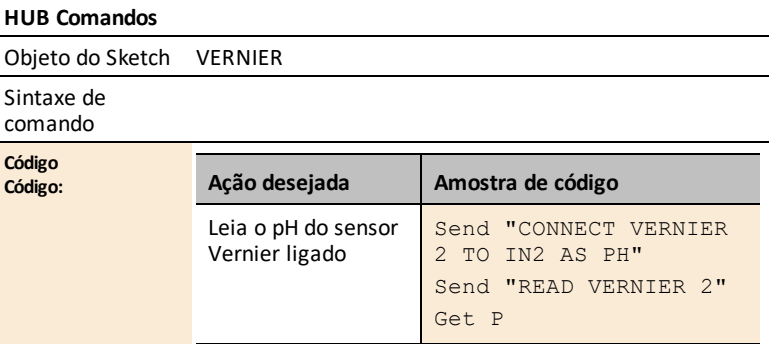

### <span id="page-380-0"></span>*Ficha de informação do sensor de pressão de gás*

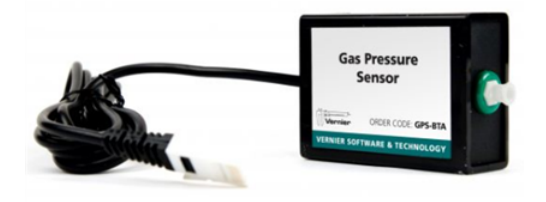

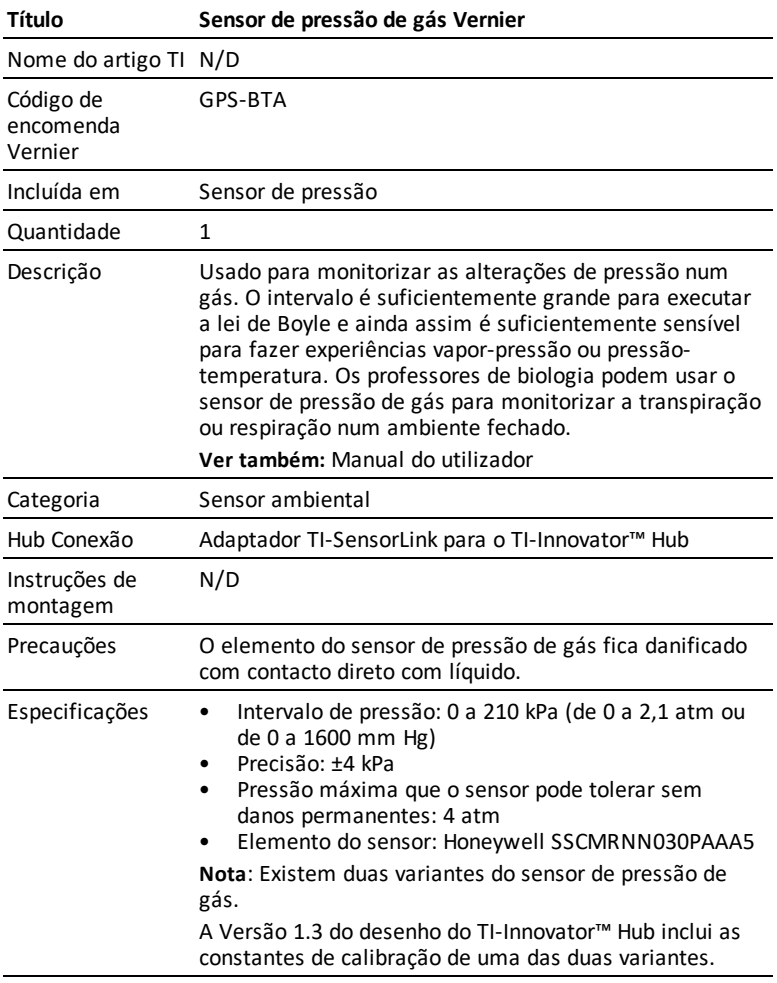

#### **Título Sensor de pressão de gás Vernier**

Os programas de referência mostram como usar o comando de CALIBRAR para usar o outro tipo de sensor de pressão de gás.

**Ver também:** Encontre [aqui](https://www.vernier.com/products/sensors/pressure-sensors/gps-bta/) as especificações completas.

#### **HUB Comandos**

Objeto do Sketch VERNIER

#### Sintaxe de comando

<span id="page-381-0"></span>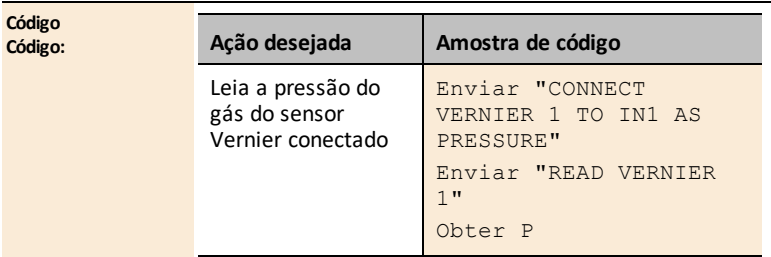

#### **Novidades no Sketch v 1.4**

Existe uma variante adicional do sensor de pressão a gás Vernier com constantes de calibragem diferentes.

Nova palavra-chave: **PRESSURE2**

As constantes de calibragem são: 51.71 -25.86

**Exemplo de Código:** Enviar "CONNECT VERNIER 1 TO IN 1 AS PRESSURE2" Enviar "READ VERNIER 1" Obter P

### <span id="page-382-0"></span>*Ficha de informação do sensor de força de duas vias*

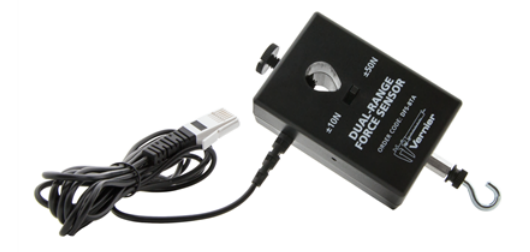

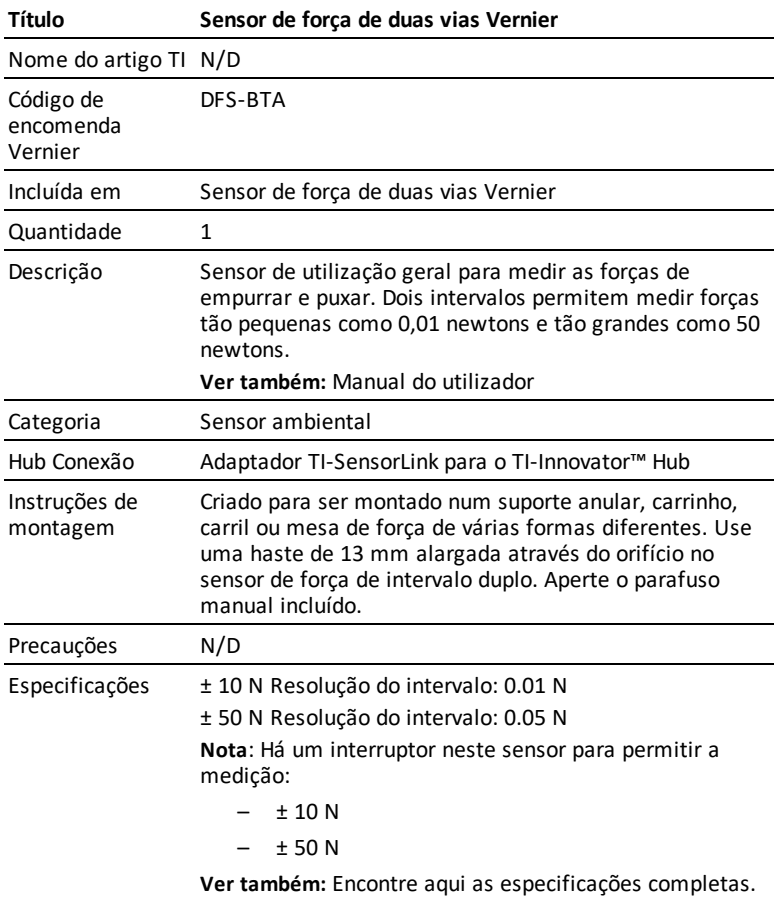

#### **HUB Comandos**

Objeto do Sketch VERNIER

#### Sintaxe de comando

<span id="page-383-0"></span>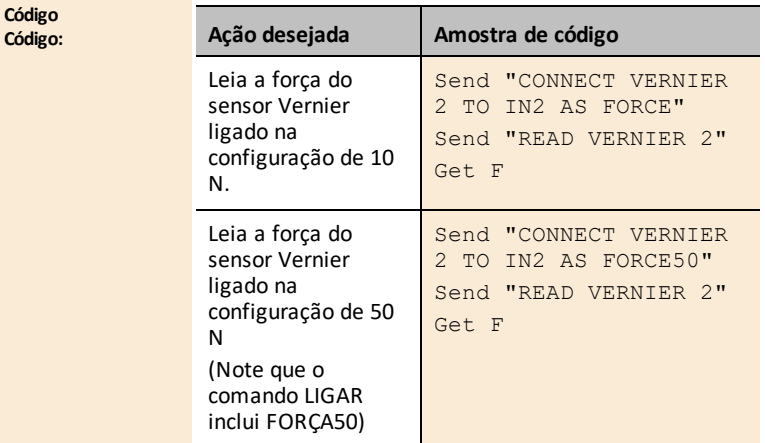

### <span id="page-384-0"></span>*Ficha de informação do acelerómetro Low-g (uma direção)*

(Código de encomenda - LGS-BTA)

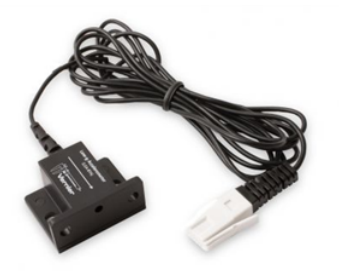

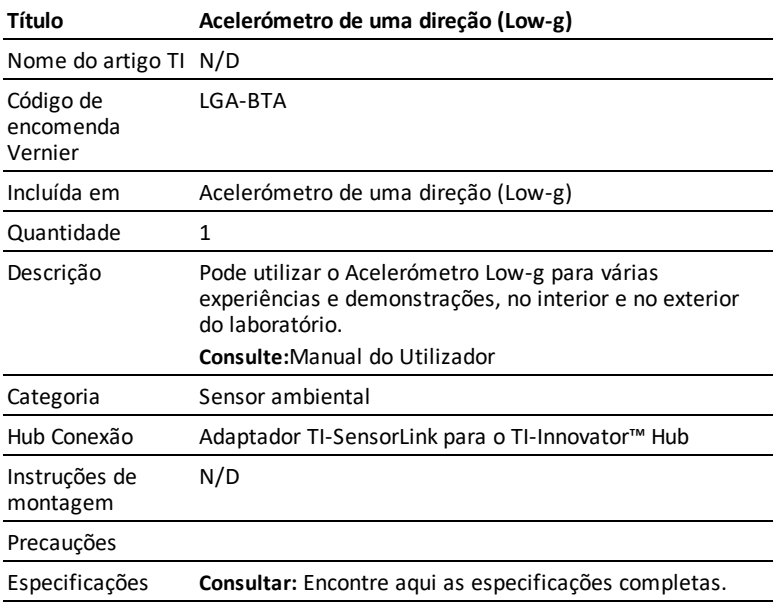

### <span id="page-385-0"></span>*Ficha de informação do sensor de luz*

(Código de encomenda - LS-BTA)

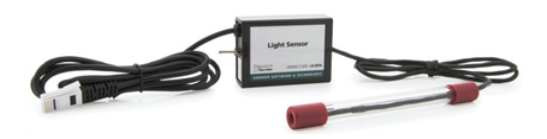

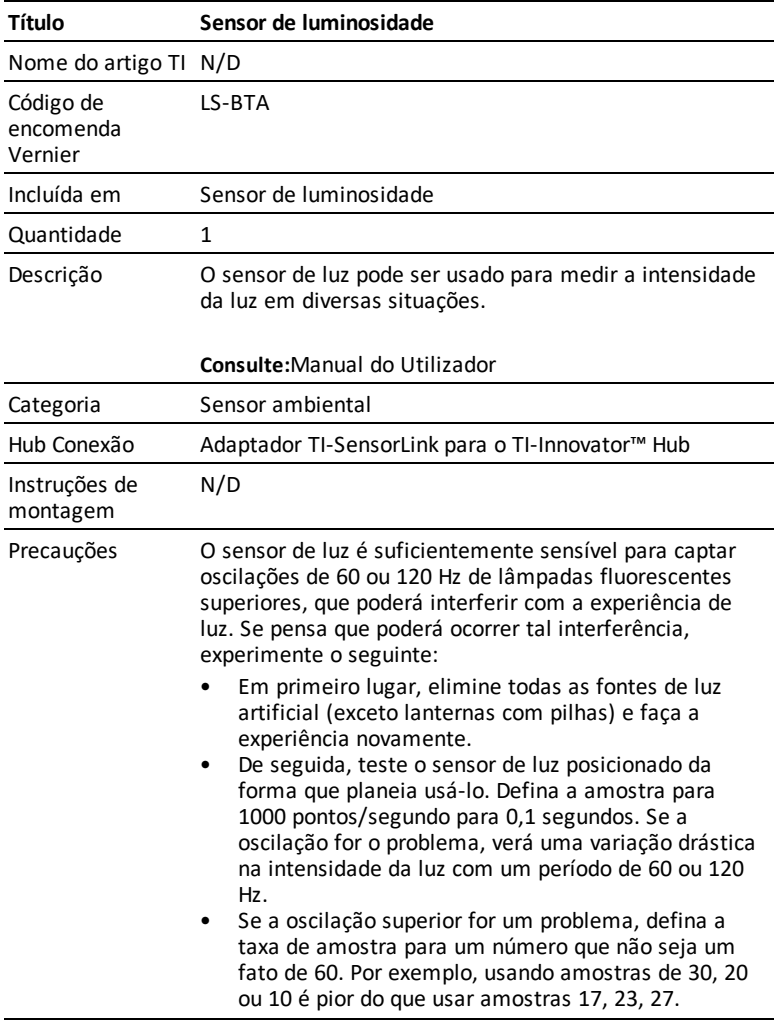

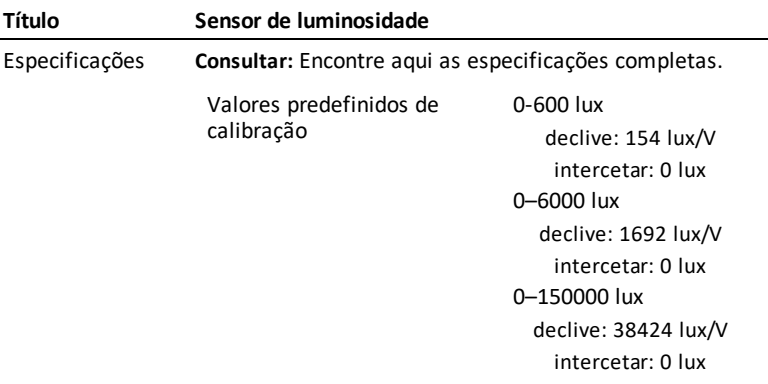

### <span id="page-387-0"></span>*Ficha de informação de sensor de energia Vernier*

(Código de encomenda - VES-BTA)

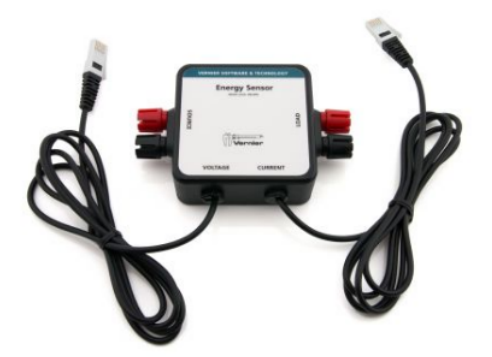

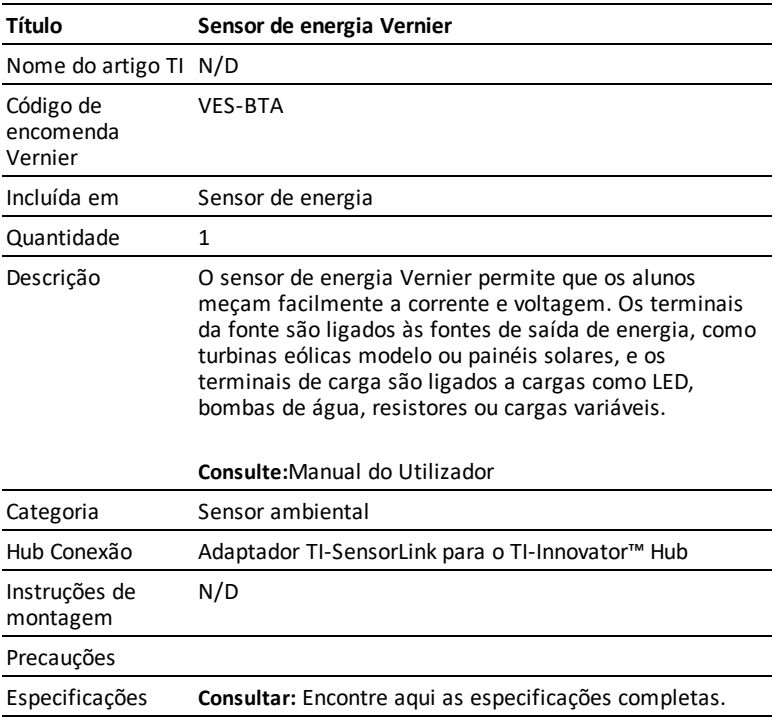

### **TI-RGB Array**

### *O que é a TI-RGB Array?*

A TI-RGB Array é um acessório do TI-Innovator™ Hub.

A TI-RGB Array possui 16 LED RGB programáveis.

Várias aplicações

- Estufa inteligente
- Contador binário
- Projetos STEAM
- Aulas de codificação

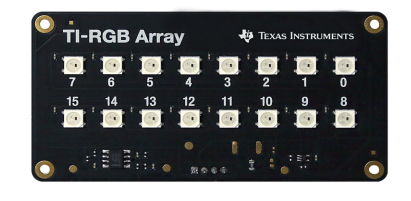

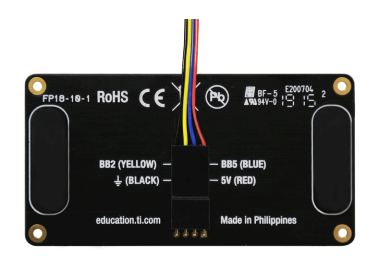

#### **TI-RGB Array - Design industrial e marcações**

Vista superior da TI-RGB Array.

Vista inferior - rótulo de identificação.

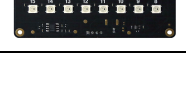

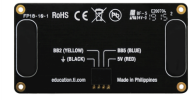

#### **Requisitos da TI-RGB Array:**

*Hardware:*

Add-on TI-RGB Array para TI-Innovator™ Hub

Use Hub Sketch v1.4 ou posterior

### **Conectar a TI-RGB Array**

Siga este conjunto de passos nesta ordem para ligar e usar a TI-RGB Array.

### *Ligue a TI-RGB Array ao TI-Innovator™ Hub*

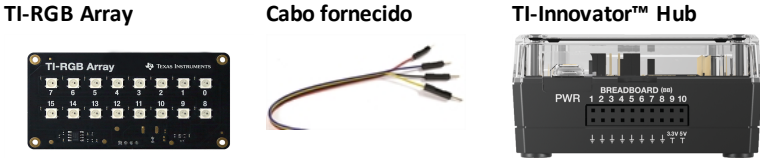

#### **ETAPAS**

1. Ligue uma extremidade do cabo fornecido à porta da TI-RGB Array com a identificação:

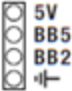

2. Conecte os fios correspondentes aos pinos utilizáveis no hub rotulado:

Vermelho: 5 V - energia

Azul: BB5 - saída analógica

Amarelo: BB2 - Sinal SPI

Preto: II GND - terra

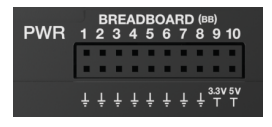

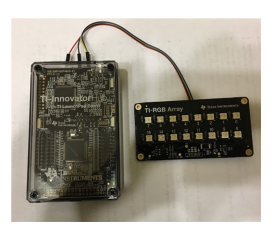

### *Conecte o TI-Innovator™ Hub a uma calculadora gráfica*

A TI-Innovator™ Hub conecta por um cabo USB à calculadora de gráficos ou computador. A conexão permite ao Hub receber alimentação e trocar dados com o host.

Ver informação completa ( [página](#page-20-0) 5).

### <span id="page-390-0"></span>**Comandos da TI-RGB Array**

### *Pré-requisitos: Use o comando Send "Connect RGB" em primeiro lugar*

O comando "**CONNECT RGB**" tem de ser usado em primeiro lugar quando usar a TI-RGB Array O comando "**CONNECT RGB**" configura o software TI-Innovator™ Hub para trabalhar com a TI-RGB Array

Este estabelece as conexões para as várias ranhuras binárias do LED na TI-RGB Array - LED RGB 0 a 15. Também limpa os vários contadores e valores dos sensores.

Para mais comandos, consulte: [education.ti.com/eguide](https://education.ti.com/eguide)

### *Amostra de código*

#### **CONNECT RGB**

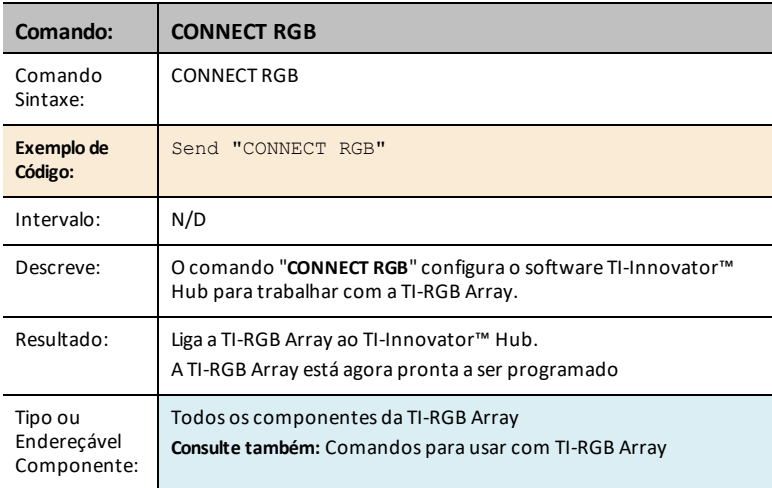

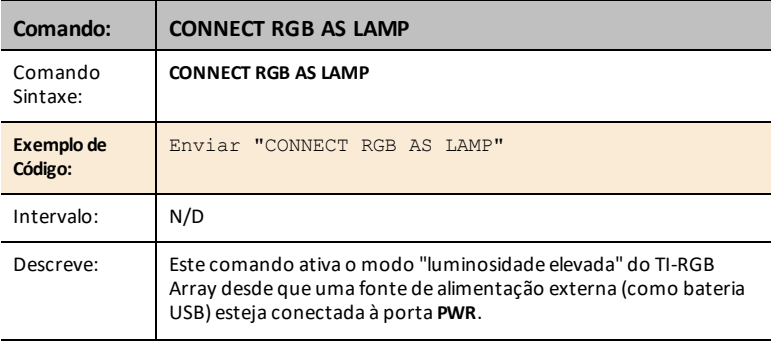

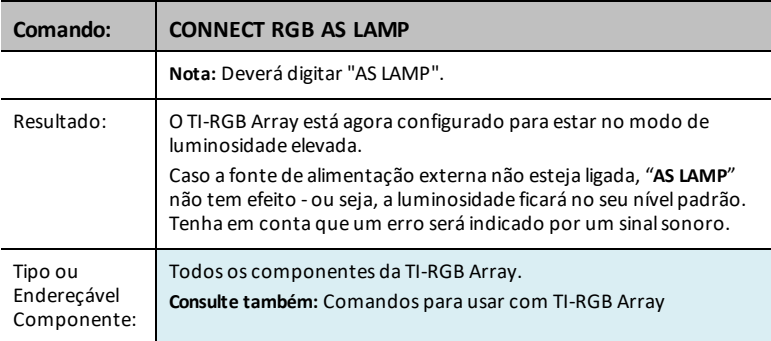

#### **SET RGB**

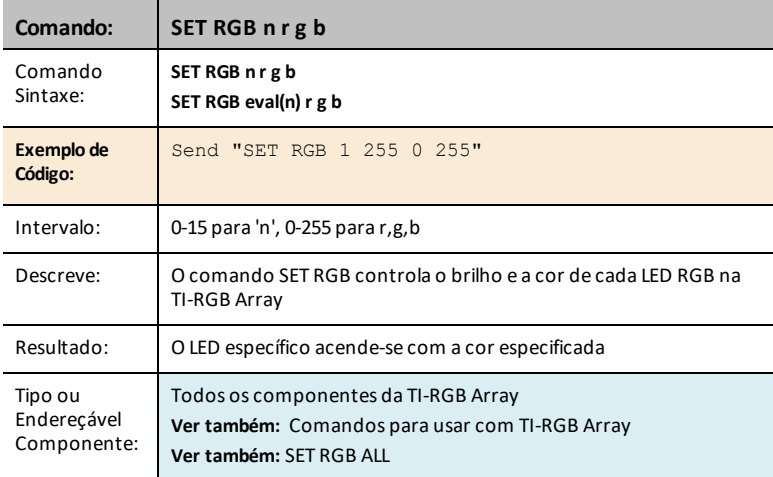

### **SET RGB [n1 n2 n3…] r g b**

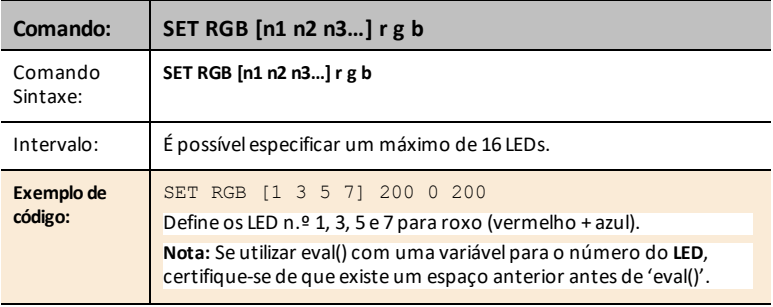

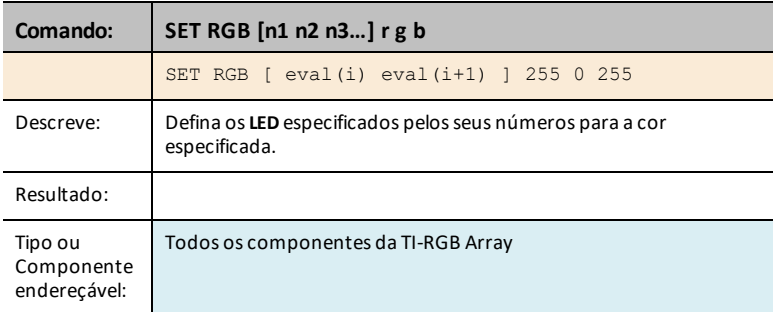

#### **SET RGB PATTERN nnnn r g b**

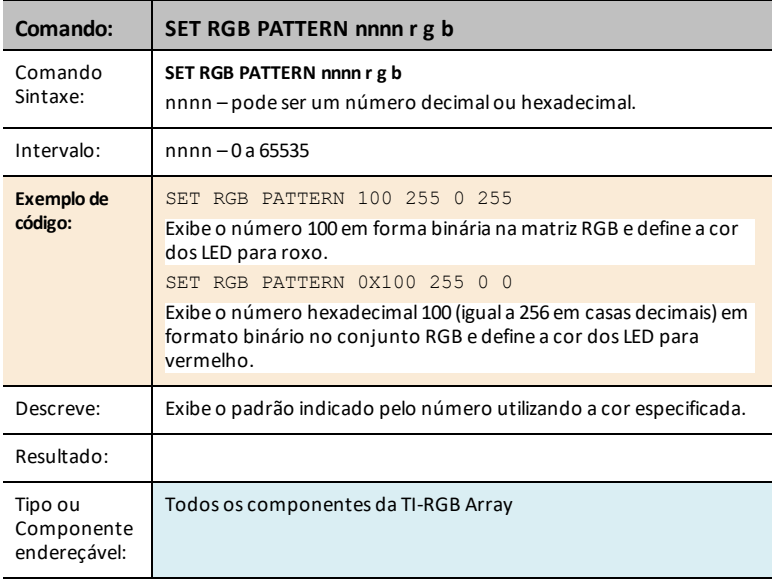

### <span id="page-392-0"></span>**SET RGB ALL**

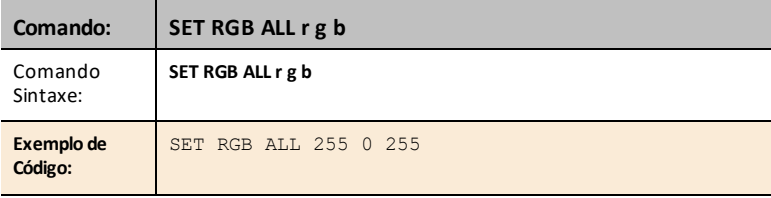

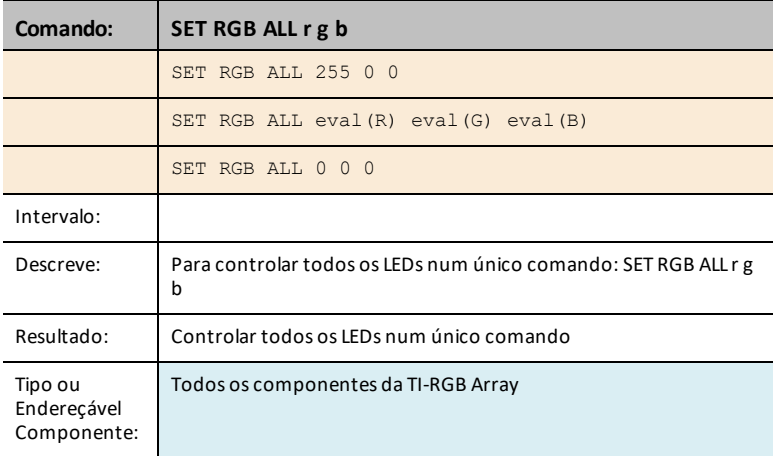

#### **READ RGB**

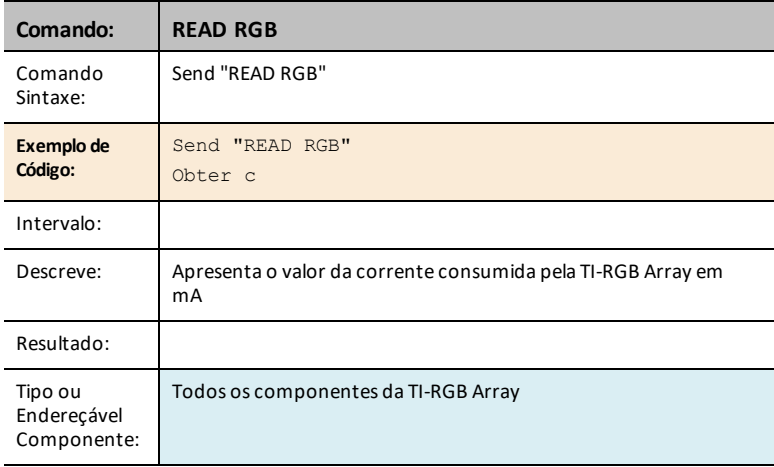

# **Precauções gerais**

### *TI-RGB Array*

- Não exponha a bateria a TI-RGB Array temperaturas acima dos 60 ºC (140 ºF).
- Use apenas cabos de fita fornecidos com o TI-RGB Array.
- Ao inserir o cabo de fita nos conectores TI-RGB Array, verifique se o pino de fio vermelho (escuro) está inserido no orifício de 5 volts.
- Use o TI-RGB Array não mais perto do que 20 cm polegadas dos seus olhos.
- Descanse os olhos periodicamente concentrando-se num objeto a pelo menos 1,5 m de distância.

# **Folha de dados da TI-RGB Array**

A folha de dados da TI-RGB Array inclui o seguinte: um nome e número de produto, uma descrição breve, uma imagem do produto, especificações, como o componente se conecta ao TI-Innovator™ Hub e comandos do hub com amostras de código simples.

#### **Ligações a tópicos**

- Folha de dados da [TI-RGB](#page-329-0) Array
- Cabo de placa de ensaio para a [TI-RGB](#page-398-0) Array
# *Folha de dados da TI-RGB Array*

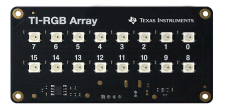

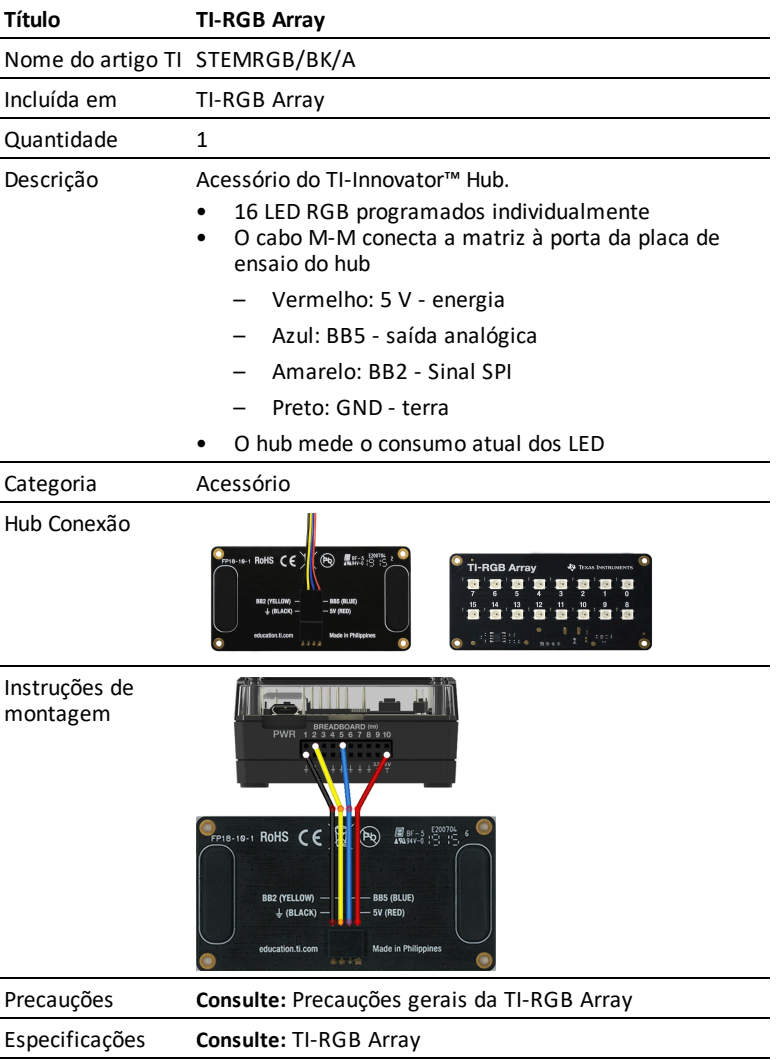

### **HUB Comandos**

# Objeto do Sketch RGB Array

Sintaxe de comando

Send "CONNECT RGB"

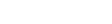

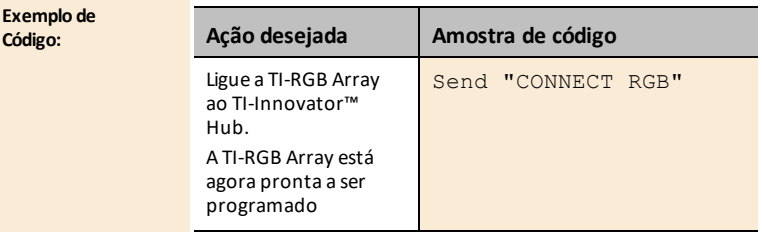

# *Folha de dados do cabo de placa de ensaio para a TI-RGB Array*

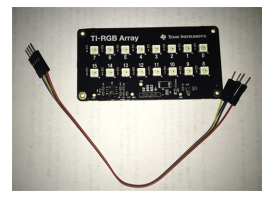

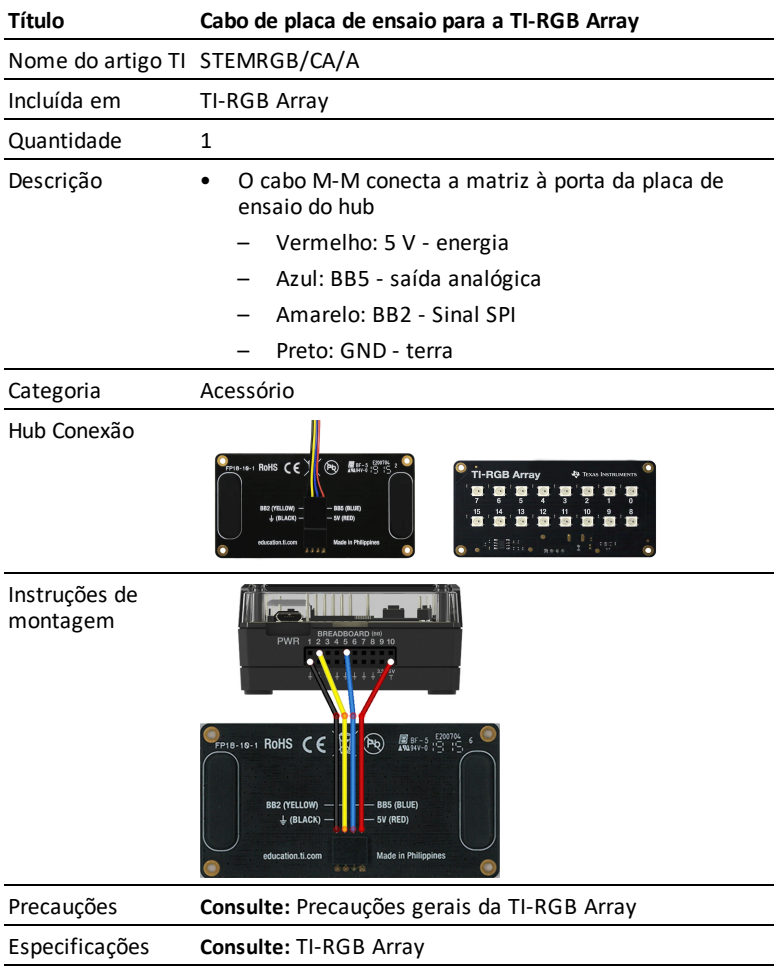

# **Resolução de problemas**

Esta secção descreve alguns dos problemas que pode encontrar e apresenta sugestões para a sua resolução.

Se precisar de mais assistência, contacte a [TI-Cares](https://education.ti.com/support/worldwide).

# *Resolução de Problemas do TI-Innovator™ Hub*

*A calculadora gráfica TI CE ou a Unidade portátil TI-Nspire™ CX não reconhecem o TI-Innovator™ Hub, o que posso fazer? Não vejo o LED verde quando conecto a minha calculadora gráfica TI CE ou a Unidade portátil TI-Nspire CX ao Hub TI-Innovator™ ?*

- Certifique-se de que a calculadora está ligada.
- Se estiver a usar um cabo USB unidade-a-unidade (mini-A a mini-B) para se conectar a uma calculadora, assegure que faz a ligação da extremidade "B" do

cabo à porta de "DADOS " B" no fundo do Hub. Reverter o cabo evita que o Hub receba alimentação.

- Assegure que a sua calculadora tem o sistema operativo mais recente.
- Certifique-se de que a extremidade do Cabo USB conectado à calculadora está totalmente inserido.
- Desconecte o cabo USB do TI-Innovator™ Hub aguarde 3 segundos e volte a ligar o cabo USB.

### *O software de computador TI-Nspire™ CX não reconhece o TI-Innovator™ Hub, o que posso fazer?*

- Assegure que está a usar a versão mais recente do software TI-Nspire™ CX. A versão mais recente instala um controlador que permite ao computador reconhecer o TI-Innovator™ Hub.
- Assegure que está a conectar-se ao TI-Innovator™ Hub usando a porta "DADOS
	- B" na porta TI-Innovator™
- Desconecte o cabo USB do TI-Innovator™ Hub aguarde 3 segundos e volte a ligar o cabo USB.
- Se não estiver a usar o cabo USB fornecido com o TI-Innovator™ Hub, o cabo pode ser apenas um cabo USB de alimentação em vez de um cabo de alimentação e dados. Experimente um cabo USB diferente.

### *Como desligo o Hub?*

- Desligue a calculadora ou computador host.

 $-$ ou $-$ 

Desconecte o cabo USB.

### *O que significa quando o LED de erro pisca e a coluna emite um som?*

Se o LED piscar e a coluna emitir um sinal sonoro, há um erro nos comandos enviados ao TI-Innovator™ Hub. Analise os exemplos de comandos para os módulos incorporados, I/O e os componentes da placa de ensaio para obter ideias sobre como modificar o seu programa.

### *Porque é que tenho um controlador para o Silicon Labs CP210x instalado no meu computador quando ligo o TI-Innovator™ Hub?*

O TI-Innovator™ Hub usa o chip Silicon Labs para o interface USB. É necessário o driver para que o software do computador comunique com o hub. Isto acontece na primeira vez que ligar o TI-Innovator™ Hub ao computador.

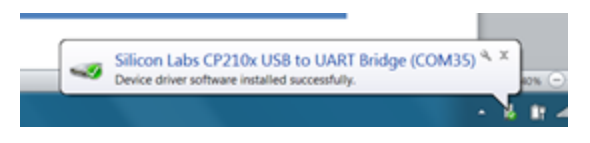

# *Resolução de problemas dos componentes incorporados no Hub*

### *O meu programa não está a funcionar com o componente incorporado, como sei que o componente incorporado não está partido?*

- Transfira o [programa](https://education.ti.com/en/us/testcode) de teste e execute-o para testar o seu componente incorporado.
- Assegure que o seu programa está a usar valores alinhados com os intervalos suportados pelos componentes incorporados
	- RGB: Nível de intensidade de 0 a 255
	- Coluna: 40 a 4000 Hz

#### *Porque é que o RGB incorporado se desliga sempre que reproduzo um sinal sonoro na coluna? Porque não consigo controlar o RGB incorporado quando o som está a ser reproduzido?*

Os comandos incorporados COR/RGB e os comandos SOM/COLUNA não podem ser usados ao mesmo tempo. Os programas do utilizador devem aguardar a conclusão do comando SOM/COLUNA antes de enviar o comando COR/RGB ao TI-Innovator™ Hub.

### *O sensor de luz e brilho incorporado dá-me leituras diferentes apesar de a minha fonte de luz não estar a mudar. Porquê? As minhas leituras do brilho da luz alternam entre os valores mínimo e máximo, quando devo esperar um valor constante?*

As fontes de luz LED cintilam a altas velocidades. Apesar de o olho humano não conseguir detetar esta cintilação, o sensor de brilho regista-a e reporta os valores que lê.

# *Resolução de problemas do Rover TI-Innovator™*

### *O meu Rover não está a funcionar como pretendido. Porquê?*

- Certifique-se de que ele está carregado
- Certifique-se se ele está ligado.
- Certifique se todos os cabos estão conectados.
	- Certifique-se de que o cabo da placa de ensaio esteja na configuração correta (fio vermelho no lado correto)
	- Certifique-se de que todos os pinos da placa de ensaio estão direitos.
- Certifique-se se tem a última versão do sketch
- Certifique-se se tem o SO mais recente
- Experimente o programa de teste
- Não tem nada além da calculadora no topo do Rover.

### *O meu Rover não está a deslocar-se, ou não se desloca corretamente. Porquê?*

- Se estiver a usar o suporte da caneta, certifique-se de que a caneta não esteja inserida enquanto estiver a levantar o Rover.
- Rodízios limpos
- Use em superfície lisa e plana para obter melhores resultados
- Verifique se a orientação corresponde às expetativas do seu programa.

### *O Rover não desenhou a forma que eu esperava. Porquê?*

- O Rover não é uma ferramenta de desenho de precisão. Deve esperar um nível de imprecisão com formas específicas.
- Quando faz uma curva, o Rover pode ter uma variação de +/- 0,5 graus. Quanto maior o número de segmentos (ou curvas), maior a variação composta.
- A melhor superfície para usar o Rover é uma superfície plana e lisa (e não carpete ou azulejos)

### *Qual é o número de segmentos ou curvas recomendado para desenhar a forma esperada?*

Há dois métodos de desenhar formas (ou funções) com o Rover.

Têm níveis diferentes de precisão e podem dar resultados diferentes, mesmo para a mesma forma geral (ex. octágono).

Método 1 Usar AVANÇAR/RETROCEDER/ESQUERDA/DIREITA - esses comandos deslocam o Rover pela distância e ângulo especificados. O movimento angular pode não ser preciso e depende da superfície bem como da presença do marcador.

Método 2: Usar "PARA XY", "PARA POLAR" - esses comandos deslocam o Rover para coordenadas específicas com voltas mais precisas. Mesmo com esses comandos, acumulam-se pequenos erros depois de segmentos múltiplos. Funções e formas que usam uma dimensão grande de grelha e/ou mais de 18 segmentos podem resultar num desenho que não corresponde à forma esperada.

### *O meu Rover está a virar mais ou menos do que esperava. Porquê?*

Existem dois comandos diferentes relacionados com a viragem do Rover.

- Comandos RV ESQUERDA/RV DIREITA: Esses comandos dizem ao Rover para virar no ângulo específico relativo à posição atual do Rover.
- RV PARA ÂNGULO Esse comando desloca-o para o ângulo específico no círculo da unidade

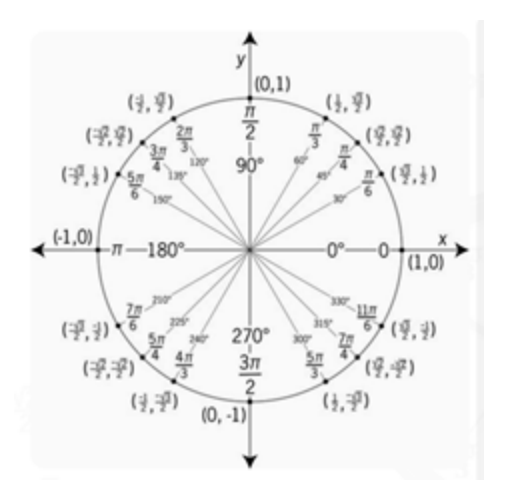

**Exemplos:**

RV ESQUERDA 30

RV ESQUERDA 45

Resultará no Rover com um ângulo de 75 graus

**Por comparação**

RV PARA O ÂNGULO 30

RV PARA O ÂNGULO 45

Resultará no Rover com um ângulo de 45 graus

Assegure que o seu programa está a usar o comando de virar que corresponde às suas expetativas de movimento do Rover.

Estes comandos usam graus como unidade predefinida mesmo que as definições da calculadora estejam em raios.

Pode especificar RADIANOS ou GRAUS para as voltas do Rover no comando através do menu "Hub -> Rover (RV) -> Definições RV"

### *O Rover não está a deslocar-se a distância que se esperava. Porquê?*

O Rover usa uma unidade predefinida de 10 cm.

Então, o comando - RV FRENTE 1 - leva o Rover a avançar 10 cm

É equivalente aos comandos "RV FRENTE 1 UNIDADE" e "RV FRENTE 0,1 M"

Para deslocar o Rover distâncias específicas, pode usar a definição "M" para especificar metros.

### *O meu marcador está instável no suporte do marcador. Porquê?*

O suporte do marcador suporta marcadores finos ou marcadores de apagar a seco. O suporte do marcador foi criado para deixar a gravidade fazer o trabalho de manter o marcador no lugar. A ponta do marcador mantém-se no local devido, mesmo que haja algum movimento na outra extremidade do marcador.

### *Para que direção está o Rover a apontar quando inicio um programa?*

A posição predefinida do Rover é na origem de um ponto da grelha cartesiana, para baixo na direção do eixo X positivo.

A orientação original é: posição (0,0); a 0 graus (este - a apontar para o eixo x positivo).

PARA XY vira primeiro para o ângulo adequado e depois, para o ponto.

#### **Exemplo:**

PARA XY 1 1 vira 45 graus para a esquerda e depois, move-se unidades sqrt(2) (@ 10cm/unidade = 14,14 cm).

Ver também Rover>Instalar>Config. POSIÇÃO.RV

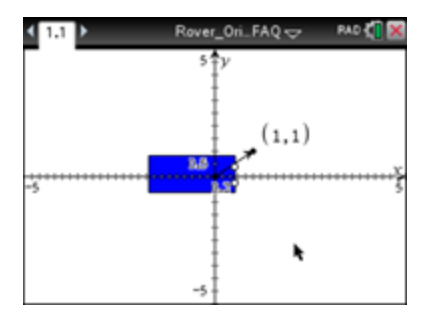

```
Send "CONNECT RV"
Send "RV TO XY 0 0"
Send "RV TO XY 5 0"
Send "RV TO XY 0 0"
Send "RV TO XY 0 5"
Send "RV TO XY 0 0"
Send "RV TO XY 1 0"
Send "RV TO XY 0 5"
Send "RV TO XY 0 4"
Send "RV TO XY 2 0"
Send "RV TO XY 3 0"
Send "RV TO XY 0 3"
Send "RV TO XY 0 2"
Send "RV TO XY 4 0"
Send "RV TO XY 5 0"
Send "RV TO XY 0 1"
```
**Table 1: Exemplo 1:**

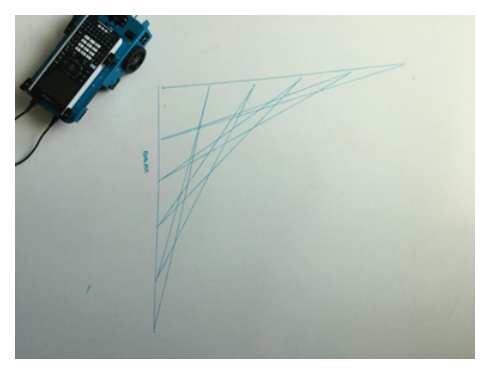

#### *Porque é que o meu programa Rover está a ser executado sem ordem?*

Os comandos do Rover dividem-se em duas categorias:

- 1. Execução em fila: Todos os comandos de movimento Rover PARA A FRENTE, PARA TRÁS, ESQUERDA, DIREITA, ÂNGULO – estão em fila no TI-Innovator Hub. Podem ser executados no futuro.
- 2. Execução imediata: Outros comandos como aqueles para ler os sensores ou definir o LED RGB no Rover – são executados imediatamente.

Isto significa que certas instruções no seu programa serão executadas antes de instruções que apareçam no início do programa, especialmente se os últimos comandos forem parte da família em fila.

Por exemplo, no programa abaixo, o LED RGB mudará para VERMELHO antes do Rover parar:

Send "SET RV.COLOR 255 0 255" – immediately executed Send "RV FORWARD 5" – queued command Send "RV LEFT 45" – queued command Send "RV RIGHT 90" – queued command Send "SET RV.COLOR 255 0 0" – immediately executed

### *Porque é que o meu Rover ainda está a funcionar, mesmo que a minha calculadora diga "Concluído"?*

Isto pode acontecer se os comandos estiverem em fila de espera. A calculadora diz "Concluído" porque os programas terminaram de enviar todos os comandos para o TI-Innovator Hub. O Hub executará os comandos para controlar o Rover, mesmo que o programa da calculadora esteja completo.

### *Quando ligo o meu Rover, vejo o sinal de "sem bateria". Porquê?*

Embora, normalmente, o estado de carga da bateria seja mostrado imediatamente, pode demorar um minuto para mostrar o estado da bateria.

### *O meu Rover parou de funcionar e não volta a ligar. O que devo fazer?*

Carregue o Rover por alguns minutos e aguarde até que o estado da bateria seja exibido.

#### *Desliguei o Rover, mas o programa ainda está em execução, ou itens no Rover ainda estão a funcionar. Porquê?*

Para desativar completamente o Rover, desligue o interruptor de alimentação e desligue o cabo USB da calculadora gráfica.

#### *Porque é que o meu Rover não anda em linha reta?*

Isto pode acontecer se os dois motores não possuírem calibração interna similar. Estamos cientes deste problema e estamos a trabalhar numa solução através de uma atualização ao sketch do Hub.

#### *A minha calculadora gráfica não cabe no Rover.*

Certifique-se de que está a usar a orientação correta das guias. As guias têm gravuras "CE" e "CX" para a família TI84Plus CE e a família de calculadoras TI-Nspire CX, respetivamente.

#### *O meu sensor incorporado não está a funcionar? Não dá resultados esperados ou não fornece dados*

Consulte os programas de teste.

Procurar conexões soltas.

#### *O meu aluno desconectou todos os cabos, o que faço?*

Consulte o diagrama de cablagem abaixo para referência.

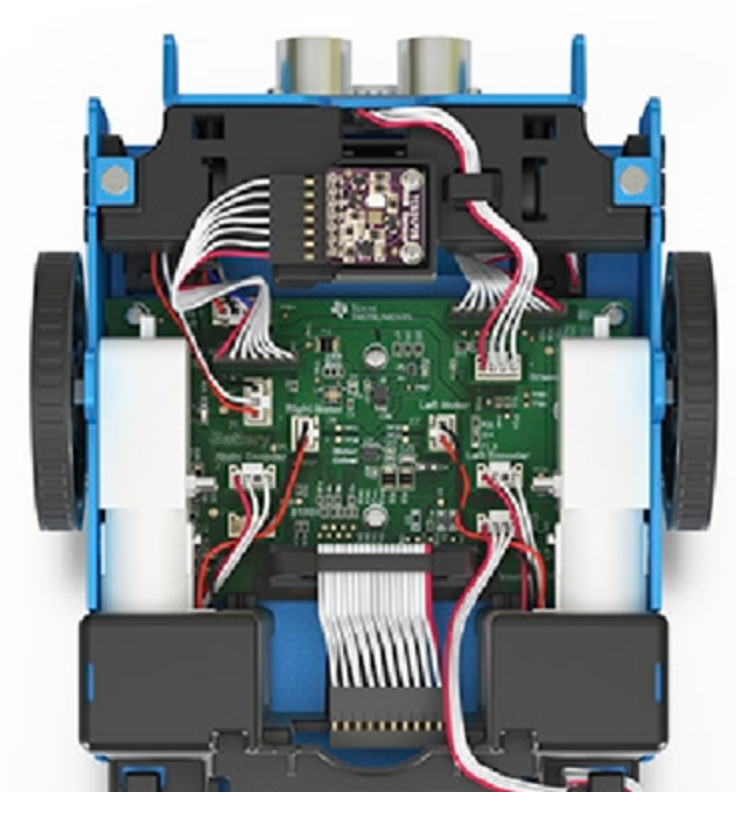

#### *O meu Rover está a mover-se mais devagar ou a virar-se estranhamente?*

- Procure por detritos no rodízio
- Use ar comprimido para limpar.
- Os pneus podem ter saído. Verifique se estão completamente encaixados na roda.
- Recomenda-se uma superfície plana e lisa.

#### *Os meus pneus saíram*

Como verificar se eles estão totalmente encaixados na roda.

#### *Os meus pinos da placa de ensaio parecem curvados? Posso continuar a usar?*

Realinhe os pinos na configuração original antes de os anexar ao Hub.

### *O que é que os comandos TO XY e TO POLAR fazem? Quando os uso, não acontece nada ao meu Rover.*

Estes comandos serão implementados numa versão futura do sketch do Hub.

### *Como posso começar? Ver o que o Rover pode fazer?*

- Demo: Programas para fazer coisas. Leve-o para um test drive.
- Programas de teste: tente um componente de cada vez. Certifique-se de que funcionam.

# *Resolução de problemas com o módulo I/O*

### *O meu módulo I/O de LED branco não está a funcionar. O que devo fazer?*

Os seguintes passos da resolução de problemas ajudarão a determinar se houver algo de errado com o módulo I/O do LED branco.

- Assegure que o LED está devidamente introduzido na tomada.
	- Introduza o LED na tomada a perna (guia) mais comprida é a positiva (ânodo). Se ambas as guias tiverem o mesmo comprimento, a guia adjacente à extremidade plana do revestimento do LED é a guia negativa (cátodo).
- Transfira o programa de teste e execute-o para testar o componente do módulo do LED branco.
- Assegure que conectou o módulo I/O à porta correta requerida pelo programa

### *O meu módulo I/O do sensor de luz analógico não está a funcionar. O que devo fazer?*

Os passos de resolução de problemas seguintes irão ajudar a determinar se houver algo de errado com o módulo I/O do sensor de luz analógico.

- Transfira o programa de teste e execute-o para testar o componente do seu módulo I/O do sensor de luz analógico.
- Assegure que conectou o módulo I/O à porta correta requerida pelo programa

### *O meu módulo I/O do motor de vibração não está a funcionar. O que devo fazer?*

Os passos de resolução de problemas seguintes irão ajudar a determinar se houver algo de errado com o módulo I/O do motor de vibração.

- Transfira o programa de teste e execute-o para testar o componente do seu módulo I/O do seu motor de vibração.
- Assegure-se de que conectou o módulo I/O à porta correta conforme exigido pelo programa.

#### *O módulo I/O do meu servomotor não está a funcionar, o que devo fazer?*

Os passos de resolução de problemas seguintes irão ajudar a determinar se houver algo de errado com o módulo I/O do seu servomotor.

- Transfira o programa de teste e execute-o para testar o componente do seu módulo I/O do seu servomotor.
- Assegure-se que conectou o módulo I/O a OUT3 e que o programa que está a usar chama o OUT3.
- O servomotor requer que o Hub TI-Innovator™ tenha potência externa. O conector **PWR** do Hub permite que conecte uma fonte de alimentação auxiliar. Pode usar o carregador de parede TI ou a bateria externa. É necessária alimentação externa se o TI-Innovator ™ Hub estiver a ser usado com uma calculadora gráfica ou com o software de computador TI-Nspire™ CX.
- Com o tempo, o servomotor pode ter de ser recalibrado. Passos para recalibrar:
	- Conecte a fonte externa de alimentação ao TI-Innovator HUB
	- Conecte o servomotor a OUT3
	- Envie o comando "CONNECT SERVO 1 TO OUT3"
	- Envie o comando "SET SERVO 1 CW 0 TIME 100" (Define a velocidade para zero, o valor temporal pode ser aumentado se necessário)
	- Se o servomotor não se movimentar, então já está calibrado. Se o servomotor estiver em movimento, use uma aparafusadora para movimentar o potenciómetro na parte traseira do motor até parar.

### *O meu módulo I/O sensor ultrassónico não está a funcionar. O que devo fazer?*

Os seguintes passos de resolução de problemas ajudarão a determinar se há algum problema com o sensor ultrassónico do modelo I/O.

- Transfira o programa de teste e execute-o para testar o seu componente do módulo I/O do sensor ultrassónico.
- Assegure-se de que conectou o módulo I/O à porta correta conforme exigido pelo programa.

### *O sensor de luz e brilho incorporado e o módulo I/O do sensor de luz analógico dão leituras ligeiramente diferentes. Porquê?*

A posição do sensor incorporado no TI-Innovator™ Hub pode causar uma leitura ligeiramente diferente daquelas do sensor de luz analógico.

# *Resolução de problemas no TI-SensorLink*

- O TI-SensorLink **não** é uma solução de recolha de dados. As sondas ligadas por USB ou Lab Cradle mantêm-se como uma solução superior para a recolha e análise pura de dados.
- O Hub comanda o TI-SensorLink com os sensores análogos Vernier que **não** fazem atualmente parte da aplicação Hub (família CE) ou do menu Hub (TI-Nspire™ CX).
- Os novos comandos e palavras-chave não devem ser introduzidos NEM copiados de um programa existente. Note que quaisquer erros tipográficos nas palavras-chave resultarão na indicação de um erro no desenho.

# *Resolução de problemas Programação com TI-Basic*

### *Por que meu programa dá erro de sintaxe?*

- Se colou código de uma fonte ou editor de texto externo, ele pode conter aspas curvas ("...") em lugares que exigem aspas retas ("..."). Pode ser preciso substituir algumas ou todas as aspas curvas.
- As regras de sintaxe são ligeiramente diferentes entre a calculadora gráfica TI CE e a tecnologia TI-Nspire™ CX. Código originalmente criado para uma plataforma pode precisar ser modificado para funcionar na outra.
- Na calculadora gráfica TI CE, certifique-se de não deixar um caractere de espaço no final de uma linha de código. Para encontrar esses espaços numa linha, desloque o cursor para a linha e pressione o [2º] e em seguida, a seta para a direita. Espaços adjacentes no código também podem causar um erro de sintaxe.

#### *Como paro um programa que não responde?*

- Calculadora gráfica TI CE: Prima a tecla ON.
- Unidade portátil TI-Nspire™ CX: Prima continuamente a tecla Home/ON e prima repetidamente ENTER.
- Windows®: Prima continuamente a tecla F12 e prima repetidamente Enter.
- Mac®: Prima continuamente a tecla F5 e prima repetidamente Enter.

### *O TI-SmartView CE não mostra os comandos do Hub no menu de programação?*

Assegure que está a usar a versão mais recente do software TI-Smartview CE, a versão 5.2. Esta versão instala a aplicação "Hub" que inclui os comandos de programação do TI-Innovator™ Hub.

#### *O software TI Connect™ CE não está a apresentar os comandos do Hub. Porquê?*

Os comandos do TI-Innovator™ Hub foram adicionados ao software TI Connect™ CE. Atualize o seu software para a versão mais recente.

#### *O meu programa não tem erros de sintaxe, mas o LED de erro mostra um erro?*

O LED de erro pisca se houver um erro na estrutura de comando e o Sketch for incapaz de processar os comandos. Analise os exemplos de comandos para os módulos incorporados, I/O e os componentes da placa de ensaio para obter ideias sobre como modificar o seu programa.

# *Resolução de problemas com o TI-Innovator™ Sketch*

#### *Porque recebo um erro quando tento atualizar o TI-Innovator™ Sketch?*

Para atualizar o Sketch, assegure que está a usar o cabo USB padrão A a micro, não o USB padrão A a mini-B. Conecte a extremidade do micro do cabo no conector PWR conector, na parte superior do Hub.

### *O meu TI-Innovator™ Hub mostra que recebe energia, mas não comunica com a ferramenta de atualização.*

- Pode ser um problema com os cabos. Alguns cabos USB servem apenas para alimentação e não para dados.
- Assegure-se de que usa o cabo que vem com o TI-Innovator™ Hub.

### *Preciso de privilégios de administrador no meu computador para atualizar o Sketch?*

Yes.

# *Resolução de problemas na bateria externa*

### *A minha bateria externa não parece estar a alimentar o TI-Innovator™ Hub.*

- Pressione o botão On/Off para assegurar que a bateria está ligada. A bateria externa desliga-se automaticamente depois de 3 minutos se não estiver conectada ao TI-Innovator™ Hub.
- Assegure que a bateria externa tem carga. Pressione o botão On/Off. Se as luzes LED não se iluminarem, a bateria externa tem de ser carregada.

# **Precauções gerais com a tecnologia TI-Innovator™**

Esta secção descreve as precauções gerais sugeridas para toda a tecnologia TI-Innovator.

Se precisar de mais assistência, contacte a [TI-Cares](https://education.ti.com/support).

# *TI-Innovator™ Hub*

- Não exponha a bateria a Hub temperaturas acima dos 60 °C (140 °F).
- Não desmonte nem maltrate o Hub.
- Não encadeie vários Hubs Hubs através das portas I/O ou do conector da placa de ensaio.
- Use somente cabos USB fornecidos com o Hub.
- Use somente suprimentos de alimentação fornecidos pela TI:
	- TI Wall Charger incluído com o TI-Innovator™ Hub
	- Opcional External Battery Pack
	- Suporte de bateria 4AA incluído no TI-Innovator™ Breadboard Pack
- Assegure-se de que os componentes que recebem energia do Hub não excedem o limite de potência Hub's de 1 amp do Hub.
- Evite usar o Hub para controlar a eletricidade AC.

### **Conector da placa de ensaio no Hub**

- Não insira as guias de LEDs e outros componentes diretamente no Hub conector da placa de ensaio. Monte os componentes da placa de ensaio e use os cabos de ligação direta fornecidos para conectar a placa de ensaio ao Hub
- Não ligue o pino do receptáculo de 5V no conector da placa de ensaio do Hub's a qualquer um dos outros pinos, especialmente os pinos de terra. Fazê-lo pode danificar o Hub.
- Não é recomendado conectar a fila superior dos pinos de recetáculo (BB1-10) com a fila inferior (pins de terra e alimentação).
- Nenhum pino no conector da placa de ensaio do Hub's pode aterrar nem alimentar a mais do que 4 mA.

# *TI-Innovator™ Rover*

- Não exponha a bateria a Rover temperaturas acima dos 60 ºC (140 ºF).
- Não desmonte nem maltrate o Rover.
- Não coloque nada mais pesado que 1 kg ou 2,2 lbs na plataforma do Rover.
- Use somente cabos USB fornecidos com o TI-Innovator™ Hub.
- Use somente cabos de fita fornecidos com o Rover.
- Use apenas o carregador de parede TI fornecido com o Hub.
- O Ultrasonic Ranger montado à frente, deteta objetos a 4 metros do Rover. Para obter os melhores resultados, assegure que a superfície do objeto é maior que um portfólio. Se usar para detetar objetos pequenos, como uma chávena, coloque o Rover a 1 metro do objeto.
- Para obter os melhores resultados, retire a tampa da calculadora gráfica.
- Para melhor desempenho, use o Rover no chão e não em mesas. Podem ocorrer danos se o Rover cair de uma mesa.
- Para melhor desempenho, use o Rover numa superfície dura. Os tapetes podem prender ou arrastar as rodas do Rover.
- Não gire os pinos na plataforma da calculadora sem os levantar primeiro. Podem partir-se.
- Não use o marcador como alavanca para empurrar ou puxar o Rover.
- Não desaparafuse o invólucro da caixa no fundo do Rover. Os codificadores têm extremidades afiadas que não devem ser expostas.
- Não mova o Rover após a execução de um programa. O giroscópio interno pode involuntariamente tentar mandar o Rover para o caminho usando a localização inicial.
- Ao inserir o Cabo de Fita da Placa de Ensaio no Conector da Hub Placa de Ensaio, é importante que insira o cabo corretamente. Assegure-se de que o pino do fio vermelho (escuro) está inserido no orifício 5v no conector da Hub'splaca de ensaio.

# *Precauções com os módulos I/O*

- Use a porta de Entrada ou Saída correta, segundo exigido para cada módulo.
	- Motor de vibração suportados em **OUT 1**, **OUT 2** e **OUT 3**.
	- Servomotor use somente **OUT 3**.
	- LED branca suportado em **OUT 1**, **OUT 2** e **OUT 3**.
	- Sensor de luz analógico suportado em **IN 1**, **In 2** e **IN 3**.
	- Sensor ultrassónico suportado em **IN 1**, **IN 2**.
- Use uma fonte de alimentação auxiliar para módulos que exijam mais do que 50 mA, incluindo:
	- Motor de vibração
	- Servomotor
- Não segure o eixo do servomotor quando ele estiver a rodar. Nem rode o servomotor a mão.
- LED branca:
	- Não dobre as guias repetidamente; isso enfraquecerá os fios e pode fazer com que quebrem.
	- O LED exige a polaridade correta quando inserido na tomada. Para obter detalhes, consulte as instruções para montar o LED no TI-Innovator™ Guia digital de tecnologia ([página](#page-1-0) ii).
- O LED exige a polaridade correta quando inserido na tomada. Para obter detalhes, consulte as instruções para montar o LED ([página](#page-315-0) 300).
- Nenhum módulo de Entrada/Saída pode aterrar nem alimentar a mais do que 4 mA.

# *Precauções com a placa de ensaio*

- Não conecte os polos positivo e negativo de uma fonte de alimentação ao mesmo grupo de cinco pinos na placa de ensaio. Fazê-lo pode danificar a placa de ensaio e a fonte de alimentação.
- Observe a polaridade correta:
	- Ao conectar a placa de ensaio ao Hub.
	- Ao conectar componentes que são sensíveis à polaridade, tais como LEDs e potência TTL MOSFET.

# *Precauções com o adaptador TI-SensorLink e Sensor Vernier*

### **TI-SensorLink**

- O TI-SensorLink **não** é uma solução de recolha de dados. As sondas ligadas por USB ou Lab Cradle mantêm-se como uma solução superior para a recolha e análise pura de dados.
- O Hub comanda o TI-SensorLink com os sensores análogos Vernier que **não** fazem atualmente parte da aplicação Hub (família CE) ou do menu Hub (TI-Nspire™ CX).
- Os novos comandos e palavras-chave não devem ser introduzidos NEM copiados de um programa existente. Note que quaisquer erros tipográficos nas palavras-chave resultarão na indicação de um erro no desenho.

#### **Sensores Vernier**

- Sensor de [pressão](#page-380-0) de gás O elemento do sensor de pressão de gás fica danificado com contacto direto com líquido.
- [Sensor](#page-378-0) de pH Coloque o elétrodo numa solução tampão de pH 4 ou pH 7. Nunca deve ser guardada em água destilada. Se o elétrodo for guardado inadvertidamente a seco durante um período de tempo curto, imerja a ponta na solução de armazenamento tampão/KCI com pH4 durante um mínimo de 8 horas antes da utilização.
- Sonda de [temperatura](#page-376-0) em aço inoxidável
	- Torcer o cabo. Por vezes, os estudantes dobram ou marcam o fio perto da pega do sensor. Com o tempo, isso pode fazer com que os fios fiquem soltos e com que o sensor pare de funcionar.
	- Sobreaquecimento do sensor. Quando usado em laboratórios de química, os estudantes deitam por vezes o sensor num prato quente e efetivamente "cozinham" a unidade.

- A unidade não é à prova de água! A água pode entrar para o punho do sensor e danificar a parte eletrónica. Apenas deve submergir a parte em aço inoxidável do sensor em água quando está a recolher dados.

# **Perguntas Frequentes**

Esta secção inclui algumas das perguntas frequentes que recebemos sobre o Tecnologia TI-Innovator™. Não encontra a sua pergunta? Envie comentários para a equipa eGuide. [hubeguide@list.ti.com](mailto:hubeguide@list.ti.com?subject=FAQ)

## **Ligações de tópicos**

- Informação sobre a [compatibilidade](#page-416-0) de produtos
- Informação sobre o TI [LaunchPad™](#page-418-0)
- [Informação](#page-419-0) geral sobre as atividades
- Informação Geral de Energia para o [TI-Innovator™](#page-421-0) Hub
	- Informação da Bateria externa para o [TI-Innovator™](#page-421-1) Hub
	- [Informação](#page-422-0) sobre a Bateria do Rover

# <span id="page-416-0"></span>*Informação sobre a compatibilidade de produtos*

### **Que produtos TI funcionam com o TI-Innovator™ Hub?**

O TI-Innovator™ Hub é compatível com os seguintes produtos TI. Para melhores resultados, use sempre a versão mais recente do TI-Innovator Sketch e produtos compatíveis.

- Calculadora gráfica TI CE
- Unidade portátil TI-Nspire™ CX
- Unidade portátil TI-Nspire™ CX CAS
- Software informático TI-Nspire™ CX (Estudante, Professor e TI-Nspire™ CX Navigator™)

### **Que linguagem de programação é compatível com o TI-Innovator™ Hub?**

O TI-Innovator™ Hub pode ser programado com a linguagem de programação **TI BASIC** nas calculadoras gráficas TI CE e TI-Nspire™ CX. Esta linguagem de programação é usada em várias calculadoras gráfica TI CE e baseia-se na linguagem de programação BASIC (código de instrução simbólico para todos os fins para iniciantes). BASIC é uma família de linguagens de programação multiusos, de alto nível, cuja filosofia de design dá ênfase à facilidade de utilização.

Adicionalmente, com a tecnologia TI-Nspire™ CX pode usar **[programação](https://education.ti.com/en/us/solutions/lua_scripting/landing) LUA** que é uma linguagem de programação poderosa e rápida.

**Ver também:** [Hub](#page-24-0) Programar na [calculadora](#page-24-0) gráfica TI CE para obter detalhes.

**Ver também:** [Hub](#page-32-0) Programar na tecnologia [TI-Nspire™](#page-32-0) CX para obter detalhes.

### **Que sensores, atuadores, etc. posso conectar ao TI-Innovator™ Hub?**

O TI-Innovator™ Hub tem dois tipos de [conectores:](#page-19-0)

- Conector de 4 pinos universal compatível com vários módulos.
- Conector da placa de ensaio que pode ser conectado a uma placa de ensaio para realizar protótipos de projetos.

Para começar facilmente, temos kits convenientes que contêm todos os componentes que precisa para completar as atividades. Consulte as secções relacionadas com o Módulo I/O e Placa de Ensaio para obter mais detalhes.

### **O Lab Cradle com sensores Vernier™ TI-Nspire™ pode ser usado enquanto se usa o TI-Innovator™ Hub?**

Sim, o Lab Cradle TI-Nspire™ pode ser usado ao mesmo tempo que o TI-Innovator™

Hub na Unidade portátil TI-Nspire™ CX ou no software TI-Nspire™ CX. Para usar o TI-Innovator™ Hub e o Lab Cradle TI-Nspire™ ao mesmo tempo, deve aceder aos mesmos através de um [script](https://education.ti.com/en/us/solutions/lua_scripting/landing) LUA.

### **Posso conectar os sensores Vernier™ diretamente ao TI-Innovator™ Hub?**

As portas do TI-Innovator™ Hub não são diretamente compatíveis com os sensores Vernier™. Os sensores Vernier™ podem ser conectados a um Lab Cradle TI-Nspire. Para usar o TI-Innovator™ Hub e o Lab Cradle ao mesmo tempo, deve aceder aos mesmos através de um [script](https://education.ti.com/en/us/solutions/lua_scripting/landing) LUA.

### **O Sistema TI-Nspire™ CX Navigator™ pode ser usado enquanto se usa o TI-Innovator™ Hub?**

Sim, os estudantes podem ligar a Unidade portátil TI-Nspire™ CX ao Sistema TI-Nspire™ CX Navigator™ enquanto usam o TI-Innovator™ Hub. O professor pode usar a funcionalidade TI-Nspire™ CX Navigator™, incluindo o Apresentador ao Vivo, Captura de Ecrã, Consulta Rápida, etc., enquanto os estudantes usam o TI-Innovator™ Hub.

### **O software TI Connect™ CE ou TI-SmartView™ CE pode comunicar com o Hub TI-Innovator™ ?**

O TI-Innovator™ Hub não pode comunicar diretamente com o software TI Connect™ CE ou software TI-SmartView™ CE. No entanto, pode usar o software TI Connect™ CE para criar programas a utilizar com o TI-Innovator™ Hub. O software TI-SmartView™ CE é uma ótima forma de demonstrar os passos de programação aos seus estudantes.

# <span id="page-418-0"></span>*Informação sobre o TI LaunchPad™*

## **O que é um kit de desenvolvimento do TI LaunchPad™?**

Os kits TI LaunchPad são uma gama de kits de desenvolvimento de microcontroladores (também chamados de placas de avaliação) da Texas Instruments. Para saber mais, há muitos detalhes sobre o ecossistema TI LaunchPad em <https://www.ti.com/ww/en/launchpad/about.html>.

## **Que kit TI LaunchPad™ é usado com o Hub TI-Innovator™?**

O Hub TI-Innovator™ é alimentado por um kit TI LaunchPad MSP432P401. Mais informação sobre o LaunchPad MSP432P401 está disponível em [https://www.ti.com/ww/en/launchpad/launchpads-msp430-msp](https://www.ti.com/ww/en/launchpad/launchpads-msp430-msp-exp432p401r.html)[exp432p401r.html#tabs.](https://www.ti.com/ww/en/launchpad/launchpads-msp430-msp-exp432p401r.html)

### **Posso usar o TI-Innovator™ Hub como um kit de desenvolvimento TI LaunchPad™?**

Apesar do Hub TI-Innovator™ poder ser usado como placa LaunchPad™ TI, o Hub TI-Innovator™ foi concebido especificamente para ser usado por estudantes a aprender a programas, criar e explorar através da eletrónica. Pode encontrar mais informação sobre o TI LaunchPad em <https://www.ti.com/ww/en/launchpad/about.html>.

### **Que recursos estão disponíveis para o TI LaunchPad?**

Se estiver interessado no ecossistema TI LaunchPad, pode encontrar recursos em [http://www.ti.com/ww/en/launchpad/about.html](https://www.ti.com/ww/en/launchpad/about.html)

### **Como é que os kits de desenvolvimento/placas de engenharia são usados por engenheiros no mundo real?**

Os engenheiros usam placas de avaliação como as placas TI LaunchPad™ para fazer protótipos das suas criações e verificar a adequabilidade de um chip particular para o seu design. Estas placas permitem aos engenheiros experimentar diferentes abordagens antes de finalizar o design. As placas também ajudam os engenheiros a medir outros aspetos dos seus designs, como o consumo de energia e a velocidade das operações.

Estas placas de avaliação também são usadas em universidades para saber mais sobre microcontroladores, programação e interface com sensores.

# <span id="page-419-0"></span>*Informação geral sobre as atividades*

### **Que atividades estão disponíveis para o TI-Innovator™ Hub?**

Existem várias atividades disponíveis a serem utilizadas com o TI-Innovator™ Hub. No trabalho com educadores, criamos atividades à volta dos temas seguintes:

*10 minutos de código para o TI-Innovator™ Hub*: Envolver os estudantes em atividades breves que criam compreensão de conceitos matemáticos, lógica de programação e competências de programação. As atividades usam o RGB, LED, coluna e sensor de brilho incorporados no TI-Innovator™ Hub. As atividades estão disponíveis para a família de calculadoras gráficas TI CE e tecnologia TI-Nspire™ CX.

**10 Minutos de Código para TI-Innovator™ Rover**: Continue a aprender a programar com o Rover TI-Innovator™. Baseie-se no seu conhecimento de programação do TI-Innovator™ Hub e escreva programas para controlar o Rover TI-Innovator™. Aprenda os comandos para fazer com que o Rover se mova e use o seu sensor de cores e ranger incorporados. As atividades estão disponíveis para a família de calculadoras gráficas TI CE e tecnologia TI-Nspire™ CX.

**"Conversas" de Sala de Aula de Matemática e Ciência para TI-Innovator™ Rover**: Programas prontos a usar para a família de calculadoras gráficas TI CE e TI-Nspire™ CX. Estes programas incluirão um manual de utilização para o professor, que fornecerá sugestões sobre como implementar o Rover TI-Innovator™ com o(s) programa(s) fornecido(s), para explorar conceitos na sala de aula de matemática e/ou ciências.

*A Ciência através do Design de Engenharia*: Aulas completas e interativas para estudantes de nível intermédio de biologia e física. Utiliza componentes fornecidos no TI-Innovator™ pack do módulo I/O. As atividades estão disponíveis para a tecnologia TI-Nspire™ CX.

*Percurso para os Projetos STEM*: Desenhar, construir, testar, refinar. Essas atividades sequenciais envolvem estudantes do ensino básico e do ensino secundário em princípios de engenharia, proporcionando aos alunos os conhecimentos básicos e as habilidades necessárias para sintetizar projetos STEM novos e exclusivos. Estas atividades exigem os componentes fornecidos no pack de placas de ensaio do TI-Innovator™. As atividades estão disponíveis para a família de calculadoras gráficas TI CE e tecnologia TI-Nspire™ CX.

### **Onde posso transferir as atividades para o Hub TI-Innovator™ ?**

As atividades para o uso do TI-Innovator™ Hub podem ser encontradas no website

[education.ti.com](https://education.ti.com/), no separador Atividades, no topo de cada página. As ligações diretas para cada conjunto de atividades são como se segue:

- 10 Minutos de Código com TI-Innovator™ Hub: [education.ti.com/ticodes](https://education.ti.com/en/us/solutions/ti-codes)
- 10 Minutos de Código com o Rover TI-Innovator™: [education.ti.com/ticodes](https://education.ti.com/en/us/solutions/ti-codes)
- "Conversas" de Sala de Aula de Matemática e Ciência para o Rover TI-Innovator™:
- A ciência através do design de engenharia: <https://education.ti.com/en/tisciencenspired/us/stem>
- Percurso para os Projetos STEM: **A definir**

## **Quando é que as atividades ficam disponíveis?**

As atividades para o TI-Innovator™ Hub estão agora disponíveis. As atividades para o Rover TI-Innovator™ estarão disponíveis no outono de 2017.

# <span id="page-421-0"></span>*Informação Geral de Energia para o TI-Innovator™ Hub*

### **Como é alimentado o TI-Innovator™ Hub?**

O Hub TI-Innovator™ é alimentado pelas baterias incluídas na calculadora gráfica TI CE ou naa unidade portátil TI-Nspire CX. Em determinadas atividades com dispositivos de alta potência como servomotores, pode ter de usar uma fonte de energia auxiliar, o adaptador de parede TI ou a bateria externa.

### **Como é que o TI-Innovator™ Hub afeta a duração da bateria da calculadora gráfica TI CE ou TI-Nspire™ CX?**

O Hub TI-Innovator™ tem um impacto mínimo na bateria da calculadora gráfica TI CE ou nas calculadoras gráficas TI-Nspire™.

### **Quando tenho de usar potência externa?**

Quando usar as portas de entrada e saída:

Alguns módulos I/O requerem alimentação externa, pois usam as portas de 5V (OUT3 ou IN3) no TI-Innovator™ Hub. Consulte a secção do Módulo I/O para mais detalhes.

Quando usar o conector da placa de ensaio:

Um circuito alimentado a partir da saída de 5V do conector da placa de ensaio requer potência externa.

### **Que opções estão disponíveis para energia externa?**

Pode usar o adaptador de parede TI ou a bateria externa para obter energia adicional. O adaptador de parede TI vem com o Hub TI-Innovator™ e é o mesmo carregador de parede que é fornecido com a calculadora gráfica TI CE e as calculadoras TI-Nspire™ CX. A bateria externa é vendida separadamente como um acessório para o TI-Innovator™ Hub.

### **Posso usar uma fonte de bateria/alimentação diferente com o TI-Innovator™ Hub?**

Deve usar apenas a bateria e alimentação fornecidas pela TI para assegurar um funcionamento seguro.

### <span id="page-421-1"></span>**Informação da Bateria externa para o TI-Innovator™ Hub**

#### **O que é a bateria externa?**

A bateria externa fornece energia adicional aos componentes que requerem mais energia do que a que pode ser fornecida através da calculadora gráfica TI. Esta bateria (Modelo # MP-3000) foi selecionada para responder às necessidades de energia do componente TI-Innovator™.

### **Como usar a bateria externa com o Hub TI-Innovator™ ?**

Usando o cabo USB padrão A a micro B fornecido com o Hub TI-Innovator™ , a bateria externa deve ser conectada à porta USB PWR do Hub TI-Innovator™ . A bateria externa tem um interruptor para ligar/desligar que deve ser ligado para alimentar o Hub TI-Innovator™ .

### **Quanto tempo dura a bateria com a carga completa?**

A duração da bateria depende dos componentes associados ao TI-Innovator™ Hub. Por exemplo, o módulo do servomotor que é usado com as atividades "Science Through Engineering Design" (a ciência através do design de engenharia) pode ser executado durante 8 horas contínuas usando a bateria externa. Outros componentes podem durar mais tempo ou descarregar a bateria mais rapidamente.

### **Qual é a duração esperada da bateria?**

À medida que as baterias de iões de lítio envelhecem, perdem a sua capacidade. Quando são devidamente mantidas e com uma utilização normal, espera-se que as baterias durem cerca de três anos.

### **Como recarregar a bateria?**

A bateria externa pode ser recarregada usando o Adaptador de Parede TI (incluído com o TI-Innovator™ Hub) ou o cabo USB fornecido com o TI-Innovator Hub conectado à porta USB do computador.

### **Como sei qual é a carga da minha bateria?**

Quando liga a sua bateria externa, os indicadores LED da bateria localizados na bateria externa apresentam a carga aproximada (25%, 50%, 75% e 100%). Os LEDs desligamse automaticamente após 10 segundos.

### **Posso usar a bateria externa com outros produtos?**

A bateria externa foi especificamente testada para ser usada com o TI-Innovator™ Hub.

### <span id="page-422-0"></span>**Informação sobre a Bateria do Rover**

# **Quanto tempo dura a bateria com a carga completa?**

A bateria durará 8 horas em condução contínua. Espera-se que o uso típico inclua interrupções frequentes para a programação. Nesse cenário, uma carga total durará vários dias de uso.

### **Qual é a duração esperada da bateria?**

À medida que as baterias de iões de lítio envelhecem, perdem a sua capacidade. Quando são devidamente mantidas e com uma utilização normal, espera-se que as baterias durem cerca de 3 anos.

### **Como recarregar a bateria?**

Conecte um cabo micro-USB à porta PWR na parte frontal direita do Rover. A outra extremidade do cabo pode ser conectada a um PC ou a um carregador de parede TI.

### **Como sei qual é a carga da minha bateria?**

Os quatro LED de nível de bateria mostram a capacidade da bateria. Quando os quatro LED estiverem verdes fixos, a Rover bateria está totalmente carregada.

# **Informações gerais**

# *Ajuda online*

# [education.ti.com/eguide](https://education.ti.com/eguide)

Selecione o seu país para obter mais informação sobre o produto.

# *Contacte a assistência técnica da TI*

[education.ti.com/ti-cares](https://education.ti.com/support/worldwide)

Selecione o seu país para obter recursos técnicos ou assistência.

# *Informações da Assistência e Garantia*

### [education.ti.com/warranty](https://education.ti.com/en/select-country/warranty)

Selecione o seu país para obter informações sobre a duração e os termos da garantia ou sobre a assistência ao produto.

Garantia Limitada. Esta garantia não afeta os seus direitos legais.